**300 Series 700 Series IntelliStation**

**Hardware Maintenance Manual**

**November 1998**

**We Want Your Comments! (Please see page 528)**

## **This Manual Supports:**

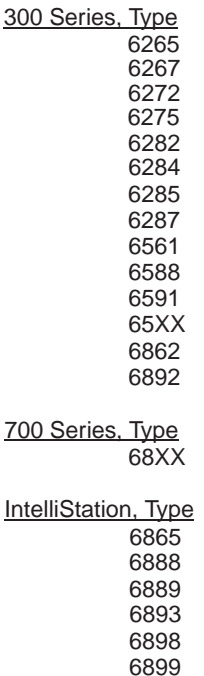

**300 Series 700 Series IntelliStation**

**Hardware Maintenance Manual**

**November 1998**

**We Want Your Comments! (Please see page 528)**

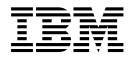

#### **Note**

Before using this information and the product it supports, be sure to read the general information under "Notices" on page 537.

#### **Nineteenth Edition (November 1998)**

**The following paragraph does not apply to the United Kingdom or any country where such provisions are inconsistent with local law:** INTERNATIONAL BUSINESS MACHINES CORPORATION PROVIDES THIS PUBLICATION "AS IS" WITHOUT WARRANTY OF ANY KIND, EITHER EXPRESS OR IMPLIED, INCLUDING, BUT NOT LIMITED TO, THE IMPLIED WARRANTIES OF MERCHANTABILITY OR FITNESS FOR A PARTICULAR PURPOSE. Some states do not allow disclaimer of express or implied warranties in certain transactions, therefore, this statement may not apply to you.

This publication could include technical inaccuracies or typographical errors. Changes are periodically made to the information herein; these changes will be incorporated in new editions of the publication. IBM may make improvements and/or changes in the product(s) and/or the program(s) described in this publication at any time.

It is possible that this publication may contain reference to, or information about, IBM products (machines and programs), programming, or services that are not announced in your country. Such references or information must not be construed to mean that IBM intends to announce such IBM products, programming, or services in your country.

Requests for technical information about IBM products should be made to your IBM reseller or IBM marketing representative.

 **Copyright International Business Machines Corporation 1996, 1997, 1998. All rights reserved.** Note to U.S. Government users–Documentation related to Restricted rights–Use, duplication, or disclosure is subject to restrictions set forth in GSA ADP Schedule Contract with IBM Corp.

# **About This Manual**

This manual contains service and reference information for IBM Personal Computer 300 Series, 700 Series, and the Professional Workstation IntelliStation products.

The manual is divided into two sections as follows:

- The service section includes procedures for isolating problems to a FRU, a Symptom-to-FRU Index, related service procedures, and an illustrated parts catalog.
- The reference section includes safety information, product descriptions, and general information about system functions, and the advanced diagnostic tests.

This manual should be used along with the advanced diagnostic tests to troubleshoot problems effectively.

#### - Important -

This manual is intended for trained servicers who are familiar with IBM Personal Computer products. Use this manual along with advanced diagnostic tests to troubleshoot problems effectively.

Before servicing an IBM product, be sure to review the "Safety Notices (Multi-lingual Translations)" on page 167 and "Safety Information" on page 191.

# **Related Publications**

The following publications are available for IBM products. For more information, contact IBM or an IBM Authorized Dealer.

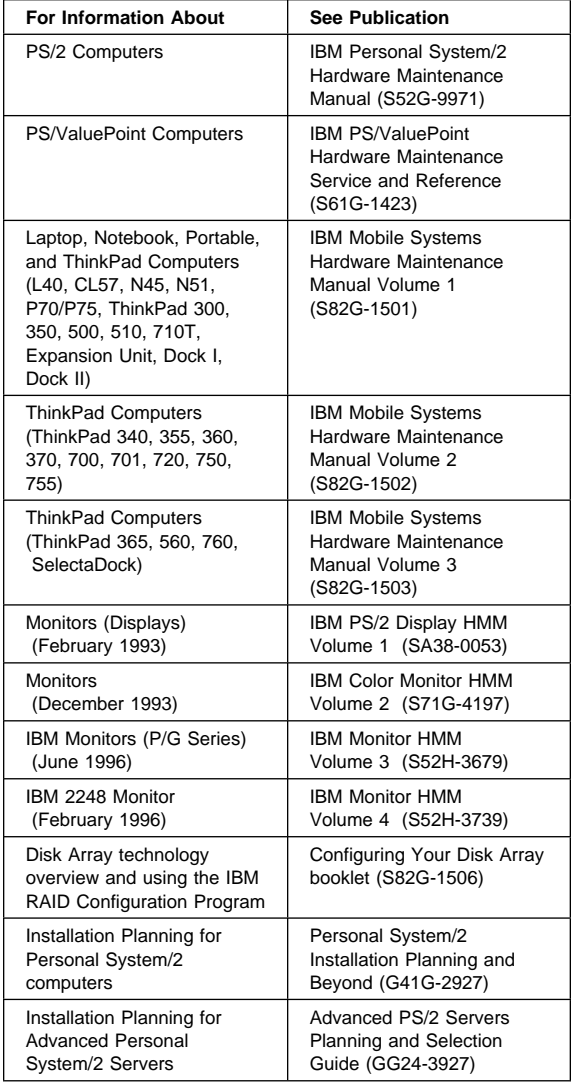

# **Contents**

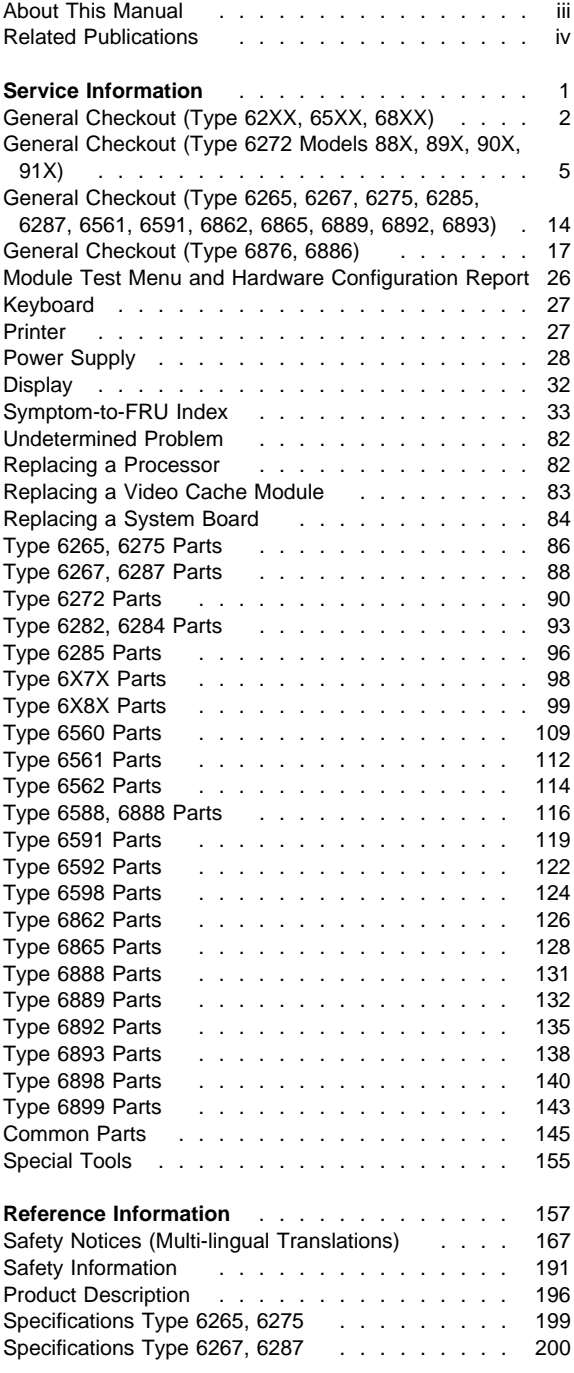

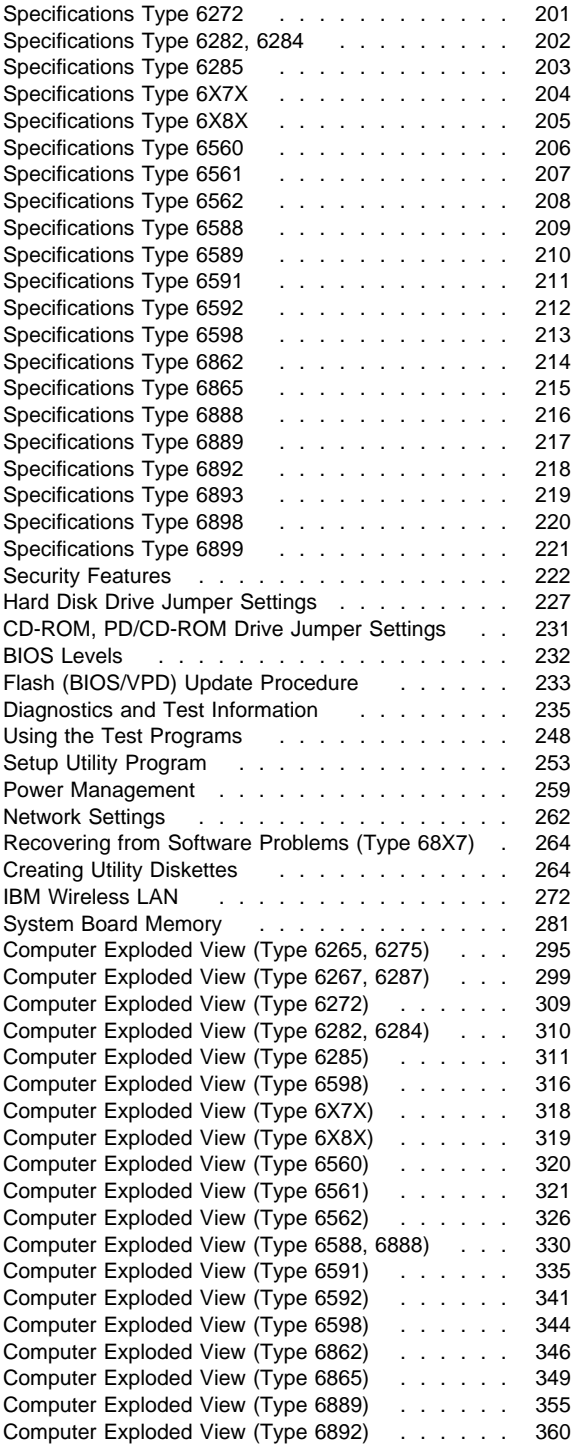

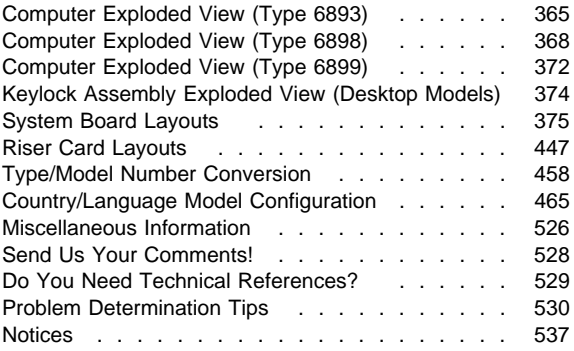

**viii** IBM PC 300/700, IntelliStation Series HMM

# **Service Information**

This section contains the general checkout procedures, related service procedures, Symptom-to-FRU indexes, and parts listings for IBM<sup>®</sup> Personal Computer 300/700 Series (Type 62XX, 65XX, and 68XX) and the IntelliStation (Type 6865, 6888, 6889, 6893, 6898, and 6899) computers.

#### **Note**

This manual and the diagnostic tests are intended to test **only** IBM products. Non-IBM products of any kind including adapter cards, accelerator boards, options, or non-IBM devices, can give false errors and invalid computer responses. If you remove a non-IBM device and the symptom goes away, the problem is with the device you removed.

# **General Checkout (Type 62XX, 65XX, 68XX)**

This general checkout procedure is for Type 62XX, 65XX, and 68XX computers.

**If you are servicing a Type 6272 Model 88X, 89X, 90X, 91X, computer, see "General Checkout (Type 6272 Models 88X, 89X, 90X, 91X)" on page 5.**

**If you are servicing a Type 6265, 6267, 6275, 6285, 6287, 6561, 6591, 6862, 6889, 6892, or 6893 computer, see General Checkout on page 14** 

**If you are servicing a Type 6876 or Type 6886 Micro Channel computer, see "General Checkout (Type 6876, 6886)" on page 17.**

#### **Attention**

The drives in the computer you are servicing might have been rearranged or the drive startup sequence changed. Be extremely careful during write operations such as copying, saving, or formatting. Data or programs can be overwritten if you select an incorrect drive.

Diagnostic error messages appear when a test program finds a problem with a hardware option. For the test programs to properly determine if a test Passed, Failed, or Aborted, the test programs check the error-return code at test completion. See "Return Codes" on page 247.

General error messages appear if a problem or conflict is found by an application program, the operating system, or both. For an explanation of these messages, refer to the information supplied with that software package.

## **Notes**

- 1. Before replacing any FRUs, ensure the latest level of BIOS is installed on the system. A down-level BIOS might cause false errors and unnecessary replacement of the system board. For more information on how to determine and obtain the latest level BIOS, see "BIOS Levels" on page 232.
- 2. If multiple error codes are displayed, diagnose the first error code displayed.
- 3. If the computer hangs with a POST error, go to "Symptom-to-FRU Index" on page 33.
- 4. If the computer hangs and no error is displayed, go to "Undetermined Problem" on page 82.
- 5. If an installed device is not recognized by the diagnostics program, that device might be defective.

## **001**

- Power-off the computer and all external devices.
- Check all cables and power cords.
- Set all display controls to the middle position.
- Insert the Diagnostics diskette into drive A.
- Power-on all external devices.
- Power-on the computer.
- Check for the following response:
	- Readable instructions or the Main Menu.

**DID YOU RECEIVE THE CORRECT RESPONSE? Yes No**

# **002**

If Rapid Resume<sup>™</sup> is displayed, do the following:

- 1. Disable Rapid Resume, see "Running Rapid Resume Manager" on page 261.
- 2. Run the diagnostics tests.
- 3. Enable Rapid Resume after service is complete.
- $-$  or  $-$

If the computer hangs during Rapid Resume, do the following:

- 1. Power-off; then, power-on the computer.
- 2. When the hard-disk drive activity light comes on, press **Ctrl+Alt+Del** to exit Rapid Resume and restart the computer. (Rapid Resume is now turned off.)

 $-$  or  $-$ 

Go to the "Symptom-to-FRU Index" on page 33.

## **003**

#### **ARE ALL INSTALLED DEVICES IN THE COMPUTER HIGHLIGHTED ON THE MODULE TEST MENU OR HARDWARE CONFIGURATION REPORT?**

```
Yes No
```
**004**

Go to "Module Test Menu and Hardware Configuration Report" on page 26.

## **005**

Run the Advanced Diagnostics test. If necessary, refer to "Diagnostics and Test Information" on page 235.

- If you receive an error, go to "Symptom-to-FRU Index" on page 33.
- If the test stops and you cannot continue, replace the last device tested.

(Step **005** continues)

(CONTINUED)

**005** (continued)

- If the computer has incorrect keyboard responses, go to "Keyboard" on page 27.
- If the printer has incorrect responses, go to "Printer" on page 27.
- If the display has problems such as jittering, rolling, shifting, or being out of focus, go to "Display" on page 32.

# **General Checkout (Type 6272 Models 88X, 89X, 90X, 91X)**

This general checkout and diagnostic procedure is for the Type 6272, Models 88X, 89X, 90X, 91X only. These models come without a diskette drive (disketteless) and without a CD-ROM.

Depending on the operating system and network configuration, the method of running diagnostics varies.

#### **It is the customer's responsibility to make the IBM PC Enhanced Diagnostics accessible from either:**

- The local hard disk
	- -- or --
- The server

If the computer you are servicing is set up to start remotely, this general checkout procedure assumes that the server providing services to the computer and the network are functioning correctly.

#### **Note**

Run the IBM PC Enhanced Diagnostics under the DOS operating system. Windows 95 and Windows NT diagnostics should be run only if the DOS version is not available.

For more information about the IBM PC Enhanced Diagnostics, see "Diagnostics Test Programs" on page 237.

## **001**

- Power-off the computer and all external devices.
- Check all cables and power cords.
- Make sure the computer is connected to a functioning network.
- Set all display controls to the middle position.
- Power-on all external devices.
- Power-on the computer.
- Check for the following response:
	- 1. One beep
	- 2. Operating system or diagnostics loaded

#### **Note**

If the operating system loader screen appears, select an operating system.

## **DID YOU RECEIVE THE CORRECT RESPONSE?**

**Yes No**

**002**

Check the following for the response you received and perform the action:

(Step **002** continues)

- No beep See "Beep Symptoms" on page 34.
- One beep; Operating system did not load Go to Step 006.
- Two or more beeps Go to the "Symptom-to-FRU Index" on page 33.

# **003**

## **OBSERVE THE GREEN LED ON THE TOKEN-RING ADAPTER OR THE LNK LED ON THE ETHERNET ADAPTER FOR 30 SECONDS. IS THE LED ON SOLID FOR THE ENTIRE 30 SECONDS?**

#### **Yes No**  $\overline{\phantom{a}}$

# **004**

The computer might not be connected to an active network or there might be a problem with the network adapter card. See "Network Adapter LED Status" on page 11.

#### **005**

Start the PC Enhanced Diagnostics tests. If necessary, refer to "Starting IBM PC Enhanced Diagnostics" on page 9 and "Diagnostics and Test Information" on page 235.

If diagnostic programs are not installed on the computer you are servicing, contact the system administrator and ask if the diagnostic programs can be made available over the LAN. If the diagnostics can not be made available over the LAN, use the "Symptom-to-FRU Index" on page 33.

## **006**

## **IS THERE A READABLE SCREEN WITH NO FLASHING, JITTERING, OR OTHER DISPLAY PROBLEMS?**

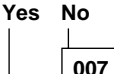

Go to "Display" on page 32.

**008**

**OBSERVE THE GREEN LED ON THE TOKEN-RING ADAPTER OR THE LNK LED ON THE ETHERNET ADAPTER FOR 30 SECONDS. IS THE LED ON SOLID FOR THE ENTIRE 30 SECONDS? Yes No**

**009** (Step **009** continues)

The computer might not be connected to an active network or there might be a problem with the network adapter card. See "Network Adapter LED Status" on page 11.

## **010**

## **IS THE COMPUTER STOPPED AT THE RPL SCREEN? Yes No**

- **011**
- The RPL (Remote Program Load) screen displays a title line at the top of screen such as "IBM PCI Token-Ring Adapter RPL."
- Go to Step 026 on page 8.

# **012**

### **CONTACT THE SYSTEM ADMINISTRATOR AND PROVIDE THE MAC ADDRESS OF THE COMPUTER YOU ARE SERVICING. ASK THE SYSTEM ADMINISTRATOR: SHOULD THE COMPUTER BE ENABLED FOR RPL?**

#### **Yes No**

#### $\perp$ **013**

Change Startup sequence to remove network as startup device. (See "Setup Utility Program" on page 253). Go to Step 001 on page 5.

## **014**

#### **ASK THE SYSTEM ADMINISTRATOR: IS AN RPL IMAGE ASSIGNED TO THE COMPUTER? Yes No**

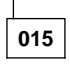

- If a Token-Ring adapter is installed in the computer, make note of the current startup sequence, then change startup sequence to temporarily remove network as a startup device and make the hard disk the first startup device. Restart the computer. Go to Step 017.
- If an Ethernet adapter is installed in the computer, go to Step 020 on page 8.

**016**

Provide the new MAC address to the system administrator.

# **017**

(Step **017** continues)

## **DID THE OPERATING SYSTEM LOAD?**

#### **Yes No**

 $\perp$ **018** – Restore the startup sequence. – Go to Step 023.

## **019**

Go to Step 005 on page 6 to run diagnostics, then restore startup sequence after determining the problem.

## **020**

## **PRESS THE HOME KEY. DID THE OPERATING SYSTEM LOAD?**

**Yes No**  $\perp$ 

**021**

Go to Step 023.

**022**

Go to Step 005 on page 6 to run diagnostics.

# **023**

## **CONTACT THE SYSTEM ADMINISTRATOR AND ASK: CAN DIAGNOSTICS BE ASSIGNED FROM THE SERVER?**

**Yes No**  $\mathbf{I}$ 

# **024**

- If you were provided with or have observed any obvious symptoms, Go to "Symptom-to-FRU Index" on page 33.
- Notify system administrator that you have no symptoms diagnosed and diagnostics can not be run on the computer you are servicing.

**025**

Restart the computer and run diagnostics. See "Starting IBM PC Enhanced Diagnostics" on page 9.

## **026**

## **AFTER CHECKING THE STARTUP SEQUENCE, IS NETWORK THE FIRST DEVICE LISTED IN THE STARTUP SEQUENCE?**

**Yes No**

 $\mathbf{I}$ **027** (Step **027** continues)

– Go to Step 029.

## **028**

- Replace the network adapter card.
- Contact the system administrator and provide the new MAC address.

# **029**

## **IS THE HARD DISK DRIVE THE FIRST DEVICE LISTED IN THE STARTUP SEQUENCE?**

#### **Yes No**  $\overline{1}$

**030**

– If a device other than the hard disk is listed as the first device, change the startup sequence so the hard disk is the first device, then return to Step 001 on page 5. (See "Setup Utility Program" on page 253).

## **031**

## **SHOULD THE COMPUTER BE ENABLED FOR RPL? Yes No**

# **032**

– Ask the system administrator to reinstall the operating system, then return to Step 001 on page 5. If the operating system cannot be installed, replace the hard disk drive.

# **033**

- Change the startup sequence so the network is the first startup device and the hard disk drive is the second startup device.
- Return to Step 001 on page 5.

# **Starting IBM PC Enhanced Diagnostics**

These steps show how to start the DOS based IBM PC Enhanced Diagnostics from Windows 95, Windows NT, and Windows 3.X.

- 1. Shut down Windows 95 or Windows NT and re-start in DOS mode. If Windows 3.X is running, close Windows.
- 2. At the command prompt type: **CD IBMDIAG**, then press the **Enter** key.

### **Note**

If an invalid directory message appears, IBM PC Enhanced Diagnostics are not installed. Restart the computer and go to Step 001 on page 5.

- 3. Type: **PCDR**, then press the **Enter** key.
- 4. Follow the instructions on the screen to run the diagnostics.

#### $\overline{\phantom{a}}$  Note  $\overline{\phantom{a}}$

Do not start the diagnostics in the DOS session of Windows 95 or from a command prompt under Windows NT. The system must be shut down and restarted in DOS.

## **Starting diagnostics under Windows 95 and**

**Window NT:** Use the Windows diagnostics version only if you cannot run the IBM PC Enhanced Diagnostics under DOS.

- 1. Select **Start**
- 2. Select **Programs**
- 3. Select **PC-Doctor**
- 4. Select **PC-Doctor for Windows**

## **Diagnostics on the RTC CD**

The IBM PC Enhanced Diagnostics are shipped on the RTC (Ready To Configure) CD. For Type 6272 Disketteless models, the customer has the responsibility to make the diagnostics available either locally on the PC hard disk or remotely through a server.

## **Remote Diagnostics**

Some computers might not have diagnostics loaded onto the local hard drive. If the computer you are servicing is connected to a server and the server has the diagnostic image, remote diagnostics can be run. (To use the diagnostics from the RTC CD, a diskette must be made from the diskette factory, then the diskette files are loaded on the server). See the customer's System Administrator for more information about remote diagnostics.

Remote diagnostics require:

- Access to the network
- System Administrator to download the diagnostics or to execute remote diagnostics to the client computer.

# **Network Adapter LED Status**

Use the tables below to determine the status of the Ethernet and Token-Ring adapter cards for diagnosing network problems.

# **Ethernet Card LED Status:**

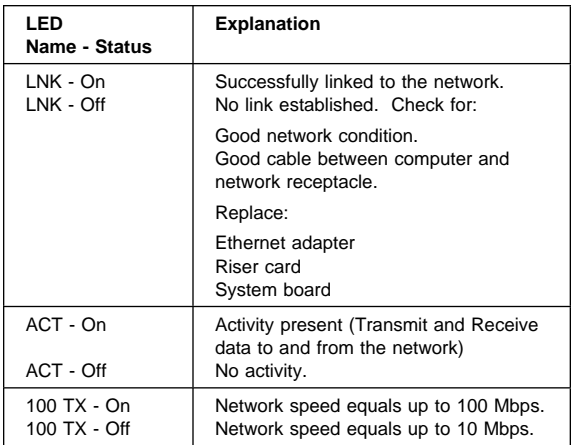

# **Token-Ring Card LED Status:**

#### $-$  Note  $-$

See "Token-Ring Table Terms and Definitions" on page 13 for definition of terms in this table.

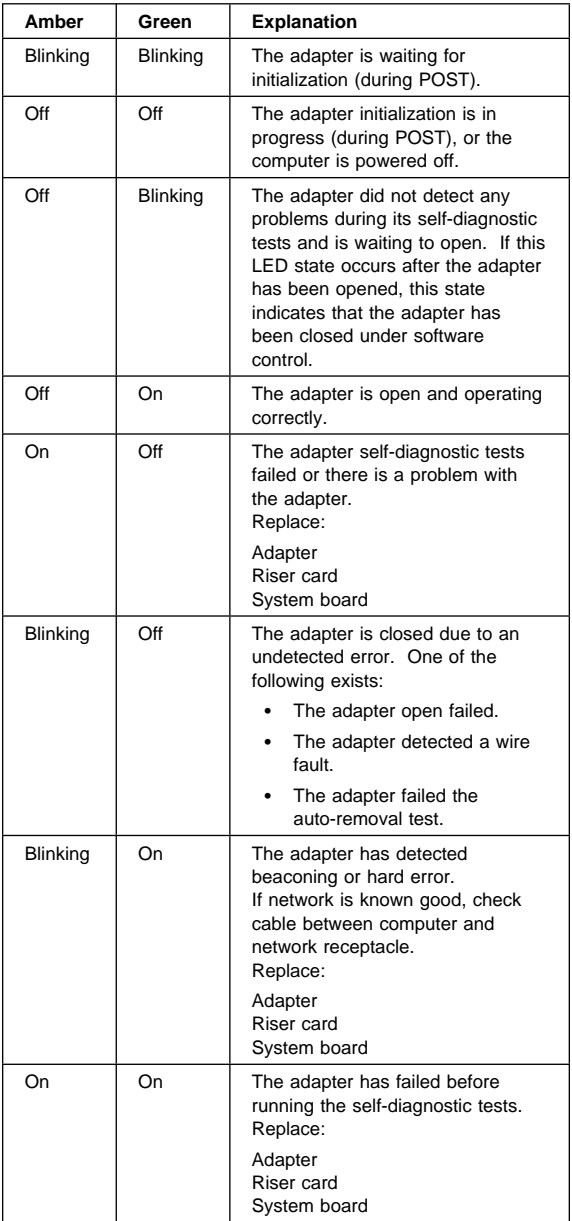

# **Token-Ring Table Terms and Definitions**

- **Auto-removal** The state in which a token-ring adapter port removes itself from the network to perform self-tests to verify that it is not the cause of a hard error. If the tests are successful, the port will reattach itself to the network.
- **Beaconing** The state that a token-ring adapter port enters after it has detected a hard error. The error condition is reported to the other devices on the network. Beaconing can result in the port removing itself from the network (auto-removal) to determine whether it is the cause of the hard error.
- **Hard error** An error condition on a network that requires removing the source of the error or reconfiguring the network before the network can resume reliable operation.
- **Initialization** The first step taken to prepare the port for use after the computer has been booted. During initialization, the port runs a series of internal self-diagnostic tests.
- **Open** The state in which the port has established connection with other devices on the ring.
- **Wire fault** An error condition caused by a break or short circuit in the cable segment that connects the port to its access unit, such as an IBM 8230 Token-Ring Network Controller Access Unit.

# **General Checkout (Type 6265, 6267, 6275, 6285, 6287, 6561, 6591, 6862, 6865, 6889, 6892, 6893)**

This general checkout procedure is for Type 6265, 6267, 6275, 6285, 6287, 6561, 6591, 6862, 6865, 6889, 6892, 6893 computers.

#### **Attention**

The drives in the computer you are servicing might have been rearranged or the drive startup sequence changed. Be extremely careful during write operations such as copying, saving, or formatting. Data or programs can be overwritten if you select an incorrect drive.

Diagnostic error messages appear when a test program finds a problem with a hardware option. For the test programs to properly determine if a test Passed, Failed, or Aborted, the test programs check the error-return code at test completion. See "Return Codes" on page 247.

General error messages appear if a problem or conflict is found by an application program, the operating system, or both. For an explanation of these messages, refer to the information supplied with that software package.

#### **Notes**

- 1. Before replacing any FRUs, ensure the latest level of BIOS is installed on the system. A down-level BIOS might cause false errors and unnecessary replacement of the system board. For more information on how to determine and obtain the latest level BIOS, see "BIOS Levels" on page 232.
- 2. If multiple error codes are displayed, diagnose the first error code displayed.
- 3. If the computer hangs with a POST error, go to "Symptom-to-FRU Index" on page 33.
- 4. If the computer hangs and no error is displayed, go to "Undetermined Problem" on page 82.
- 5. If an installed device is not recognized by the diagnostics program, that device might be defective.

The power-on default is quick bring-up. To enable Enhanced bring-up, select the **Start Options** in the Configuration/Setup Utility program (see "Setup Utility Program" on page 253) then, enable **Power On Status**.

## **001**

– Power-off the computer and all external devices. (Step **001** continues)

- Check all cables and power cords.
- Make sure the system board is seated properly.
	- For 6265, 6275, see page 297.
	- $\cdot$  For 6285, see page 314.
	- For 6561 or 6591, see "System Board Removal (Type 6561)" on page 323 or "System Board Removal (Type 6591)" on page 338.
	- For 6862, see page 348.
	- For 6892, see page 363.
- Make sure the processor speed setting matches the processor installed in the computer.
	- For 6265, 6275, 6285, see page 379.
	- For 6267, 6287, see page 383.
	- For 6561, 6591, see page 386.
	- For 6862, 6892, see page 419.
	- For 6889, see page 435.
	- For 6893, see page 438.
- Set all display controls to the middle position.
- Insert the IBM PC Enhanced Diagnostics diskette into drive A.
- Power-on all external devices.
- Power-on the computer.
- Check for the following response:
	- 1. Readable instructions or the Main Menu.

#### **Note**

Type 6265, 6267, 6275, 6285, 6287, 6561, 6591, 6862, 6865, 6889, 6892, 6893 computers are default to come up quiet (No beep and no memory count and checkpoint code display) when no errors are detected by POST.

To enable Beep and memory count and checkpoint code display when a successful POST occurs:

 Enable **Power on Status** in setup. See "Setup Utility Program" on page 253.

#### **DID YOU RECEIVE THE CORRECT RESPONSE? Yes No**

 $\perp$ 

# **002**

If the Power Management feature is enabled, do the following:

- 1. Start the Configuration/Setup Utility program (see "Setup Utility Program" on page 253)
- 2. Select **Power Management** from the Configuration/Setup Utility program menu.
- 3. Select **APM**
- 4. Be sure **APM BIOS Mode** is set to **Disabled**. If it is not, press Left Arrow (←) or Right Arrow  $(\rightarrow)$  to change the setting.
- 5. Select **Automatic Hardware Power Management**.
- 6. Set **Automatic Hardware Power Management** to **Disabled**.

```
- or -
```

```
Go to the "Symptom-to-FRU Index" on page 33.
```
# **003**

Run the IBM PC Enhanced Diagnostics test. If necessary, refer to "Diagnostics and Test Information" on page 235.

- If you receive an error, replace the part that the diagnostic program calls out or go to "Symptom-to-FRU Index" on page 33.
- If the test stops and you cannot continue, replace the last device tested.
- If the computer has incorrect keyboard responses, go to "Keyboard" on page 27.
- If the printer has incorrect responses, go to "Printer" on page 27.
- If the display has problems such as jittering, rolling, shifting, or being out of focus, go to "Display" on page 32.

# **General Checkout (Type 6876, 6886)**

This general checkout procedure is for Type 6876 and 6886 computers.

On Type 6876 and 6886 Micro Channel computers, you can start the advanced diagnostics programs in one of three ways:

- 1. From the 700 Series 6876/6886 Reference Diskette
- 2. From the 700 Series 6876/6886 Diagnostics Diskette
- 3. From the System Partition.

# **From the Reference Diskette (Type 6876/6886)**

The Reference Diskette is bootable. Starting the diagnostic programs from the Reference Diskette allows you to test the options installed in the computer or test the base system.

# **To Test Options (Type 6876/6886)**

#### **Notes**

- 1. Ensure that Rapid Resume is disabled before starting this procedure.
- 2. If Rapid Resume is displayed during this procedure, see "Running Rapid Resume Manager" on page 261.
- 3. Re-run the diagnostics tests.

To test the options installed in the computer, do the following.

- 1. Power-off the computer and all external devices.
- 2. Check all cables and power cords.
- 3. Set all display controls to the middle position.
- 4. Insert the Reference Diskette into drive A.
- 5. Power-on all external devices.
- 6. Power-on the computer.
- 7. Check for the following responses:
	- a. One Beep
	- b. IBM Logo
	- c. Readable instructions or the Main Menu
- 8. If you received the correct responses, press **Ctrl+A** (Test the Computer screen appears). Select **Options diagnostics** and follow the instructions on the screen.
- 9. If you **did not** receive the correct responses, go to "Symptom-to-FRU Index" on page 33.

# **To Test the Base System (Type 6876/6886)**

 **Notes** 

- 1. Ensure that Rapid Resume is disabled before starting this procedure.
- 2. If Rapid Resume is displayed during this procedure, see "Running Rapid Resume Manager" on page 261.
- 3. Re-run the diagnostics tests.

To test the base system, do the following:

- 1. Power-off the computer and all external devices.
- 2. Check all cables and power cords.
- 3. Set all display controls to the middle position.
- 4. Insert the Reference Diskette into drive A.
- 5. Power-on all external devices.
- 6. Power-on the computer.
- 7. Check for the following responses:
	- a. One Beep
	- b. IBM Logo
	- c. Readable instructions or the Main Menu
- 8. If you received the correct responses, do the following.
	- a. Press **Ctrl+A**

(Test the Computer screen appears).

- b. Select **System board diagnostics** and follow the instructions on the screen.
- c. When the QAPlus/PRO Main Menu appears, press **Ctrl+A**.
- d. Select **Diagnostics**.
- e. Select **Module Test**.
	- If the Module Test Menu is correct, run diagnostics.
	- If the Module Test Menu is not correct, go to "Module Test Menu and Hardware Configuration Report" on page 26.
- 9. If you **did not** receive the correct responses, go to "Symptom-to-FRU Index" on page 33.

# **From the Diagnostics Diskette (Type 6876/6886)**

#### - Important -

If the diagnostic program is started from the diagnostics diskette, you **will not** have the option to test the Micro Channel options installed in the computer.

The Diagnostics Diskette is bootable. The procedure for starting the Diagnostics Diskette when servicing Type 6876 and 6886 computers is the same as the Type 62XX, 65XX, and 68XX computer. See "General Checkout (Type 62XX, 65XX, 68XX)" on page 2.

# **From the System Partition (Type 6876/6886)**

Starting the diagnostic programs from the System Partition gives you the option of testing the options installed in the computer or testing the base system.

## **To Test Options (Type 6876/6886)**

#### - Notes -

- 1. Ensure that Rapid Resume is disabled before starting this procedure.
- 2. If Rapid Resume is displayed during this procedure, see "Running Rapid Resume Manager" on page 261.
- 3. Re-run the diagnostics tests.

To test the options installed in the computer, do the following.

- 1. Power-off the computer and all external devices.
- 2. Check all cables and power cords.
- 3. Set all display controls to the middle position.
- 4. Remove all media from the drives.
- 5. Power-on all external devices.
- 6. Power-on the computer.
- 7. Check for the following responses:
	- a. One Beep
	- b. IBM Logo
- 8. When the F1 prompt appears in the lower left-hand corner of the screen, press **F1** (the IBM logo appears, then the System Programs Main Menu).
- 9. Press **Ctrl+A**

(Test the Computer screen appears).

- 10. If you received the correct responses, select **Options** and follow the instructions on the screen.
- 11. If you **did not** receive the correct responses, reinstall the System Partition on the hard disk drive from the Reference Diskette.

# **To Test the Base System (Type 6876/6886)**

#### **Notes**

- 1. Ensure that Rapid Resume is disabled before starting this procedure.
- 2. If Rapid Resume is displayed during this procedure, see "Running Rapid Resume Manager" on page 261.
- 3. Re-run the diagnostics tests.

To test the base system, do the following.

- 1. Power-off the computer and all external devices.
- 2. Check all cables and power cords.
- 3. Set all display controls to the middle position.
- 4. Remove all media from the drives.
- 5. Power-on all external devices.
- 6. Power-on the computer.
- 7. Check for the following responses:
	- a. One Beep
	- b. IBM Logo
- 8. When the F1 prompt appears in the lower left-hand corner of the screen, press **F1** (a second IBM logo appears followed by the System Programs Main Menu).
- 9. If you received the correct responses, do the following:
	- a. Press **Ctrl+A** (Test the Computer screen appears).
	- b. Select **System board diagnostics** and follow the instructions on the screen.
	- c. When the QAPlus/PRO Main Menu appears, press **Ctrl+A**
	- d. Select **Diagnostics**.
	- e. Select **Module Test**.
	- f. If the Module Test Menu is correct, run diagnostics.
	- g. If the Module Test Menu is not correct, go to "Module Test Menu and Hardware Configuration Report" on page 26.
- 10. If you **did not** receive the correct responses, reinstall the System Partition on the hard disk drive from the Reference Diskette.

# **System Programs (Type 6876/6886)**

The system programs are utility programs for Micro Channel computers that allow you to:

- Change the system configuration
- Set passwords
- Change the date and time
- Set power management features
- Test the computer

The programs are installed in a special protected area of the hard disk drive called the System Partition.

The System Partition appears on the FDISK and FDISKPM screens for DOS and  $OS/2^m$ , so that the partition can be deleted and the disk space (about 6 MB) can be used for other programs. Before you delete the System Partition, you must first use the **Back up/Restore system programs** option on the system programs Main Menu to make current copies of the Reference, Diagnostic, and QAPlus/PRO diskettes. Without the System Partition, you must use these diskettes to configure and diagnose the computer.

If the computer was manufactured without a hard disk drive, the system programs were provided on three diskettes:

- Reference Diskette
- Diagnostics Diskette
- QAPlus/PRO for IBM Diskette

# **Starting the System Programs (Type 6876/6886)**

You can start the system programs from the hard disk drive or from the Reference Diskette.

If an error occurs during startup, the computer automatically starts the system programs to help you isolate and correct the problem. If you **do not** want the system programs to automatically start when an error occurs, change the **Bypass System Programs on error** setting in the system programs.

# **From the Hard Disk Drive (Type 6876/6886)**

To start the system programs from the hard disk drive, do the following:

- 1. Remove all media from all the drives.
- 2. Power-off the computer; then, power it back on. (The IBM logo appears on the screen.)
- 3. When the F1 prompt appears, press **F1**. (A second IBM logo appears, followed by the system programs main menu.

# **From the Reference Diskette (Type 6876/6886)**

To start the system programs from the Reference Diskette, do the following:

- 1. Power-off the computer.
- 2. Remove all media from the drives.
- 3. Insert the Reference Diskette into the primary diskette drive.
- 4. Power-on the computer.

After a few seconds, the IBM logo appears on the screen; then a second IBM logo screen appears, followed by the system programs main menu.

## **Power-on Password**

To service Type 62XX, 65XX, and 68XX computers with an active and unknown power-on password, power-off the computer and do the following:

#### **Note**

On some models, this procedure will also remove the administrator password. See "Passwords" on page 222 for more information.

- 1. Unplug the power cord and remove the top cover.
- 2. Refer to "System Board Layouts" on page 375 and locate the system board type you are servicing. Depending on the system board, the password is reset by a jumper or switch setting.
- 3. Move the password jumper to connect the center pin and the pin on the opposite end of the connector; or, short then open the password jumper; or, change the switch setting as appropriate. See "System Board Layouts" on page 375.
- 4. Power-on the computer. The system senses the change in the position and erases the password.
	- It is necessary to move the jumper back to the previous position and to reset the switch setting.
- 5. Remind the user to enter a new password when service is complete.

# **System Programs Main Menu (Type 6876/6886)**

The following tables contain a listing of the System Programs Main Menu items followed by a description of the item.

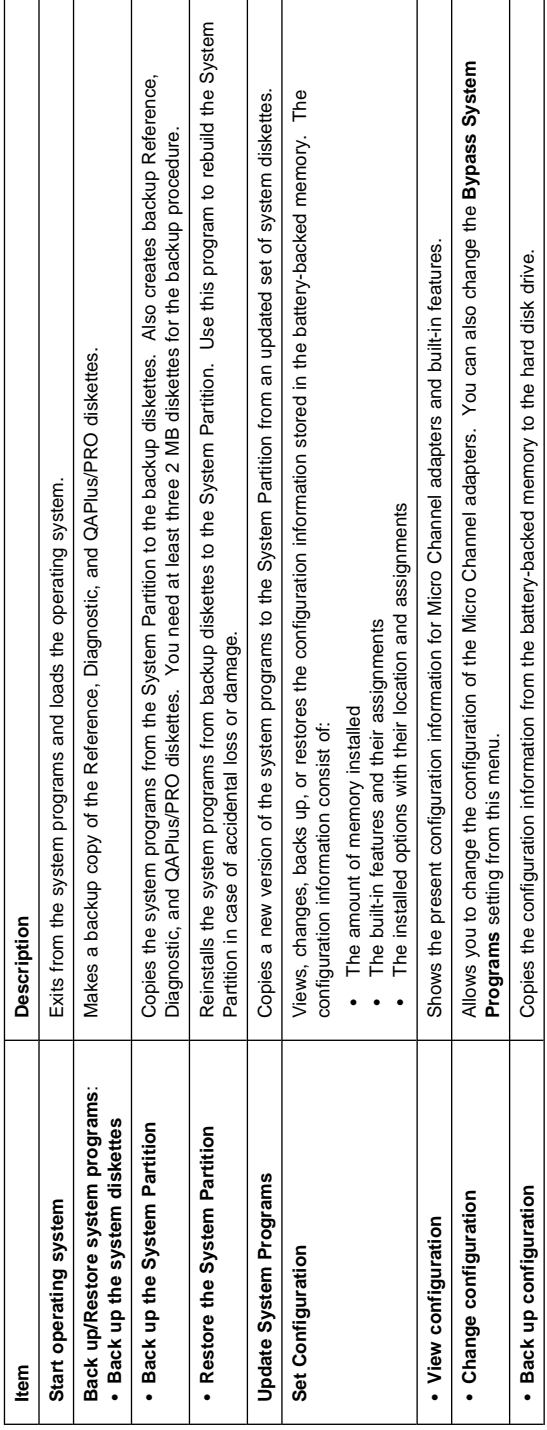

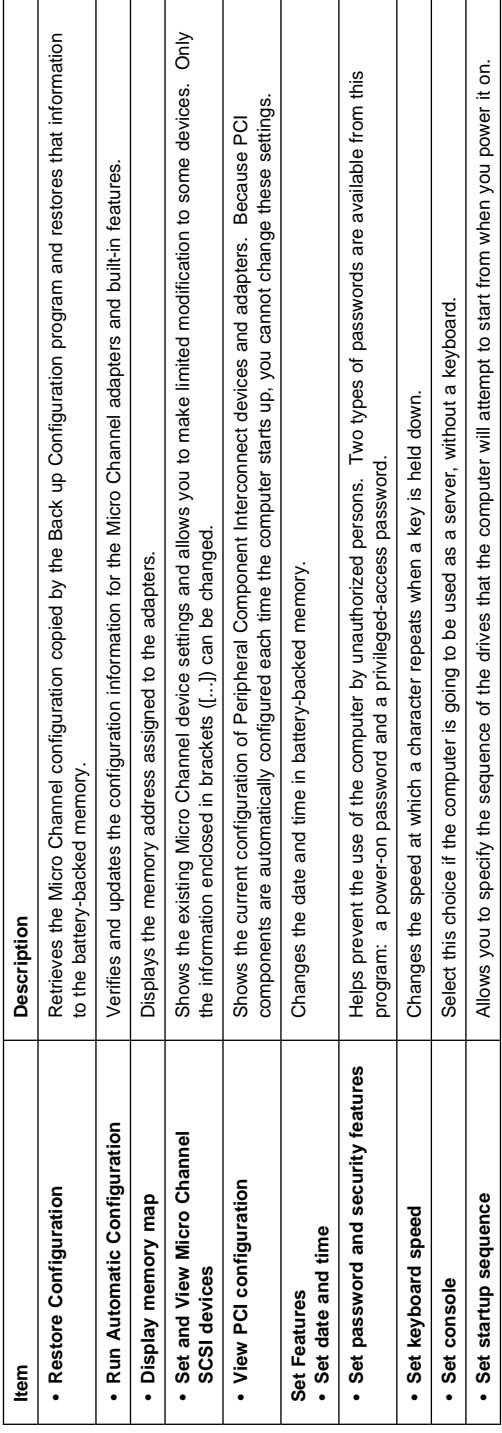

**24** IBM PC 300/700, IntelliStation Series HMM

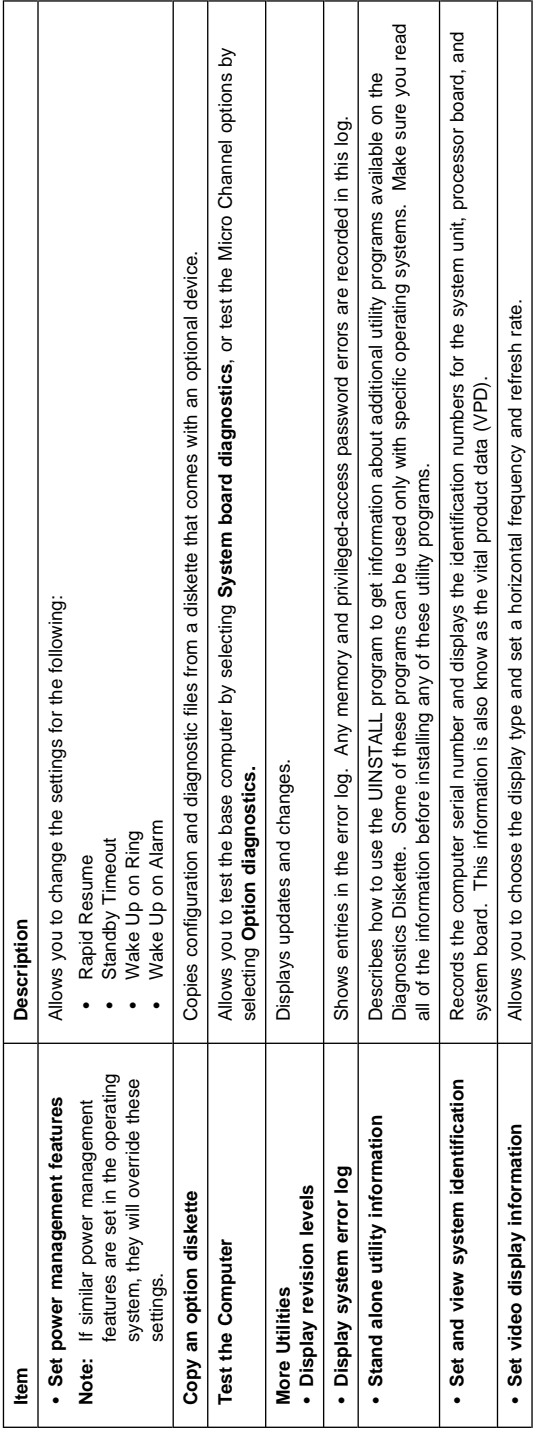

# **Module Test Menu and Hardware Configuration Report**

Depending on the diagnostics version level you are using, the installed devices in the computer are verified in one of two ways:

- 1. At the start of the diagnostic tests, the Module Test Menu is displayed. Normally, all installed devices in the computer are highlighted on the menu.
- 2. At the start of the diagnostic tests, the main menu appears. From this menu, select **System Info** then select **Hardware Configuration** from the next menu. Normally, all installed devices in the computer are highlighted on this report.

If an installed device is not recognized by the diagnostics program:

- The diagnostic code for the device is not on the diagnostic diskette. Run the diagnostics provided with that device.
- The missing device is defective or it requires an additional diskette or service manual.
- An unrecognizable device is installed.
- A defective device is causing another device not to be recognized.
- The SCSI controller failed (on the system board or SCSI adapter).
- Use the procedure in "Undetermined Problem" on page 82 to find the problem.

If a device is missing from the list, replace it. If this does not correct the problem, use the procedure in "Undetermined Problem" on page 82.
## **Keyboard**

 **Note** 

If a mouse or other pointing device is attached, remove it to see if the error symptom goes away. If the symptom goes away, the mouse or pointing device is defective.

### **001**

- Power-off the computer.
- Disconnect the keyboard cable from the system unit.
- Power-on the computer and check the keyboard cable connector on the system unit for the voltages shown. All voltages are  $\pm$  5%.

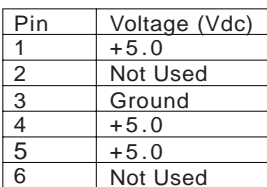

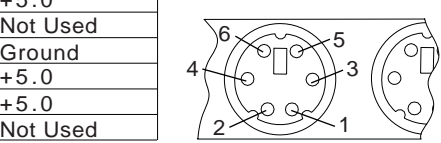

#### **ARE THE VOLTAGES CORRECT? Yes No**

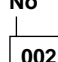

Replace the system board.

### **003**

On keyboards with a detachable cable, replace the cable. If the problem remains or if the cable is permanently attached to the keyboard, replace the keyboard. If the problem remains, replace the system board.

### **Printer**

- 1. Make sure the printer is properly connected and powered on.
- 2. Run the printer self-test.

If the printer self-test does not run correctly, the problem is in the printer. Refer to the printer service manual.

If the printer self-test runs correctly, install a wrap plug in the parallel port and run the diagnostic tests to determine which FRU failed.

If the diagnostic tests (with the wrap plug installed) do not detect a failure, replace the printer cable. If that does not correct the problem, replace the system board or adapter connected to the printer cable.

## **Power Supply**

If the power-on indicator is not on, the power-supply fan is not running, or the computer will not power-off, do the following.

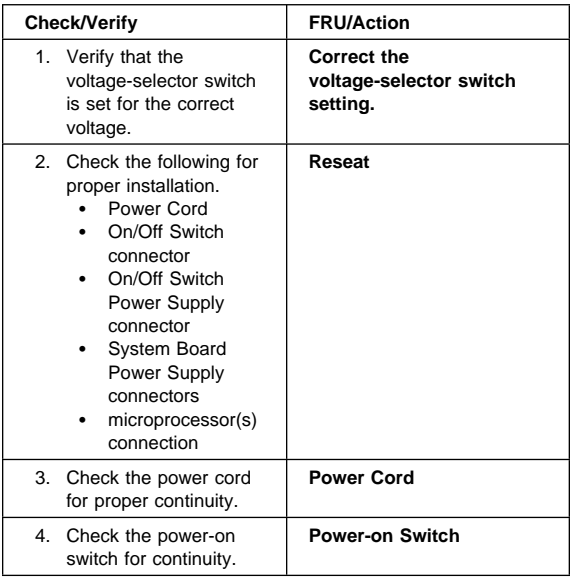

If the above are correct, check the following voltages.

### **PC 300/700 Series System Board Power-Supply Connections**

**If the computer you are servicing has a 20-pin power connector on the riser card or system board, see "20-Pin Main Power Supply Connection" on page 30.**

**Note:** These voltages must be checked with the power supply cables connected to the system board.

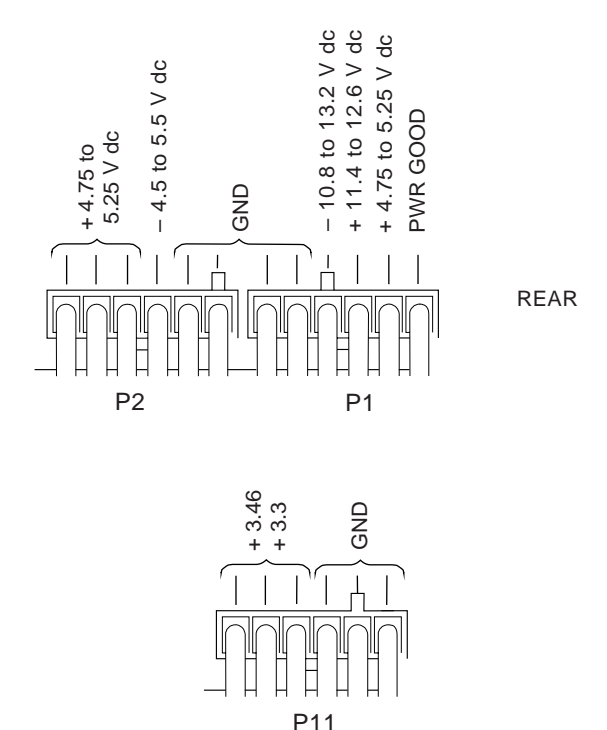

If the voltages are not correct, and the power cord is good, replace the power supply.

If the voltages are correct, and the computer you are servicing has a power supply connector on the riser card, check the following riser card voltages.

#### **Riser Card Connections**

**Note:** These voltages must be checked with the power supply cable connected to the riser card.

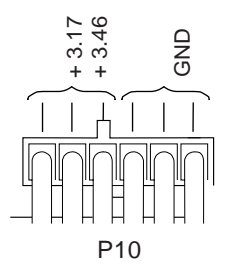

If the voltages are not correct, and the power cord is good, replace the power supply.

### **20-Pin Main Power Supply Connection**

The 20-pin main power supply connector is located on the riser card for PC-300, Types:

- 6265, 6275, 6285
- 6561, 6591
- 6562, 6592
- 6862, 6892

For PC360-S150, PC 300 Type 6267, 6287, and all IntelliStation models, the 20-pin main power supply connector is located on the system board.

See "Riser Card Layouts" on page 447 and "System Board Layouts" on page 375 for connector location.

#### **Attention**

These voltages must be checked with the power supply cables connected to the system board or riser card.

#### **Note**

Pin 18 is not used for Type 6267, 6287

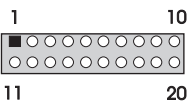

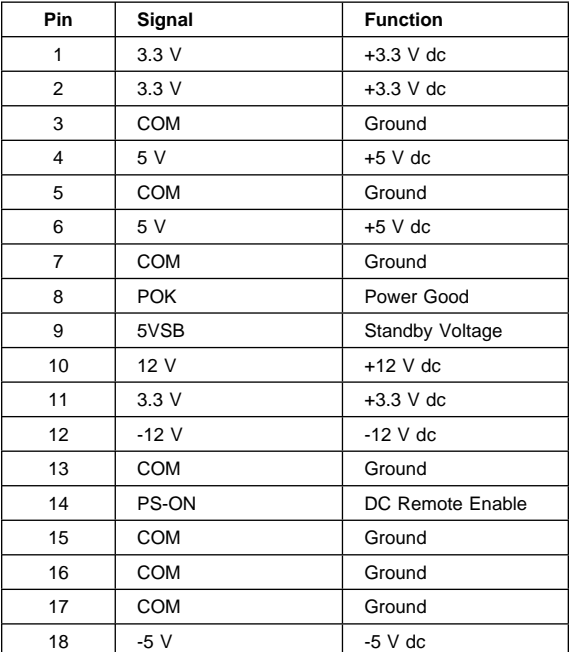

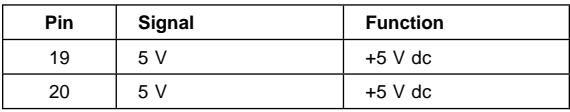

## **Display**

If the screen is rolling, replace the display assembly. If that does not correct the problem, replace the video adapter (if installed) or replace the system board.

If the screen is not rolling, do the following to run the display self-test:

- 1. Power-off the computer and display.
- 2. Disconnect the display signal cable.
- 3. Power-on the display.
- 4. Turn the brightness and contrast controls clockwise to their maximum setting.
- 5. Check for the following conditions:
	- You should be able to vary the screen intensity by adjusting the contrast and brightness controls.
	- The screen should be white or light gray, with a black margin (test margin) on the screen.

#### **Note**

The location of the test margin varies with the type of display. The test margin might be on the top, bottom, or one or both sides.

If you do not see any test margin on the screen, replace the display. If there is a test margin on the screen, replace the video adapter (if installed) or replace the system board.

#### **Note**

During the first two or three seconds after the display is powered on, the following might occur while the display synchronizes with the computer.

- Unusual patterns or characters
- Static, crackling, or clicking sounds
- A "power-on hum" on larger displays

A noticeable odor might occur on new displays or displays recently removed from storage.

These sounds, display patterns, and odors are normal; do not replace any parts.

If you are unable to correct the problem, go to "Undetermined Problem" on page 82.

### **Symptom-to-FRU Index**

The Symptom-to-FRU Index lists error symptoms and possible causes. The most likely cause is listed first. Always begin with "General Checkout (Type 62XX, 65XX, 68XX)" on page 2. This index can also be used to help you decide which FRUs to have available when servicing a computer. If you are unable to correct the problem using this index, go to "Undetermined Problem" on page 82.

#### **Notes**

- If you have both an error message and an incorrect audio response, diagnose the error message first.
- If you cannot run the diagnostic tests or you get a diagnostic error code when running a test, but did receive a POST error message, diagnose the POST error message first.
- If you did not receive any error message, look for a description of your error symptoms in the first part of this index.
- Check all power supply voltages before you replace the system board. (See "Power Supply" on page 28.)
- Check the hard disk drive jumper settings before you replace a hard disk drive. (See "Hard Disk Drive Jumper Settings" on page 227.)

#### **Important**

- 1. Some errors are indicated with a series of beep codes. (See "Beep Symptoms" on page 34.) Type 6265, 6267, 6275, 6285, 6287, 6561, 6591, 6862, 6865, 6889, 6892, 6893 computers are default to come up quiet (No beep and no memory count and checkpoint code display) when no errors are detected by POST. To enable Beep and memory count and checkpoint code display when a successful POST occurs:
	- Enable **Power on Status** in setup. See "Setup Utility Program" on page 253.
- 2. The processor is a separate FRU from the system board; the processor is not included with the system board FRU. (See "Replacing a System Board" on page 84.)

## **Beep Symptoms**

Beep symptoms are short tones or a series of short tones separated by pauses (intervals without sound). See the following examples.

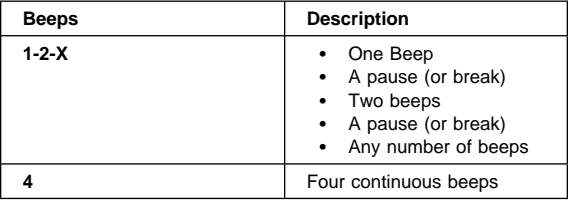

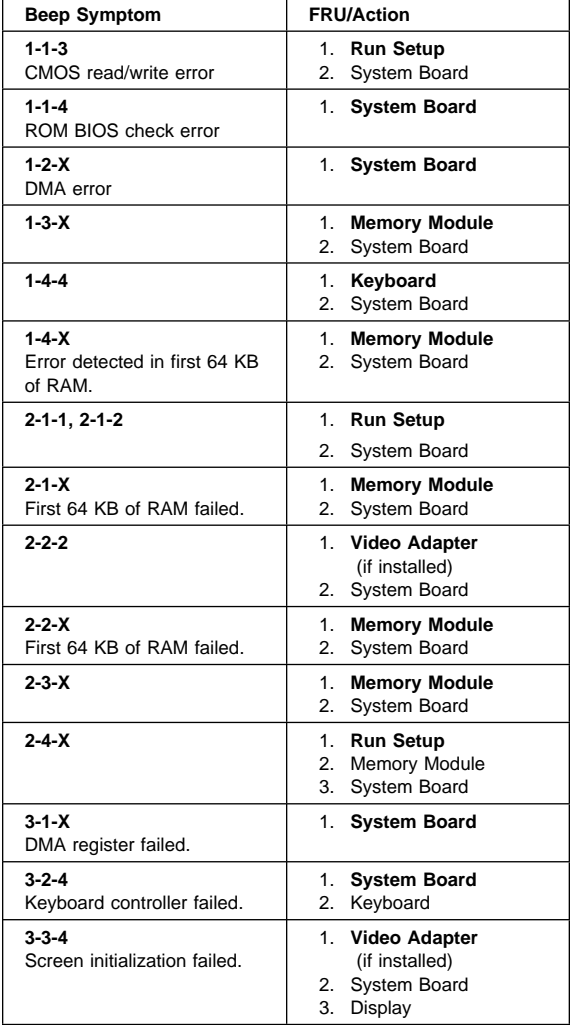

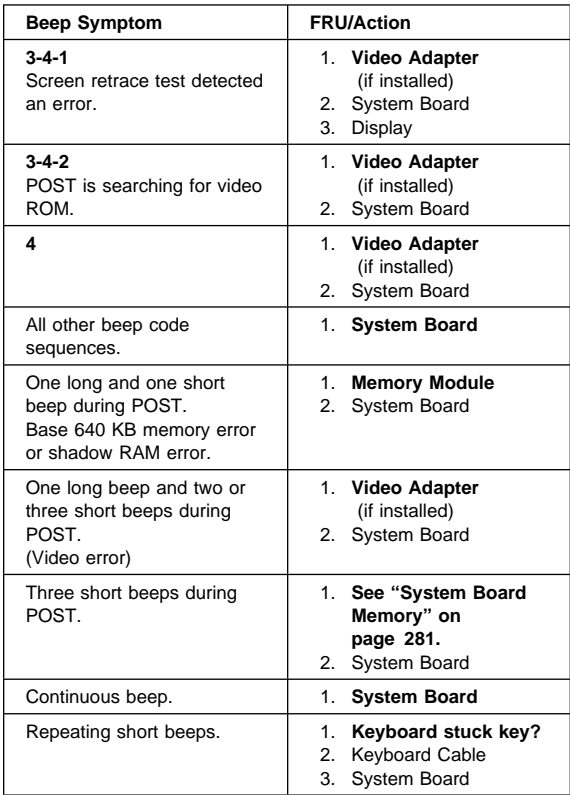

# **No Beep Symptoms**

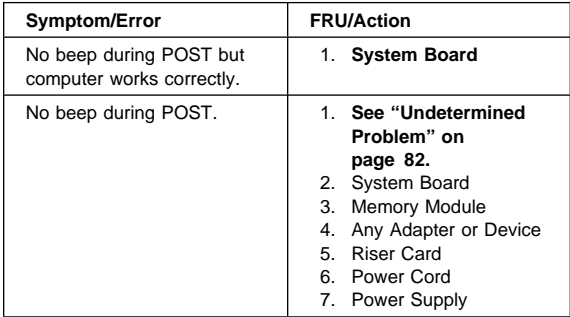

## **POST Error Codes**

In the following index, "X" can represent any number.

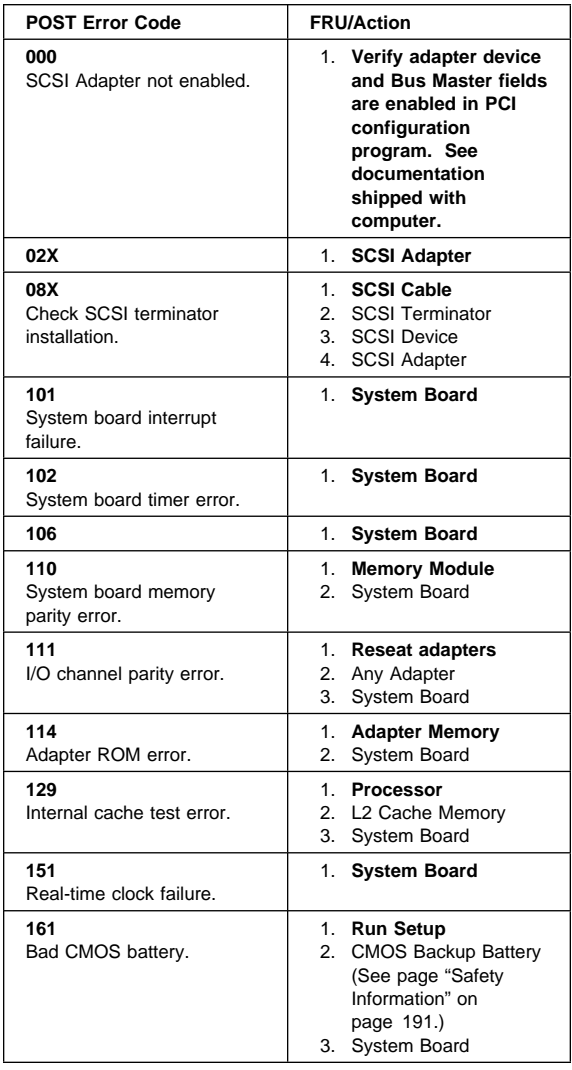

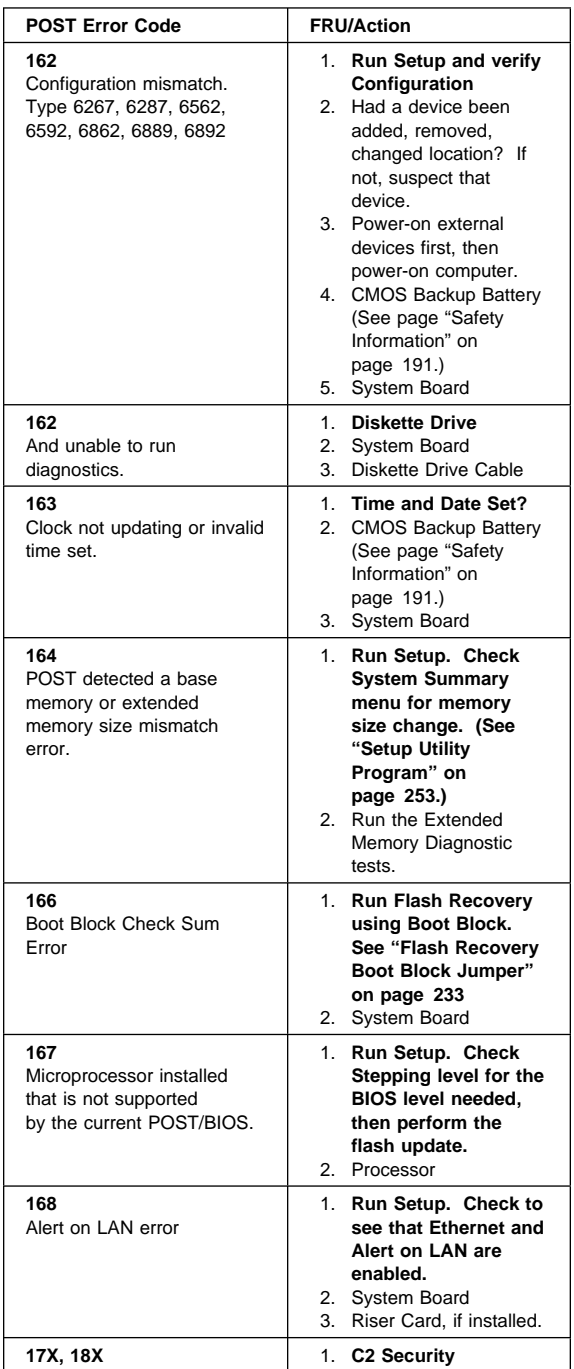

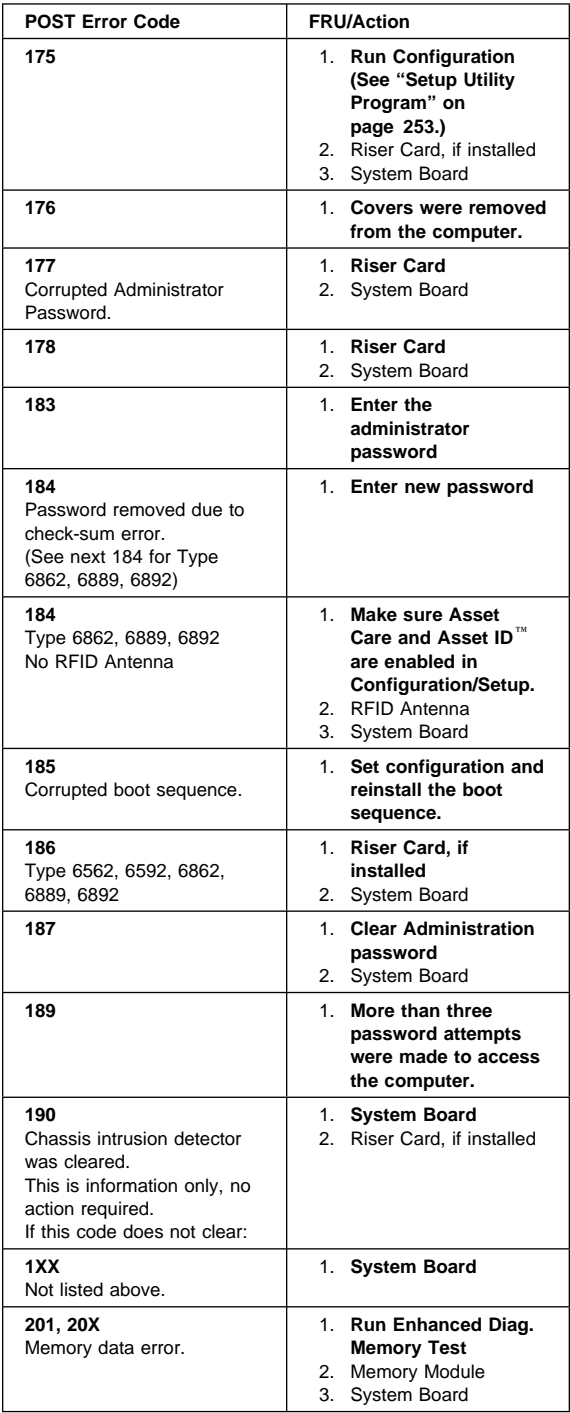

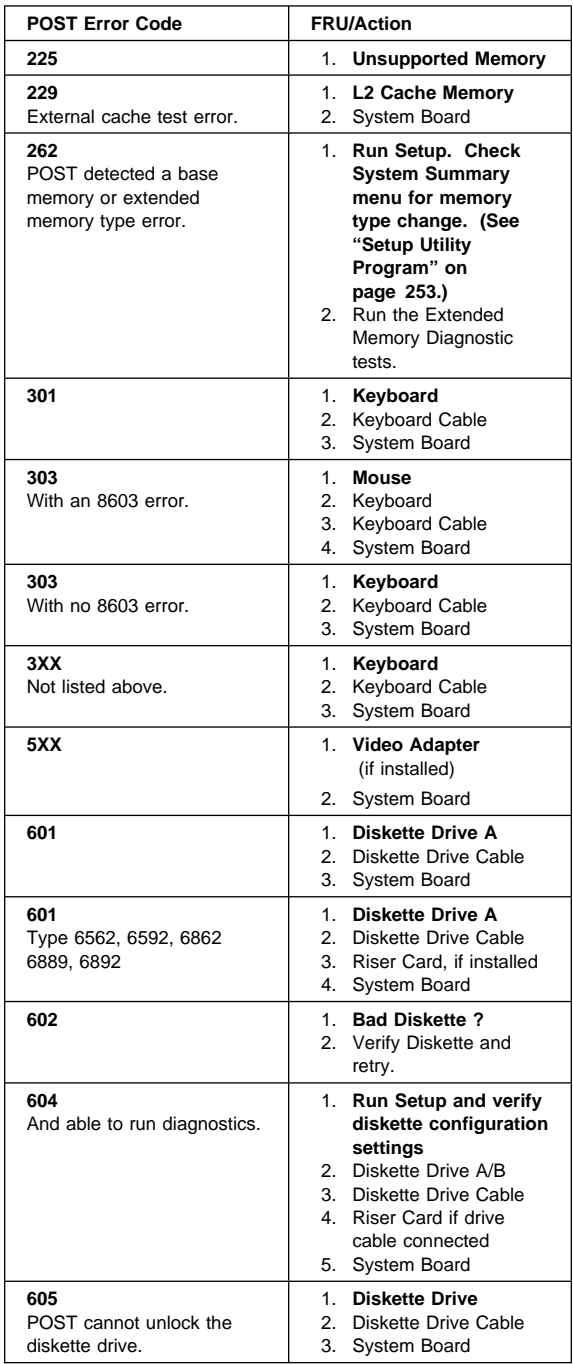

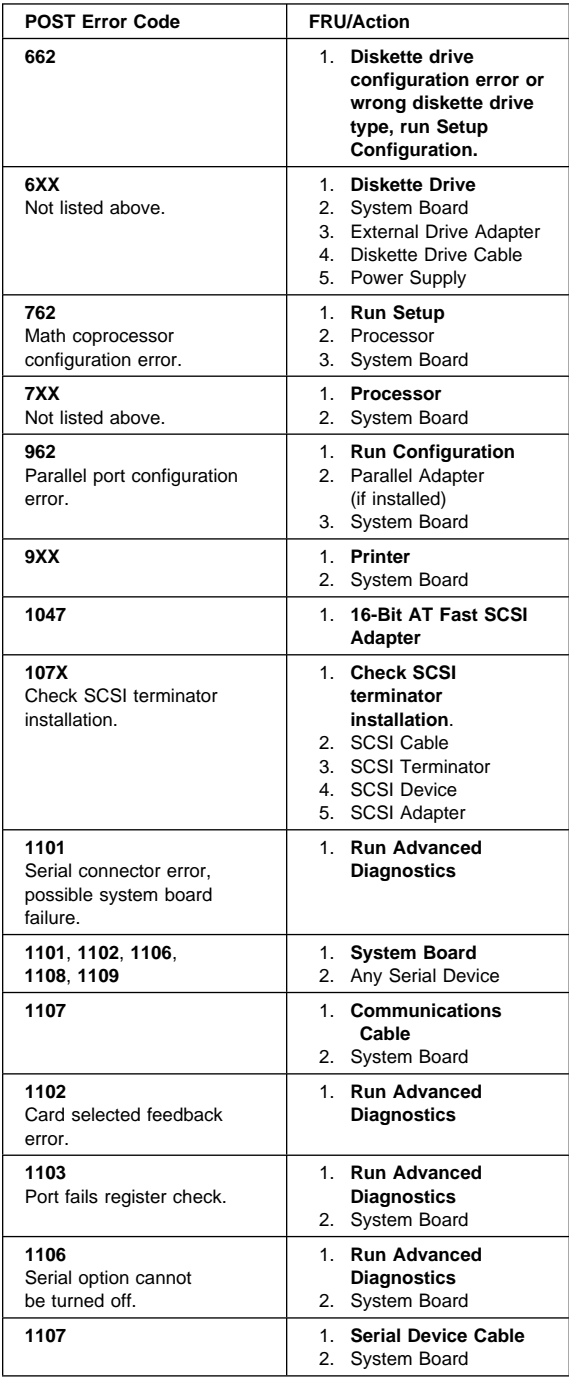

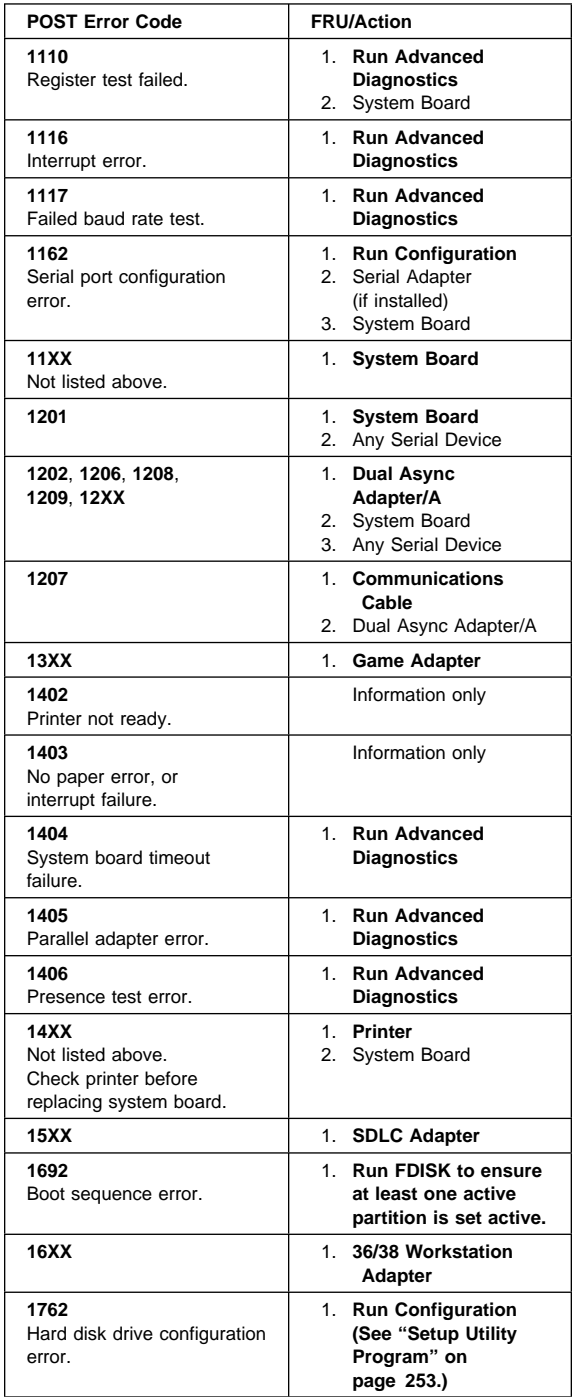

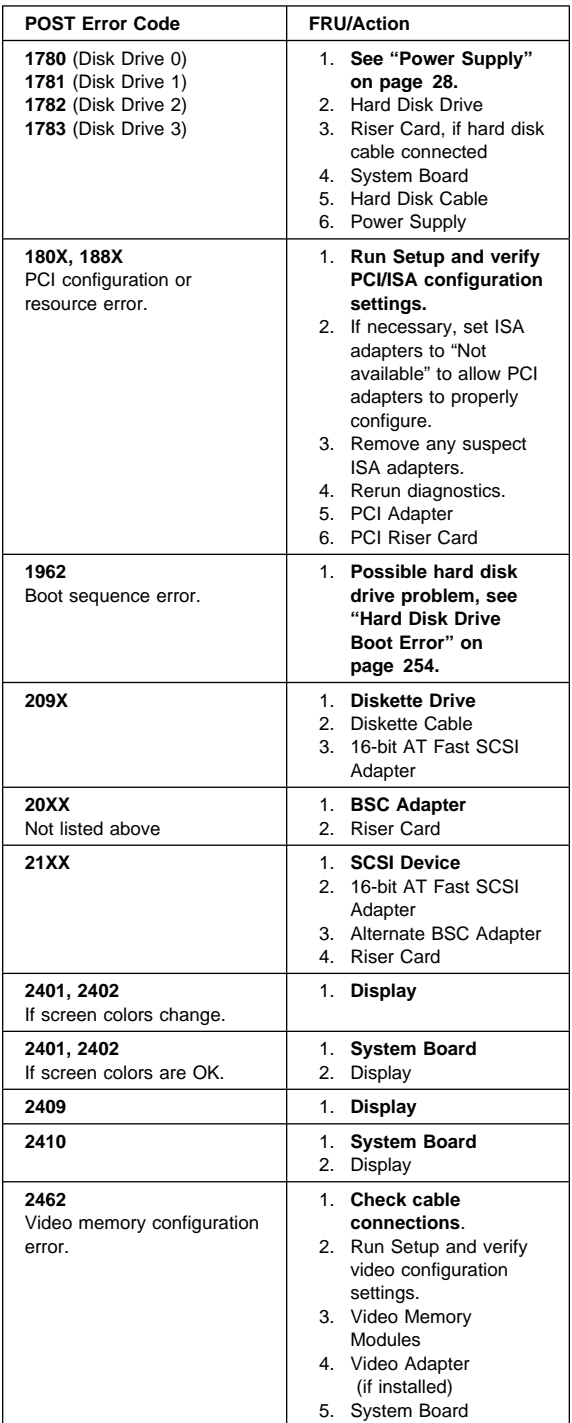

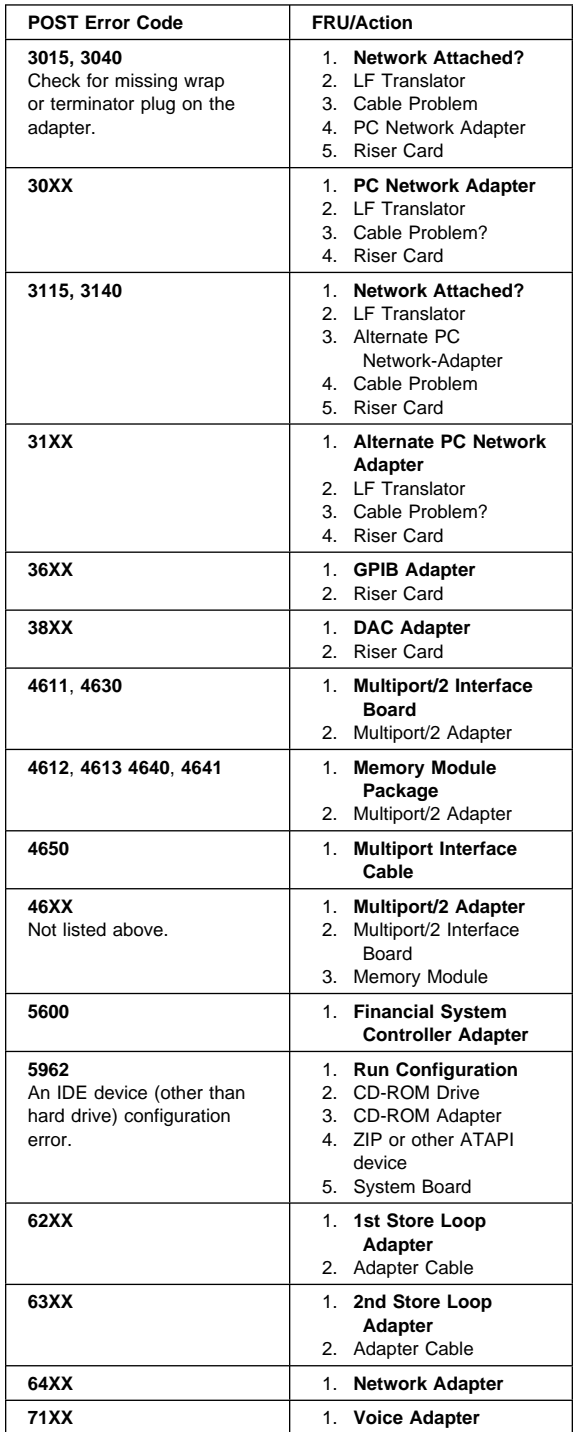

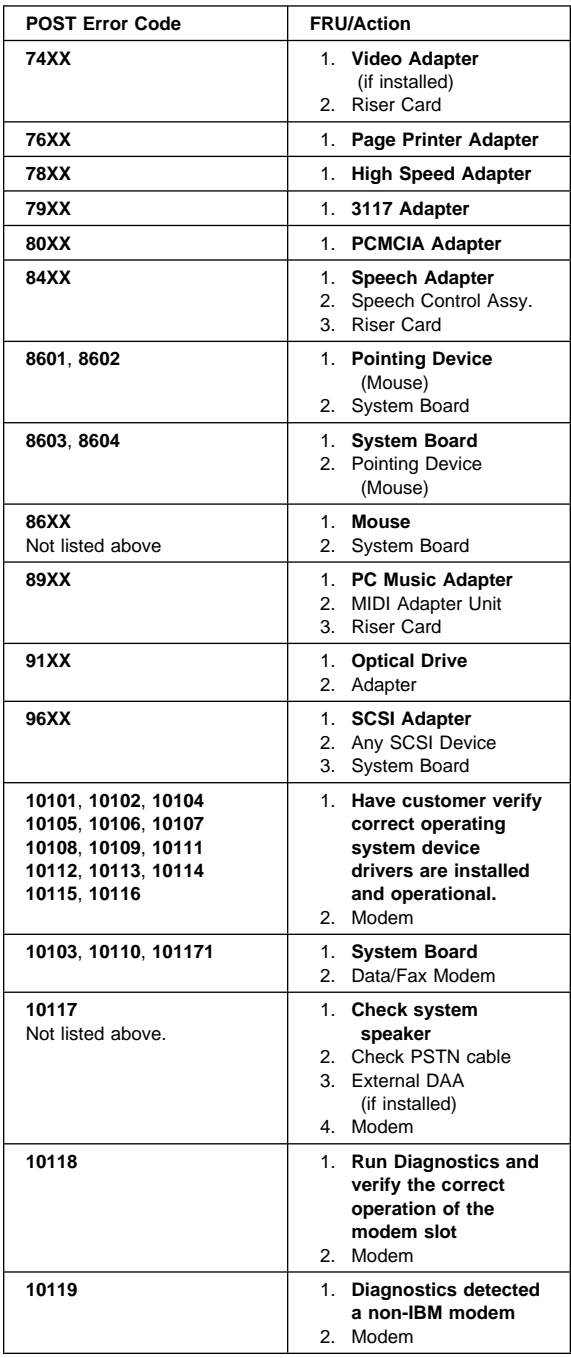

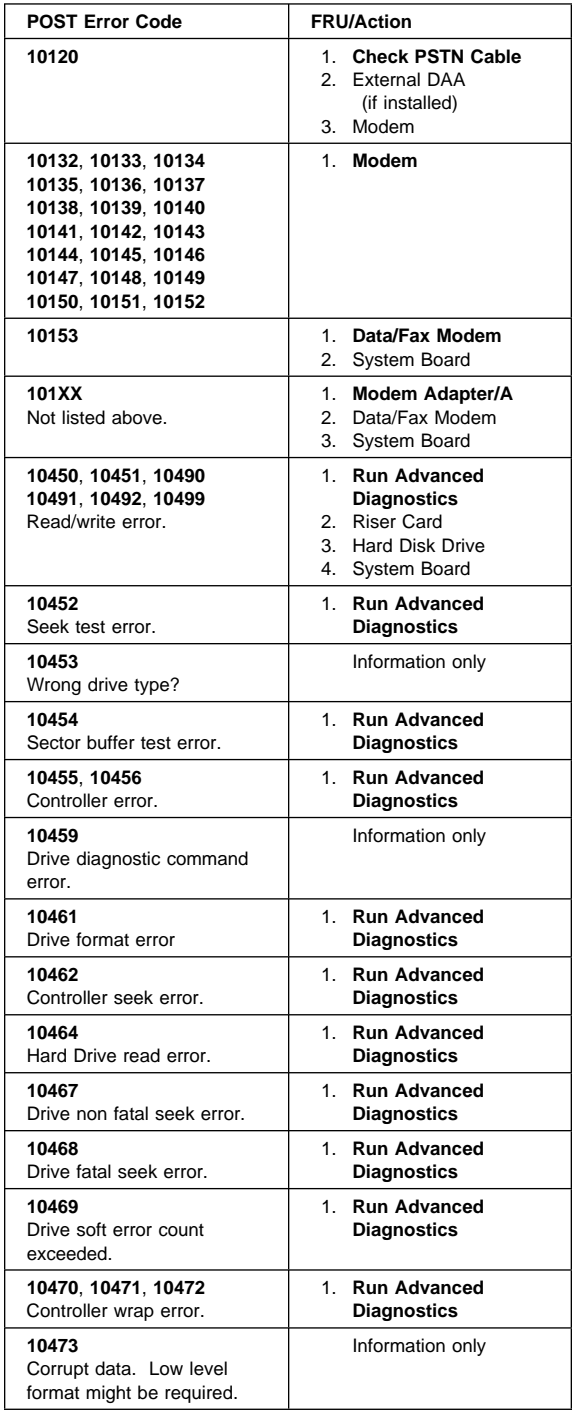

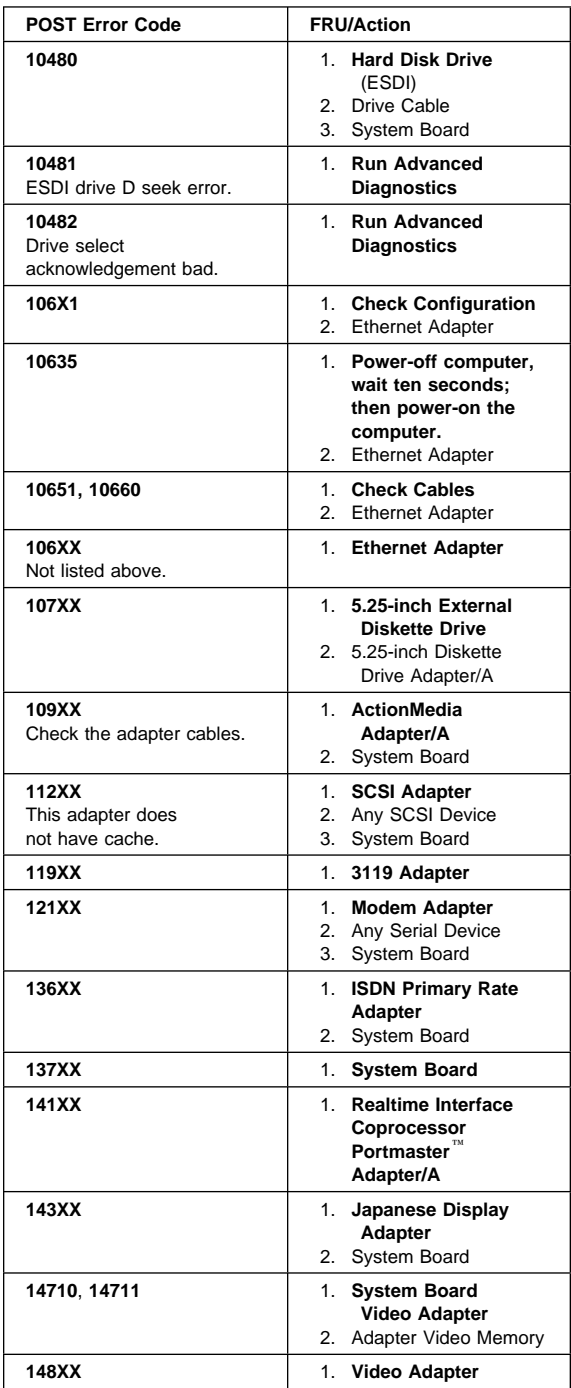

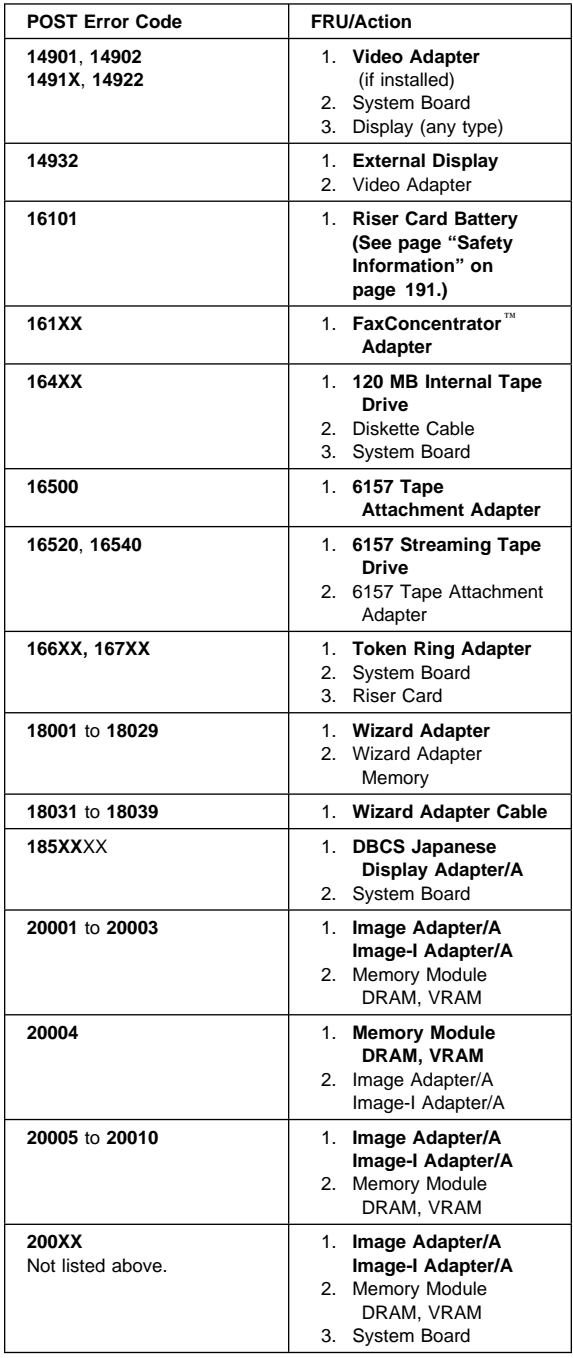

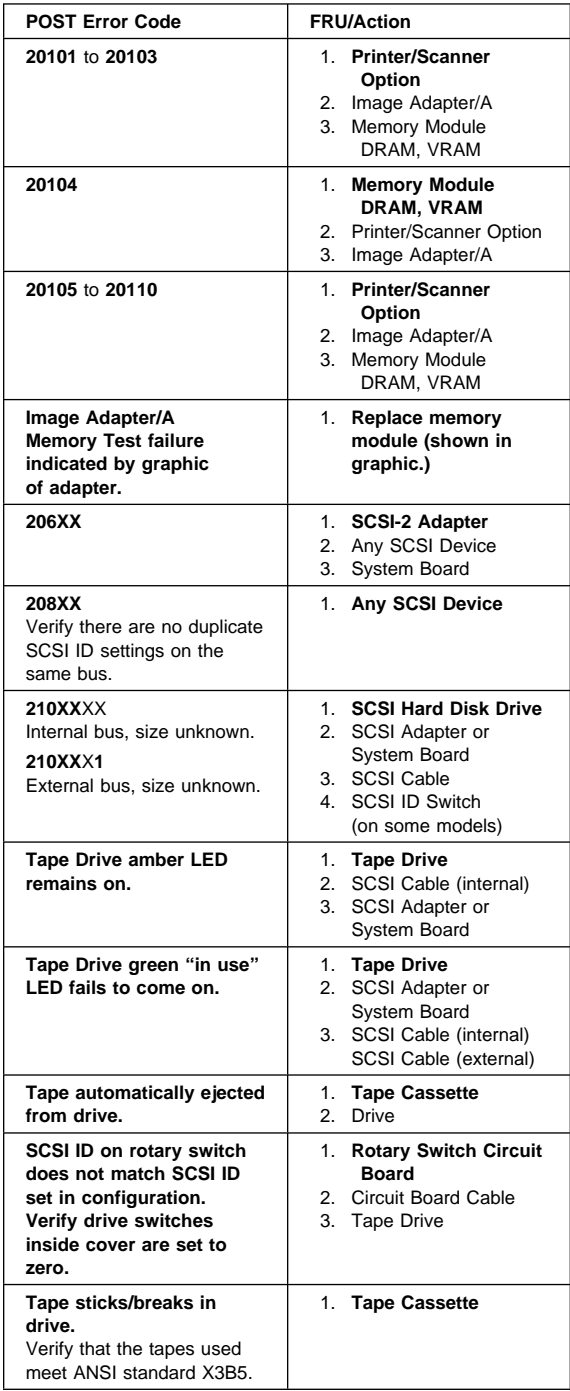

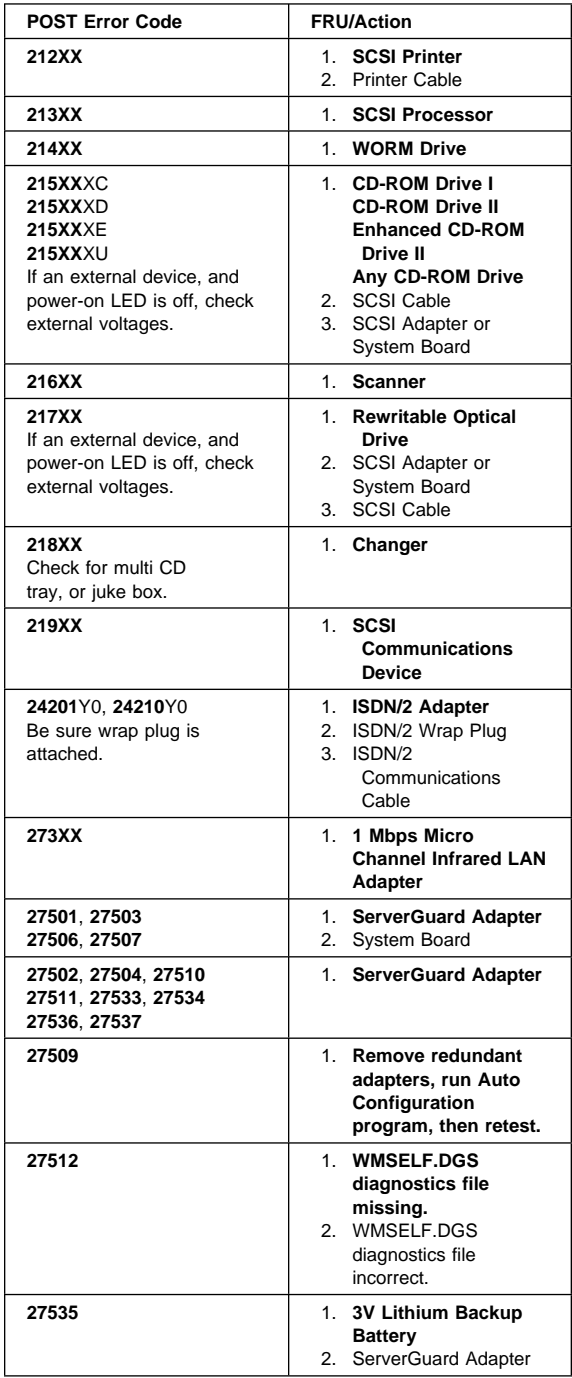

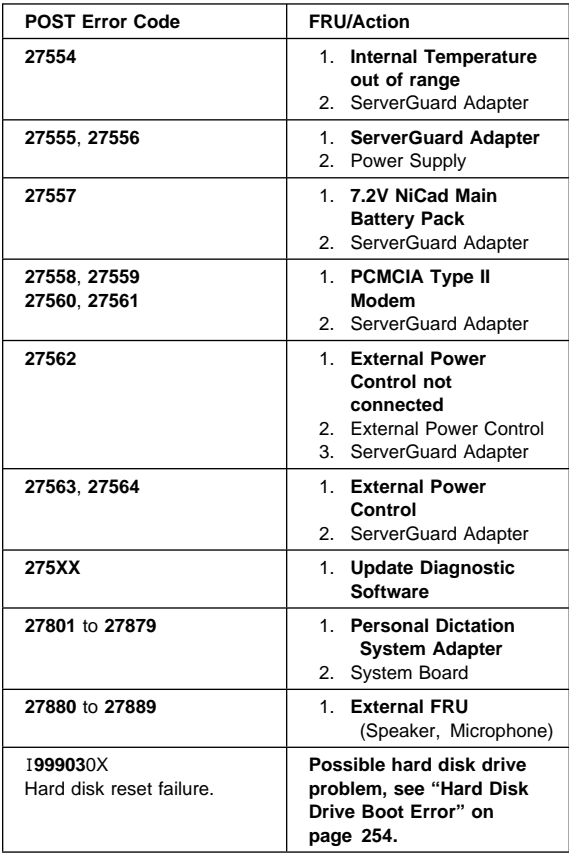

# **Error Messages**

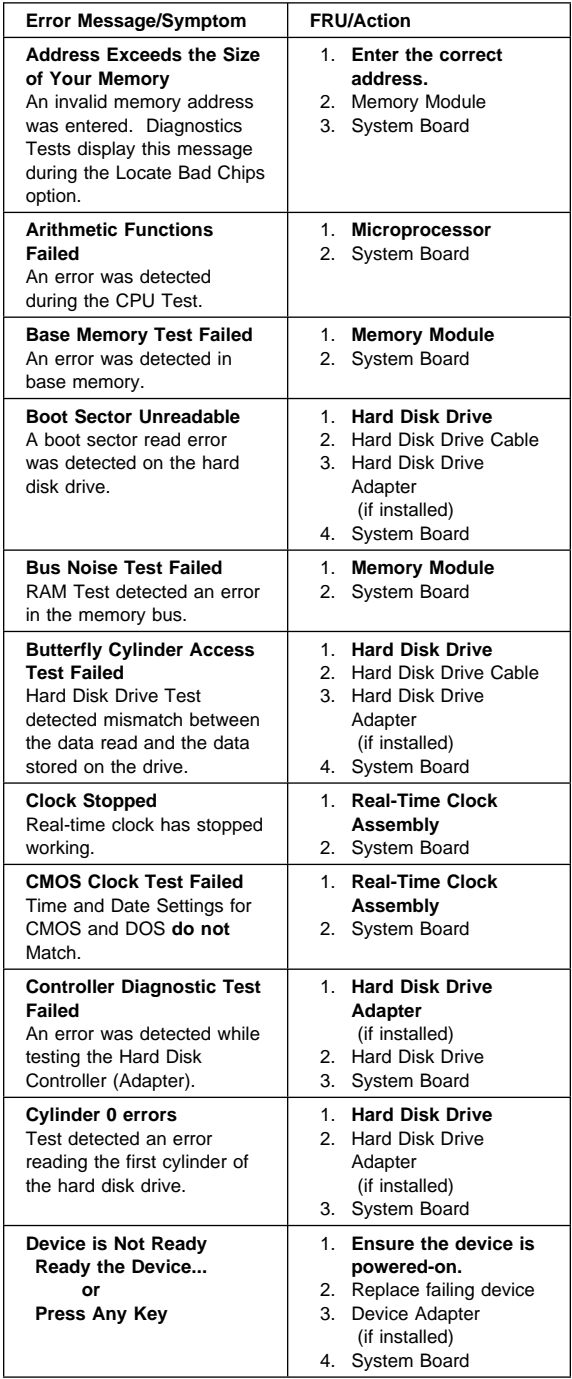

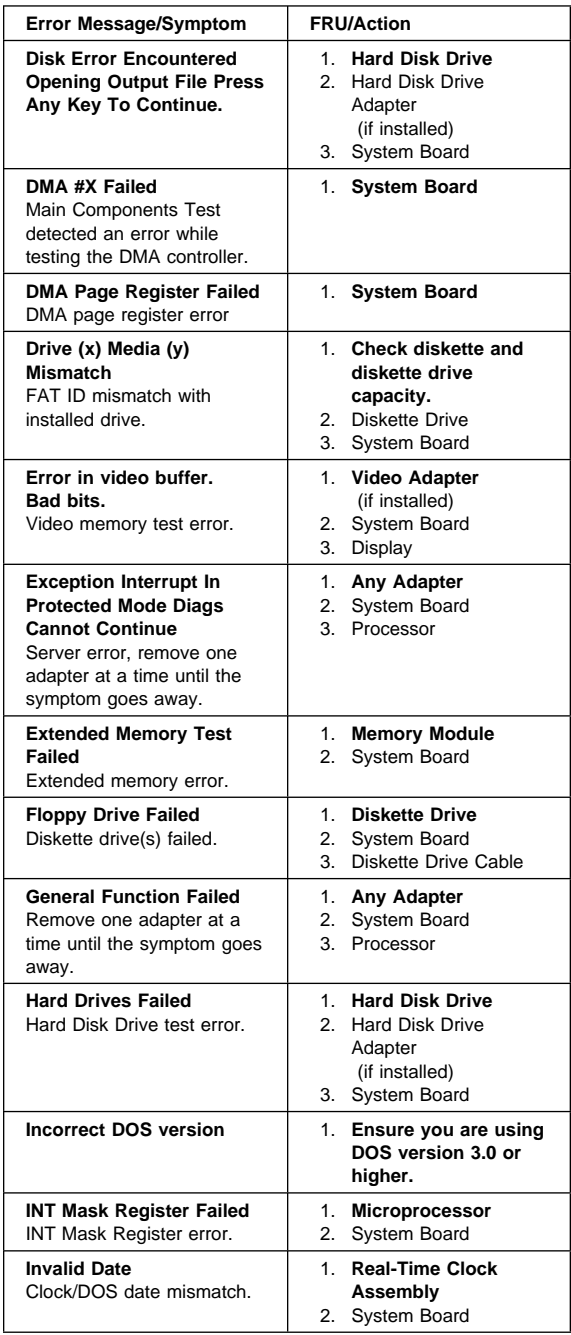

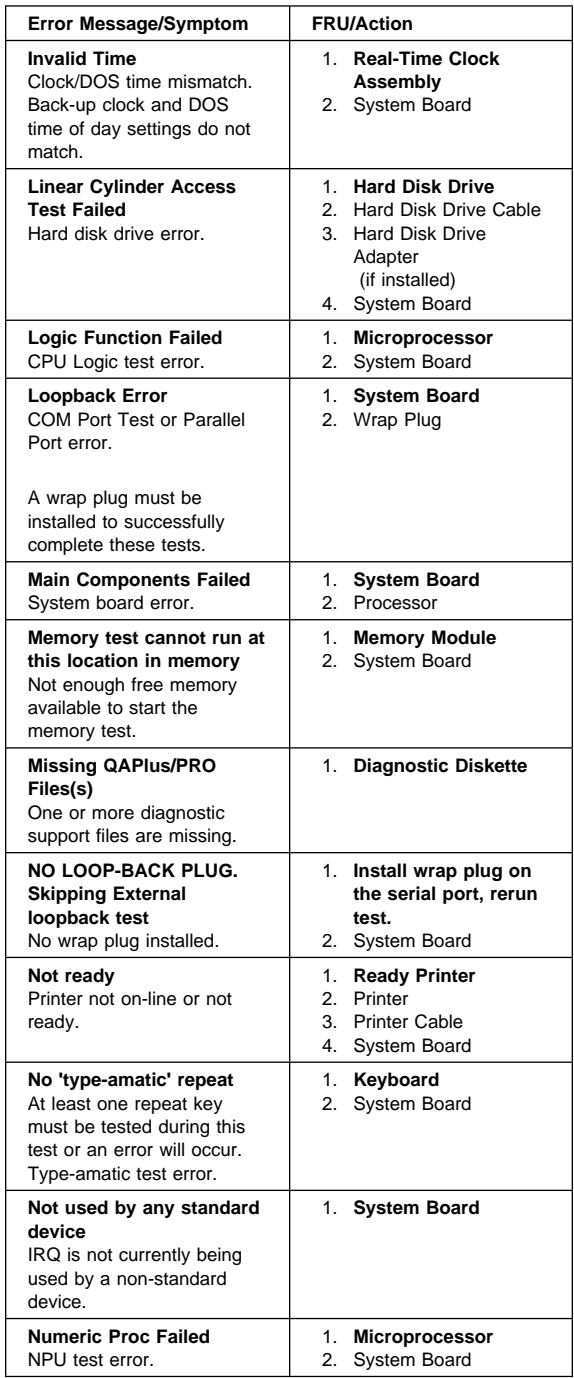

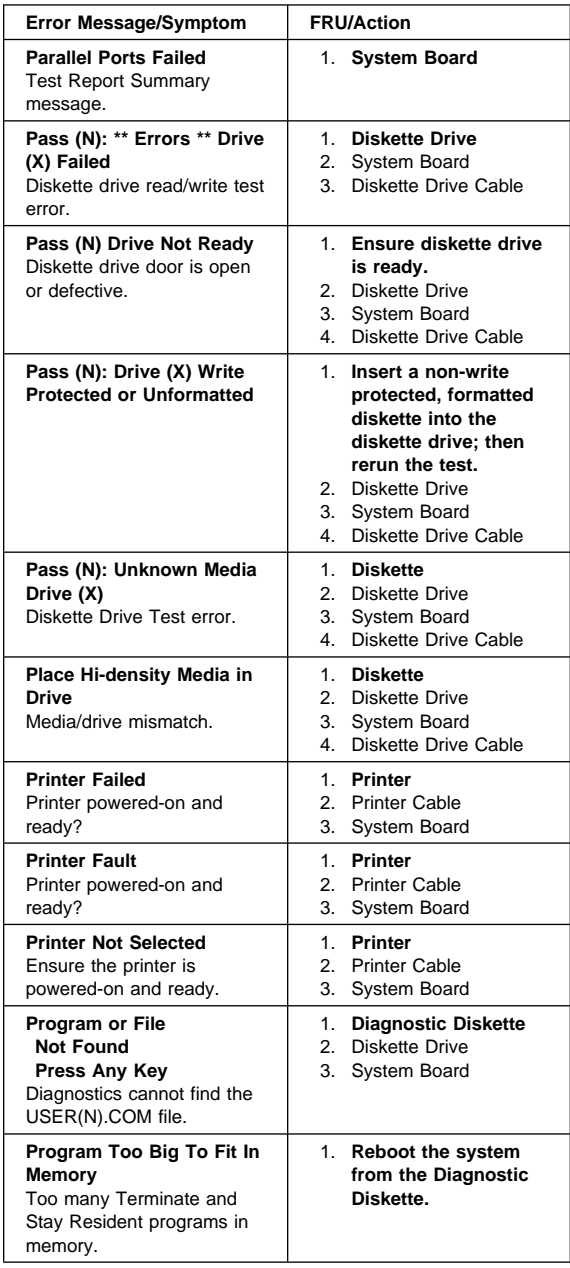

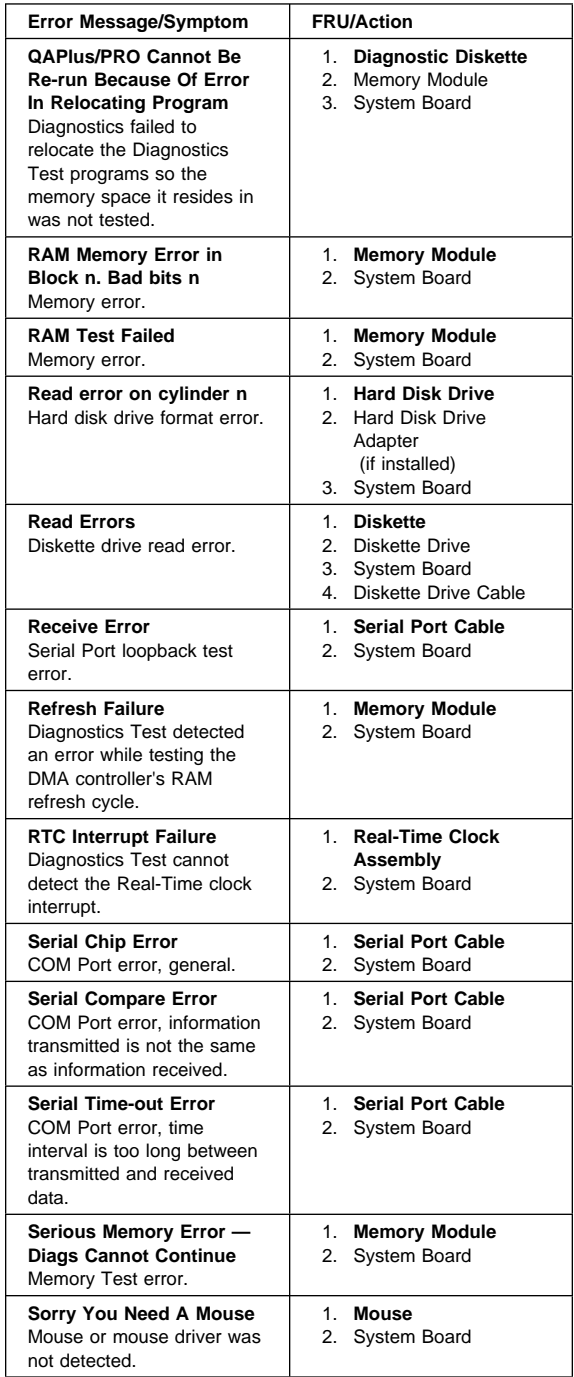

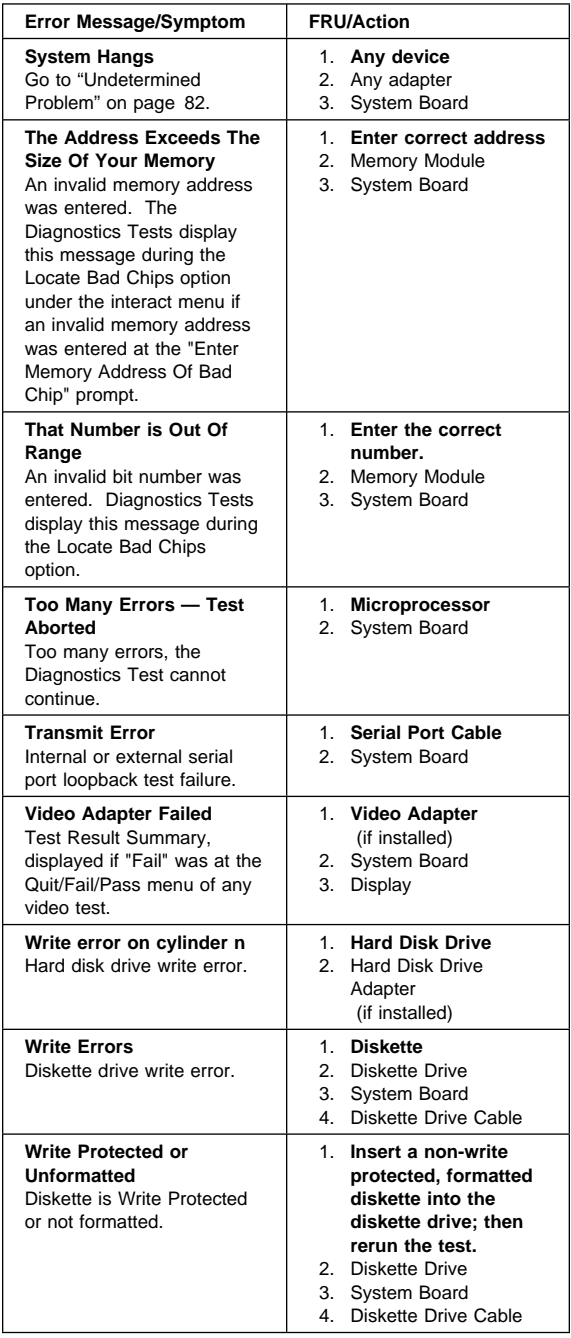

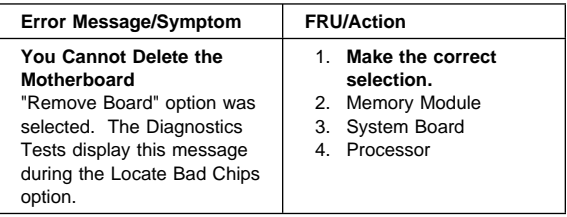

### **Diagnostic Error Codes**

Refer to the following Diagnostic Error Codes when using the IBM PC Enhanced Diagnostics test. See "Diagnostics Test Programs" on page 237 for information about the IBM PC Enhanced Diagnostics program.

In the following index, "X" can represent any number.

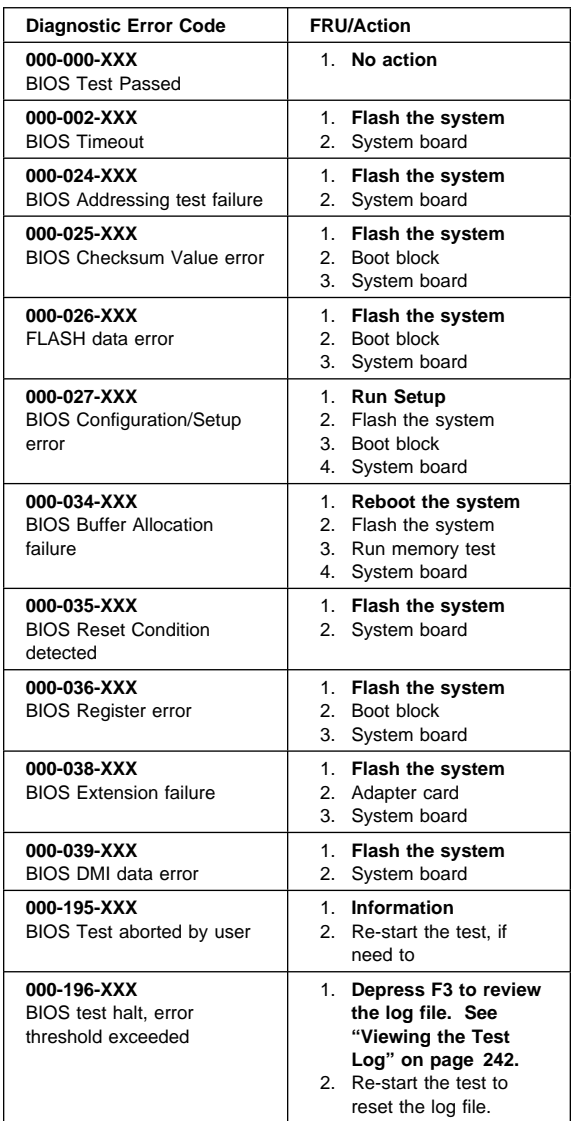

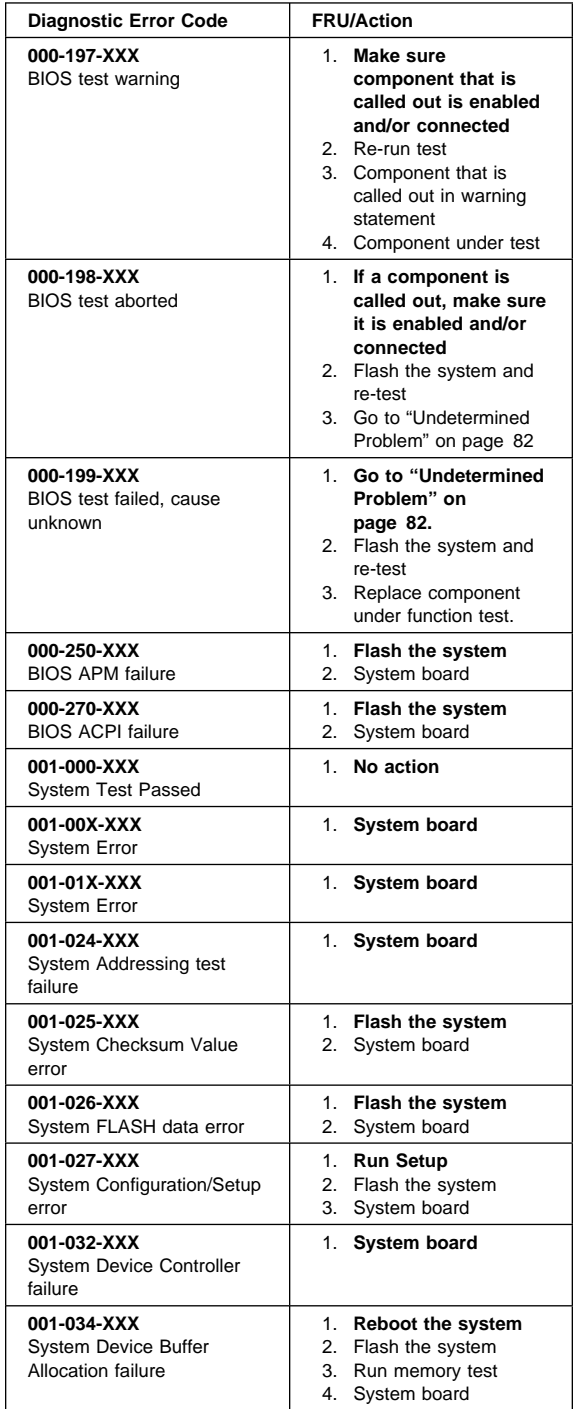

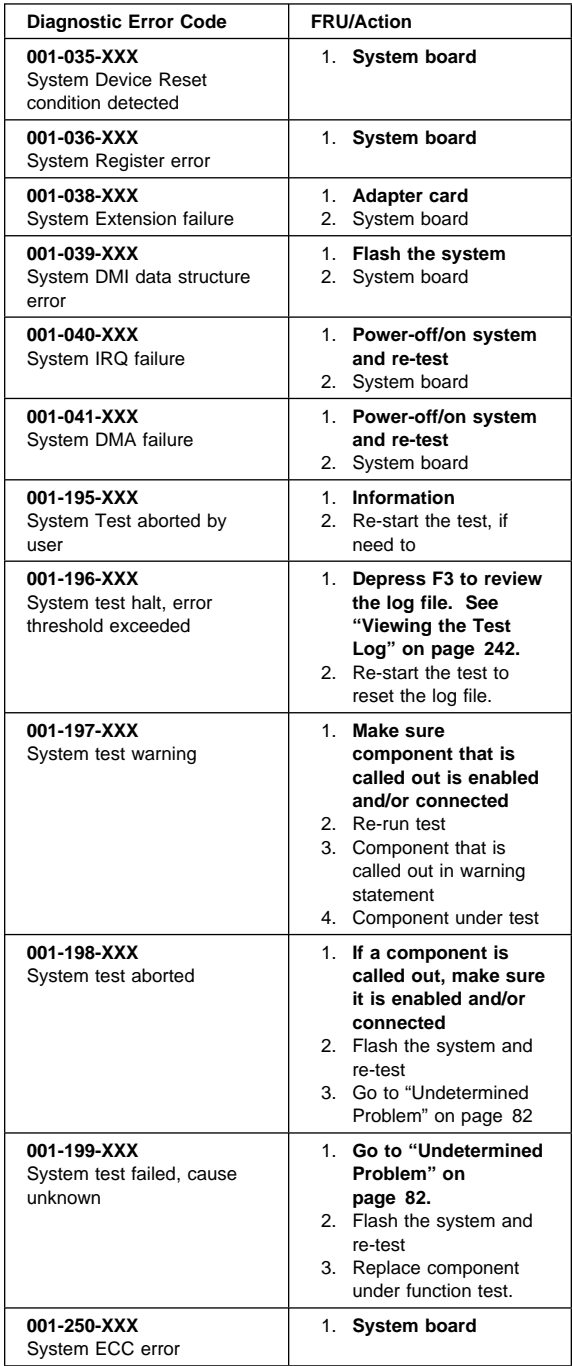

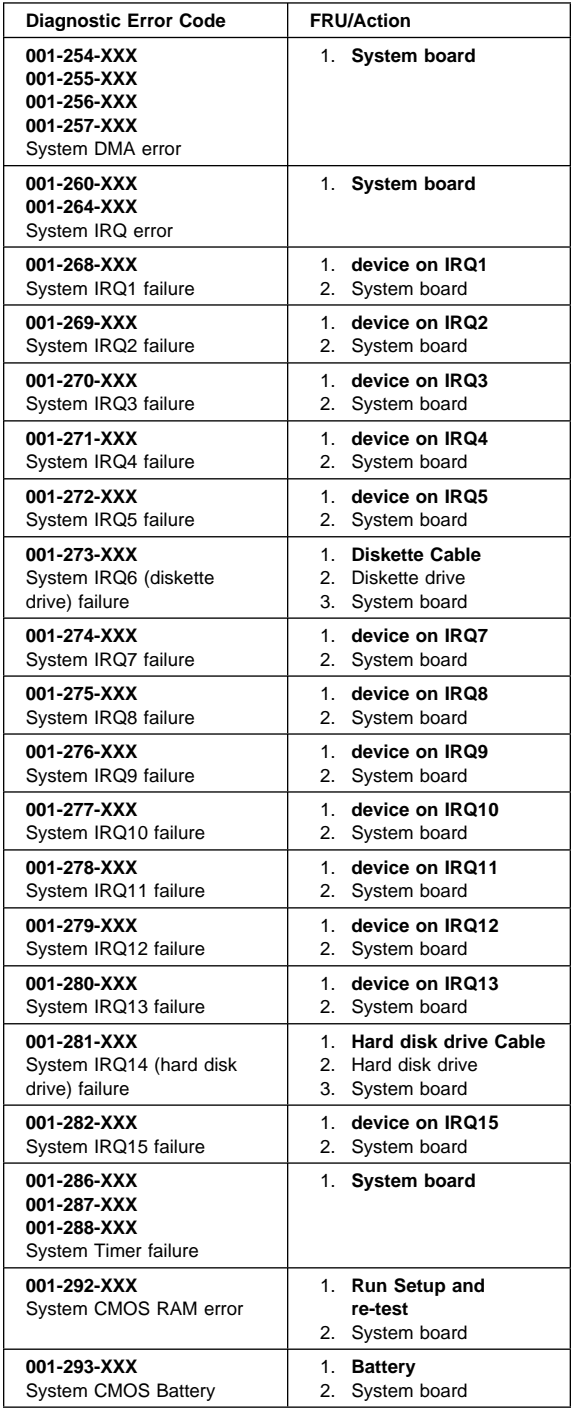

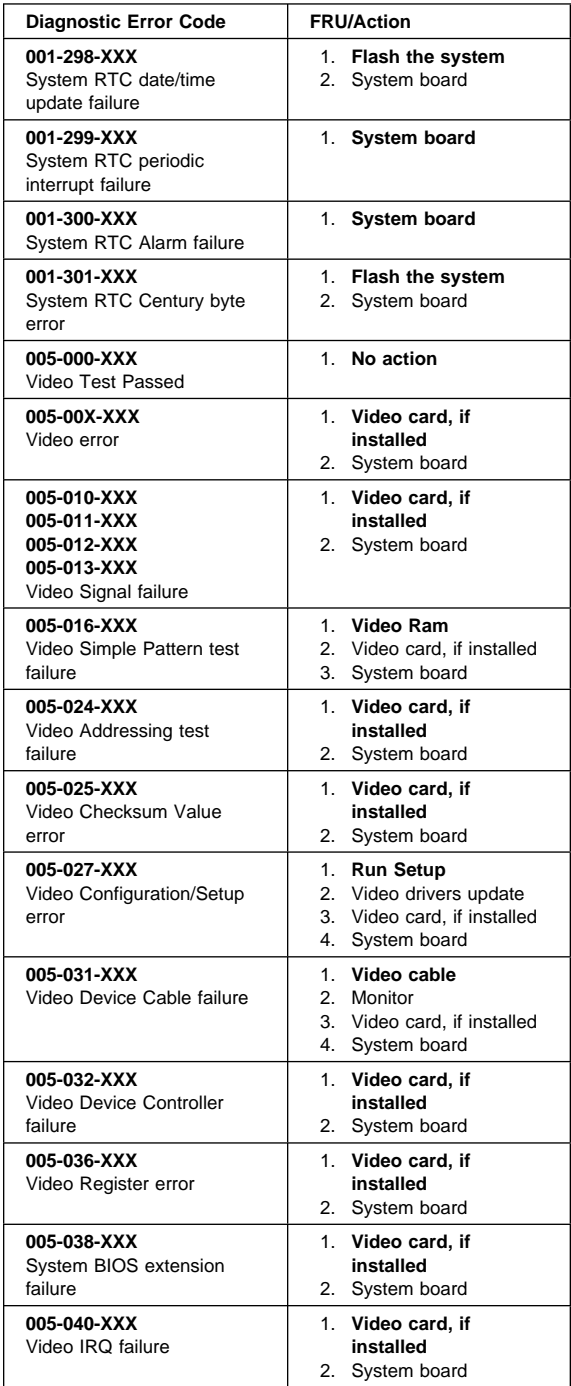
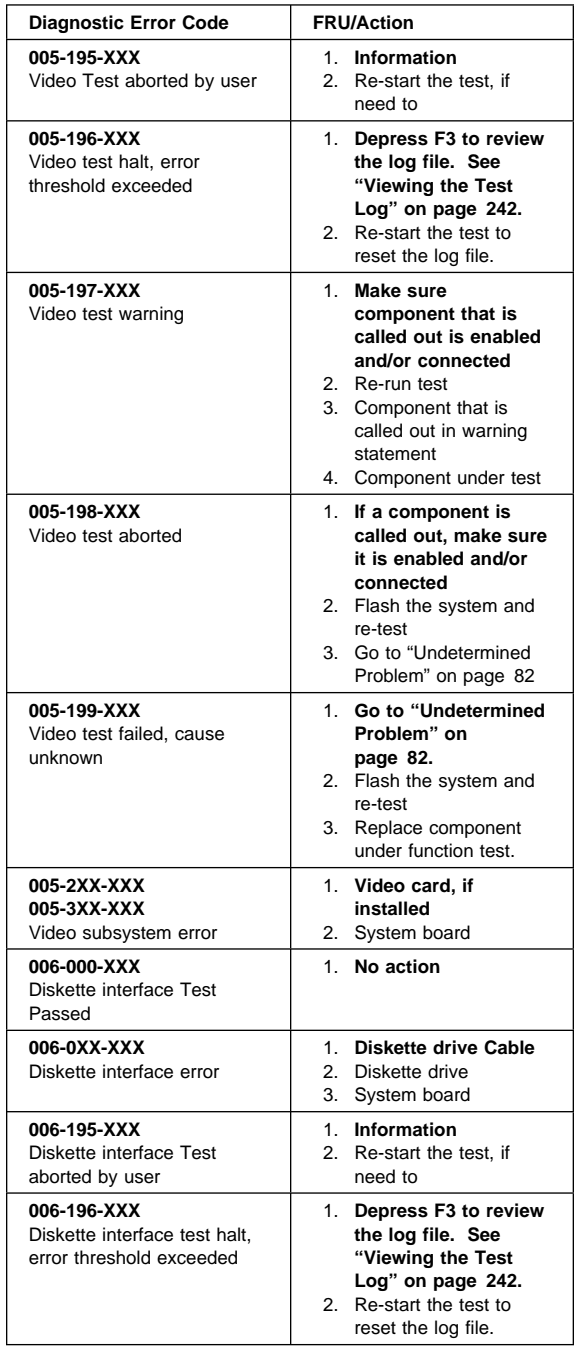

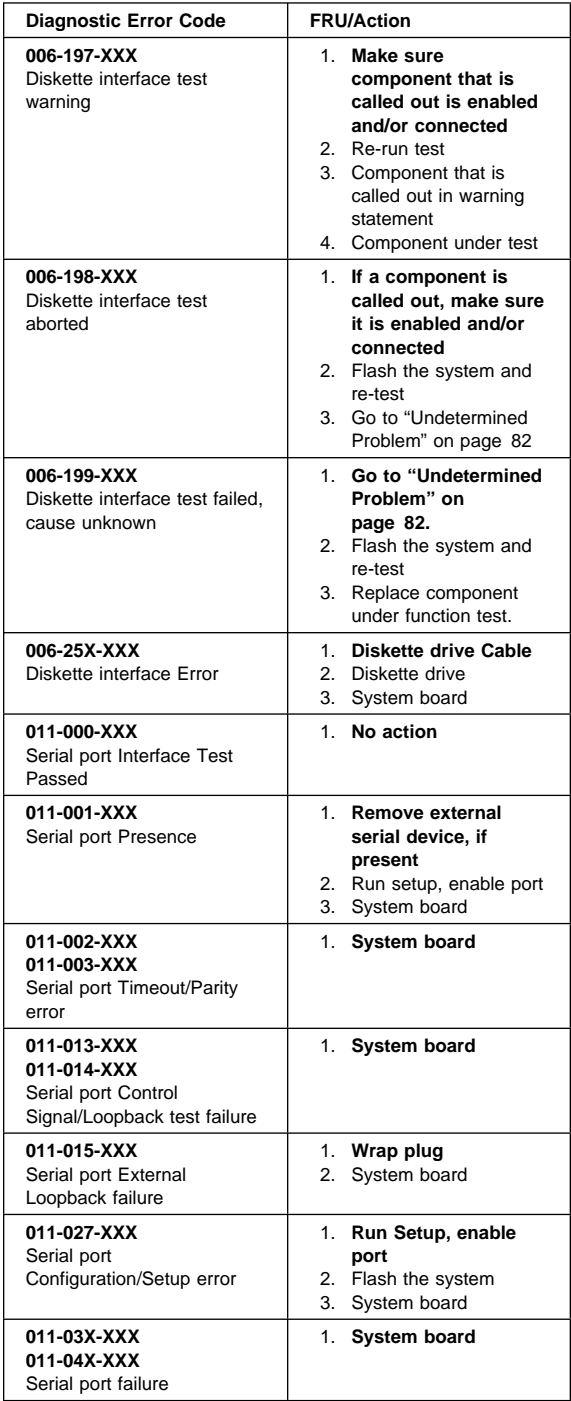

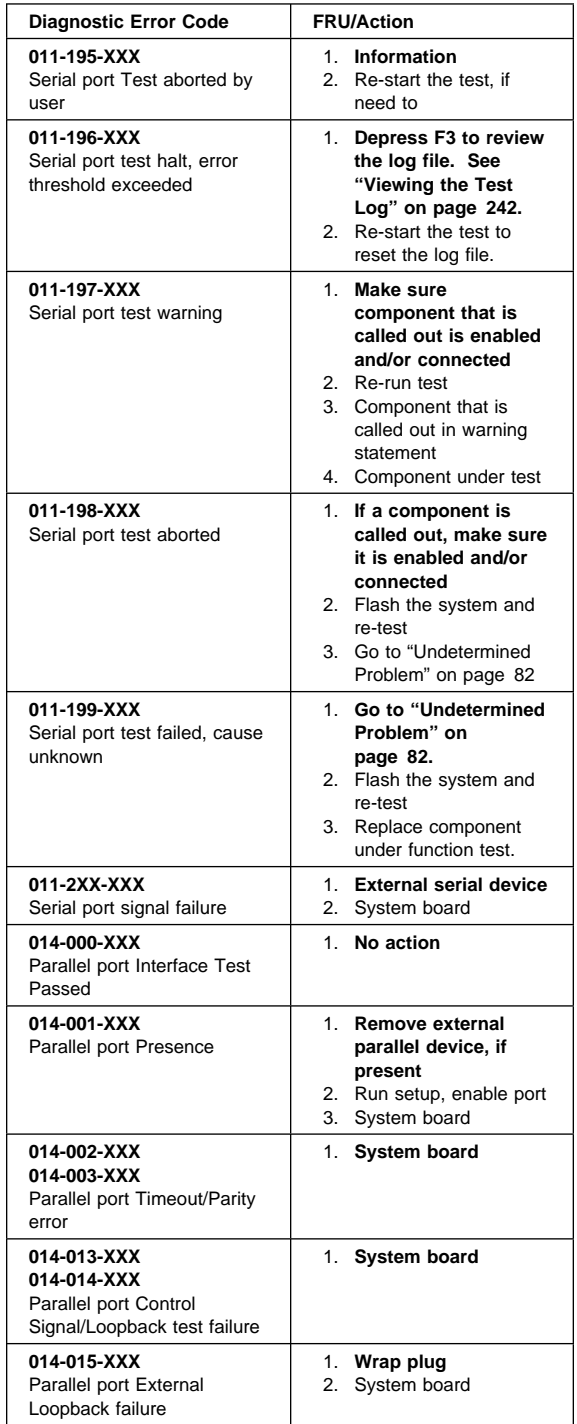

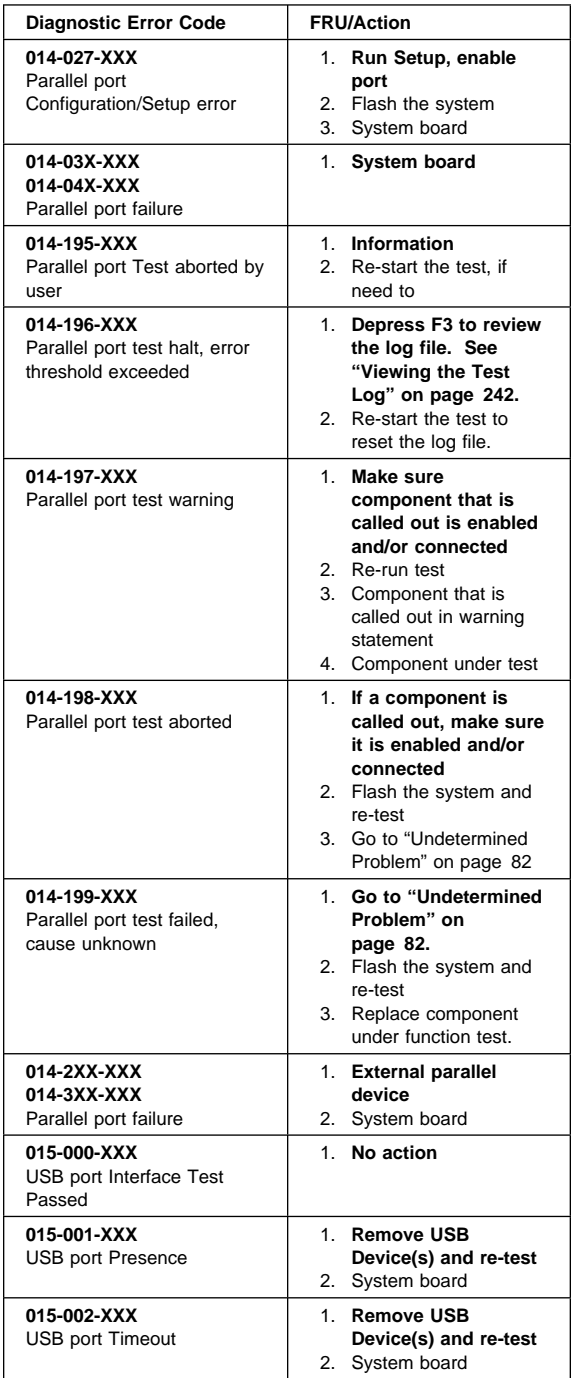

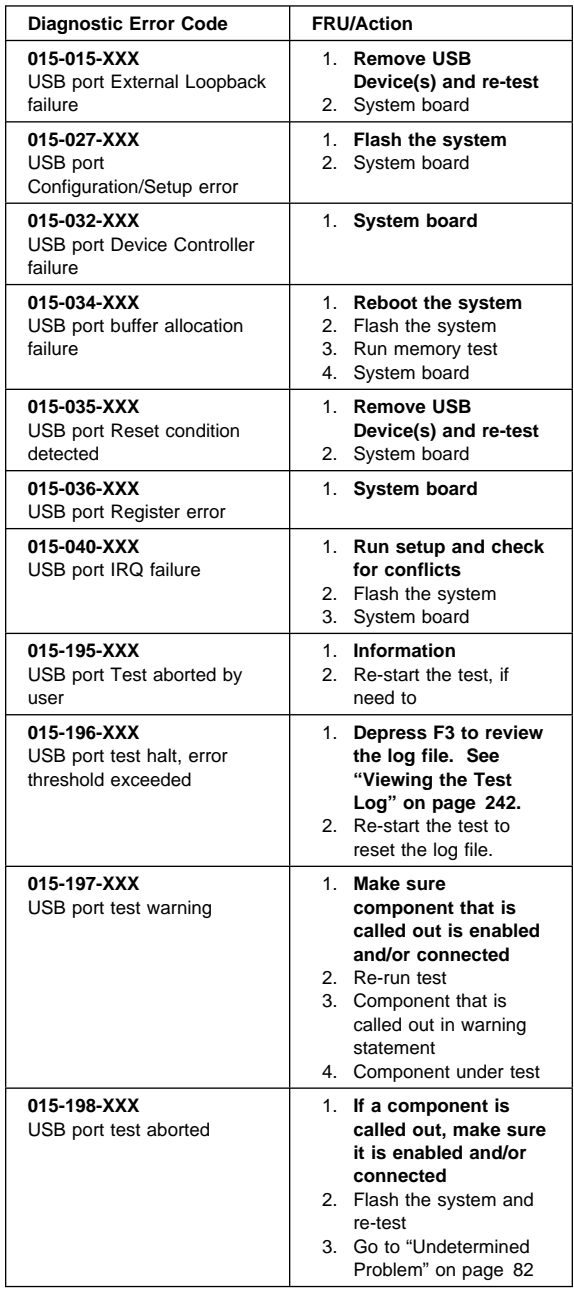

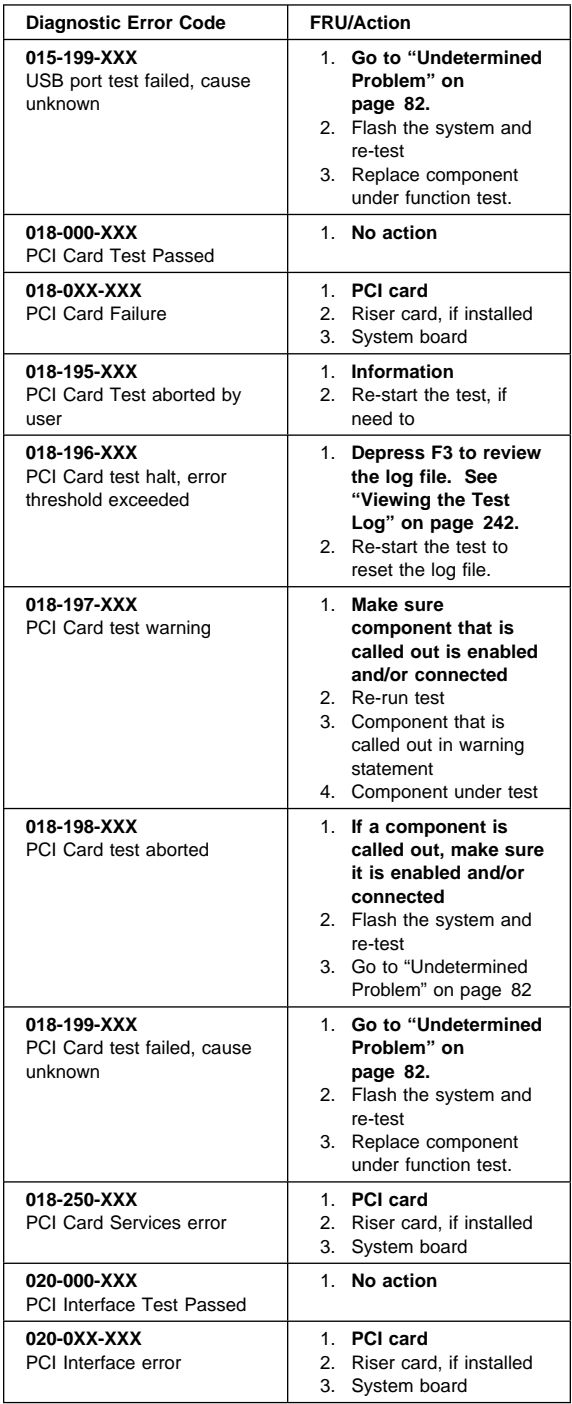

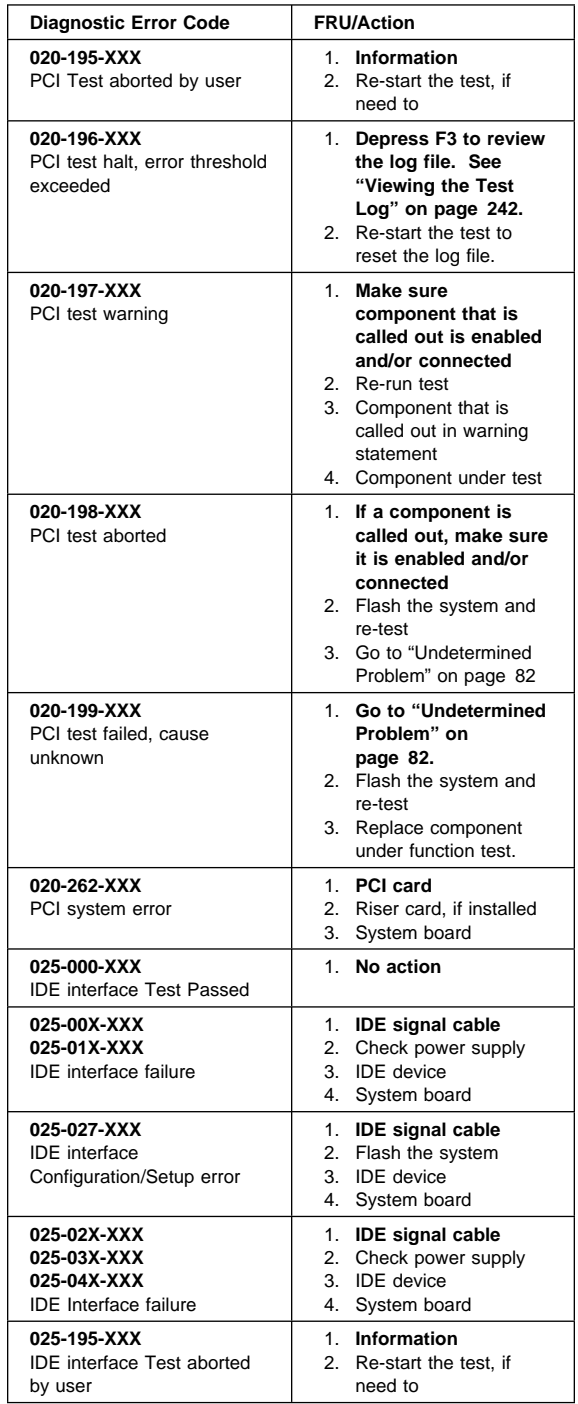

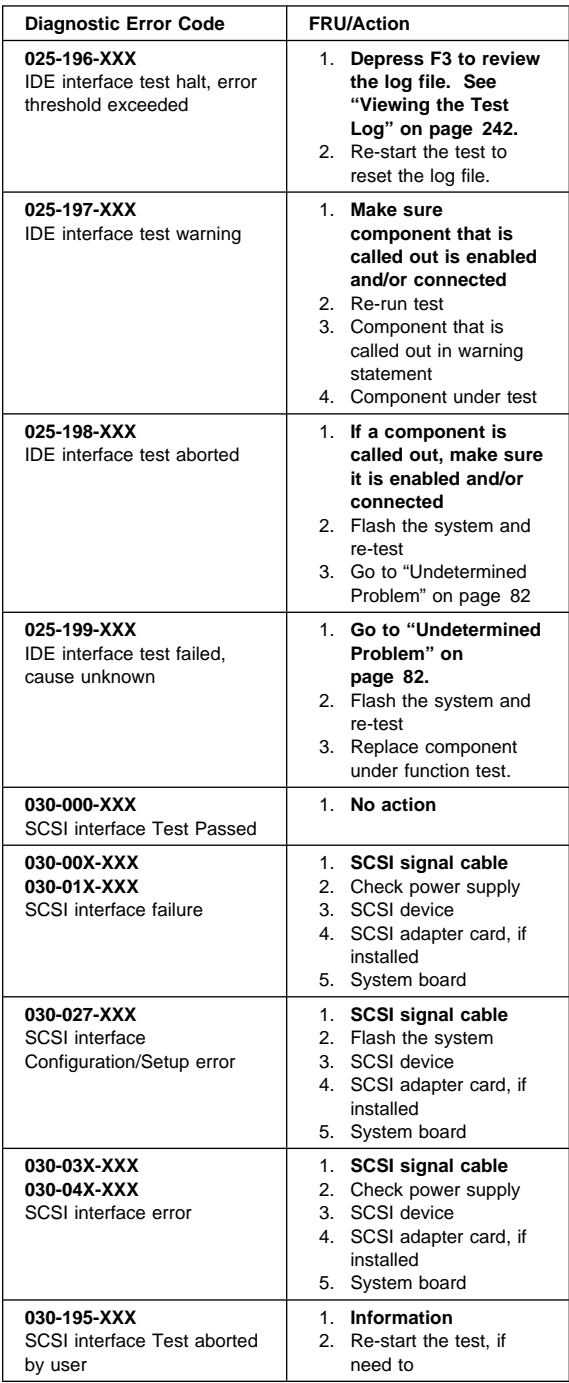

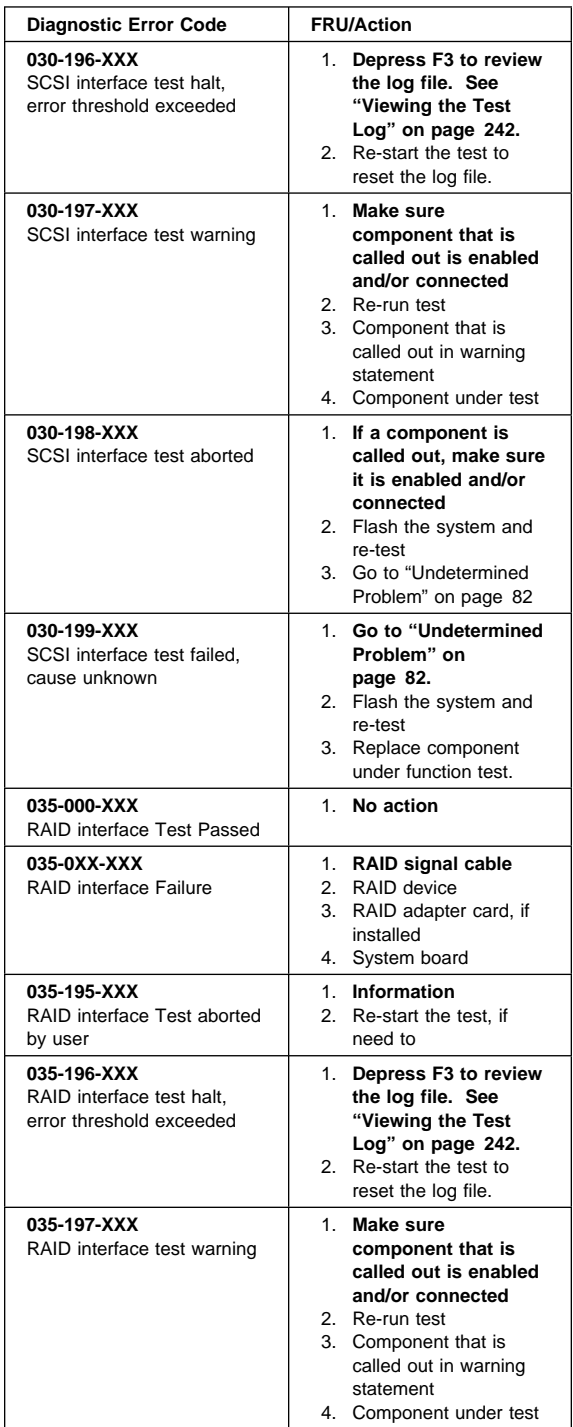

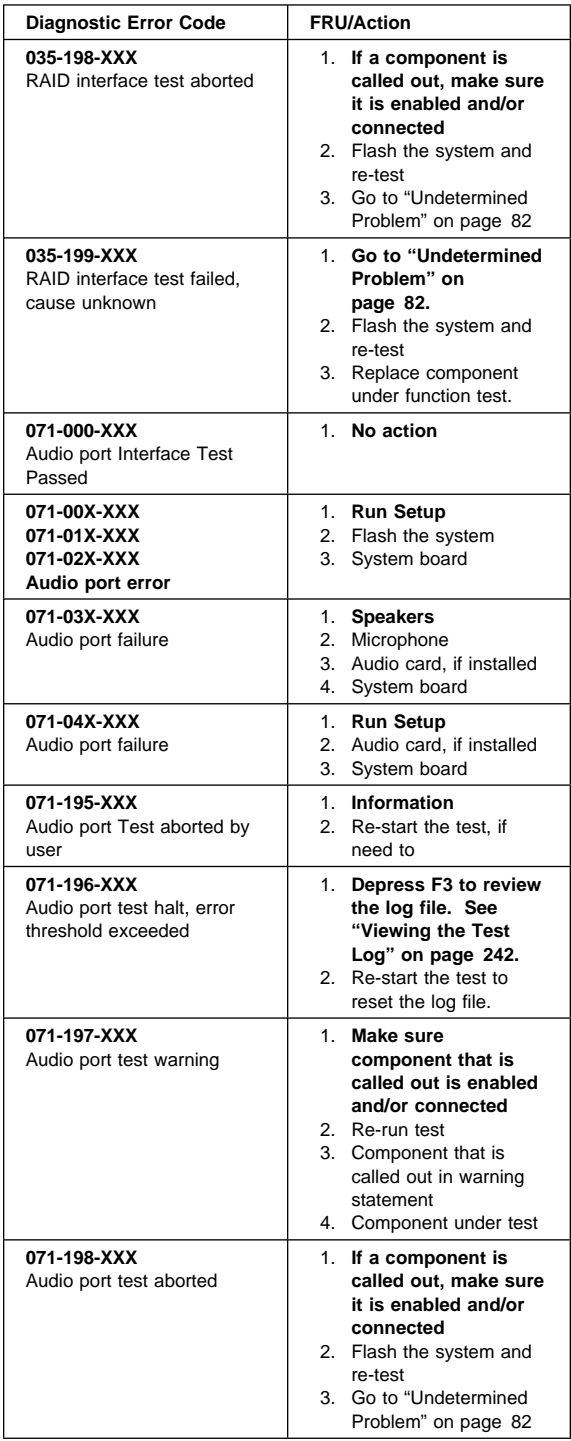

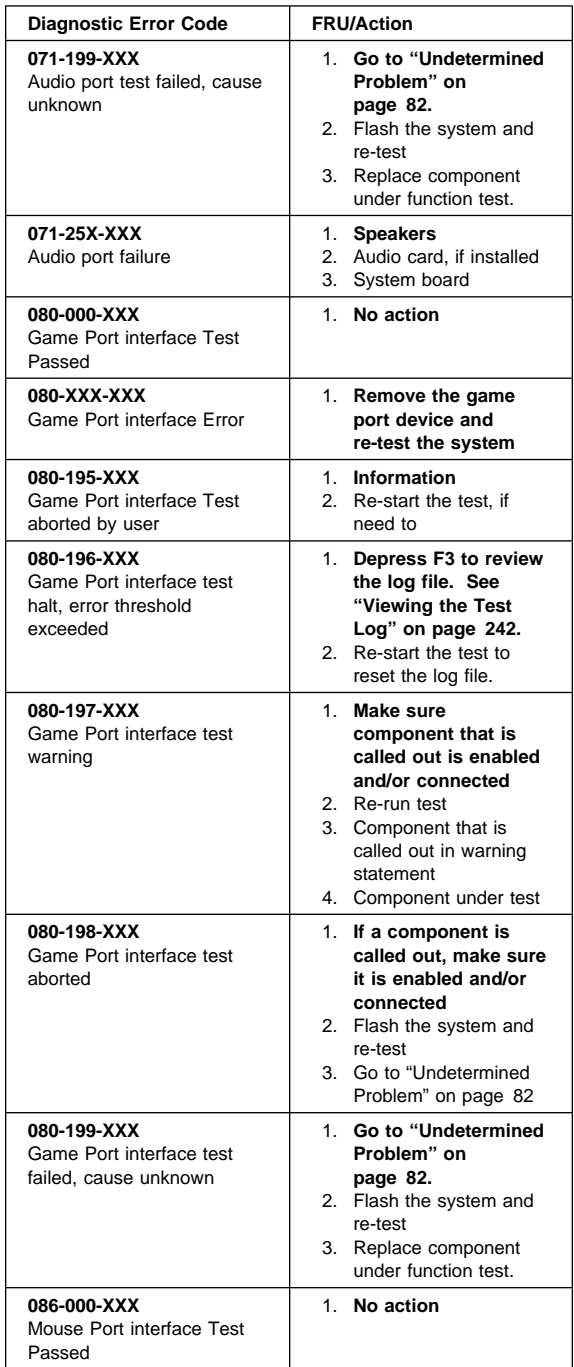

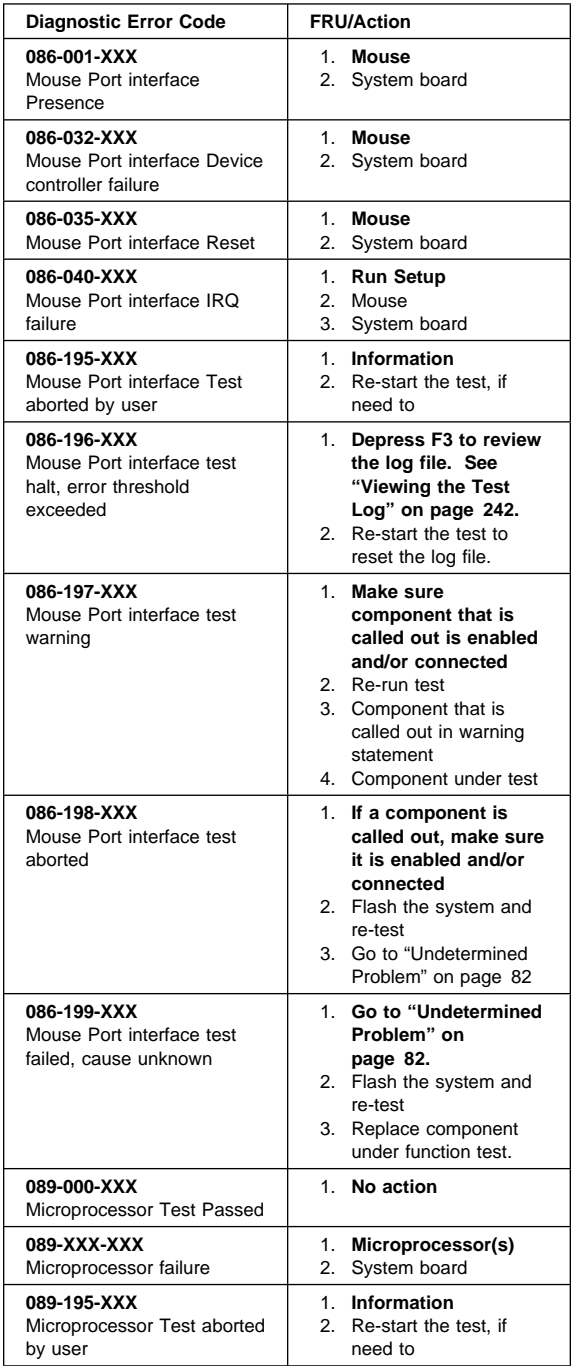

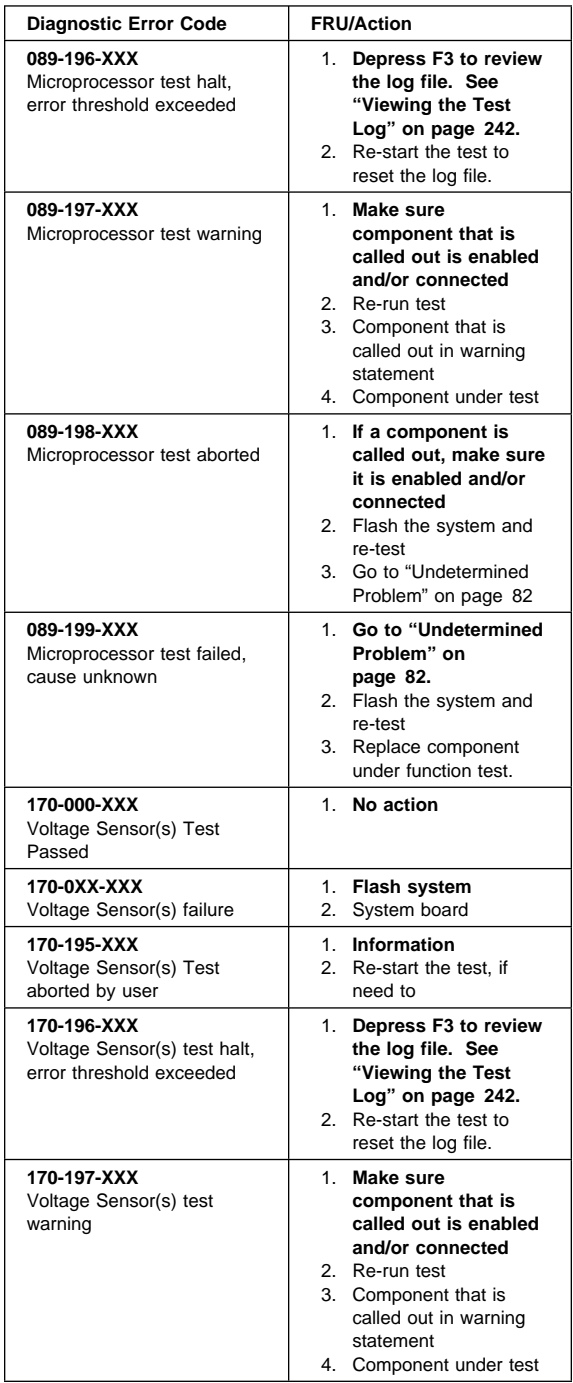

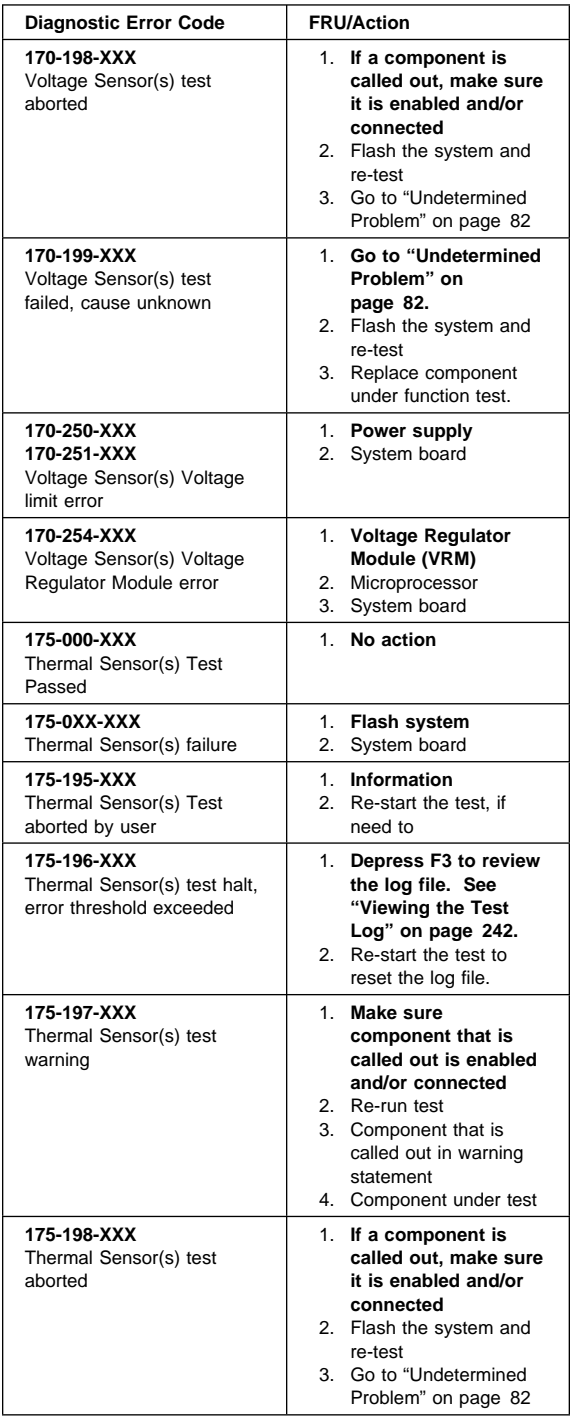

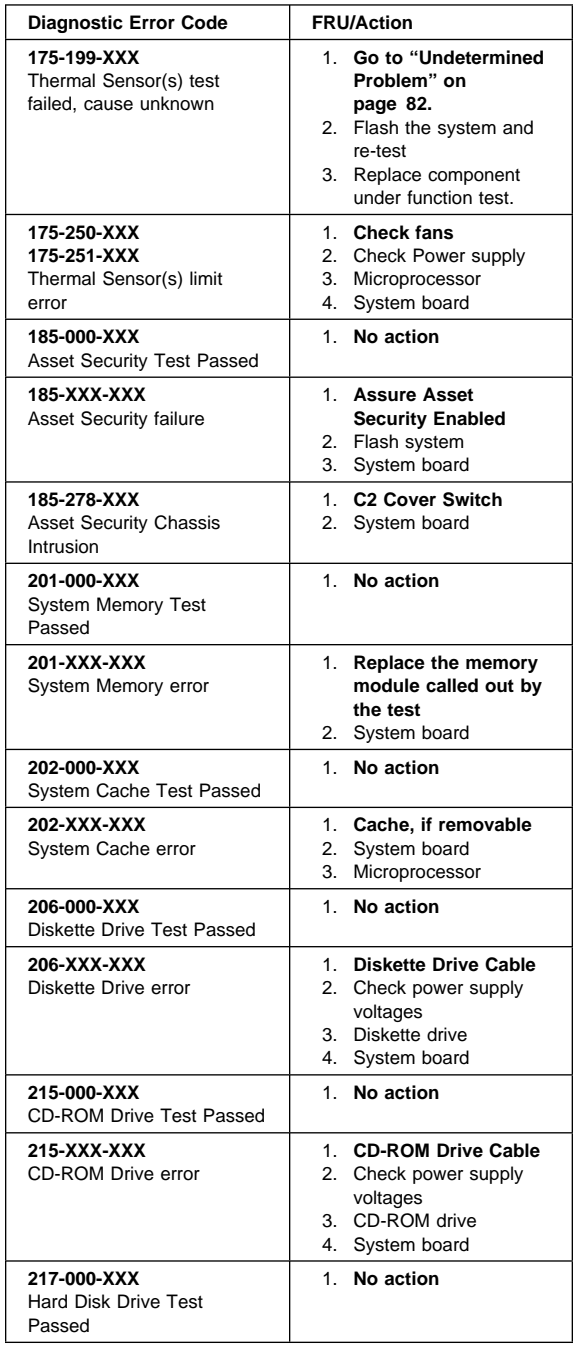

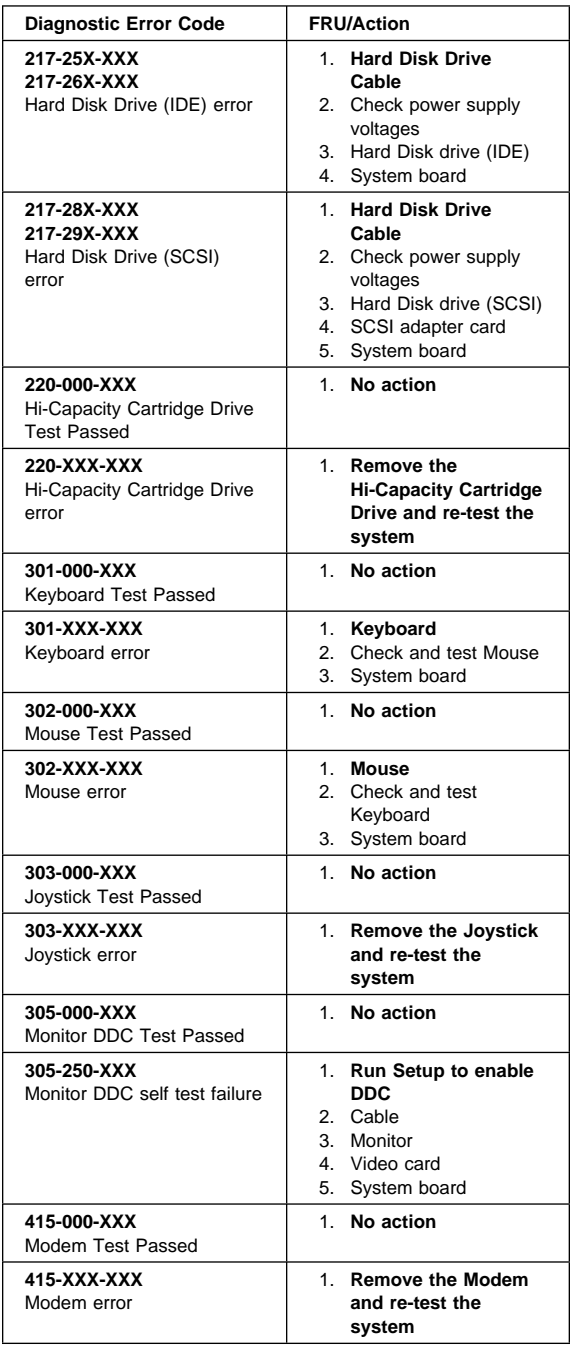

## **Miscellaneous Error Messages**

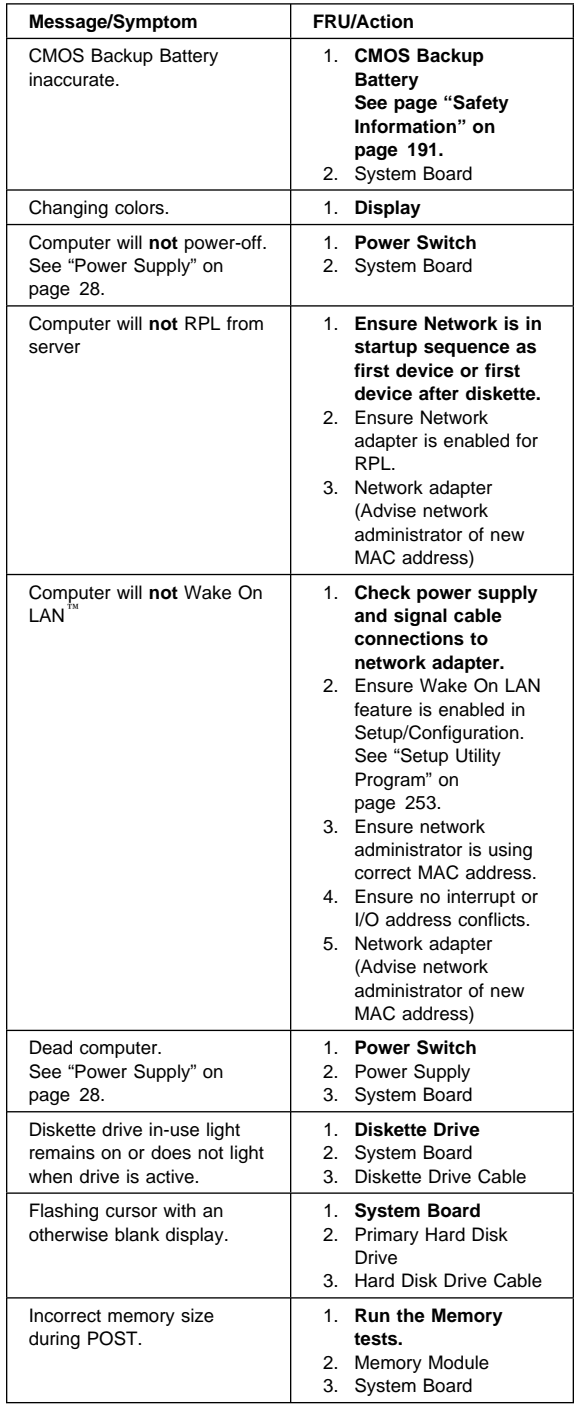

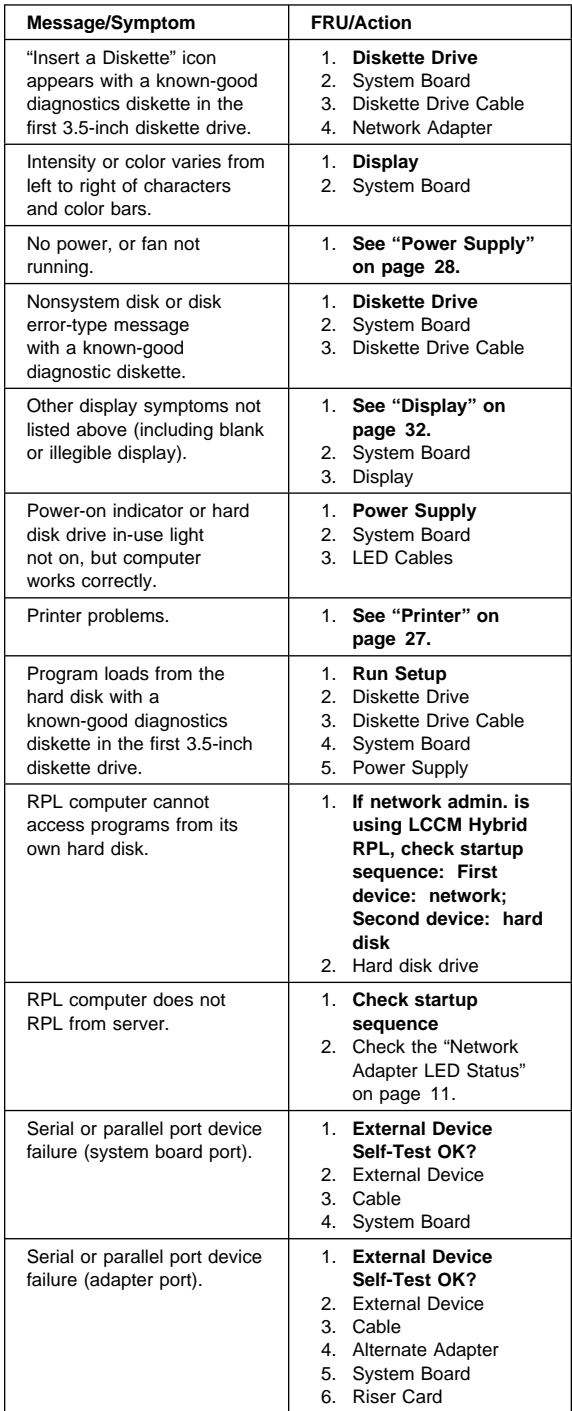

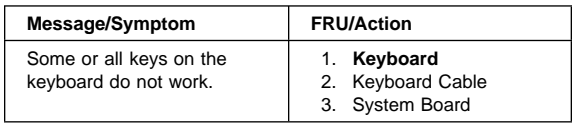

## **Undetermined Problem**

Check the power supply voltages. See "Power Supply" on page 28. If the voltages are correct, return here and continue with the following steps.

- 1. Power-off the computer.
- 2. Remove or disconnect the following, one at a time:
	- a. Non-IBM devices
	- b. External devices (modem, printer, or mouse)
	- c. Any adapters
	- d. Riser card
	- e. Memory modules Before removing or replacing memory modules, see "System Board Memory" on page 281.
	- f. Extended video memory
	- g. External Cache
	- h. External Cache RAM
	- i. Hard disk drive
	- j. Diskette drive
- 3. Power-on the computer to re-test the system.
- 4. Repeat steps 1 through 3 until you find the failing device or adapter.

If all devices and adapters have been removed, and the problem continues, replace the system board. See "Replacing a System Board" on page 84.

### **Replacing a Processor**

For Pentium<sup>®</sup> processors, install the processor with the beveled corner aligned with the beveled corner of the processor socket.

For Type 6588, 6888, and other Types that have Pentium II processors, see "Microprocessor Removal (Type 6588, 6888)" on page 331.

For Dual Pentium II processors, jumper the processor speed to the slowest speed processor.

When a second Pentium Pro or Pentium II microprocessor is installed for Dual processor operation, the processor revision must be one under, the same, or one above from each other. To find the processor revision level, go to the configuration Setup (see "Setup Utility Program" on page 253) and select:

- 1. Advanced Setup
- 2. Processor Control
- 3. Processor ID

The processor ID has four numbers, such as 0650.

- The first two numbers, 06, designates the Pentium processor.
- The second two numbers, 50, designates the processor revision level.

In this case, revision levels of 49, 50, or 51 are acceptable.

#### **Important**

If the processor is not installed correctly, the system board and the processor can be damaged.

### **Replacing a Video Cache Module**

Use an appropriate video cache extracting tool to remove a video cache module from the system board. If a module is removed without properly using an extracting tool, the module socket can be damaged. See "Special Tools" on page 155 for the IBM P/N of the video cache extracting tool.

## **Replacing a System Board**

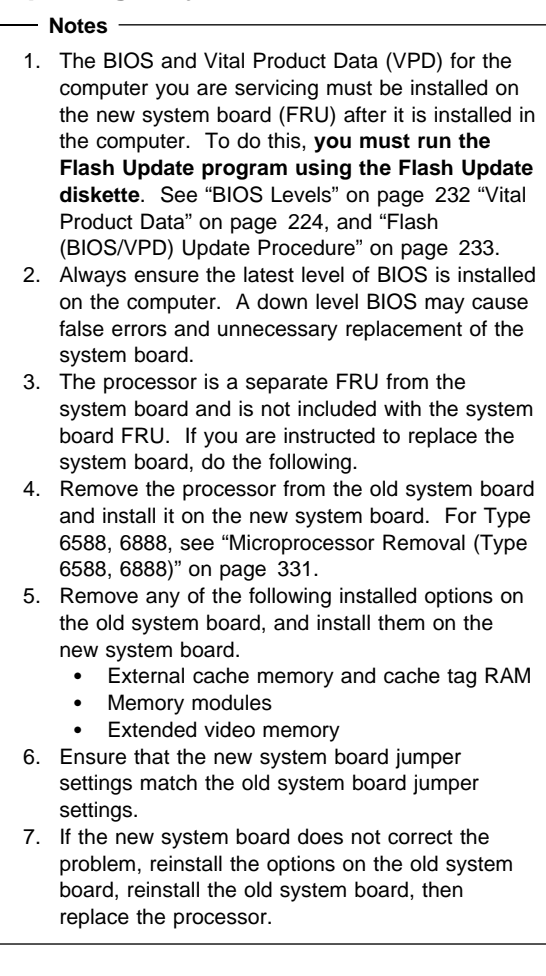

### **System Board Replacement (Type 6588, 6888)**

To remove the system board, remove:

- System board mounting screws
- Four screws holding the microprocessor retention bracket
- Two front screws

Lift the system board out of the system unit. Leave the system board plate (that was located under the system board) in the system unit.

To install a system board:

- Position the new system board over the system board plate and install:
	- Retention bracket and four screws
- Two front screws
- System board mounting screws

The system board can also be removed by removing the system board mounting screws, sliding the system board to the back (toward the fan), and lifting the system board out of the system unit. See note below.

See "Microprocessor Bracket and Plate Removal/Installation (Type 6588, 6888)" on page 334.

#### $-$  Note  $-$

The retention bracket, system board plate, and screws and washers must be removed from the old system board and installed on the new system board.

#### **Important**

Make sure the plastic washers are attached to the six mounting tabs of the system board plate, and that the washers are under the two front screw heads that secure the system board plate.

If any of the washers are not installed, the system board can be damaged.

### **System Board Replacement (Type 6898)**

This notice is for the system board and EMC shield of the IntelliStation M Pro, Type 6898 computers.

#### **Note**

To avoid damage to the vertical fingers on the EMC shield over the USB, Mouse/Keyboard, and Ethernet connectors, use caution when installing the system board.

For removal or installation of the system board, angle the system board under the EMC shield fingers to prevent bending or damaging the fingers.

#### **System Board Replacement (Type 6561, 6591)**

For system board replacement, see "System Board Removal (Type 6561)" on page 323 and "System Board Removal (Type 6591)" on page 338.

## **Type 6265, 6275 Parts**

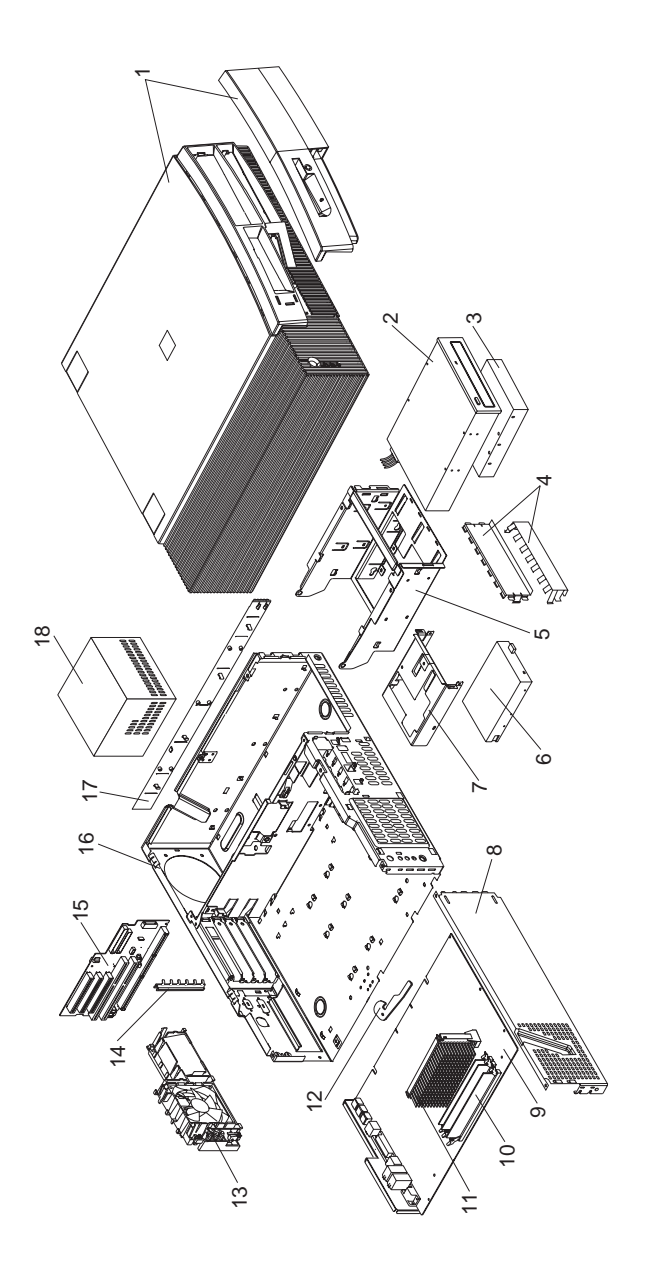

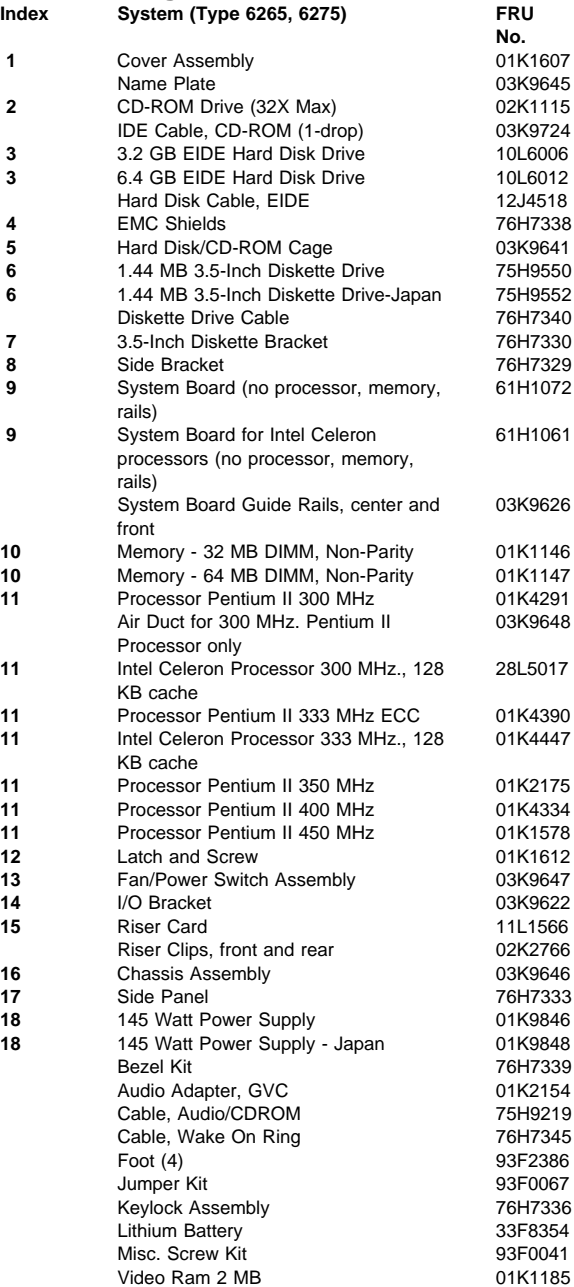

# **Type 6267, 6287 Parts**

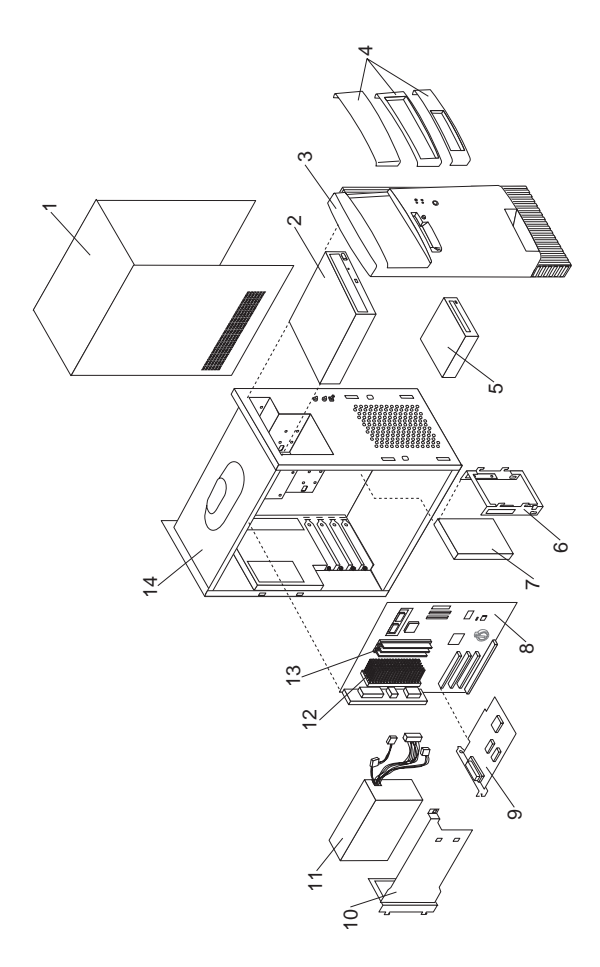

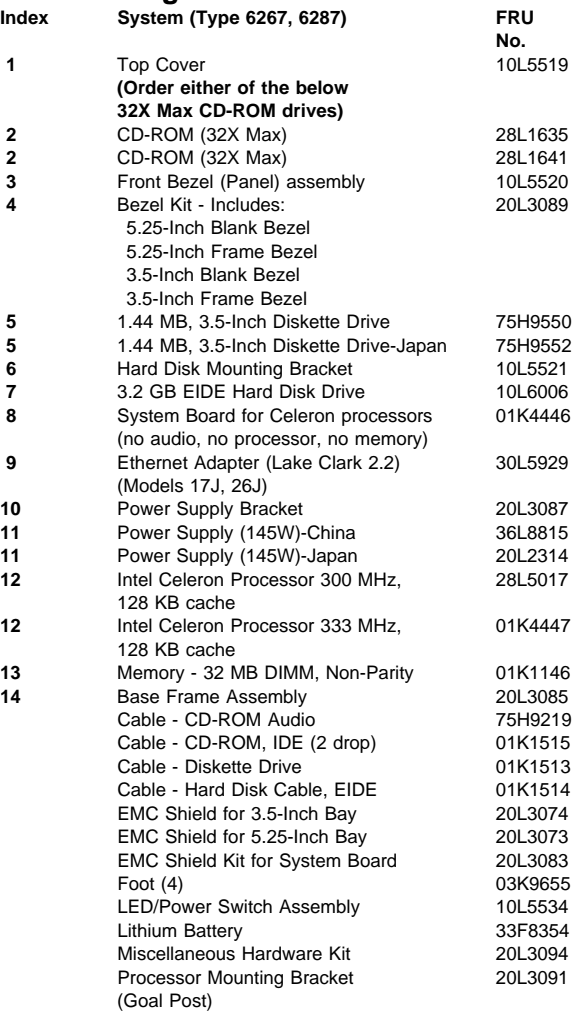

# **Type 6272 Parts**

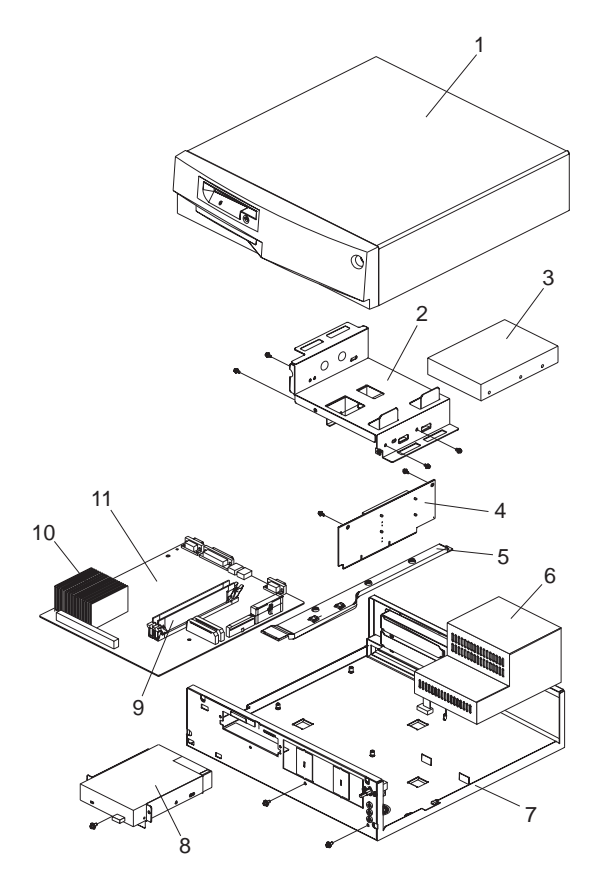

| Index    | System (Type 6272)                                               | <b>FRU</b><br>No.  |
|----------|------------------------------------------------------------------|--------------------|
| 1        | Cover Assembly                                                   | 76H4459            |
| 1        | <b>Cover Assembly</b>                                            | 02K2740            |
|          | (Models 88X, 89X, 90X, 91X)                                      |                    |
| 2        | 3.5-Inch Drive Bracket                                           | 76H4465            |
|          | 5.25-Inch Drive Bracket                                          | 76H4466            |
| 3        | 1.2 GB1 IDE Hard Disk Drive                                      | 07H1120            |
| 3        | 2.5 GB IDE Hard Disk Drive                                       | 75H8978            |
| 3        | 4.2 GB IDE Hard Disk Drive (Model<br>77X)                        | 02K1146            |
|          | 16X Max CD-ROM Drive                                             | 02K1152            |
|          | <b>IDE Cable</b>                                                 | 76H4491            |
| 4        | <b>Riser Card</b>                                                | 61H0193            |
|          | PCI Etherjet EPROM Card                                          | 01K2082            |
|          | Models (88X, 89X, 90X, 91X)                                      |                    |
| 5        | <b>Riser Card Bracket</b>                                        | 76H4464            |
| 6        | Power Supply (85W)                                               | 76H4860            |
| 6        | Power Supply - Japan                                             | 76H4858            |
| 7        | Base Frame Assembly (with labels)                                | 76H4460            |
| 7        | Base Frame Assembly (with labels)<br>(Models 88X, 89X, 90X, 91X) | 02K2782            |
|          | <b>Bezel Covers Kit</b>                                          | 76H4461            |
|          | 3.5-In. Blank Drive Bezel                                        | 02K2741            |
|          | (Models 88X, 89X, 90X, 91X)                                      |                    |
|          | <b>Torx Screw</b>                                                | 02K2742            |
|          | (Models 88X, 89X, 90X, 91X)                                      |                    |
|          | <b>Model Plate</b>                                               | 76H4462            |
|          | Power button                                                     | 76H4469            |
|          | Power Switch and Cable                                           | 76H4485            |
|          | Dual LED Cable Assembly, Hard<br>Disk/Power                      | 76H4463            |
|          | LED Cable Assembly, LAN Activity                                 | 12J5542            |
|          | Cable - Switch to Planar, Security                               | 60G2258            |
|          | Serial Port B Connector and Cable<br>Assembly                    | 76H7122            |
|          | 60 mm Fan Assembly<br>(Models 89X, 90X, 91X)                     | 76H6613            |
|          | Pedestal Assembly                                                | 12J3146            |
|          | <b>Wall Mount</b>                                                | 12J3147            |
|          | <b>EMC Clip</b>                                                  | 01K1619            |
|          | <b>Mounting Screw Kit</b>                                        | 93F0041            |
|          | Foot $(4)$                                                       | 03K9655            |
| 8        | 3.5-Inch 1.44 MB Diskette Drive                                  | 75H9550            |
|          | Diskette Drive Cable                                             | 76H4228            |
| 9        | Memory - 8 MB DIMM, Non-Parity                                   | 42H2807            |
| 9        | Memory - 16 MB DIMM, Non-Parity                                  | 42H2808            |
| 9        | Memory - 32 MB DIMM, Non-Parity<br>Processor, Pentium®-133 MHz2  | 42H2809<br>76H7116 |
| 10<br>10 | Processor, Pentium-166 MHz                                       | 76H7117            |

<sup>1</sup> When referring to hard-disk-drive capacity, GB means 1 000 000 000 bytes; total user-accessible capacity may vary depending on operating environment.

<sup>2</sup> MHz measures internal clock speed of the microprocessor only; not application performance. Many factors affect application performance.

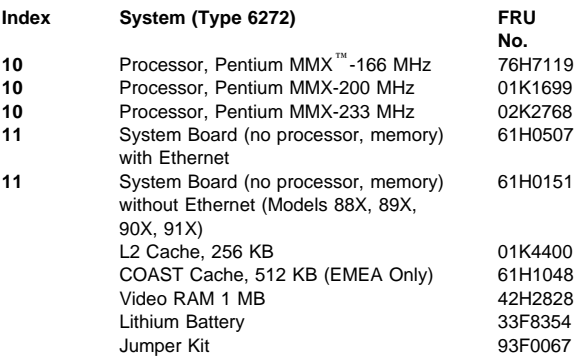

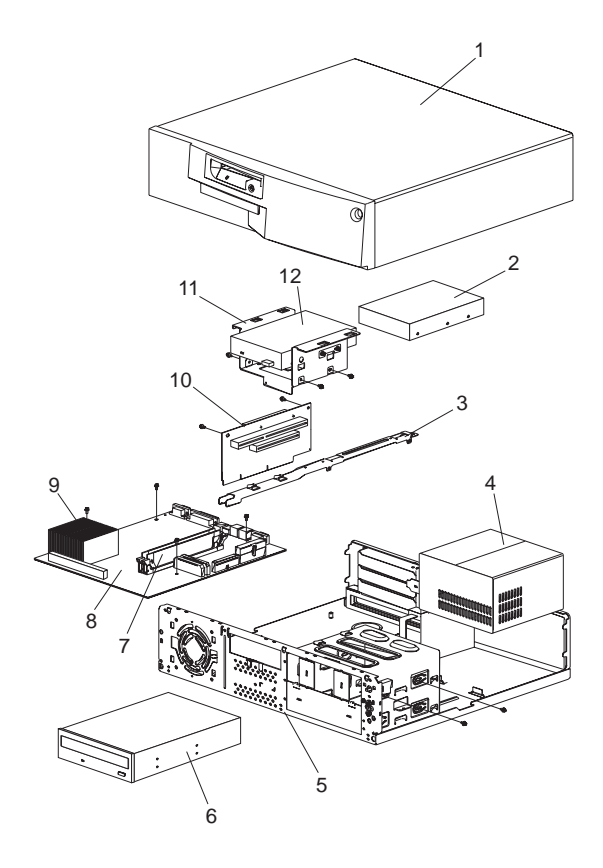

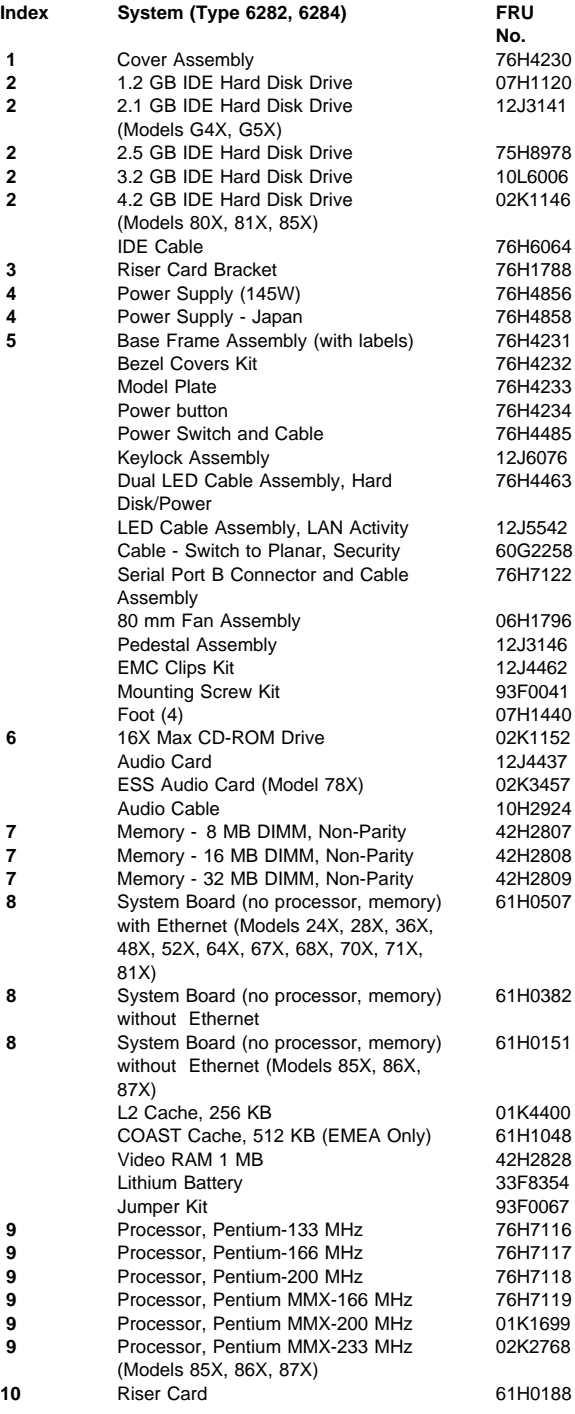

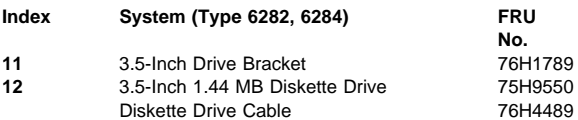

# **Type 6285 Parts**

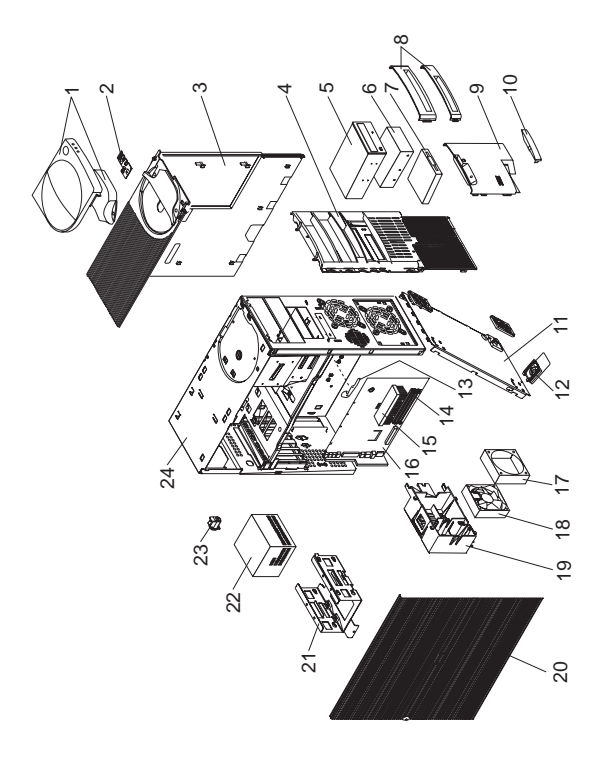

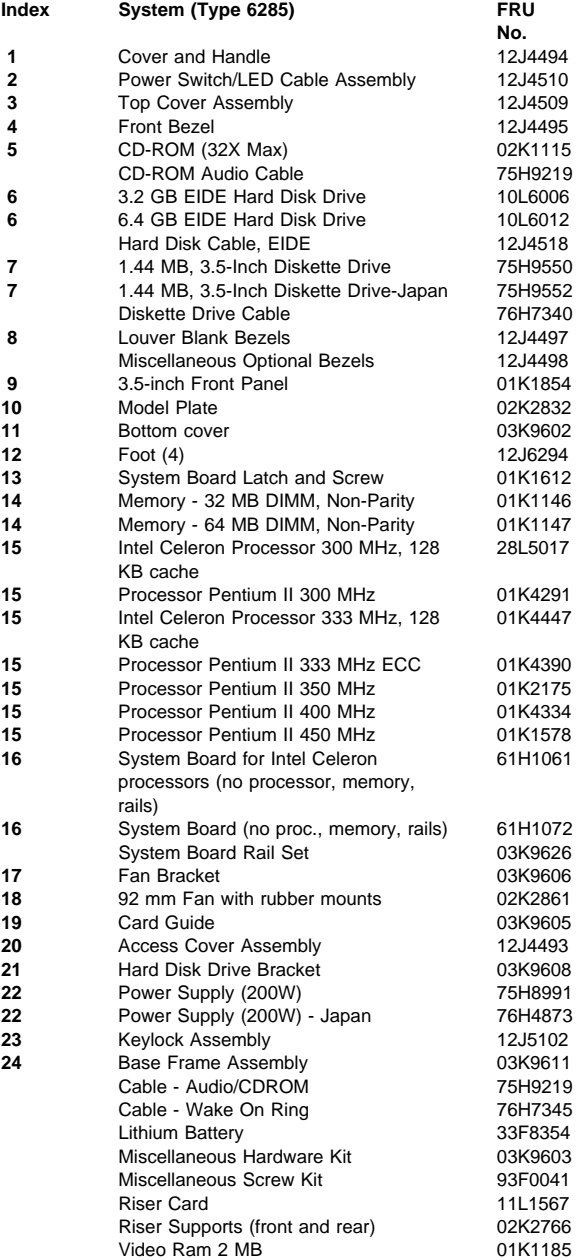

# **Type 6X7X Parts**

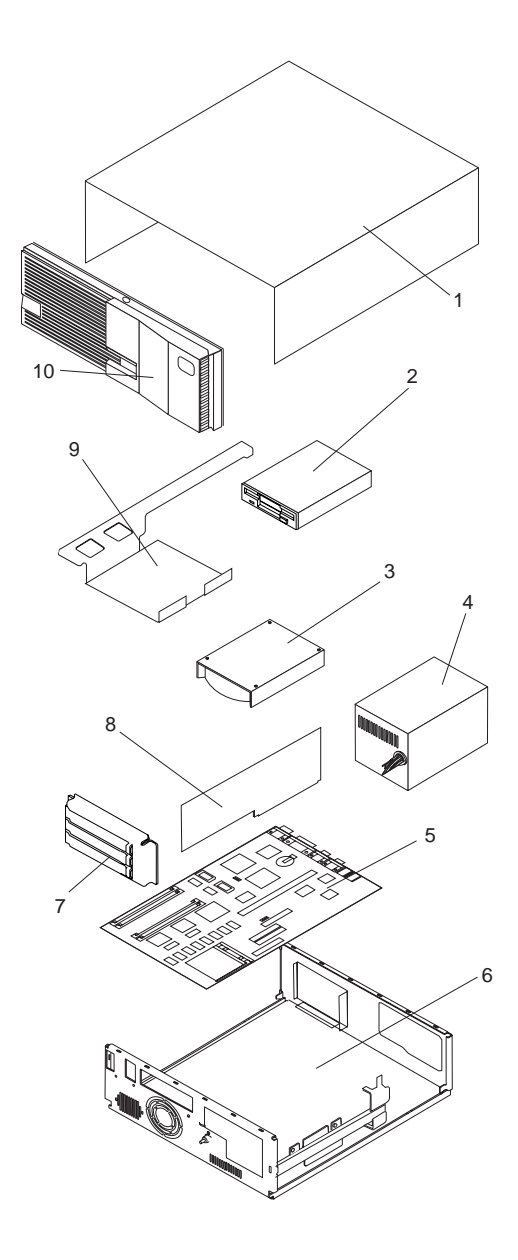
# **Type 6X8X Parts**

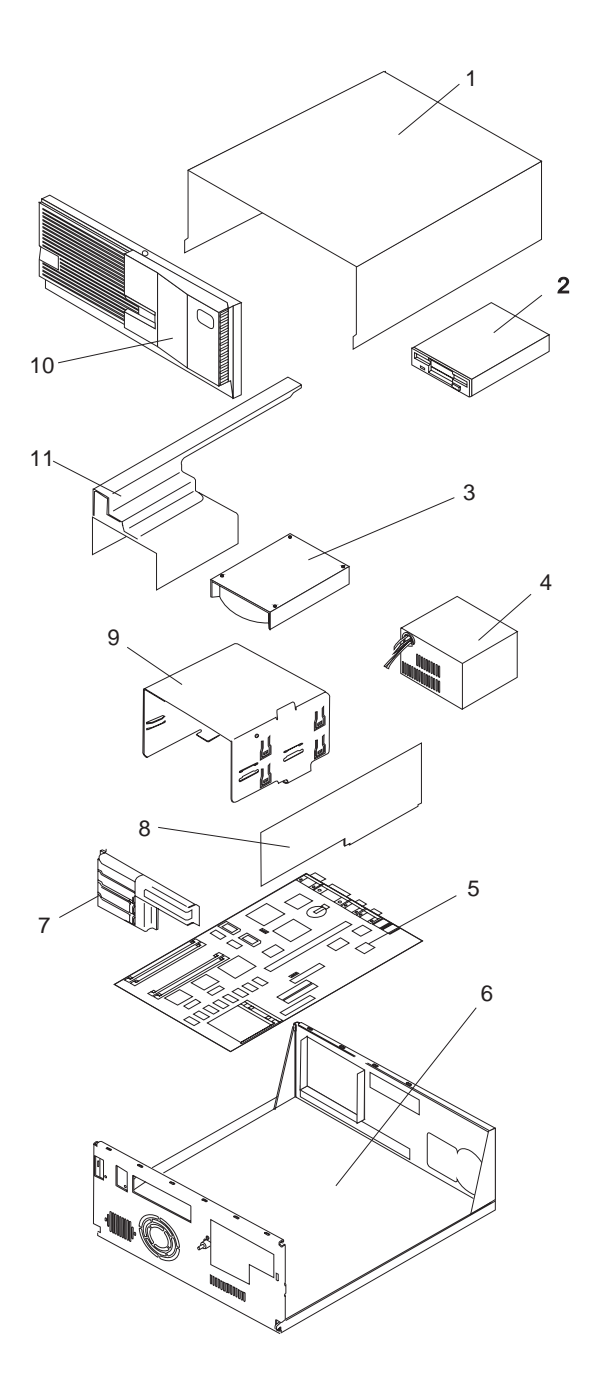

| Index | System (Type 6X7X, 6X8X)                                                         | <b>FRU</b><br>No. |
|-------|----------------------------------------------------------------------------------|-------------------|
| 1     | Cover                                                                            |                   |
|       | Top Cover 3x3 with Labels (6571,<br>6573, 6575, 6576, 6577, 6875,<br>6876, 6877) | 06H5722           |
|       | Top Cover 5x5 with Labels<br>(6581, 6583, 6585, 6586, 6587)                      | 75H7986           |
|       | Top Cover 5x5 with Labels<br>(6587, 6589, 6885, 6886, 6887)                      | 75H7986           |
| 2     | Logo Kit<br><b>Diskette Drive and Cable</b>                                      | 06H5723           |
|       | 3.5-Inch 1.44 MB Diskette Drive                                                  | 93F2361           |
|       | 3.5-Inch 1.44 MB Diskette Drive                                                  | 41H7675           |
|       | (Japan Only - Short Button)                                                      |                   |
|       | 3.5-Inch 1.44 MB Diskette Drive                                                  | 41H7676           |
|       | (Japan Only - Long Button)                                                       |                   |
|       | 3.5-Inch 2.88 MB Diskette Drive                                                  | 82G1887           |
|       | 3.5-Inch Auto-Eject Diskette Drive<br>(Non-EMEA) (6875, 6876, 6885, 6886)        | 71G0660           |
|       | Diskette Drive Cable                                                             | 06H6344           |
|       | Diskette Drive Cable (6577, 6587)                                                | 06H6325           |
|       | 5.25-Inch 1.2 MB Diskette Drive                                                  | 82G1824           |
|       | 5.25-Inch Diskette Drive Bracket<br>(6587, 6589, 6887)                           | 06H9408           |
| 3     | <b>Hard Disk Drive and Cable</b>                                                 |                   |
|       | 170 MB3 IDE Hard Disk Drive                                                      | 71G4958           |
|       | 270 MB IDE Hard Disk Drive<br>(6571, 6573, 6581, 6583)                           | 06H4152           |
|       | 270 MB IDE Hard Disk Drive                                                       | 82G5926           |
|       | (6575, 6585, 6875, 6876, 6885, 6886)                                             |                   |
|       | 364 MB IDE Hard Disk Drive                                                       | 82G5927           |
|       | 540 MB IDE Hard Disk Drive                                                       | 82G5928           |
|       | 540 MB SCSI Hard Disk Drive                                                      | 82G5932           |
|       | 635 MB IDE Hard Disk Drive                                                       | 06H9063           |
|       | 728 MB IDE Hard Disk Drive                                                       | 82G5929           |
|       | 850 MB IDE Hard Disk Drive                                                       | 06H8419           |
|       | 1 GB IDE Hard Disk Drive                                                         | 06H6111           |
|       | 1 GB SCSI Hard Disk Drive                                                        | 06H9079           |
|       | 1.2 GB IDE Hard Disk Drive                                                       | 07H0383           |
|       | 1.2 GB SCSI Hard Disk Drive                                                      | 07H0390           |
|       | 1.6 GB IDE Hard Disk                                                             | 75H7497           |
|       | (6577, 6587, 6589)                                                               |                   |
|       | 1.6 GB IDE Hard Disk Drive<br>(6877, 6887)                                       | 06H9064           |
|       | 2.0 GB SCSI Hard Disk Drive<br>(6877, 6887)                                      | 07H1118           |
|       | 2.2 GB SCSI Hard Disk Drive (6589)                                               | 76H0958           |
|       | 2.5 GB IDE Hard Disk Drive<br>(6577, 6587)                                       | 76H5822           |
|       | 2.5 GB IDE Hard Disk Drive (6589)                                                | 07H1123           |
|       | 4.2 GB IDE Hard Disk Drive<br>(6577, 6587, 6589)                                 | 76H5820           |
|       | SCSI Adapter PCI (6589)                                                          | 60H7823           |

<sup>3</sup> When referring to hard-disk-drive capacity, MB means 1 000 000 bytes; total user-accessible capacity may vary depending on operating environment.

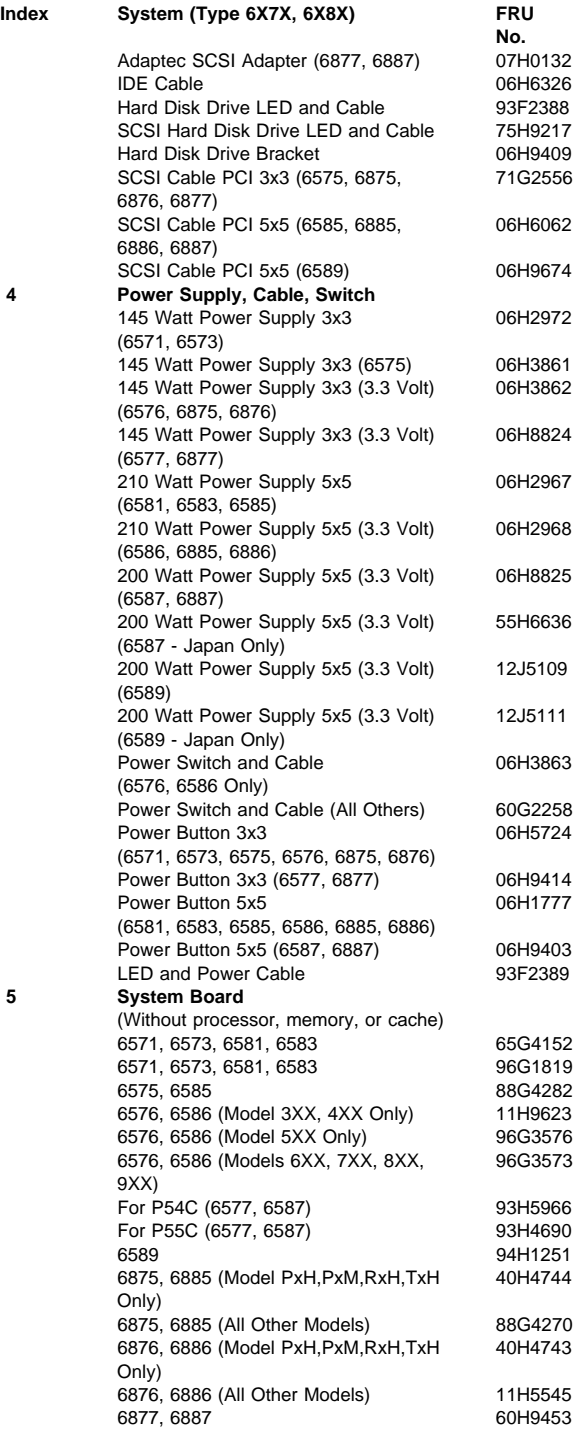

**No.**

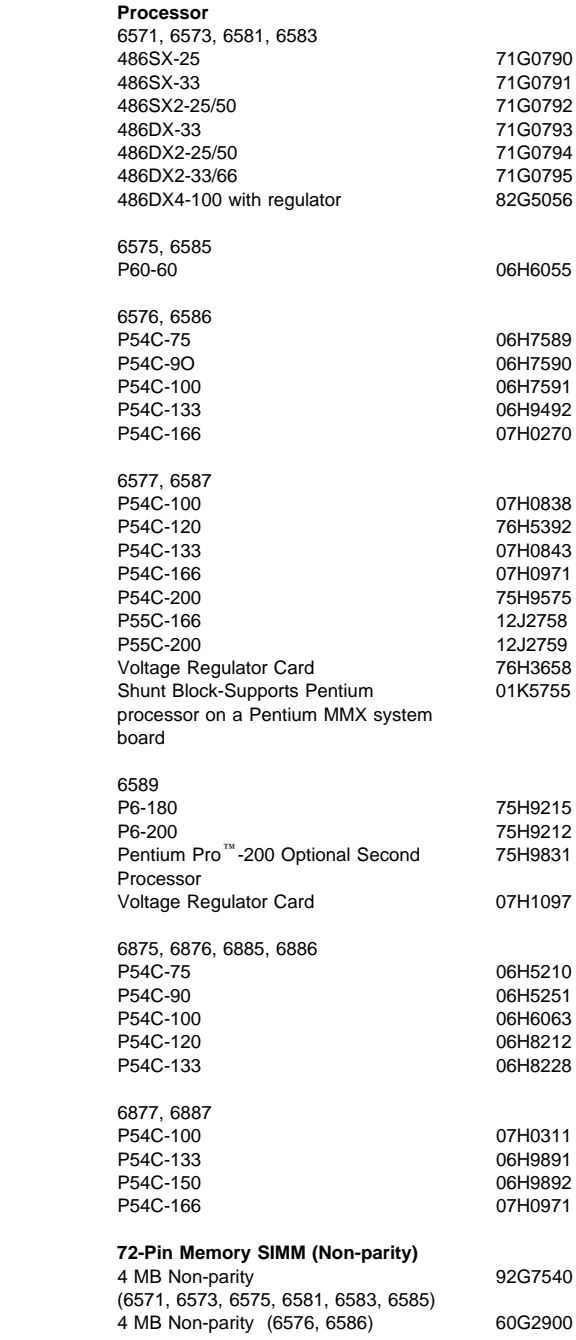

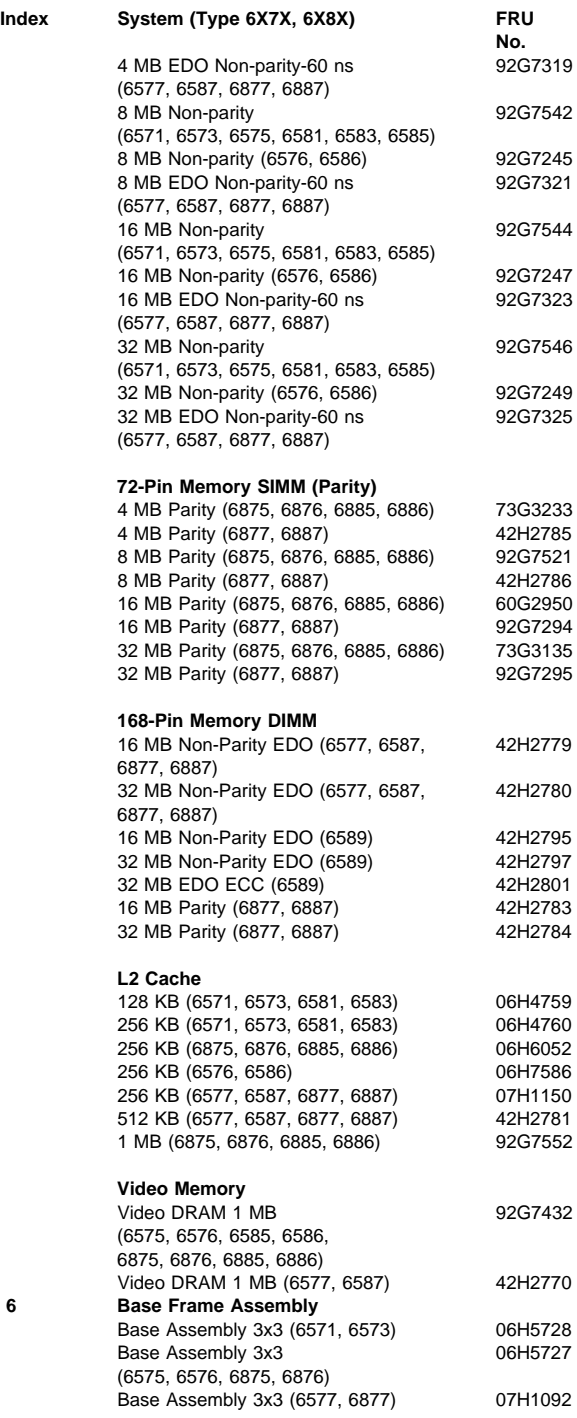

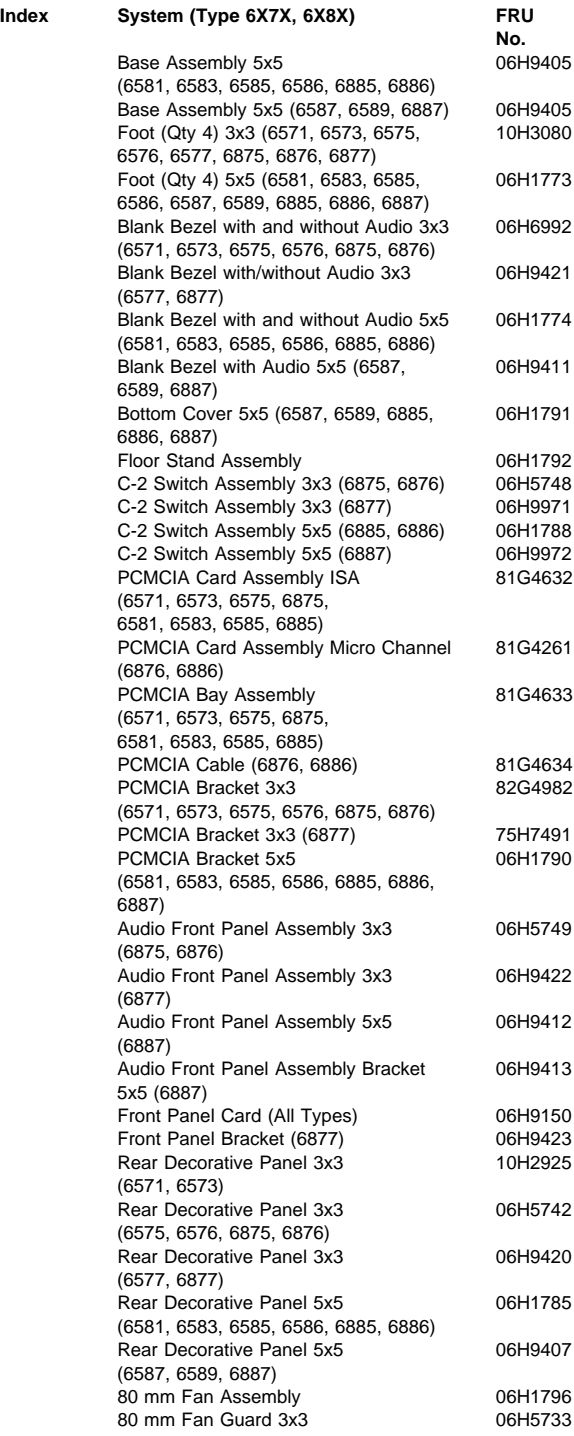

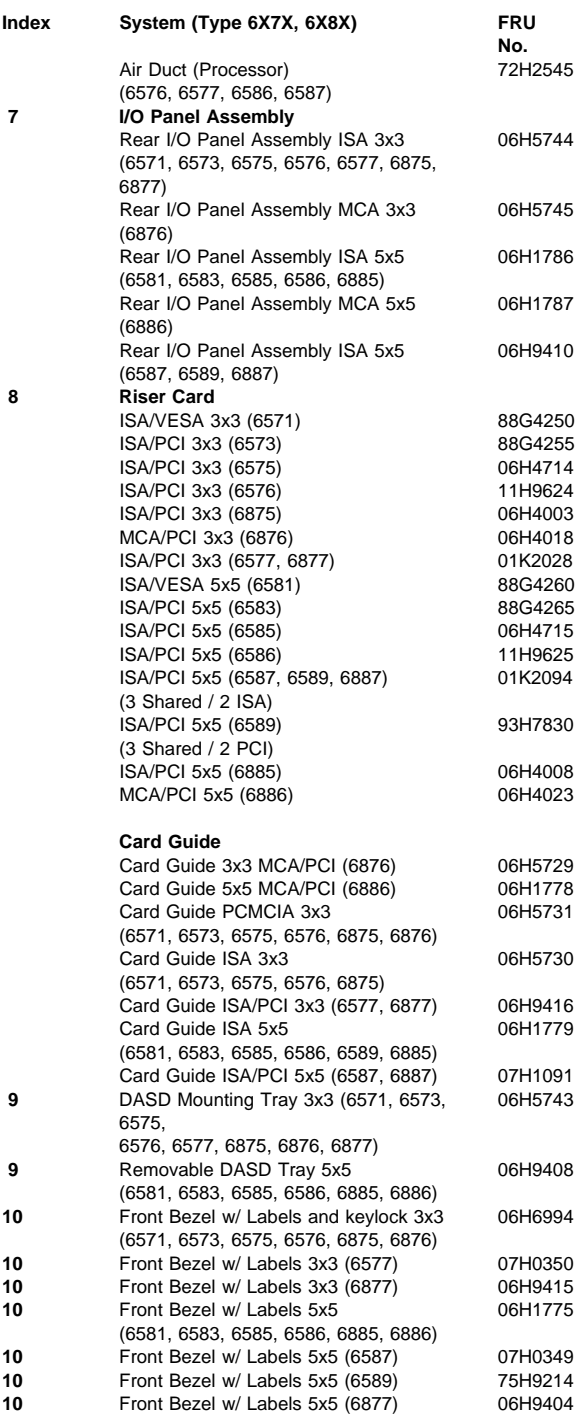

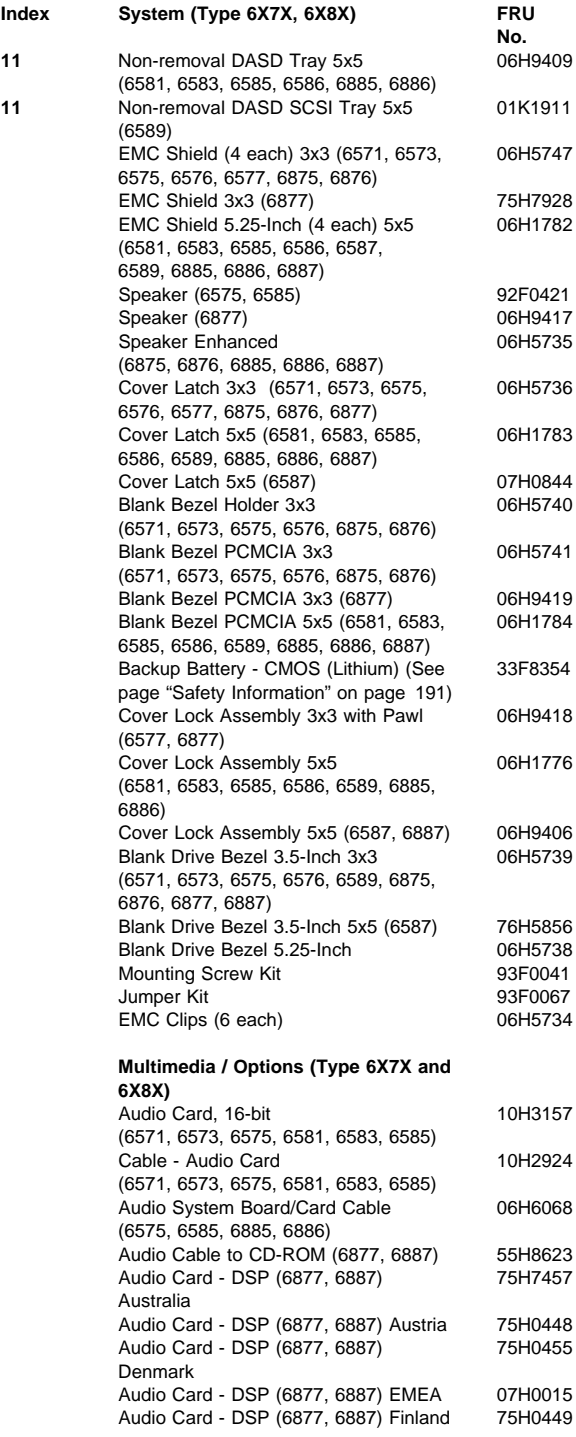

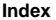

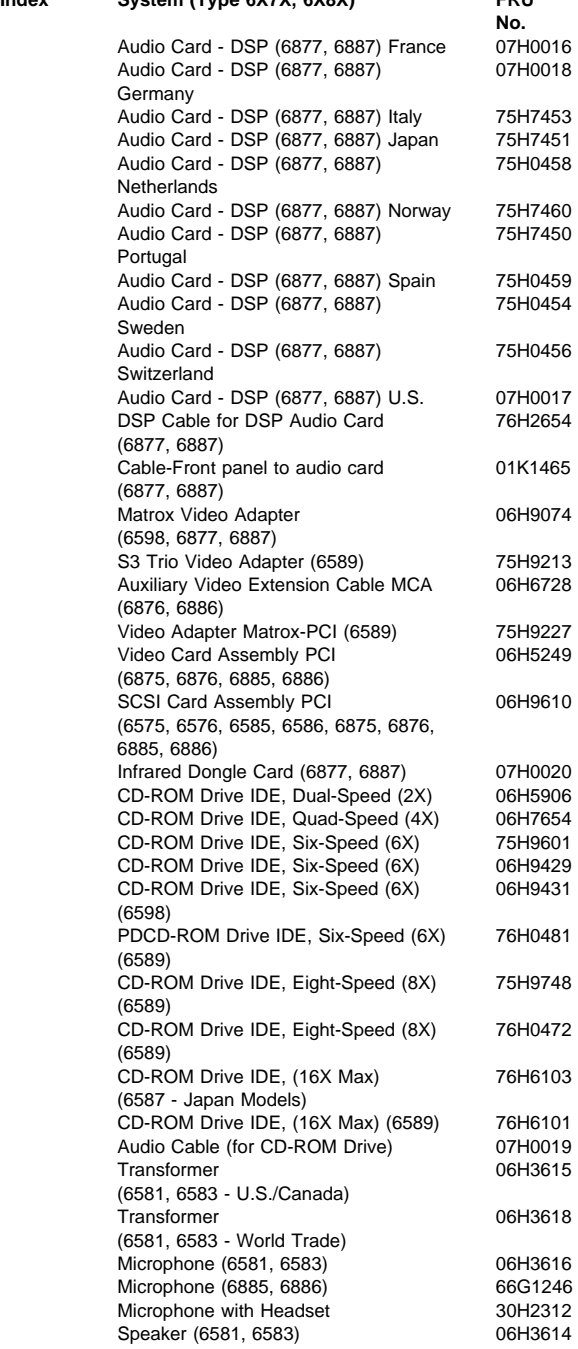

#### **Communications (Type 6X7X and 6X8X)**

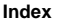

#### **System (Type 6X)**

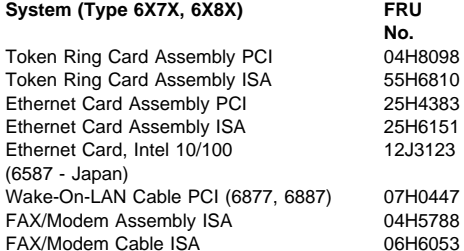

FAX/Modem Cable ISA

Token Ring Card Token Ring Card

(6587 - Japan)

# **Type 6560 Parts**

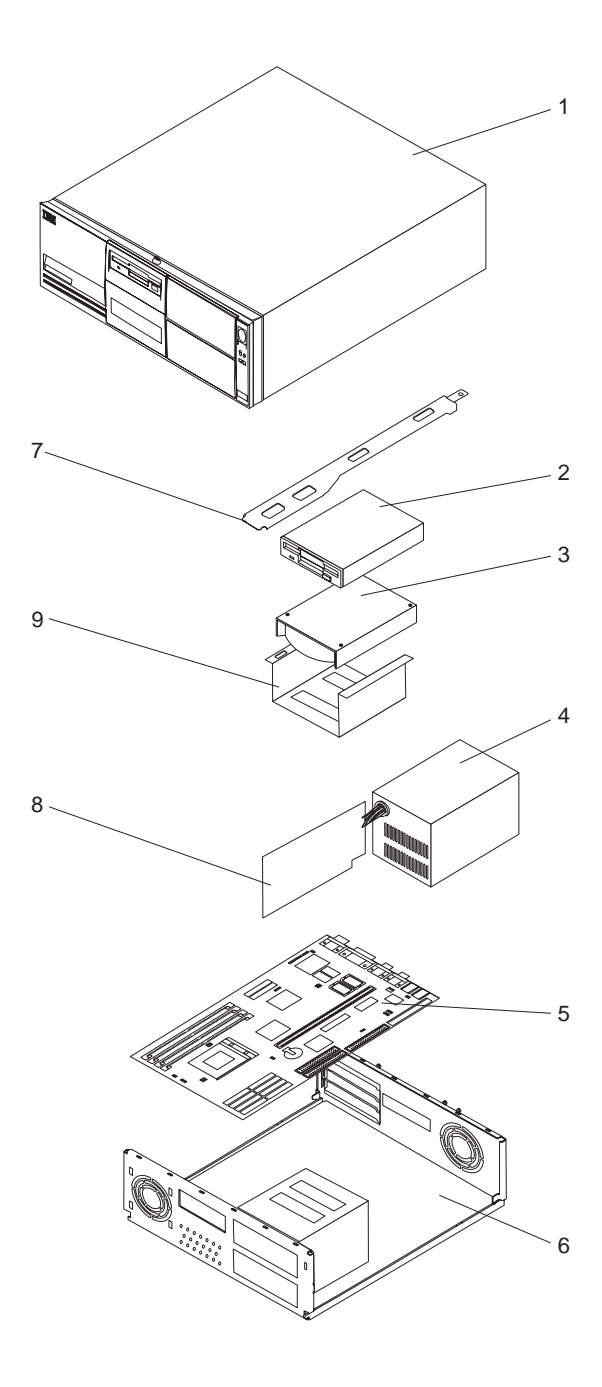

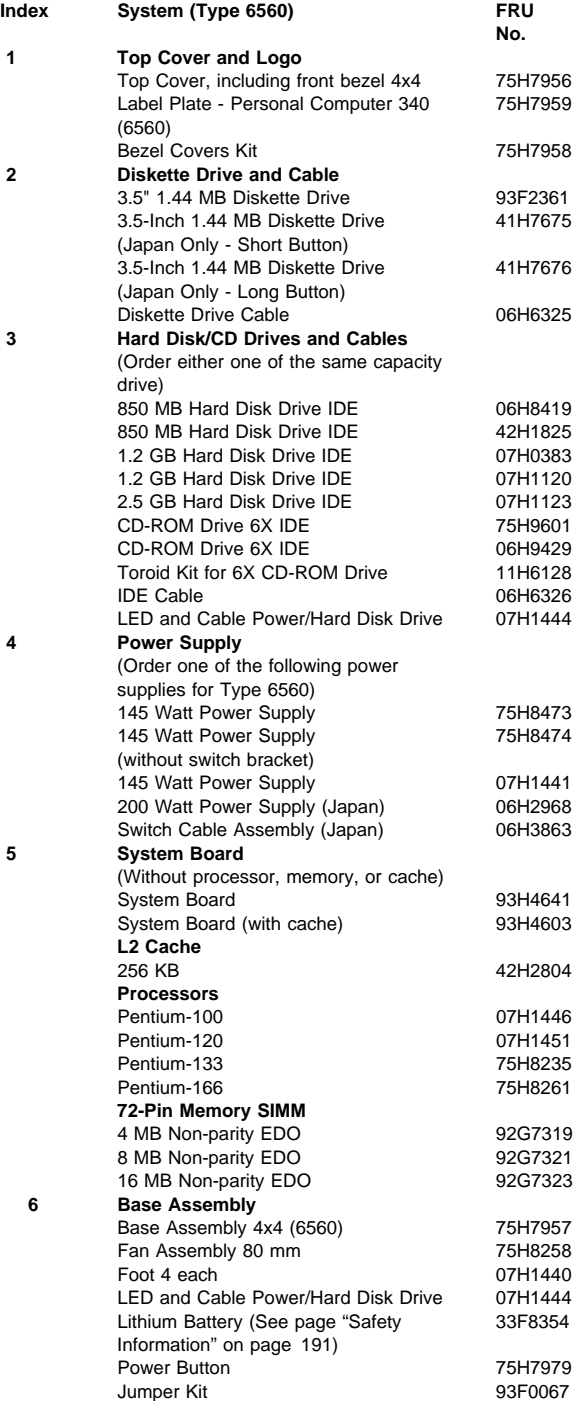

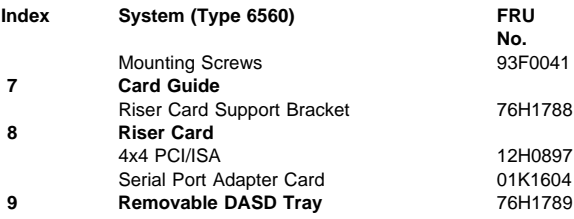

# **Type 6561 Parts**

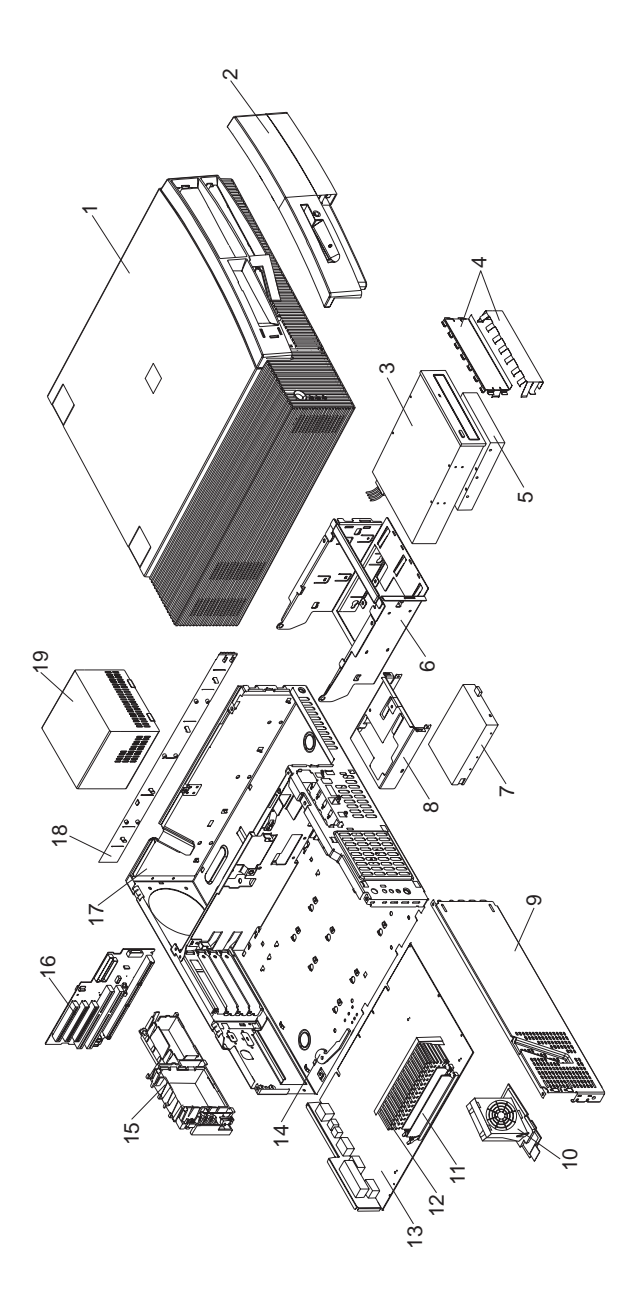

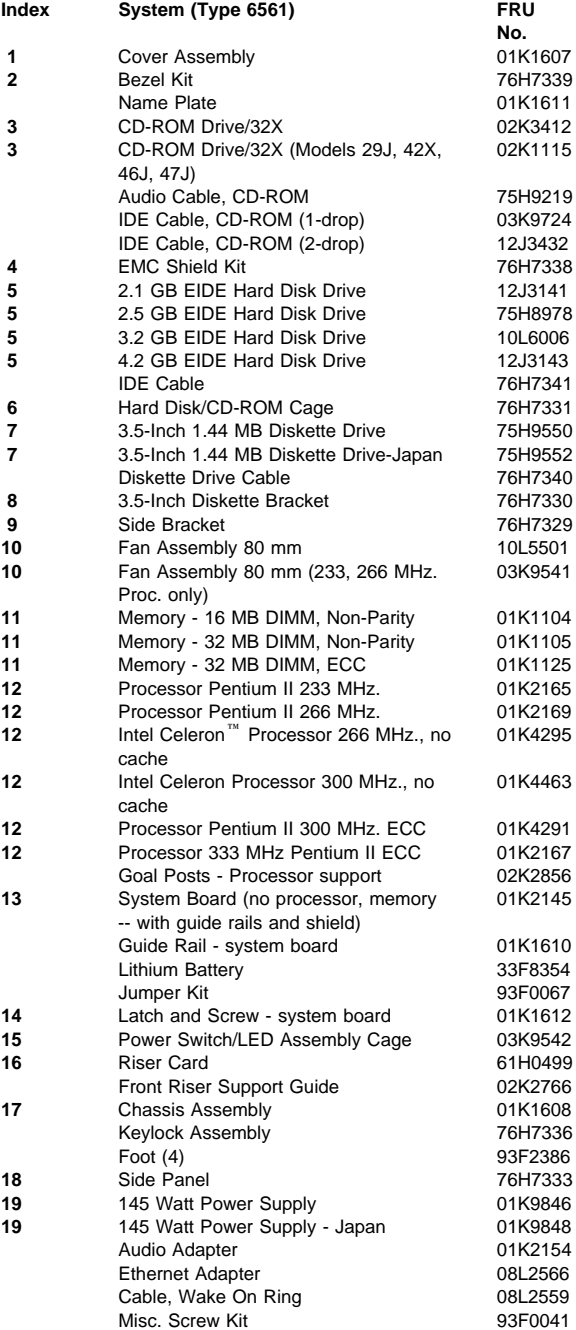

# **Type 6562 Parts**

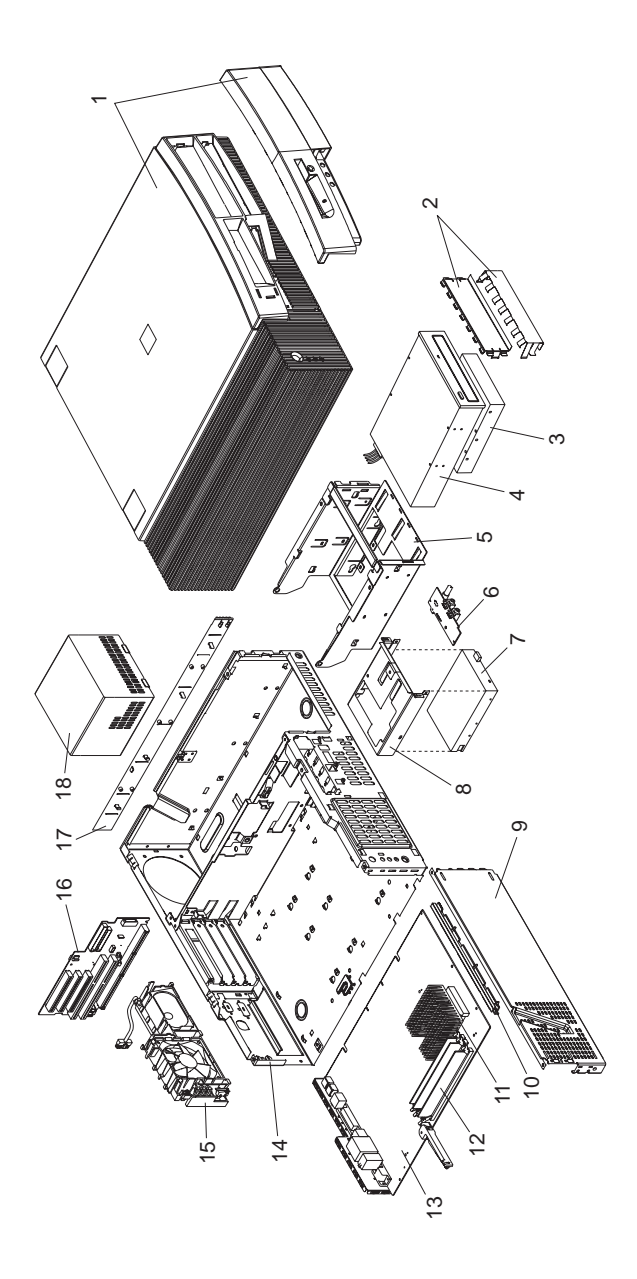

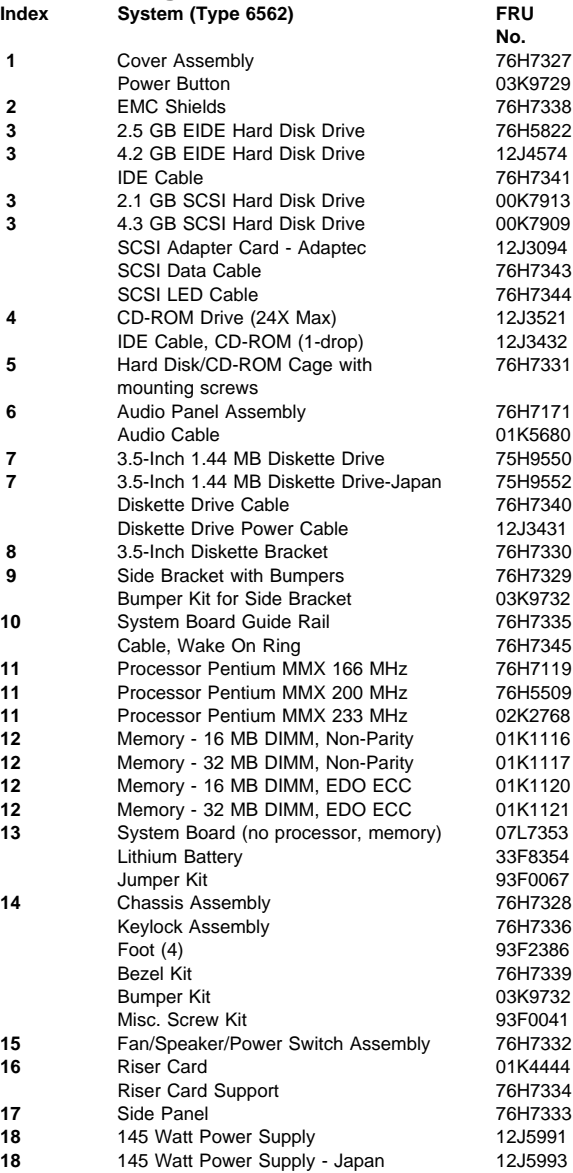

# **Type 6588, 6888 Parts**

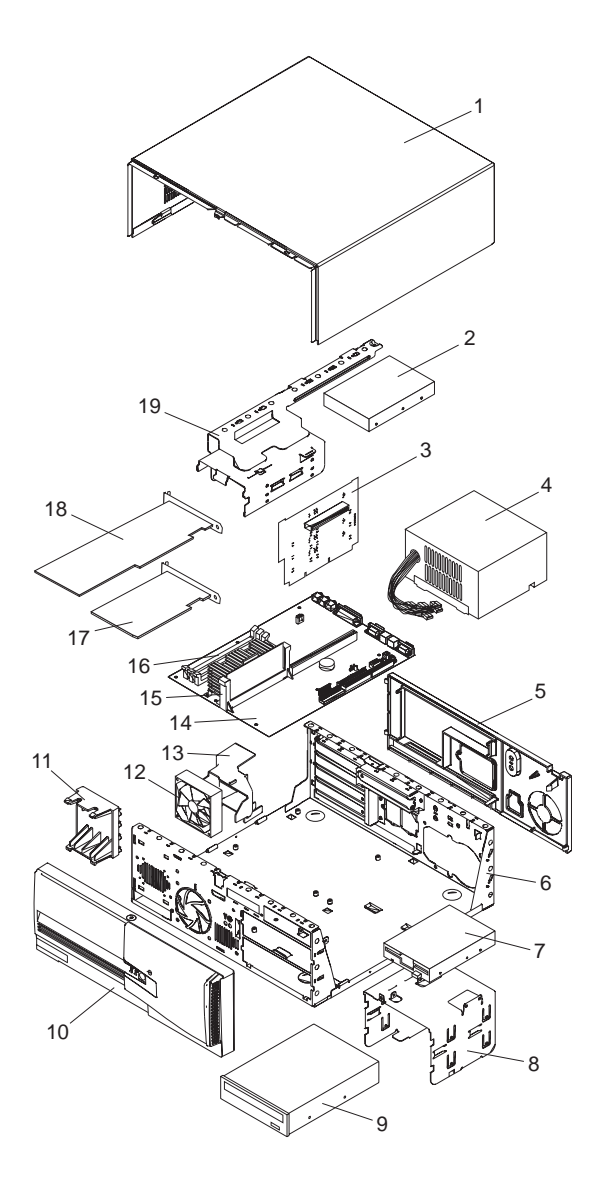

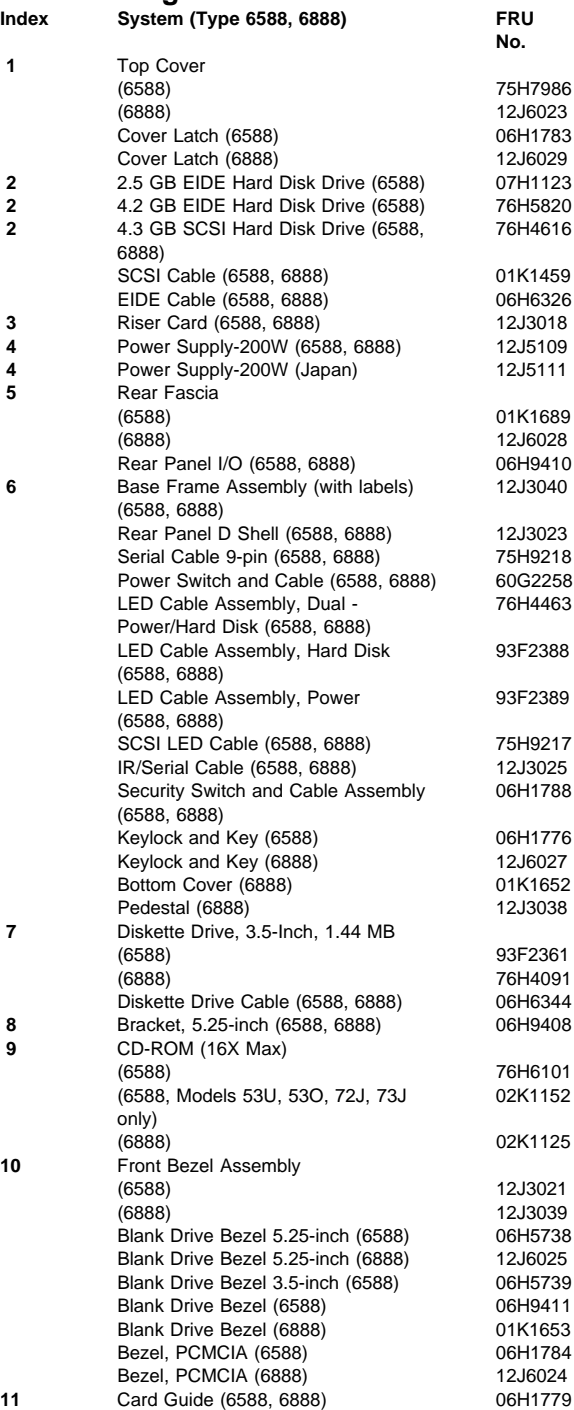

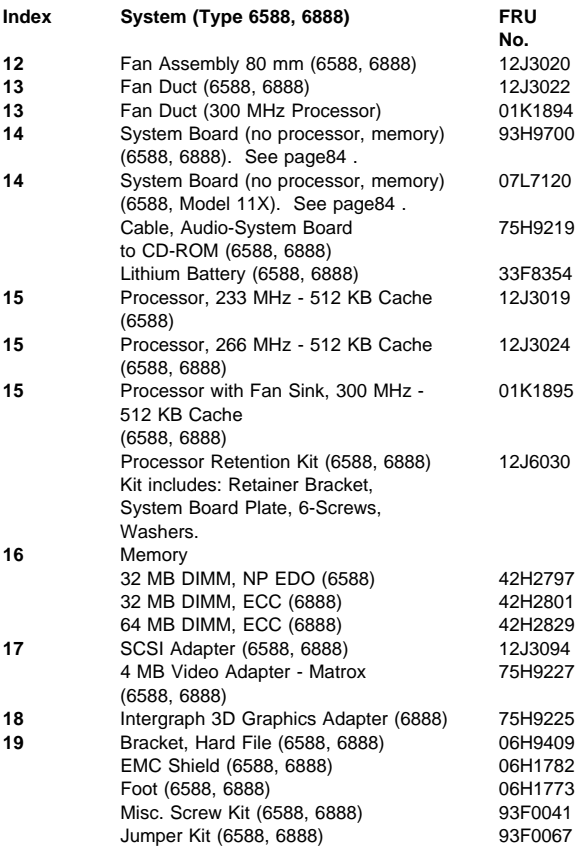

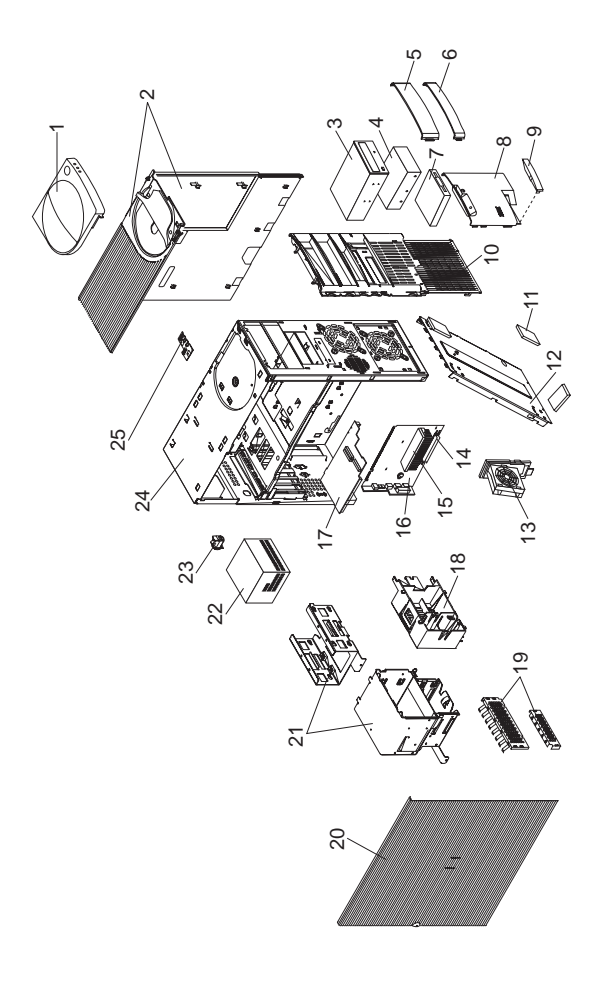

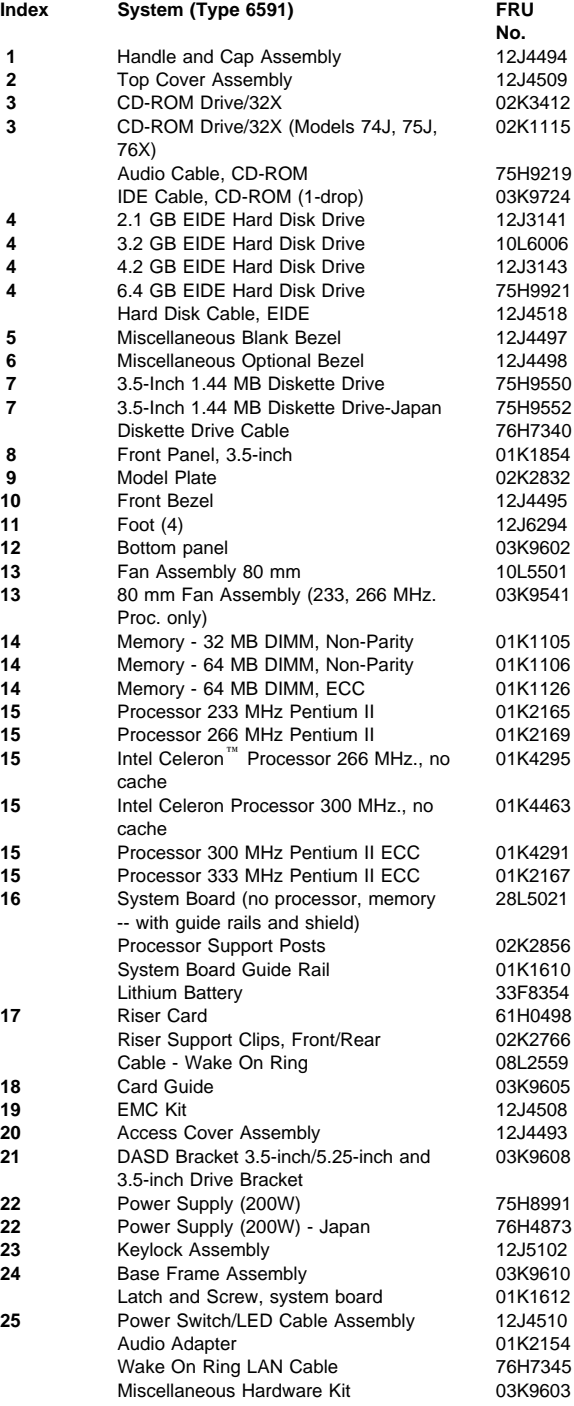

### Index System (Type 6591) **FRU**

Miscellaneous Screw Kit Jumper Kit 93F0067

**No.**<br>93F0041

# **Type 6592 Parts**

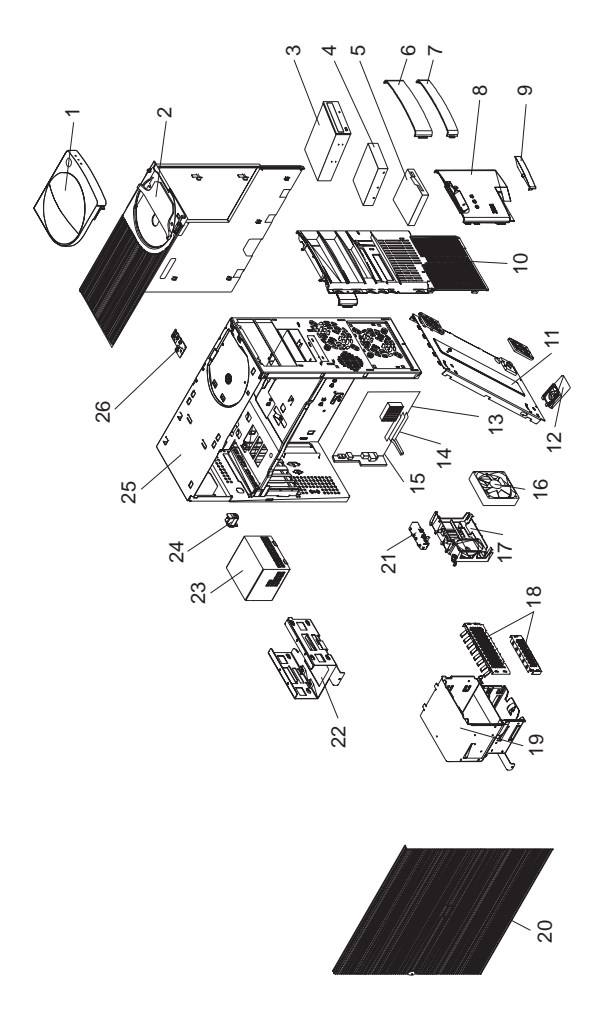

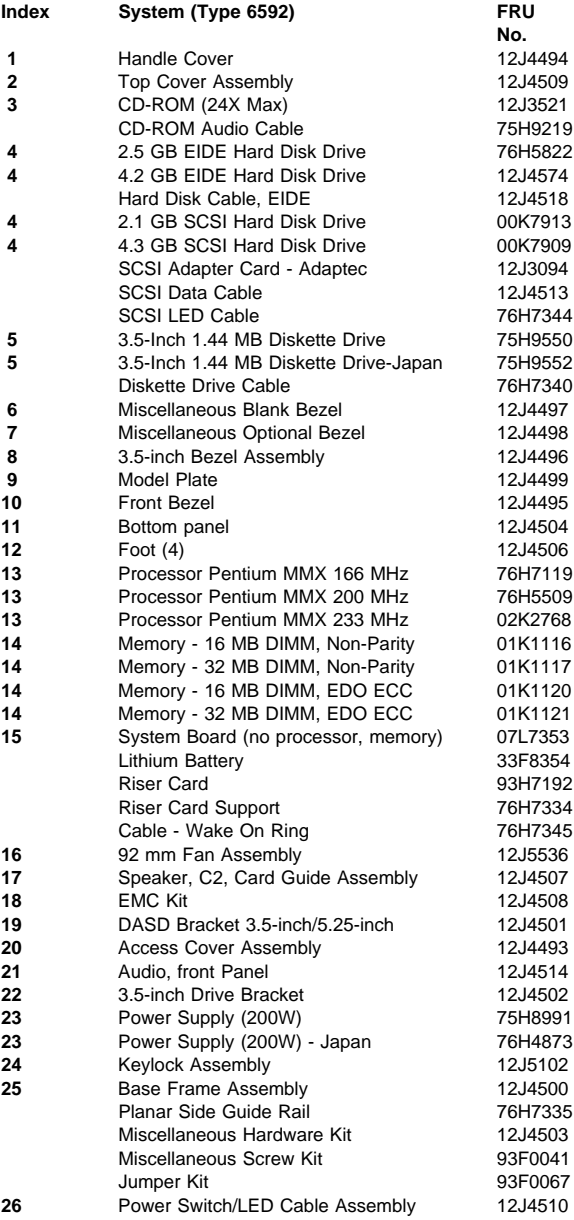

# **Type 6598 Parts**

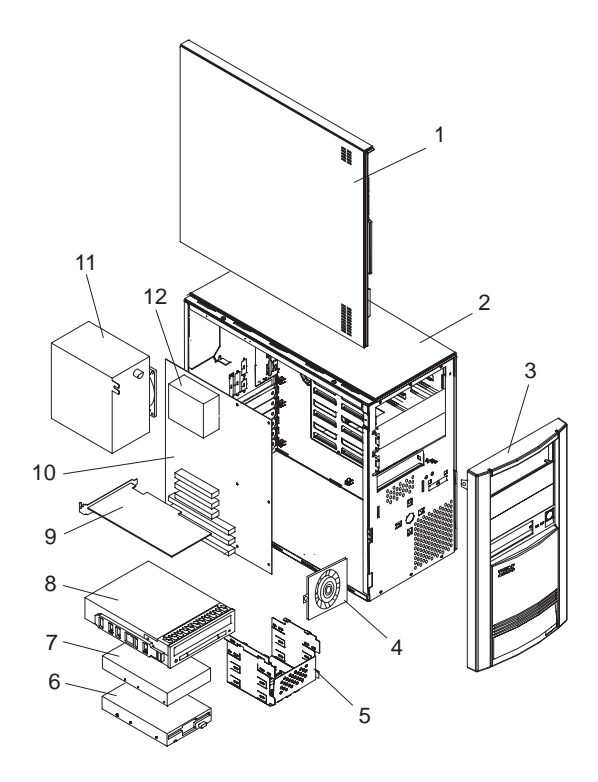

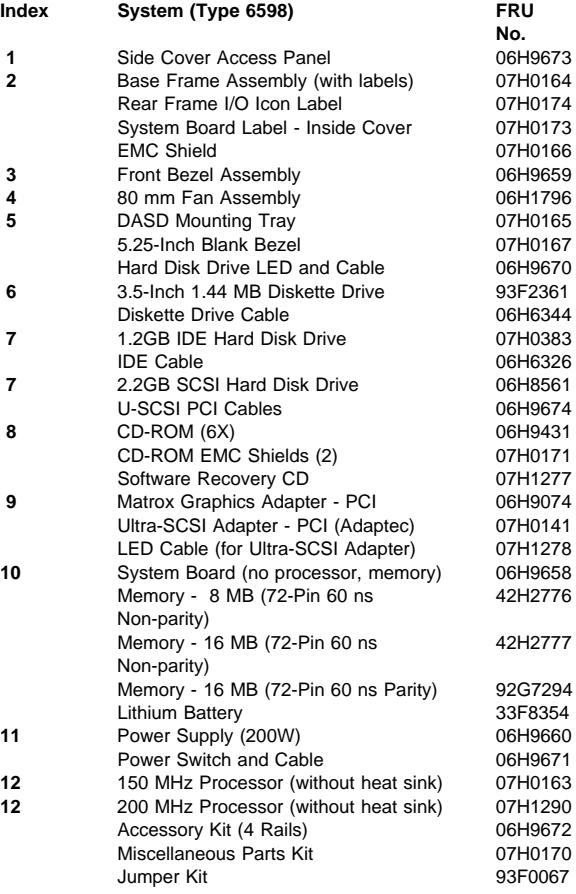

# **Type 6862 Parts**

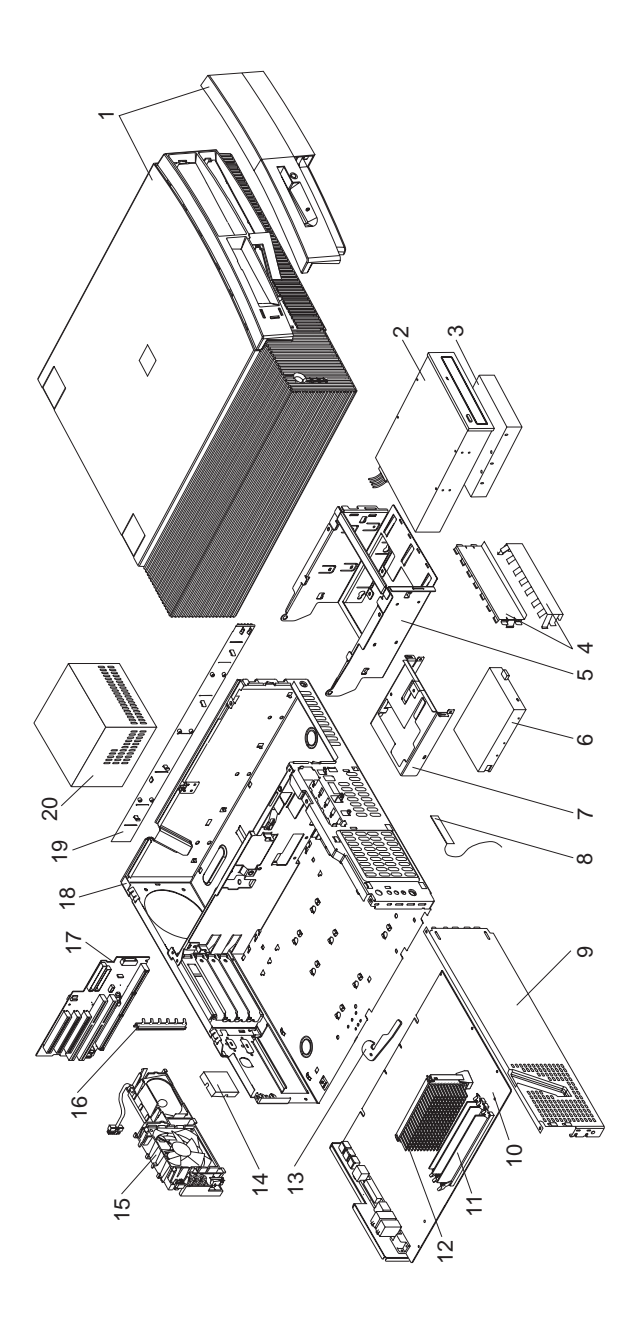

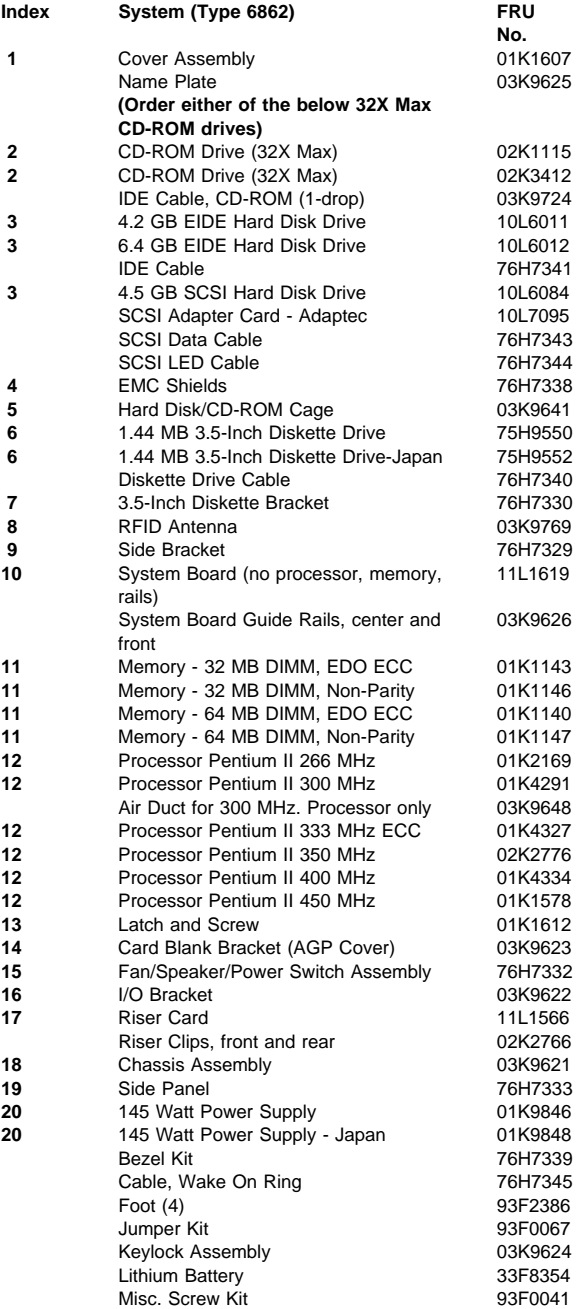

# **Type 6865 Parts**

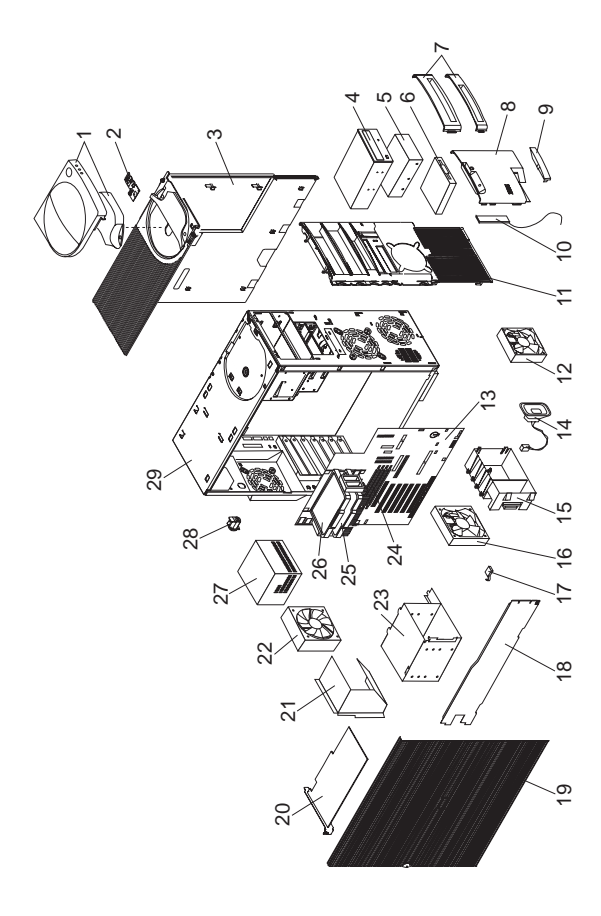

# **Parts Listing**<br>Index System

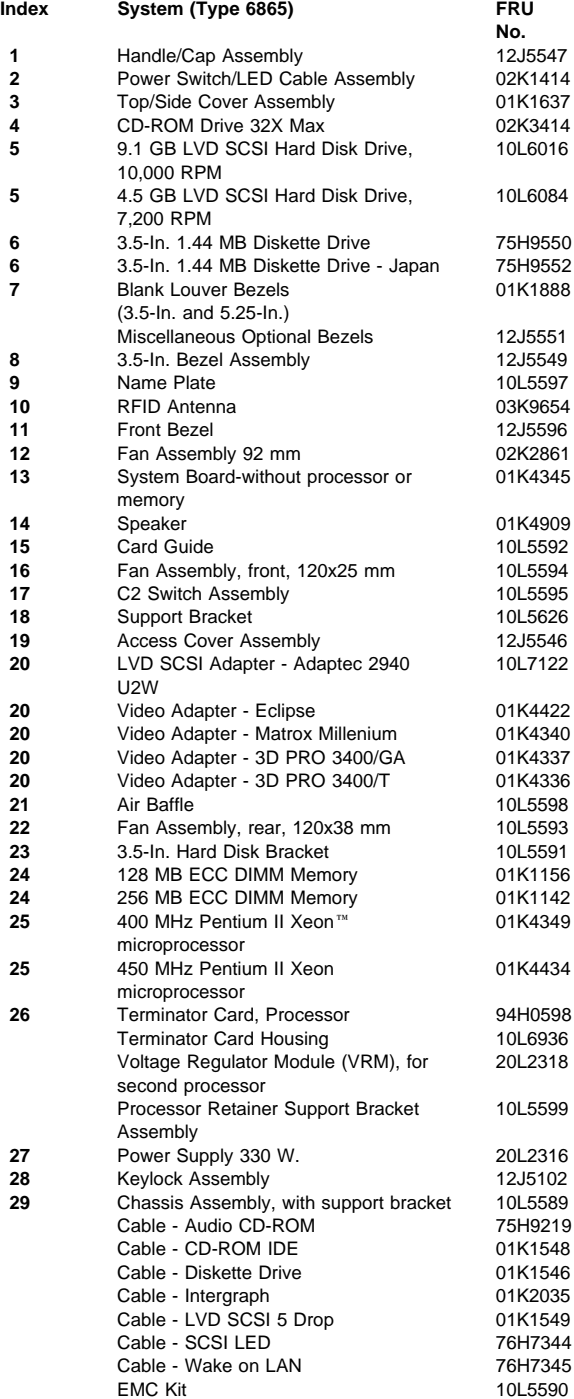

### **Index** System (Type 6865) System (Type 6865)

Foot (Qty 4) 12J4506 Microphone 01K4910 Miscellaneous Hardware Kit 10L5600<br>Miscellaneous Screw Kit 93F0041 Miscellaneous Screw Kit

**No.**

## **Type 6888 Parts**

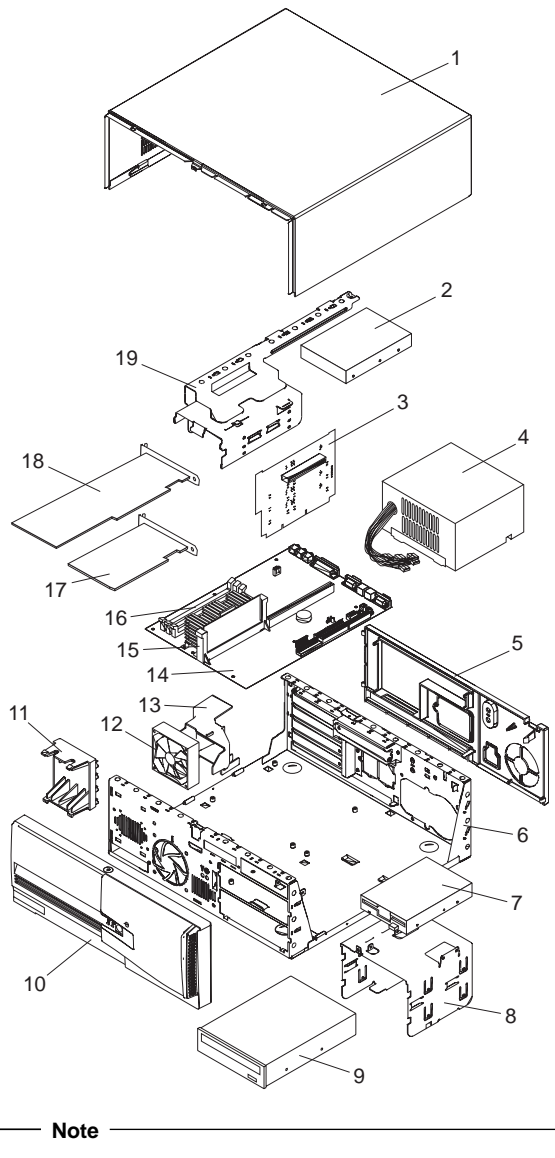

See "Type 6588, 6888 Parts" on page 116 for Type 6888 parts listing.

# **Type 6889 Parts**

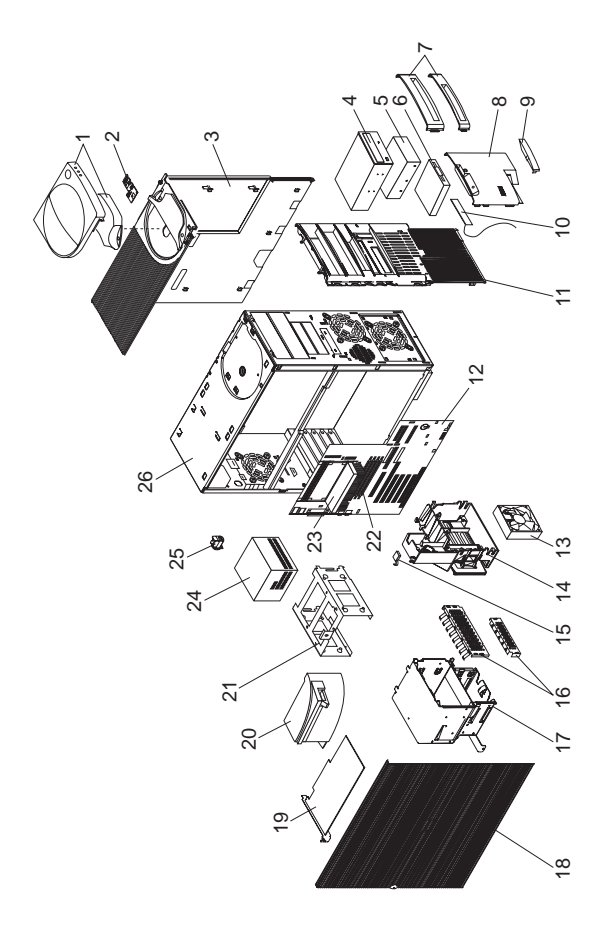

# **Parts Listing**<br>Index System

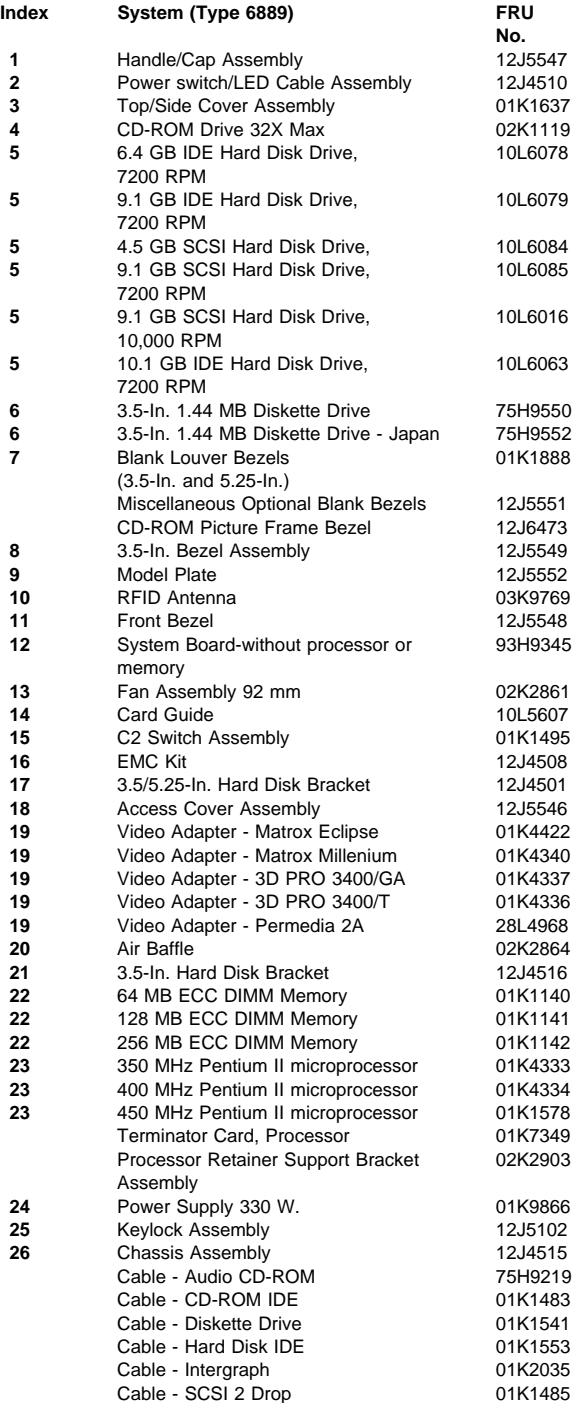

### Index System (Type 6889) **FRU**

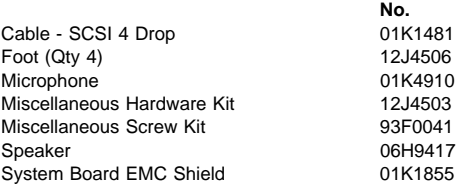
## **Type 6892 Parts**

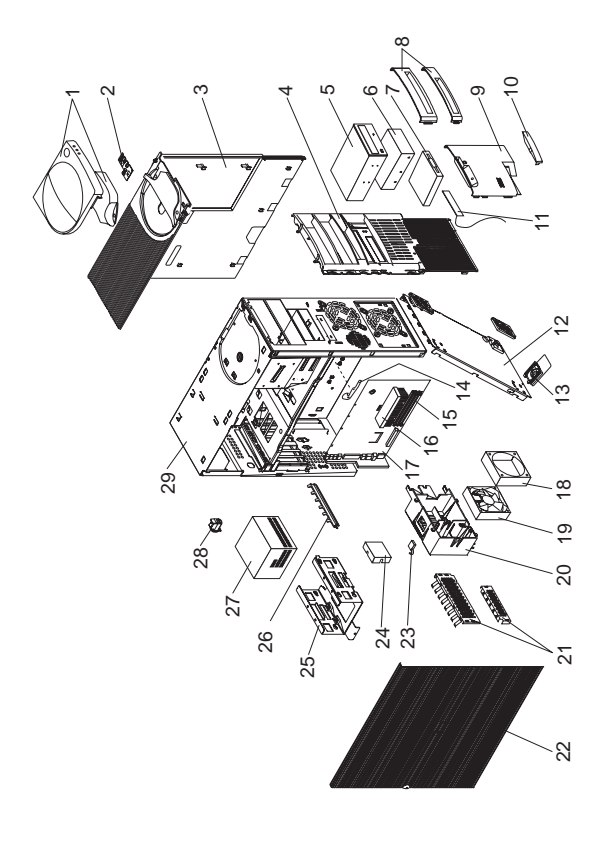

## **Parts Listing**

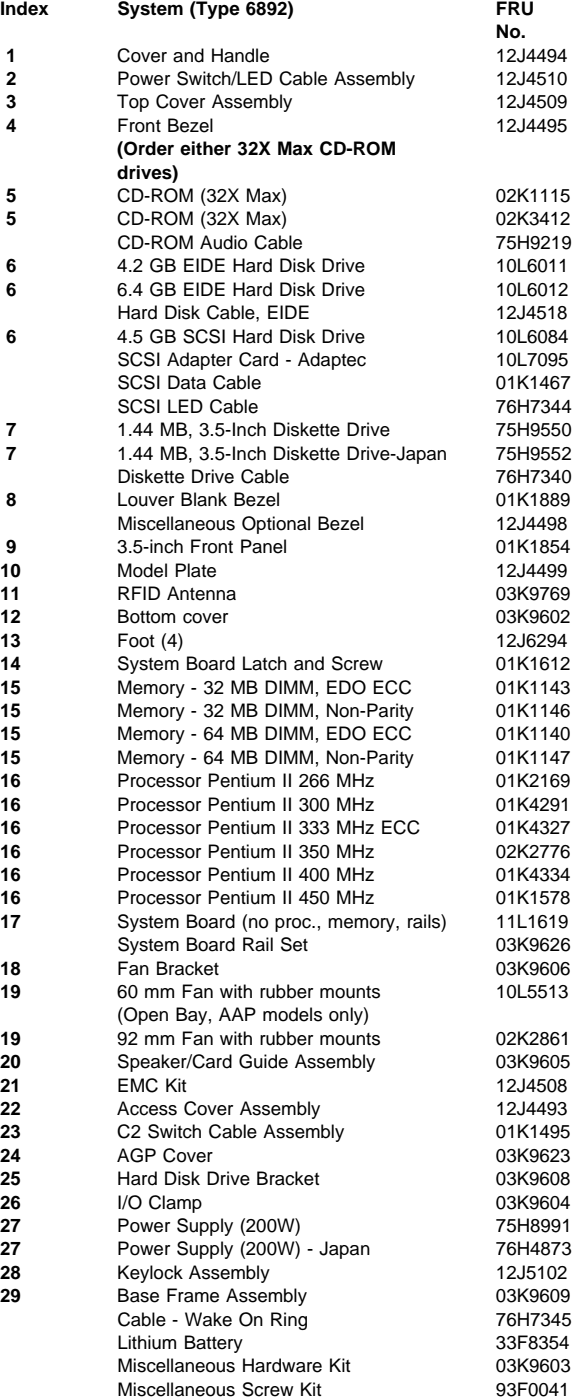

#### **Index** System (Type 6892) **FRU**

Riser Card 11L1567 Riser Supports (front and rear) 02K2766<br>
Speaker Assembly 03K9607 Speaker Assembly

**No.**

## **Type 6893 Parts**

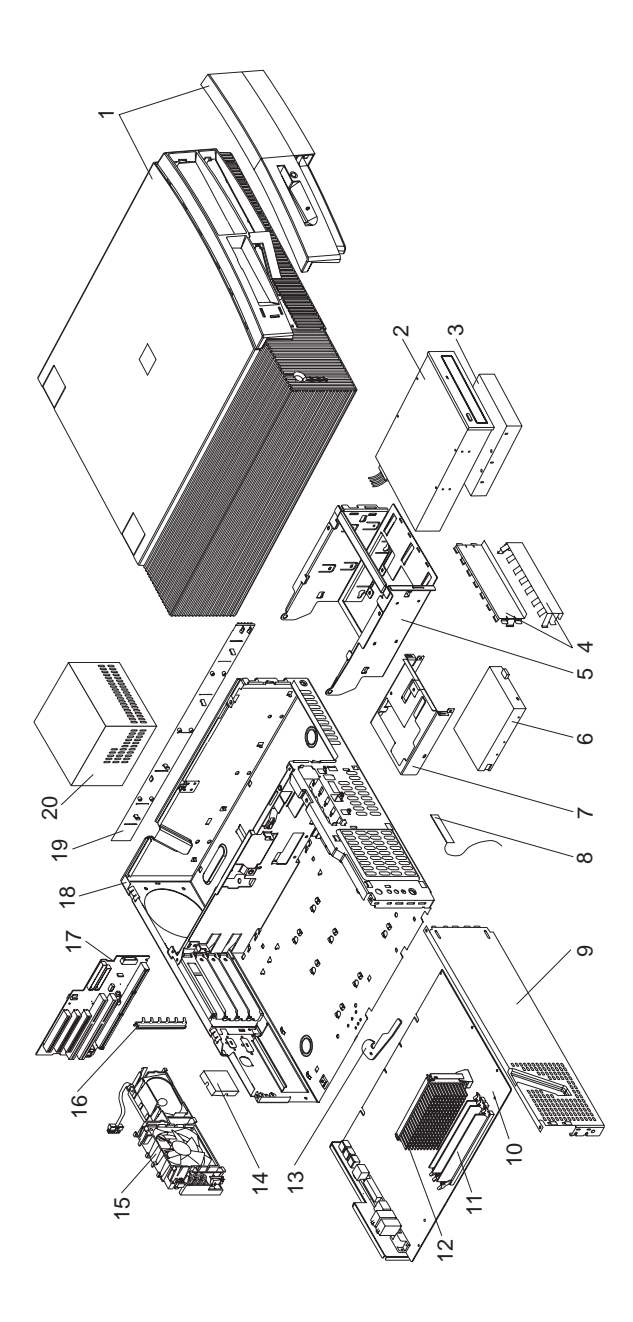

## **Parts Listing**

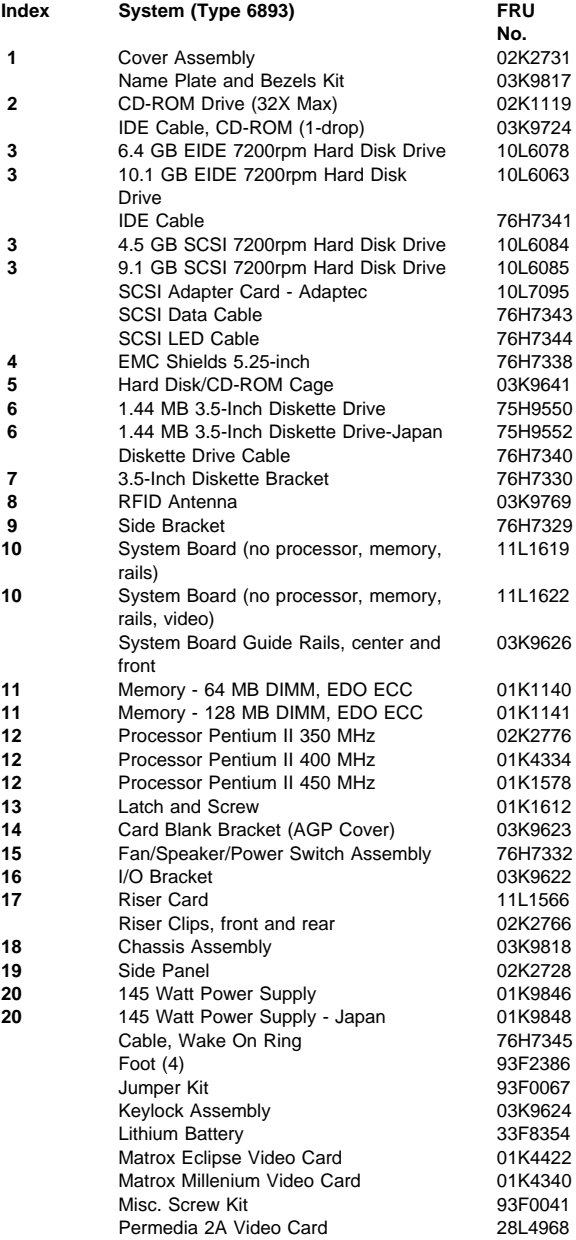

## **Type 6898 Parts**

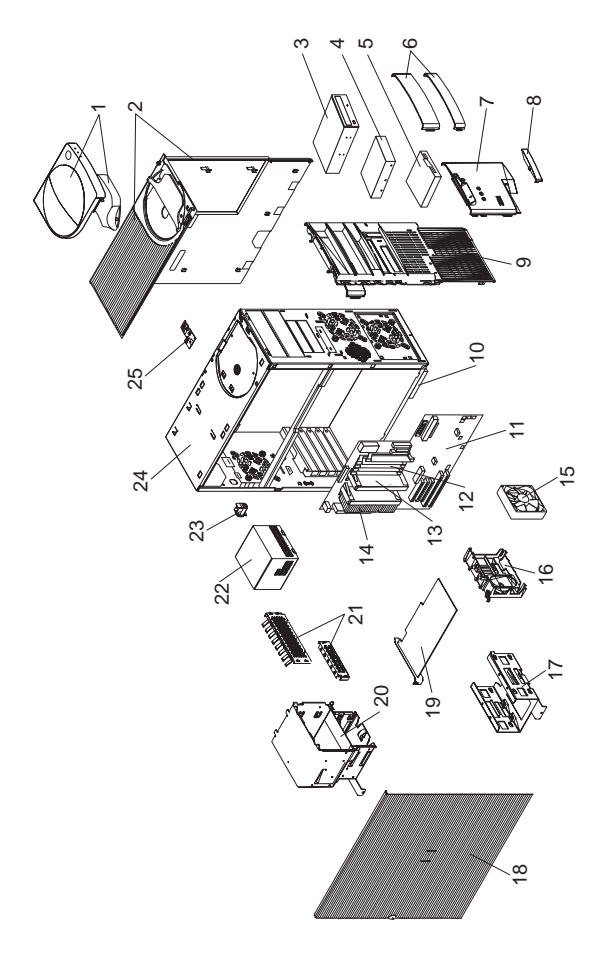

# **Parts Listing**<br>Index System

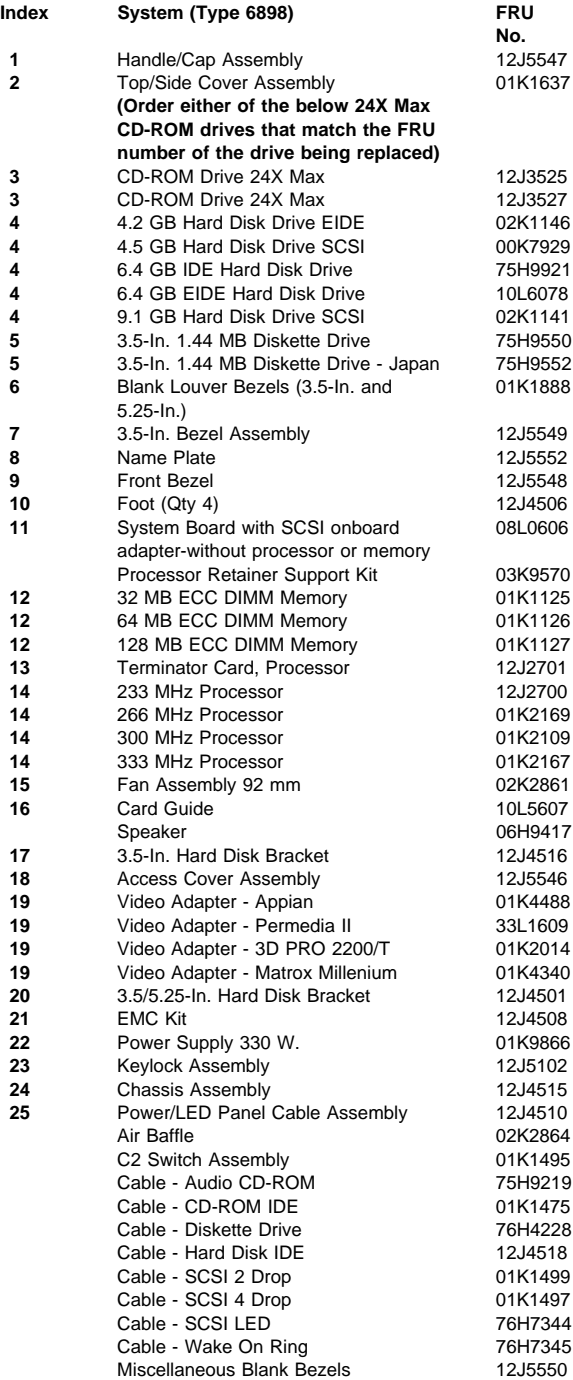

#### **Index** System (Type 6898) **FRU**

**No.** 12J4503

Miscellaneous Hardware Kit including card guide Miscellaneous Optional Bezels 12J5551<br>System Board EMC Shield 01K1855 System Board EMC Shield

## **Type 6899 Parts**

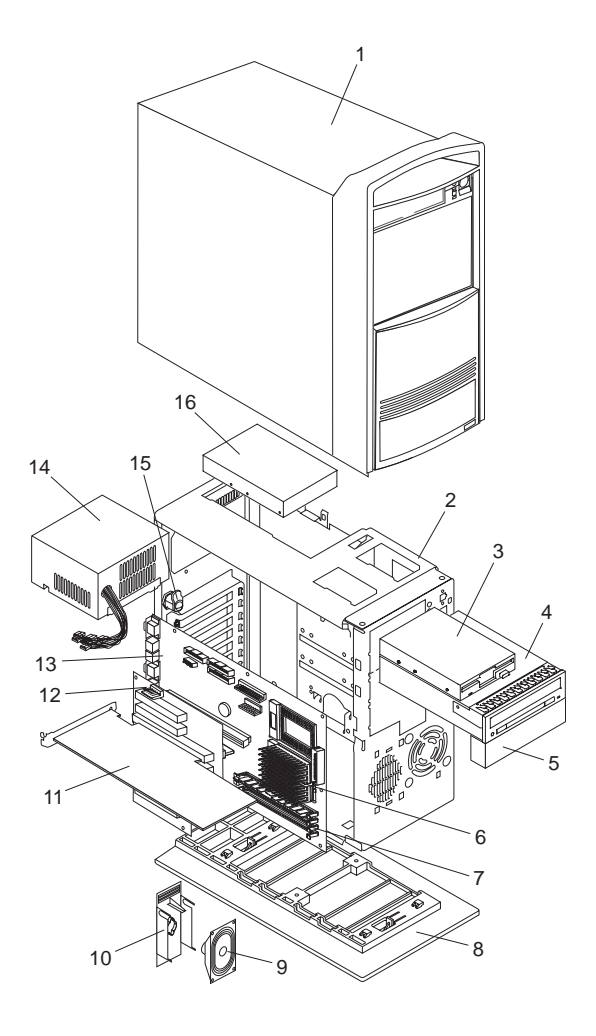

## **Parts Listing**

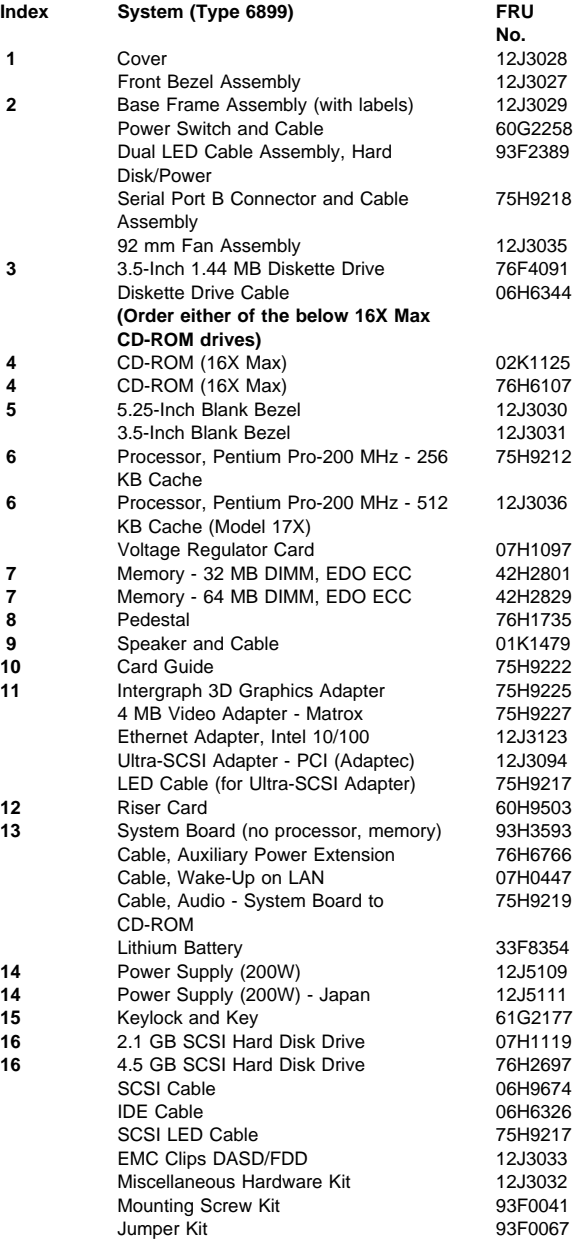

## **Common Parts**

### **Wireless LAN Adapter (ISA, Micro Channel Bus)**

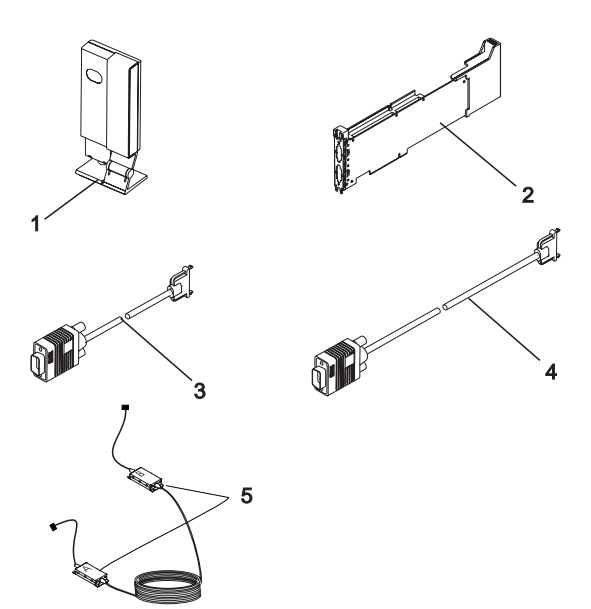

#### **Index Wireless LAN (ISA, Micro Channel Bus)**

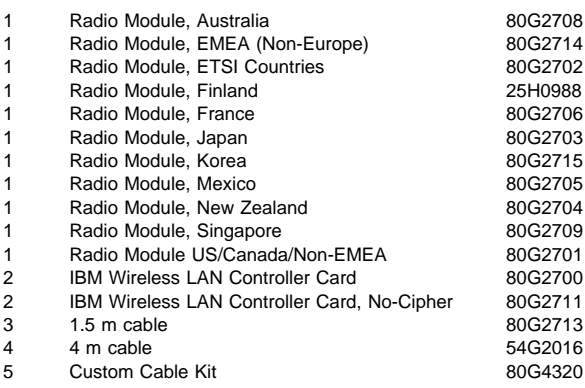

#### **Computer Power Cords**

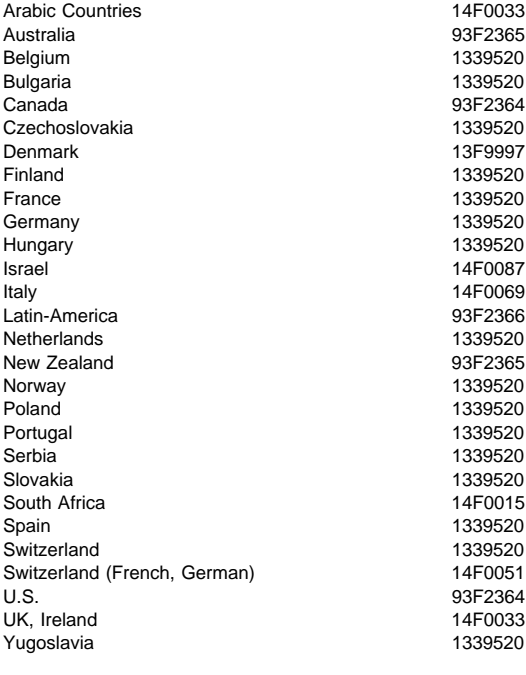

**Display Power Cord 1988 1999 1999 1999 1999 1999 1999 1999 1999 1999 1999 1999 1999 1999 1999 1999 1999 1999 1999 1999 1999 1999 1999 1999 1999 1999 1999 1999 1999** 

#### **Display and Monitor Information**

Display and monitor information is separately available and is listed under "Related Publications" on page iv.

#### **Mouse**

Mouse (6267, 6272, 6275, 6282, 6285, 6287, 76H5080 6561, 6562, 6588, 6591, 6592) Mouse Roller and Lid (6267, 6272, 6275, 6282, 07H0664 6285, 6287, 6561, 6562, 6588, 6591, 6592) Mouse 06H4595 Mouse Roller and Clip (Twist-off) 06H4585 Mouse (6862, 6892) 12J4546 Mouse Roller and Clip (6862, 6892) 12J4547 Mouse, 3 button (6865, 6888, 6889, 6893, 6898, 6899) 76H6620 Mouse Roller/Lid (6865, 6888, 6889, 6893, 6898, 6899) 76H6619

#### **Keyboards (TrackPoint II)**

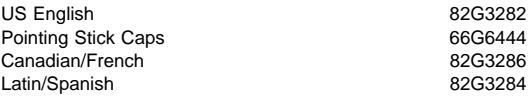

#### **Keyboards (IBM Basic II)**

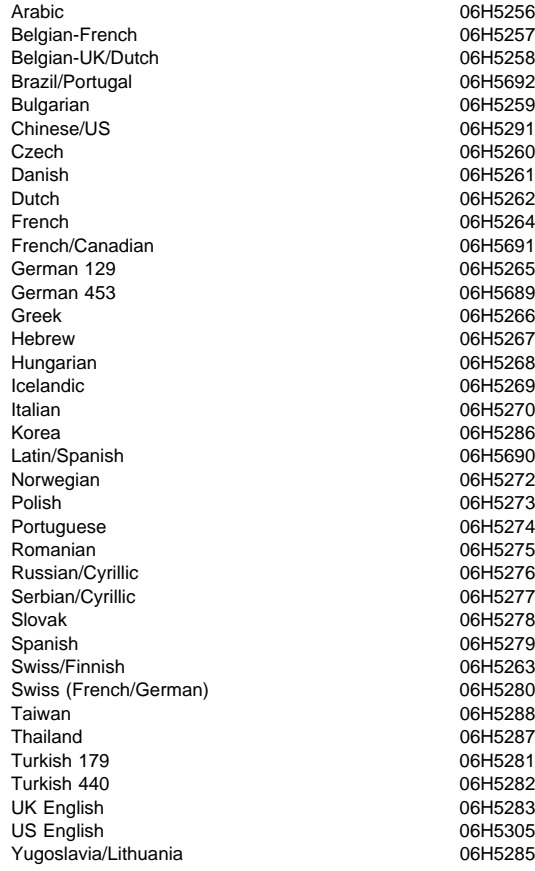

### **Keyboards (IBM Basic, 101-Key Rubberdome)**

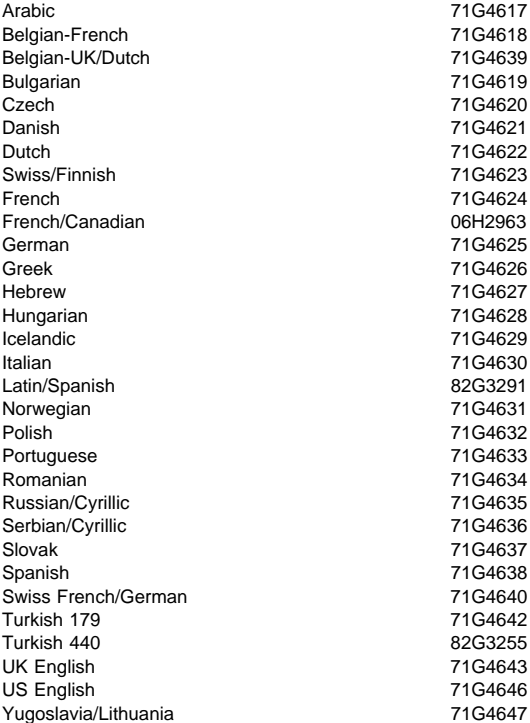

#### **Keyboards (IBM Enhanced, 101-Key Buckling Spring)**

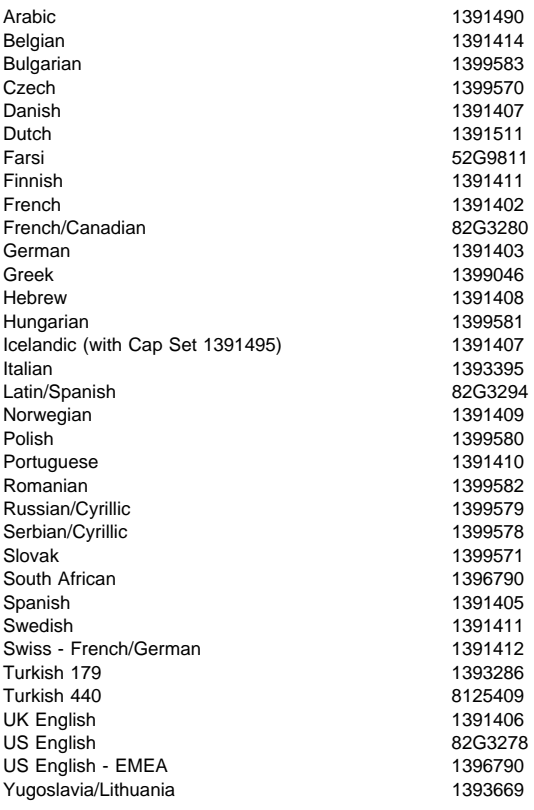

#### **Keyboards (IBM Enhanced, 101-Key Buckling Spring) (Type 6877, 6887)**

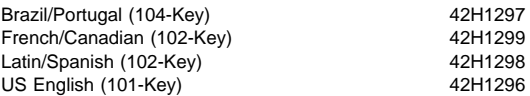

#### **Keyboards (104-Key)**

Arabic 07H0673 Belgian-French 07H0674 Belgian-UK/Dutch 07H0675 Brazil/Portugal 07H0672 Bulgarian 07H0676 Chinese 07H0705 Czech 07H0677 Danish 07H0678 Dutch 07H0679 French 07H0680 French/Canadian 07H0668 German 07H0681 German (2137 Standard) 07H0682 Greek 07H0683 Hebrew Hungarian 07H0685 Icelandic 07H0686 Italian 07H0687 Korea 07H0706 Japan 07H0704 Latin/Spanish 07H0670 Norwegian 07H0688 Polish 07H0689 Portuguese 07H0690 Romania 07H0691 Russian 07H0693 Russian/Cyrillic 07H0692 Serbian/Cyrillic 07H0694 Spanish 07H0696 Swiss/Finnish 07H0697 Swiss French/German 07H0698 Thailand 07H0707 Turkish (ID 179) 07H0699 Turkish (ID 440) 07H0700 UK English 07H0701 US English 07H0666 US English (ISO 9995 Compliant) 07H0703 Yugoslavia/Lithuania 07H0702

07H0695

### **Keyboards PC NEXT Pearl White (Type 6275, 6285)**

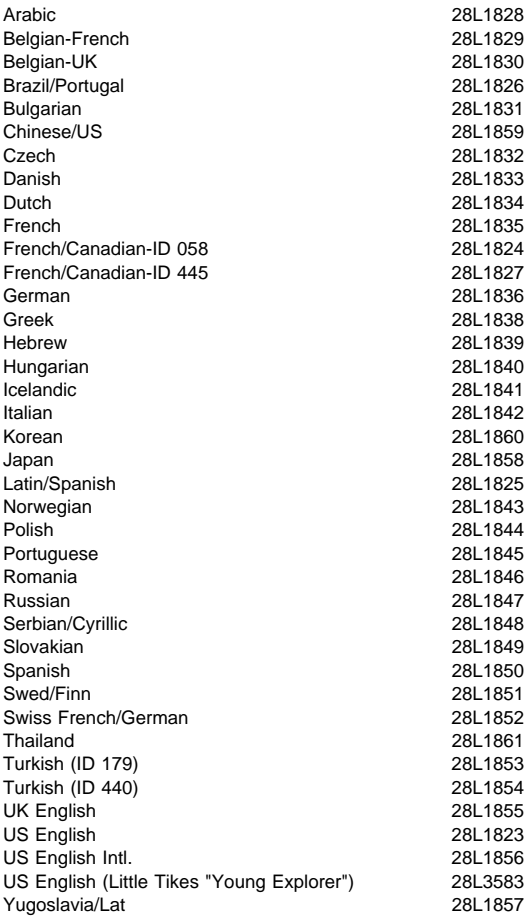

#### **Keyboards PC NEXT Pearl White (Type 6272, 6282, 6561, 6591, 6862, 6892)**

Arabic 02K0815 Belgian-French 02K0816 Belgian-UK/Dutch 02K0817 Brazil/Portugal 02K0814 Bulgarian 02K0818 Chinese 02K0845 Czech 02K0819 Danish 02K0820 Dutch 02K0821 French 02K0822 French/Canadian-ID 058 02K0808 French/Canadian-ID 445 02K0810 German 02K0823 Greek 02K0824 Hebrew 02K0825 Hungarian 02K0826 Icelandic 02K0827 Italian 02K0828 Japan 02K0844 Latin/Spanish 02K0812 Norwegian 02K0829 Polish 02K0830 Portuguese 02K0831 Romania 02K0832 Russian 02K0833 Serbian/Cyrillic 02K0834 Slovak 02K0835 Spanish 02K0836 Swed/Finn 02K0837 Swiss French/German 02K0838 Thailand 02K0847 Turkish (ID 179) Turkish (ID 440) 02K0840 UK English 02K0841 UK English (ISO Compliant) 02K0843 US English 02K0806 US English (Little Tikes "Young Explorer") 28L3583 Yugoslavia 02K0842 Key Kit - EURO Symbol 28L1837

### **Keyboards - Pearl White (Type 6267, 6287)**

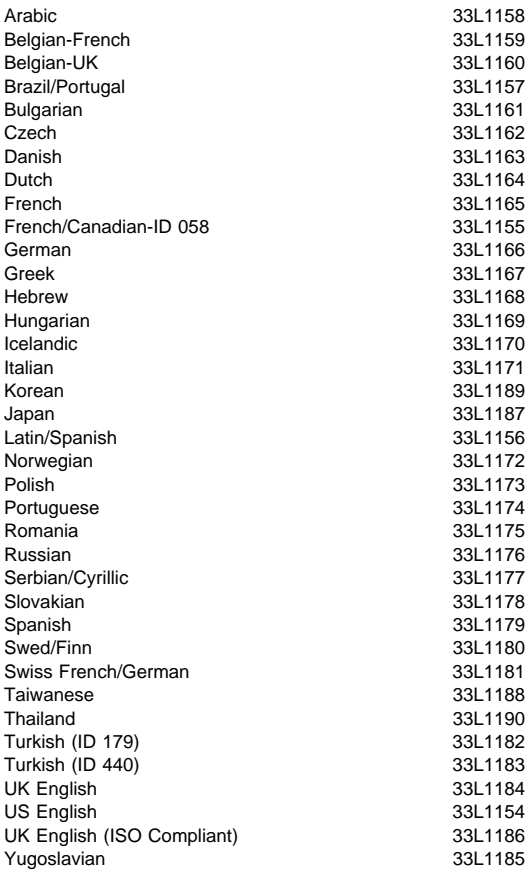

#### **Keyboards (IntelliStation Type 6888, 6899)**

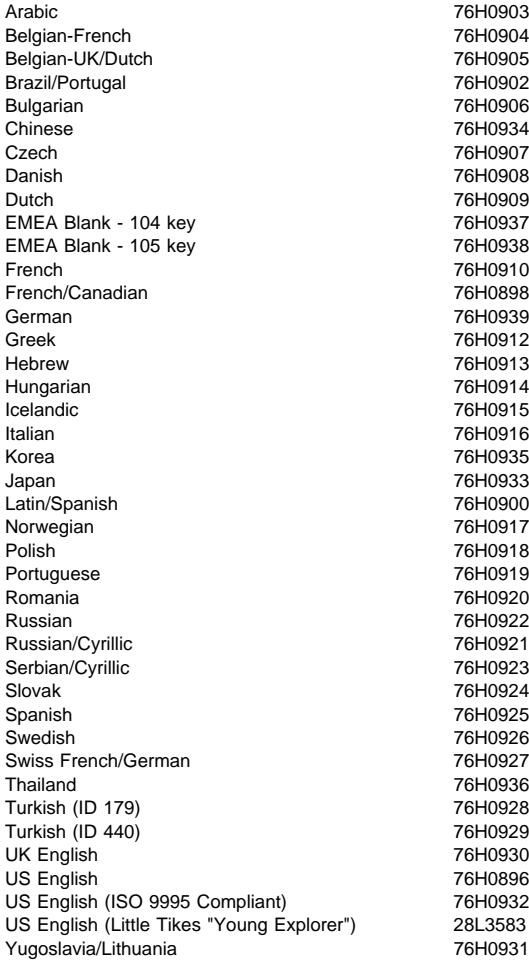

#### **Keyboards PC NEXT Gray (Type 6865, 6889, 6893, 6898)**

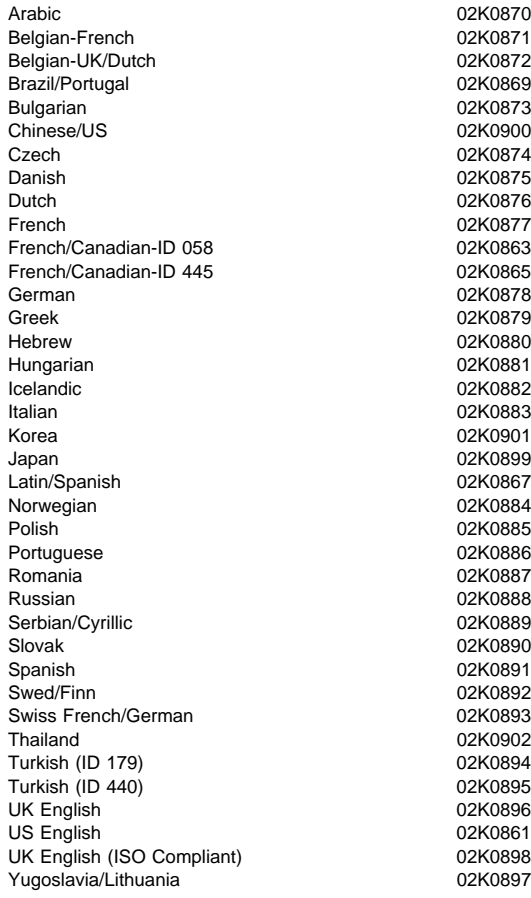

## **Special Tools**

The following tools are required to service these computers:

- A volt-ohm meter, IBM P/N 73G5404
- Wrap Plug, IBM P/N 72X8546
- Video cache extracting tool, IBM P/N 73G5523
- T15 Torx bit from Torx bit set, IBM P/N 93F2830

IBM PC 300/700, IntelliStation Series HMM

# **Reference Information**

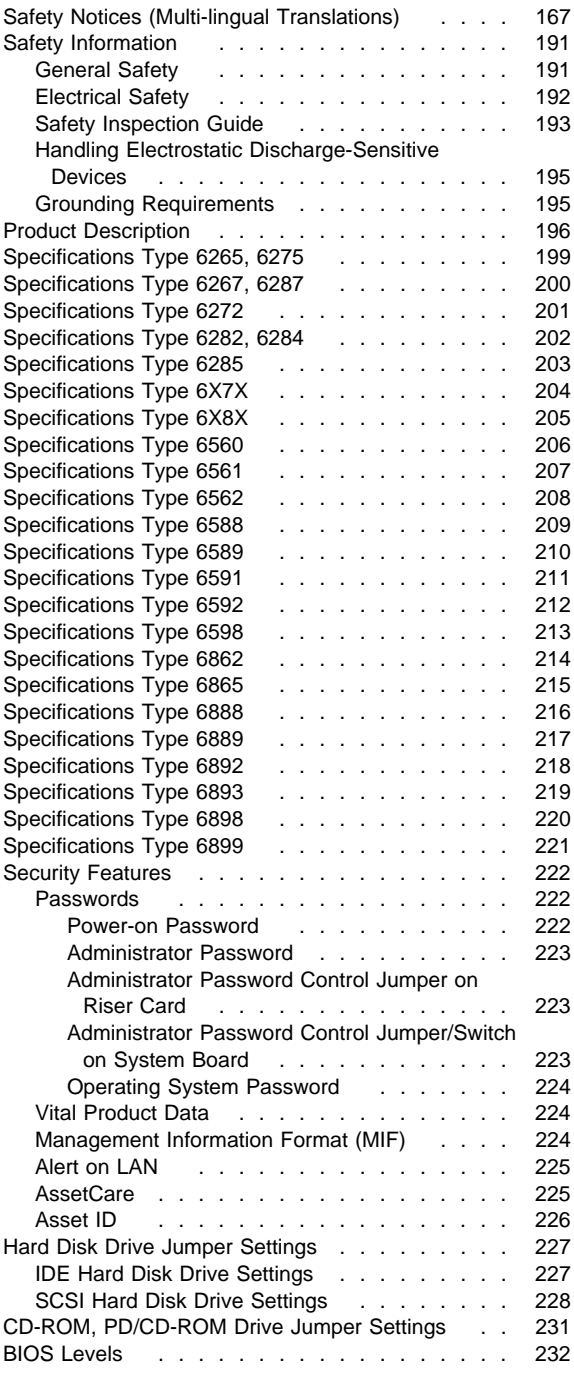

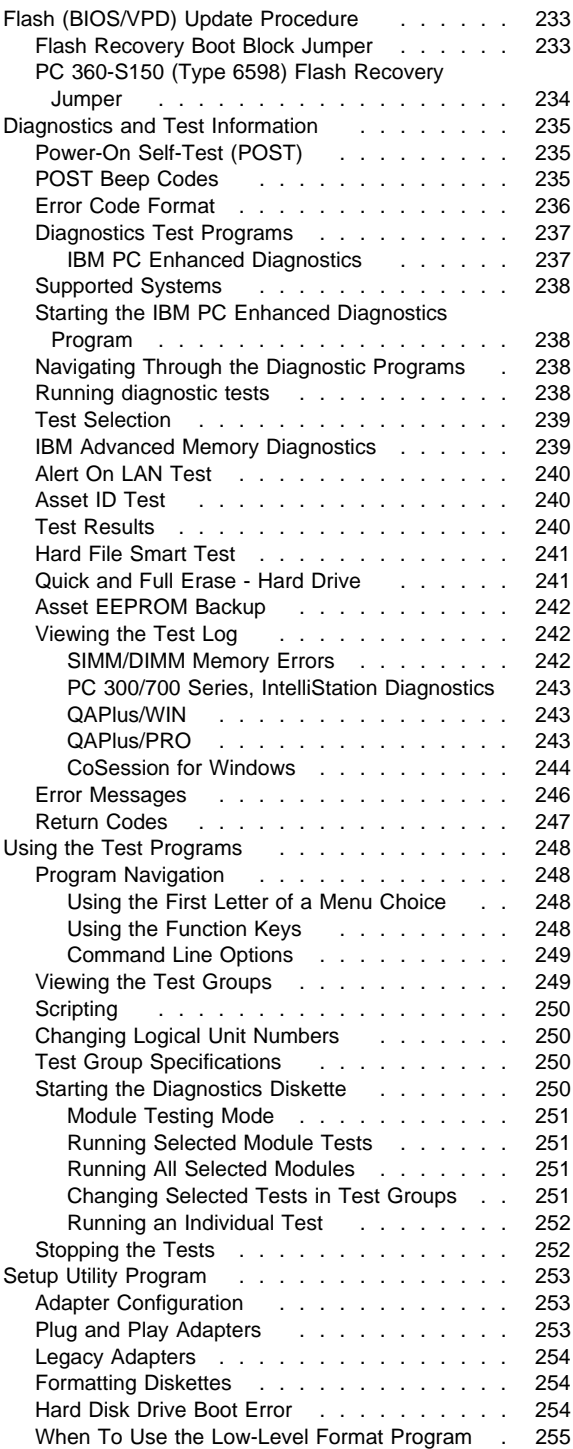

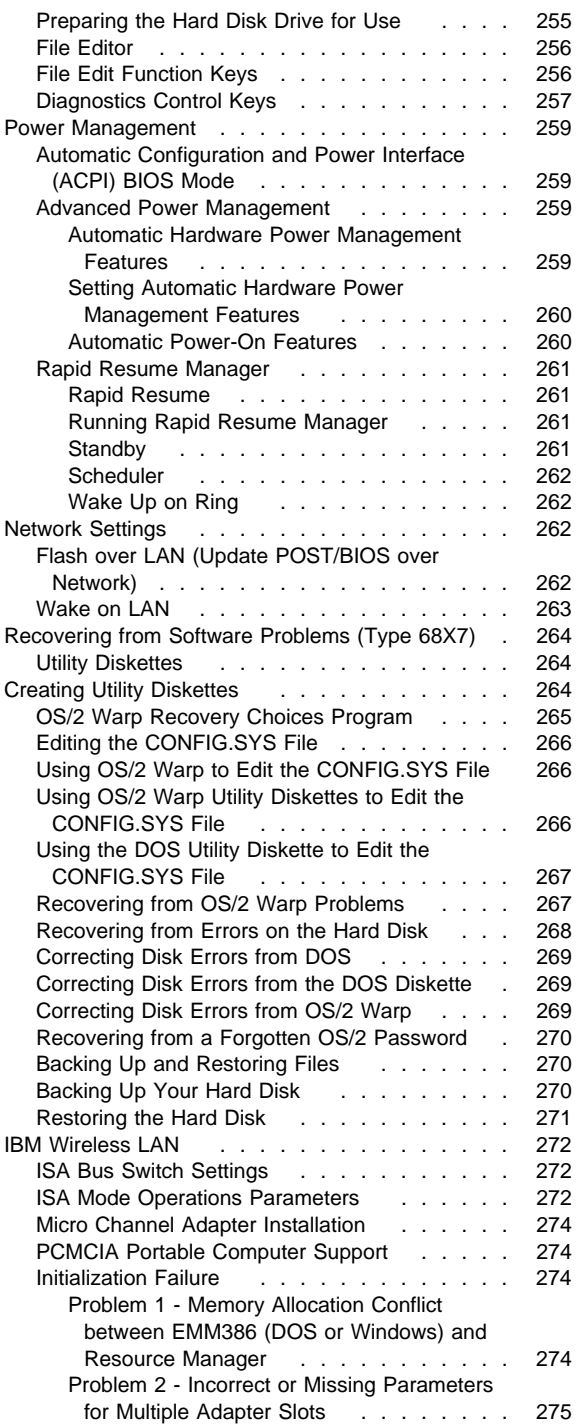

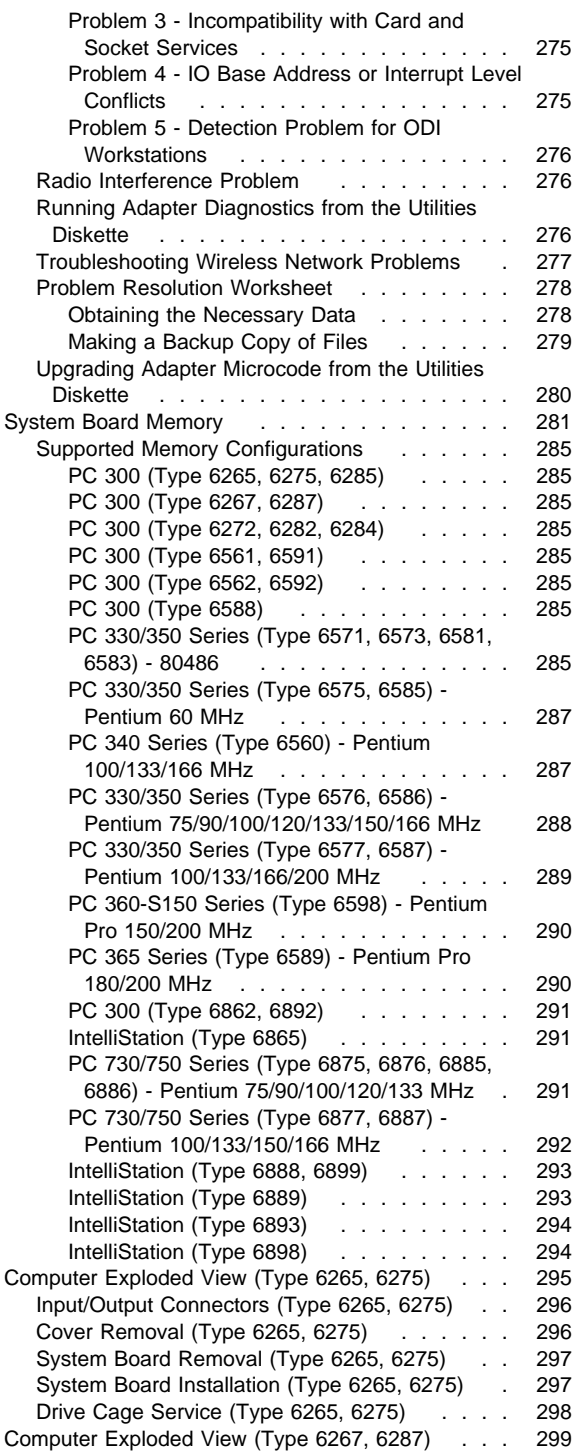

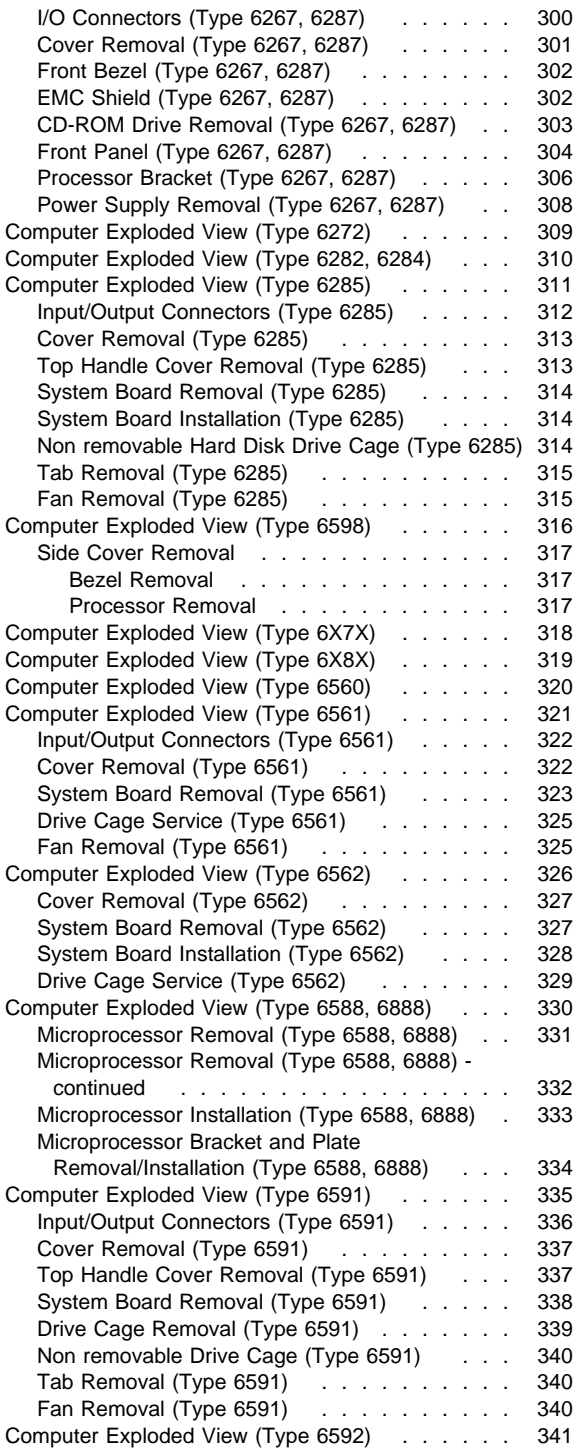

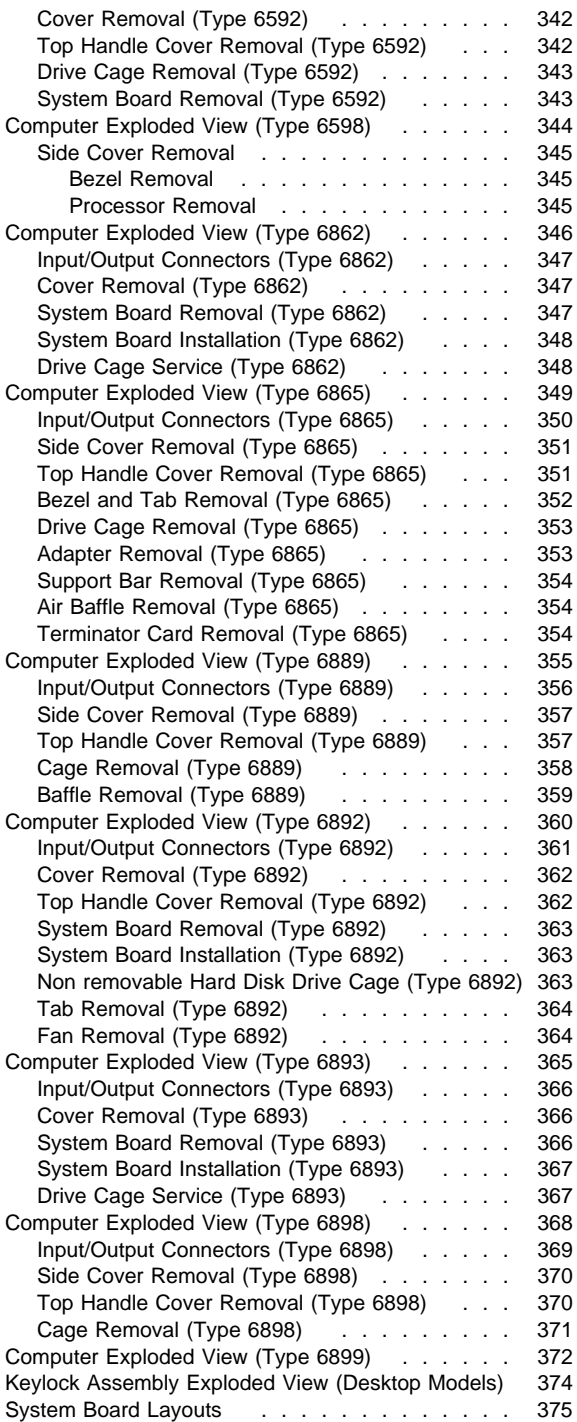

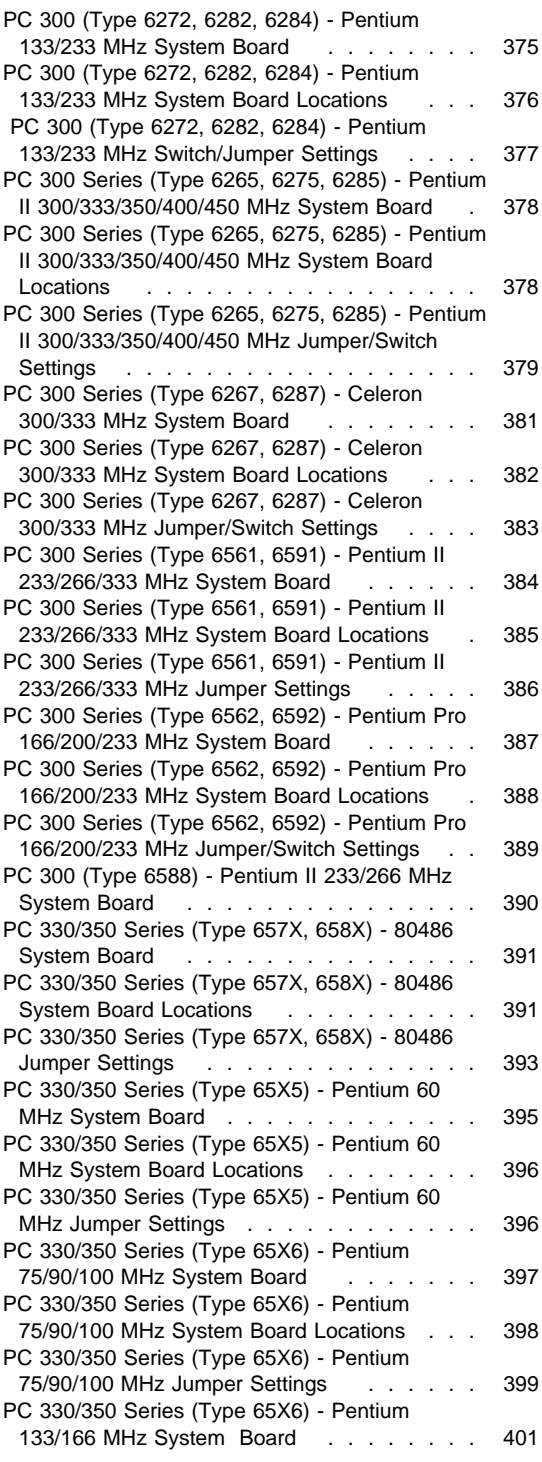

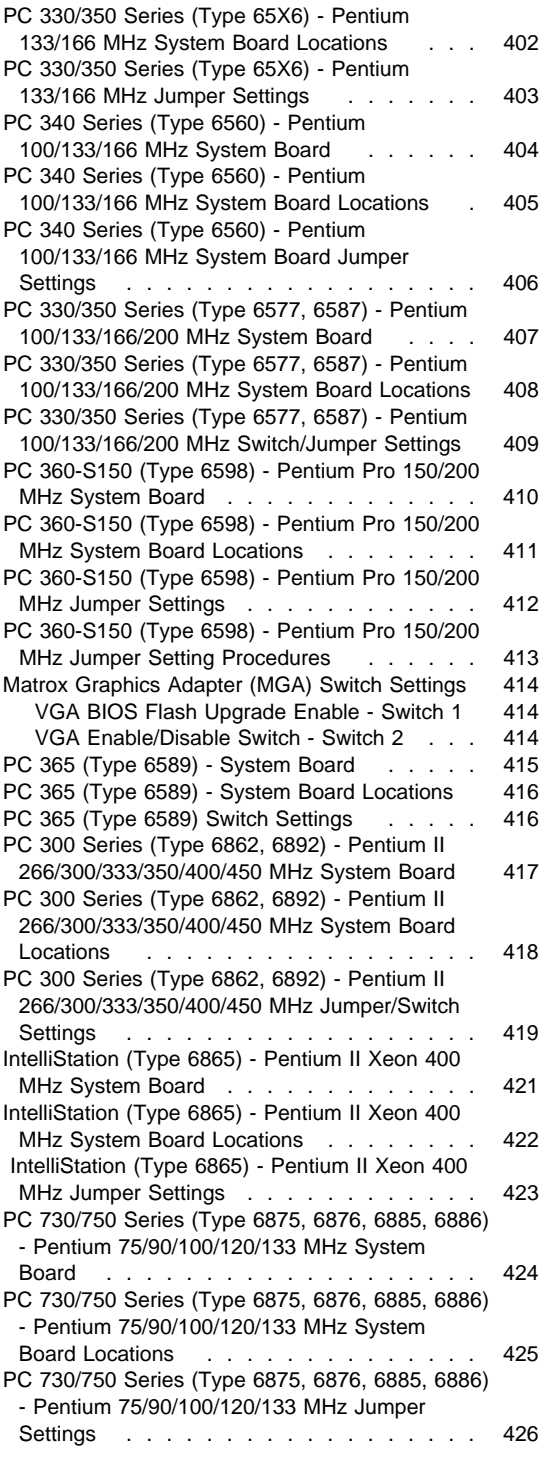

**164** IBM PC 300/700, IntelliStation Series HMM

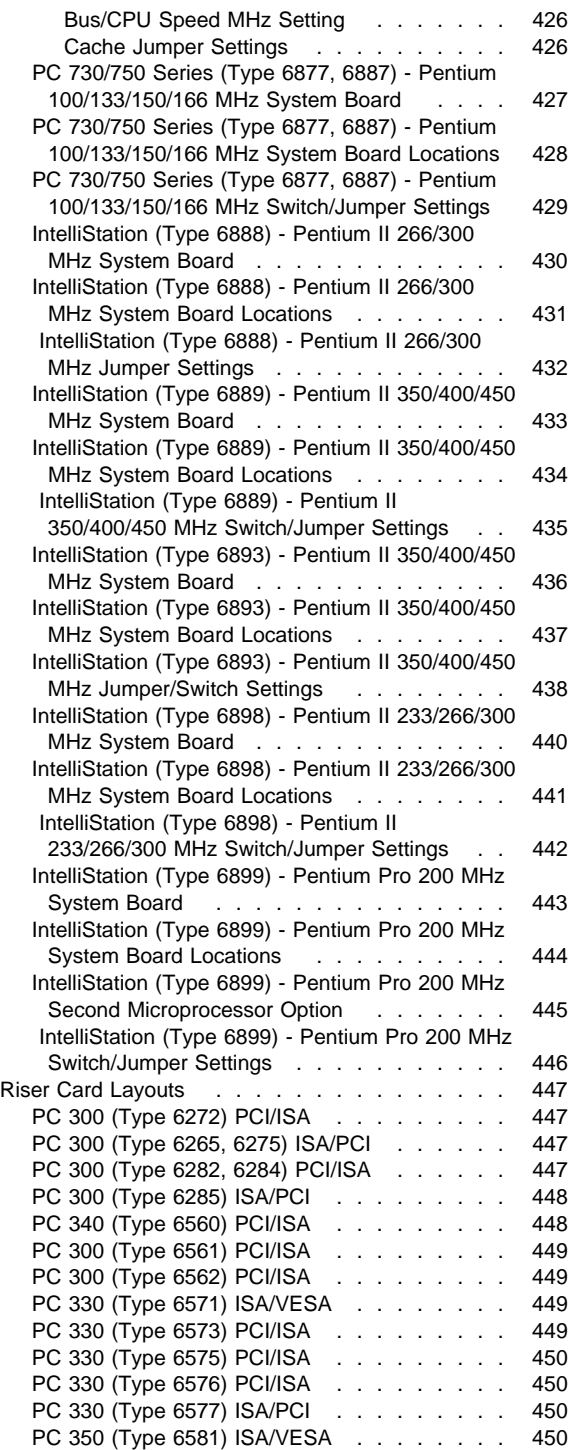

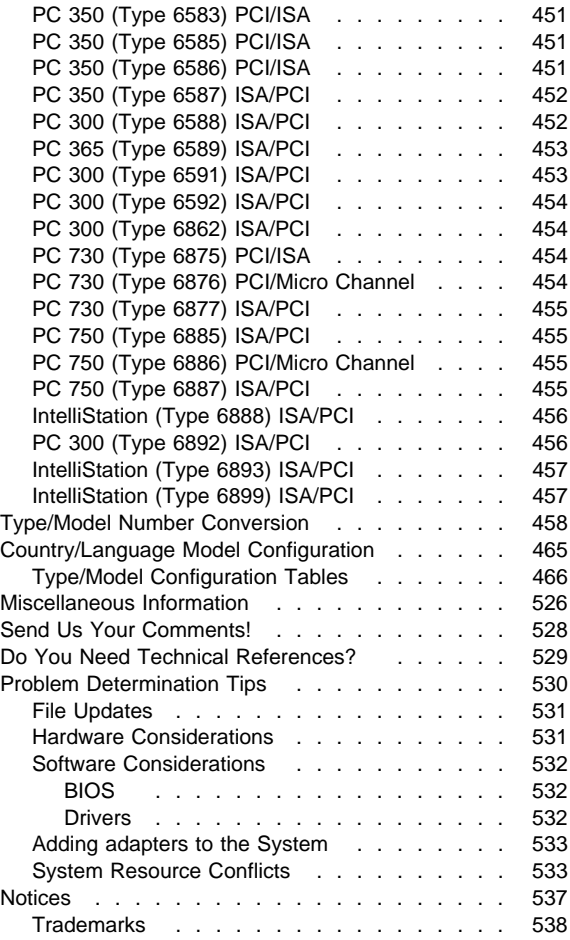

### **Safety Notices (Multi-lingual Translations)**

The caution and danger safety notices in this section are provided in the following languages:

- English
- Brazilian/Portuguese
- Chinese
- French
- German
- Italian
- Korean
- Spanish

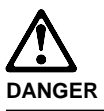

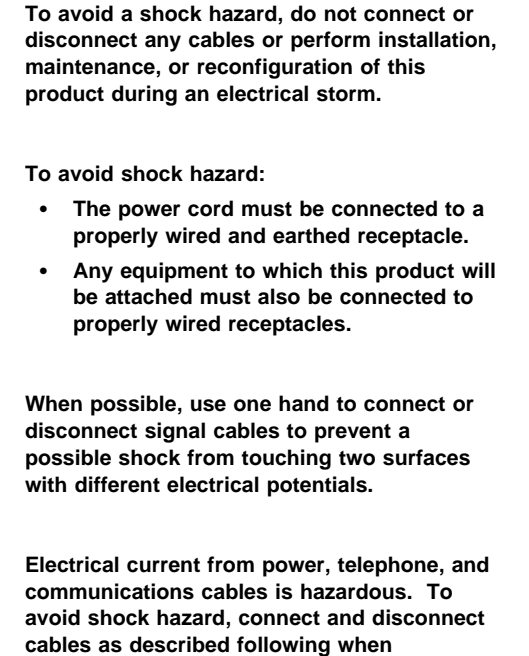

**installing, moving, or opening covers of this product or attached devices.**

#### **To Connect**

- 1. Turn Everything OFF.
- 2. First, attach all cables to devices.
- 3. Attach signal cables to receptacles.
- 4. Attach power cord(s) to outlet.
- 5. Turn device ON.

**To Disconnect**

- 1. Turn Everything OFF.
- 2. First, remove power cord(s) from outlet.
- 3. Remove signal cables from receptacles.
- 4. Remove all cables from devices.

NOTE: In the UK, by law, the telephone cable must be connected after the power cord.

NOTE: In the UK, the power cord must be disconnected after the telephone cable.

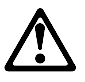

**Caution:**

**When replacing the battery, use only IBM Part Number 33F8354 or an equivalent type battery recommended by the manufacturer. If your system has a module containing a lithium battery, replace it only with the same module type made by the same manufacturer. The battery contains lithium and can explode if not properly used, handled, or disposed of.**

**Do not:**

- **Throw or immerse into water**
- **Heat to more than 100°C (212°F)**
- **Repair or disassemble**

**Dispose of the battery as required by local ordinances or regulations.**

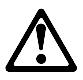

**Caution: When a CD-ROM drive is installed, note the following.**

**Use of controls or adjustments or performance of procedures other than those specified herein might result in hazardous radiation exposure.**

**Removing the covers of the CD-ROM drive could result in exposure to hazardous laser radiation. There are no serviceable parts inside the CD-ROM drive. Do not remove the CD-ROM drive covers.**

#### **DANGER**

**Some CD-ROM drives contain an embedded Class 3A or Class 3B laser diode. Note the following.**

**Laser radiation when open. Do not stare into the beam, do not view directly with optical instruments, and avoid direct exposure to the beam.**

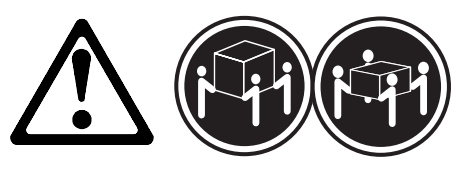

**≥32 kg (70.5 lbs)**

**≥55 kg (121.2 lbs)**

**Caution:**

**Use safe lifting practices when lifting your machine.**

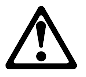

**Caution:**

**Electrical current from power, telephone, and communication cables can be hazardous. To avoid personal injury or equipment damage, disconnect the attached power cords, telecommunications systems, networks, and modems before you open the server covers, unless instructed otherwise in the installation and configuration procedures.**
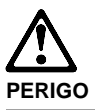

**Para evitar choques elétricos, não conecte ou desconecte nenhum cabo, nem efetue instalação, manutenção ou reconfiguração deste produto durante uma tempestade com raios.**

**Para evitar choques elétricos:**

- **O cabo de alimentação deve ser conectado a um receptáculo corretamente instalado e aterrado.**
- **Todos os equipamentos aos quais este produto será conectado devem também ser conectados a receptáculos corretamente instalados.**

**Quando possível, utilize uma das mãos para conectar ou desconectar cabos de sinal, para evitar um possível choque ao tocar duas superfícies com potenciais elétricos diferentes.**

**A corrente elétrica proveniente de cabos de alimentação, de telefone e de comunicação é perigosa. Para evitar choques elétricos, conecte e desconecte os cabos conforme descrito a seguir, ao instalar, movimentar ou abrir tampas deste produto ou de dispositivos conectados.**

### **Para Conectar**

- 1. DESLIGUE tudo.
- 2. Conecte primeiro todos os cabos nos dispositivos.
- 3. Conecte os cabos de sinal nos receptáculos.
- 4. Conecte o(s) cabo(s) de alimentação nas tomadas.
- 5. LIGUE o dispositivo.

### **Para Desconectar**

- 1. DESLIGUE tudo.
- 2. Remova primeiro o(s) cabo(s) de alimentação das tomadas.
- 3. Remova os cabos de sinal dos receptáculos.
- 4. Remova todos os cabos dos dispositivos.

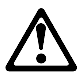

**cuidado:**

**Ao substituir a bateria, utilize apenas o Número de Peça IBM 33F8354 ou um tipo de bateria equivalente recomendado pelo fabricante. Se seu sistema possuir um módulo com uma bateria de lítio, substitua-o apenas pelo mesmo tipo de módulo, produzido pelo mesmo fabricante. A bateria contém lítio e pode explodir se não for utilizada, manuseada e descartada de forma adequada.**

**Não:**

- **Jogue ou coloque na água**
- **Aqueça a mais de 100°C (212°F)**
- **Conserte nem desmonte.**

**Descarte a bateria conforme requerido pelas disposições e regulamentações locais.**

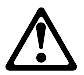

**cuidado:**

**Quando uma unidade de CD-ROM estiver instalada, observe o seguinte.**

**A utilização de controles ou ajustes ou a execução de procedimentos diferentes daqueles especificados nesta publicação pode resultar em exposição perigosa à radiação.**

**A remoção das tampas da unidade de CD-ROM pode resultar em exposição a radiação perigosa de laser. Não existem peças que possam ser consertadas no interior da unidade de CD-ROM. Não remova as tampas da unidade de CD-ROM.**

## **PERIGO**

**Algumas unidades de CD-ROM contém um diodo de laser da Classe 3A ou da Classe 3B. Observe o seguinte.**

**Radiação de laser quando aberto. Não olhe diretamente para o feixe de laser, não olhe diretamente com instrumentos óticos, e evite exposição direta ao raio.**

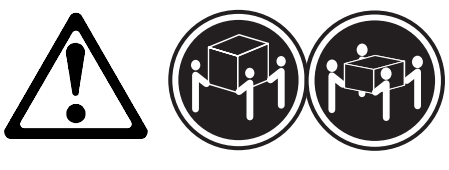

**≥32 kg (70,5 lbs)**

**≥55 kg (121,2 lbs)**

**cuidado:**

**Utilize práticas seguras para levantamento de peso ao levantar sua máquina.**

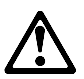

**cuidado:**

**A corrente elétrica proveniente de cabos de alimentação, de telefone e de comunicação é perigosa. Para evitar ferimentos pessoais ou danos aos equipamentos, desconecte os cabos de alimentação, sistemas de telecomunicação, redes e modems antes de abrir as tampas do servidor, a menos que receba outras instruções nos procedimentos de instalação e configuração.**

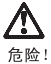

为避免电击危险, 请不要在暴风雨期间连接或断开任何电缆,<br>或是进行此产品的安装、维护或重新配置操作。

为避免电击危险:

- 电源线必须连接到适当的电线及接地插座。
- 此产品将要连接的所有设备也必须连接到正确接线的插座上。

如果可能, 请使用一只手连接或断开连接信号电缆, 以避免在<br>接触两个具有不同电势的表面时遭到电击。

电源线、电话线以及通信电缆中的电流非常危险。为避免电击;<br>请在安装、移动或打开本产品或连接设备的外盖时,按照下述<br>步骤连接或断开电缆。

#### 要连接电缆

- 1. 关闭所有设备。
- 2. 首先将所有电缆与设备连接。
- 3. 将信号线连接到插座。
- 4. 将电源线连接到电源插座。
- 5. 打开设备。

### 要断开电缆

- 1. 关闭所有设备。
- 2. 首先从电源插座拔下电源线。
- 3. 从插座拔下信号电缆。
- 4. 从设备上拔下所有电缆。

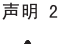

#### 注意!

当更换电池时,仅可使用 IBM 部件号为 33F8354 的产品或由制造商<br>推荐的同等电池。如果系统中有包含锂电池的模块,则只能使用由相<br>同制造商制造的相国类型模块更换。该电池含有锂,如果使用、操作<br>或处理不当会发生爆炸。

#### 不要:

- 将其投入或浸于水中
- 加热超过100°C (212°F)
- 修理或拆卸

应按照当地法规和条例对此电池进行处理。

声明 3

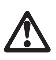

注意  $\mathbf{I}$ 

在已安装 CD-ROM 驱动器的情况下, 请注意下面的内容。

不遵循此处指定的控制、调整、或操作过程的操作将可能导致危险 的辐射泄漏。

取下 CD-ROM 驱动器的外盖会导致危险的激光辐射泄漏。CD-ROM 驱<br>动器内没有可以使用的部件。请不要取下 CD-ROM 驱动器的外盖。

#### 声明 4

#### 危险!

一些 CD-ROM 驱动器中包含内置的 3A 类或 3B 类激光二极管。 请注意下述内容。 打开驱动器会产生激光辐射。请不要凝视激光束,请不要使用光学仪器<br>直接观看激光束,同时也要避免人体直接暴露在激光束下。

声明 5

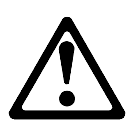

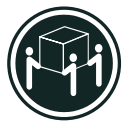

32 kg (70.5 磅)

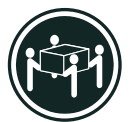

55 kg (121.2 磅)

注意!

搬运机器时,请进行安全搬运操作。

#### 声明 10

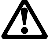

注意!

电源线、电话线以及通信电缆中的电流非常危险。为避免人身伤害或<br>设备损坏,除非在安装和配置过程中特别指明,请在打开服务器外盖<br>前断开已连接的全部电源线、电信系统、网络及调制解调器。

· 聲明 1

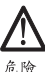

為了避免雷擊,在閃電期間,請勿連接或拔掉本裝置上的任<br>何電纜線,或請勿安裝、維修或重新架構本產品。 為了避免雷擊: - 電源線必須連接到接線及接地正確的插座。 - 本產品所連接的設備也必須連接到接線正確的插座。 儘可能使用單手來連接或拔掉信號電纜,以避免因接觸兩不 同電位的平面,而受到電擊 電源、電話及通信電纜上均有電流流通。為了避免電擊,在<br>安裝、移動本產品,或開啓本產品的蓋子或與本產品連接之<br>裝置的蓋子時,請依照下列「連接」及「拔掉」電纜線的步 驟操作。

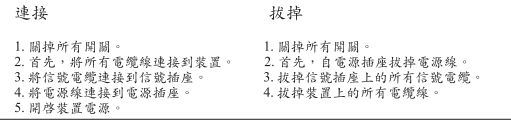

· 聲明 2

注意

更換電池時,只可使用 IBM 零件編號 33F8354 的電池,或廠商建議 更换電池时,只可使用 IBM 零件編號 3.5F8.524 的電池,或機商建通用機管與型的電池。如您系統中的模組含有程電池,更換時,請使用用相同嚴商製造的相同模組與型。<br>未用相同廠商製造的相同模組類型。如未正常使用、處理或捨棄含有<br>的電池時,可能會造成爆炸。

嚴禁:.

- 丢入或浸入水中 - 加熱超過攝氏100度 (華氏212度) - 修補或拆解

處理廢棄電池時,請遵照當地法令規章處理。 · 聲明 3

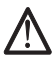

注意: 安裝光碟機時,請注意下列事項:

不依此處所指示的控制、調整或處理步驟,恐有遭致輻射之虞。

移開光碟機蓋子,恐有遭致雷射輻射之虞。光碟機中沒有需要維修 的部分。請勿移開光碟機的蓋子。

· 聲明 4

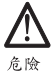

光碟機含有内嵌式 Class 3A 或 Class 3B 雷射二極體時,請 注意下列事項:

開啓時會產生需射輻射。請勿凝視光束,不要使用光學儀器<br>直接觀察,且應避免直接暴露在光束下。

· 聲明 5

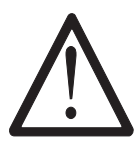

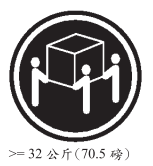

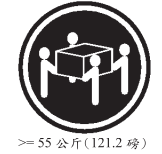

注意: ,<br>提昇機器時,請使用安全提昇措施。

· 聲明 10

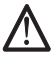

注意:

仁心:<br>電源、電話及通信電纜上均有電流流通。在安裝及架構之時,若非<br>專家指導,為了避免人員受傷、設備受損,在開啓伺服器蓋子之前<br>,請切斷電源線、電信系統、網路及數據機。

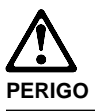

**Pour éviter tout risque de choc électrique, ne manipulez aucun câble et n'effectuez aucune opération d'installation, d'entretien ou de reconfiguration de ce produit au cours d'un orage.**

**Pour éviter tout risque de choc électrique :**

 **Les cordons d'alimentation du présent produit et de tous les appareils qui lui sont connectés doivent être branchés sur des socles de prise de courant correctement câblés et mis à la terre.**

**Afin d'éviter tout risque de choc électrique provenant d'une différence de potentiel de terre, n'utilisez qu'une main, lorsque cela est possible, pour connecter ou déconnecter les cordons d'interface.**

**Le courant électrique passant dans les câbles de communication, ou les cordons téléphoniques et d'alimentation peut être dangereux. Pour éviter tout risque de choc électrique, lorsque vous installez ou que vous déplacez le présent produit ou des périphériques qui lui sont raccordés, reportez-vous aux instructions ci-dessous pour connecter et déconnecter les différents cordons.**

### **Connexion**

- 1. Mettez les unités hors tension.
- 2. Commencez par brancher tous les cordons sur les unités.
- 3. Branchez les câbles d'interface sur les prises.
- 4. Branchez les cordons d'alimentation sur un socle de prise de courant.
- 5. Mettez les unités sous tension.

#### **Déconnexion**

- 1. Mettez les unités hors tension.
- 2. Commencez pas débrancher les cordons alimentation des socles de prise de courant.
- 3. Débranchez les câbles d'interface des prises.
- 4. Débranchez tous les câbles des unités.

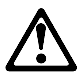

**attention:**

**Remplacez la pile usagée par une pile de référence identique exclusivement - voir la référence IBM - ou par une pile équivalente recommandée par le fabricant. Si votre système est doté d'un module contenant une pile au lithium, vous devez le remplacer uniquement par un module identique, produit par le même fabricant. La pile contient du lithium et présente donc un risque d'explosion en cas de mauvaise manipulation ou utilisation.**

- **Ne la jetez pas à l'eau.**
- **Ne l'exposez pas à une température supérieure à 100 °C.**
- **Ne cherchez pas à la réparer ou à la démonter.**

**Pour la mise au rebut, reportez-vous à la réglementation en vigueur.**

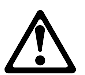

**attention: Si une unité de CD-ROM est installée, prenez connaissance des informations suivantes :**

**Pour éviter tout risque d'exposition au rayon laser, respectez les consignes de réglage et d'utilisation des commandes, ainsi que les procédures décrites dans le présent document.**

**Pour éviter une exposition directe au rayon laser, n'ouvrez pas l'unité de CD-ROM. Vous ne pouvez effectuer aucune opération de maintenance à l'intérieur.**

### **PERIGO**

**Certaines unités de CD-ROM contiennent une diode laser de classe 3A ou 3B. Prenez connaissance des informations suivantes :**

**Rayonnement laser lorsque le carter est ouvert. Évitez de regarder fixement le faisceau ou de l'observer à l'aide d'instruments optiques. Évitez une exposition directe au rayon.**

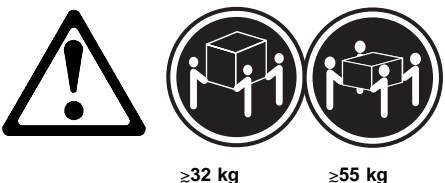

**attention:**

**Ce produit pèse un poids considérable. Faites-vous aider pour le soulever.**

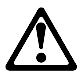

**attention:**

**Le courant électrique circulant dans les câbles de communication et les cordons téléphoniques et d'alimentation peut être dangereux. Pour votre sécurité et celle de l'équipement, avant de retirer les carters du serveur, mettez celui-ci hors tension et déconnectez ses cordons d'alimentation, ainsi que les câbles qui le relient aux réseaux, aux systèmes de télécommunication et aux modems (sauf instruction contraire mentionnée dans les procédures d'installation et de configuration).**

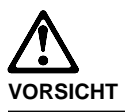

**Aus Sicherheitsgründen bei Gewitter an diesem Gerät keine Kabel anschließen oder lösen. Ferner keine Installations-, Wartungsoder Rekonfigurationsarbeiten durchführen.**

**Aus Sicherheitsgründen:**

- **Gerät nur an eine Schutzkontaktsteckdose mit ordnungsgemäß geerdetem Schutzkontakt anschließen.**
- **Alle angeschlossenen Geräte ebenfalls an Schutzkontaktsteckdosen mit ordnungsgemäß geerdetem Schutzkontakt anschließen.**

**Signalkabel möglichst einhändig anschließen oder lösen, um einen Stromschlag durch Berühren von Oberflächen mit unterschiedlichem elektrischem Potential zu vermeiden.**

**Elektrische Spannungen von Netz-, Telefonund Datenübertragungsleitungen sind gefährlich. Um einen Stromschlag zu vermeiden, nur nach den Anweisungen arbeiten, die für Installation, Transport oder Öffnen von Gehäusen dieses Produkts oder angeschlossenen Einheiten gelten.**

#### **Kabel anschließen**

- 1. Alle Geräte ausschalten und Netzstecker ziehen.
- 2. Zuerst alle Kabel an Einheiten anschließen.
- 3. Signalkabel an Anschlußbuchsen anschließen.
- 4. Netzstecker an Steckdose anschließen.
- 5. Gerät einschalten.

#### **Kabel lösen**

- 1. Alle Geräte ausschalten.
- 2. Zuerst Netzstecker von Steckdose lösen.
- 3. Signalkabel von Anschlußbuchsen lösen.
- 4. Alle Kabel von Einheiten lösen.

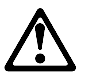

**achtung:**

**Eine verbrauchte Batterie nur durch eine Batterie mit der IBM Teilenummer 33F8354 oder durch eine vom Hersteller empfohlene Batterie ersetzen. Wenn Ihr System ein Modul mit einer Lithium-Batterie enthält, ersetzen Sie es immer mit dem selben Modultyp vom selben Hersteller. Die Batterie enthält Lithium und kann bei unsachgemäßer Verwendung, Handhabung oder Entsorgung explodieren.**

**Die Batterie nicht**

- **mit Wasser in Berührung bringen.**
- **über 100 C erhitzen.**
- **reparieren oder zerlegen.**

**Die örtlichen Bestimmungen für die Entsorgung von Sondermüll beachten.**

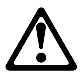

**achtung:**

**Wenn ein CD-ROM-Laufwerk installiert ist, beachten Sie folgendes. Steuer- und Einstellelemente sowie Verfahren nur entsprechend den Anweisungen im vorliegenden Handbuch einsetzen. Andernfalls kann gefährliche Laserstrahlung auftreten.**

**Das Entfernen der Abdeckungen des CD-ROM-Laufwerks kann zu gefährlicher Laserstrahlung führen. Es befinden sich keine Teile innerhalb des CD-ROM-Laufwerks, die vom Benutzer gewartet werden müssen. Die Verkleidung des CD-ROM-Laufwerks nicht öffnen.**

### **VORSICHT**

**Manche CD-ROM-Laufwerke enthalten eine eingebaute Laserdiode der Klasse 3A oder 3B. Die nachfolgend aufgeführten Punkte beachten.**

**Laserstrahlung bei geöffneter Tür. Niemals direkt in den Laserstrahl sehen, nicht direkt mit optischen Instrumenten betrachten und den Strahlungsbereich meiden.**

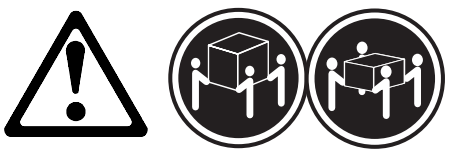

k**32 kg** k**55 kg**

**achtung:**

**Beim Anheben der Maschine die vorgeschriebenen Sicherheitsbestimmungen beachten.**

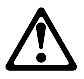

**achtung:**

**An Netz-, Telefon- und Datenleitungen können gefährliche elektrische Spannungen anliegen. Um eine Gefährdung des Benutzers oder Beschädigung des Geräts zu vermeiden, ist der Server auszuschalten. Die Verbindung zu den angeschlossenen Netzkabeln, Telekommunikationssystemen, Netzwerken und Modems ist vor dem Öffnen des Servergehäuses zu unterbrechen (sofern in Installations- und Konfigurationsanweisungen nicht anders angegeben).**

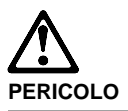

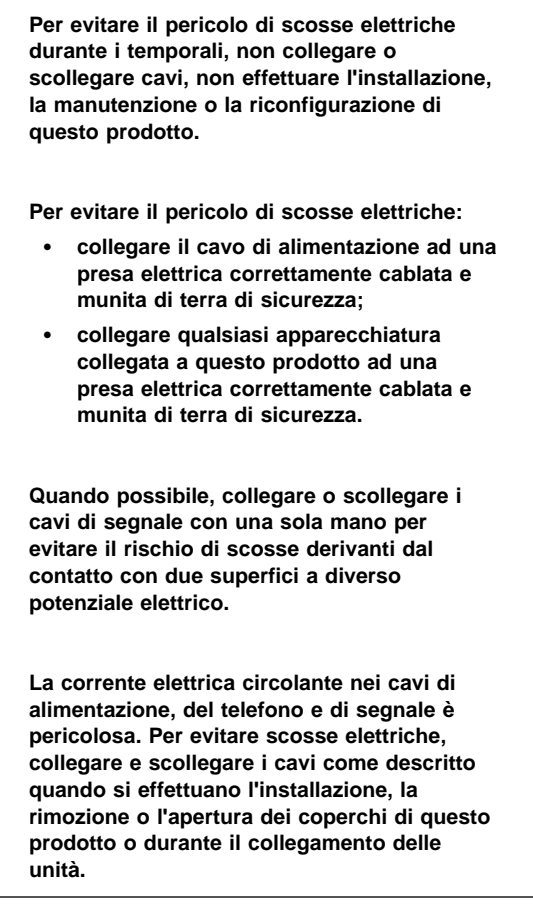

#### **Per collegare**

- 1. SPEGNERE tutti i dispositivi.
- 2. Collegare prima tutti i cavi alle unità.
- 3. Collegare i cavi di segnale alle prese.
- 4. Collegare il(i) cavo(i) di alimentazione alla presa elettrica.
- 5. ACCENDERE le unità.

#### **Per scollegare**

- 1. SPEGNERE tutti i dispositivi.
- 2. Rimuovere prima il(i) cavo(i) di alimentazione dalla presa elettrica.
- 3. Rimuovere i cavi di segnale dalle prese.
- 4. Rimuovere tutti i cavi dalle unità.

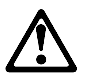

### **ATTENZIONE:**

**Quando si sostituisce la batteria, utilizzare solo una batteria IBM o batterie dello stesso tipo o di tipo equivalente consigliate dal produttore. Se il sistema di cui si dispone è provvisto di un modulo contenente una batteria al litio, sostituire tale batteria solo con un tipo di modulo uguale a quello fornito dal produttore. La batteria contiene litio e può esplodere se utilizzata, maneggiata o smaltita impropriamente.**

**Evitare di:**

- **Gettarla o immergerla in acqua**
- **Riscaldarla ad una temperatura superiore ai 100° C**
- **Cercare di ripararla o smaltirla**

**Smaltire secondo la normativa in vigore (D.Lgs 22 del 5/2/97) e successive disposizioni nazionali e locali.**

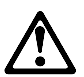

### **ATTENZIONE:**

**Quando è installata un'unità CD-ROM, notare quanto segue:**

**L'utilizzo di controlli, regolazioni o l'esecuzione di procedure non descritti nel presente manuale possono provocare l'esposizione a radiazioni pericolose.**

**L'apertura di un'unità CD-ROM può determinare l'esposizione a radiazioni laser pericolose. All'interno dell'unità CD-ROM non vi sono parti su cui effettuare l'assistenza tecnica. Non rimuovere i coperchi dell'unità CD-ROM.**

### **PERICOLO**

**Alcune unità CD-ROM contengono all'interno un diodo laser di Classe 3A o Classe 3B. Prestare attenzione a quanto segue:**

**Aprendo l'unità vengono emesse radiazioni laser. Non fissare il fascio, non guardarlo direttamente con strumenti ottici ed evitare l'esposizione diretta al fascio.**

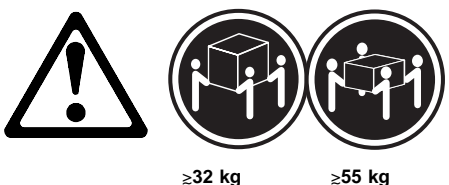

### **ATTENZIONE:**

**Durante il sollevamento della macchina seguire delle norme di di sicurezza.**

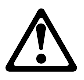

**ATTENZIONE:**

**La corrente circolante nei cavi di alimentazione, del telefono e di segnale è pericolosa. Per evitare situazioni pericolose per le persone o danneggiamenti all'apparecchiatura, scollegare i cavi di alimentazione, i sistemi di telecomunicazioni, le reti e ed i modem prima di aprire i coperchi del servente se non diversamente indicato nelle procedure di installazione e configurazione.**

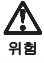

전기 충격을 피하려면 날씨가 나쁠 때(예: 눈 또는 비가 오거나 천둥 번개가 칠 .<br>메)는 케이블을 연결하거나 끊지 않도록 하고 이 제품의 설치, 유지보수 또는 재구 성 등의 작업을 수행하지 않도록 하십시오.

전기 충격을 피하려면 다음과 같아야 합니다.

- 고압선은 적절한 배선 및 접지 상태의 콘센트로 연결되어야 합니다.
- 이 제품이 접속될 모든 장비도 적절한 배서 상태의 콘센트로 연결되어야 합니다.

다른 전위를 가진 두 표면을 만졌을 때 발생할 수 있는 전기 총격을 피하려면 한 손 으로 신호선을 연결하거나 끊으십시오.

전원, 전화 및 통신 케이블로부터 흘러 나오는 전류는 위험합니다. 전기 충격을 피 하려면 이 제품이나 접속 장치를 설치, 이동 및 덮개를 열 때 다음 설명에 따라 케 이불을 연결하고 끊도록 하십시오.

#### 연결하려면

- 1. 모든 스위치를 켠다.
- 2. 먼저 모든 케이블을 장치에 연결한다.
- 3. 신호선을 콘센트에 연결한다.
- 4. 전원을 콘센트에 연결한다.
- 5. 장치 스위치를 켠다.

#### 연결해제하려면

1. 모든 스위치를 끈다.

- 2. 먼저 모든 케이블을 장치에 제거한다.
- 3. 신호선을 콘센트에서 제거한다.
- 4. 장치에서 모든 케이블을 제거한다.

경고문 2

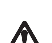

주의:

배터리를 교체할 때는 IBM 부품 번호 &PN. 또는 제조업체에서 추천하는 동등한 유형의 배터리를 사용하십시오. 시스템에 리튬 배터리를 포함하는 모듈이 있으면 이것은 동일한 제조업체에서 생산된 동일한 모듈 유형으로만 교체하십시오. 배터리에는 리튬이 포함되어 있으므로 제대로 사용, 처리 또는 처분하지 않으면 폭발할 수 있습니다.

다음을 주의하십시오.

- 던지거나 물에 담그지 않도록 하십시오. - 느지기업 들에 담크지 않고록 어렵시고.<br>- 100°C(212°F) 이상으로 가열하지 않도록 하십시오. - 수리하거나 분해하지 않도록 하십시오.

지역 법령이나 규정의 요구에 따라 배터리를 처분하십시오.

경고문 3

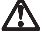

주이·

CD-ROM 드라이브가 설치되어 있으면 다음 사항을 명심하십시오.

여기에서 지정하지 않은 방식으로 CD-ROM 드라이브를 제어 또는 조절하거나 다른 절차로 사용하면 위험한 방사능 노출이 발생할 수 있습니다.

CD-ROM 드라이브의 덮개를 제거하면 위험한 레이저 방사능이 노출될 수 있습니다. CD-ROM 드라이브 내에는 정비할 수 있는 부품이 없습니다. CD-ROM 드라이브 덮개를 제거하지 않도록 하십시오.

### 위험

일부 CD-ROM 드라이브에는 클래스 3A 또는 3B 레이저 2극 진공관(다이오드)이 들어 있습니다. 다음 사항을 명심하십시오.

열면 레이저 방사능이 노출됩니다. 광선을 주시하거나 광학 기계를 직접 쳐다보지 않도록 하고 광선에 노출되지 않도록 하십시오.

경고문 5

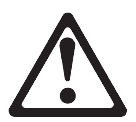

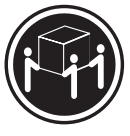

32kg(70.5 파운드)

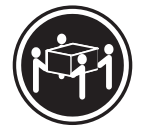

55kg(121.2 파운드)

주의:

기계를 들 때는 안전하게 들어 올리십시오.

경고문 10

주의:

ㅜㅡ.<br>전원,전화 및 통신 케이블로부터 흘러 나오는 전류는 위험합니다. 설치 및 구성 절차에<br>다른 지시가 없으면, 다치거나 장비 손상이 생기지 않게 하기 위해 서버 덮개를 열기<br>전에 접속된 전선, 원격 통신 시스템, 네트워크 및 모뎀의 연결을 끊으십시오.

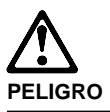

**Para evitar una posible descarga eléctrica, no conecte ni desconecte los cables ni lleve a cabo ninguna operación de instalación, de mantenimiento o de reconfiguración de este producto durante una tormenta eléctrica.**

**Para evitar una posible descarga:**

- **El cable de alimentación debe conectarse a un receptáculo con una instalación eléctrica correcta y con toma de tierra.**
- **Los aparatos a los que se conecte este producto también deben estar conectados a receptáculos con la debida instalación eléctrica.**

**Cuando sea posible, utilice una sola mano para conectar o desconectar los cables de señal a fin de evitar una posible descarga al tocar dos superficies con distinto potencial eléctrico.**

**La corriente eléctrica de los cables de comunicaciones, teléfono y alimentación puede resultar peligrosa. Para evitar una posible descarga, siga las indicaciones de conexión y desconexión de los cables siempre que tenga que instalar, mover o abrir las cubiertas de este producto o de los dispositivos acoplados.**

#### **Instrucciones de conexión**

- 1. Apague todos los componentes (OFF).
- 2. En primer lugar, conecte todos los cables a los dispositivos.
- 3. Conecte los cables de señal a los receptáculos.
- 4. Conecte los cables de alimentación a las tomas.
- 5. Encienda el dispositivo (ON).

#### **Instrucciones de desconexión**

- 1. Encienda todos los componentes (ON).
- 2. En primer lugar, retire los cables de alimentación de las tomas.
- 3. Retire los cables de señal de los receptáculos.
- 4. Retire todos los cables de los dispositivos.

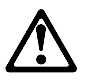

**percaución:**

**Al cambiar la batería, utilice únicamente la batería IBM Número de pieza 33F8354 o un tipo de batería equivalente recomendado por el fabricante. Si el sistema tiene un módulo que contiene una batería de litio, sustitúyalo únicamente por el mismo tipo de módulo del mismo fabricante. La batería contiene litio y puede explotar si no se utiliza, manipula o desecha correctamente.**

**Lo que no debe hacer**

- **Tirar o sumergir el producto en agua.**
- **Exponer el producto a una temperatura superior a 100°C.**
- **Reparar o desmontar el producto.**

**Cuando quiera desechar la batería, siga las disposiciones y reglamentaciones locales.**

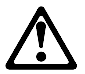

**percaución:**

**Cuando instale una unidad de CD-ROM, tenga en cuenta la siguiente información.**

**Si se llevan a cabo controles o ajustes o se utilizan métodos que no se atengan a lo aquí especificado, se puede producir una exposición peligrosa a las radiaciones.**

**Si se retiran las cubiertas de la unidad de CD-ROM, se puede producir una peligrosa exposición a radiaciones de láser. Dentro de la unidad de CD-ROM no existen piezas reparables. No retire las cubiertas de la unidad de CD-ROM.**

**PELIGRO**

**Algunas unidades de CD-ROM tienen incorporado un diodo de láser de Clase 3A o de Clase 3B Tenga en cuenta la siguiente información.**

**Cuando la unidad está abierta se generan emisiones de rayos láser. No dirija la mirada al haz, no lo observe directamente con instrumentos ópticos y evite la exposición directa.**

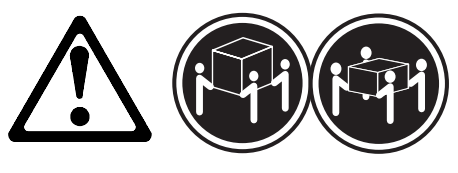

**kg** ≥55 kg

**percaución:**

**Alce la máquina con cuidado; el sobrepeso podría causar alguna lesión.**

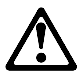

**percaución:**

**La corriente eléctrica de los cables de comunicaciones, de teléfono y de alimentación puede resultar peligrosa. Para evitar posibles lesiones o daños del aparato, desconecte los cables de alimentación, los sistemas de telecomunicaciones, las redes y los módems antes de abrir las cubiertas del servidor, salvo que se indique lo contrario en las instrucciones de las operaciones de instalación y configuración.**

# **Safety Information**

The following section contains the safety information that you need to be familiar with before servicing an IBM mobile computer.

# **General Safety**

Follow these rules to ensure general safety:

- Observe good housekeeping in the area of the machines during and after maintenance.
- When lifting any heavy object:
	- 1. Ensure you can stand safely without slipping.
	- 2. Distribute the weight of the object equally between your feet.
	- 3. Use a slow lifting force. Never move suddenly or twist when you attempt to lift.
	- 4. Lift by standing or by pushing up with your leg muscles; this action removes the strain from the muscles in your back. Do not attempt to lift any objects that weigh more than 16 kg (35 lb) or objects that you think are too heavy for you.
- Do not perform any action that causes hazards to the customer, or that makes the equipment unsafe.
- Before you start the machine, ensure that other service representatives and the customer's personnel are not in a hazardous position.
- Place removed covers and other parts in a safe place, away from all personnel, while you are servicing the machine.
- Keep your tool case away from walk areas so that other people will not trip over it.
- Do not wear loose clothing that can be trapped in the moving parts of a machine. Ensure that your sleeves are fastened or rolled up above your elbows. If your hair is long, fasten it.
- Insert the ends of your necktie or scarf inside clothing or fasten it with a nonconductive clip, approximately 8 centimeters (3 inches) from the end.
- Do not wear jewelry, chains, metal-frame eyeglasses, or metal fasteners for your clothing.

**Remember:** Metal objects are good electrical conductors.

- Wear safety glasses when you are: hammering, drilling soldering, cutting wire, attaching springs, using solvents, or working in any other conditions that might be hazardous to your eyes.
- After service, reinstall all safety shields, guards, labels, and ground wires. Replace any safety device that is worn or defective.
- Reinstall all covers correctly before returning the machine to the customer.

# **Electrical Safety**

Observe the following rules when working on electrical equipment.

### **Important**

Use only approved tools and test equipment. Some hand tools have handles covered with a soft material that does not insulate you when working with live electrical currents.

Many customers have, near their equipment, rubber floor mats that contain small conductive fibers to decrease electrostatic discharges. Do not use this type of mat to protect yourself from electrical shock.

- Find the room emergency power-off (EPO) switch, disconnecting switch, or electrical outlet. If an electrical accident occurs, you can then operate the switch or unplug the power cord quickly.
- Do not work alone under hazardous conditions or near equipment that has hazardous voltages.
- Disconnect all power before:
	- Performing a mechanical inspection
	- Working near power supplies
	- Removing or installing main units
- Before you start to work on the machine, unplug the power cord. If you cannot unplug it, ask the customer to power-off the wall box that supplies power to the machine and to lock the wall box in the off position.
- If you need to work on a machine that has exposed electrical circuits, observe the following precautions:
	- Ensure that another person, familiar with the power-off controls, is near you.

**Remember:** Another person must be there to switch off the power, if necessary.

Use only one hand when working with powered-on electrical equipment; keep the other hand in your pocket or behind your back.

**Remember:** There must be a complete circuit to cause electrical shock. By observing the above rule, you may prevent a current from passing through your body.

- When using testers, set the controls correctly and use the approved probe leads and accessories for that tester.
- Stand on suitable rubber mats (obtained locally, if necessary) to insulate you from grounds such as metal floor strips and machine frames.

Observe the special safety precautions when you work with very high voltages; these instructions are in the safety sections of maintenance information. Use extreme care when measuring high voltages.

- Regularly inspect and maintain your electrical hand tools for safe operational condition.
- Do not use worn or broken tools and testers.
- Never assume that power has been disconnected from a circuit. First, check that it has been powered-off.
- Always look carefully for possible hazards in your work area. Examples of these hazards are moist floors, nongrounded power extension cables, power surges, and missing safety grounds.
- Do not touch live electrical circuits with the reflective surface of a plastic dental mirror. The surface is conductive; such touching can cause personal injury and machine damage.
- Do not service the following parts with the power on when they are removed from their normal operating places in a machine:
	- Power supply units
	- Pumps
	- Blowers and fans
	- Motor generators

and similar units. (This practice ensures correct grounding of the units.)

- If an electrical accident occurs:
	- **Use caution; do not become a victim yourself.**
	- **Switch off power.**
	- **Send another person to get medical aid.**
- Asset ID allows the computer to be scanned by various radio frequency emitting devices supplied by independent companies. Asset ID is intended for use only with radio frequency equipment that meets ANSI/IEEE C95.1 1992 RF Radiation Limits.

# **Safety Inspection Guide**

The intent of this inspection guide is to assist you in identifying potentially unsafe conditions on these products. Each machine, as it was designed and built, had required safety items installed to protect users and service personnel from injury. This guide addresses only those items. However, good judgment should be used to identify potential safety hazards due to attachment of non-IBM features or options not covered by this inspection guide.

If any unsafe conditions are present, you must determine how serious the apparent hazard could be and whether you can continue without first correcting the problem.

Consider these conditions and the safety hazards they present:

 Electrical hazards, especially primary power (primary voltage on the frame can cause serious or fatal electrical shock).

- Explosive hazards, such as a damaged CRT face or bulging capacitor
- Mechanical hazards, such as loose or missing hardware

The guide consists of a series of steps presented in a checklist. Begin the checks with the power off, and the power cord disconnected.

Checklist:

- 1. Check exterior covers for damage (loose, broken, or sharp edges).
- 2. Power-off the computer. Disconnect the power cord.
- 3. Check the power cord for:
	- a. A third-wire ground connector in good condition. Use a meter to measure third-wire ground continuity for 0.1 ohm or less between the external ground pin and frame ground.
	- b. The power cord should be the appropriate type as specified in the parts listings.
	- c. Insulation must not be frayed or worn.
- 4. Remove the cover.
- 5. Check for any obvious non-IBM alterations. Use good judgment as to the safety of any non-IBM alterations.
- 6. Check inside the unit for any obvious unsafe conditions, such as metal filings, contamination, water or other liquids, or signs of fire or smoke damage.
- 7. Check for worn, frayed, or pinched cables.
- 8. Check that the power-supply cover fasteners (screws or rivets) have not been removed or tampered with.

# **Handling Electrostatic Discharge-Sensitive Devices**

Any computer part containing transistors or integrated circuits (ICs) should be considered sensitive to electrostatic discharge (ESD). ESD damage can occur when there is a difference in charge between objects. Protect against ESD damage by equalizing the charge so that the machine, the part, the work mat, and the person handling the part are all at the same charge.

### **Notes:**

- 1. Use product-specific ESD procedures when they exceed the requirements noted here.
- 2. Make sure that the ESD protective devices you use have been certified (ISO 9000) as fully effective.

When handling ESD-sensitive parts:

- Keep the parts in protective packages until they are inserted into the product.
- Avoid contact with other people.
- Wear a grounded wrist strap against your skin to eliminate static on your body.
- Prevent the part from touching your clothing. Most clothing is insulative and retains a charge even when you are wearing a wrist strap.
- Use the black side of a grounded work mat to provide a static-free work surface. The mat is especially useful when handling ESD-sensitive devices.
- Select a grounding system, such as those listed below, to provide protection that meets the specific service requirement.
	- **Note:** The use of a grounding system is desirable but not required to protect against ESD damage.
		- Attach the ESD ground clip to any frame ground, ground braid, or green-wire ground.
		- Use an ESD common ground or reference point when working on a double-insulated or battery-operated system. You can use coax or connector-outside shells on these systems.
		- Use the round ground-prong of the AC plug on AC-operated computers.

# **Grounding Requirements**

Electrical grounding of the computer is required for operator safety and correct system function. Proper grounding of the electrical outlet can be verified by a certified electrician.

# **Product Description**

The PC 300/700 Series and IntelliStation computers are available in either  $3x2$ ,  $3x3$ ,  $4x4$ ,  $5x5$ ,  $6x6$  or  $6x7$ models as follows:

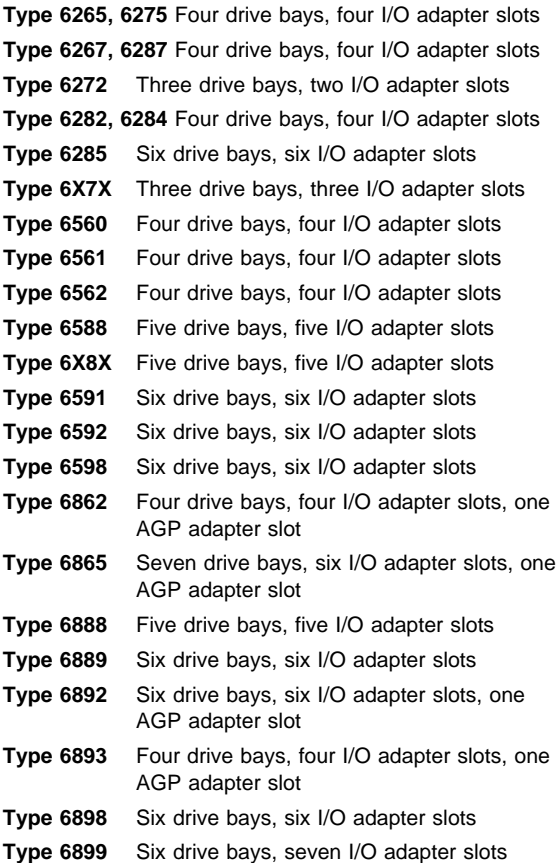

### **Security**

- Administrator password
- Cover lock (Optional for some models)
- Power-on password
- Operating system password
- U-bolt and cable (Optional for some models)
- C2 security on some models
- **CMOS backup battery (Lithium)**
- **Common parts**

(Varies with each model, see "Type/Model Number Conversion" on page 458.)

- Diskette drive (Except for Type 6272, Models 88X, 89X, 90X, 91X)
- Hard disk drive
- Keyboard
- Power supply
- Mouse

### **Specifications Information (ISO/ANSI)**

The model specifications information on the following pages was determined in controlled acoustical environments according to procedures specified by the American National Standards Institute (ANSI) S12.10 and ISO 7779, and are reported in accordance with ISO 9296. Actual sound pressure levels in your location might differ from the average values stated because of room reflections and other nearby noise sources. The declared sound power levels indicate an upper limit, below which a large proportion of machines will operate.

# **Specifications Type 6265, 6275**

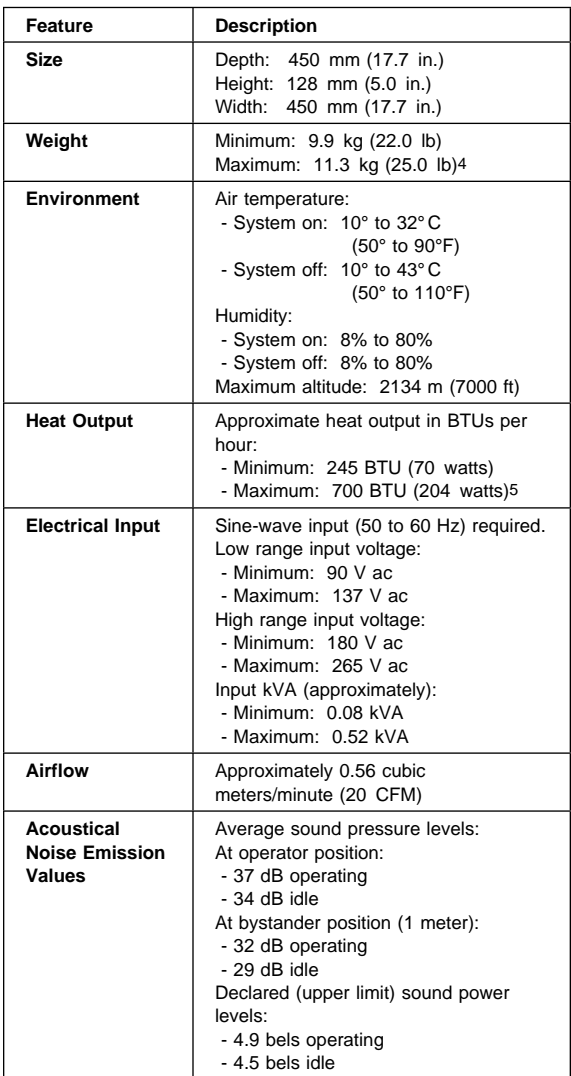

<sup>4</sup> Maximum configuration weight depends on options installed. Figures above are a system fully populated with options.

<sup>5</sup> Maximum power and heat specifications are based on the 145-watt maximum capacity of the system power supply.

<sup>6</sup> For additional information, see the ISO Supplier's Declaration available from IBM.

# **Specifications Type 6267, 6287**

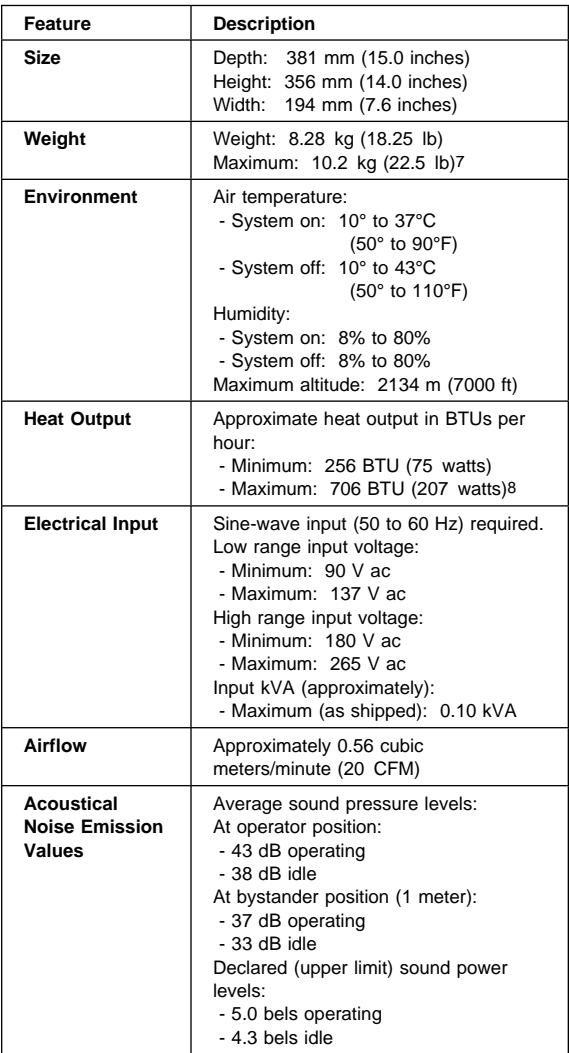

<sup>7</sup> Maximum configuration weight depends on options installed. Figures above are a system fully populated with options.

<sup>8</sup> Maximum power and heat specifications are based on the 145-watt maximum capacity of the system power supply.

<sup>9</sup> For additional information, see the ISO Supplier's Declaration available from IBM.

# **Specifications Type 6272**

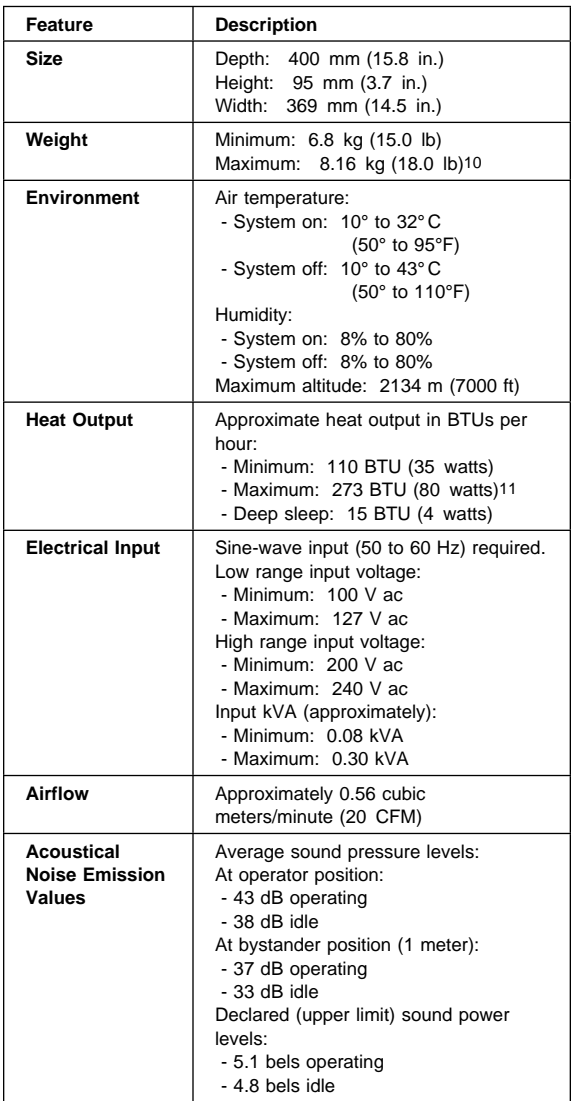

<sup>10</sup> Maximum configuration weight depends on options installed. Figures above are a system fully populated with options.

<sup>11</sup> Maximum power and heat specifications are based on the 145-watt maximum capacity of the system power supply.

<sup>12</sup> For additional information, see the ISO Supplier's Declaration available from IBM.

# **Specifications Type 6282, 6284**

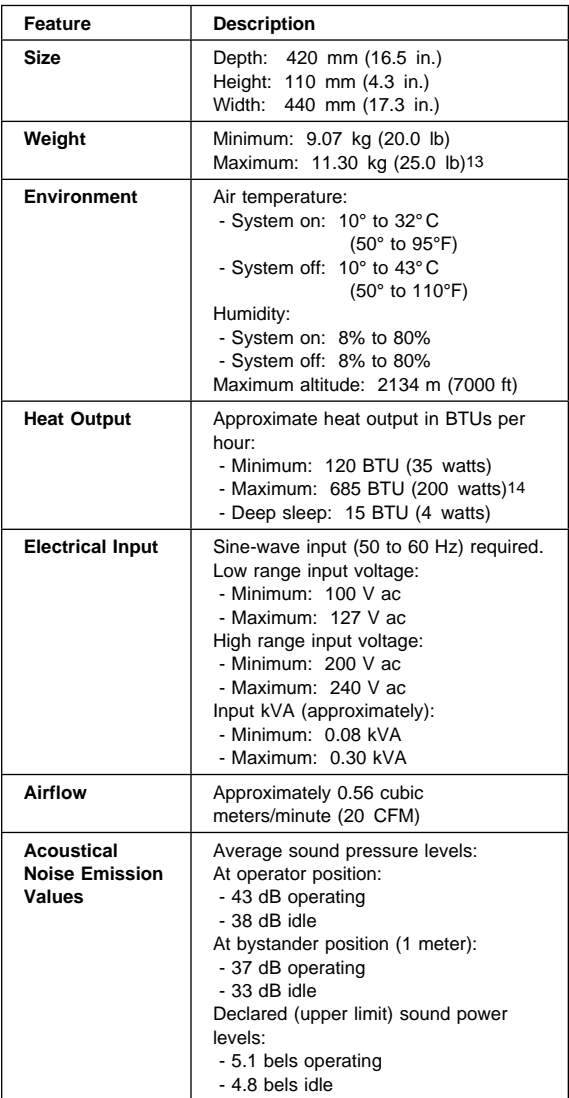

<sup>13</sup> Maximum configuration weight depends on options installed. Figures above are a system fully populated with options.

<sup>14</sup> Maximum power and heat specifications are based on the 145-watt maximum capacity of the system power supply.

<sup>15</sup> For additional information, see the ISO Supplier's Declaration available from IBM.

# **Specifications Type 6285**

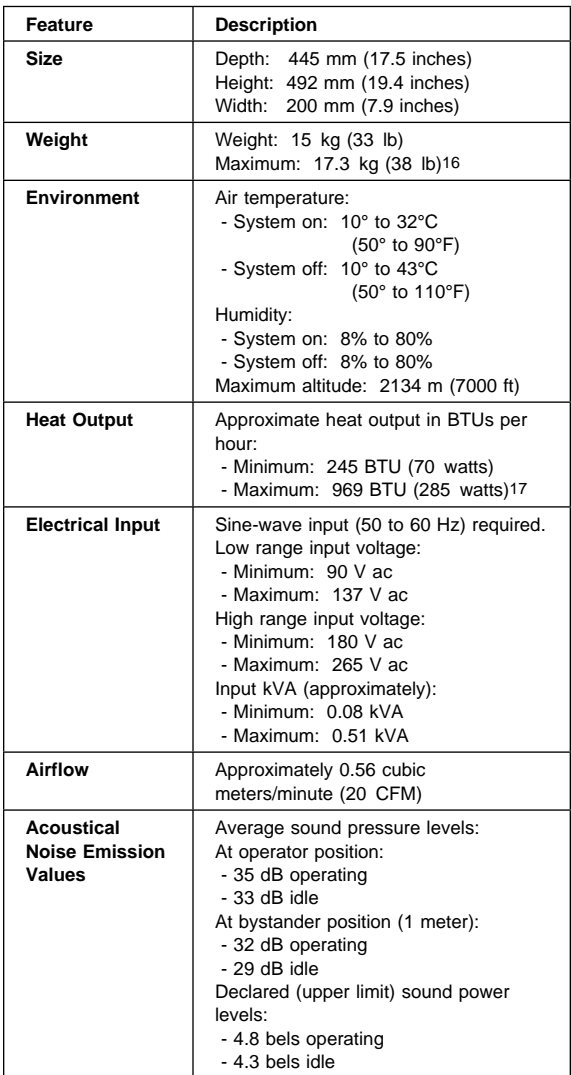

<sup>16</sup> Maximum configuration weight depends on options installed. Figures above are a system fully populated with options.

<sup>17</sup> Maximum power and heat specifications are based on the 200-watt maximum capacity of the system power supply.

<sup>18</sup> For additional information, see the ISO Supplier's Declaration available from IBM.

# **Specifications Type 6X7X**

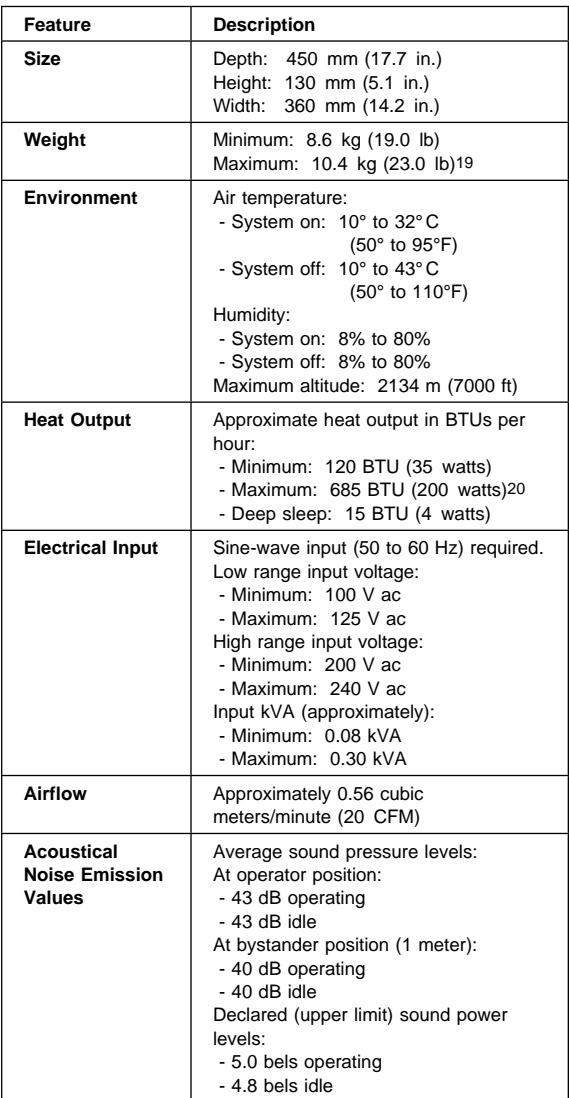

<sup>19</sup> Maximum configuration weight depends on options installed. Figures above are a system fully populated with options.

<sup>20</sup> Maximum power and heat specifications are based on the 145-watt maximum capacity of the system power supply.

<sup>21</sup> For additional information, see the ISO Supplier's Declaration available from IBM.

# **Specifications Type 6X8X**

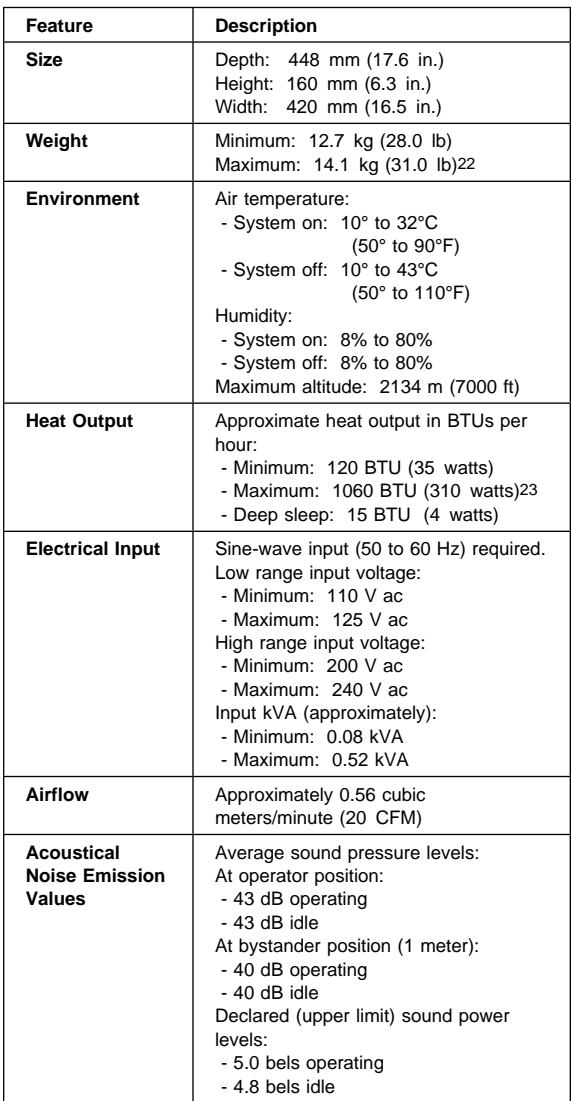

<sup>22</sup> Maximum configuration weight depends on options installed. Figures above are a system fully populated with options.

<sup>23</sup> Maximum power and heat specifications are based on the 200-watt maximum capacity of the system power supply.

<sup>24</sup> For additional information, see the ISO Supplier's Declaration available from IBM.

# **Specifications Type 6560**

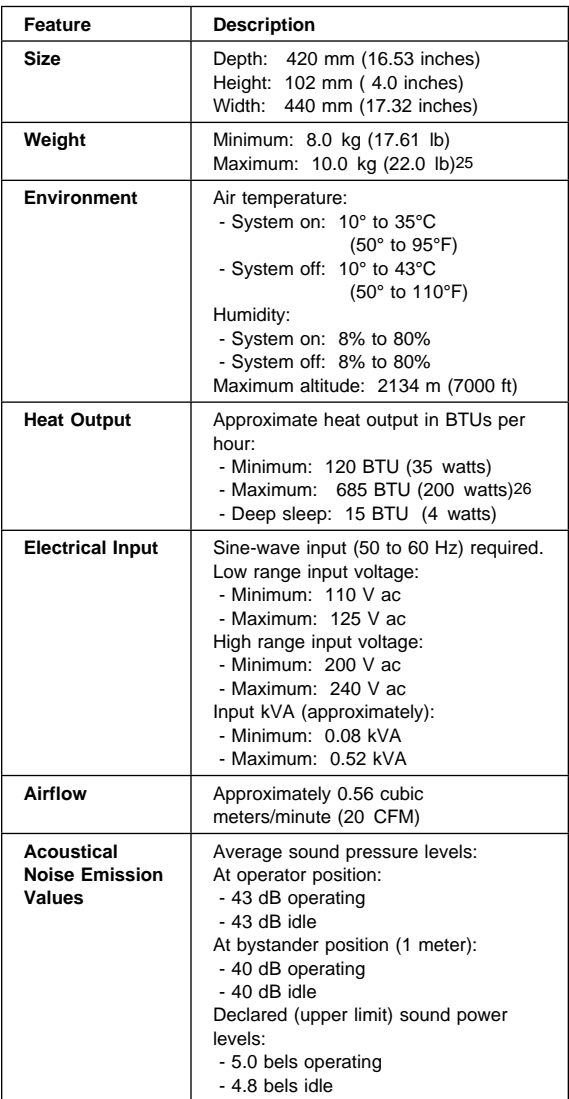

<sup>25</sup> Maximum configuration weight depends on options installed. Figures above are a system fully populated with options.

<sup>26</sup> Maximum power and heat specifications are based on the 200-watt maximum capacity of the system power supply.

<sup>27</sup> For additional information, see the ISO Supplier's Declaration available from IBM.
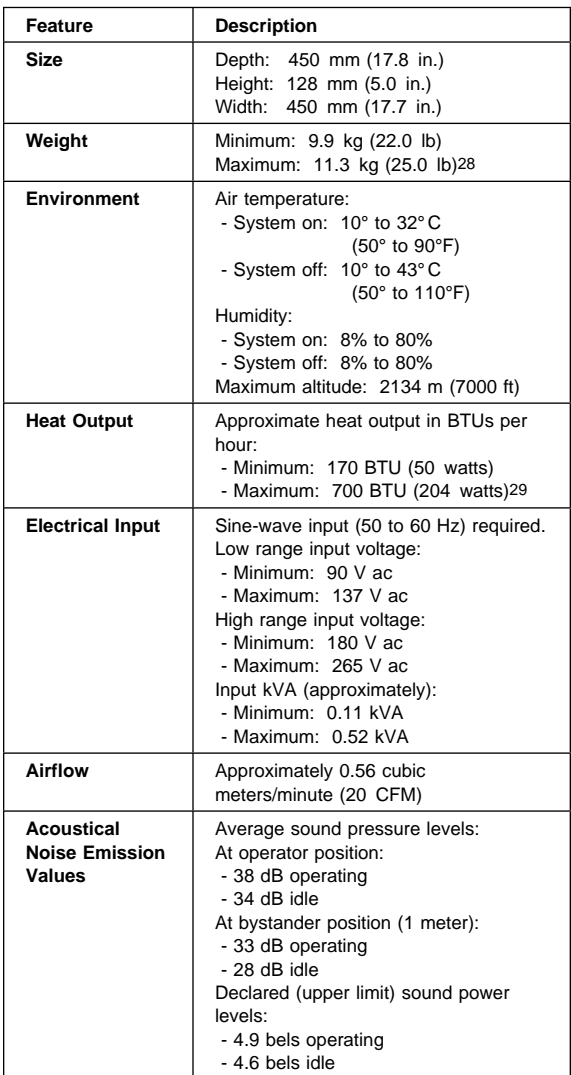

<sup>28</sup> Maximum configuration weight depends on options installed. Figures above are a system fully populated with options.

<sup>29</sup> Maximum power and heat specifications are based on the 145-watt maximum capacity of the system power supply.

<sup>30</sup> For additional information, see the ISO Supplier's Declaration available from IBM.

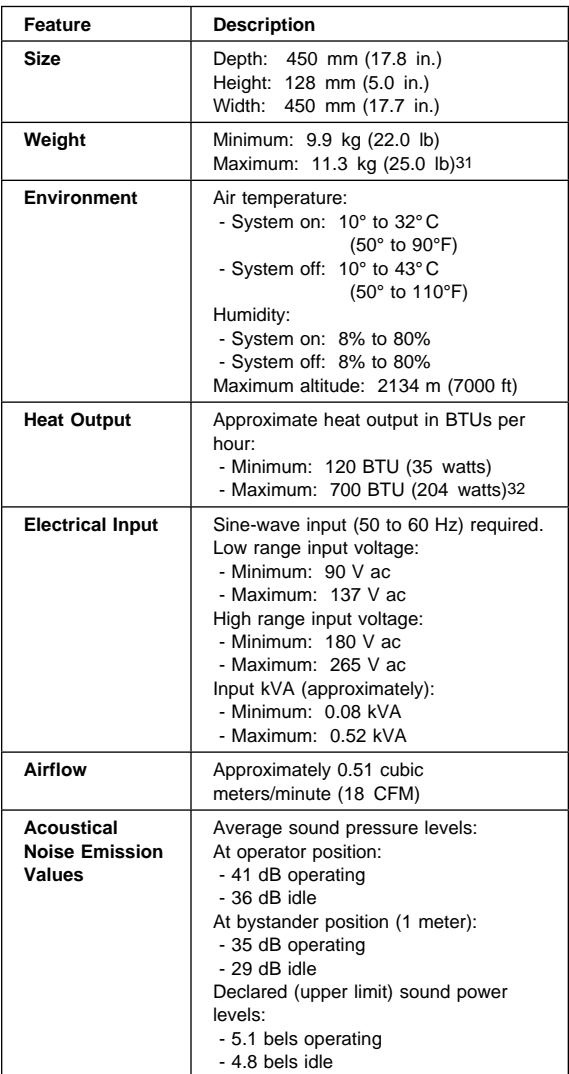

<sup>31</sup> Maximum configuration weight depends on options installed. Figures above are a system fully populated with options.

<sup>32</sup> Maximum power and heat specifications are based on the 145-watt maximum capacity of the system power supply.

<sup>33</sup> For additional information, see the ISO Supplier's Declaration available from IBM.

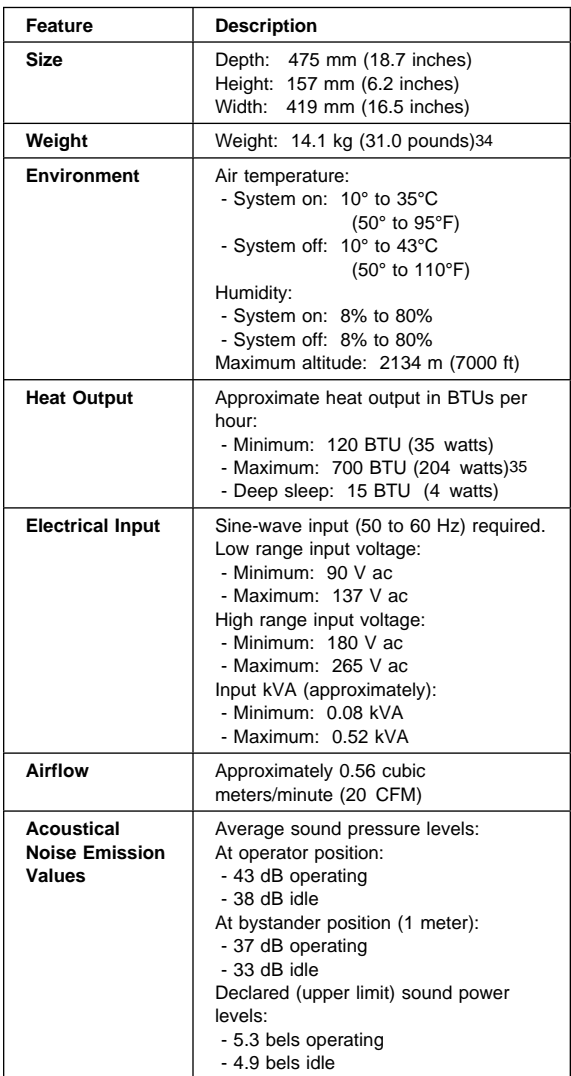

<sup>34</sup> Maximum configuration weight depends on options installed. Figures above are a system fully populated with options.

<sup>35</sup> Maximum power and heat specifications are based on the 200-watt maximum capacity of the system power supply.

<sup>36</sup> For additional information, see the ISO Supplier's Declaration available from IBM.

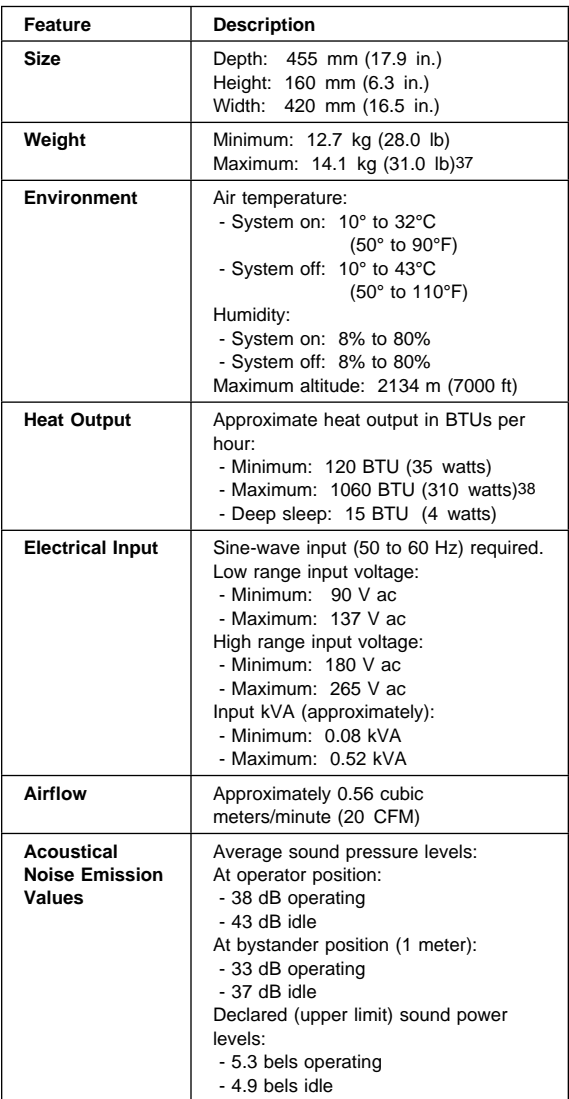

<sup>37</sup> Maximum configuration weight depends on options installed. Figures above are a system fully populated with options.

<sup>38</sup> Maximum power and heat specifications are based on the 200-watt maximum capacity of the system power supply.

<sup>39</sup> For additional information, see the ISO Supplier's Declaration available from IBM.

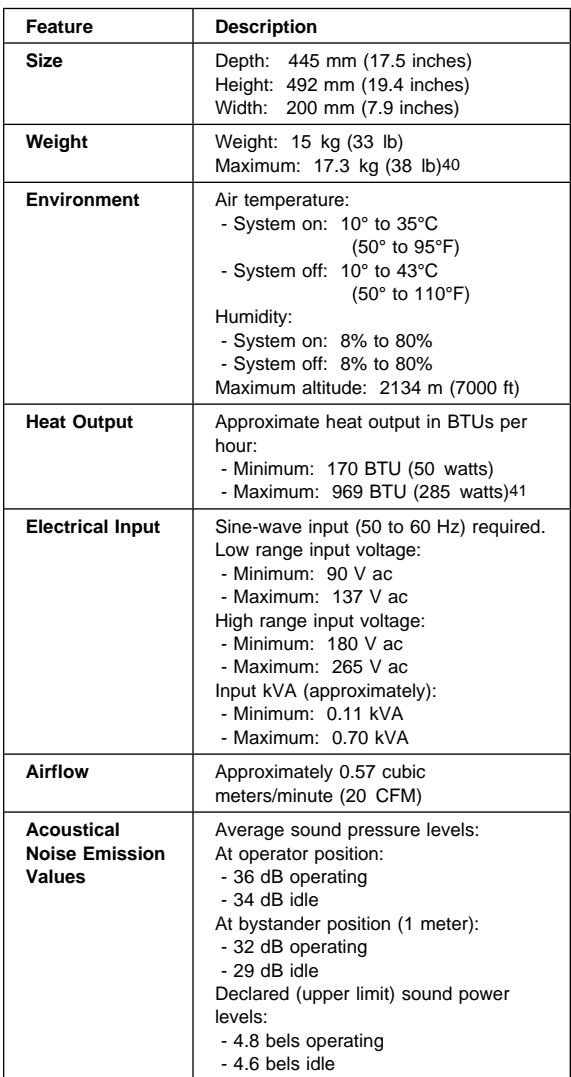

<sup>40</sup> Maximum configuration weight depends on options installed. Figures above are a system fully populated with options.

<sup>41</sup> Maximum power and heat specifications are based on the 200-watt maximum capacity of the system power supply.

<sup>42</sup> For additional information, see the ISO Supplier's Declaration available from IBM.

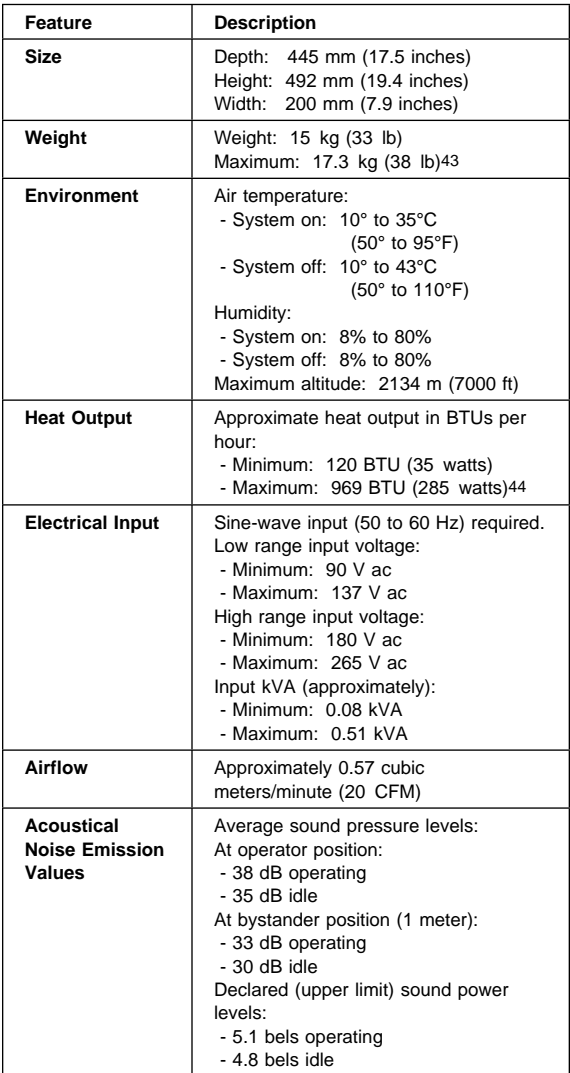

<sup>43</sup> Maximum configuration weight depends on options installed. Figures above are a system fully populated with options.

<sup>44</sup> Maximum power and heat specifications are based on the 200-watt maximum capacity of the system power supply.

<sup>45</sup> For additional information, see the ISO Supplier's Declaration available from IBM.

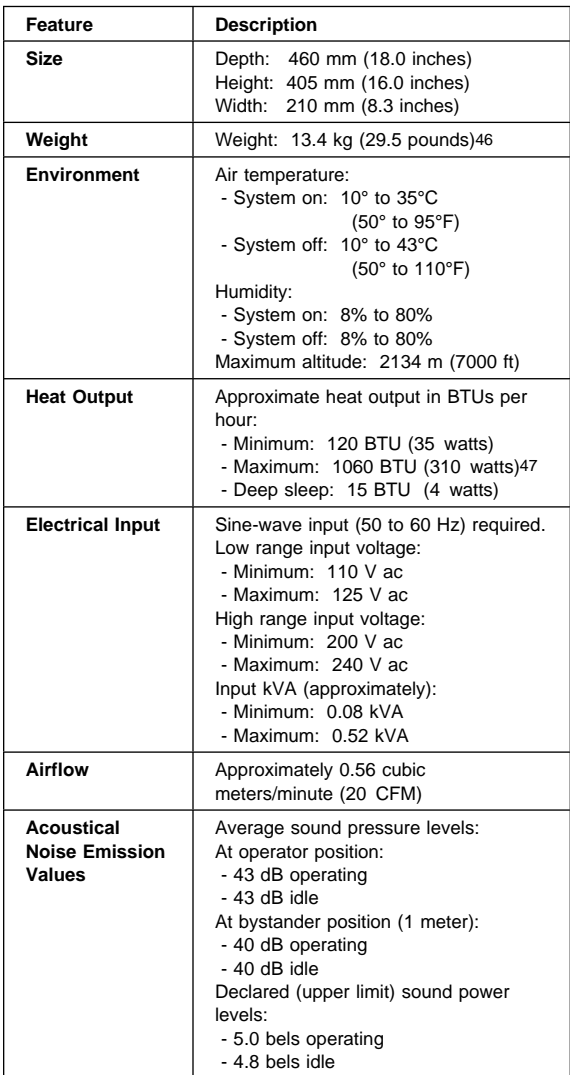

<sup>46</sup> Maximum configuration weight depends on options installed. Figures above are a system fully populated with options.

<sup>47</sup> Maximum power and heat specifications are based on the 200-watt maximum capacity of the system power supply.

<sup>48</sup> For additional information, see the ISO Supplier's Declaration available from IBM.

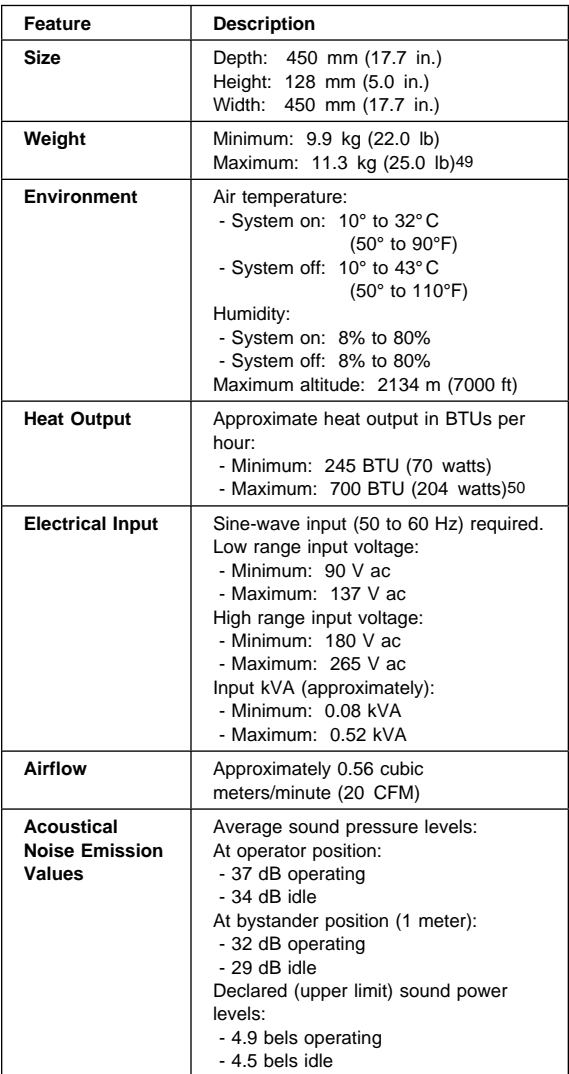

<sup>49</sup> Maximum configuration weight depends on options installed. Figures above are a system fully populated with options.

<sup>50</sup> Maximum power and heat specifications are based on the 145-watt maximum capacity of the system power supply.

<sup>51</sup> For additional information, see the ISO Supplier's Declaration available from IBM.

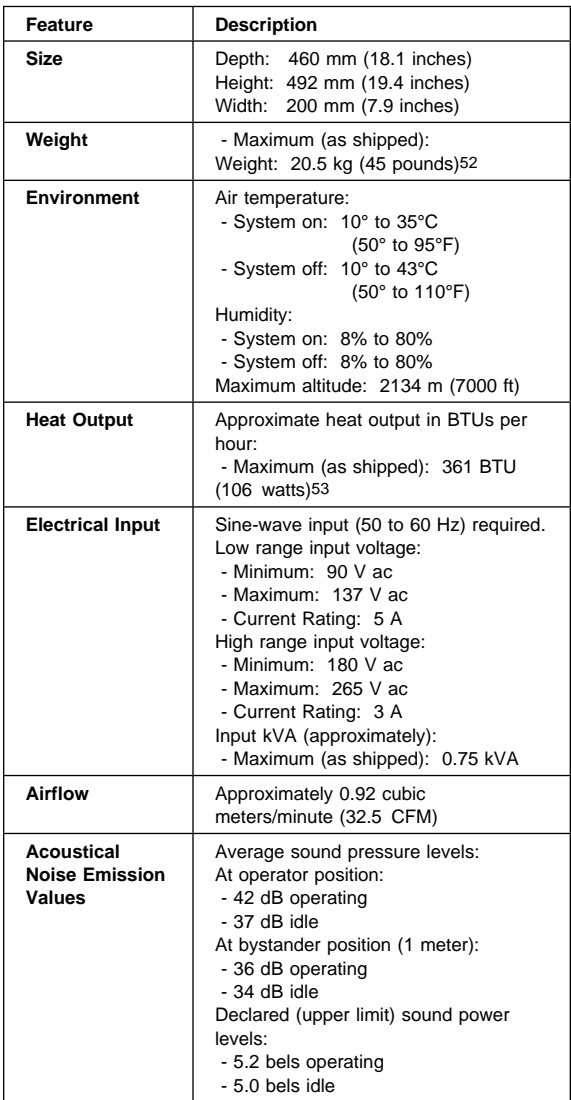

<sup>52</sup> Maximum configuration weight depends on options installed. Figures above are a system fully populated with options.

<sup>53</sup> Maximum power and heat specifications are based on the 330-watt maximum capacity of the system power supply.

<sup>54</sup> For additional information, see the ISO Supplier's Declaration available from IBM.

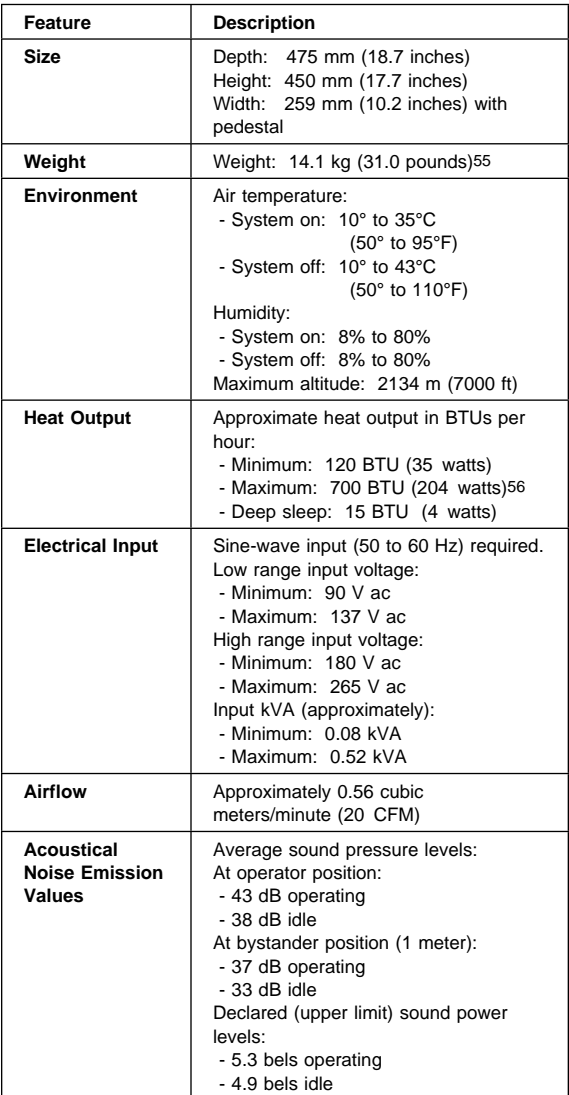

<sup>55</sup> Maximum configuration weight depends on options installed. Figures above are a system fully populated with options.

<sup>56</sup> Maximum power and heat specifications are based on the 200-watt maximum capacity of the system power supply.

<sup>57</sup> For additional information, see the ISO Supplier's Declaration available from IBM.

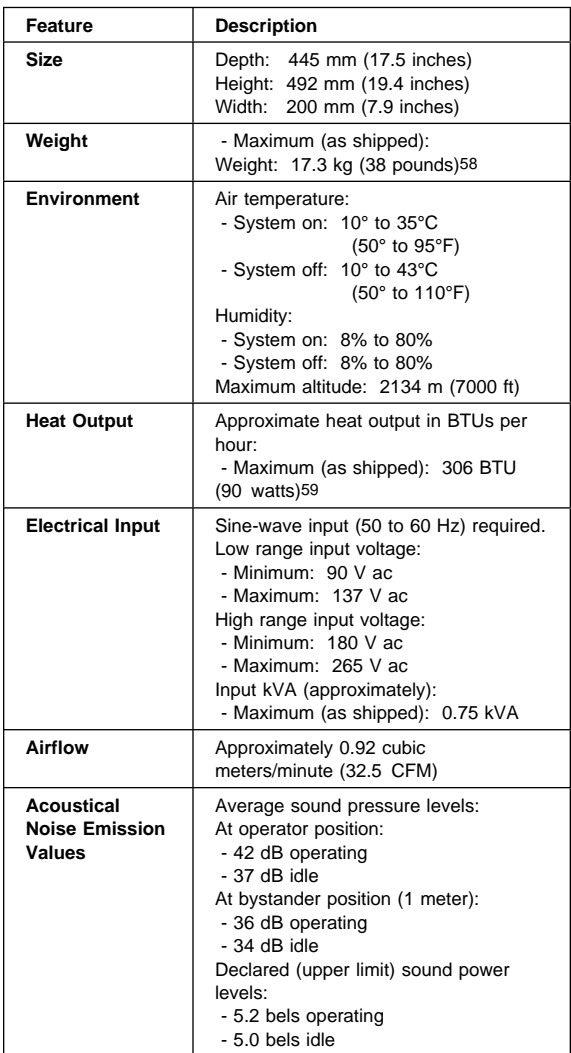

<sup>58</sup> Maximum configuration weight depends on options installed. Figures above are a system fully populated with options.

<sup>59</sup> Maximum power and heat specifications are based on the 330-watt maximum capacity of the system power supply.

<sup>60</sup> For additional information, see the ISO Supplier's Declaration available from IBM.

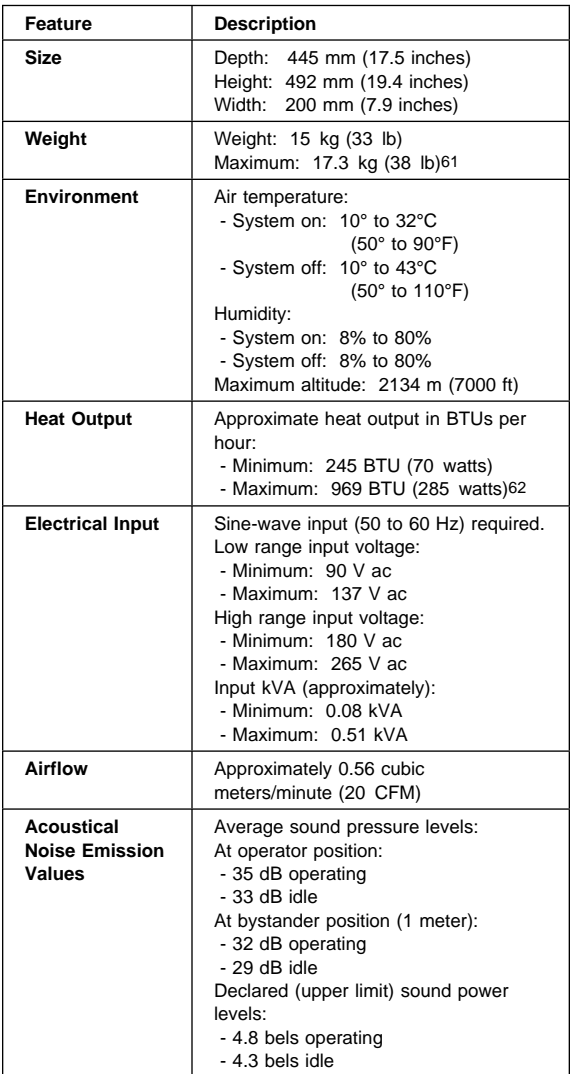

<sup>61</sup> Maximum configuration weight depends on options installed. Figures above are a system fully populated with options.

<sup>62</sup> Maximum power and heat specifications are based on the 200-watt maximum capacity of the system power supply.

<sup>63</sup> For additional information, see the ISO Supplier's Declaration available from IBM.

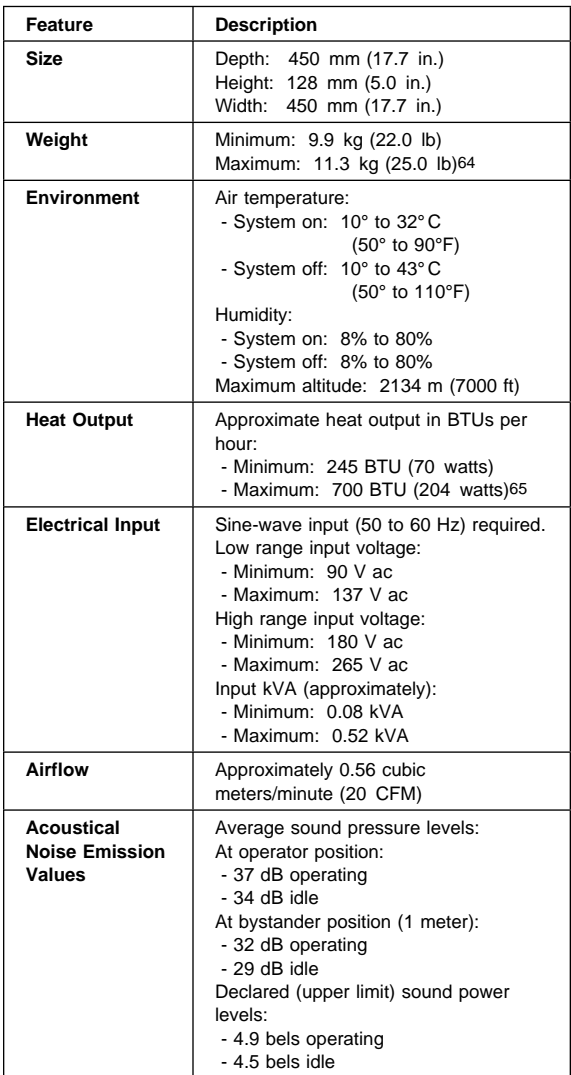

<sup>64</sup> Maximum configuration weight depends on options installed. Figures above are a system fully populated with options.

<sup>65</sup> Maximum power and heat specifications are based on the 145-watt maximum capacity of the system power supply.

<sup>66</sup> For additional information, see the ISO Supplier's Declaration available from IBM.

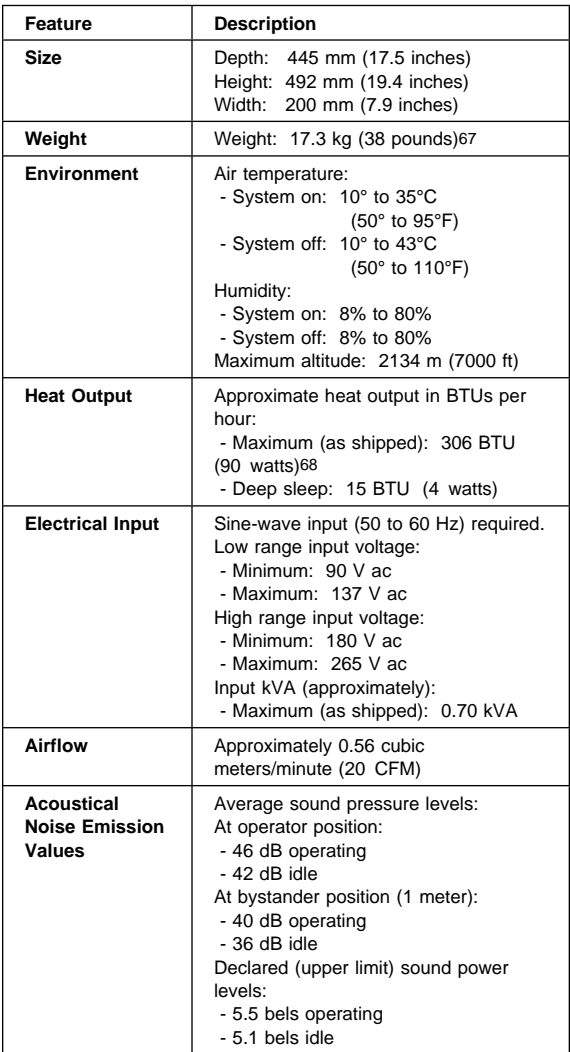

<sup>67</sup> Maximum configuration weight depends on options installed. Figures above are a system fully populated with options.

<sup>68</sup> Maximum power and heat specifications are based on the 330-watt maximum capacity of the system power supply.

<sup>69</sup> For additional information, see the ISO Supplier's Declaration available from IBM.

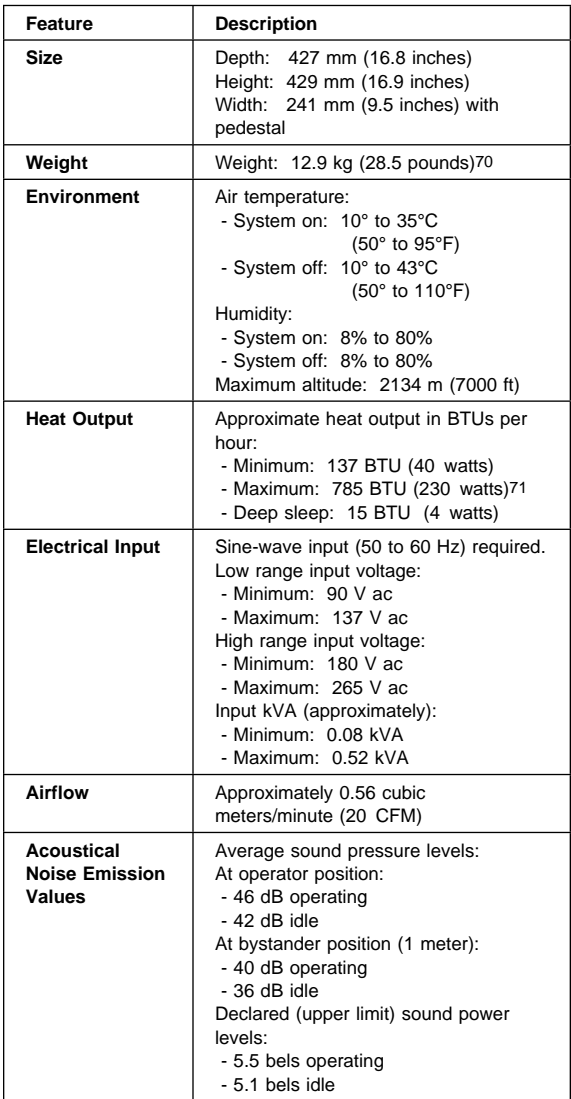

<sup>70</sup> Maximum configuration weight depends on options installed. Figures above are a system fully populated with options.

<sup>71</sup> Maximum power and heat specifications are based on the 200-watt maximum capacity of the system power supply.

<sup>72</sup> For additional information, see the ISO Supplier's Declaration available from IBM.

### **Security Features**

Security features in this section include:

- Passwords
- Vital Product Data
- Management Information Format (MIF)
- Alert on LAN
- AssetCare
- Asset ID

### **Passwords**

The following provides information about computer hardware and software-related passwords:

- Power-on Password
- Administrator Password
- Operating System Password

Power-on and Administrator passwords are set in the Setup Utility program. See "Setup Utility Program" on page 253 for information about running the Setup Utility.

**Power-on Password:** A power-on password denies access to the computer by an unauthorized user when the computer is powered on. When a power-on password is active, the password prompt appears on the screen each time the computer is powered on. The computer starts after the proper password is entered.

#### **Removing a Power-on Password**

To service a computer with an active and unknown power-on password, power-off the computer and do the following:

#### **Note**

On some models, this procedure will also remove the administrator password.

- 1. Unplug the power cord and remove the top cover.
- 2. Refer to "System Board Layouts" on page 375 and locate the system board type you are servicing. Depending on the system board, the password is reset by a jumper or switch block.
- 3. Move the password jumper to connect the center pin and the pin on the opposite end of the connector; or, change the switch setting as appropriate.
- 4. Power-on the computer. The system senses the change in the position and erases the password.
	- It is necessary to move the jumper back to the previous position and to reset the switch setting.
- 5. Remind the user to enter a new password when service is complete.

**Administrator Password:** The administrator password is used to restrict access to the Configuration/Setup Utility program. If the administrator password is activated, and you do not enter the administrator password, the configuration can be viewed but not changed.

#### $-$  Note  $-$

Type 6862, 6865, 6892, 6889, has Enhanced Security Mode. If Enhanced Security mode is enabled and there is no password given, the computer will act as if Enhanced Security is disabled.

If Enhanced Security is Enabled and an administrator password is given, the administrator password must be entered to use the computer. If the administrator password is lost or forgotten, the system board in the computer must be replaced in order to regain access to the Configuration/Setup Utility program.

For PC 700 $^{\prime\prime\prime}$  computers, the administrator password is set by jumpering an administrator password control jumper, which can be on the riser card or the system board.

**Note:** The administrator password control jumper **will not** remove the password.

### **Administrator Password Control Jumper on**

**Riser Card:** Refer to "Riser Card Layouts" on page 447 for PC 700 Series riser cards that have an administrator password control jumper. Pins shown on the riser card are jumpered in the default (D) position.

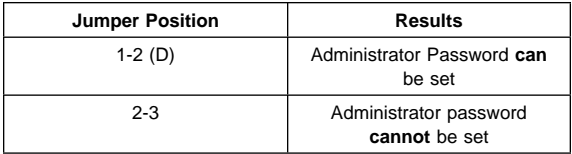

**Administrator Password Control Jumper/Switch on System Board:** Refer to "System Board Layouts" on page 375 and locate the system board type you are servicing. Depending on the system board, the password is set by a jumper or switch block.

#### **Important**

#### **PC 700 Series Only**:

If the Administrator Password is lost or forgotten, the password cannot be changed or removed. If this occurs, the system board must be replaced and the customer charged accordingly.

**PC 300<sup>™</sup> Series and IntelliStation:** The Administrator Password can be reset on PC 300 Series and IntelliStation computers.

**Operating System Password:** An operating system password is very similar to a power-on password and denies access to the computer by an unauthorized user when the password is activated. The computer is unusable until the password is entered and recognized by the computer.

### **Vital Product Data**

Each computer has a unique vital product data (VPD) code stored in the nonvolatile memory on the system board. After you replace the system board, the VPD must be updated. To update the VPD, see "Flash (BIOS/VPD) Update Procedure" on page 233.

### **Management Information Format (MIF)**

Management Information Format (MIF) is a file used to maintain a list of the system unit serial number along with all serialized components; for example: system board, riser card, memory, and processor. MIF is used on Type:

- 6561, 6591
- 6562, 6592,
- 6862, 6865, 6892,
- 6889

At the time of computer manufacture, the EPROM (located on the riser card) will be loaded with the serial numbers of the system and all major components. The customer will have access to the MIF file via the DMI MIF Browser that is installed with the preload and is also available on the RTC CD provided with the system.

A company called Retain-a-Group is a central data warehouse offering serial number data management. Retain-a-Group acts as a focal point to law enforcement. The customer has the option to purchase serial number information and services from Retain-a-Group. It is the customer's responsibility to maintain the MIF file and to inform Retain-a-Group of any changes to the file.

Some customers may request their servicers to assist them in maintaining the MIF file when serialized components are replaced during hardware service. This assistance is between the customer and the servicer. The servicer can use the DMI MIF Browser to update the MIF information in the EPROM. It is anticipated that some servicers might charge for this service.

To update the EPROM using the DMI MIF Browser:

- 1. Click **Start** from the desktop, then **Programs**.
- 2. Select **IBM SystemView Agent**.
- 3. Select **Serial Number Information** icon.
- 4. Click the plus sign to expand.
- 5. Select the component you want to view or edit.
- 6. Double click on the component you want to change.
- 7. Enter new data in the **Value** field, then click **Apply**.

### **Alert on LAN**

Alert on LAN is supported on these computer Types:

- 6862, 6865, 6892
- 6889, 6893

Alert on LAN provides notification of changes in the computer, even when the computer power is turned off. Working with DMI and Wake on LAN technologies, Alert on LAN helps to manage and monitor the hardware and software features of the computer. Alert on LAN generates notifications to the server of these occurrences:

- Cover removed
- Processor(s) removed
- Computer disconnected from the network
- Computer unplugged from the power outlet
- Voltage out of specifications
- Temperature out of specifications
- Fan speed out of specifications
- All POST errors
- Operating system or POST hang condition

Alert on LAN events are configured to be Enabled or Disabled from the LAN server only, and not from the computer. See the LAN administrator for configuration status information.

### **AssetCare**

AssetCare is supported on these computer Types:

- 6862, 6865, 6892
- 6889, 6893

AssetCare is part of the security software that allows the reading and tracking of computer and user data in the EEPROM. The EEPROM is a dual port device that can be accessed through a wireless RF interface or standard system bus.

With an appropriate RF reader, the RFID data can be read even with the system still in the box.

With a DMI compliant software and the AssetCare software installed, read/write access to the EEPROM data via the keyboard is available.

The 256-byte data fields in the EEPROM are as follows:

- Serial number (read only, RF)
- Configuration data (read only, RF)
- User area (read/write)
	- Lease information
	- Asset information
	- Owner information
	- Warranty information
	- User defined fields (5)

AssetCare Enablement can be enabled or disabled under **System Security** in Setup/Configuration Utility. Disabling AssetCare will disable the RF read/write functions to the EEPROM.

### **Asset ID**

Asset ID is supported on these computer Types:

- 6862, 6865, 6892
- 6889, 6893

Asset ID is the application of using radio frequency technology to communicate with the AssetCare EEPROM described above. Asset ID assists customers in performing electronic property pass, system deployment, and physical inventory applications using radio frequency equipment from third party vendors. The electronic property pass application can be set so that if unauthorized removal of the PC from the enterprise occurs an administrator password is required during the next boot up of the system.

Asset ID Enablement can be enabled or disabled under **System Security** in Setup/Configuration Utility.

#### **Note**

Disabling both AssetCare and Asset ID will disable the RF antenna testing during POST and will not cause a POST error 184 (No RFID Antenna).

### **Hard Disk Drive Jumper Settings**

IDE hard disk drives for the PC 300/700 series computers use jumpers to set the drives as primary (master) or secondary (slave).

For SCSI hard disk drives, see "SCSI Hard Disk Drive Settings" on page 228.

#### **Attention**

For drives not listed below, refer to the label on the hard disk drive for the hard disk drive settings.

## **IDE Hard Disk Drive Settings**

**11** Primary (Master) Hard Disk Drive **2** Secondary (Slave) Hard Disk Drive

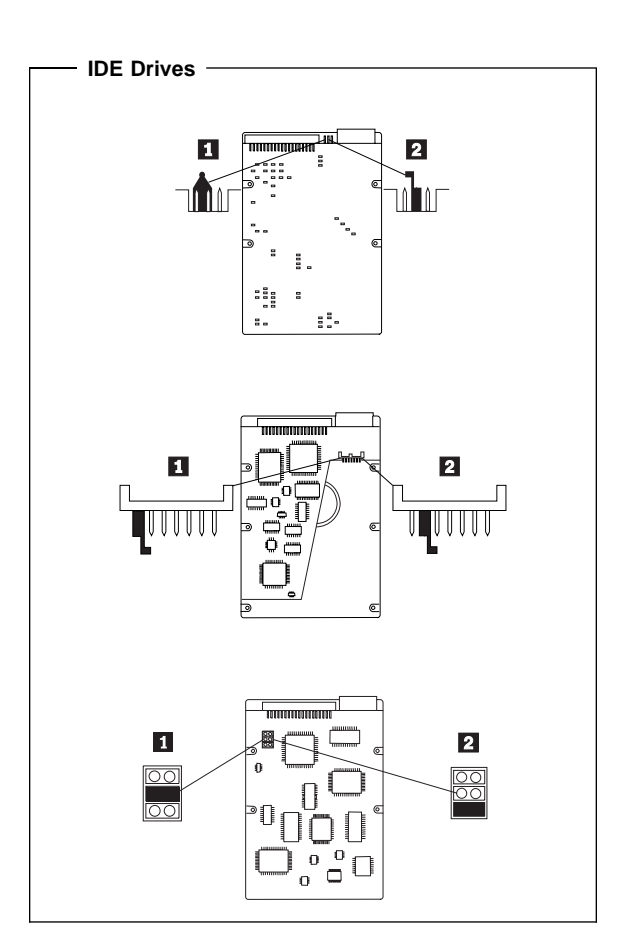

# **SCSI Hard Disk Drive Settings**

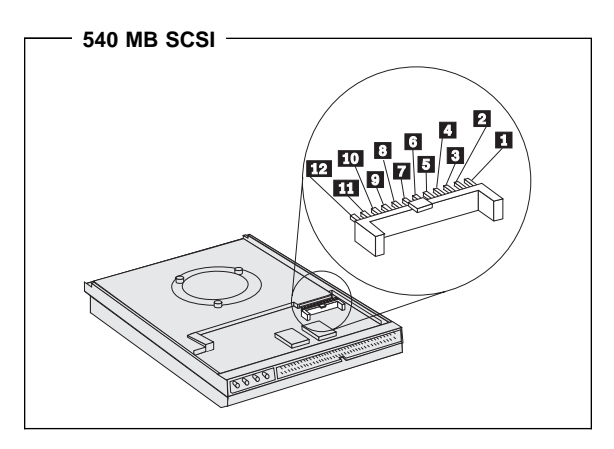

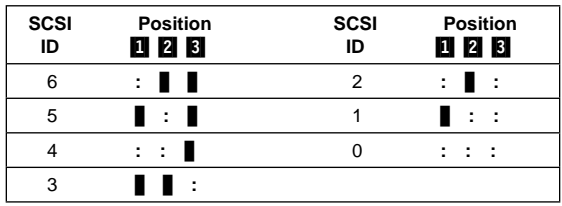

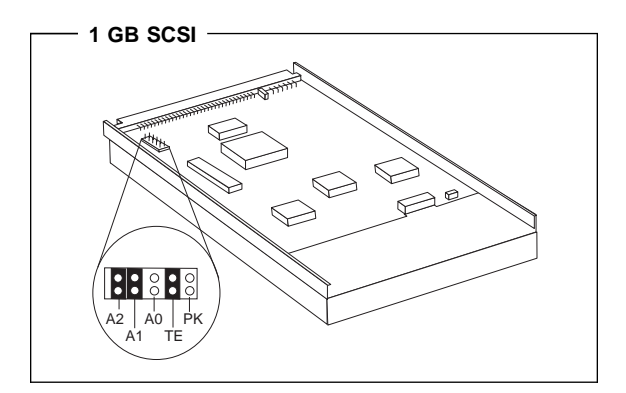

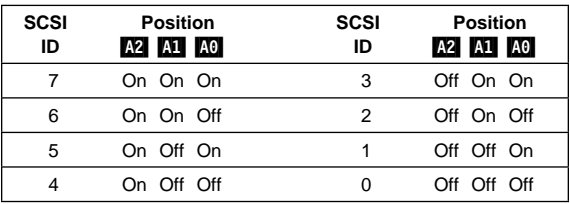

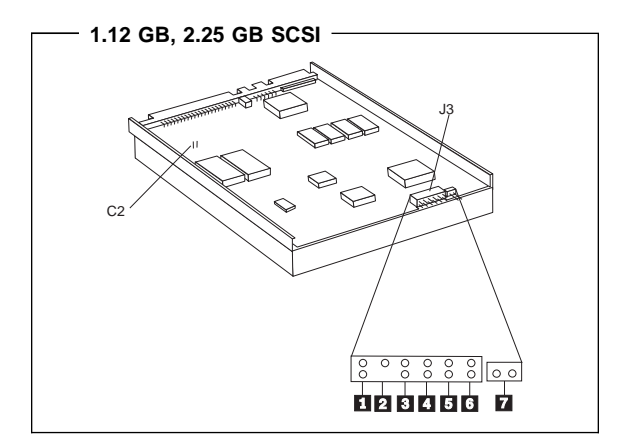

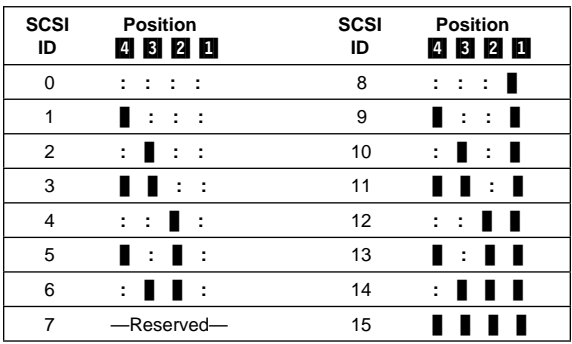

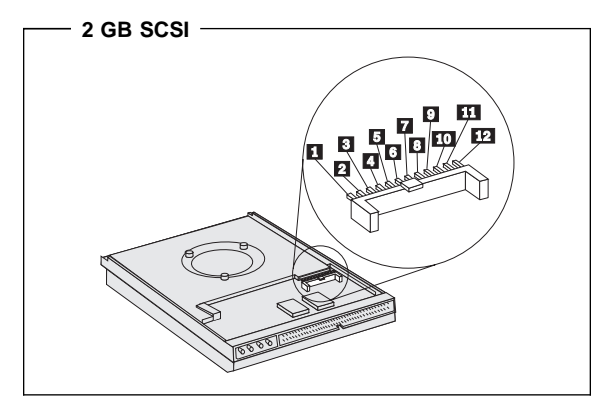

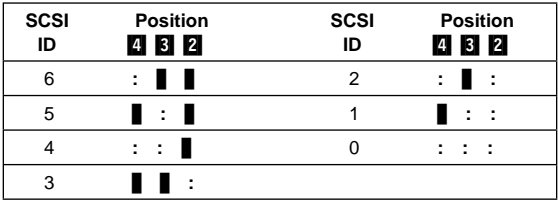

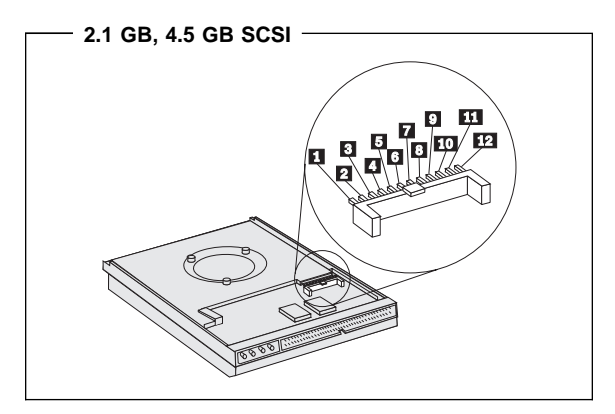

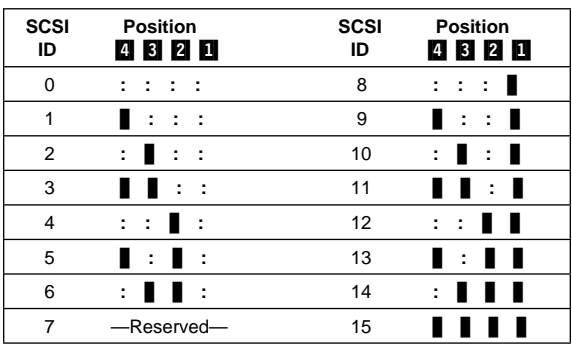

### **CD-ROM, PD/CD-ROM Drive Jumper Settings**

CD-ROM and PC/CD-ROM drives use jumpers or tabs to set the drives as primary (master) or secondary (slave). Refer to the drive connector labels or the figures below for the drive settings.

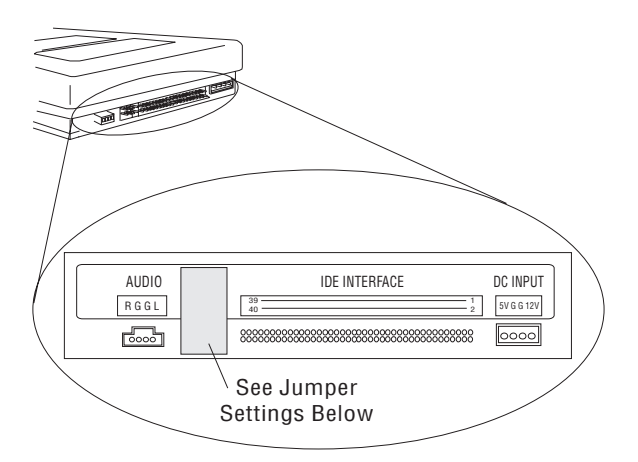

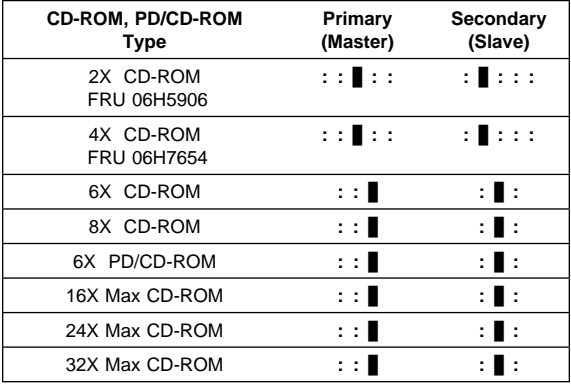

### **BIOS Levels**

An incorrect level of BIOS can cause false error and unnecessary FRU replacement. Use the following information to determine the current level of BIOS installed in the computer, the latest BIOS available for the computer, and where to obtain the latest level of BIOS.

- Current Level BIOS information.
	- Run the Configuration Utility to determine the level of BIOS installed.
- Sources for determining the latest level BIOS available.
	- 1. IBM PC Company Home Page **http://www.pc.ibm.com/us/**
	- 2. PC PartnerInfo-Technical Database (CTSTIPS.NSF)
	- 3. Bulletin Board System (BBS)
	- 4. HelpCenter<sup>™</sup>
	- 5. Levels 1 and 2 Support
	- 6. RETAIN
- Sources for obtaining the latest level BIOS available.
	- 1. IBM PC Company Home Page **http://www.pc.ibm.com/us/**
	- 2. PC PartnerInfo-Technical Database (CTSTIPS.NSF)
	- 3. Bulletin board system (BBS)
	- 4. HelpCenter
	- 5. Levels 1 and 2 Support

To update (flash) the BIOS, see "Flash (BIOS/VPD) Update Procedure" on page 233.

### **Flash (BIOS/VPD) Update Procedure**

#### **Attention**

Refer to the information label located inside the system unit cover for any model-specific information.

- 1. Power-off the computer.
- 2. Insert the flash update diskette into drive A.
- 3. Power-on the computer.
- 4. When the Update Utility appears; select your country/keyboard, then press **Enter**.
- 5. If the computer serial number was previously recorded, the number is displayed with an option to update it. Press **Y** to update the serial number.
- 6. Type the 7-digit serial number of the computer you are servicing; then, press **Enter**.
- 7. Follow the instructions on the screen to complete the flash (BIOS/VPD) update procedure.

#### **Flash Recovery Boot Block Jumper Attention**

If an interruption occurs during a Flash/BIOS upgrade, the BIOS might be left in an unusable state. The Boot Block jumper or switch enables you to restart the system and recover the BIOS.

To perform a Flash/BIOS recovery using the Boot Block jumper:

- 1. Power-off the computer and remove the cover.
- 2. Move the system board Boot Block jumper or switch to the **recover** position. Refer to "System Board Layouts" on page 375 or the information label inside the computer for more information.
- 3. Insert the upgrade diskette into the diskette drive.
- 4. Power-on the computer. The IBM Logo will appear.
- 5. When the Flash Update Utility appears; select your country/keyboard, then press **Enter**.
- 6. If the computer serial number was previously recorded, the number is displayed with an option to update it. Press **Y** to update the serial number.
- 7. Type the 7-digit serial number of the computer you are servicing; then, press **Enter**.
- 8. Follow the instructions on the screen to complete the flash (BIOS/VPD) update procedure.
- 9. When you are instructed to reboot the computer, power-off the computer and move the Boot Block jumper or switch to the **normal** position. Then, replace the cover and power-on the computer.

### **PC 360-S150 (Type 6598) Flash Recovery Jumper**

### **Attention**

If an interruption occurs during a Flash/BIOS upgrade, the BIOS might be left in an unusable state. This jumper enables you to restart the system and recover the BIOS.

To perform a Flash/BIOS recovery:

- 1. Power-off the computer and remove the cover.
- 2. Move the system board Flash jumper from pins 23-24 to pins 22-23. Refer to "PC 360-S150 (Type 6598) - Pentium Pro 150/200 MHz Jumper Settings" on page 412 for more information.
- 3. Insert the upgrade diskette into the diskette drive.
- 4. Power-on the computer and listen to the speaker. You should hear beeps in the following sequence.
	- a. After you restart the computer, it beeps once. This beep marks the beginning of the power-on self test (POST).
	- b. After a short delay (less than 10 seconds), the computer beeps again. This marks the beginning of the recovery process; the recovery code is being copied into the flash component.
	- c. After about 30 seconds, the computer beeps twice, marking the end of the recovery process. Wait until the diskette drive in-use light goes out.
- 5. Power-off the computer and move the jumper back to the normal (default) position.
- 6. Leave the upgrade diskette in the diskette drive and power-on the computer.
- 7. Continue with the original upgrade.

### **Diagnostics and Test Information**

The following tools are available to help identify and resolve hardware-related problems:

- Power-on self-test (POST)
- POST Beep Codes
- Error Code Format
- Diagnostic Test Programs
	- IBM PC Enhanced Diagnostics (For all Types, except 6571, 6581, 6573, 6583, 6875, 6885)
	- PC 300/700 Series, IntelliStation Diagnostics (Only for Types 6571, 6581, 6573, 6583, 6875, 6885)

### **Power-On Self-Test (POST)**

Each time you power-on the system, it performs a series of tests that check the operation of the system and some options. This series of tests is called the power-on self-test, or POST. POST does the following:

- Checks some basic system-board operations
- Checks the memory operation
- Starts the video operation
- Verifies that the diskette drive is working
- Verifies that the hard disk drive is working

If the POST finishes without detecting any problems, a single beep sounds and the first screen of your operating system or application program appears.

#### **Note**

Type 6265, 6267, 6275, 6285, 6287, 6561, 6591, 6862, 6865, 6889, 6892, 6893 computers are default to come up quiet (No beep and no memory count and checkpoint code display) when no errors are detected by POST.

To enable Beep and memory count and checkpoint code display when a successful POST occurs:

1. Enable **Power on Status** in setup. See "Setup Utility Program" on page 253.

If the POST detects a problem, an error message appears on your screen. A single problem can cause several error messages to appear. When you correct the cause of the first error message, the other error messages probably will not appear on the screen the next time you turn on the system.

### **POST Beep Codes**

The Power On Self-Test generates a beeping sound to indicate successful completion of POST or to indicate that the tests detect an error.

One beep and the appearance of text on the display indicates successful completion of the POST. More than one beep indicates that the POST detects an error.

#### **Note**

Type 6265, 6267, 6275, 6285, 6287, 6561, 6591, 6862, 6865, 6889, 6892, 6893 computers are default to come up quiet (No beep and no memory count and checkpoint code display) when no errors are detected by POST.

To enable Beep and memory count and checkpoint code display when a successful POST occurs:

1. Enable **Power on Status** in setup. See "Setup Utility Program" on page 253.

### **Error Code Format**

This section provides an explanation of the encoded non-SCSI and SCSI POST error codes.

Error messages are displayed on the screen as three, four, five, eight, twelve, or thirteen digits. An "X" in an error message can be any number or letter. The shorter POST errors are highlighted in the Symptom-to-FRU Index. Some digits will represent different information for SCSI errors versus non-SCSI errors.

The following figure shows which digits display the shorter POST errors. The figure also defines additional SCSI information.

#### **Notes**

- Non-IBM device error codes and documentation supersede this list.
- Duplicate SCSI ID settings will cause misleading error symptoms or messages.

#### **RDDDPLSCB QEET**

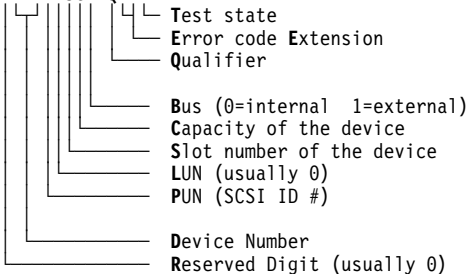

### **Diagnostics Test Programs**

There are now two diagnostics programs that you can use to service the IBM PC 300/700 Series, IntelliStation computers.

- IBM PC Enhanced Diagnostics, developed by Watergate Software with IBM Advanced Memory Diagnostics.
- PC300/700 Series, IntelliStation Diagnostics, developed by Diagsoft for IBM.

 $-$  Note  $-$ 

See "General Checkout (Type 6272 Models 88X, 89X, 90X, 91X)" on page 5 for diagnostic options and procedures for these Type 6272 (disketteless) models.

**IBM PC Enhanced Diagnostics:** The IBM PC Enhanced Diagnostics programs use a full range of diagnostic utilities to determine the operating condition of the computers hardware components. The user interface is WaterGate's PC-Doctor which serves as the control program for running the IBM Advanced Memory Diagnostics and the suite of diagnostic tests provided by PC-Doctor.

The IBM PC Enhanced Diagnostics are available on-line and can be downloaded from:

#### **http://www.pc.ibm.com/us/**

- Select **Support**
- Select **IBM IntelliStation Support**
- Select **Downloadable Files**
- Select **Diagnostics**

This diagnostic diskette includes:

- A new user interface (WaterGate Software's PC-Doctor)
	- This interface serves as the control program for running both the IBM Advanced Memory Diagnostics and the suite of diagnostic tests provided by PC-Doctor.
- IBM Advanced Memory Diagnostics
	- The memory diagnostic tests determine which memory module (SIMM or DIMM) is defective and report the socket where the failing module is located. The Memory diagnostics can run a quick and full test of the system. Diagnostics can also be run on a single SIMM or DIMM.

#### **Note**

See "Symptom-to-FRU Index" on page 33 for the IBM PC Enhanced Diagnostics error codes.

### **Supported Systems**

The IBM PC Enhanced Diagnostics will run on all of the IBM PC 300/700, and IntelliStation computer systems, except for Type 6571, 6581, 6573, 6583, 6875, 6885.

### **Starting the IBM PC Enhanced Diagnostics Program**

To start the program:

- 1. Shut down and power-off the system.
- 2. Wait 10 seconds.
- 3. Insert the IBM Enhanced Diagnostics Diskette into diskette drive A.
- 4. Power-on the system.

The initial diagnostics menu will be displayed.

### **Navigating Through the Diagnostic Programs**

Use either the mouse or the keyboard to navigate through the Enhanced Diagnostics program.

- Use the cursor movement keys to navigate within the menus.
- The **Enter** key is used to select a menu item.
- The **Esc** key is used to back up to the previous menu.
- For online help select F1.

### **Running diagnostic tests**

There are four ways to run the diagnostic tests:

1. Using the cursor movement keys, highlight **Run Normal Test** or **Run Quick Test** from the Diagnostics Menu and then press **Enter**.

This will automatically run a pre-defined group of tests from each test category. **Run Normal Test** runs a more extensive set of tests than does **Run Quick Test** and takes longer to execute.

- 2. Press **F5** to automatically run all selected tests in all categories. See "Test Selection" on page 239.
- 3. From within a test category, press **Ctrl-Enter** to automatically run only the selected tests in that category. See "Test Selection" on page 239.
- 4. Using the cursor movement keys, highlight a single test within a test category and then press **Enter**. This will run only that test.

Press **Esc** at any time to stop the testing process.

Test results, (N/A, PASSED, FAILED, ABORTED), are displayed in the field beside the test description and in the test log. See "Viewing the Test Log" on page 242.

### **Test Selection**

To select one or more tests:

- 1. Open the corresponding test category.
- 2. Using the cursor movement keys, highlight the desired test.
- 3. Press **Space bar**.

A selected test is marked with a chevron, **>>**. Pressing the space bar again de-selects a test and removes the chevron.

4. Repeat steps 2 and 3 above to select all desired tests.

### **IBM Advanced Memory Diagnostics**

The IBM Advanced Memory Diagnostics provide the capability to identify a particular memory module (SIMM/DIMM) which fails during testing. Use the System Board Layouts section in the latest PC 300/700, IntelliStation Hardware Maintenance Manual (HMM) to reference the memory sockets, or select **F1 twice** to load the Online Manual and select Chapter 11 'SIMM/DIMM Locator'.

Follow the steps below to locate the IBM Advanced Memory Diagnostics test options.

- 1. Select the DIAGNOSTICS option on the toolbar and press **Enter**.
- 2. Highlight either the 'Memory Test-Full' or 'Memory Test-Quick option and press **Enter**.
- Memory Test-Full

The full memory test will take about 80 seconds per MB of memory and will detect marginal, intermittent, and solid (stuck) memory failures.

Memory Test-Quick

The quick memory test will take about 20 seconds per MB of memory and will detect solid (stuck) memory failures only.

#### **Notes**

Either level of memory testing can be performed on all memory or a single SIMM/DIMM socket.

Only sockets containing a SIMM or DIMM can be selected for testing. Unpopulated sockets are noted by **........** besides the test description.

### **Alert On LAN Test**

The Alert On LAN test does the following:

- Determines if Alert On LAN is supported on the system.
- Checks the revision ID register.
- Verifies the EEPROM checksum.
- Validates that a software alert can be sent.

### **Asset ID Test**

The Asset ID test does the following:

- Determines if Asset ID is supported on the system.
- Verifies the EEPROM areas.
- Performs an antenna detection test.

### **Test Results**

IBM PC Enhanced Diagnostic test results will produce this error code format:

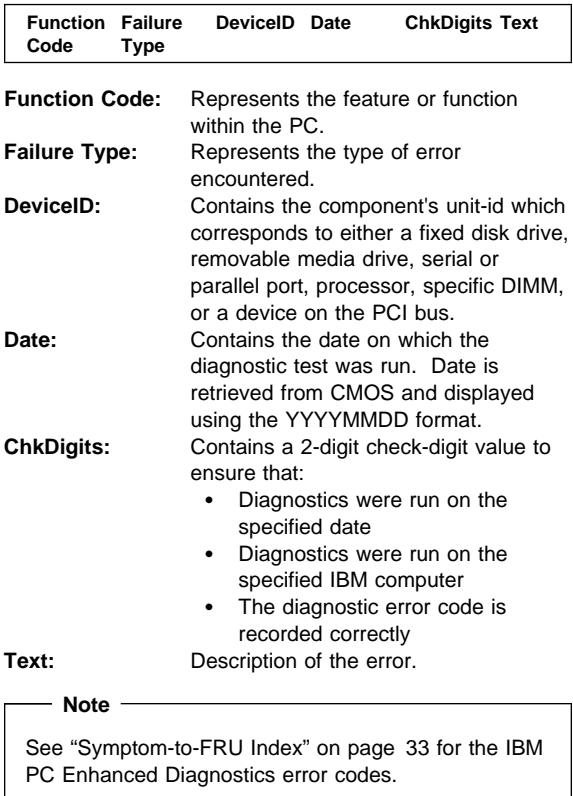

**Contract Contract** 

### **Hard File Smart Test**

Use the Hard File Smart Test when the system management tool has detected a hard file SMART alert.

The Smart test does the following:

- Interrogates IDE devices for support of the SMART instruction set.
- Issues a ENABLE SMART command to make sure SMART functionality is active.
- Checks the SMART RETURN STATUS command to determine if any thresholds have been exceeded.

If thresholds have been exceeded, an error message is shown, and the test fails. If no SMART is supported by the drive, the test returns with N/A.

### **Quick and Full Erase - Hard Drive**

The IBM PC Enhanced Diagnostics Program offers two hard drive format utilities:

- Quick Erase Hard Drive
- Full Erase Hard Drive

The Quick Erase Hard Drive provides a DOS utility that performs the following:

- Destroys the Master Boot Record (MBR) on the hard drive.
- Destroys all copy of the FAT Table on all partitions (both the master and backup).
- Destroys the partition table.
- Provides messages that warn the user that this is a non-recoverable process.

The Full Erase Hard Drive provides a DOS utility that performs the following:

- Performs all the steps in Quick Erase.
- Provides a DOS utility that writes random data to all sectors of the hard drive.
- Provide an estimate of time to completion along with a visual representation of completion status.
- Provides messages that warn the user that this is a non-recoverable process.

#### - Important -

Make sure customer backs up all data before using the Quick or Full Erase function.

To select the Quick Erase or Full Erase Hard Drive utility:

- 1. Select the UTILITY option on the toolbar and press enter.
- 2. Select either the QUICK ERASE or FULL ERASE HARD DISK option and then, follow the instructions.

## **Asset EEPROM Backup**

When replacing a system board, this utility allows the backup of all Asset information from the EEPROM to diskette. This utility also restores data to the EEPROM from diskette after replacement of the system board.

To run this utility:

- Select **Utility**
- Select **Asset EEPROM Backup**
- follow instructions on screen.

### **Viewing the Test Log**

Errors reported by the diagnostic test will be displayed by the program as a failed test.

To view details of a failure or to view a list of test results, do the following from any test category screen:

- Press **F3** to activate the log File
- Press F3 again to save the file to diskette or F2 to print the file.

**SIMM/DIMM Memory Errors:** SIMM/DIMM error messages issued by the IBM PC Enhanced Diagnostics:

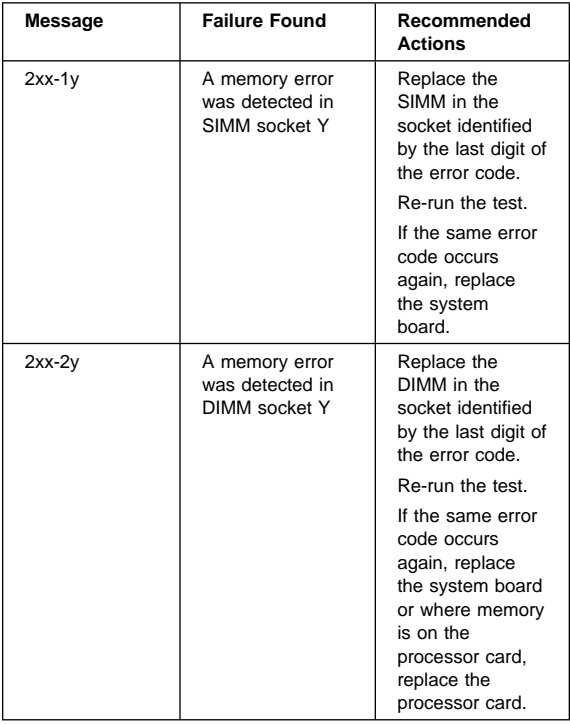
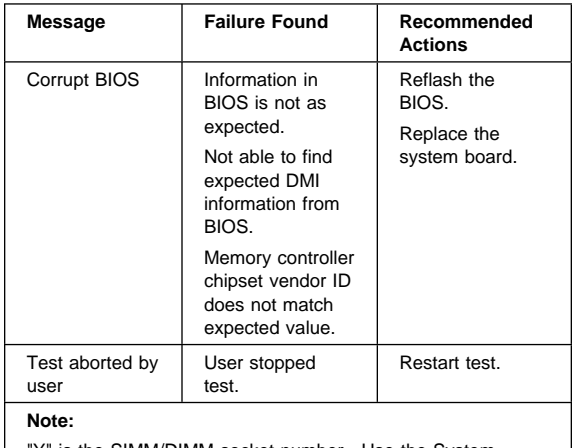

"Y" is the SIMM/DIMM socket number. Use the System Board Layouts section in the latest PC 300/700, IntelliStation Hardware Maintenance Manual, HMM, to reference the memory sockets.

## **PC 300/700 Series, IntelliStation**

**Diagnostics:** Always use the latest PC 300/700 Series, IntelliStation Diagnostics Diskette. As of this HMM printing, the current release is Version 5.50.

The Diagnostics test programs, developed by DiagSoft for IBM, is used to test the IBM components of the system and some external devices. The amount of time required to test all components depends on the number of components.

**QAPlus/WIN:** QAPlus/WIN, a Windows program, is included in the preinstalled software on certain IBM computers. QAPlus/WIN provides an effective tool for isolating software-related problems, because it encompasses the entire operating system. QAPlus/WIN gathers Windows-related information and also does some hardware device testing.

**QAPlus/PRO:** QAPlus/PRO is a DOS diagnostic program that is available either in preinstalled software or on a diskette. If the computer has DOS or DOS with Windows preinstalled, you can access QAPlus/PRO by typing QAPRO and the C:\ prompt. You must first exit from Windows to use QAPRO.

QAPlus/PRO provides similar diagnostic capacity to QAPlus/WIN, but is more balanced between software and hardware problem determination. The Windows-related information that is available in QAPlus/WIN is not available in QAPlus/PRO. However, QAPlus/PRO does gather a wealth of information about the DOS environment, including device drivers. It more effectively isolates

hardware problems than QAPlus/WIN, because it is not limited by the operating system environment.

When OS/2 is preinstalled, QAPlus/PRO is not available from the hard disk. However, you can use the Diskette Factory available on the computer to build the QAPlus/PRO diskette.

Typically, if software was not preinstalled on the computer, QAPlus/PRO is provided on a diskette supplied with the computer. To access QAPlus/PRO, boot the computer with the QAPlus/PRO diskette in the primary diskette drive.

**CoSession for Windows:** If the CoSession for Windows program is preinstalled in the computer, IBM HelpCenter personnel can use that program to diagnose the system from a remote location. To use CoSession for Windows, you must have a modem attached to your computer. Contact the IBM HelpCenter for instructions before attempting to use CoSession for Windows.

The test programs include the following features.

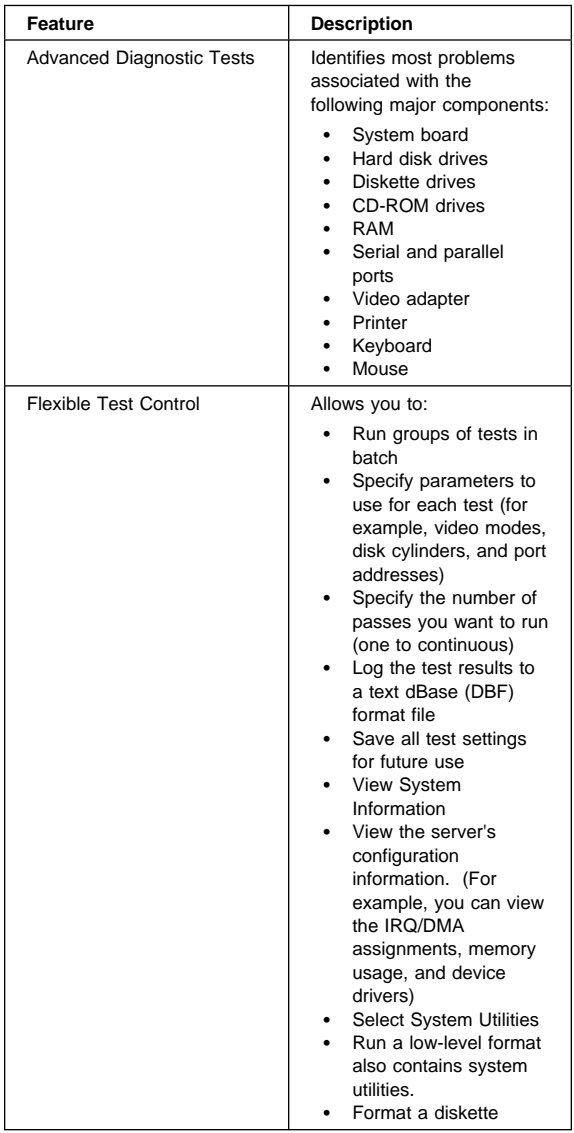

# **Error Messages**

Messages generated by the software—the operating system or application programs—generally are text messages, but they also can be numeric. Basically, there are five types of error messages.

- POST error messages
- POST beep codes
- Diagnostic error messages
- Software generated messages
- Multiple messages

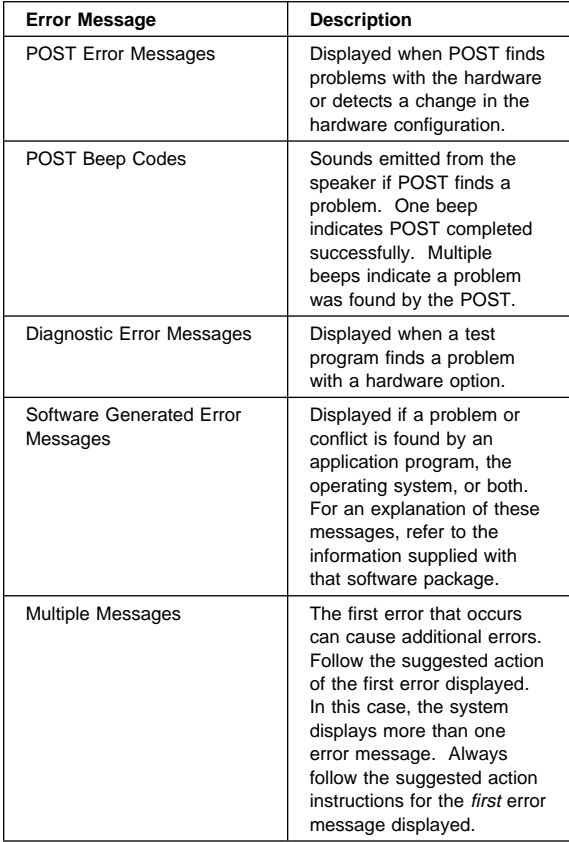

# **Return Codes**

For the test programs to properly determine if a test Passed, Failed, or Aborted, the test programs check the error-return code at test completion. To register the test properly in the test log, the test programs must generate one of the following return codes:

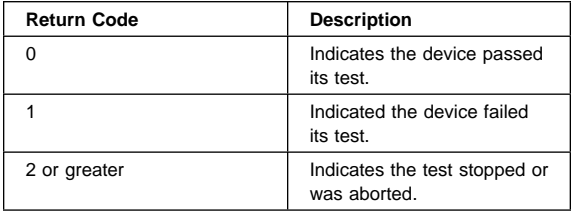

# **Using the Test Programs**

The test programs provide advanced functions and utilities for users and service or support professionals to troubleshoot even the most difficult problems.

# **Program Navigation**

You can maneuver within the test programs by typing the first letter of a menu choice, using the function keys, or using command-line options.

### **Using the First Letter of a Menu Choice**

Throughout the test programs, pressing the first letter of an option on a menu is the same as moving to that item with the cursor and pressing Enter; however, this function is not enabled on Test Group Screens.

### **Using the Function Keys**

Use the following keys to maneuver throughout the test programs:

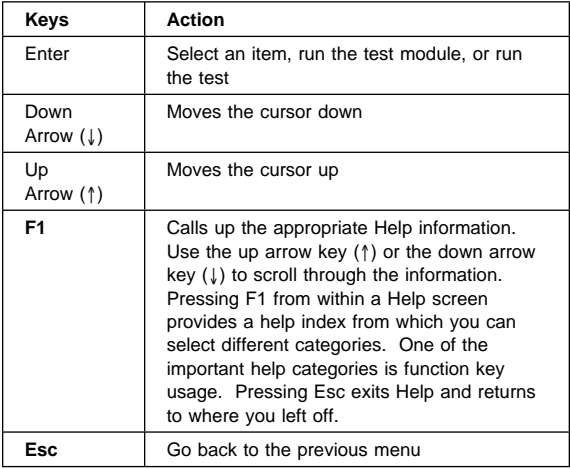

Additional functions are available in the Test Module Selection screen and the Test Group screen using the following keys:

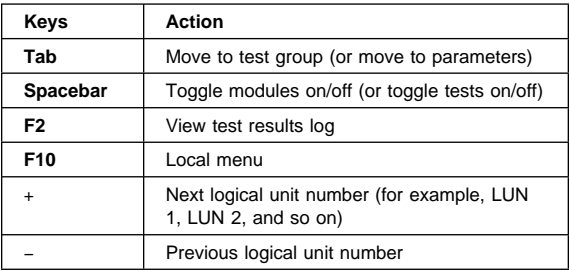

# **Command Line Options**

The following Command Line Options are available when initially starting the diagnostic program from within its directory.

Type **QAPLPRO/XXX** (where **/XXX** represents one of the following from the list below) then press Enter.

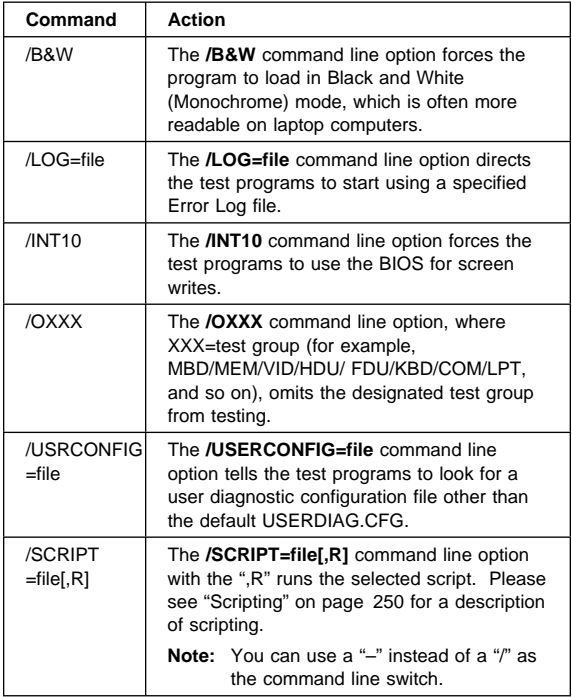

### **Viewing the Test Groups**

As you move the cursor bar up or down in the Test Module Selection window, the right hand screen changes to show the attributes, parameters, and the selected tests of the corresponding Test Group. The ♦ indicates a module selected for testing.

The indicated attributes are characteristics of the selected test module that are used by the test programs to determine which tests to run or how to run selected tests. Attributes are also used to limit the allowable range of parameters (for example, – ending cylinder).

Parameters are values you select to establish the scope of tests. For example, you can select Extended Memory testing parameters and limit the testing to a specific range of test blocks by specifying the starting and ending memory block. This might be appropriate if prior experience indicates that problems are likely to exist in a

specific area of memory. By selecting these limiting parameters, you reduce memory testing time.

# **Scripting**

Scripting allows you to select specific groups of tests, testing parameters, and options. Your selection is saved for later use as a test Script. To set up a test script, first select all the appropriate test groups and specific tests you want to run from the Module Testing section under Diagnostics. You should also select appropriate testing parameters and options. See "Program Navigation" on page 248, for instructions to save a test script.

# **Changing Logical Unit Numbers**

In some instances, you can have more than one logical unit number (LUN) for a particular module. LUNs represent individual devices within a test group or module. For example, you might have two diskette drives or two hard disk drives; or, you might have base, extended, shadow, and cache memory installed in the computer. This configuration might result in as many as four or five different LUNs in the Memory Test Group. Or you might have base, extended, shadow, and cache memory installed in the system which might result in as many as four or five different LUNs in the Memory Test Group.

From either the Module Test Menu or the Test Group window, you can change to a different LUN (where applicable) by pressing the plus (+) key (next LUN), or the minus (−) key (previous LUN).

## **Test Group Specifications**

In the upper-right-hand portion of the testing screen (or just the upper portion if you switched to an individual test group screen) are the specifications for the related test group.

**Note:** In the Hard Disk Test Group specification area, if a software program was to compress your drive, the indicated size is the compressed size of the logical drive.

## **Starting the Diagnostics Diskette**

- 1. Insert the Diagnostics diskette into drive A.
- 2. Power-on the computer.
- 3. When the Diagnostics **Main Menu** is displayed, press **Ctrl+A**. (The screen will not change.)
- 4. Select Diagnostics; then, press **Enter**.
- 5. Follow the instructions that appear on your screen. If an error is displayed, go to "Symptom-to-FRU Index" on page 33.

## **Module Testing Mode**

If the test programs do not find a problem, or you want to perform in-depth testing, the Module Testing mode provides a method to run individual tests on a single module. For example, you can run an individual test for the diskette drive, or you can run groups of tests for several modules.

In the Module Testing mode, you can define how many times each test should run and how the test program should log the errors.

To start the Module Testing mode:

- 1. Start the Diagnostics diskette.
- 2. Select **Diagnostic Menu** from the Main Menu.
- 3. Select **Quick Checks** from the next menu.
- 4. Use the up and down arrow keys (↑ and ↓) to move the highlight bar from one selection to the next.
- 5. Follow the instructions on the screen.
- **Note:** As you scroll down the selection menu, the Test Group window to the right changes to correspond to the highlighted Module.

#### **Running Selected Module Tests**

To run all selected tests for a test group:

- 1. Use the up and down arrow keys (↑ and ↓) to move the cursor to your selection.
- 2. Press **Enter**.
- **Note:** A ♦ appears next to your selection.

#### **Running All Selected Modules**

To run all selected test modules:

- 1. Use the down arrow key  $(\downarrow)$  to move the cursor to the last choice, **Run All Selected Modules**.
- 2. Press **Enter**.

**Note:** A ♦ appears next to your selection.

#### **Changing Selected Tests in Test Groups**

To change selected tests in a Test Group:

- 1. In the Module Tests Menu, use the up and down arrow keys (↑ and ↓) to move the cursor to your selection.
- 2. Press **Tab** to move into the expanded Test Group window.
- 3. Scroll to the test you want to select or deselect. **Warning:** Items indicated by a directly adjacent "\*" (**red** text on color screens) are destructive tests.
- 4. Press the spacebar at the highlighted test to toggle between select (indicated by a ♦) and deselect.
- **Note:** Pressing the first letter of a test does not activate the test, unlike menu operation.
- 5. Press **Enter**.

#### **Running an Individual Test**

To run an individual test:

- 1. Use the up and down arrow keys (↑ and ↓) to move to the highlighted bar to the test you want to run.
- 2. Press **Enter** to run the test.
	- **Note:** The results of the test appear in the lower-right-hand Test Log window. Also, if you enabled Test Logging, the results are recorded in the Test Log.
- 3. When the test completes, press Esc to return to the Test Group Menu.

### **Stopping the Tests**

To stop running a specific test or stop testing after you have started a test, press Esc while the test is running. The test pauses at the first possible opportunity, and the Skip/Abort Test Menu appears with the following options:

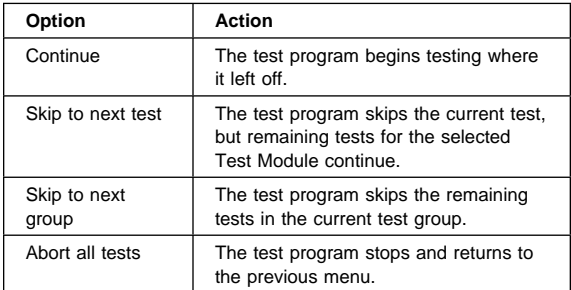

# **Setup Utility Program**

#### **Attention**

A customized setup configuration (other than default settings) might exist on the computer you are servicing. Running the Setup Utility program might alter those settings. Note the current configuration settings and verify that the settings are in place when service is complete. To start the Setup Utility program, see "Setup Utility Program."

The Setup Utility (configuration) program is stored in the permanent memory of the computer. This program includes settings for the following:

- Devices and I/O Ports
- Date and Time
- Security
- Start Options
- Advanced Setup
- ISA Legacy Resources
- Rapid Resume Manager

To run the Setup Utility program, do the following:

- 1. Power-off the computer and wait for a few seconds until all in-use lights go off.
- 2. Power-on the computer.
- 3. When the Setup Utility prompt appears on the screen during start-up, press **F1**. The Setup Utility menu appears.
- 4. Follow the instructions on the screen.
- 5. When finished, select System Summary to verify that any configuration changes have been accepted.

## **Adapter Configuration**

To add adapters to past generations of ISA computers, a variety of switches are provided on the adapters. These switches control the assignment of computer resources such as interrupt request (IRQ) lines, direct memory access (DMA) channels, and memory address ranges. Determining how to set switches for (or *configuring*) these resources can be complex. Plug and Play adapters and devices make this task easier.

## **Plug and Play Adapters**

Plug and Play adapters are easier to install and set up because they are auto-configuring (no jumpers or switches) to set. A Plug and Play adapter comes with built-in identification and configuration specifications set in the adapter memory. This information is sensed by the I/O bus and interpreted by the computer BIOS. The BIOS routines then automatically configure the adapter around the resources already in use by other devices.

PCI adapters are generally Plug and Play devices. Many ISA adapters are not Plug and Play devices. If the adapter you are installing is not a Plug and Play adapter (a legacy device), you must configure it manually.

### **Legacy Adapters**

ISA adapters that are not Plug and Play devices are referred to as *legacy* devices. The Configuration/Setup Utility program can help you manually configure legacy adapters.

The Configuration/Setup Utility program screens show the legacy resources typically required by adapters:

I/O port address Memory address Interrupt request (IRQ) line Direct memory access (DMA) channel

Resources not currently being used by adapters already installed in your computer are highlighted. From these screens you can select available resources for the adapter you are installing. Set the resources used by installed legacy adapters to not available. This enables the Plug and Play code to configure around legacy adapters. Then you can make the appropriate jumper or switch settings on the adapter. Using this procedure helps prevent conflicts with other adapters. Refer to the adapter documentation for information about required resources. If your computer comes with preinstalled software, you can also select these resources using the Plug and Play icon.

#### **Note**

The Plug and Play feature uses memory addresses ED00h to EFFFh. If you install an ISA legacy adapter or use a memory manager program, do not use the addresses within this range.

### **Formatting Diskettes**

To format a diskette within the Diagnostic programs, select one of the following options:

- **Format A:** high density 1.44 MB
- **Format A:** low density 720 KB
- **Format B:** high density 1.44 MB
- **Format B:** low density 720 KB

After selecting a diskette format option, follow the instructions that appear on the screen.

### **Hard Disk Drive Boot Error**

A hard disk drive boot error (error codes 1962 and I999030X) can be caused by the following:

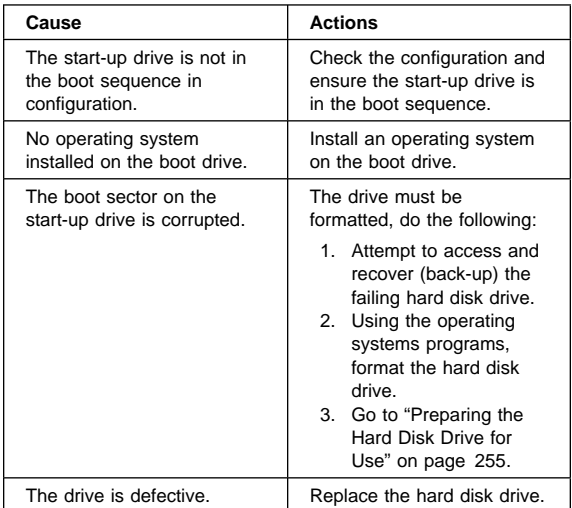

### **When To Use the Low-Level Format Program**

#### **Notes**

- 1. The low-level format is not available on all diagnostic diskettes.
- 2. Before formatting the hard disk drive, make a back-up copy of the files on the drive to be formatted.

Use the Low-Level Format program:

- When you are installing software that requires a low-level format
- When you get recurring messages from the test programs directing you to run the Low-Level Format program on the hard disk
- As a last resort before replacing a hard disk drive

# **Preparing the Hard Disk Drive for Use**

When the Low-Level Format program is finished, restore to the hard disk all the files that you previously backed up.

- 1. Partition the remainder of the hard disk for your operating system. (The commands vary with the operating system. Refer to your operating-system manual for instructions.)
- 2. Format the hard disk using your operating system. (The commands vary with the operating system. Refer to your operating-system manual for instructions.)
- 3. Install the operating system.

You are now ready to restore the files.

## **File Editor**

The File Editor is an ASCII text editor that uses simple function key commands.

To access the File Editor:

- 1. Select **File Editor** from the **Utility Menu**; then press **Enter**.
- 2. Insert a diskette into Drive A or Drive B before selecting the file you want to edit, then select the file you want to edit from the Files selection box.
- 3. Make your changes. The arrow keys move the cursor, and the function keys perform search and block editing functions. (See "File Edit Function Keys.")
- 4. When you are done, press **F10** to update the file with the changes you made, or press **Esc** to quit the editing process without saving the changes.

## **File Edit Function Keys**

The following information describes the function of the function keys and keyboard keys when you are using the File Editor.

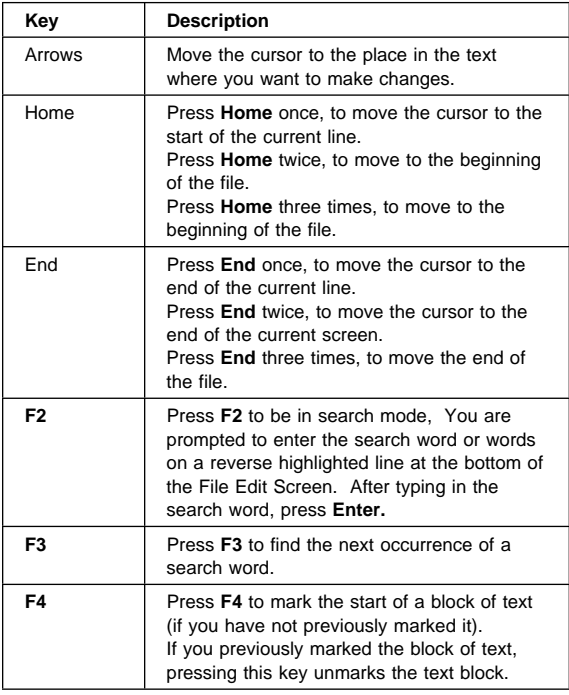

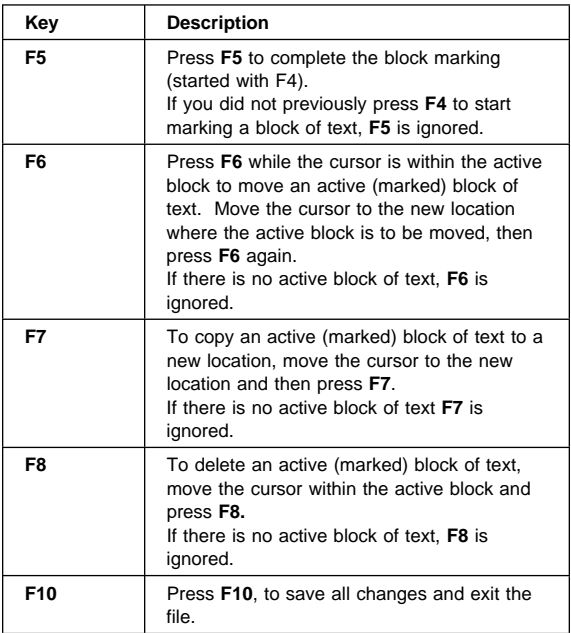

#### **Notes:**

- 1. Always make a backup copy on a self-starting diskette of the AUTOEXEC.BAT and CONFIG.SYS files before making any changes.
- 2. The default text editing mode of the File Editor is the insert mode. To toggle between overtype and insert modes, press Insert.

## **Diagnostics Control Keys**

The following is a list of the Diagnostics Control Keys, when used and a description of the Diagnostics response.

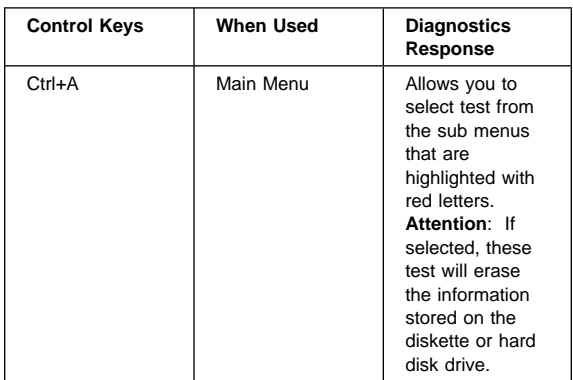

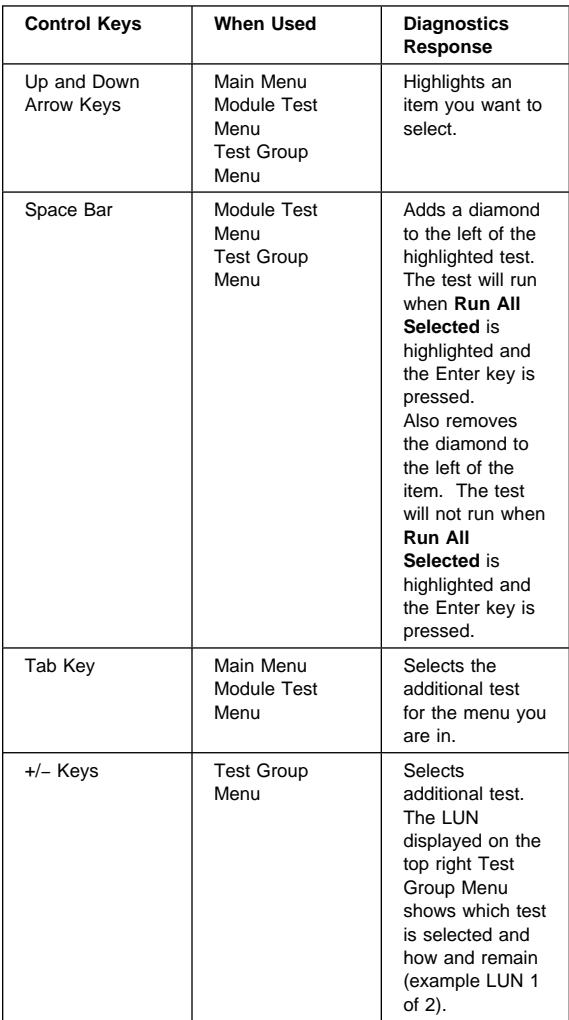

# **Power Management**

Power management reduces the power consumption of certain components of the computer such as the system power supply, processor, hard disk drives, and some monitors. Advanced Power Management and Rapid Resume Manager are features of some personal computers.

### **Automatic Configuration and Power Interface (ACPI) BIOS Mode**

When ACPI BIOS mode is enabled, the operating system is allowed to control the power management features of the computer and the setting for Advanced Power Management (APM) BIOS mode are ignored. Not all operating systems support ACPI BIOS mode. ACPI BIOS mode can be enabled or disabled in Setup under Power Management.

### **Advanced Power Management**

Energy-saving settings can be viewed and changed by using the Advanced Power Management menu in the Configuration/Setup Utility program.

#### **Attention**

If a device, such as a monitor, does not have power-management capabilities, it can be damaged when exposed to a reduced-power state. Before making energy-saving selections for the monitor, check the documentation supplied with the monitor to see if it supports Display Power Management Signaling (DPMS).

#### **Automatic Hardware Power Management**

**Features:** Automatic Hardware Power Management can reduce the power states of the computer, processor, and monitor (if monitor supports DPMS) if they are inactive for a predetermined length of time.

There are three levels of specified time that the computer must be inactive before the power management options that are selected take effect. Select the amount of time that is offered within each level.

- **Level 1** Set time from 5 minutes to 4 hours.
- **Level 2** Set time from 10 minutes to 5 hours.
- **Level 3** Set time from 15 minutes to 6 hours.

At each level, you can define the amount of energy savings by specifying values for the following options:

- **System Power**:
	- Select **On** for the computer to remain on.
	- Select **Off** for the computer to shut down.

#### **Processor Speed**:

Set the microprocessor to be disabled, or to run at **1, 10, 25, or 50** percent of its internal clock speed.

**Display**:

Set display to be disabled or to be reduced at these power states:

- **Standby:** Screen is blank, but can be restored immediately when any activity is detected.
- **Suspend**: Monitor uses less power than in Standby mode. Screen image is restored after a few seconds when any activity is detected.
- **Off:** Monitor power is off. Press Monitor power button to restore power. On some monitors, you might have to depress the power button twice.

#### **Setting Automatic Hardware Power Management Features**

- 1. Start the Configuration/Setup Utility program (see "Setup Utility Program" on page 253).
- 2. Select **Advanced Power Management** from the Configuration/Setup Utility program menu.
- 3. Be sure **APM BIOS Mode** is set to **Enabled**. If it is not, press Left Arrow (←) or Right Arrow (→) to change the setting.
- 4. Select **Automatic Hardware Power Management**.
- 5. Set **Automatic Hardware Power Management** to **Enabled**.
- 6. Select values for the three levels of power management (system power, processor speed, and display), as necessary.
- 7. Set **Hard Disk** to **Enabled** or **Disabled**. **Note:** This does not apply to SCSI drives.
- 8. Press **Esc** twice to return to the Configuration/Setup Utility program menu.
- 9. Before you exit from the program, select **Save Settings** from the Configuration/Setup Utility program menu.
- 10. To exit from the Configuration/Setup Utility program, press **Esc** and follow the instructions on the screen.

**Automatic Power-On Features:** The Automatic Power-On features within the Advanced Power Management menu allow you to enable and disable features that turn the computer on automatically.

 **Serial Port Ring Detect:** With this feature set to **Enabled** and an external modem connected to the serial port, the computer will turn on automatically when a ring is detected on the modem.

- **Modem Ring Detect:** With this feature set to **Enabled**, the computer will turn on automatically when a ring is detected on the internal modem.
- **Wake Up on Alarm:** You can specify a date and time at which the computer will be turned on automatically. This can be either a single event or a daily event.
- **Wake on LAN:** If the computer has a properly configured token-ring or Ethernet LAN adapter card that is Wake on LAN-enabled and there is remote network management software, you can use the IBM-developed Wake on LAN feature. When you set Wake on LAN to **Enabled**, the computer will turn on when it receives a specific signal from another computer on the local area network (LAN). For further information, see "Wake on LAN" on page 263.

## **Rapid Resume Manager**

Personal computers come with built-in energy-saving capabilities. Rapid Resume Manager reduces the power consumption of the computer. The following are features of Rapid Resume Manager:

- Rapid Resume
- Standby
- Scheduler
- Wake Up on Ring

**Rapid Resume:** With Rapid Resume activated, the computer saves its current state when you power it off with the power switch. Rapid Resume retains all current settings, remembers which programs were active, and saves the position and size of windows and other objects on the screen. When the computer is restarted (with the power-on switch, the Scheduler, or Wake-Up on Ring), it quickly returns to full-power operation in exactly the same state. The programs that were being used will reappear in the state they were in when you suspended operation of the computer.

**Running Rapid Resume Manager:** To select and activate, deactivate, or change Rapid Resume Manager, do the following.

- 1. From Program Manager, select **IBM Management Plus**.
- 2. Select **Rapid Resume Manager**.
- 3. View or change settings.
- 4. Follow the instructions on the screen.

**Standby:** When the Standby feature is enabled, it initiates reduced power modes for the display,

microprocessor, and hard disk drive after a specified period of inactivity. The default setting for automatically initiating standby is 20 minutes. The display is blanked

and the hard disk drive "spins down' (enters a reduced-power state). Any use of the keyboard, mouse, or hard disk drive causes the computer to exit standby and return to full-power operation. For example, if 40 minutes is selected as the specified period, the computer goes into standby state if the mouse, keyboard, or microprocessor is not active for more than 40 minutes.

To select and activate, deactivate, or change the Standby feature, see "Running Rapid Resume Manager" on page 261.

**Scheduler:** Use the Scheduler to set a time for the computer to do the following:

- Start a program
- Display a message
- Power-off the computer

If the computer will not already be powered-on when it is time to start a program or display a message, a setting can be selected to power-on the computer at the appropriate time.

To select and activate, deactivate, or change the Scheduler feature, see "Running Rapid Resume Manager" on page 261.

**Wake Up on Ring:** You can select settings so that, if the modem receives a call and the computer is in the suspend state, the computer "wakes up" on the first ring; that is, it returns to full-power.

To select the Wake Up on Ring settings, feature, see "Running Rapid Resume Manager" on page 261.

#### **Network Settings**

This section applies only to computers linked to a network.

The Configuration/Setup Utility program includes settings that can be enabled and disabled to configure the network interface in the computer. These settings are:

- Flash over LAN (Update POST/BIOS over Network)
- Wake on LAN

#### **Flash over LAN (Update POST/BIOS over Network)**

**Note:** For local Flash (BIOS/VPD) update, see "Flash (BIOS/VPD) Update Procedure" on page 233.

This setting is used to enable or disable the Flash over LAN feature. When the feature is enabled, the system programs, in the computer, can be updated remotely from a network server. If the administrator password is set in the computer, it does not have to be entered by the server. To access the Flash over LAN setting:

- 1. Start the Configuration/Setup Utility program. See "Setup Utility Program" on page 253.
- 2. Select **System Security**.
- 3. Select **POST/BIOS Update** from the Configuration/Setup Utility program menu.
- 4. To enable Flash over LAN, select **Enabled**. To disable Flash over LAN, select **Disabled**.
- 5. Press **Esc** twice to return to the Configuration/Setup Utility program menu.
- 6. Before you exit from the program, select **Save Settings** from the Configuration/Setup Utility program menu.
- 7. To exit from the Configuration/Setup Utility program, press **Esc** and follow the instructions on the screen.

### **Wake on LAN**

This setting is used to enable or disable the IBM-developed Wake on LAN feature. This feature makes it possible for the computer to be turned on remotely by a network server. Remote network management software must be used in conjunction with this feature.

To access the Wake on LAN setting:

- 1. Start the Configuration/Setup Utility program. See "Setup Utility Program" on page 253.
- 2. Select **Advanced Power Management**.
- 3. Select **Automatic Power On** from the program menu.
- 4. Select **Wake on LAN** from the **Automatic Power On** menu.
- 5. To enable Wake on LAN, select **Enabled**. To disable Wake on LAN, select **Disabled**.
- 6. Press **Esc** until you return to the Configuration/Setup Utility program menu.
- 7. Before you exit from the program, select **Save Settings** from the Configuration/Setup Utility program menu.
- 8. To exit from the Configuration/Setup Utility program, press **Esc** and follow the instructions on the screen.

## **Recovering from Software Problems (Type 68X7)**

#### $-$  Note  $-$

The following software-related information is also included in the About Your Software booklet supplied with certain model IBM PC Computers. It is included here for reference only.

This section provides information and procedures to help a customer recover from problems that prevent either OS/2 Warp or DOS from starting. To follow many of these procedures, you will need the following diskettes that were created when the computer was initially installed.

- OS/2 Warp Utility Diskettes
- PC DOS 7 Diskettes

#### **Notes:**

- 1. If these diskettes are not available and a problem with the computer prevents you from making them now, you can make them from another IBM Personal Computer that has the same version of PC DOS and OS/2 Warp installed.
- 2. PC DOS 7.0 Disk 1 is a multipurpose diskette. It not only is the starting point for installing DOS 7, it is also a general-purpose utility diskette.

### **Utility Diskettes**

Utility diskettes help you correct problems when you cannot start your computer from the hard disk.

The utility diskettes contain programs that allow you to start an editor program, check your hard disk for errors or problems, view and define hard disk partition information, and format a diskette or hard disk. The OS/2 Warp utility diskettes also contain programs that allow you to back up and restore OS/2 Warp. The preinstalled software includes programs to create utility diskettes for both DOS and OS/2 Warp. Make these utility diskettes at the earliest opportunity.

### **Creating Utility Diskettes**

To create the utility diskette for DOS:

- 1. Start the Diskette Factory in either OS/2 Warp or Windows.
- 2. Select **IBM PC DOS 7.0** and follow the instructions on the screen.

To create utility diskettes for OS/2 Warp:

- 1. On the Desktop, double-click on **OS/2 System**.
- 2. Double-click on **System Setup**.
- 3. Double-click on **Create Utility Diskettes**, and follow the instructions on the screen.
- 4. Label the diskettes:
	- OS/2 Warp Utility Diskette 1
	- OS/2 Warp Utility Diskette 2
	- OS/2 Warp Utility Diskette 3

### **OS/2 Warp Recovery Choices Program**

The Recovery Choices Program built into OS/2 Warp provides a means to recover from some problems that prevent OS/2 Warp from loading successfully, such as:

- A video mode not supported by your hardware
- An incorrect statement in the OS/2 Warp CONFIG.SYS file
- A damaged .INI file
- A hard disk error

If you get an unreadable screen or a message that OS/2 Warp cannot start correctly, you can try to resolve the problem using the Recovery Choices Program.

To start the Recovery Choices Program:

- 1. Power-on the computer. If the computer is already on, restart it using the **Ctrl**+**Alt**+**Del** key sequence.
- 2. When a small white box appears in the upper left-hand corner of the screen, press **Alt**+**F1**.
- 3. When the Recovery Choices screen appears, select from the following:
	- **Esc**: Quits the Recovery Choices program and continues the OS/2 Warp boot (startup) sequence.
	- **C**: Gives you access to an OS/2 command prompt.
	- **V**: Resets the video mode to a base VGA mode and restarts the computer. After the computer restarts, you can select another video mode, if necessary.
	- **X**: Restores OS/2 Warp to its original state (as it was originally installed).
	- **1, 2, or 3**: Starts OS/2 Warp using a set of configuration files used during one of the last three times OS/2 Warp was started. The date when these files were archived appears next to each selection. These selections do not appear on the Recovery Choices screen unless you previously opened the Desktop Settings notebook and selected **Create archive at each system restart** from the Archive page.

For more information about the Recovery Choices program, refer to the Master Help Index located in the Information folder on the OS/2 Desktop.

# **Editing the CONFIG.SYS File**

A CONFIG.SYS file contains lines of instructions that control how the computer starts up and how the computer works with the devices attached to it. The active CONFIG.SYS file for DOS and OS/2 Warp is stored in the root directory. OS/2 Warp maintains other CONFIG.SYS files in other subdirectories for error recovery and other purposes.

**Important:** If you need to edit the CONFIG.SYS file to remedy a problem, edit the one in your root directory.

For information about statements that can appear in the CONFIG.SYS file, refer to the Command Reference located in the Information folder on the OS/2 Desktop.

### **Using OS/2 Warp to Edit the CONFIG.SYS File**

To edit the CONFIG.SYS file while OS/2 Warp is active:

- 1. On the Desktop, double-click on **OS/2 System**.
- 2. Double-click on **Command Prompts**.
- 3. Double-click on **OS/2 Window** or **OS/2 Full Screen**.
- 4. Type COPY CONFIG.SYS CONFIG.OLD and press **Enter**. This copies the current CONFIG.SYS file as CONFIG.OLD in case you need it for future reference.
- 5. Type E C:\CONFIG.SYS where
	- E is the command to start the System Editor.
	- C is the drive where OS/2 Warp is installed.
	- \ is the symbol for the root directory.

Then press **Enter**.

- 6. When you are done working on the file, select **File**, and then select **Save**.
- 7. Select **Type** in the Save Notification window.
- 8. Select **Plain text**, and then select **Set**.
- 9. Press **Alt+F4** to exit from the System Editor.
- 10. Shut down your computer. (You must restart your computer in order for the changes to take effect.)

#### **Using OS/2 Warp Utility Diskettes to Edit the CONFIG.SYS File**

To edit the CONFIG.SYS file using the OS/2 Warp Utility Diskettes:

- 1. Insert Utility Diskette 1 in your diskette drive.
- 2. Power-on the computer. If the computer is already on, restart the computer using the **Ctrl**+**Alt**+**Del** key sequence.
- 3. Follow the instructions on the screen until you get to a command prompt.
- 4. Insert Utility Diskette 3.
- 5. Type COPY C:\CONFIG.SYS CONFIG.OLD and press **Enter**. This copies your current CONFIG.SYS file as CONFIG.OLD in case you need it for future reference.
- 6. Type TEDIT C:\CONFIG.SYS and press **Enter**.
- 7. Press **Esc** to move the cursor from the command line to the editing area.
- 8. When you are done working on the file, press **F4** (File) to save the file and exit from the editor.
- 9. Shut down your computer. (You must restart your computer in order for the changes to take effect.)

### **Using the DOS Utility Diskette to Edit the CONFIG.SYS File**

To edit the CONFIG.SYS file from the DOS Utility Diskette:

- 1. Insert PC DOS Disk 1 in your diskette drive.
- 2. Power-on the computer. If the computer is already on, restart the computer using the **Ctrl**+**Alt**+**Del** key sequence.
- 3. When the following prompt appears:

Do you want to install PC DOS 7 (Y,N)?

type N. The command prompt appears.

- 4. Type COPY C:\CONFIG.SYS CONFIG.OLD and press **Enter**. This copies your current CONFIG.SYS file as CONFIG.OLD in case you need it for future reference.
- 5. Type CD \DOS and press **Enter**.
- 6. Type E C:\CONFIG.SYS and press **Enter**.
- 7. When you are done working on the file, press **F4** (File) to save the file and exit from the editor.
- 8. Shut down your computer. (You must restart your computer in order for the changes to take effect.)

# **Recovering from OS/2 Warp Problems**

The following are some problems that might occur when you try to start your system or switch from one operating system to another.

#### **Internal Processing Error Message Appears**

**Symptom:** The system stops and the screen displays INTERNAL PROCESSING ERROR at the top of the message.

**Action:** Record the information exactly as it is displayed on the screen, and write a description of what you were doing when the problem occurred. Contact an IBM HelpWare<sup>™</sup> technician for assistance.

#### **Unable to switch from DOS or Windows to OS/2 Warp**

**Symptom (DOS):** Unable to switch from DOS to OS/2 using the C:\OS2\BOOT /OS2 command.

**Symptom (Windows):** Unable to switch from DOS with Windows to OS/2 using the Go to Warp icon.

**Action:** You might have one or more active terminate-and-stay-resident (TSR) or DOS cache programs that take up the available computer memory. End the TSR programs before attempting to switch to OS/2 Warp.

If you suspect the problem is caused by TSR programs that are loaded from the AUTOEXEC.BAT file, deactivate the programs before attempting to switch to OS/2 Warp. Refer to the instructions that come with your TSR program. If this solves the problem, you might need to deactivate the TSR programs each time you want to switch to OS/2 Warp.

#### **System Stops Working**

**Symptom:** The system stops and the keyboard and mouse do not respond.

**Action:** Press **Ctrl**+**Esc** or **Alt**+**Esc** and wait a few seconds to see if the system responds. If this does not resolve the problem, do the following:

- 1. Determine if you can move the mouse pointer, but cannot select any object when you press mouse button 1.
- 2. Press the Caps Lock and Num Lock keys to see if their status lights come on.
- 3. Record a description of what you were doing when the system stopped. If any messages appeared on the screen, record the message text and number.
- 4. Call a HelpWare technician for assistance.

#### **Stacked Icons**

**Symptom:** Some of the icons on your Desktop appear to be stacked on each other.

**Action:** Refresh your Desktop by doing the following:

- 1. Position the pointer on a blank area of the Desktop.
- 2. Press mouse button 2. A pop-up menu appears.
- 3. Select **Refresh**.
- 4. If your screen goes blank, press **Alt**+**Esc** to switch between programs and force "repainting" of your screen.

#### **Folders open and close immediately**

**Symptom:** When you attempt to open a folder, it will not stay open.

**Action:** Use the OS/2 Warp Recovery Choices Program to recover a set of archived system files. See "OS/2 Warp Recovery Choices Program" on page 265 for instructions.

### **Recovering from Errors on the Hard Disk**

You can use the CHKDSK command with the /F parameter to check the hard disk for errors and, if any errors are found, correct them.

# **Correcting Disk Errors from DOS**

To run the CHECKDSK program from DOS:

- 1. Close all active programs, including Windows.
- 2. At the DOS command prompt type CHKDSK /F and press **Enter**.

The program will check the hard disk and correct any errors found.

### **Correcting Disk Errors from the DOS Diskette**

If you cannot get to a DOS command prompt from your hard disk, use the following procedure.

- 1. Insert PC DOS Disk 1 in your diskette drive.
- 2. Power-on the computer. If the computer is already on, restart the computer using the **Ctrl**+**Alt**+**Del** key sequence.
- 3. When the following prompt appears:

Do you want to install PC DOS 7 (Y,N)?

type N. The command prompt appears.

- 4. Type COPY C:\CONFIG.SYS CONFIG.OLD and press **Enter**. This copies your current CONFIG.SYS file as CONFIG.OLD in case you need it for future reference.
- 5. At the DOS command prompt type CHKDSK /F and press **Enter**.

# **Correcting Disk Errors from OS/2 Warp**

When you use the CHKDSK /F command, you cannot have any other activity on that disk. Therefore, if you need to use the CHKDSK /F command on the disk where OS/2 is installed, you must shut down OS/2 and use the OS/2 Warp Utility Diskettes.

To correct disk errors on the disk where OS/2 Warp is installed:

- 1. Shut down OS/2.
- 2. Insert Utility Diskette 1 in your diskette drive.
- 3. Power-on your computer. If the computer is already on, restart it using the **Ctrl**+**Alt**+**Del** key sequence.
- 4. Follow the instructions on the screen until you get to a command prompt.
- 5. Insert Utility Diskette 3.
- 6. Type CHKDSK C:/F:2; then press **Enter**. (C is the drive on which OS/2 is installed.)
- 7. Follow any instructions that appear on the screen.
- 8. Remove the diskette from drive A.
- 9. Restart your computer using the **Ctrl**+**Alt**+**Del** key sequence.

To correct disk errors on another drive:

- 1. On the Desktop, double-click on **OS/2 System**.
- 2. Double-click on **Command Prompts**.
- 3. Double-click on **OS/2 Window** or **OS/2 Full Screen**.
- 4. Type CHKDSK D: /F:2 and press **Enter**. (If you are checking a drive other than D, substitute that drive letter for the D used in this example.)
- 5. Follow any instructions that appear on the screen.

#### **Recovering from a Forgotten OS/2 Password**

If you forget your OS/2 lockup password, use the following procedure.

- 1. Power-on the computer.
- 2. When a small white box appears in the upper left-hand corner of the screen, press **Alt**+**F1**.
- 3. When the Recovery Choices screen appears, press **C**.
- 4. Type CD \OS/2 and press **Enter**.
- 5. Type the following: MAKEINI OS2.INI LOCK.RC
- 6. Press **Enter**.
- 7. Restart the computer.

## **Backing Up and Restoring Files**

The backup routines provided with OS/2 and DOS allow you to back up a single file, a directory, or the entire contents of a disk. Backing up files that contain your day-to-day work will help to protect you from losing data that cannot be recovered from another source. Backing up the entire contents of each disk takes longer, but ensures that you can reinstall your operating system, programs, and data files exactly as they were before a major problem occurred.

Procedures for backing up and restoring files using DOS are in the DOS/Windows users guide. Procedures for backing up and restoring files using OS/2 Warp are in the online OS/2 Command Reference.

If a problem occurs, you might not be able to view the online OS/2 Command Reference, or you might not be able to get to a command prompt. Therefore, the following short procedures have been included to help you to back up and restore the entire contents of your hard disk using the OS/2 Warp Utility Diskettes.

# **Backing Up Your Hard Disk**

To back up the entire contents of your hard disk:

- 1. Insert Utility Diskette 1 in your diskette drive.
- 2. Power-on the computer. If the computer is already on, restart the computer using the **Ctrl**+**Alt**+**Del** key sequence.
- 3. Follow the instructions on the screen until you get to a command prompt.
- 4. Insert Utility Diskette 3.

5. To backup the entire contents of drive C, type BACKUP  $C:\$ \star\cdot\star A: /S

and press **Enter**. (To back up another drive, substitute that drive letter for the C in this example.)

6. Follow the instructions on the screen. Be sure to label the diskettes in the correct sequence.

# **Restoring the Hard Disk**

The hard disk must have a formatted partition before you can use the following procedure. If your hard disk does not already have a formatted partition, you can create one using the FDISK and FORMAT programs on Utility Diskette 3.

To restore the entire contents of your hard disk:

- 1. Insert Utility Diskette 1 in your diskette drive.
- 2. Power-on the computer. If the computer is already on, restart the computer using the **Ctrl**+**Alt**+**Del** key sequence.
- 3. Follow the instructions on the screen until you get to a command prompt.
- 4. Insert Utility Diskette 3.
- 5. To restore the entire contents of drive C, type RESTORE A:  $C:\&\cdot\&\cdot\&$  /S

and press **Enter**. (To restore the data to another drive, substitute that drive letter for the C in this example.)

6. Follow the instructions on the screen.

# **IBM Wireless LAN**

This section provides information on the IBM Wireless LAN. For additional help, detailed messages, and recommended actions, refer to the Installing and Operating Your Network manual, supplied with the IBM Wireless LAN product.

## **ISA Bus Switch Settings**

To install the adapter in a computer with an ISA bus, set the dip switches as shown below:

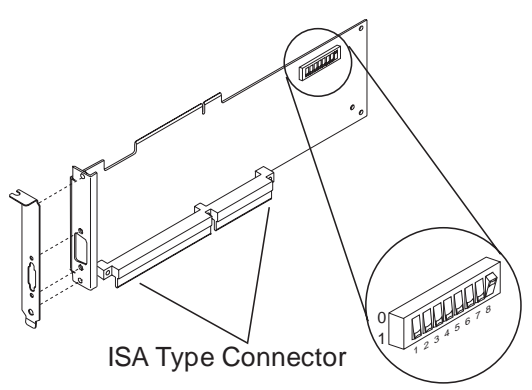

Figure 1. Preparing the Adapter Card for an ISA Based **Computer** 

The switch positions shown in Figure 1 represent the value 00000001, that is, switch 8 has been set to value 1 (one), the others are set to value 0 (zero).

#### **Important**

- **For setting the switch positions 0 or 1, use the values shown on the adapter card. DO NOT use the values printed or inscribed on the switch itself.**
- The settings shown in Figure 1 apply to most computer configurations.

## **ISA Mode Operations Parameters**

The following provides the possible values for ISA mode operation parameters that you can select according to your system configuration:

 **Input/Output (I/O) Base Address** (this is used by the computer to identify and communicate with each individual adapter).

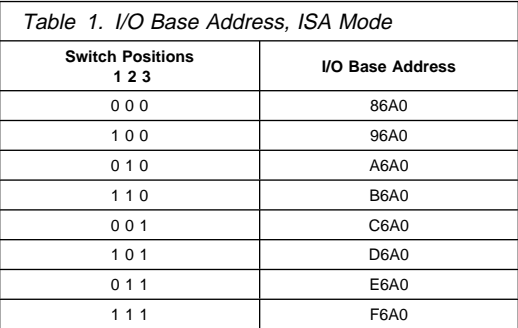

 **Remote Program Loading (RPL) capability** (this allows you to enable or disable the RPL memory).

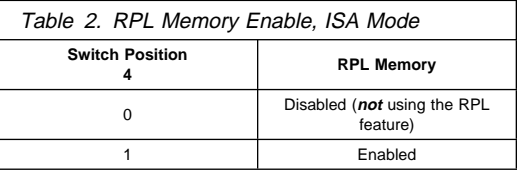

 **Interrupt Level, also called Interrupt Request Level IRQ** (this establishes the priority by which the adapter can interrupt the computer, the lowest value is given the highest priority).

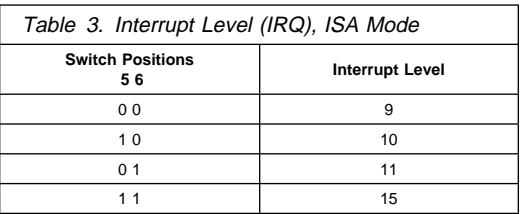

#### **Important**

**The IBM Wireless LAN adapter does not support interrupt level sharing.** Therefore, make sure that no other adapter in your computer uses the same interrupt level. If necessary, change the interrupt level of the IBM Wireless LAN adapter.

If you want to use interrupt level 9 for the IBM Wireless LAN adapter, make sure that no other adapter in your computer uses interrupt level 2.

 **Direct Memory Access (DMA) arbitration level** (this establishes the priority by which the adapter can access the computer memory, the lowest value is given the highest priority. **The recommended value is 3**).

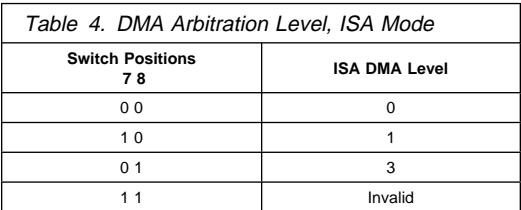

#### **Important**

- Some values are recommended for specific machine types. For further information, refer to the README.OS2 file, on the IBM Wireless LAN 'OS/2 Base-Workstation diskette' (volume 2).
- Make sure that no other adapter in your computer uses the same DMA level.

### **Micro Channel Adapter Installation**

The IBM Wireless LAN 'OS/2 Base-Workstation diskette' (volume2), is the option diskette and contains the adapter description file (**ADF**).

# **PCMCIA Portable Computer Support**

To operate a Wireless adapter and NDIS Device Driver in a computer using PCMCIA, **you must have installed and configured the set of Card and Socket Services support supplied with your computer**, by following the instructions in the computer documentation. The chosen set of Card and Socket Services must match the machine model and operating system used.

This section also applies to computers with a PCMCIA slot connected to a PCI bus.

### **Initialization Failure**

If the set of Card and Socket Services support supplied with your computer is installed and configured and you have an initialization failure, you might have one of the following problems.

#### **Problem 1 - Memory Allocation Conflict between EMM386 (DOS or Windows) and Resource Manager**

 **NDIS Workstations:** You must reserve 16K of memory to be used as attribute memory for PC cards. This is the /MA parameter for Resource Manager, from the Card and Socket Services you are using, and the X=nnnn parameter for EMM386 in the CONFIG.SYS file.

For example:

DEVICE=C:\DOS\EMM386.EXE RAM X=Cððð-C3FF

#### **ODI Workstations:**

- If you are using Enabler, you must:
	- 1. Edit the NET.CFG file and add: /R:Cððð to the following statement: Enabler c:\xxxx\IBMWLENA.EXE where C000 is a memory zone between C000 to EF00 in multiples of 100 and xxxx is the directory where the IBM Wireless LAN has been installed, for example, WIRELESS.
	- 2. Exclude memory area C000 to C1FF in the parameter for EMM386 in the CONFIG.SYS file.

DEVICE=C:\DOS\EMM386.EXE RAM X=Cððð-C1FF

If you are using both Enabler and Card and Socket Services and your PCMCIA machine does not have an INTEL<sup>®</sup> 82365SL or compatible port controller, you must exclude only the memory area used by the Enabler.

# **Problem 2 - Incorrect or Missing Parameters for Multiple Adapter Slots:** For a

PCMCIA machine with multiple adapter slots, update the corresponding switch parameter according to the documentation supplied with your socket services support.

#### **Problem 3 - Incompatibility with Card and**

**Socket Services:** Compatibility problems may exist with non-IBM PCMCIA Card & Socket Services. In such cases you are recommended to use "universal" Card and Socket Services such as "PlayAtWill" (Ref: 5764-085) when available.

#### **Important**

When using PlayAtWill, make sure that no statements from a former Card and Socket Services installation are left in your CONFIG.SYS.

#### **Problem 4 - IO Base Address or Interrupt Level Conflicts**

Sometimes the Resource Manager (part of Card and Socket Services support) returns an IRQ (INT parameter) or an IO Base Address (PORT parameter) as valid, even if already used by the system.

To resolve the conflicts, you must:

1. Find available values by using a configuration analysis program such as: CardView, CardInfo, MSD, and EZPlay.

- 2. Change the value(s):
	- Of your computer feature by using its utilities.
	- Of the IBM Wireless LAN adapter by updating these parameters in the PROTOCOL.INI file for NDIS workstations or, in the NET.CFG file for ODI workstations.

#### **Problem 5 - Detection Problem for ODI Workstations**

#### **Important**

This section only applies to **DOS and Windows ODI wireless workstations** with a PCMCIA Type II slot.

If the PCMCIA Credit Card is not detected when you start your computer:

- 1. Be sure there is no potential conflict (memory allocation, IRQ, PORT ...)
- 2. Your PCMCIA machine does not have an INTEL 82365SL or compatible port controller. You must add Card and Socket Services support to your machine.

### **Radio Interference Problem**

If there is radio interference caused by other equipment, follow these steps:

- Determine what equipment is creating the interference. For example, a microwave oven or any product working in the 2.4 to 2.5 GHz frequency band.
- Move the base radio module.
- Move the equipment (if possible) that is causing the interference.
- Move the base itself.
- When you have identified the frequency on which there is interference, go to the NAP and forbid that frequency.

See Installing and Operating Your Network manual for a table of radio allocations by country.

### **Running Adapter Diagnostics from the Utilities Diskette**

To run the adapter diagnostics, do the following:

1. Insert the IBM Wireless LAN 'Utilities diskette' in drive A, and restart the workstation by pressing **Ctrl+Alt+Del**.

#### **Important**

**Wireless Utilities for MCA Bus with Ethernet Adapter:** Computers with an MCA bus and an Ethernet adapter may lock up if the Wireless 'Utilities diskette' is booted when the Ethernet cable is not present or unplugged. A specific message identifies the problem (Code 06421 referring to Ethernet cable unplugged). Once the cable is plugged back in, the 'Utilities diskette' works properly.

2. If the workstation has a PCMCIA Type II slot and you have problems when booting the 'Utilities diskette', you would need to modify your 'Utilities diskette' CONFIG.SYS file to call DOS Card and Socket Services support. This may be the case if your PCMCIA machine does not have an INTEL 82365SL or compatible port controller.

The following are samples from the CONFIG.SYS file:

DEVICE=C:\IBMDSSð2.SYS DEVICE=C:\IBMDOSCS.SYS DEVICE=C:\DICRMUð2.SYS DEVICE=C:\\$ICPMDOS.SYS

3. Select **Diagnostics Utilities** from the main menu, wait for the diagnostics to complete and follow the recommended action.

### **Troubleshooting Wireless Network Problems**

If you are experiencing wireless network problems and tests of the adapter and radio are OK (through diagnostics from the 'Utilities diskette'), you might have a **wireless software problem** (such as product installation, configuration) or a **networking problem**.

The Installing and Operating Your Network manual supplied with the product contains a troubleshooting appendix with the following specific sections:

- Base or NAP station initialization failure.
- Base status is 'Not Ready' at the NAP.
- The NAP application is not available,
- OS/2 bridge does not operate,
- Data exchange problems through OS/2 bridged base,
- Workstation registration problems (all red RSSI),
- Communication problems when using 3270 emulation,
- Workstation performance problems,
- Network management does not operate (NetView<sup>™</sup> 6000, NMS,WNM).

## **Problem Resolution Worksheet**

Before calling your service representative:

- 1. Make a copy of the problem resolution worksheet contained in the Installing and Operating Your Network manual or in the README.OS2 file available on the IBM Wireless LAN 'OS/2 Base - Workstation diskette' (volume2).
- 2. Collect and fill in the information listed in it (see "Obtaining the Necessary Data").
- 3. Make a backup copy of the important files, depending on your station type (see "Making a Backup Copy of Files" on page 279).

#### **Obtaining the Necessary Data**

- Find the level of the operating system, and the date and size of certain system files:
	- **OS/2 base**:
		- Type SYSLEVEL at the OS/2 Prompt and record the IBM Wireless LAN application level.
		- Get the size and dates for files by typing: DIR IBMWLB.OS2 /S.
	- **NetWare Base**:

Type MODULE at the server prompt on the system console and get size and dates for the following modules:

- IBMWLCOM.NLM
- IBMWI NAP NI M
- IBMWLWNC.NLM
- IBMWLWCA.NLM
- IBMWLERL.NLM or IBMWLPRX.NLM
- IBMWL.I AN
- **OS/2 Workstation**:
	- Type SYSLEVEL at the OS/2 Prompt and record the IBM Wireless LAN application level.
	- For an NDIS workstation, get size and dates for files by typing DIR IBMWLO.OS2 /S.
	- For an ODI workstation, get size and dates for files by typing DIR IBMWL\*.SYS /S.
- **DOS/Windows Remote station**
	- For an NDIS workstation:
		- Type IBMWLLV2 at the DOS Prompt and record the IBM Wireless LAN application level.
		- Get the size and dates for files by typing DIR IBMWL.DOS /S.
- For an ODI workstation:
	- Type IBMWLLV1 at the DOS Prompt and record the IBM Wireless LAN application level.
	- Get the size and dates for files by typing DIR IBMWL\*.COM /S.
- Obtain vital product data (**VPD**) for adapter and radio. To do so, follow these steps:
	- Insert the IBM Wireless LAN Utilities diskette in drive A.
	- Restart your workstation.
	- Select **Diagnostic Utilities** from the main menu.
	- When the first set of instruction panels is displayed note the following information:
		- Hardware Change Level
		- Product change level
		- Radio Type and Model
		- Radio Country Type.

#### **Making a Backup Copy of Files**

- For a NetWare base (directory: SYS:\SYSTEM\):
	- IBMWL\*.LOG
	- IBMWL\*.BAK
	- IBMWL.NCF
	- AUTOEXEC.NCF
- For an OS/2 base:
	- IBMWL\*.LOG
	- IBMWL\*.BAK
	- IBMWL.NCF
	- AUTOEXEC.NCF
	- LANTRAN.LOG
	- CONFIG.SYS
	- PROTOCOL.INI
- For an ODI wireless workstation:
	- CONFIG.SYS
	- NET.CFG
	- AUTOEXEC.BAT, if this workstation is running under DOS or Windows.
- For an NDIS wireless workstation:
	- CONFIG.SYS
	- PROTOCOL.INI
	- LANTRAN.LOG, if this workstation is running under OS/2.
	- WIRELESS.LOG and AUTOEXEC.BAT, if this workstation is running under DOS or Windows.

#### **Upgrading Adapter Microcode from the Utilities Diskette**

**Warning:** When you update the adapter functional code on a wireless workstation, data traffic on the wireless workstation is stopped.

To update the adapter functional code, do the following:

- 1. Stop all operations on your computer (by using the Shutdown function if you are in OS/2), then insert the IBM Wireless LAN 'Utilities diskette' in drive A.
- 2. Restart the workstation by pressing **Ctrl+Alt+Del**. If you have a PCMCIA slot and you experience problems when you start your system, refer to the step 2 on page 277.
- 3. Select **Wireless LAN Adapter Utilities** from the main menu and press **Enter**.
- 4. Select **Functional Code Update** from the Utility menu, press **Enter** and follow the instructions on the screen.

**Note:** Code update files (IBMWLMC1.UPD for ISA/MCA and IBMWLMC2.UPD for PCMCIA) are available from the current IBM Wireless 'Utilities diskette' or from a Corrective Service Diskette.

## **System Board Memory**

The following matrix cross-references the name of the computer (printed on the logo) and the size, speed, and type of memory modules supported in the computer.

#### - Attention -

For SIMM memory, PC 300/700 Series computers support gold-plated SIMMs, **except** Types 6560, 6576/6586, 6577/6587, 6598, and 6877/6887 that support only tin-lead SIMMS.

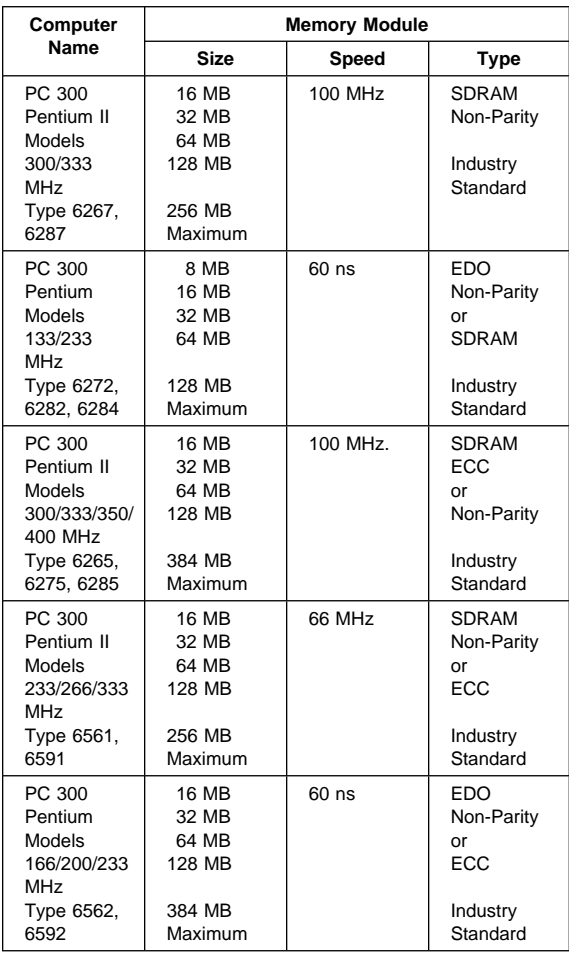

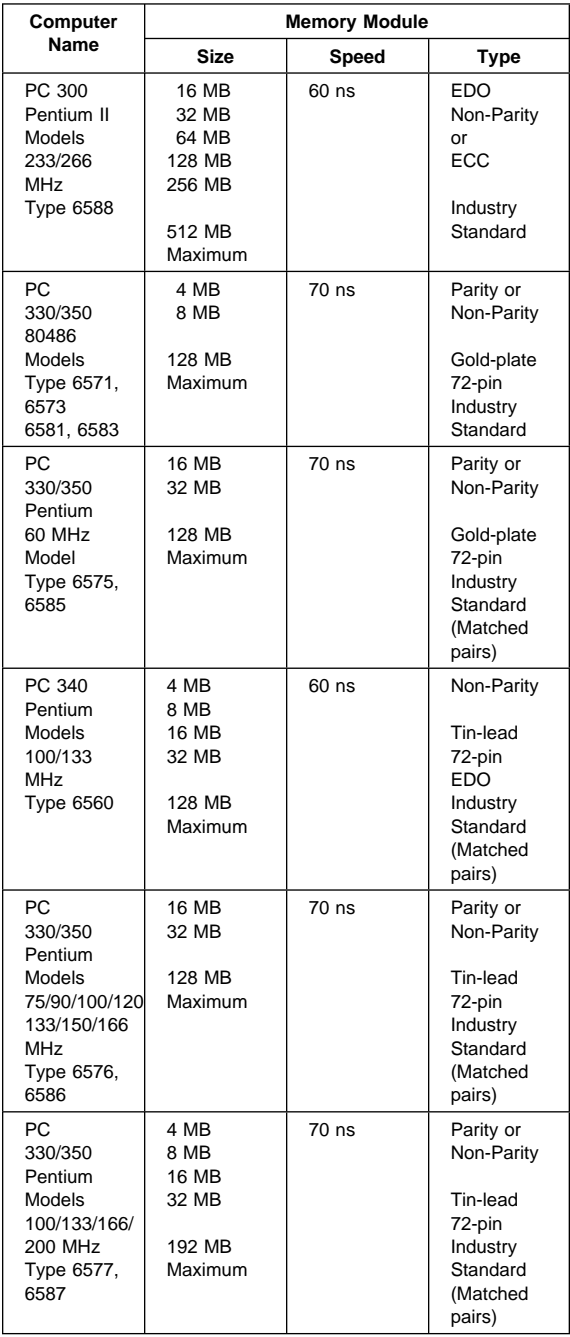

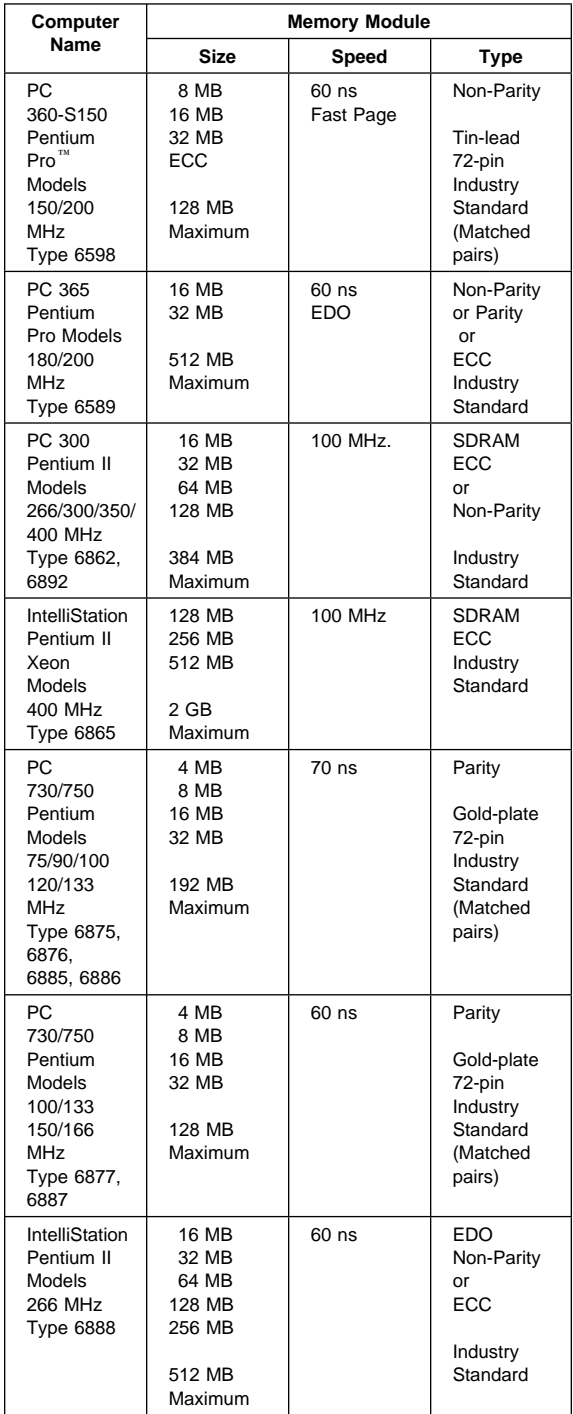

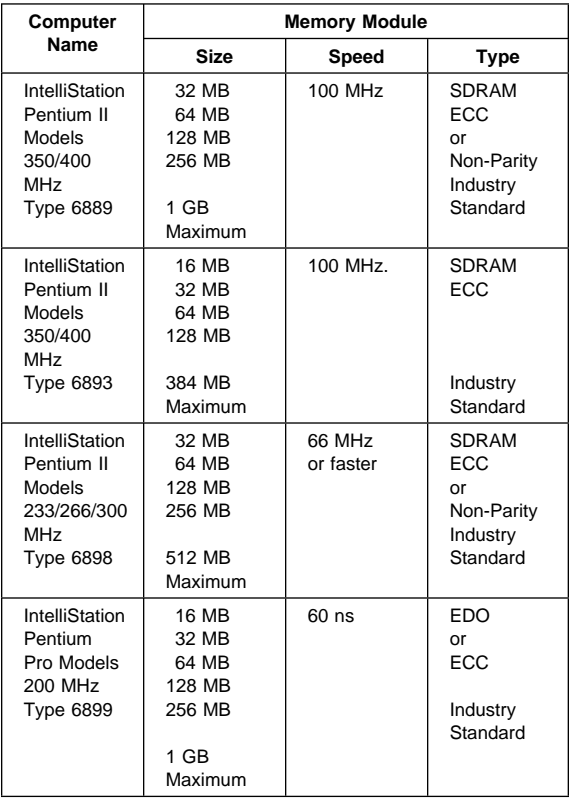

## **Supported Memory Configurations**

Refer to the following tables for the acceptable memory-module kit combinations.

**PC 300 (Type 6265, 6275, 6285):** DIMM sizes of 16 MB, 32 MB, 64 MB, and 128 MB are acceptable. Start filling DIMM socket 0, then 1, then 2. Use 3.3 V unbuffered 100 MHz. SDRAM Non-Registered DIMMs only. Non-parity or ECC DIMMs are supported. Install only ECC DIMMs to enable ECC. See "System Board Memory" on page 281 for DIMM size, speed, and type.

**PC 300 (Type 6267, 6287):** Any combination of 16 MB, 32 MB, 64 MB, or 128 MB DIMM sizes, are acceptable. Start filling at DIMM socket 0. Use 3.3 V unbuffered Non-parity DIMMs only. See "System Board Memory" on page 281 for DIMM size, speed, and type.

**PC 300 (Type 6272, 6282, 6284):** Any combination of DIMM sizes, up to 128 MB, is acceptable. Only non-parity DIMMs are supported. EDO, SDRAM, or a mix of EDO/SDRAM DIMMs are supported. DIMM height must not exceed 1.2 inches. See "System Board Memory" on page 281 for DIMM size, speed, and type.

**PC 300 (Type 6561, 6591):** Any combination of 16 MB, 32 MB, 64 MB, or 128 MB DIMM sizes, are acceptable. Start filling DIMM socket 0, then 1. Use 3.3 V unbuffered DIMMs only. Non-parity or ECC DIMMs are supported. Install only ECC DIMMs to enable ECC. See "System Board Memory" on page 281 for DIMM size, speed, and type.

**PC 300 (Type 6562, 6592):** Any combination of DIMM sizes, up to 128 MB is acceptable. Start filling DIMM socket 0, then 1, then 2. Use 3.3 V unbuffered EDO DIMMs only. Non-parity or ECC DIMMs are supported. Install only ECC DIMMs to enable ECC. See "System Board Memory" on page 281 for DIMM size, speed, and type.

**PC 300 (Type 6588):** Any combination of DIMM sizes is acceptable. DIMM height must not exceed 1.2 inches. If EDO NP (non-parity) DIMMs and EDO ECC DIMMs are mixed, they will configure as non-parity. Install only EDO ECC DIMMs to enable parity. See "System Board Memory" on page 281 for DIMM size, speed, and type.

**PC 330/350 Series (Type 6571, 6573, 6581, 6583) - 80486:** These are the recommended combinations of memory-module kits.

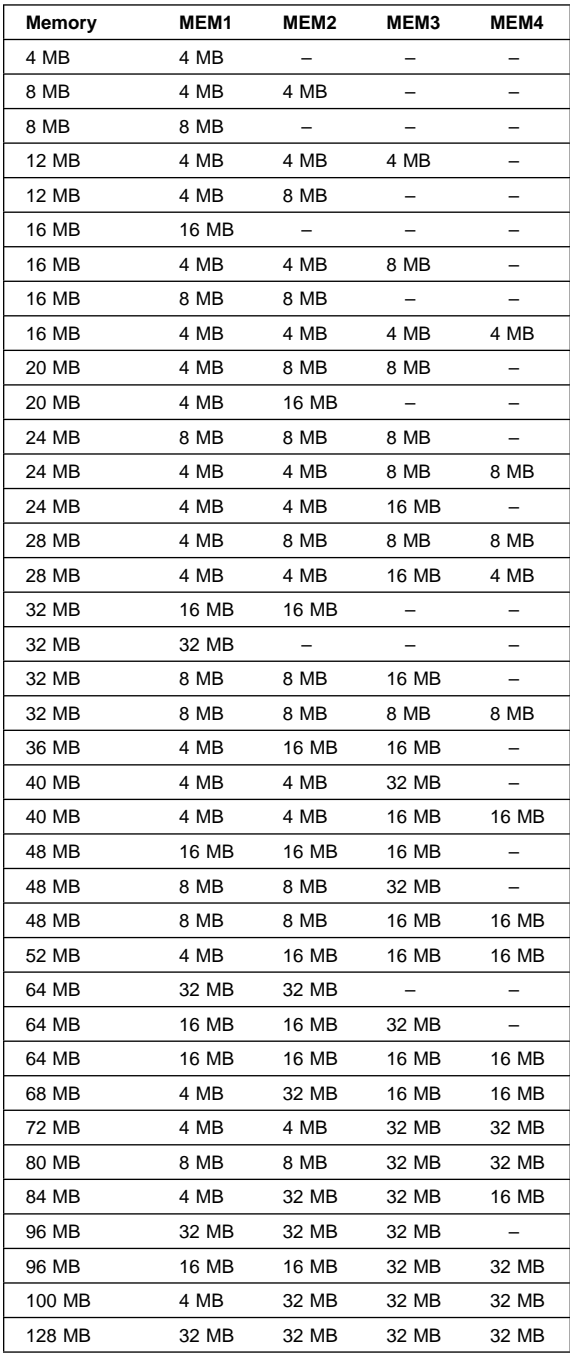

## **PC 330/350 Series (Type 6575, 6585) -**

**Pentium 60 MHz:** These are the recommended combinations of memory-module kits. Each bank must contain a matched pair of SIMMs having the same size and speed.

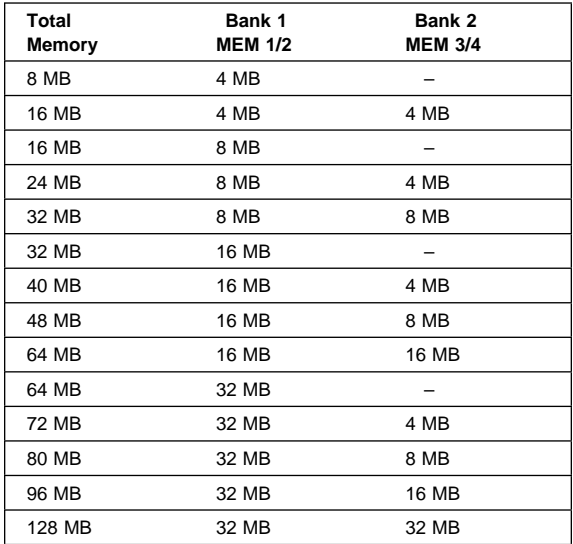

#### **PC 340 Series (Type 6560) - Pentium**

**100/133/166 MHz:** You can install a maximum of four single inline memory modules (SIMMs) in the computer. The system supports a minimum of 8 MB and a maximum of 128 MB of memory. Use only tin lead, 72-pin, 60 ns, Industry Standard EDO, non-parity SIMMs.

Memory modules are installed in two memory banks, Bank 0 and Bank 1 (see "PC 340 Series (Type 6560) - Pentium 100/133/166 MHz System Board" on page 404). Each bank supports 4, 8, 16, or 32 MB single- or double-density SIMMs. Each bank used must contain a pair of SIMMs of the same size and density. For best performance, fill Bank 0 first.

The following table shows some possible SIMM combinations and the total memory size for each combination:

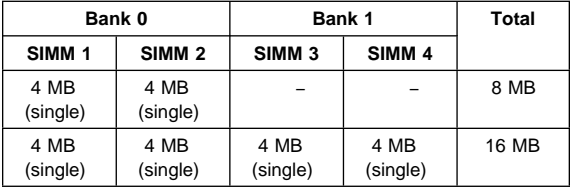

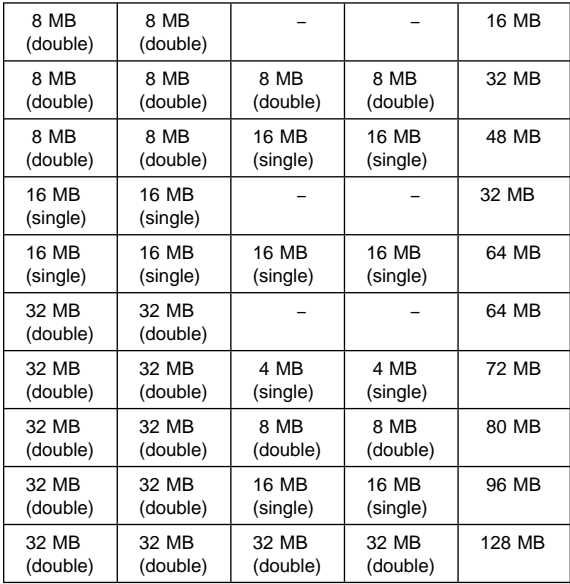

## **PC 330/350 Series (Type 6576, 6586) - Pentium 75/90/100/120/133/150/166 MHz:**

These are the recommended combinations of memory-module kits. Each bank must contain a matched pair of SIMMs having the same size and speed.

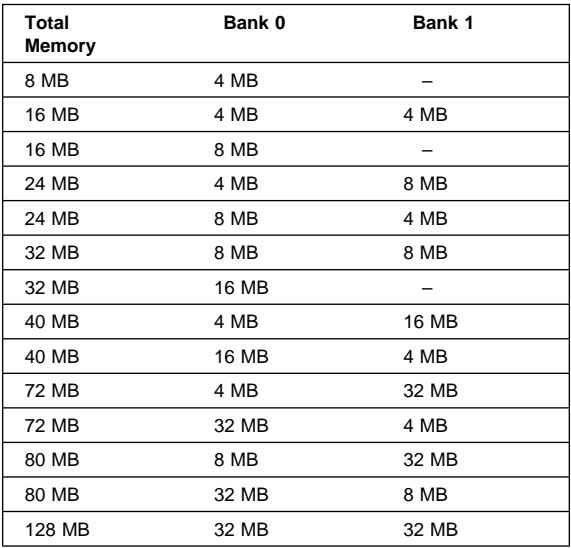

### **PC 330/350 Series (Type 6577, 6587) - Pentium 100/133/166/200 MHz**

These are the recommended combinations of memory-module kits. Each bank must contain a matched pair of SIMMs having the same size and speed. The maximum (SIMMs/DIMMs) memory supported is 192 MB.

DIMM (0) and SIMMs (1 and 2) in the following figure correspond to the memory banks (0, 1, and 2).

Bank 0 holds DIMM memory modules. Bank 1 and Bank 2 hold matched-pair SIMM memory modules. The banks are filled according to the following memory tables. When installing SIMM memory, a matched-pair is first installed into Bank 1, and then into Bank 2.

#### **Notes:**

- 1. Industry standard 72-pin tin-lead SIMMs and 168-pin gold-lead DIMMs are supported.
- 2. Install only parity SIMMs/DIMMs to enable parity.
- 3. A mix of parity and non-parity SIMMs/DIMMs will configure as non-parity.
- 4. A mix of EDO and FP SIMMs/DIMMs will work, provided that matched pairs are installed in each bank.
- 5. The Configuration/Setup Utility must be used to install 70 ns memory modules.

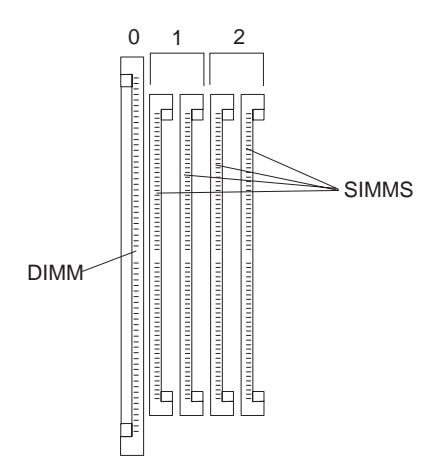

#### **Important**

Only memory modules with a maximum height of no more than 3.05 cm (1.2 inches) can be installed on the Type 6577, 6587 system board.

The following table shows the 8 MB and 16 MB standard memory-module configurations.

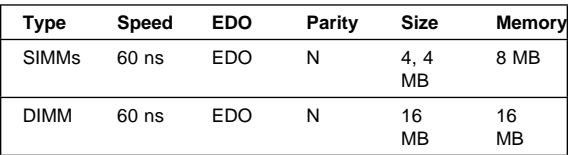

The following table shows the SIMMs and DIMMs that are supported.

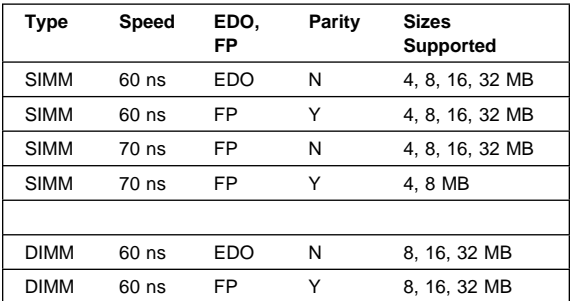

**PC 360-S150 Series (Type 6598) - Pentium Pro 150/200 MHz:** These are the recommended combinations of memory-module kits. Each bank must contain a matched pair of SIMMs having the same size and speed. **Important**: If all four banks are populated, all memory SIMMs must be the same size and speed.

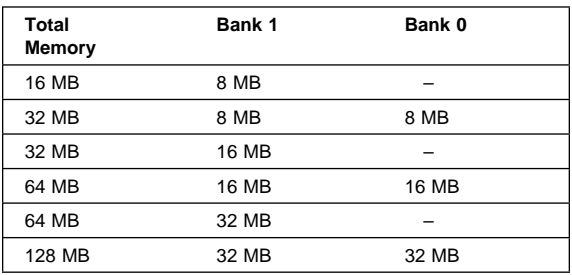

### **PC 365 Series (Type 6589) - Pentium Pro**

**180/200 MHz:** These are the recommended combinations of DIMMs. However, any combination of DIMM sizes is acceptable. DIMM height must not exceed 1.2 inches. If EDO NP (non-parity) DIMMs and EDO ECC DIMMs are mixed, they will configure as non-parity. Install only EDO ECC DIMMs to enable parity.

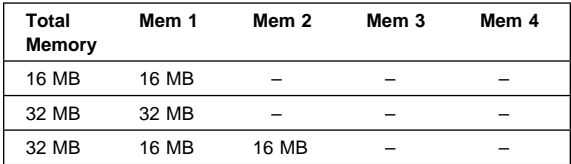

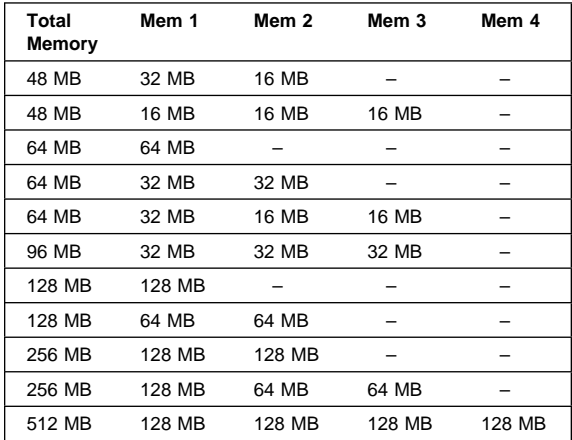

**PC 300 (Type 6862, 6892):** DIMM sizes of 16 MB, 32 MB, 64 MB, and 128 MB are acceptable. Start filling DIMM socket 0, then 1, then 2. Use 3.3 V unbuffered 100 MHz. SDRAM Non-Registered DIMMs only. Non-parity or ECC DIMMs are supported. Install only ECC DIMMs to enable ECC. See "System Board Memory" on page 281 for DIMM size, speed, and type.

**IntelliStation (Type 6865):** DIMM sizes of 128, 256, and 512 MB are acceptable. Use 100 MHz. SDRAM ECC, Registered DIMMs. When installing or removing memory, any sequence of DIMM size is allowed. Fill each DIMM connector sequentially, starting at DIMM socket 0. See "System Board Memory" on page 281 for DIMM size, speed, and type.

### **PC 730/750 Series (Type 6875, 6876, 6885, 6886) - Pentium 75/90/100/120/133 MHz:**

These are the recommended combinations of memory-module kits. Each bank must contain a matched pair of SIMMs having the same size and speed.

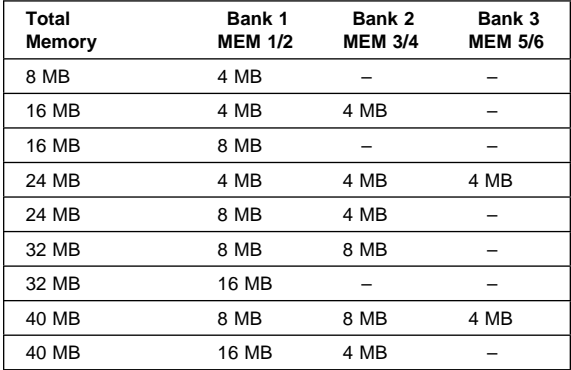

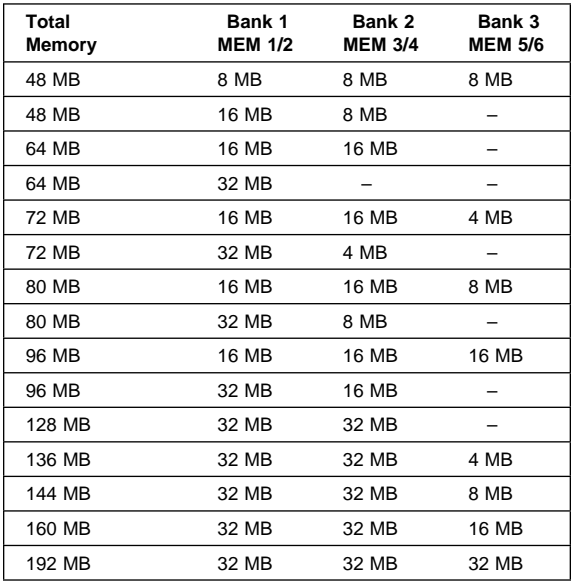

**PC 730/750 Series (Type 6877, 6887) - Pentium 100/133/150/166 MHz:** These are the recommended combinations of memory-module kits. Each bank must contain a matched pair of SIMMs having the same size and speed.

DIMM (2) and SIMMs (0 and 1) in the following figure correspond to the memory banks (0, 1, and 2).

Bank 0 and Bank 1 hold matched-pair SIMM memory modules. Bank 2 holds DIMM memory modules. The banks are filled according to the following memory table. When installing SIMM memory, a matched-pair is first loaded into Bank 0, and then into Bank 1 as required.

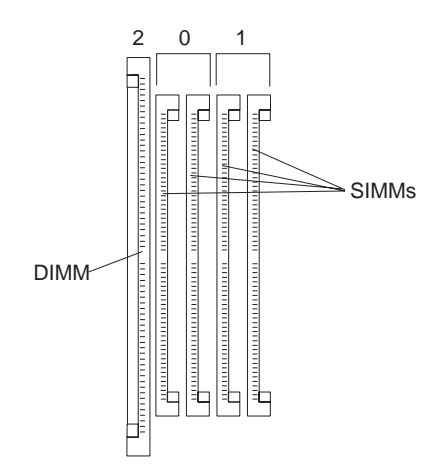

#### **Important**

Only memory modules with a maximum height of no more than 3.05 cm (1.2 inches) can be installed on the Type 6877, 6887 system board.

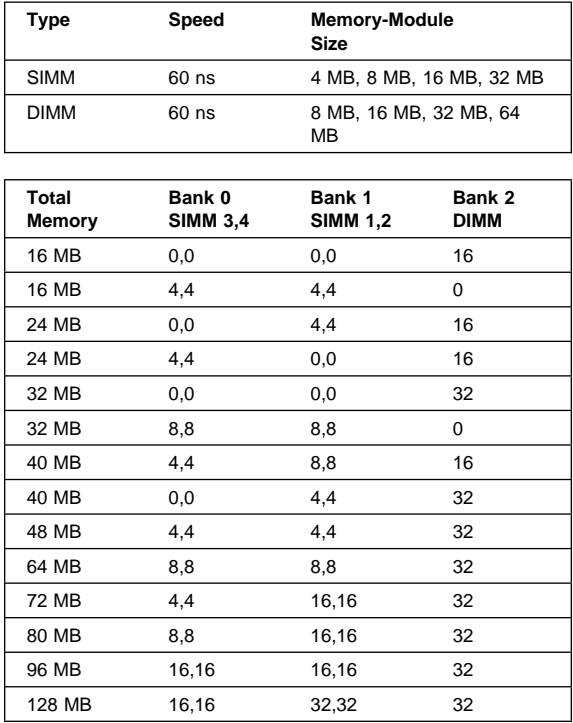

**IntelliStation (Type 6888, 6899):** Any combination of DIMM sizes is acceptable. DIMM height must not exceed 1.2 inches. If EDO NP (non-parity) DIMMs and EDO ECC DIMMs are mixed, they will configure as non-parity. Install only EDO ECC DIMMs to enable parity. See "System Board Memory" on page 281 for DIMM size, speed, and type.

**IntelliStation (Type 6889):** DIMM sizes of 32, 64, 128, and 256 MB are acceptable. Use 100 MHz. SDRAM DIMMs. Do not mix Registered and Non-Registered DIMMs. When installing or removing memory, any sequence of DIMM size is allowed. Fill each DIMM connector sequentially, starting at DIMM socket 0. If SDRAM ECC and SDRAM (non-parity) DIMMs are mixed, they will configure as non-parity ECC. Install only SDRAM ECC DIMMs to enable ECC. See "System Board Memory" on page 281 for DIMM size, speed, and type.

**IntelliStation (Type 6893):** DIMM sizes of 16 MB, 32 MB, 64 MB, and 128 MB are acceptable. Start filling DIMM socket 0, then 1, then 2. Use 3.3 V unbuffered 100 MHz. SDRAM Non-Registered DIMMs only. Only ECC DIMMs are supported. See "System Board Memory" on page 281 for DIMM size, speed, and type.

**IntelliStation (Type 6898):** DIMM sizes of 16, 32, 64, and 128 MB are acceptable. Use Non-Registered DIMMs. DIMM height must not exceed 2.5 inches. If SDRAM ECC and SDRAM (non-parity) DIMMs are mixed, they will configure as non-parity ECC. Install only SDRAM ECC DIMMs to enable ECC. See "System Board Memory" on page 281 for DIMM size, speed, and type.

## **Computer Exploded View (Type 6265, 6275)**

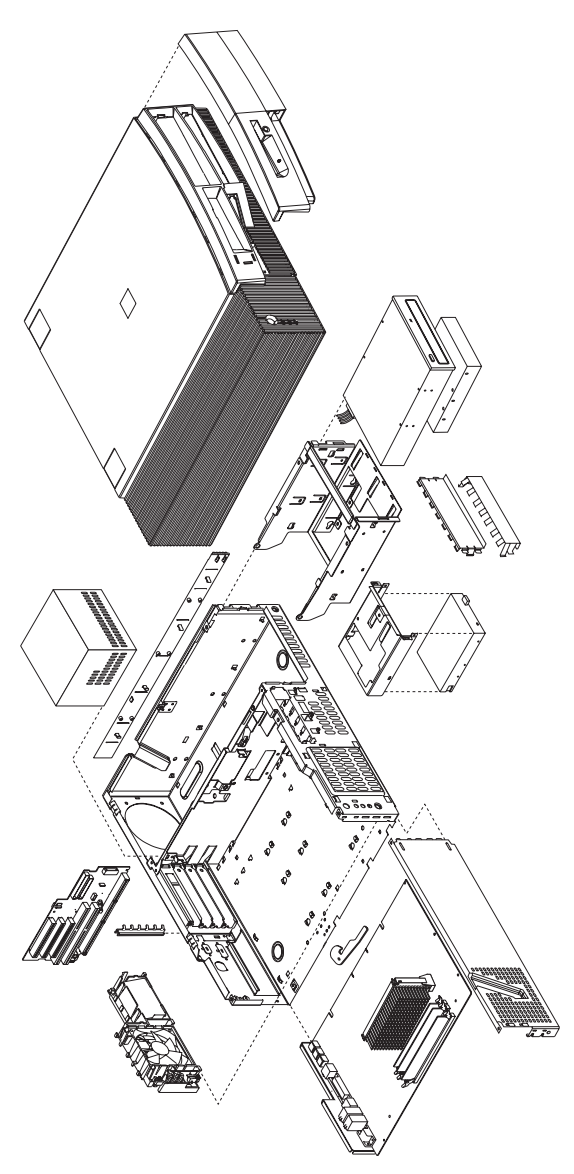

Input/output connectors and removal/service procedures for the cover, system board, and drive cage are on the following pages.

## **Input/Output Connectors (Type 6265, 6275)**

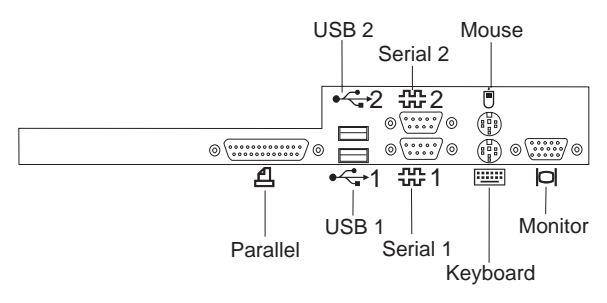

# **Cover Removal (Type 6265, 6275)**

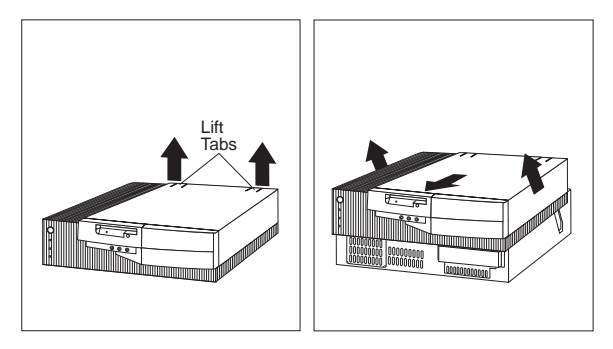

Unlock cover from back of the system unit before removing cover.

## **System Board Removal (Type 6265, 6275)**

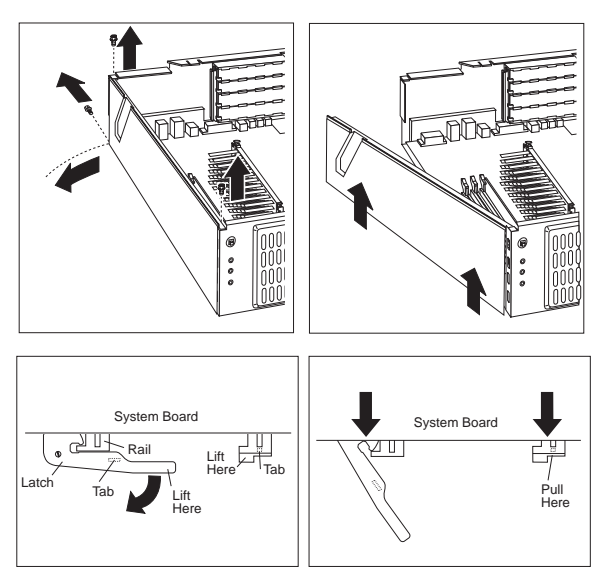

### **System Board Installation (Type 6265, 6275)**

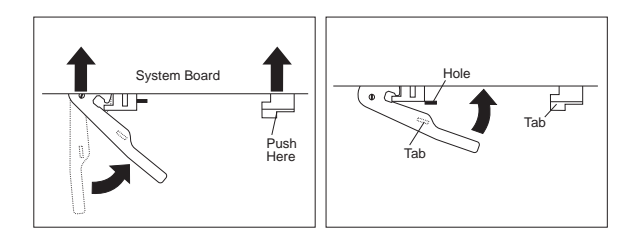

# **Drive Cage Service (Type 6265, 6275)**

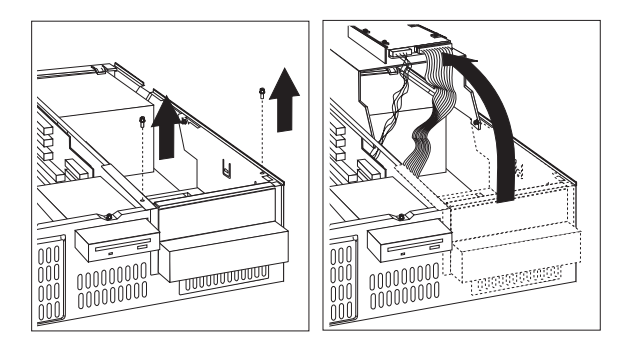

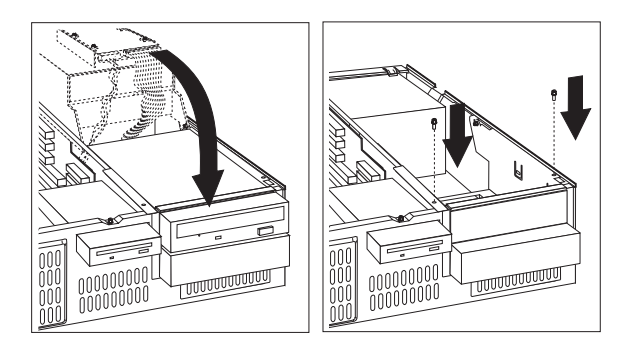

# **Computer Exploded View (Type 6267, 6287)**

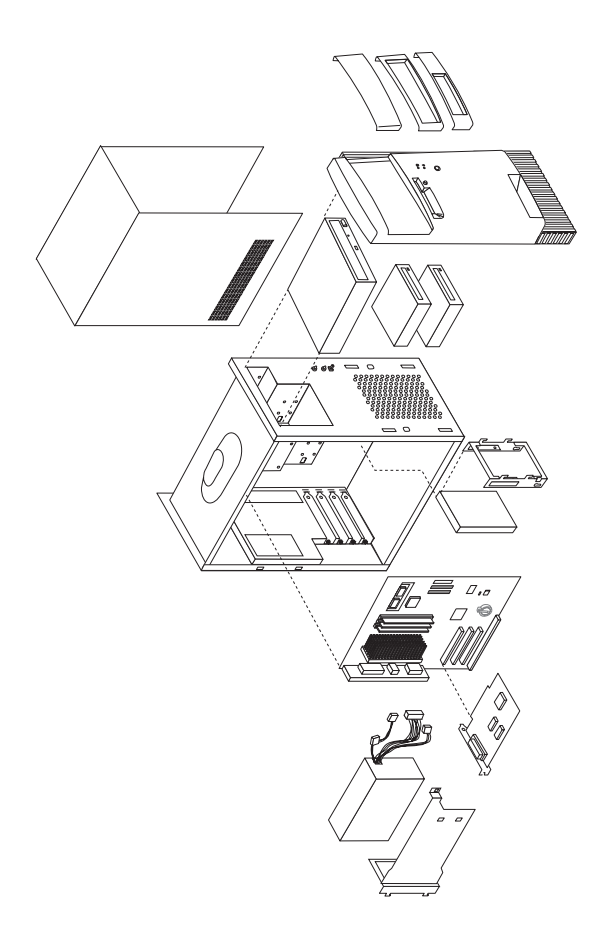

I/O connectors and the removal procedures for the cover, front bezel, EMC shield, CD-ROM drive, front panel, processor bracket, and power supply are on the following pages.

# **I/O Connectors (Type 6267, 6287)**

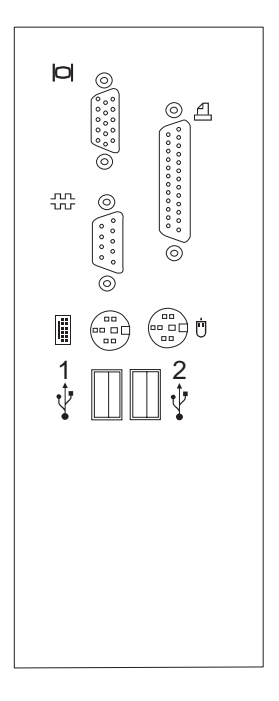

## **Cover Removal (Type 6267, 6287)**

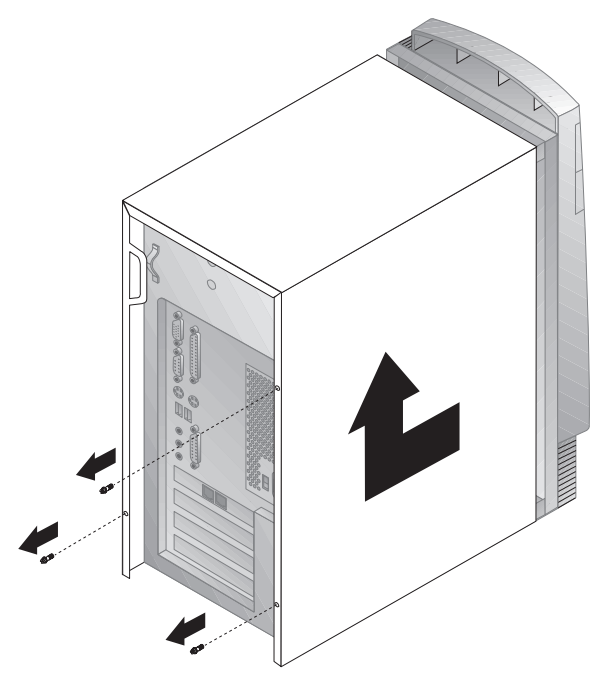

#### **To remove top cover:**

- 1. Remove the three cover screws.
- 2. Slide cover toward the rear of the chassis about 1-Inch (2 cm) to clear the front panel.
- 3. Lift cover up.

#### **To install top cover:**

- 1. Slide cover down onto the chassis.
- 2. Make sure bottom cover slots are engaged on the chassis.
- 3. Slide cover forward to engage the front cover slots onto the chassis.
- 4. Install the three cover screws.

# **Front Bezel (Type 6267, 6287)**

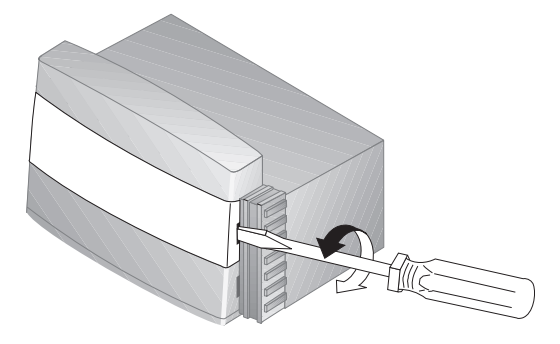

**EMC Shield (Type 6267, 6287)**

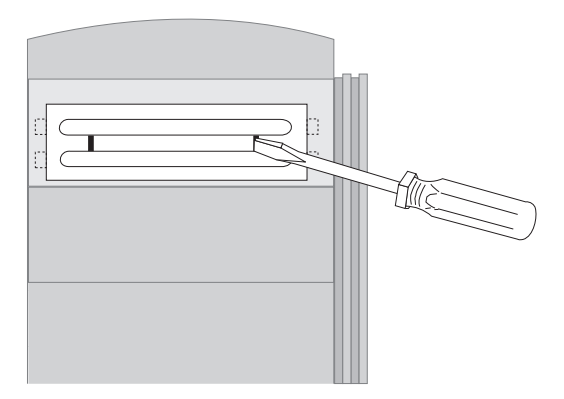

## **CD-ROM Drive Removal (Type 6267, 6287)**

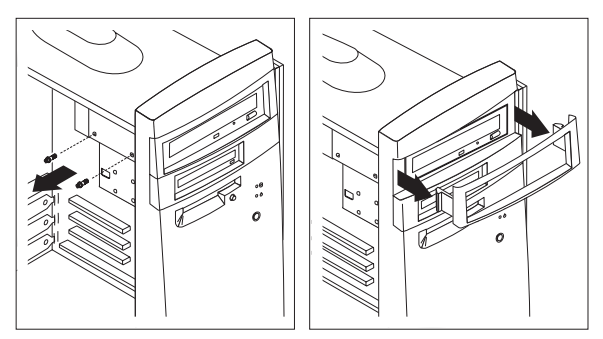

#### **To remove the CD-ROM drive:**

- 1. Remove the top cover.
- 2. Remove two screws securing the CD-ROM drive.
- 3. Push the CD-ROM drive into the chassis about 2-Inches (4 cm)
- 4. From the opening of the picture frame bezel, reach in and unlatch the left and right bezel latches to remove the bezel.
- 5. Pull the CD-ROM drive out of the chassis and disconnect the cables.

#### **Note**

When connecting the CD-ROM Audio Cable, make sure the cable is routed along the system board between the ISA adapter slot and the adjacent PCI adapter slot. Continue routing the cable along the system board between the power connector and primary IDE connector and then up to the CD-ROM drive. Do not route the CD-ROM cable near the system board I/O connectors.

# **Front Panel (Type 6267, 6287)**

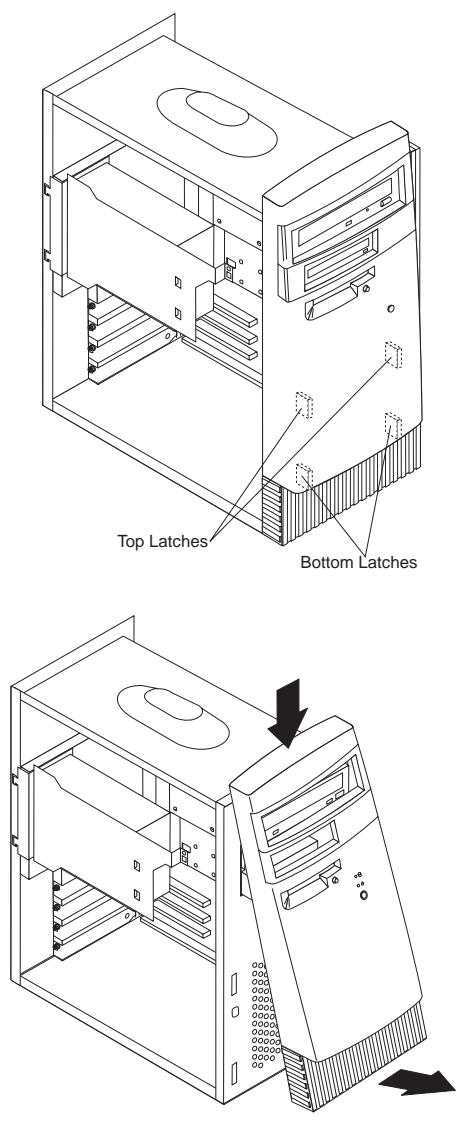

#### **To remove the front panel:**

- 1. Remove the top cover.
- 2. Remove the top blank bezel and EMC shield or the CD-ROM drive.
	- **Note**

Depending on which one is installed, the blank bezel and EMC shield or the CD-ROM drive must be removed in order to remove the front panel.

- 3. Reach inside the chassis and pull apart the two bottom latches inside the front panel while pulling the panel out. The two bottom latches will unlatch from the chassis.
- 4. Next, pull apart the top two latches from inside the panel while pulling the panel out.
- 5. To remove the front panel, pivot the bottom of the panel out and down at the same time.

## **Processor Bracket (Type 6267, 6287)**

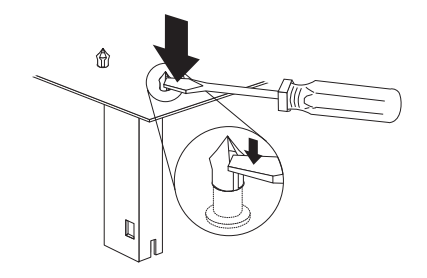

#### **Note**

Make sure you do not scratch or scrape the system board with the screw driver.

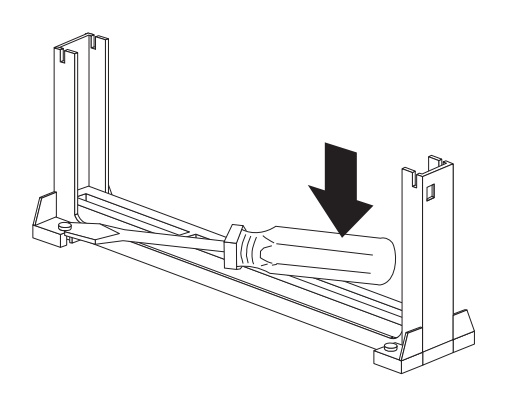

#### **Note**  If bracket pins have large heads, use pliers to pull the head up in order to remove the bracket assembly.

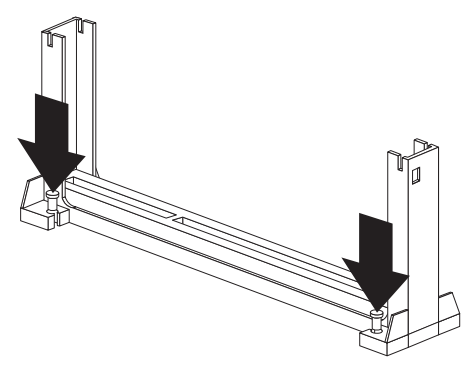

#### **To install the processor bracket:**

- 1. Install the bracket on the processor connector making sure the bracket pins are inserted through the system board.
- 2. Push down on each bracket pin to lock the pins in place.

## **Power Supply Removal (Type 6267, 6287)**

#### **Notes**

- 1. Remove the power supply bracket from the old power supply and install it on the new power supply.
- 2. Make sure the power supply voltage switch is set to the proper operating voltage; 115V or 230V.

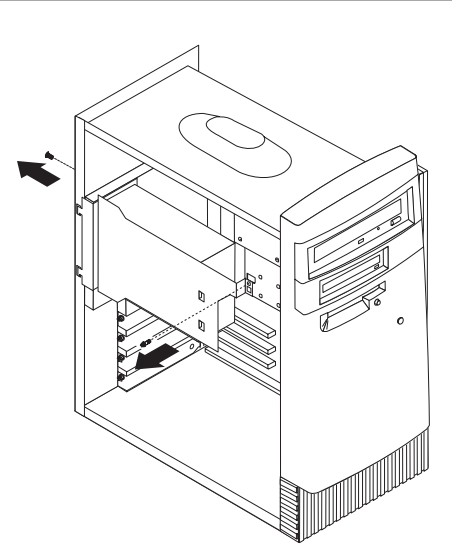

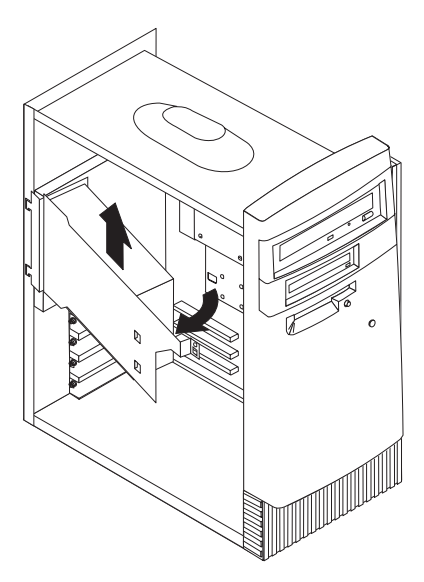

# **Computer Exploded View (Type 6272)**

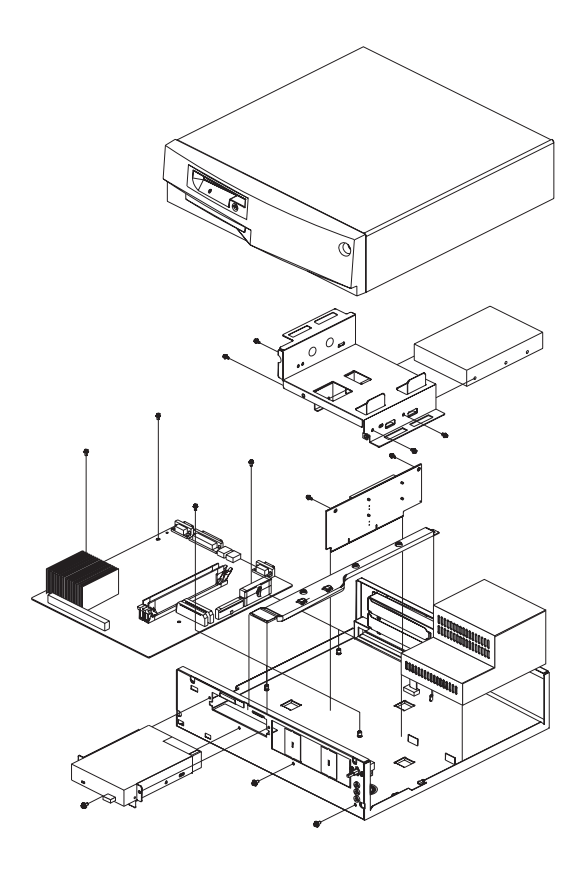

#### **Note**

For models 88X, 89X, 90X, 91X, use a T15 Torx driver to remove the top cover.

The 88X, 89X, 90X, 91X models do not have a CD-ROM drive or diskette drive. To perform general checkout and diagnostics for these models, see "General Checkout (Type 6272 Models 88X, 89X, 90X, 91X)" on page 5 and "Diagnostics Test Programs" on page 237.

### **Computer Exploded View (Type 6282, 6284)**

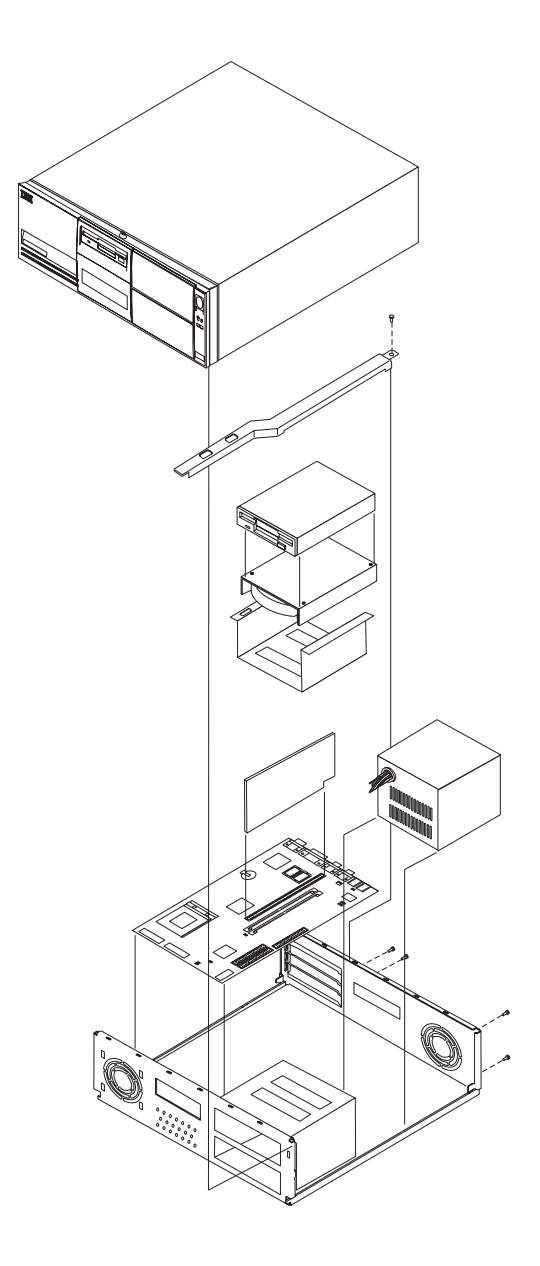

# **Computer Exploded View (Type 6285)**

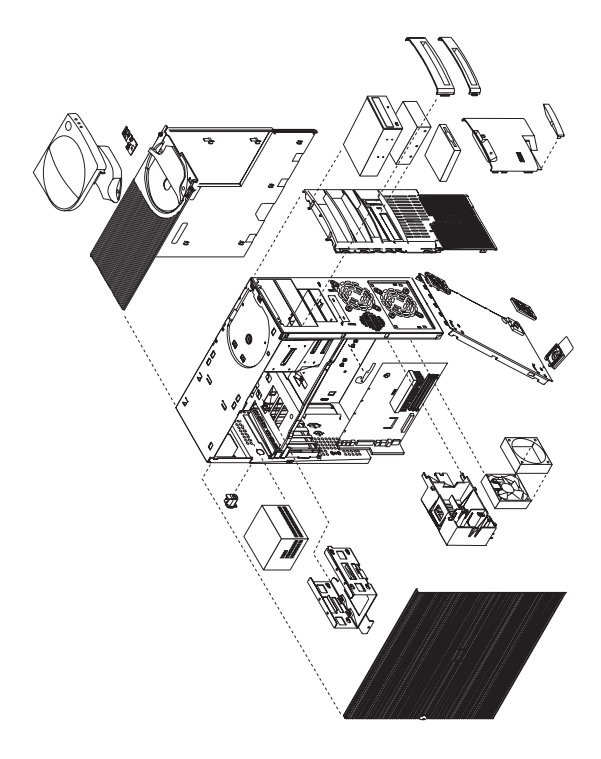

Input/output connectors and removal procedures for the cover, system board, and hard disk drive cage are on the following pages.

## **Input/Output Connectors (Type 6285)**

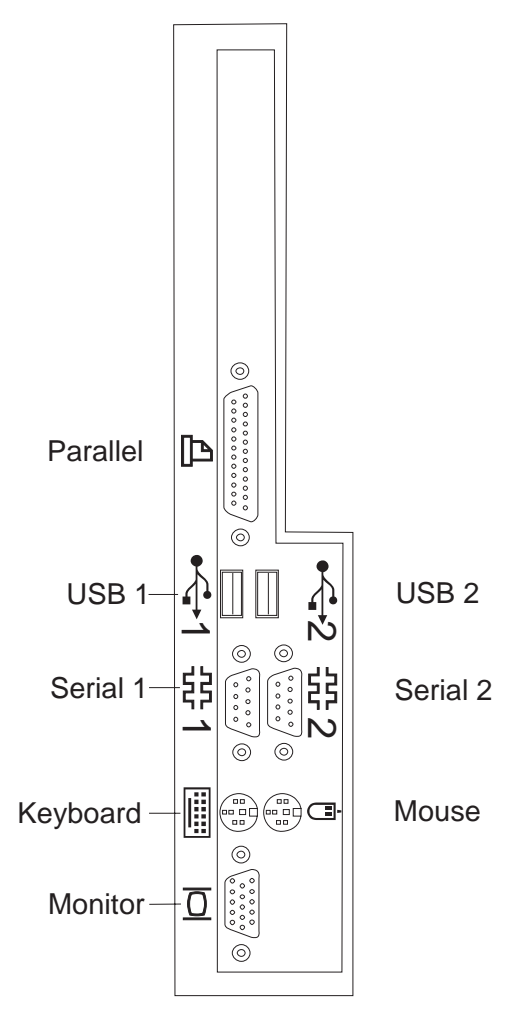

# **Cover Removal (Type 6285)**

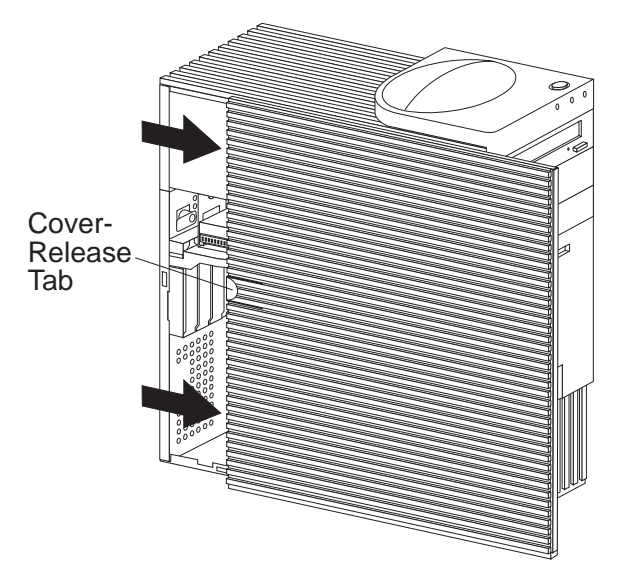

Unlock cover from back of the system unit before removing cover.

## **Top Handle Cover Removal (Type 6285)**

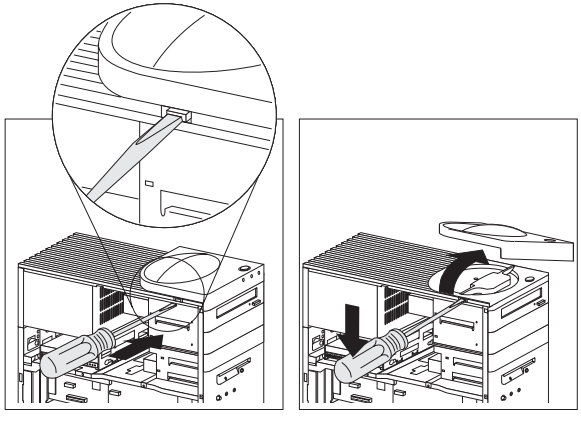

 **Attention**  Do not lift handle cover too high or the tabs will break.

# **System Board Removal (Type 6285)**

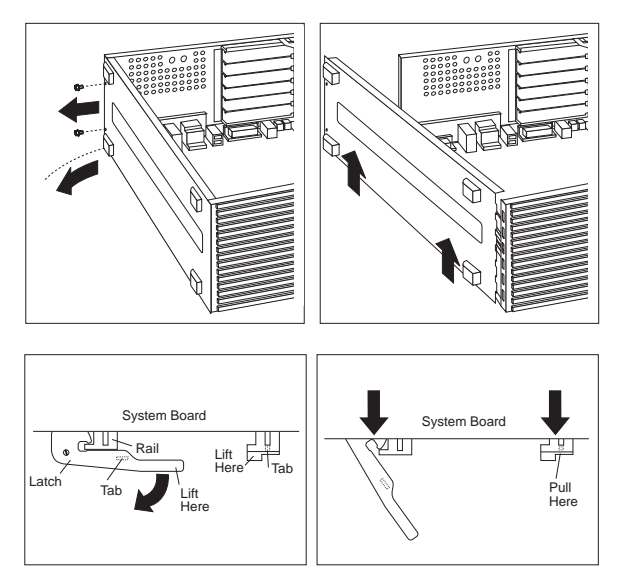

# **System Board Installation (Type 6285)**

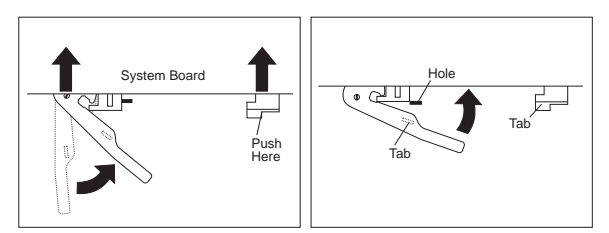

### **Non removable Hard Disk Drive Cage (Type 6285)**

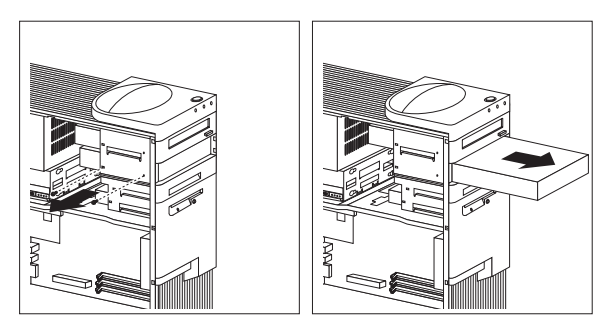
### **Tab Removal (Type 6285)**

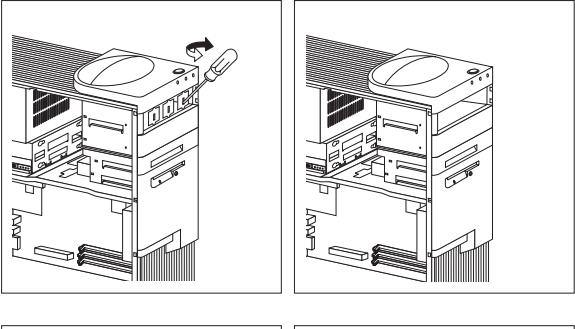

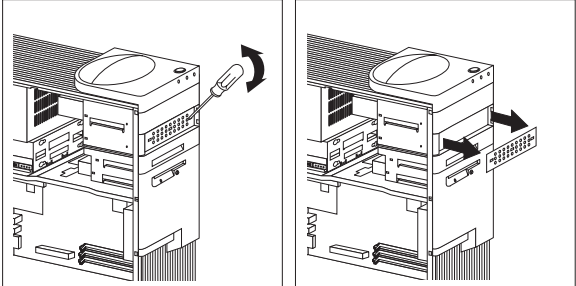

# **Fan Removal (Type 6285)**

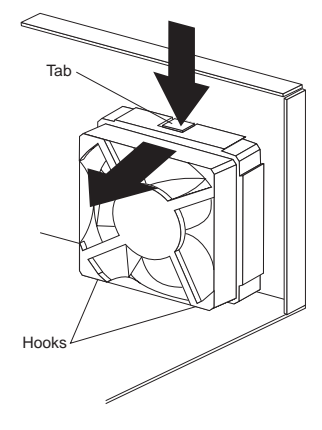

# **Computer Exploded View (Type 6598)**

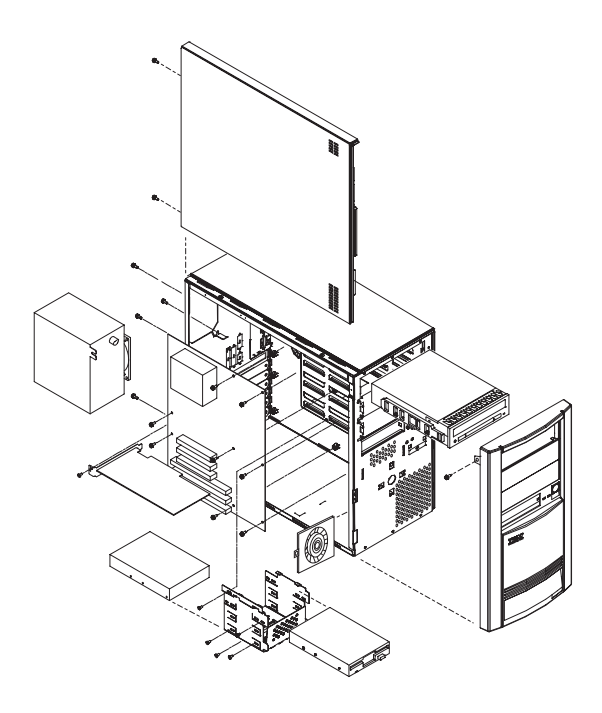

Removal procedures for the side cover, bezel, and processor are on the following page.

#### **Side Cover Removal**

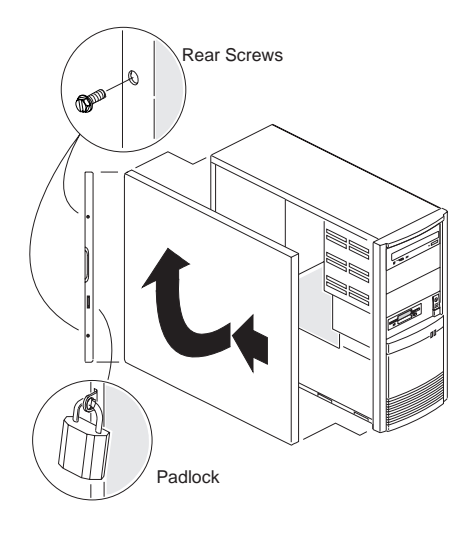

**Bezel Removal**

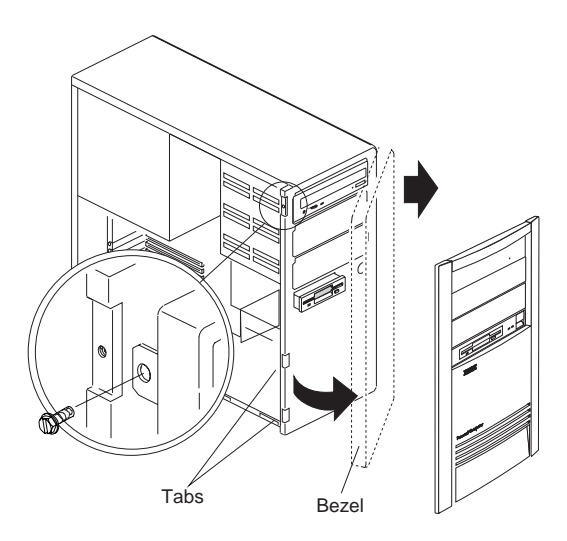

#### **Processor Removal**

#### **Attention**

Do not flex or twist the system board while removing or installing the processor. The system board can be damaged during this procedure.

# **Computer Exploded View (Type 6X7X)**

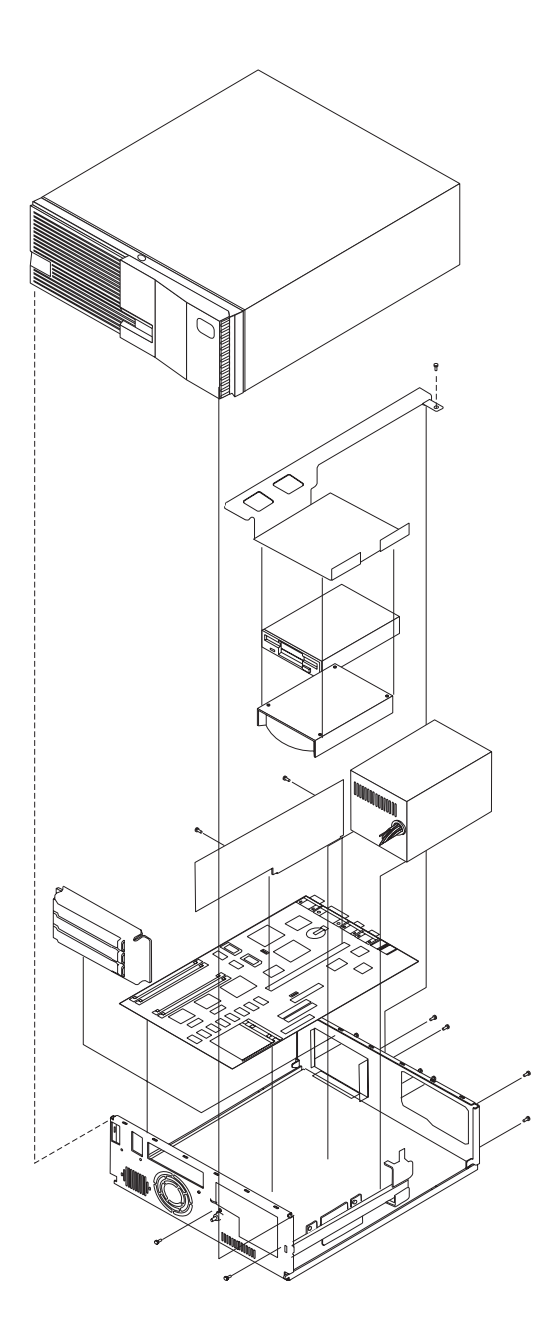

# **Computer Exploded View (Type 6X8X)**

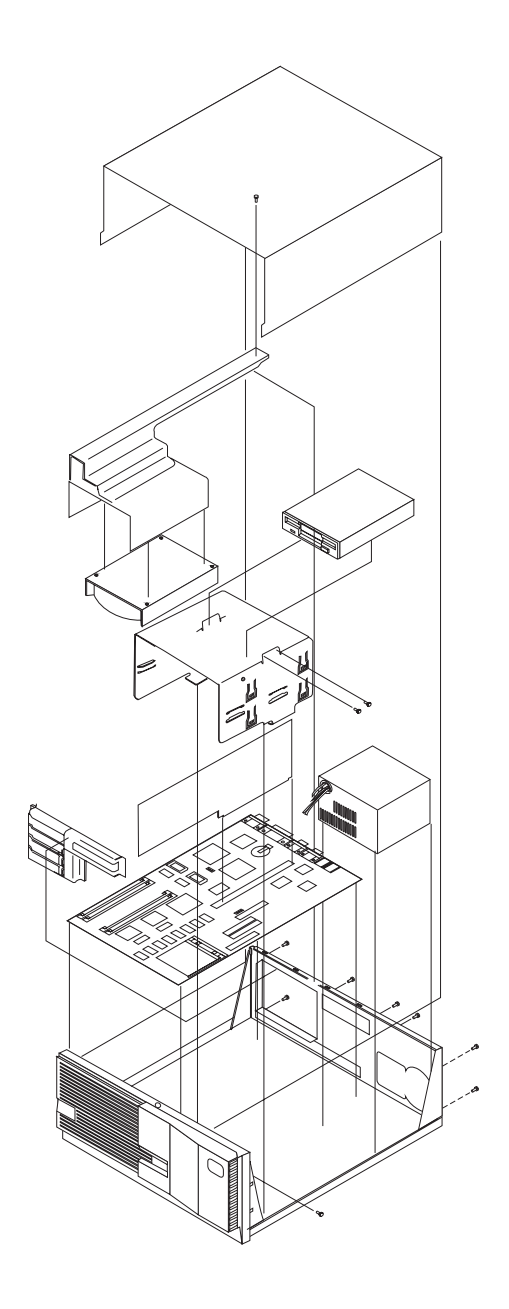

# **Computer Exploded View (Type 6560)**

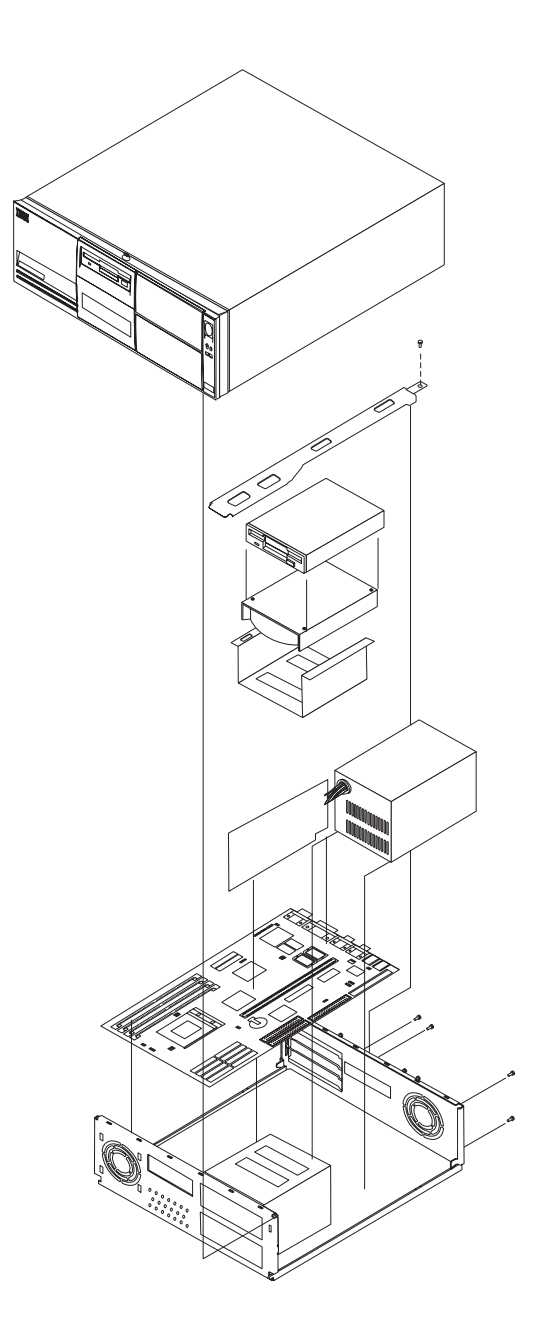

# **Computer Exploded View (Type 6561)**

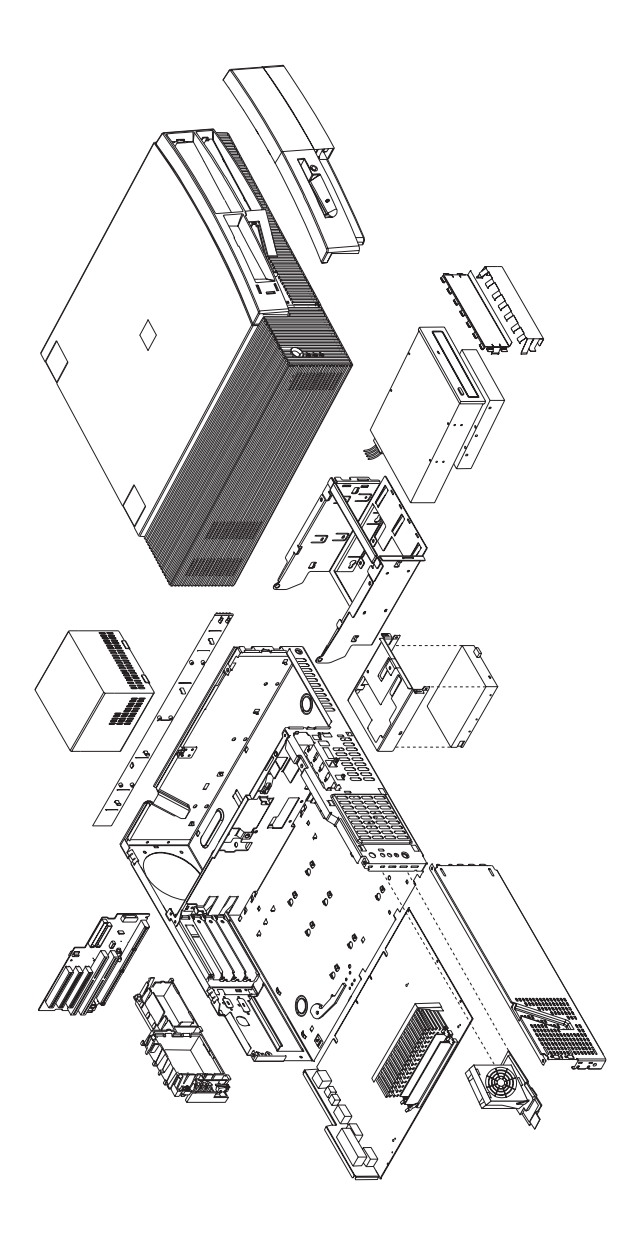

Input/Output connectors and removal procedures for the cover, system board, drive cage, and fan are on the following pages.

#### **Input/Output Connectors (Type 6561)**

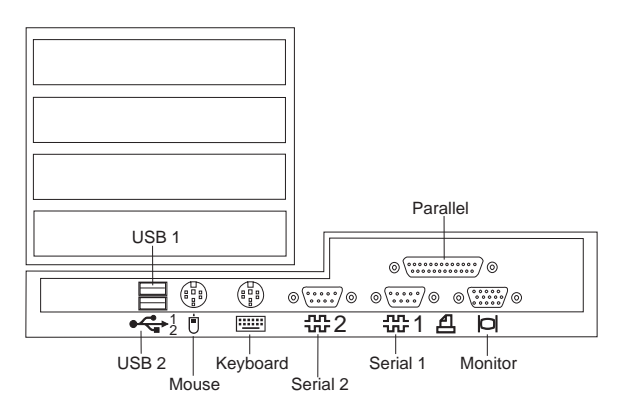

#### **Cover Removal (Type 6561)**

Unlock cover from back of the system unit before removing cover.

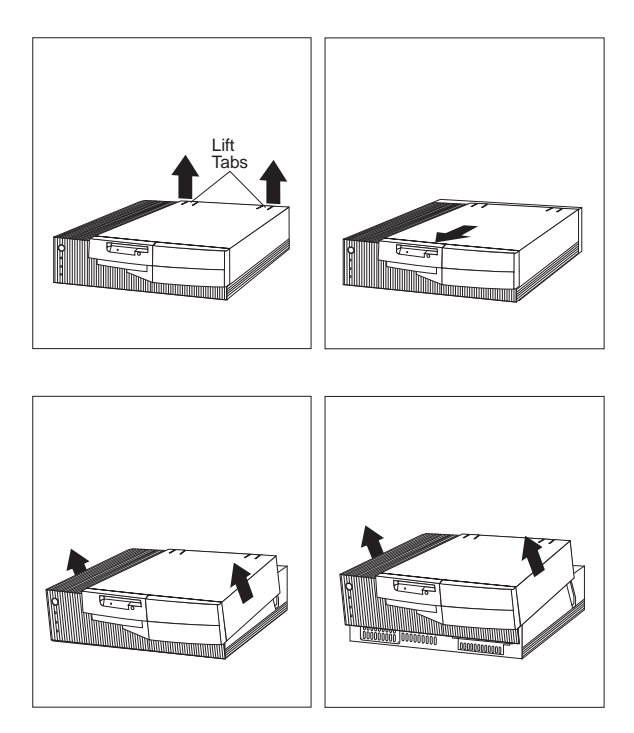

### **System Board Removal (Type 6561)**

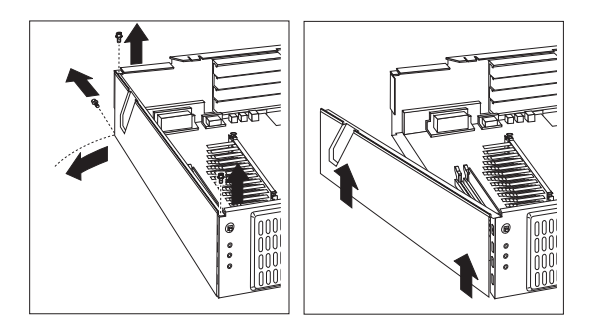

The computer you are servicing might have one of two styles of the right system board rail. Below are the removal and install procedures for both rail styles.

Style 1 system board rail with **scribe line**:

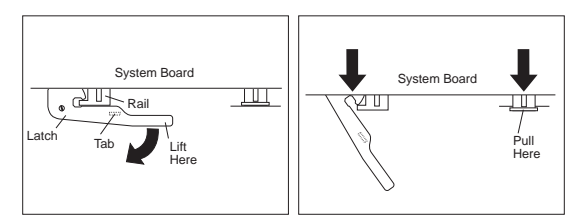

After unlatching and extending the system board latch handle, grasp both system board rails and carefully slide the system board out from the chassis.

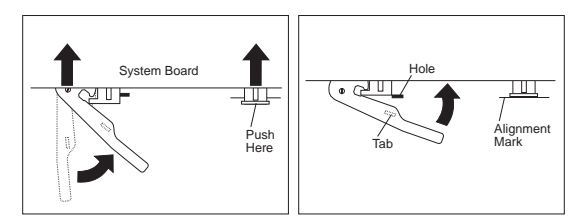

Rotate the latch handle and firmly push in on the end of the right-hand rail. When the system board is fully seated, the alignment mark on the chassis is visible.

Style 2 system board rail with **latching tab**:

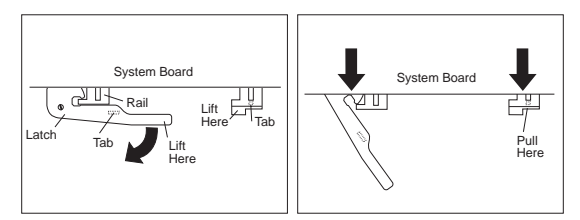

Lift the end of the right-hand rail to disengage the plastic tab from the bottom of the chassis.

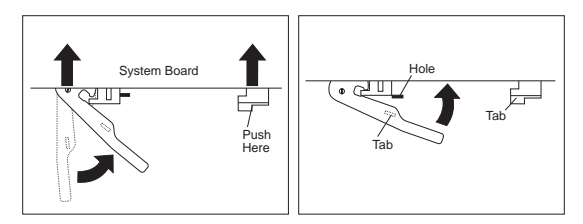

Rotate the latch handle and firmly push in on the end of the right-hand rail to engage the tab in the opening of the chassis.

### **Drive Cage Service (Type 6561)**

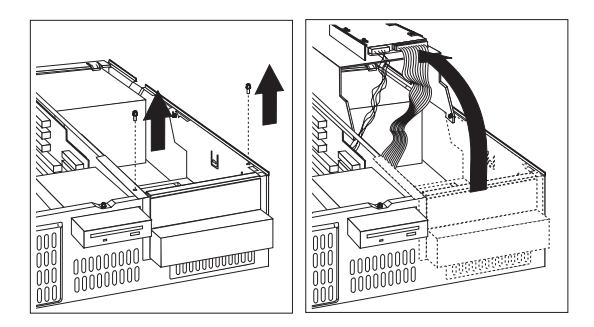

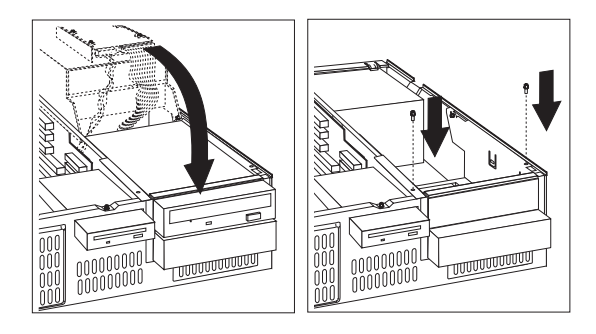

**Fan Removal (Type 6561)**

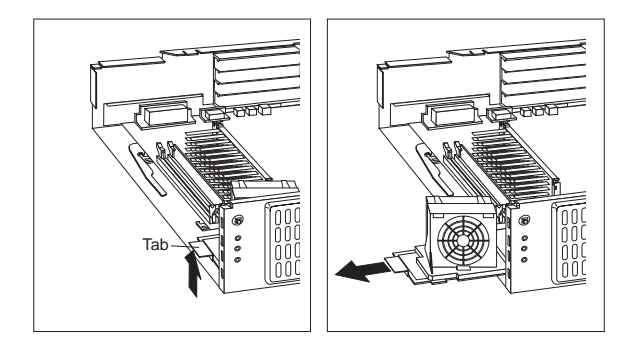

# **Computer Exploded View (Type 6562)**

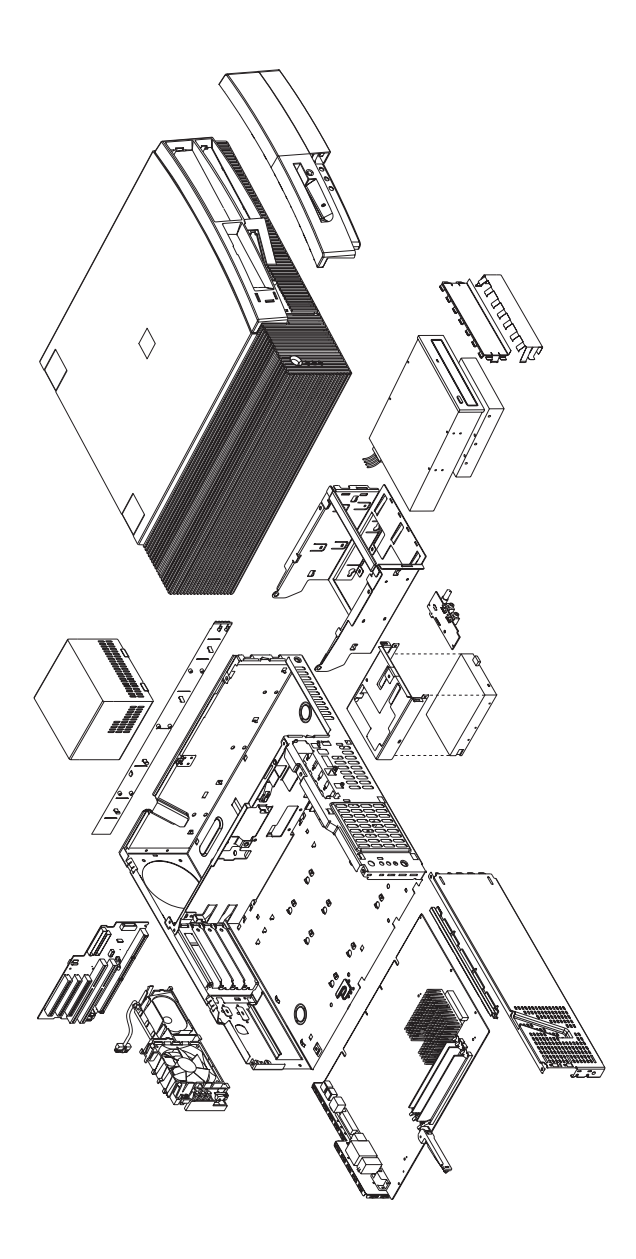

Removal and service procedures for the cover, system board, and drive cage are on the following pages.

### **Cover Removal (Type 6562)**

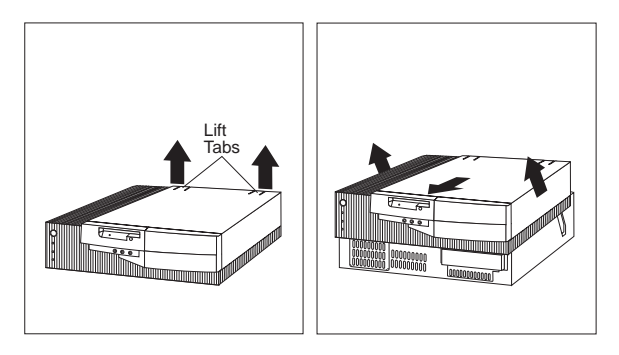

Unlock cover from back of the system unit before removing cover.

### **System Board Removal (Type 6562)**

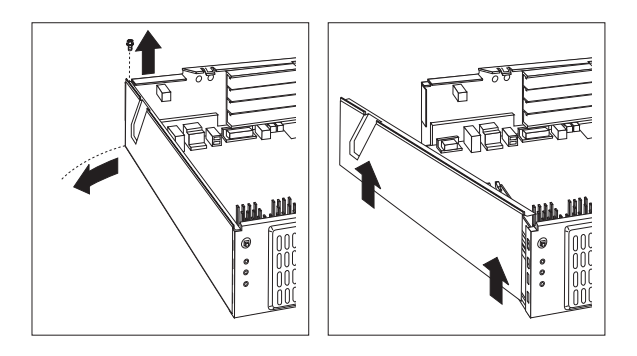

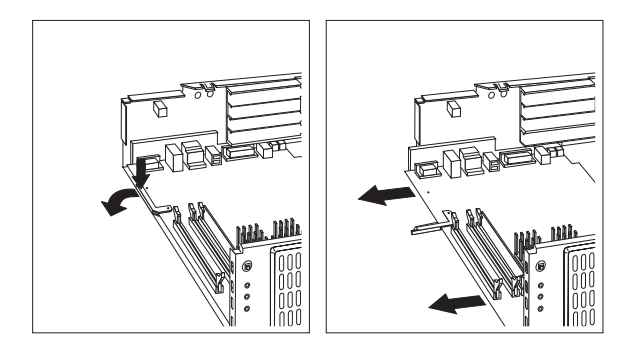

#### **System Board Installation (Type 6562)**

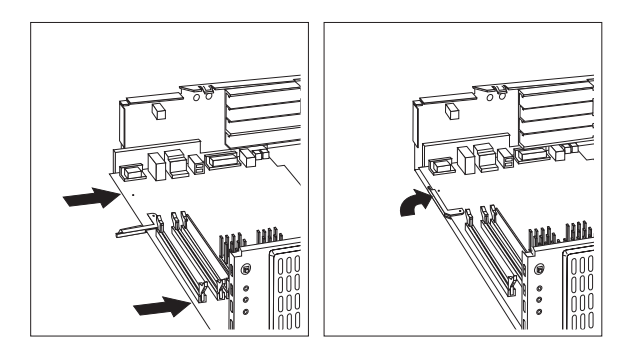

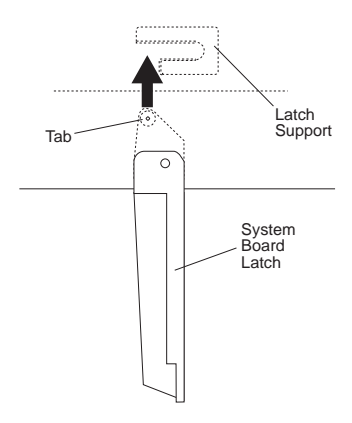

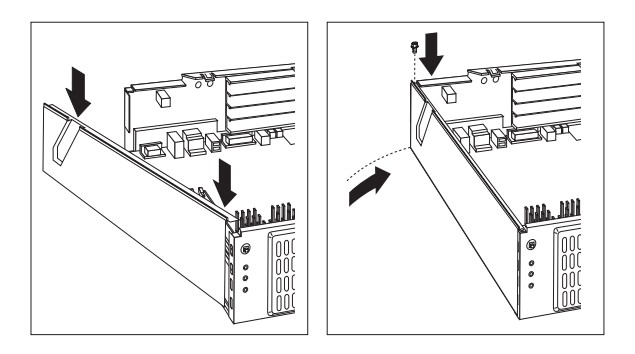

### **Drive Cage Service (Type 6562)**

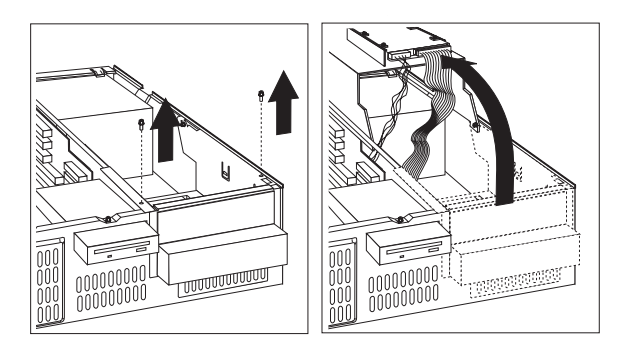

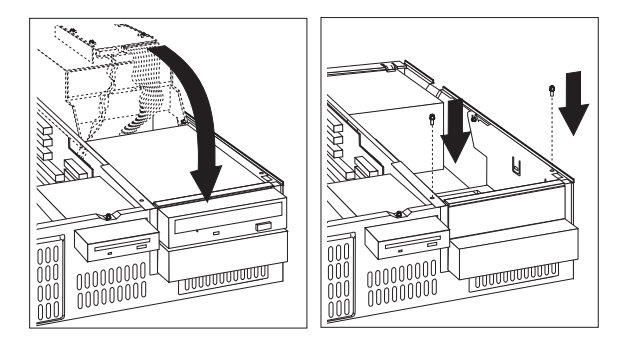

#### **Computer Exploded View (Type 6588, 6888)**

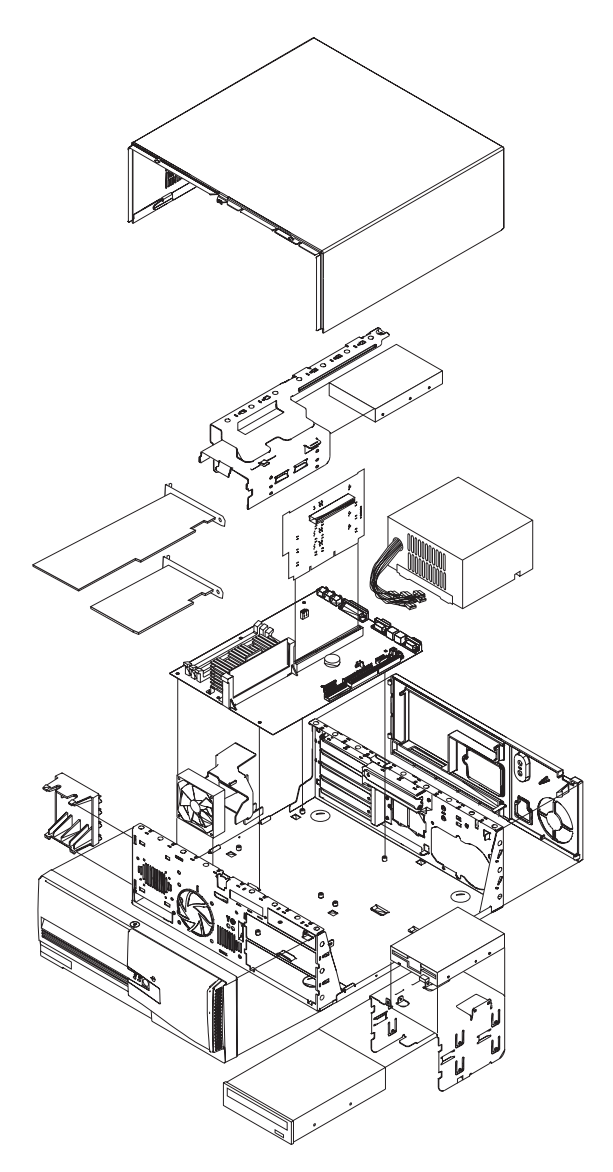

Removal and installation of the Pentium II microprocessor and the retainer bracket and system board plate are on the following pages.

#### **Microprocessor Removal (Type 6588, 6888)**

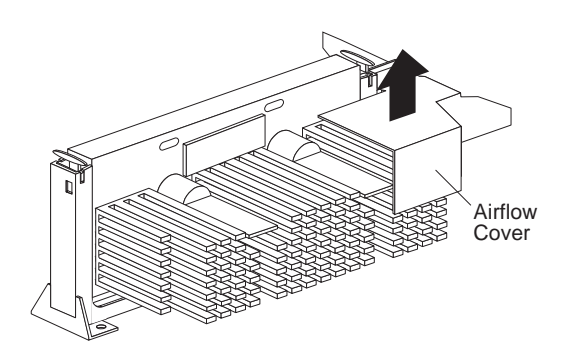

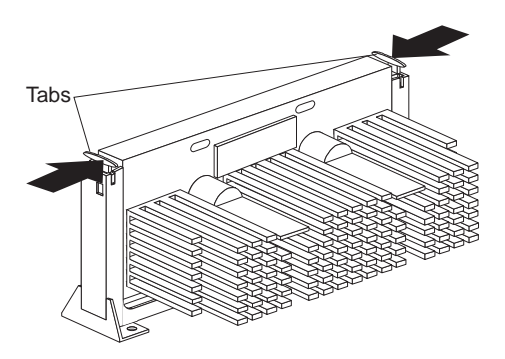

Push in until the tabs release.

#### **Microprocessor Removal (Type 6588, 6888) - continued**

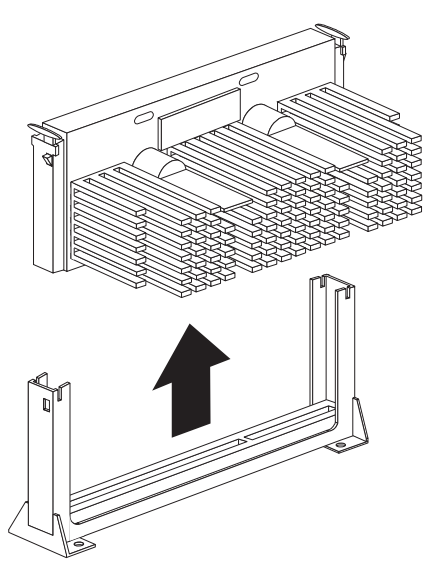

Carefully place one hand on the system board and pull the microprocessor up and out of the connector with the other hand.

#### - Note -

To install the Pentium II microprocessor, see "Microprocessor Installation (Type 6588, 6888)" on page 333.

#### **Microprocessor Installation (Type 6588, 6888)**

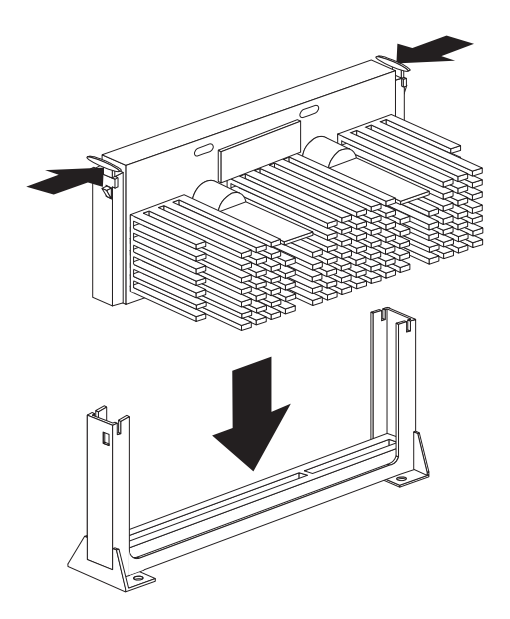

Tabs can be pressed in or out.

Press the microprocessor down until it seats in the connector.

Press the tabs out to latch the microprocessor in place.

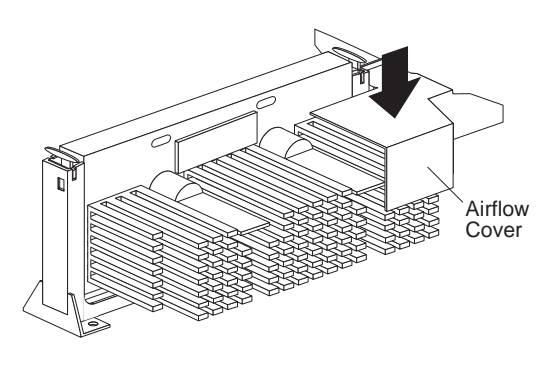

 **Note** 

See "Microprocessor Bracket and Plate Removal/Installation (Type 6588, 6888)" on page 334 when replacing the system board.

#### **Microprocessor Bracket and Plate Removal/Installation (Type 6588, 6888)**

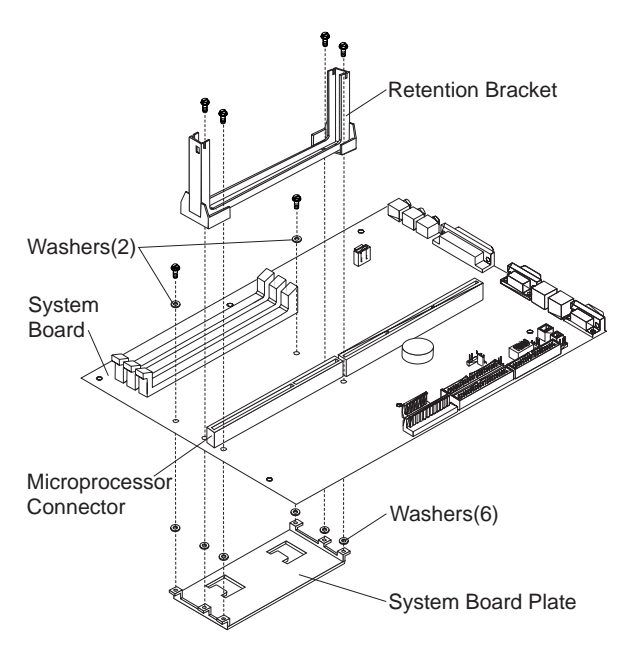

When replacing the system board, keep the following:

- Retention Bracket
- System Board Plate
- Screws and Washers

Install these parts on the new system board.

See "System Board Replacement (Type 6588, 6888)" on page 84.

#### **Important**

Make sure the plastic washers are attached to the six mounting tabs of the system board plate, and that the washers are under the two front screw heads that secure the system board plate.

If any of the washers are not installed, the system board can be damaged.

# **Computer Exploded View (Type 6591)**

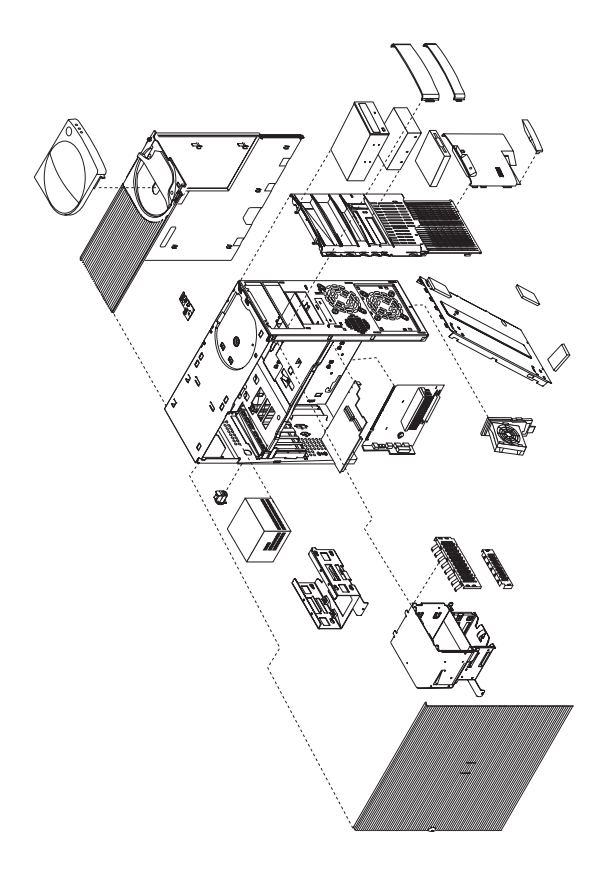

Input/Output connectors and removal procedures for the cover, system board, drive cage, and fan are on the following pages.

#### **Input/Output Connectors (Type 6591)**

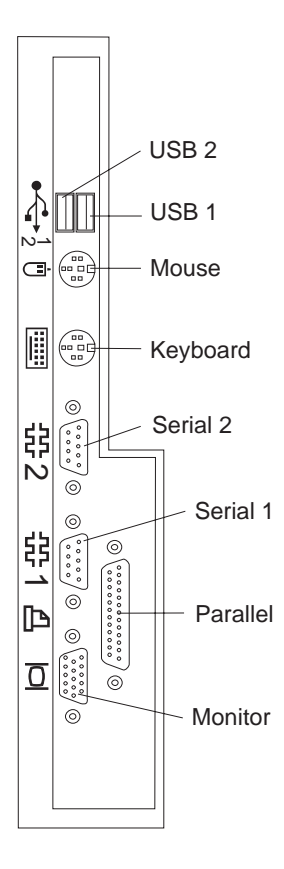

#### **Cover Removal (Type 6591)**

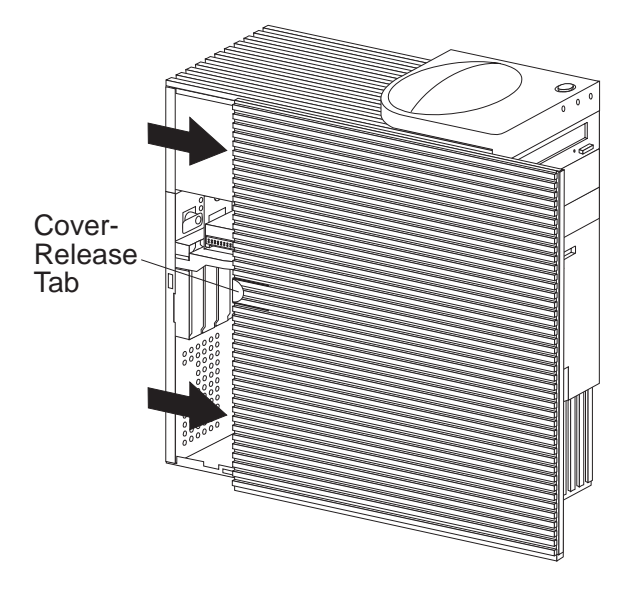

Unlock cover from back of the system unit before removing cover.

#### **Top Handle Cover Removal (Type 6591)**

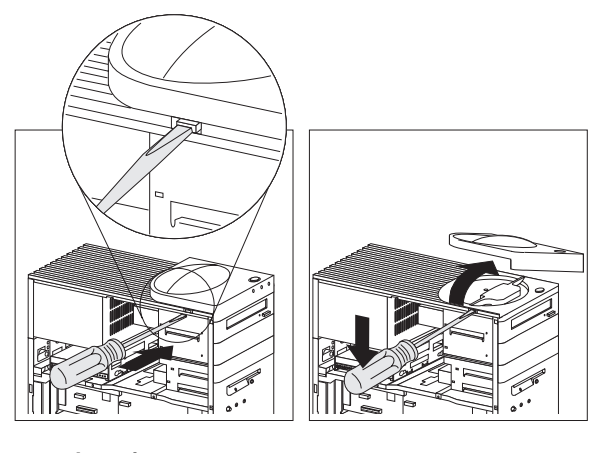

#### **Attention**  Do not lift handle cover too high or the tabs will break.

#### **System Board Removal (Type 6591)**

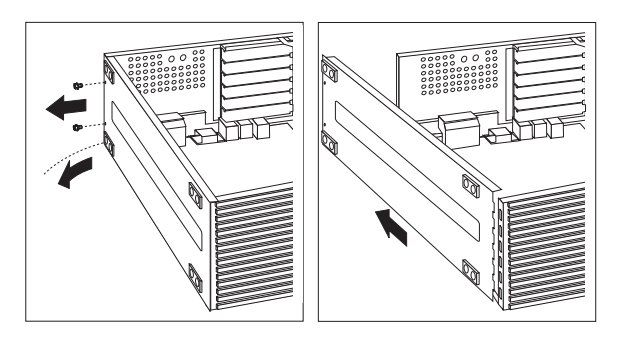

The computer you are servicing might have one of two styles of the right system board rail. Below are the removal and install procedures for both rail styles.

Style 1 system board rail with **scribe line**:

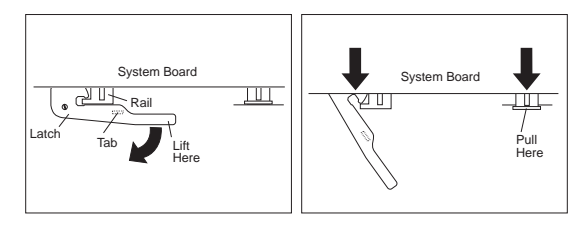

After unlatching and extending the system board latch handle, grasp both system board rails and carefully slide the system board out from the chassis.

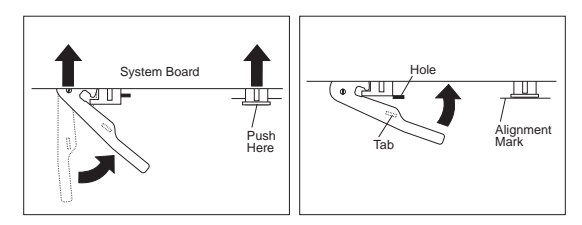

Rotate the latch handle and firmly push in on the end of the right-hand rail. When the system board is fully seated, the alignment mark on the chassis is visible.

Style 2 system board rail with **latching tab**:

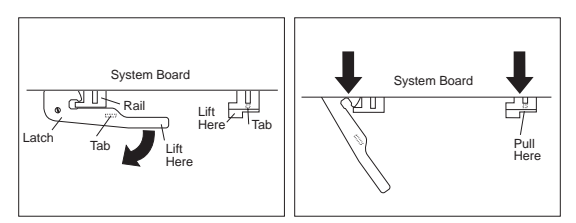

Lift the end of the right-hand rail to disengage the plastic tab from the bottom of the chassis.

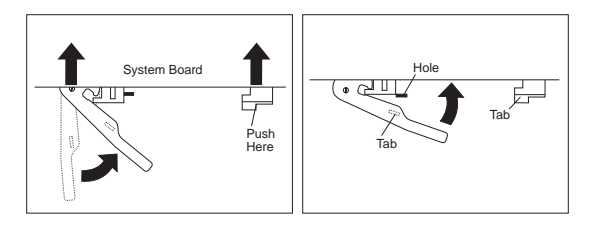

Rotate the latch handle and firmly push in on the end of the right-hand rail to engage the tab in the opening of the chassis.

**Drive Cage Removal (Type 6591)**

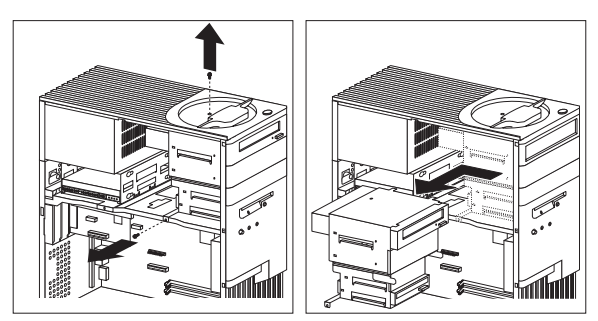

#### **Note**

Some Type 6591 computers have a non-removable drive cage. See "Non removable Drive Cage (Type 6591)" on page 340 and "Tab Removal (Type 6591)" on page 340.

#### **Non removable Drive Cage (Type 6591)**

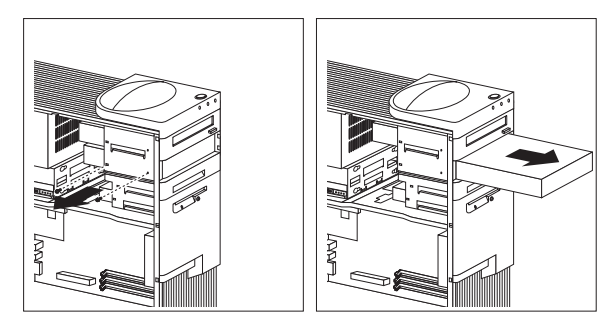

#### **Tab Removal (Type 6591)**

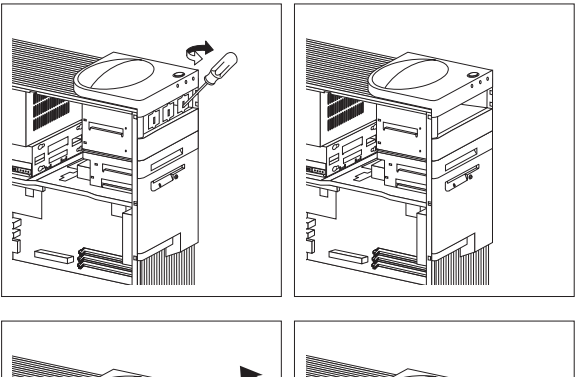

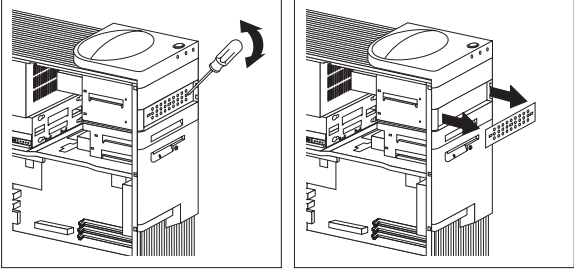

# **Fan Removal (Type 6591)**

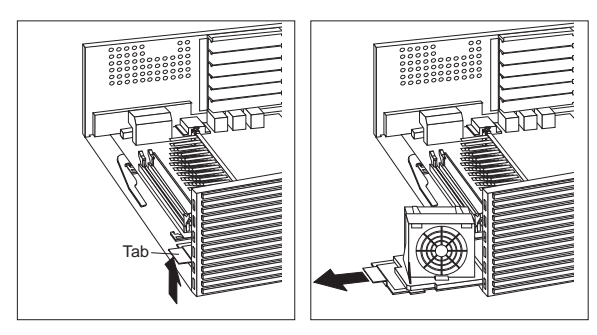

# **Computer Exploded View (Type 6592)**

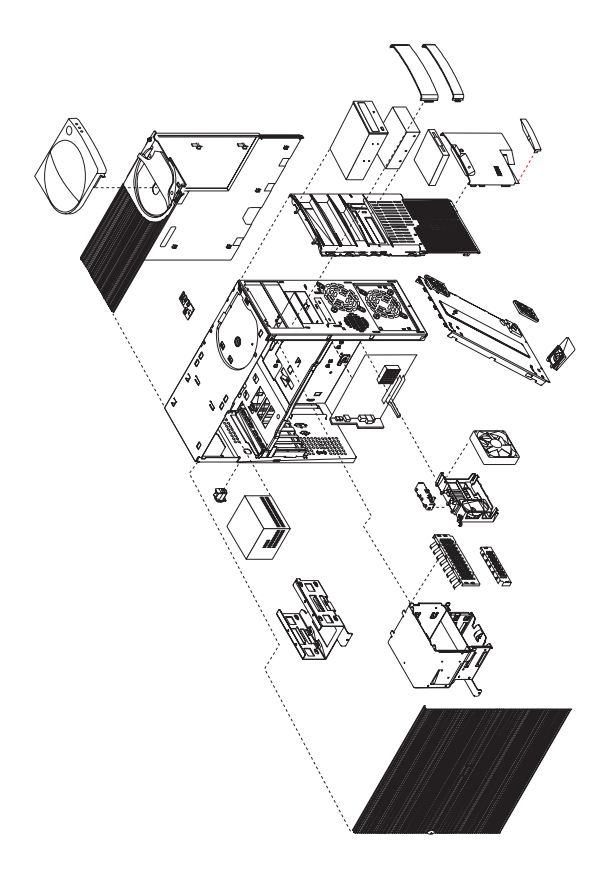

Removal procedures for the cover, system board, and drive cage are on the following pages.

#### **Cover Removal (Type 6592)**

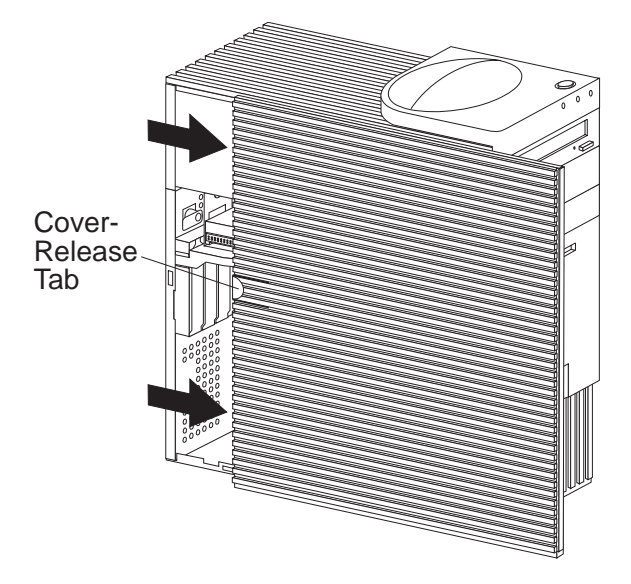

Unlock cover from back of the system unit before removing cover.

#### **Top Handle Cover Removal (Type 6592)**

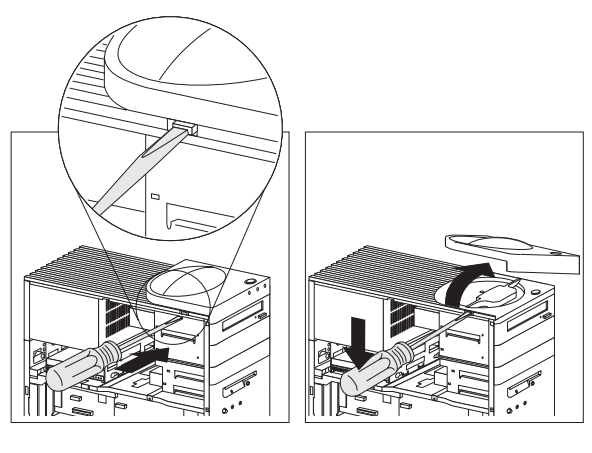

 **Attention**  Do not lift handle cover too high or the tabs will break.

### **Drive Cage Removal (Type 6592)**

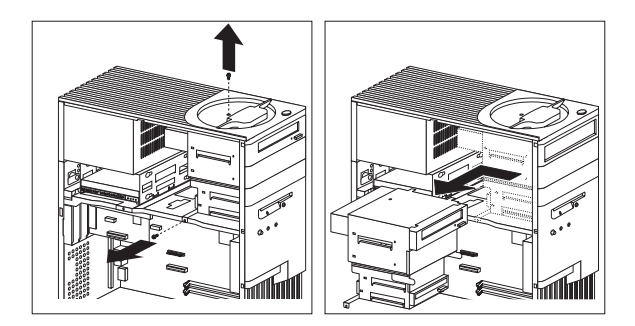

#### **System Board Removal (Type 6592)**

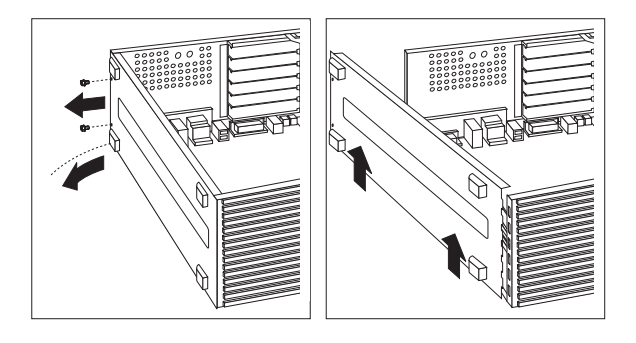

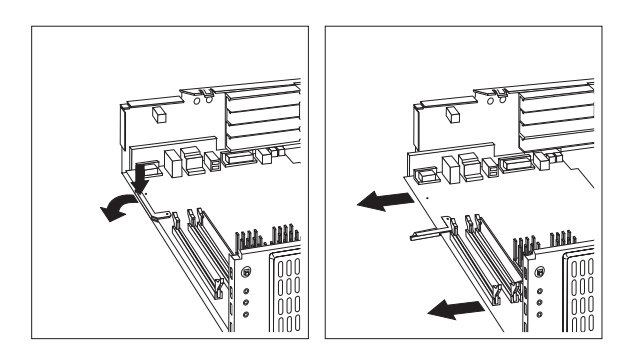

# **Computer Exploded View (Type 6598)**

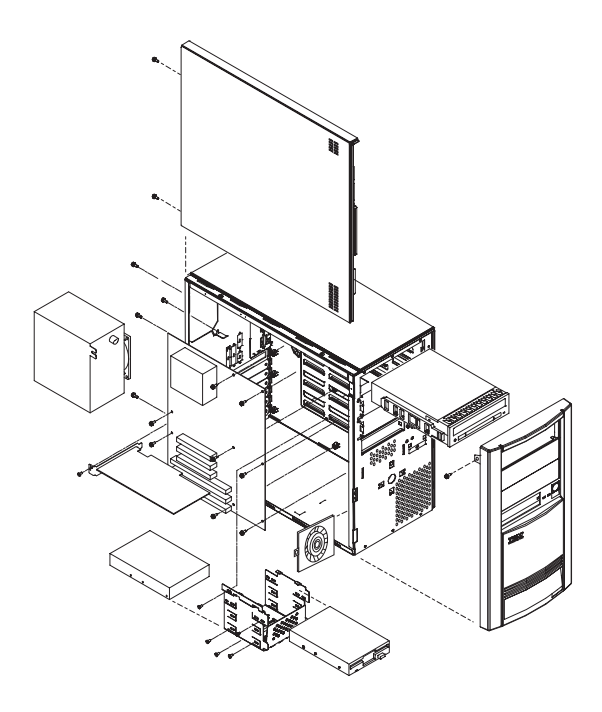

Removal procedures for the side cover, bezel, and processor are on the following page.

#### **Side Cover Removal**

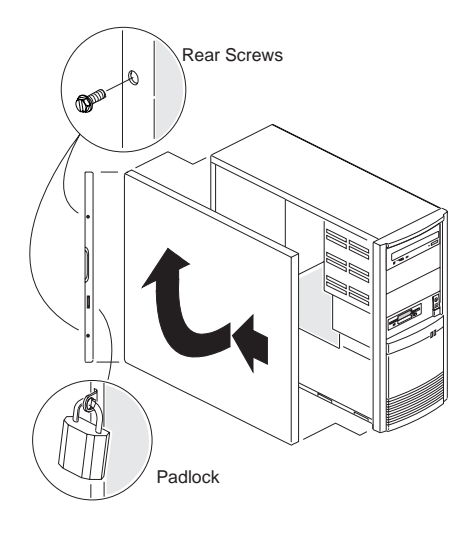

**Bezel Removal**

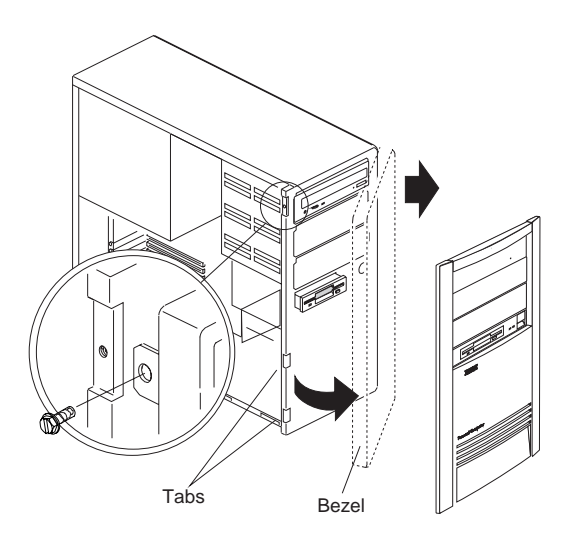

#### **Processor Removal**

#### **Attention**

Do not flex or twist the system board while removing or installing the processor. The system board can be damaged during this procedure.

### **Computer Exploded View (Type 6862)**

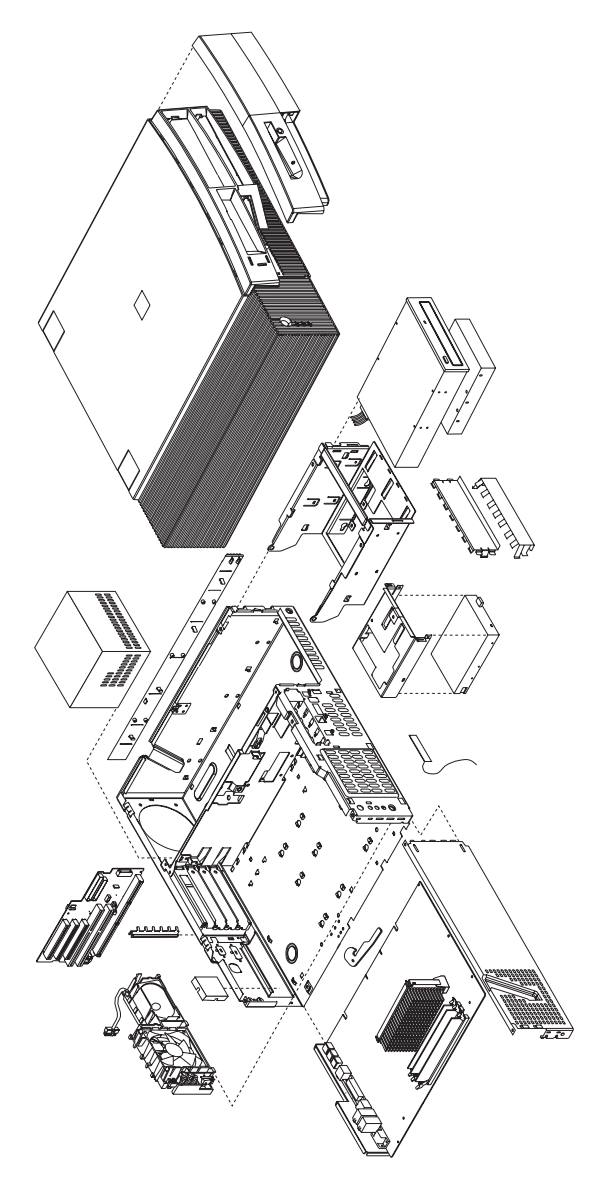

Input/output connectors and removal/service procedures for the cover, system board, and drive cage are on the following pages.

### **Input/Output Connectors (Type 6862)**

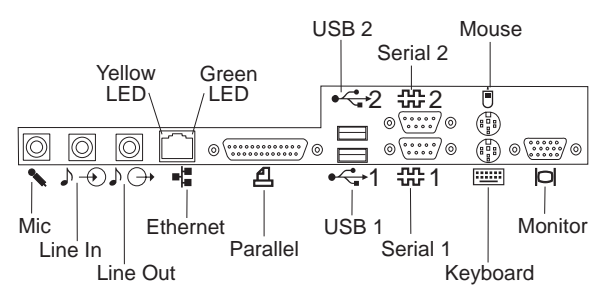

#### **Cover Removal (Type 6862)**

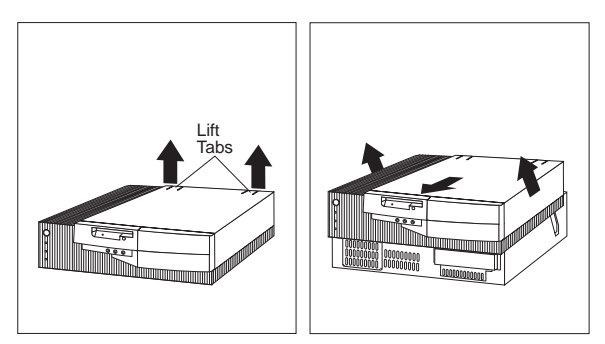

Unlock cover from back of the system unit before removing cover.

# **System Board Removal (Type 6862)**

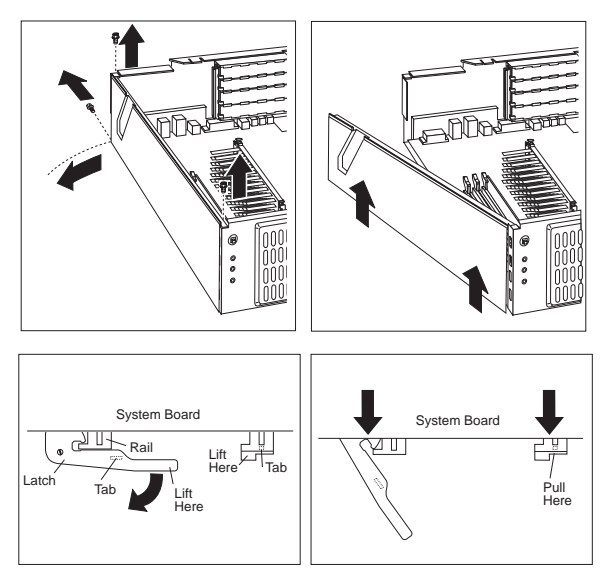

#### **System Board Installation (Type 6862)**

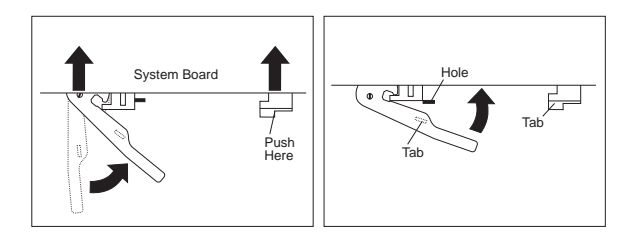

#### **Drive Cage Service (Type 6862)**

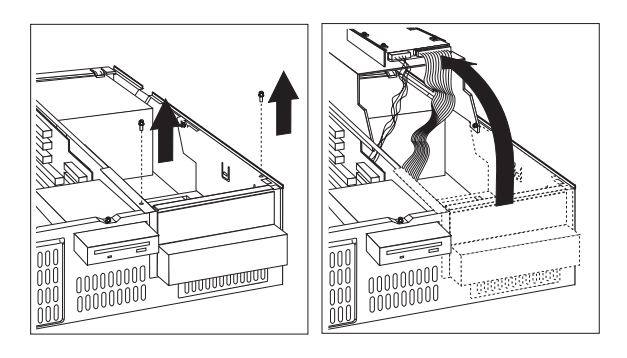

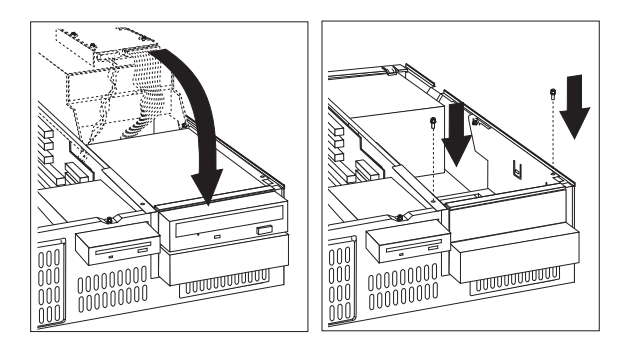

# **Computer Exploded View (Type 6865)**

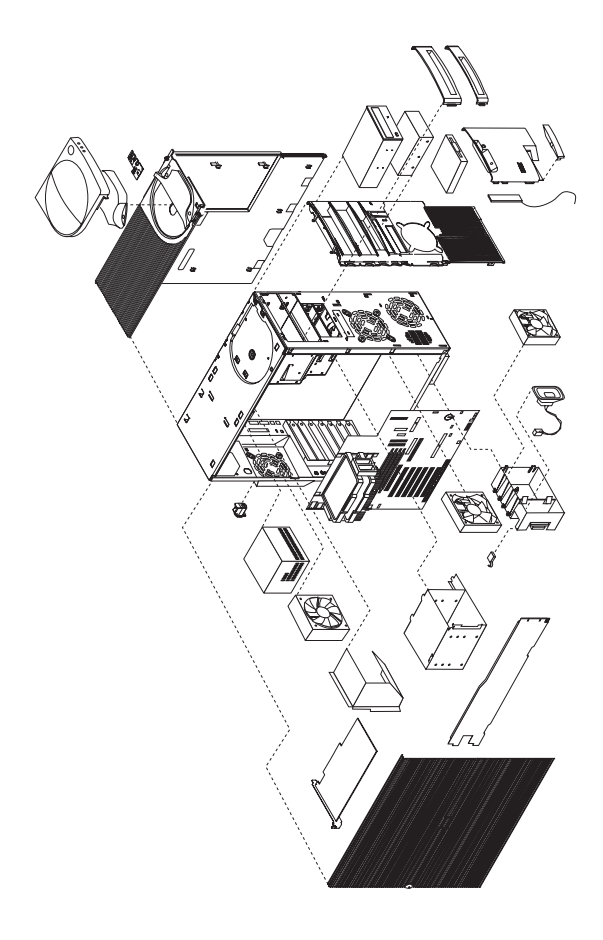

Input/Output connectors and removal procedures for the cover, bezels, drive cage, adapter cards, support bar, air baffle, and terminator card are on the following pages.

#### **Input/Output Connectors (Type 6865)**

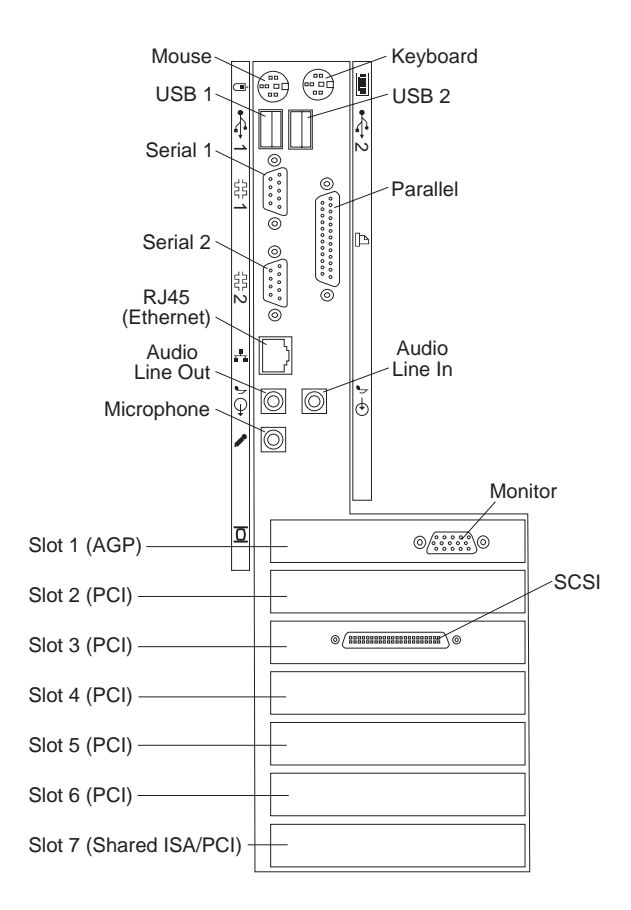
### **Side Cover Removal (Type 6865)**

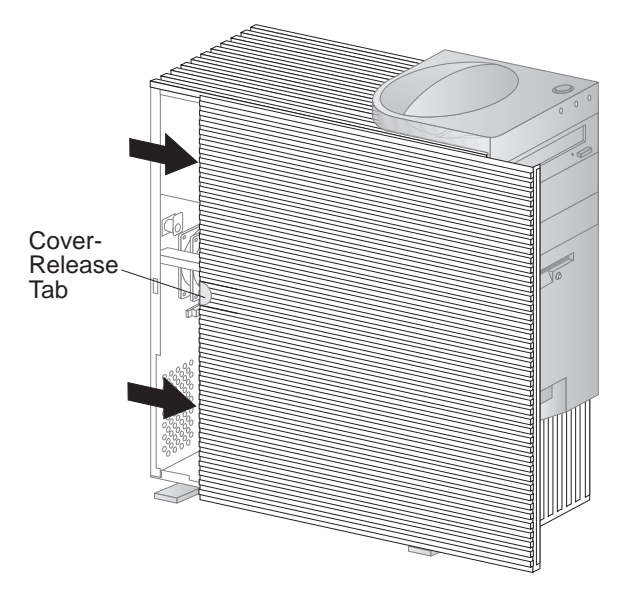

Unlock cover from back of the system unit before removing cover.

## **Top Handle Cover Removal (Type 6865)**

 **Attention**  Do not lift handle cover too high or the tabs will break.

# **Bezel and Tab Removal (Type 6865)**

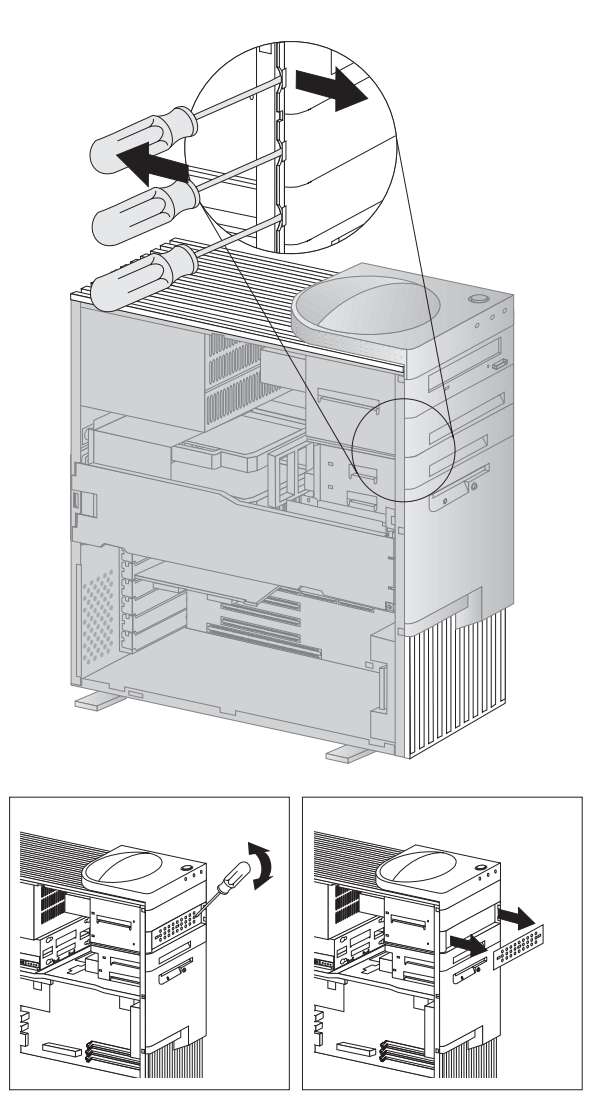

# **Drive Cage Removal (Type 6865)**

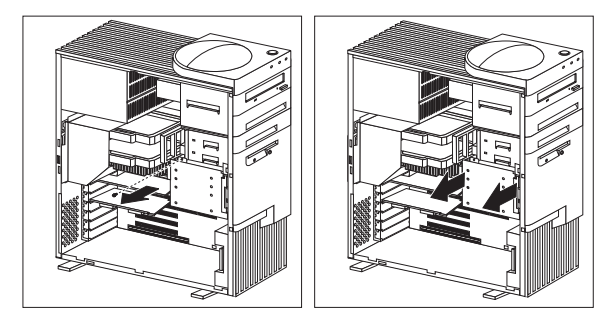

 **Note** 

Make sure the vibration insulation mounts are installed on the cage when installing a disk drive.

# **Adapter Removal (Type 6865)**

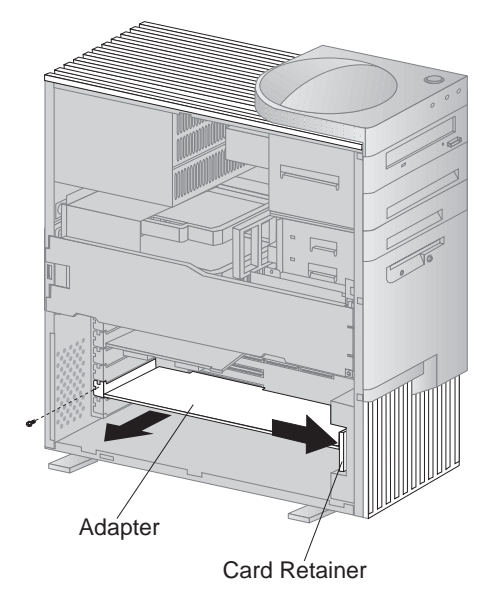

## **Support Bar Removal (Type 6865)**

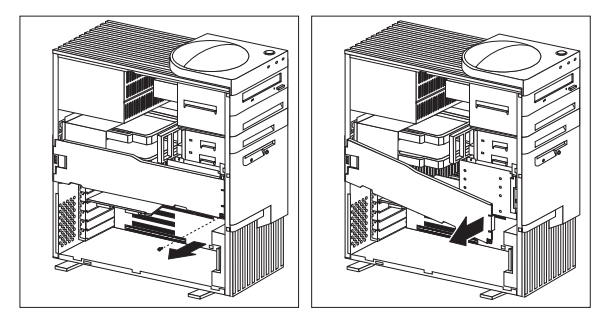

### **Air Baffle Removal (Type 6865)**

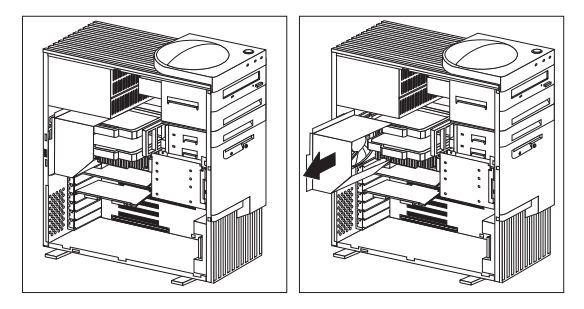

#### **Note**

The baffle must be installed for proper air flow to the microprocessor(s).

### **Terminator Card Removal (Type 6865)**

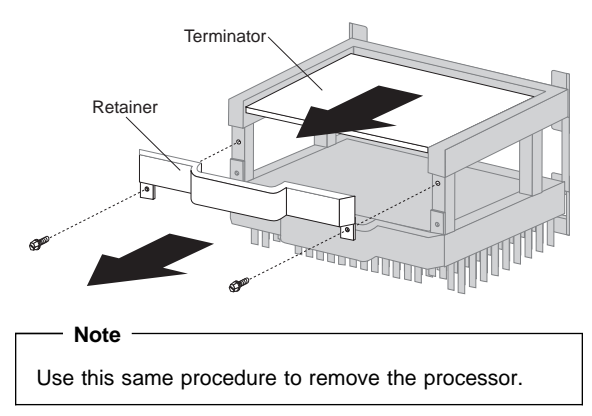

# **Computer Exploded View (Type 6889)**

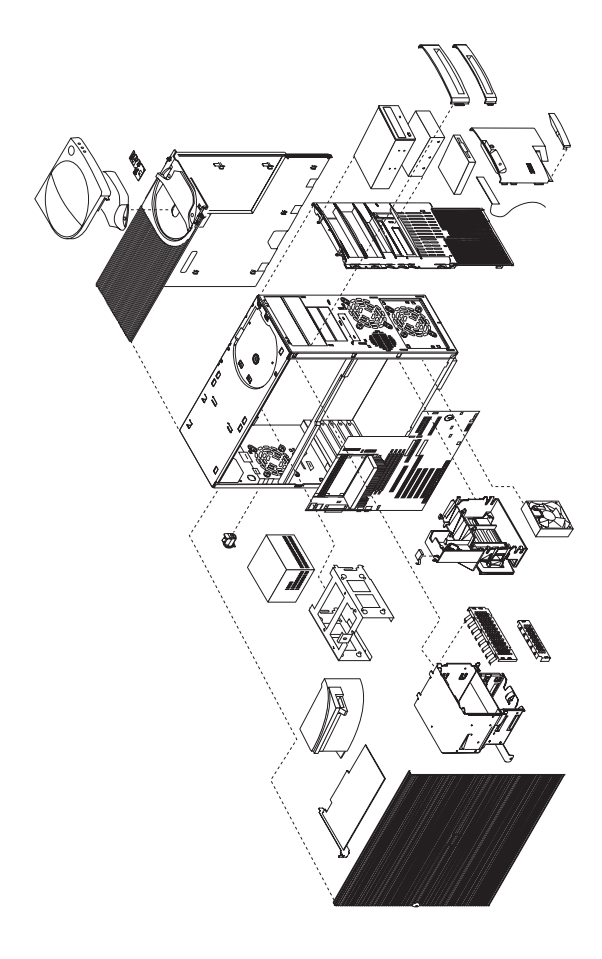

Input/Output connectors and removal procedures for the cover, drive cages, and baffle are on the following pages.

### **Input/Output Connectors (Type 6889)**

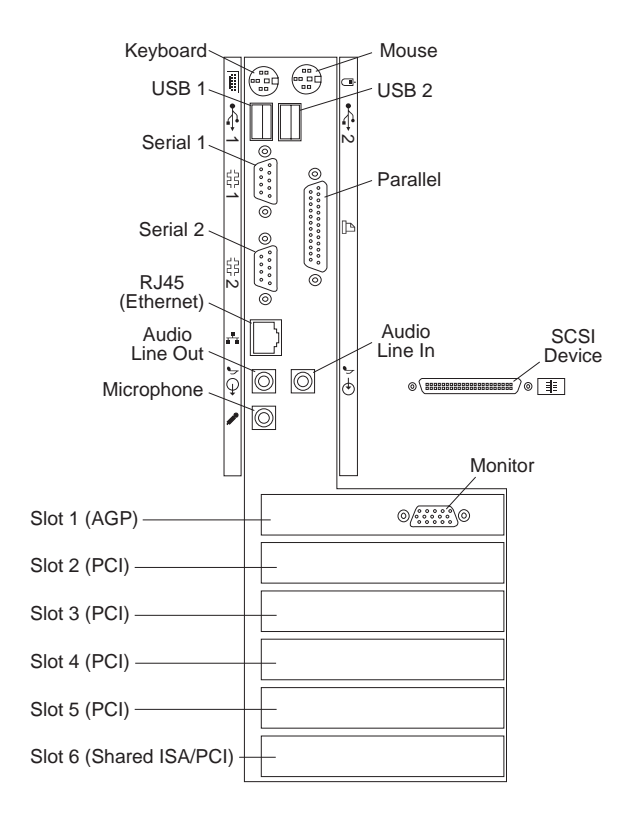

### **Side Cover Removal (Type 6889)**

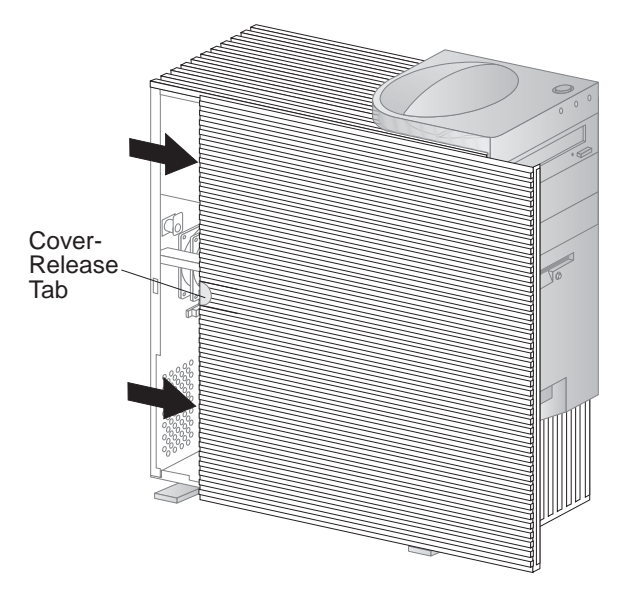

Unlock cover from back of the system unit before removing cover.

## **Top Handle Cover Removal (Type 6889)**

 **Attention**  Do not lift handle cover too high or the tabs will break.

# **Cage Removal (Type 6889)**

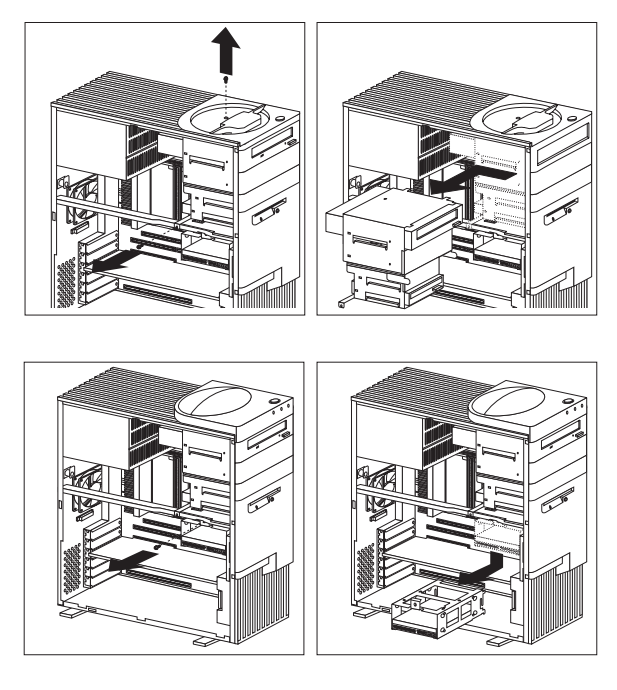

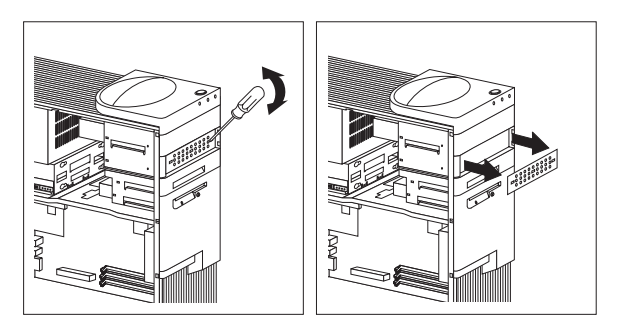

# **Baffle Removal (Type 6889)**

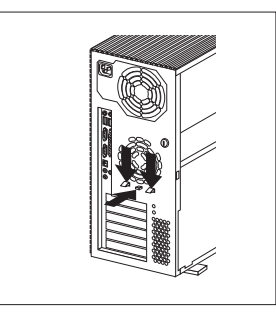

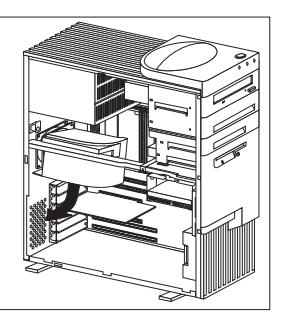

Carefully remove the SCSI signal cable from the baffle before removing the baffle.

#### - Note -

The baffle must be installed for proper air flow to the microprocessor(s).

# **Computer Exploded View (Type 6892)**

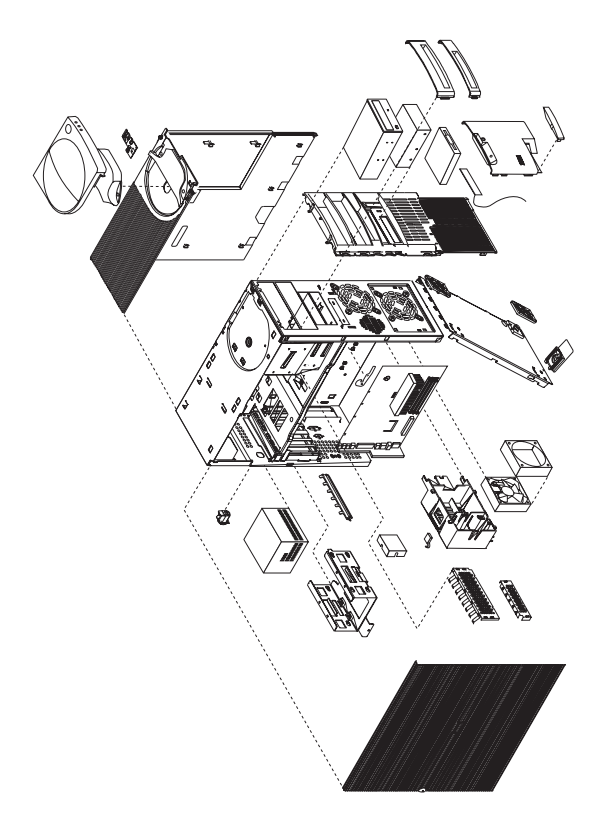

Input/output connectors and removal procedures for the cover, system board, and hard disk drive cage are on the following pages.

# **Input/Output Connectors (Type 6892)**

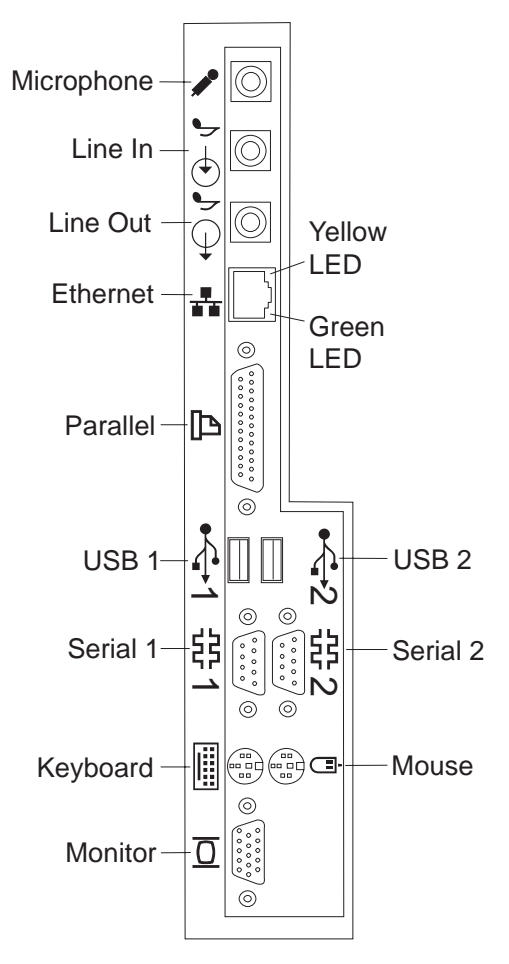

# **Cover Removal (Type 6892)**

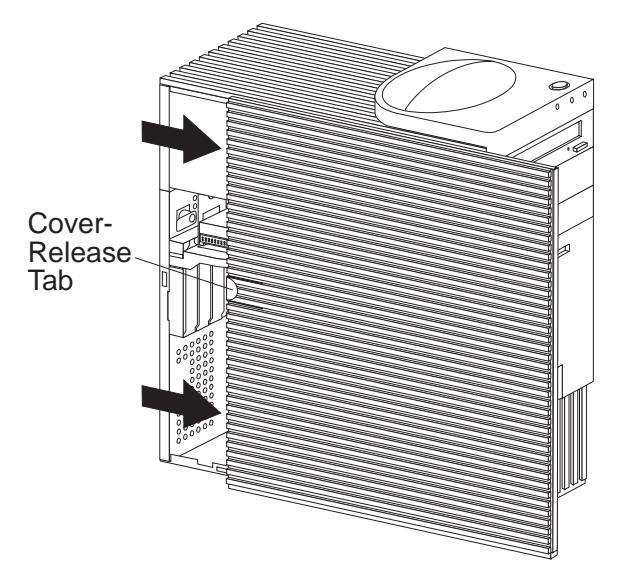

Unlock cover from back of the system unit before removing cover.

### **Top Handle Cover Removal (Type 6892)**

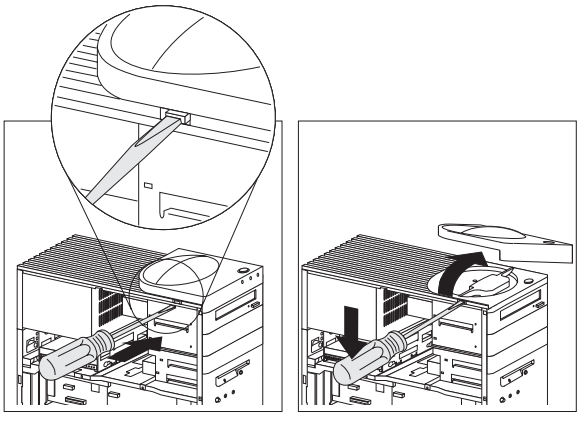

 **Attention**  Do not lift handle cover too high or the tabs will break.

# **System Board Removal (Type 6892)**

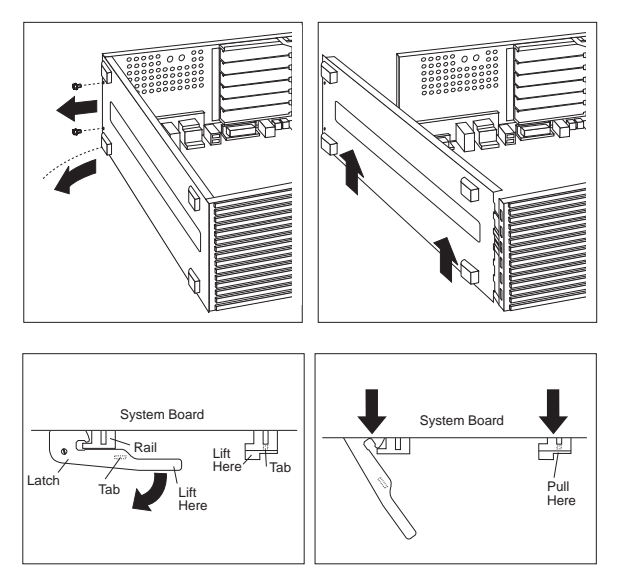

# **System Board Installation (Type 6892)**

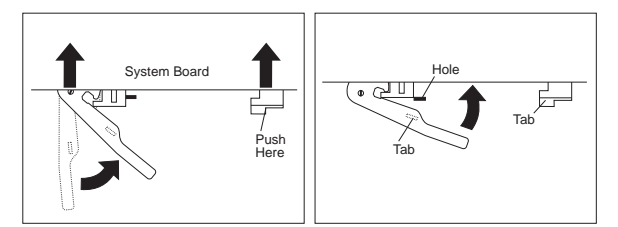

### **Non removable Hard Disk Drive Cage (Type 6892)**

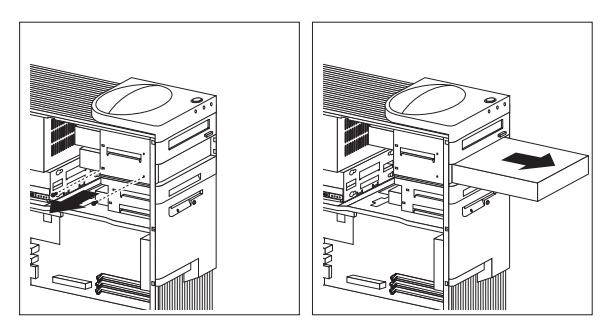

# **Tab Removal (Type 6892)**

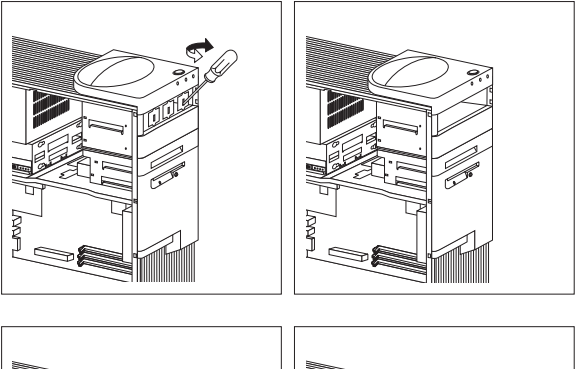

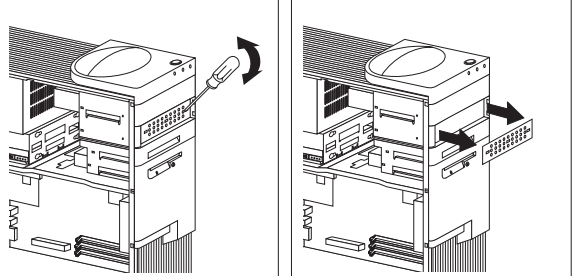

# **Fan Removal (Type 6892)**

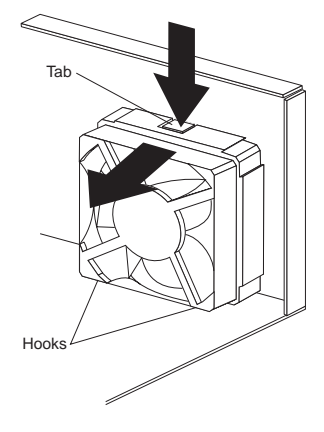

# **Computer Exploded View (Type 6893)**

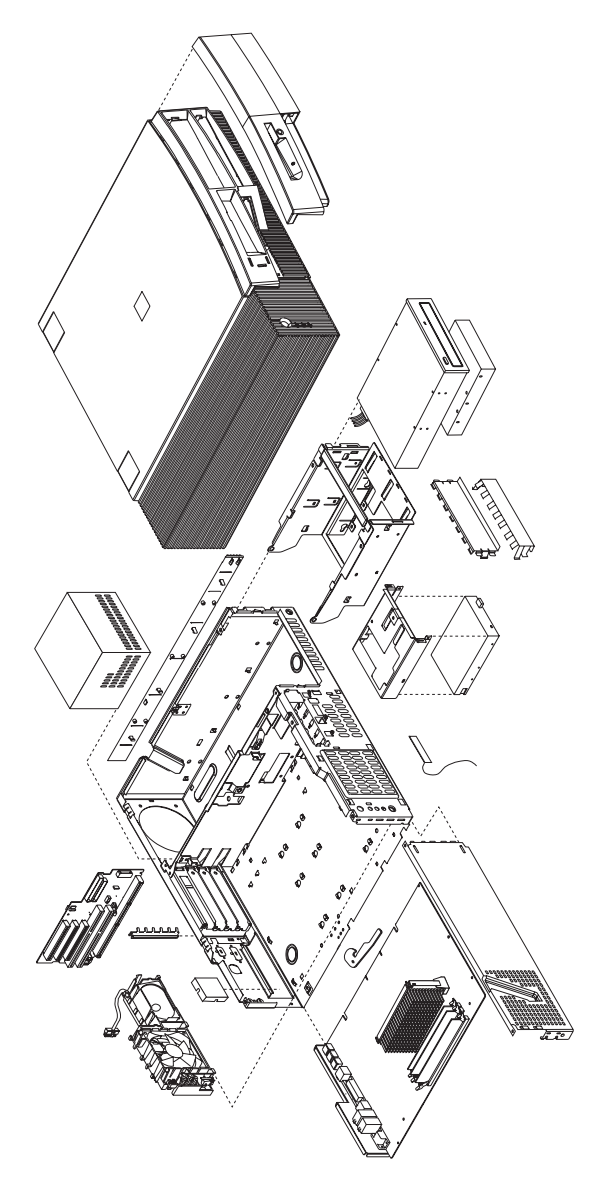

Input/output connectors and removal/service procedures for the cover, system board, and drive cage are on the following pages.

# **Input/Output Connectors (Type 6893)**

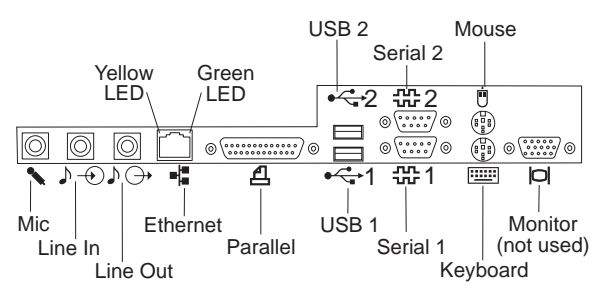

**Cover Removal (Type 6893)**

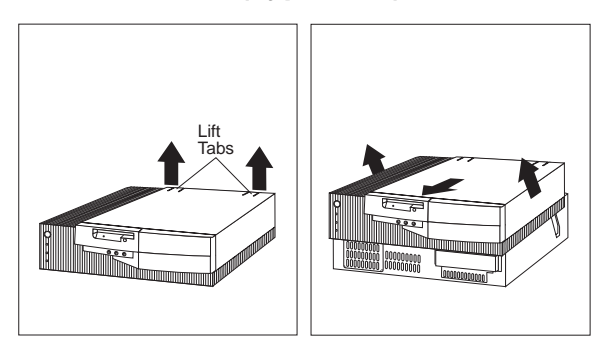

Unlock cover from back of the system unit before removing cover.

# **System Board Removal (Type 6893)**

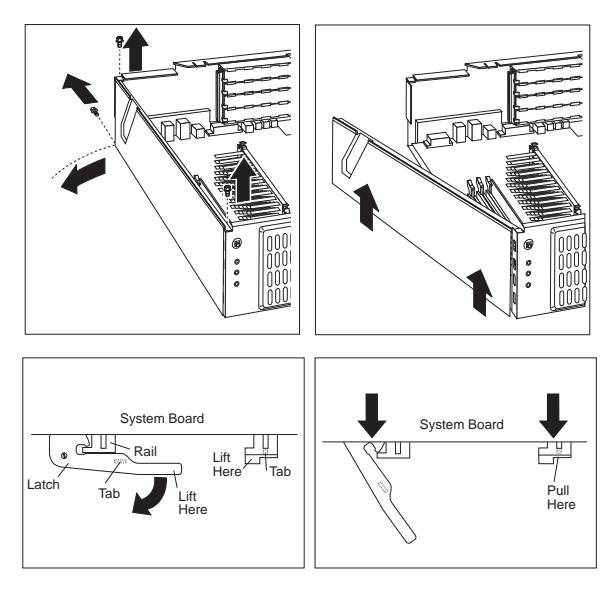

# **System Board Installation (Type 6893)**

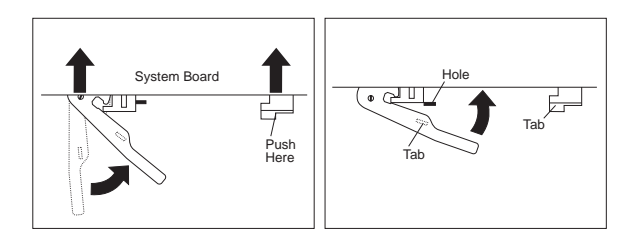

## **Drive Cage Service (Type 6893)**

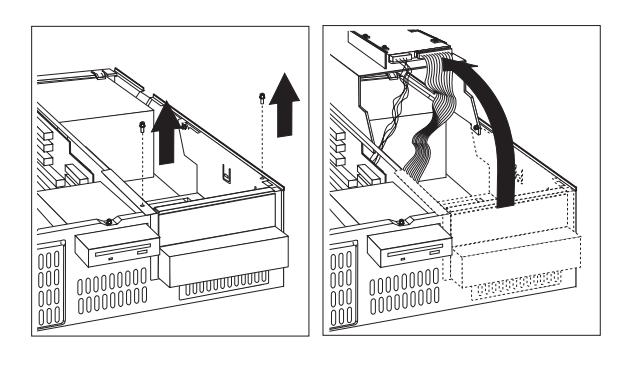

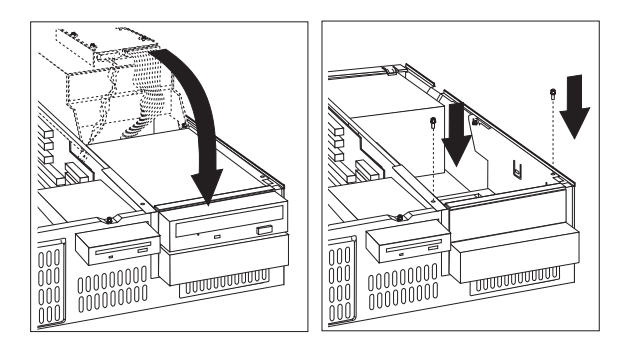

### **Computer Exploded View (Type 6898)**

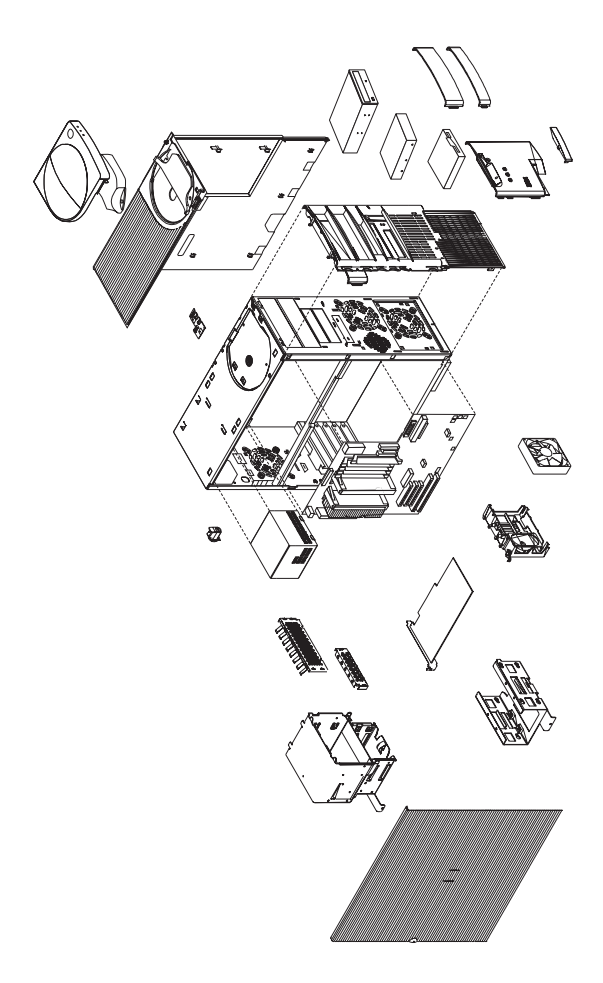

Input/Output connectors and removal procedures for the cover and drive cages are on the following pages.

For system board installation notice, see "System Board Replacement (Type 6898)" on page 85.

### **Input/Output Connectors (Type 6898)**

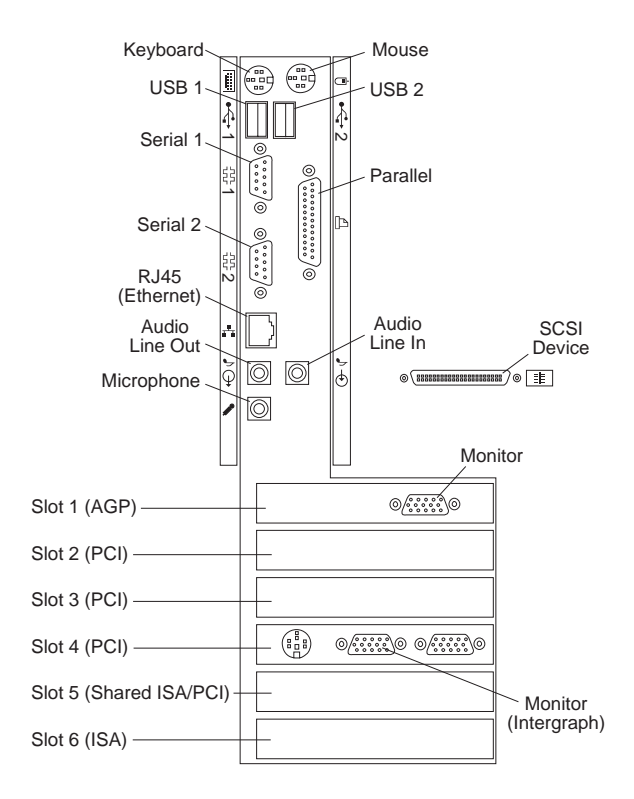

### **Side Cover Removal (Type 6898)**

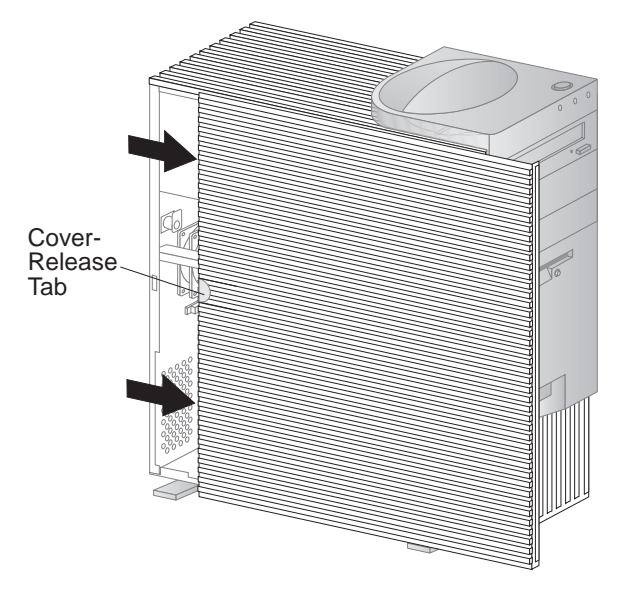

Unlock cover from back of the system unit before removing cover.

# **Top Handle Cover Removal (Type 6898)**

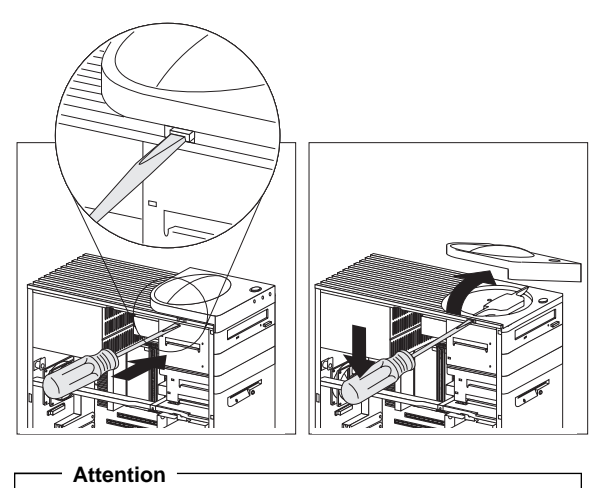

Do not lift handle cover too high or the tabs will break.

# **Cage Removal (Type 6898)**

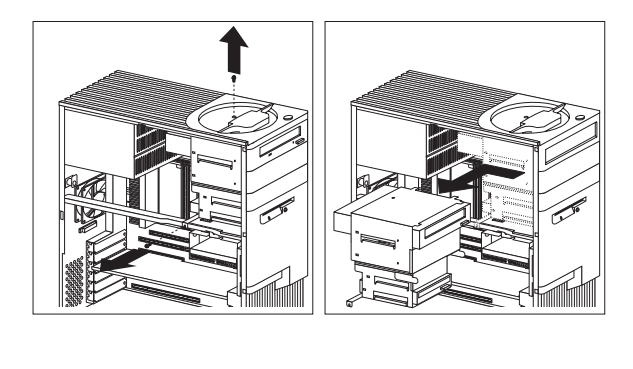

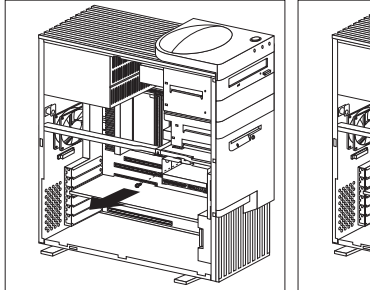

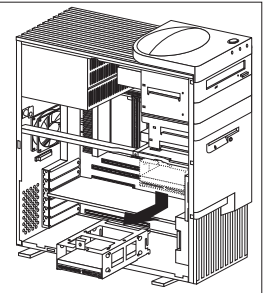

# **Computer Exploded View (Type 6899)**

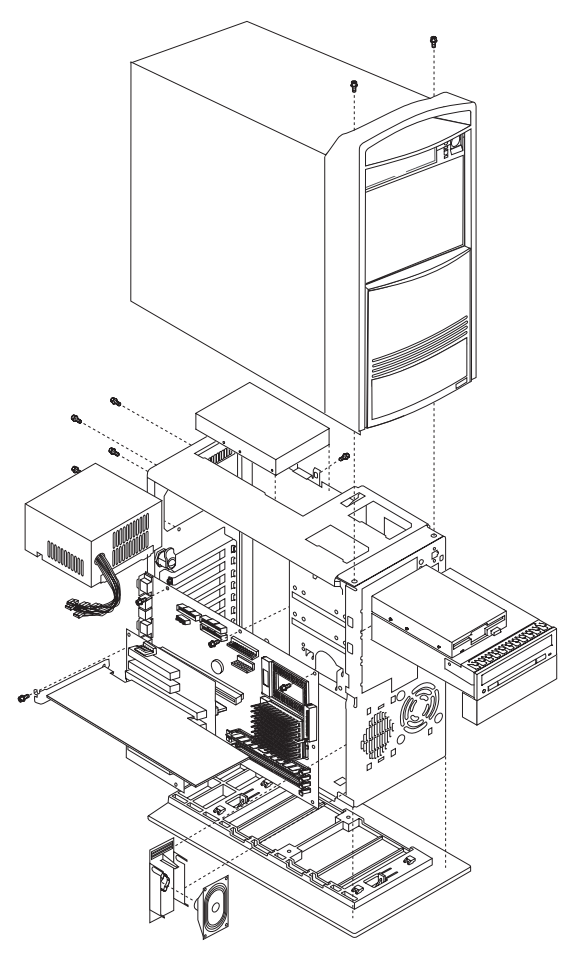

Removal procedures for the top cover is on the following page.

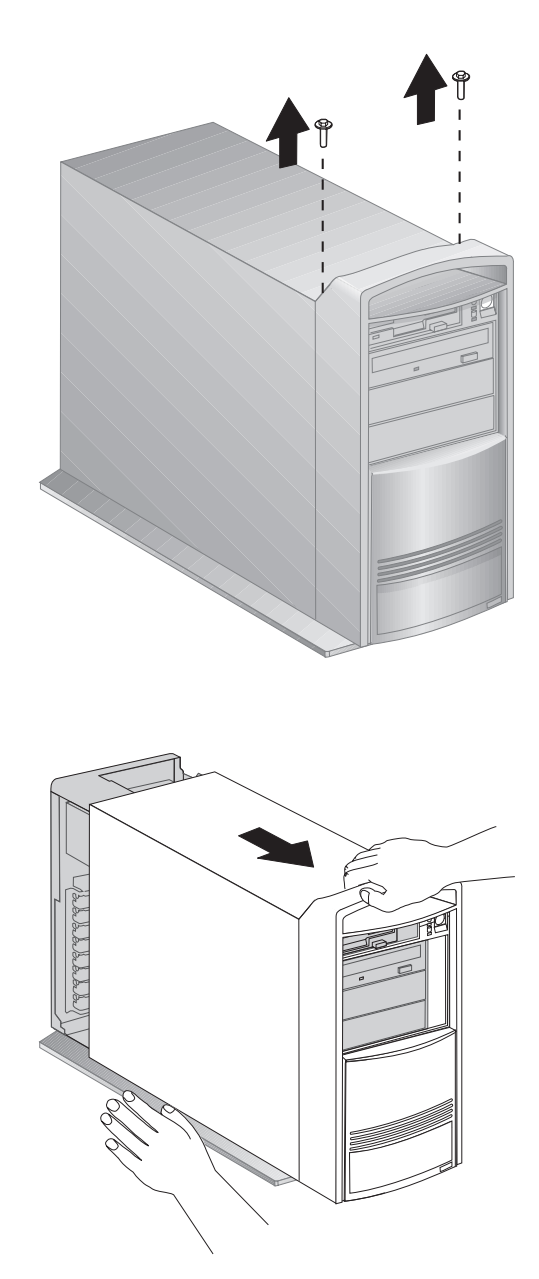

Unlock the cover before removing.

### **Keylock Assembly Exploded View (Desktop Models)**

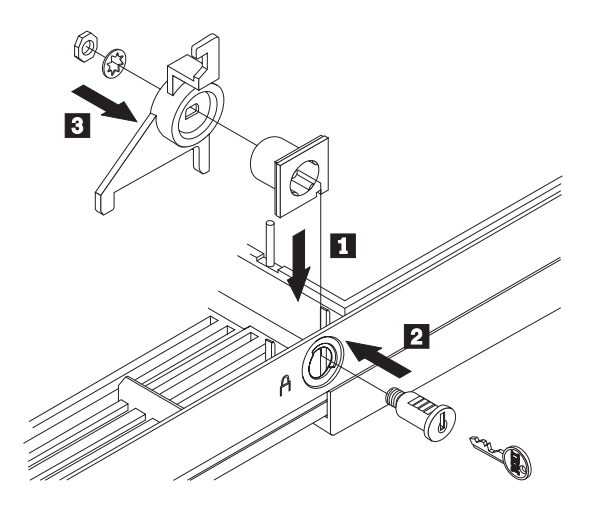

#### **PC 300 (Type 6272, 6282, 6284) - Pentium 133/233 MHz System Board**

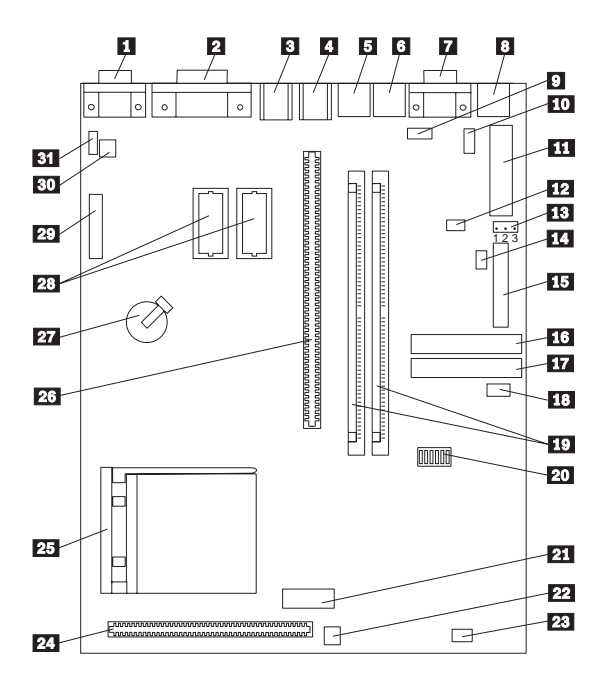

#### **PC 300 (Type 6272, 6282, 6284) - Pentium 133/233 MHz System Board Locations**

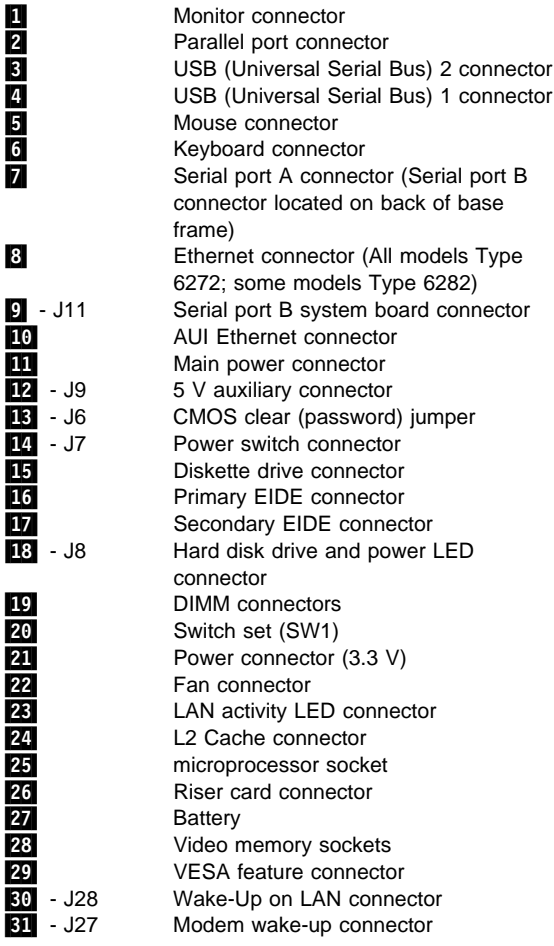

#### **PC 300 (Type 6272, 6282, 6284) - Pentium 133/233 MHz Switch/Jumper Settings**

The following tables contain the switch and jumper setting information. (D) indicates the default setting.

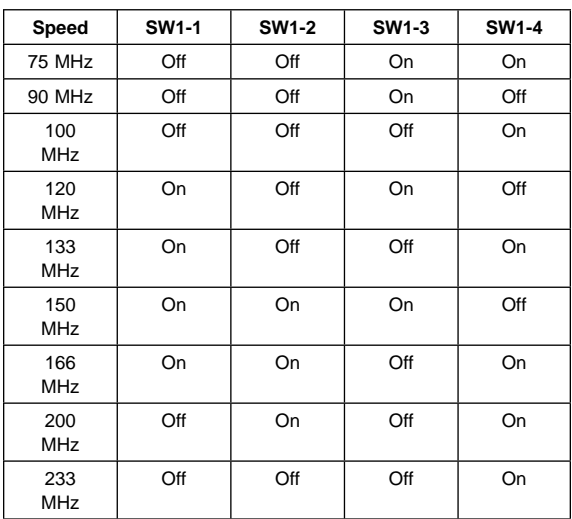

#### **Processor Speed Switch Setting (SW1 1-4)**

#### **Additional Switch Settings (SW1 5-6)**

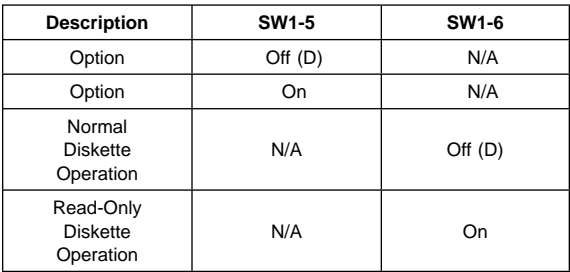

#### **Jumper Settings**

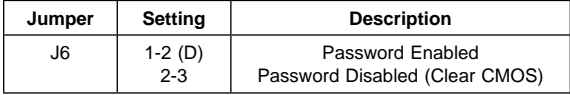

#### **PC 300 Series (Type 6265, 6275, 6285) - Pentium II 300/333/350/400/450 MHz System Board**

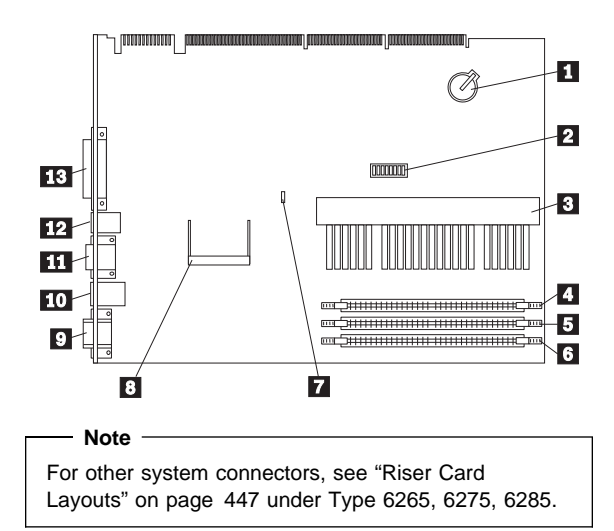

#### **PC 300 Series (Type 6265, 6275, 6285) - Pentium II 300/333/350/400/450 MHz System Board Locations**

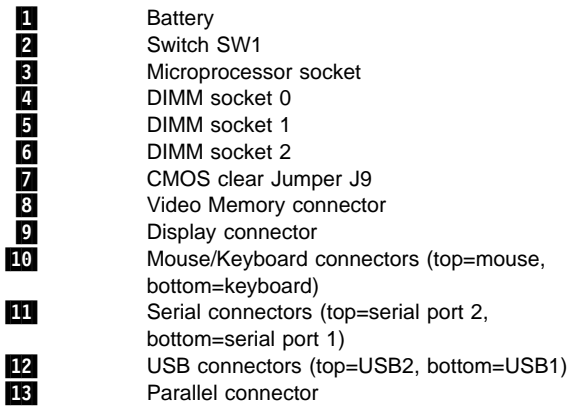

#### **PC 300 Series (Type 6265, 6275, 6285) - Pentium II 300/333/350/400/450 MHz Jumper/Switch Settings**

The following table contains the jumper setting information. (D) indicates the default setting.

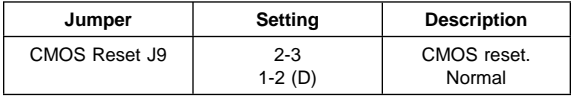

The following tables contains the switch setting information. (D) indicates the default setting.

#### **Pentium II Processor Speed Switch Setting (SW1 1-4)**

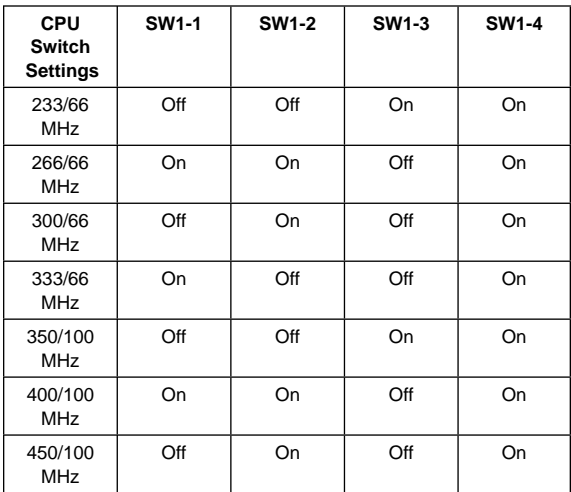

#### **ROM Operation Switch (SW1-5)**

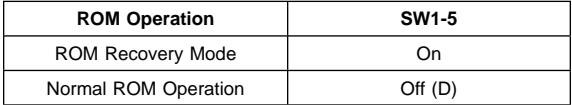

#### **Reserved Switch (SW1-6)**

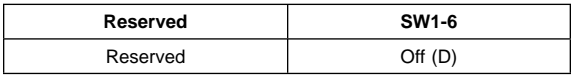

#### **Privilege Access Password (PAP) Switch (SW1-7)**

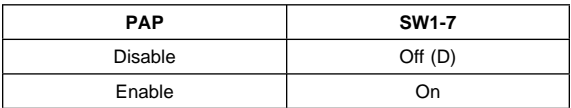

#### **Diskette Write Access Switch (SW1-8)**

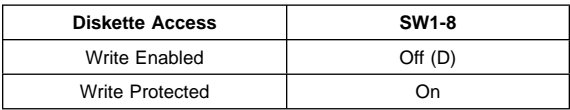

#### **PC 300 Series (Type 6267, 6287) - Celeron 300/333 MHz System Board**

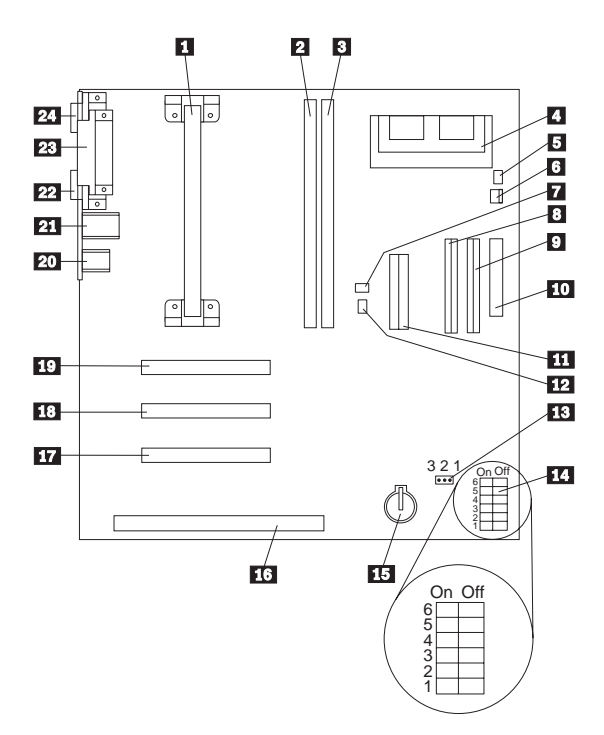

#### **PC 300 Series (Type 6267, 6287) - Celeron 300/333 MHz System Board Locations**

 $22$ 

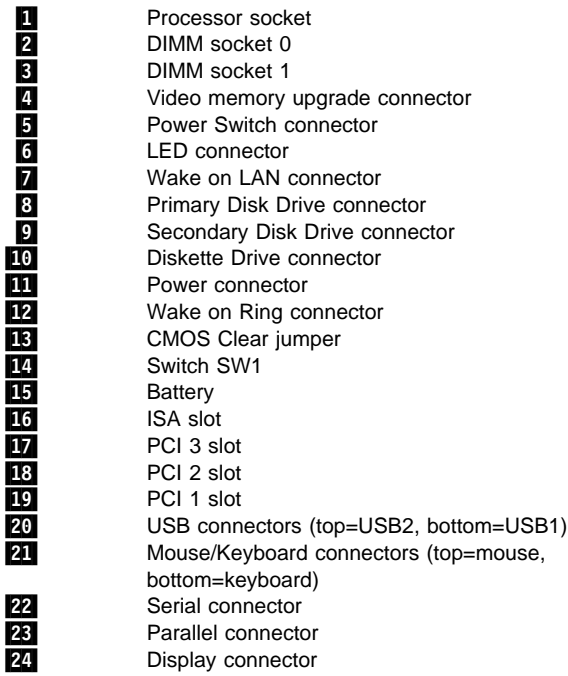

#### **PC 300 Series (Type 6267, 6287) - Celeron 300/333 MHz Jumper/Switch Settings**

The following table contains the jumper setting information. (D) indicates the default setting.

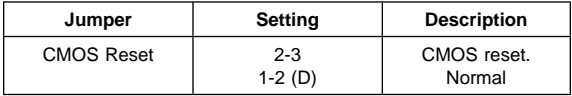

The following tables contains the switch setting information. (D) indicates the default setting.

#### **Celeron Processor Speed Switch Setting (SW1 1-4)**

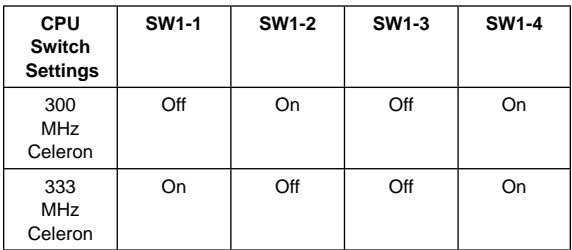

#### **Flash Boot Block Recovery Switch (SW1-5)**

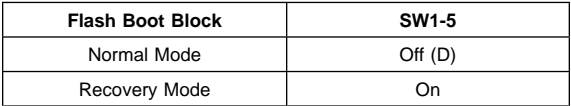

#### **Diskette Write Access Switch (SW1-6)**

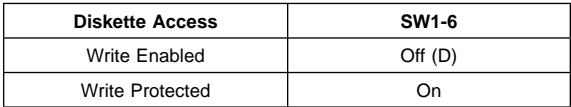

#### **PC 300 Series (Type 6561, 6591) - Pentium II 233/266/333 MHz System Board**

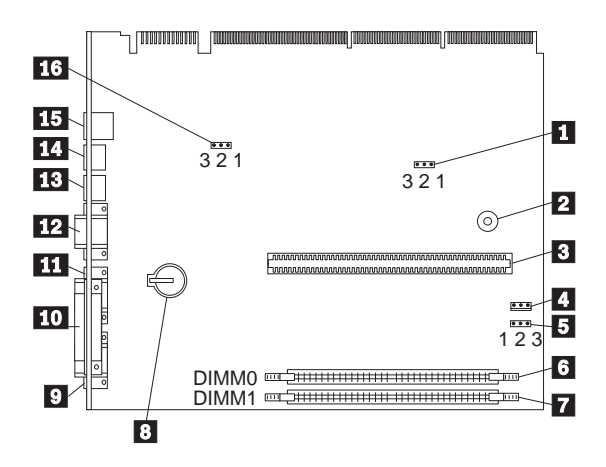

 **Notes** 

For other system connectors, see "Riser Card Layouts" on page 447 under Type 6561 and Type 6591.

For main power supply connection, see "20-Pin Main Power Supply Connection" on page 30.

For Type 6561 system board input/output connectors, see "Input/Output Connectors (Type 6561)" on page 322.

For Type 6591 system board input/output connectors, see "Input/Output Connectors (Type 6591)" on page 336.

#### **PC 300 Series (Type 6561, 6591) - Pentium II 233/266/333 MHz System Board Locations**

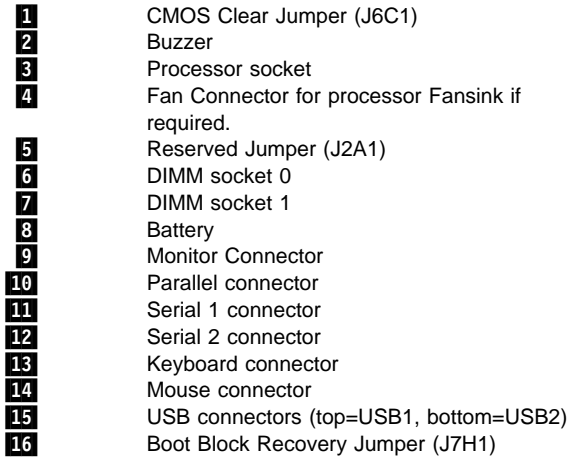

#### **PC 300 Series (Type 6561, 6591) - Pentium II 233/266/333 MHz Jumper Settings**

The following table contains the jumper setting information. (D) indicates the default setting.

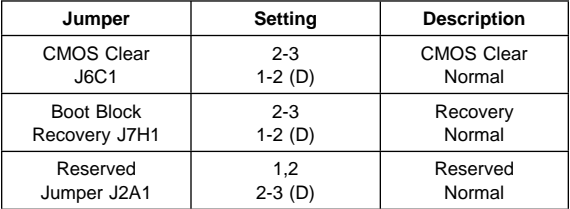

#### **Note**

Settings such as **Diskette write enable** and **Processor speed control** are performed within the Configuration/Setup Utility.

To start the Configuration/Setup Utility, see "Setup Utility Program" on page 253.

Listed below are some of the settings in the Configuration/Setup Utility: **System Security**

- Secure IDE Devices and Diskette Drives
- Remote Administration
- Power-on Password
- Administrator Password
- Adapter ROM Security

#### **Advanced Setup**

- Cache Control
- ROM Shadowing
- PCI Control
- Plug and Play Control
- Processor Speed Control
## **PC 300 Series (Type 6562, 6592) - Pentium Pro 166/200/233 MHz System Board**

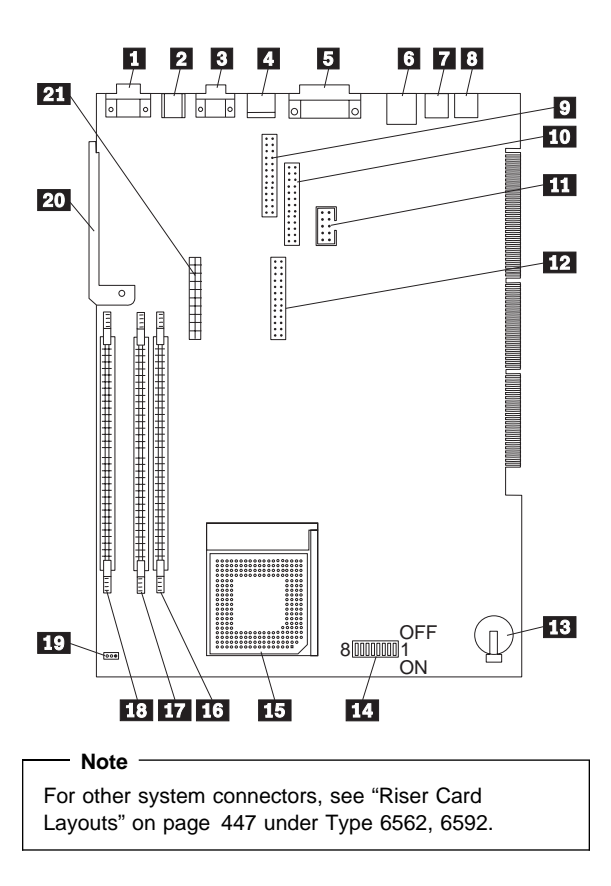

# **PC 300 Series (Type 6562, 6592) - Pentium Pro 166/200/233 MHz System Board Locations**

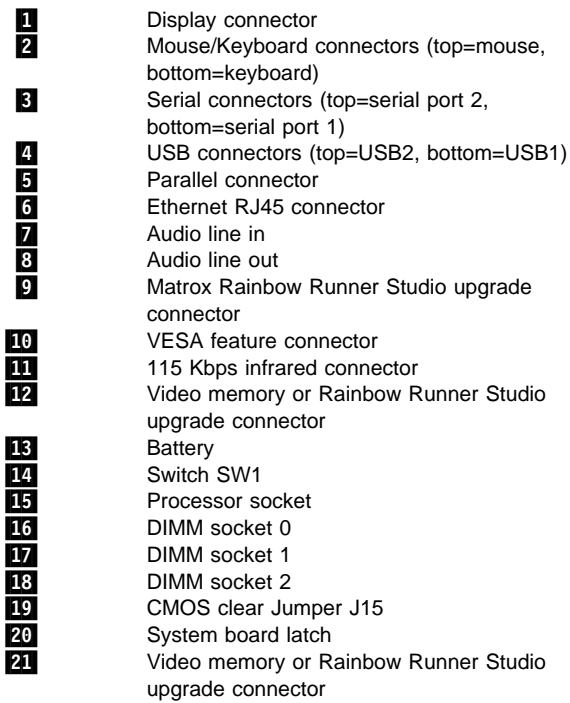

## **PC 300 Series (Type 6562, 6592) - Pentium Pro 166/200/233 MHz Jumper/Switch Settings**

The following table contains the jumper setting information. (D) indicates the default setting.

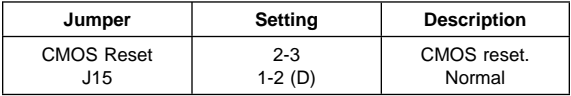

The following tables contains the switch setting information. (D) indicates the default setting.

**P55C Processor Speed Switch Setting (SW1 1-4)**

| <b>CPU</b><br><b>Switch</b><br><b>Settings</b> | <b>SW1-1</b> | <b>SW1-2</b> | SW1-3 | <b>SW1-4</b> |
|------------------------------------------------|--------------|--------------|-------|--------------|
| 166<br><b>MHz</b>                              | On           | On           | On    | Off          |
| 200<br><b>MHz</b>                              | Off          | On           | On    | Off          |
| 233<br><b>MHz</b>                              | Off          | Off          | On    | Off          |

#### **Reserved Switch (SW1-5)**

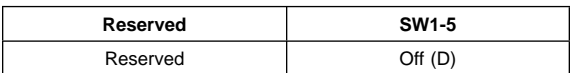

#### **System Board Ethernet Disable Switch (SW1-6)**

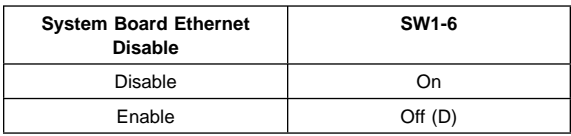

### **Privilege Access Password (PAP) Switch (SW1-7)**

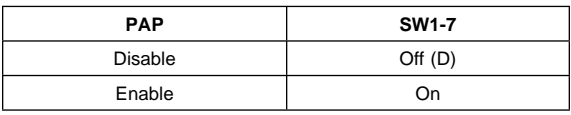

### **Diskette Write Access Switch (SW1-8)**

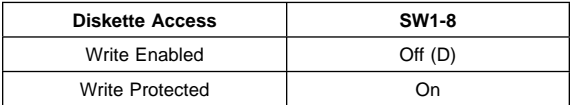

# **PC 300 (Type 6588) - Pentium II 233/266 MHz System Board**

#### $-$  Note  $-$

The PC 300 (Type 6588) system board and system board jumper settings are the same as the IntelliStation (Type 6888). See "IntelliStation (Type 6888) - Pentium II 266/300 MHz System Board" on page 430 for system board locations and jumper settings.

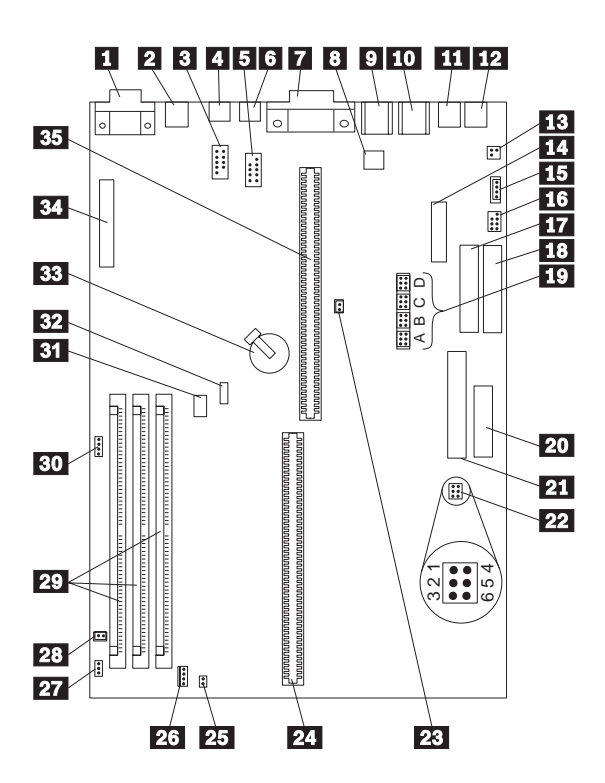

# **PC 330/350 Series (Type 657X, 658X) - 80486 System Board**

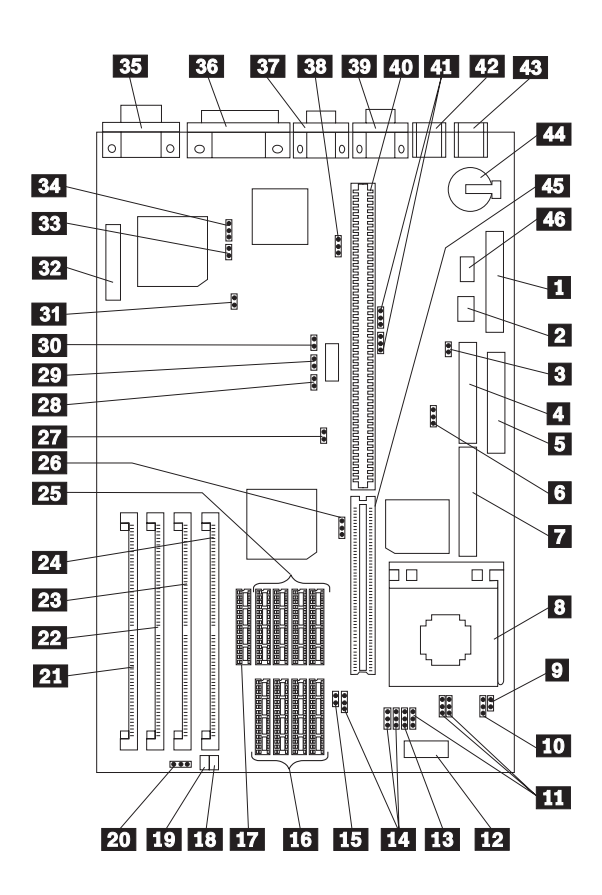

# **PC 330/350 Series (Type 657X, 658X) - 80486 System Board Locations**

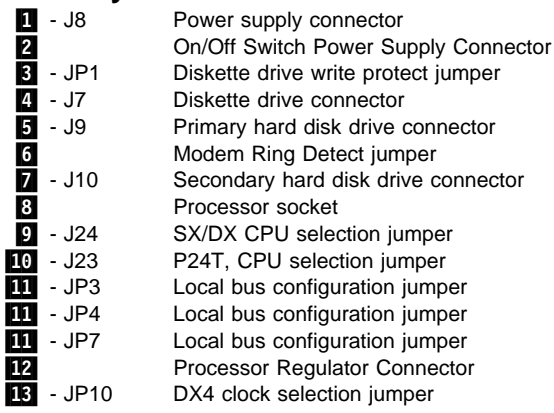

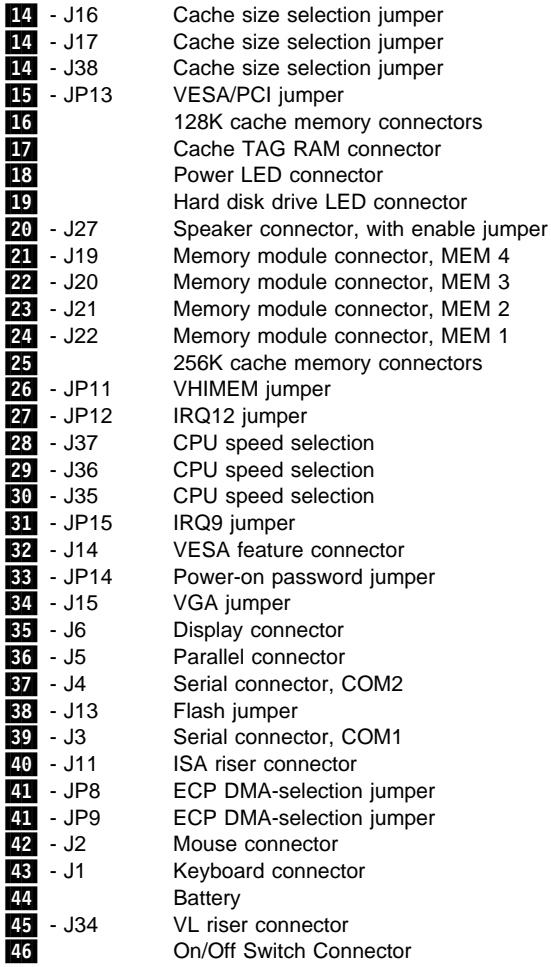

See "PC 330/350 Series (Type 657X, 658X) - 80486 Jumper Settings" on page 393 for jumper settings.

# **PC 330/350 Series (Type 657X, 658X) - 80486 Jumper Settings**

The following tables contain the jumper setting information. (D) indicates the default setting.

#### **CPU Type Selection**

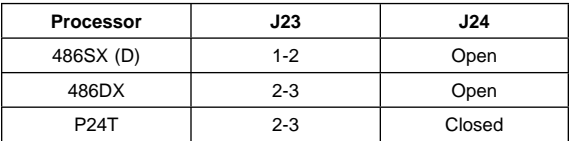

#### **CPU Speed Selection**

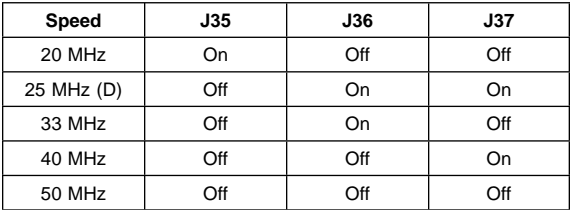

#### **Cache Size Selection**

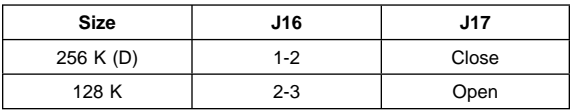

### **P24 Clock Selection**

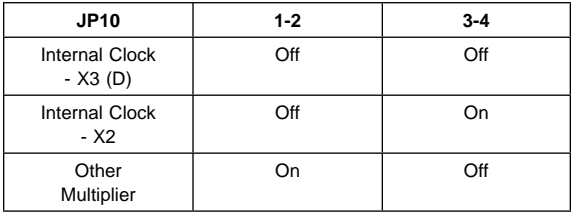

### **ECP DMA Selection**

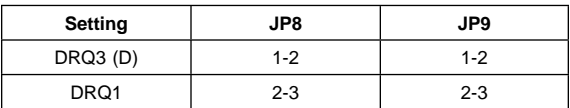

### **Local Bus Configuration**

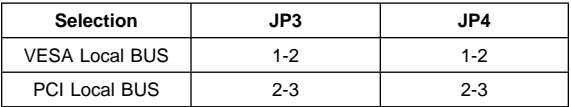

### **Miscellaneous Jumpers**

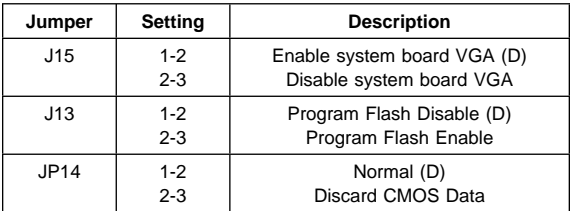

# **PC 330/350 Series (Type 65X5) - Pentium 60 MHz System Board**

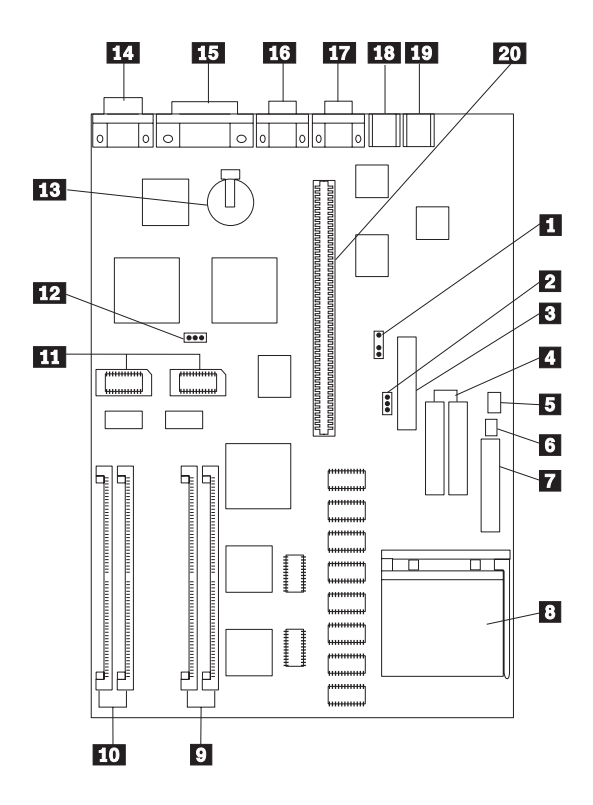

# **PC 330/350 Series (Type 65X5) - Pentium 60 MHz System Board Locations**

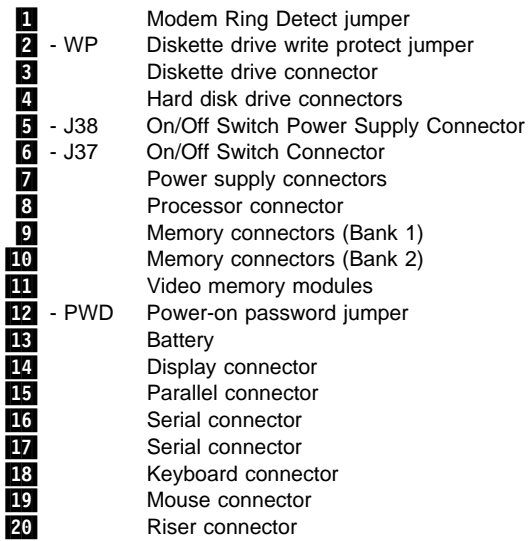

# **PC 330/350 Series (Type 65X5) - Pentium 60 MHz Jumper Settings**

The following table contains the jumper setting information. (D) indicates the default setting.

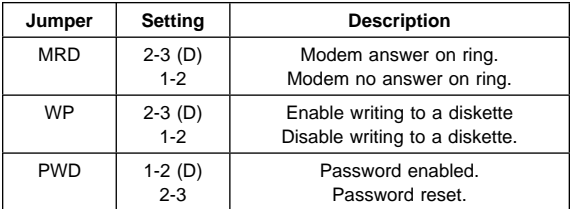

# **PC 330/350 Series (Type 65X6) - Pentium 75/90/100 MHz System Board**

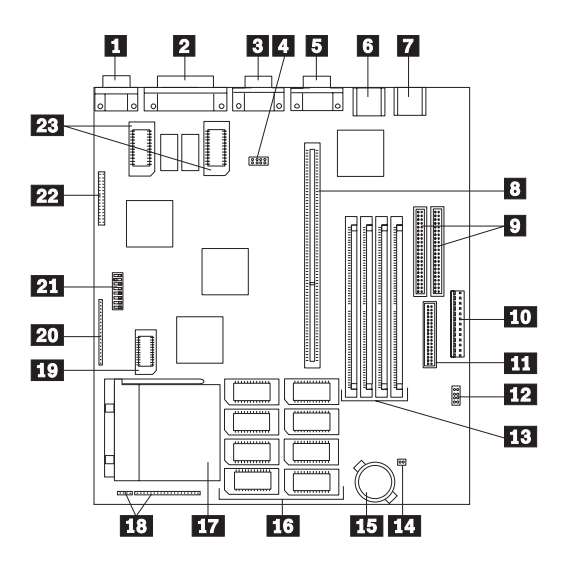

This system board is for models 3XX, 4XX, 5XX.

See "PC 330/350 Series (Type 65X6) - Pentium 133/166 MHz System Board" on page 401 for 6XX, 7XX, 8XX, and 9XX models.

# **PC 330/350 Series (Type 65X6) - Pentium 75/90/100 MHz System Board Locations**

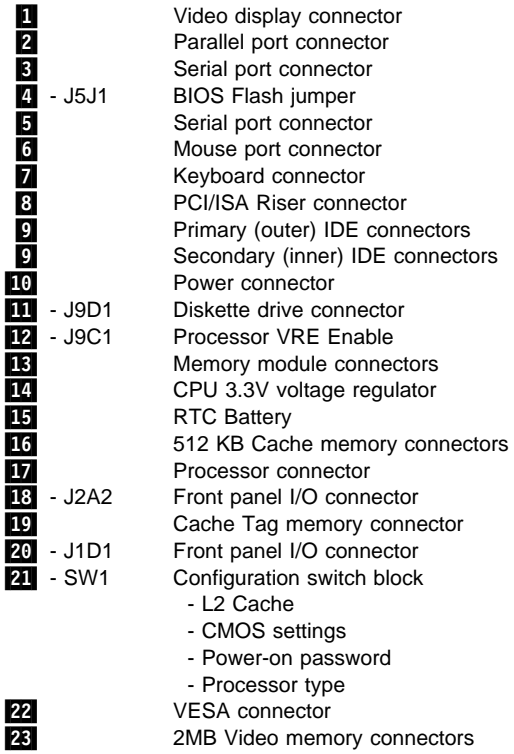

See "PC 330/350 Series (Type 65X6) - Pentium 75/90/100 MHz Jumper Settings" on page 399 for jumper and switch settings.

# **PC 330/350 Series (Type 65X6) - Pentium 75/90/100 MHz Jumper Settings**

The following tables contain the jumper and switch setting information. (D) indicates the default setting.

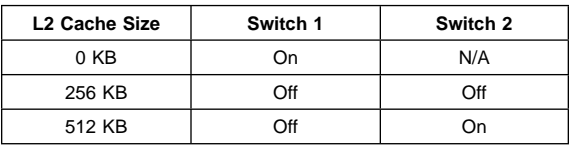

### **L2 Cache Size - SW1 Switch 1, 2**

#### **CMOS Setup Utility - SW1 Switch 3, 4, 5**

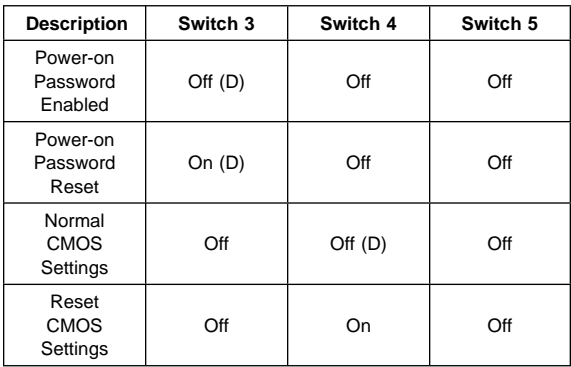

#### **Processor Type - SW1 Switch 6, 7, 8**

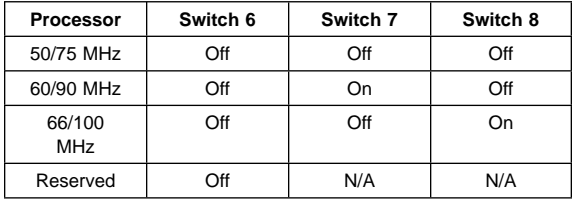

#### **BIOS Flash Reset - J5J1**

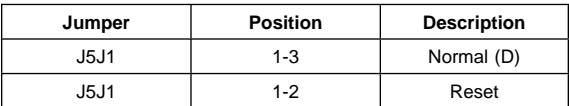

### **ISA Bus Clock Speed Jumper - J5J1**

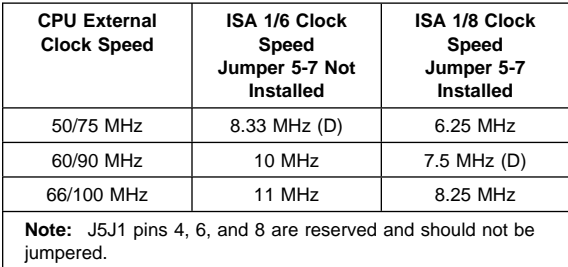

### **Processor VRE Enable - J9C1**

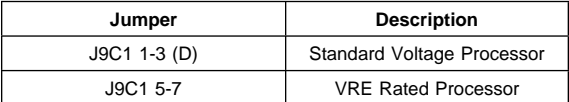

# **PC 330/350 Series (Type 65X6) - Pentium 133/166 MHz System Board**

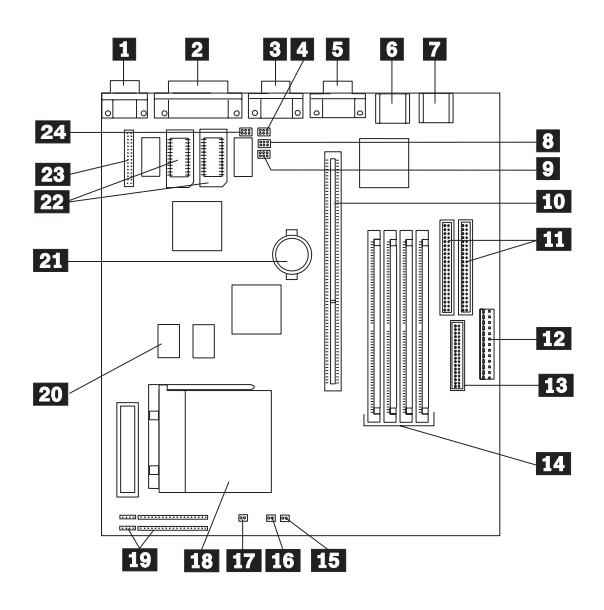

This system board is for models 6XX, 7XX, 8XX, 9XX.

See "PC 330/350 Series (Type 65X6) - Pentium 75/90/100 MHz System Board" on page 397 for 3XX, 4XX, and 5XX models.

# **PC 330/350 Series (Type 65X6) - Pentium 133/166 MHz System Board Locations**

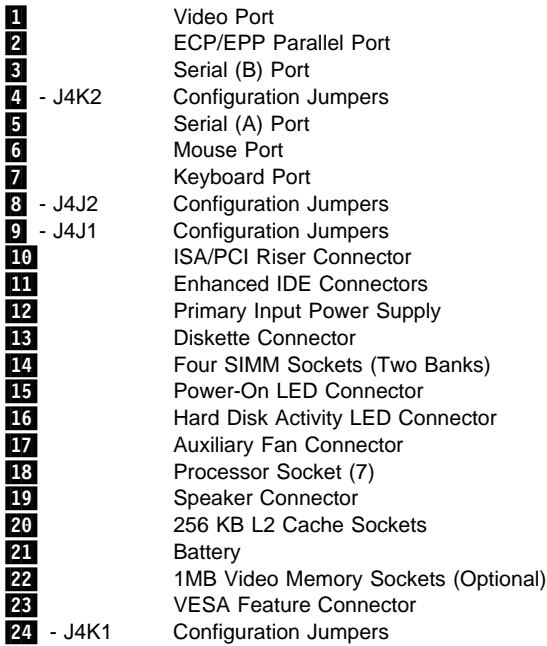

See "PC 330/350 Series (Type 65X6) - Pentium 133/166 MHz Jumper Settings" on page 403 for jumper and switch settings.

# **PC 330/350 Series (Type 65X6) - Pentium 133/166 MHz Jumper Settings**

The following tables contain the jumper setting information. (D) indicates the default setting.

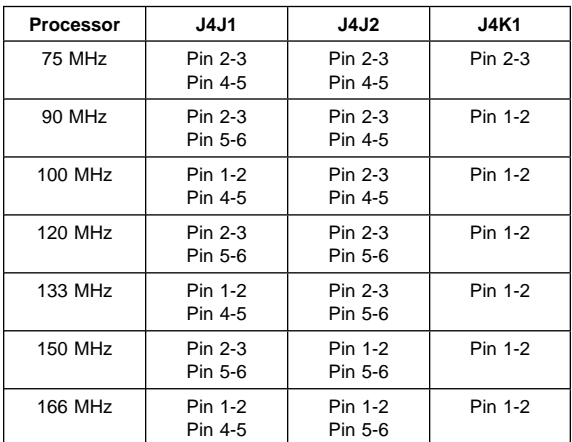

#### **Processor Speed - J4J1, J4J2, J4K1**

#### **CMOS Setup Access and ISA Bus Speed - J4K1**

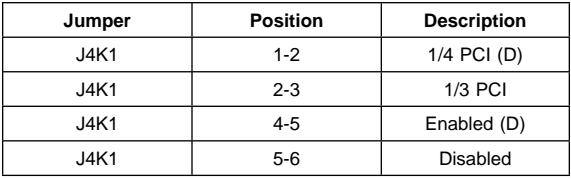

### **CMOS and Power-on Password - J4K2**

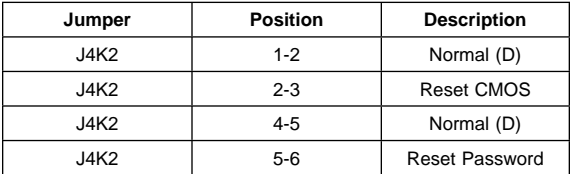

#### **BIOS Flash Recovery - J4A2**

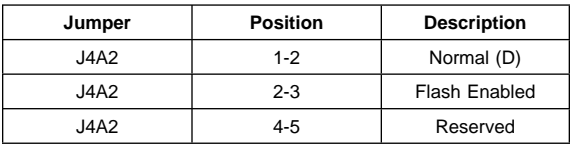

# **PC 340 Series (Type 6560) - Pentium 100/133/166 MHz System Board**

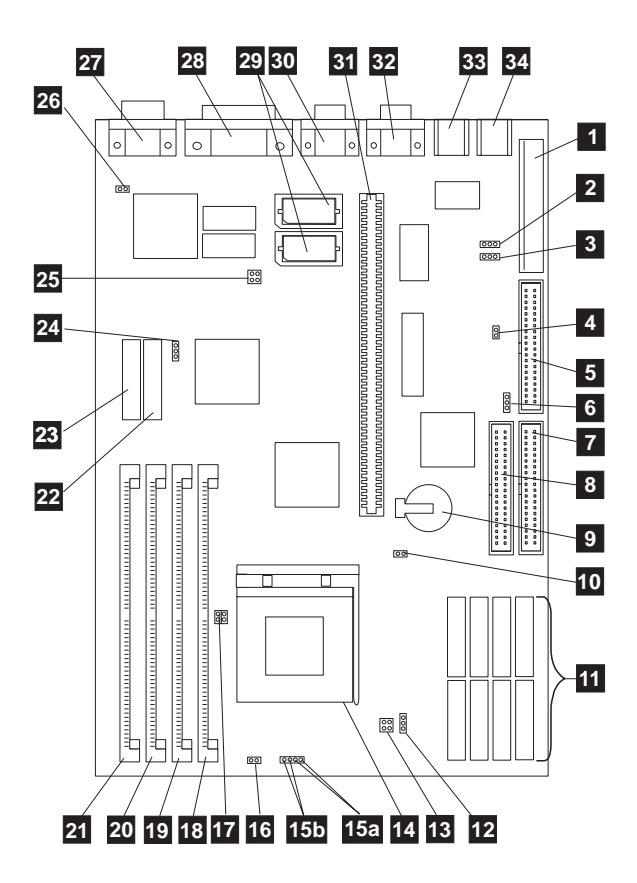

See page 405 for Cache information.

## **PC 340 Series (Type 6560) - Pentium 100/133/166 MHz System Board Locations**

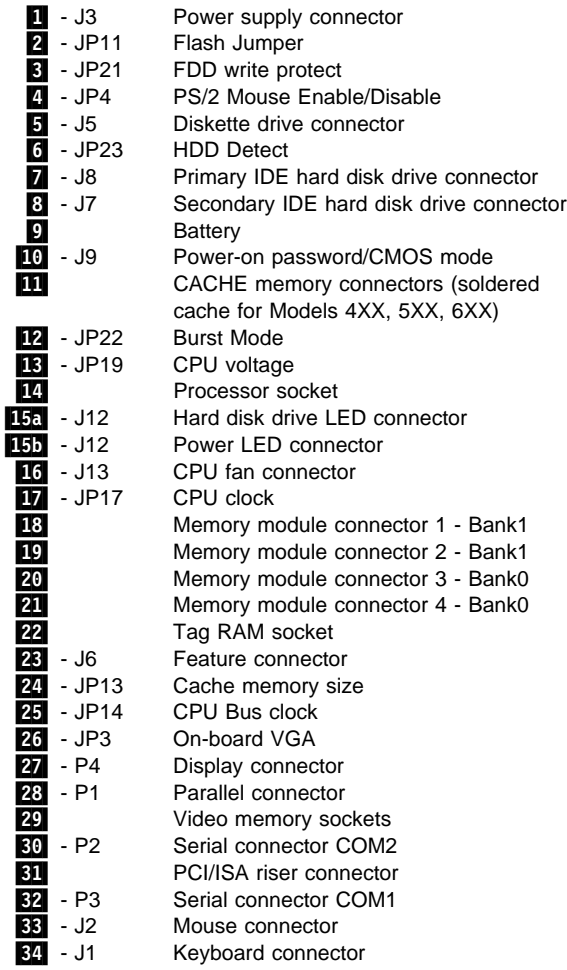

See "PC 340 Series (Type 6560) - Pentium 100/133/166 MHz System Board Jumper Settings" on page 406 for jumper settings.

# **PC 340 Series (Type 6560) - Pentium 100/133/166 MHz System Board Jumper Settings**

The following tables contain the jumper setting information. A (D) indicates the default setting.

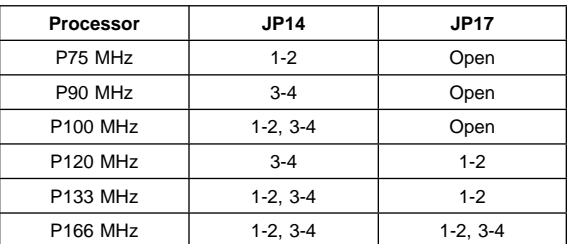

#### **Processor Type Selection**

#### **Cache Size Selection**

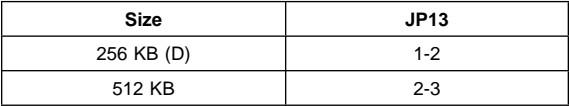

#### **Miscellaneous Jumpers**

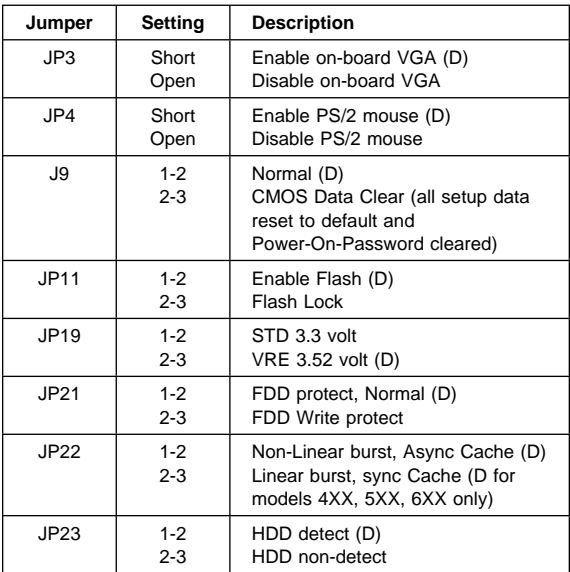

## **PC 330/350 Series (Type 6577, 6587) - Pentium 100/133/166/200 MHz System Board**

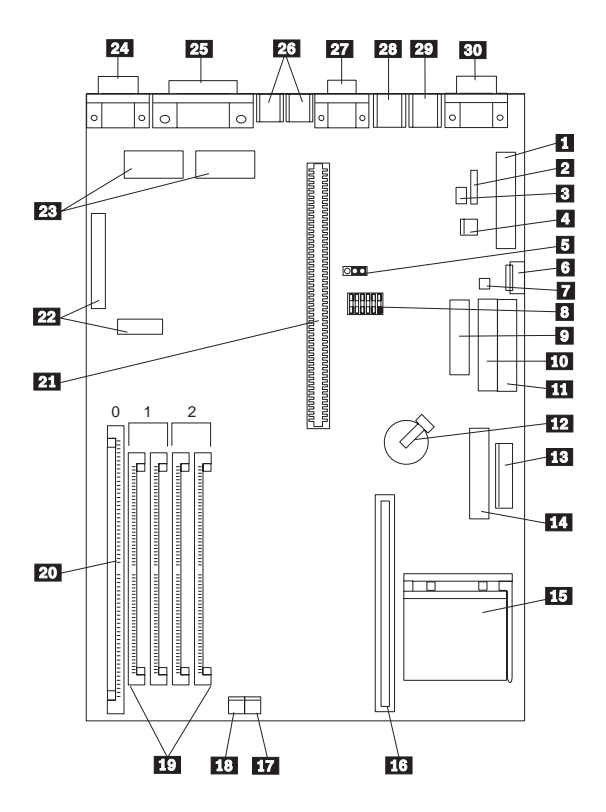

## **PC 330/350 Series (Type 6577, 6587) - Pentium 100/133/166/200 MHz System Board Locations**

 $\blacksquare$  Power connector (5 V) 2 Modem ring **3** LAN Wake-Up .4/ Modem ring **5** Password jumper (CMOS clear) **6** Auxiliary power<br>**7** On/Off switch On/Off switch 8 Configuration switch set **9** Diskette connector<br>**10** Primary IDE conne Primary IDE connector **11** Secondary IDE connector 12 Battery  $\mathbb{R}$  Power connector (3.3 V) **14.** Voltage Regulator connector (Pentium MMX only) 15 Processor upgrade socket 16 Cache memory module connector 17 Power LED connector 18 Hard disk access LED connector 19 SIMM connectors (Bank 1/2) 20 DIMM connector (Bank 0) 21 Riser connector 22 VESA passthrough connectors 23 Video upgrade sockets 24 Video port 25 ECP/EPP parallel port **26** USB ports (1, 2) 27 Serial (A) port 28 Mouse port 29 Keyboard port .3ð/ Infrared port

# **PC 330/350 Series (Type 6577, 6587) - Pentium 100/133/166/200 MHz Switch/Jumper Settings**

The following tables contain the switch and jumper setting information. (D) indicates the default setting.

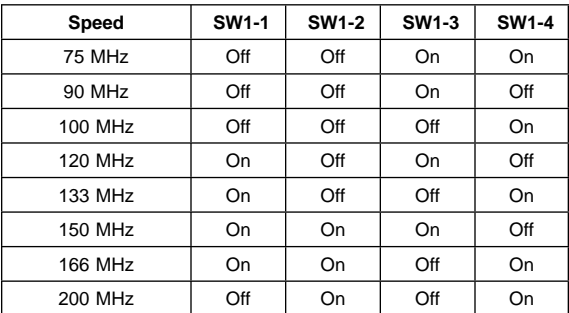

#### **Processor Speed Switch Settings (SW1 1-4)**

#### **Additional Switch Settings (SW1 5-6)**

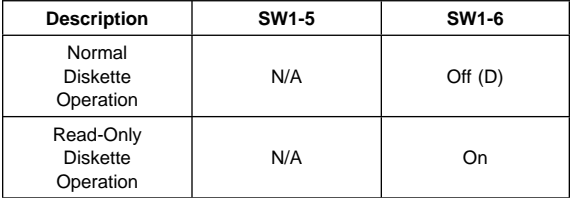

#### **Password Jumper Settings**

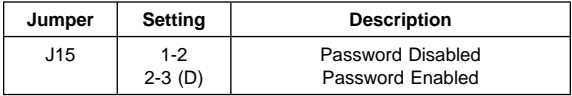

# **PC 360-S150 (Type 6598) - Pentium Pro 150/200 MHz System Board**

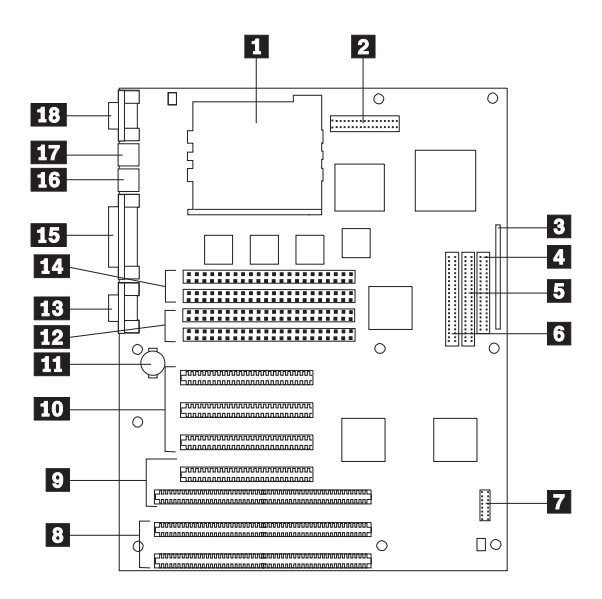

Also see "Matrox Graphics Adapter (MGA) Switch Settings" on page 414 for MGA video adapter locations and switch settings.

# **PC 360-S150 (Type 6598) - Pentium Pro 150/200 MHz System Board Locations**

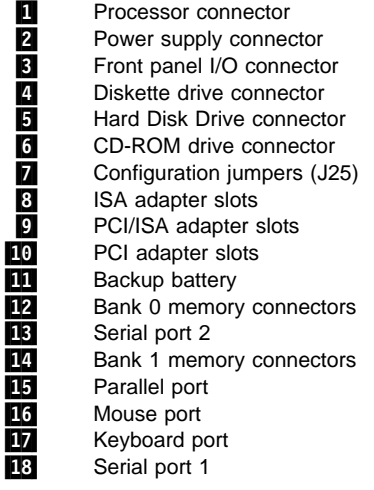

See "PC 360-S150 (Type 6598) - Pentium Pro 150/200 MHz Jumper Settings" on page 412 and "PC 360-S150 (Type 6598) - Pentium Pro 150/200 MHz Jumper Setting Procedures" on page 413 for jumper settings and procedures.

# **PC 360-S150 (Type 6598) - Pentium Pro 150/200 MHz Jumper Settings**

See "PC 360-S150 (Type 6598) - Pentium Pro 150/200 MHz Jumper Setting Procedures" on page 413 for additional jumper procedure information.

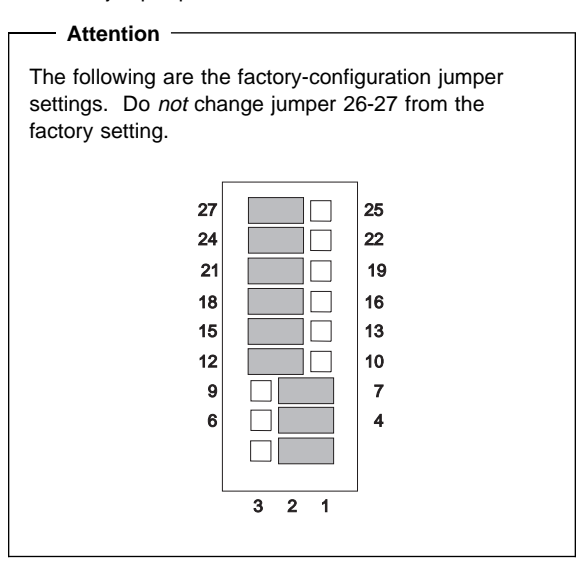

The following table contains the jumper setting information. (D) indicates the default setting.

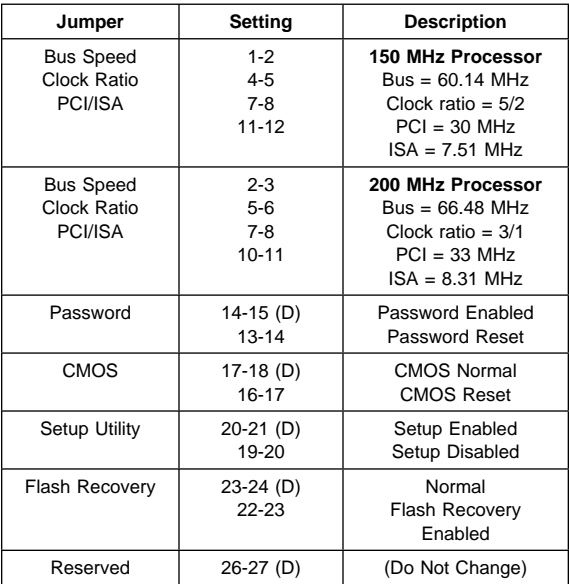

# **PC 360-S150 (Type 6598) - Pentium Pro 150/200 MHz Jumper Setting Procedures**

#### **Processor/Bus-Speed/Clock-Ratio Jumper**

Set these jumpers to match the processor installed.

#### **Password Reset**

- 1. Power-off the computer.
- 2. Move the jumper from pins 14-15 to 13-14.
- 3. Power-on the computer. This erases both the power-on and administrator passwords.
- 4. Power-off the computer.
- 5. Move the jumper from pins 13-14 to 14-15.

#### **CMOS Jumper**

- 1. Power-off the computer.
- 2. Move the jumper from pins 17-18 to 16-17.
- 3. Power-on the computer. This erases the CMOS information.
- 4. Power-off the computer.
- 5. Move the jumper from pins 16-17 to 17-18.

#### **Configuration/Setup Utility Jumper**

This jumper setting enables and disables the Configuration/Setup Utility.

### **Flash Recovery Jumper**

If an interruption occurs during a Flash/BIOS upgrade, the BIOS might be left in an unusable state. This jumper enables you to restart the system and recover the BIOS.

- 1. Power-off the computer.
- 2. Move the jumper from pins 23-24 to 22-23.
- 3. Insert the upgrade diskette into the drive A.
- 4. Power-on the computer and listen to the speaker. You should hear beeps in the following sequence.
	- a. After the computer is powered-on, it beeps once. This beep marks the beginning of the POST.
	- b. After a short delay (less than 10 seconds), the computer beeps again. This marks the beginning of the recovery process. The recovery code is being copied into the flash component.
	- c. After about 30 seconds, the computer beeps twice, marking the end of the recovery process. Wait until the diskette drive in-use light goes out.
- 5. Power-off the computer and move the jumper from pins 22-23 to 23-24.
- 6. Leave the upgrade diskette in the diskette drive and power-on the computer.
- 7. Retry the original upgrade procedure.

# **Matrox Graphics Adapter (MGA) Switch Settings**

There are two switches on the adapter that are used to change the way the adapter operates.

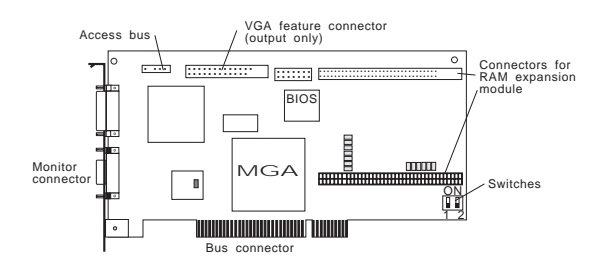

### **VGA BIOS Flash Upgrade Enable - Switch 1**

To upgrade the VGA BIOS, use the software utility diskette and BIOS upgrade file.

- 1. Remove the adapter to access the switches.
- 2. Set Switch 1 to On to allow re-programming of the Flash EPROM.
	- **Note:** Do not leave this switch On during normal use, as the Flash EPROM in this state is susceptible to being erased without warning.
- 3. Reinstall the adapter.
- 4. Follow the instructions supplied with the flash utility.
- 5. Power-off the computer and remove the adapter.
- 6. Set Switch 1 to Off.
- 7. Reinstall the adapter.
- 8. Remove the flash utility diskette.

### **VGA Enable/Disable Switch - Switch 2**

By default, the MGA adapter VGA feature is enabled (Switch 2=Off) for single-screen operation, which means that any other installed VGA must be disabled.

This switch should be set to On to support a dual-screen configuration. In this case, a VGA adapter in another expansion slot will be used for output to the second monitor.

- 1. Remove the adapter to access the switches.
- 2. Set Switch 2 to On to enable dual-screen operation.
- 3. Reinstall the adapter.

**PC 365 (Type 6589) - System Board**

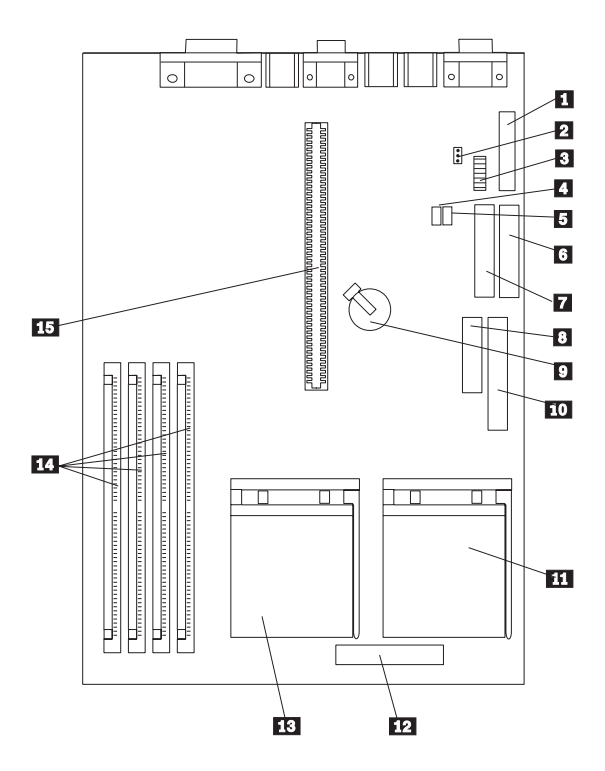

Also see "Matrox Graphics Adapter (MGA) Switch Settings" on page 414 for MGA video adapter locations and switch settings.

# **PC 365 (Type 6589) - System Board Locations**

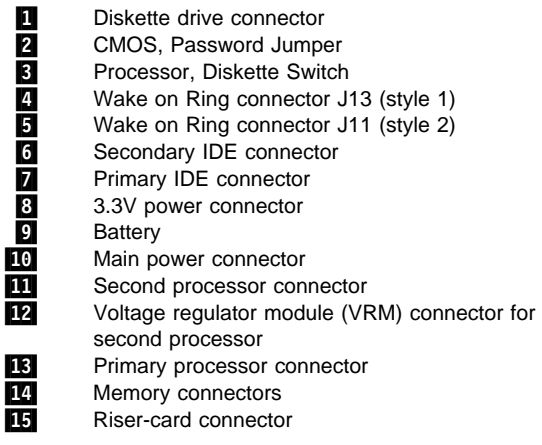

 **Note** 

The two Wake on Ring connectors, J13 and J11, accommodate two different style connectors. The two connectors share the same function.

# **PC 365 (Type 6589) Switch Settings**

The following table contains the switch setting information. (D) indicates the default setting.

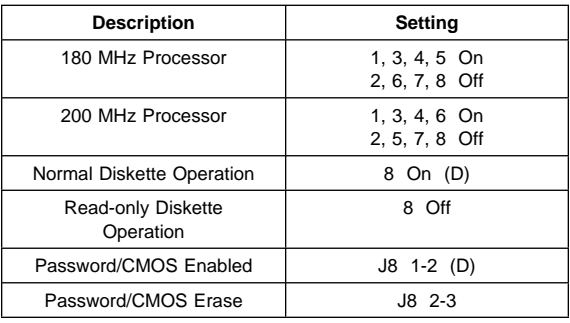

#### **Note**

Refer to Configuration/Setup for other system parameter settings.

## **PC 300 Series (Type 6862, 6892) - Pentium II 266/300/333/350/400/450 MHz System Board**

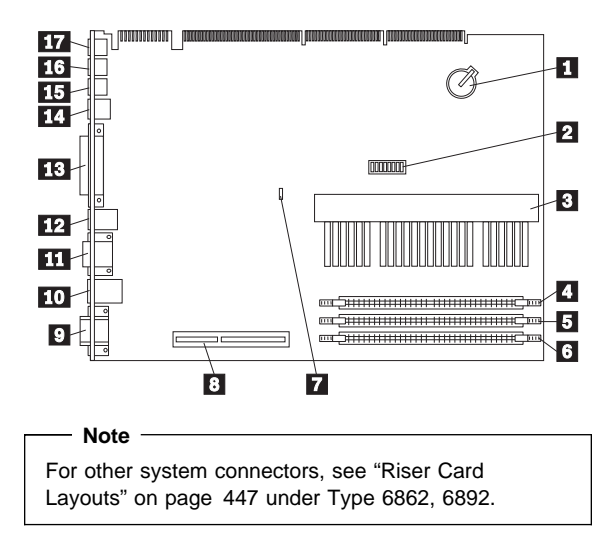

# **PC 300 Series (Type 6862, 6892) - Pentium II 266/300/333/350/400/450 MHz System Board Locations**

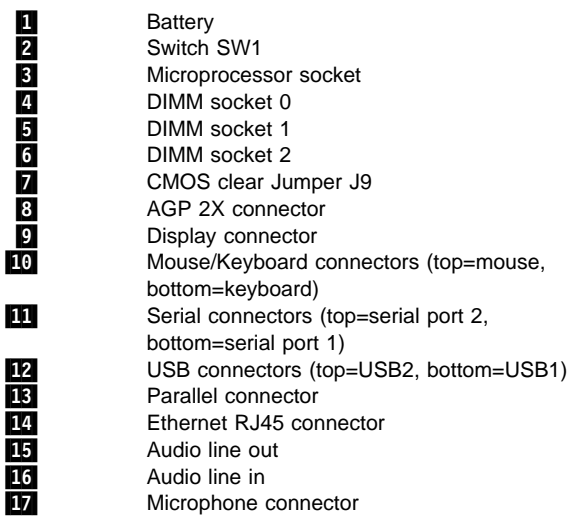

## **PC 300 Series (Type 6862, 6892) - Pentium II 266/300/333/350/400/450 MHz Jumper/Switch Settings**

The following table contains the jumper setting information. (D) indicates the default setting.

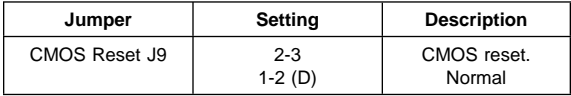

The following tables contains the switch setting information. (D) indicates the default setting.

#### **Pentium II Processor Speed Switch Setting (SW1 1-4)**

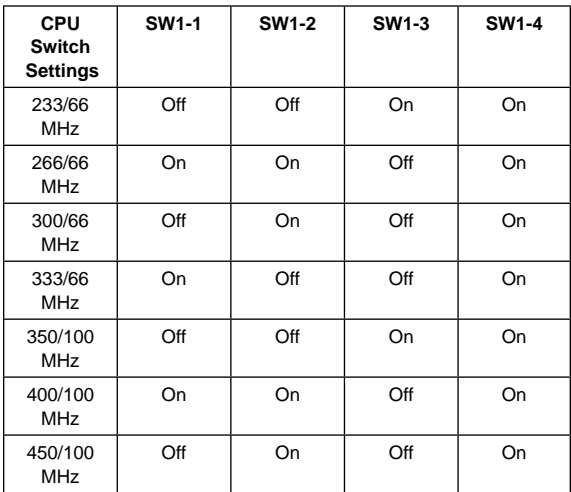

### **ROM Operation Switch (SW1-5)**

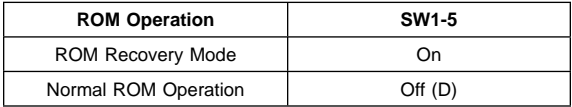

#### **Reserved Switch (SW1-6)**

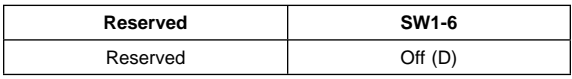

#### **Privilege Access Password (PAP) Switch (SW1-7)**

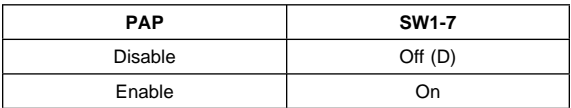

### **Diskette Write Access Switch (SW1-8)**

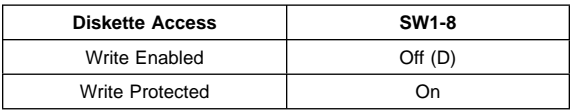

### **IntelliStation (Type 6865) - Pentium II Xeon 400 MHz System Board**

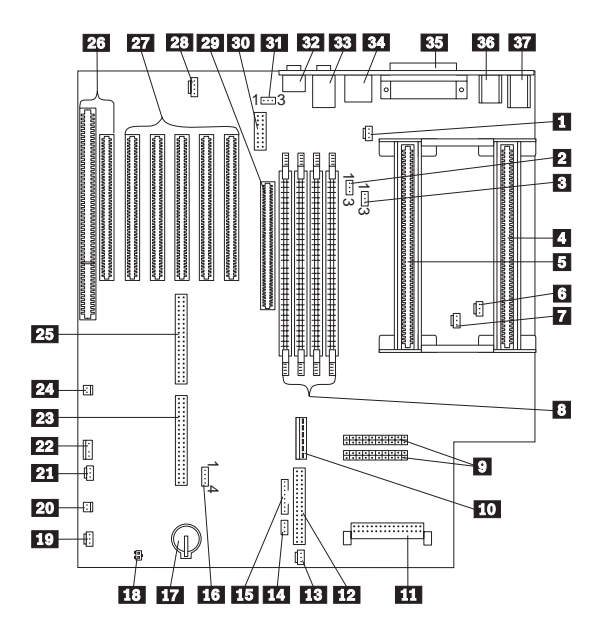

# **IntelliStation (Type 6865) - Pentium II Xeon 400 MHz System Board Locations**

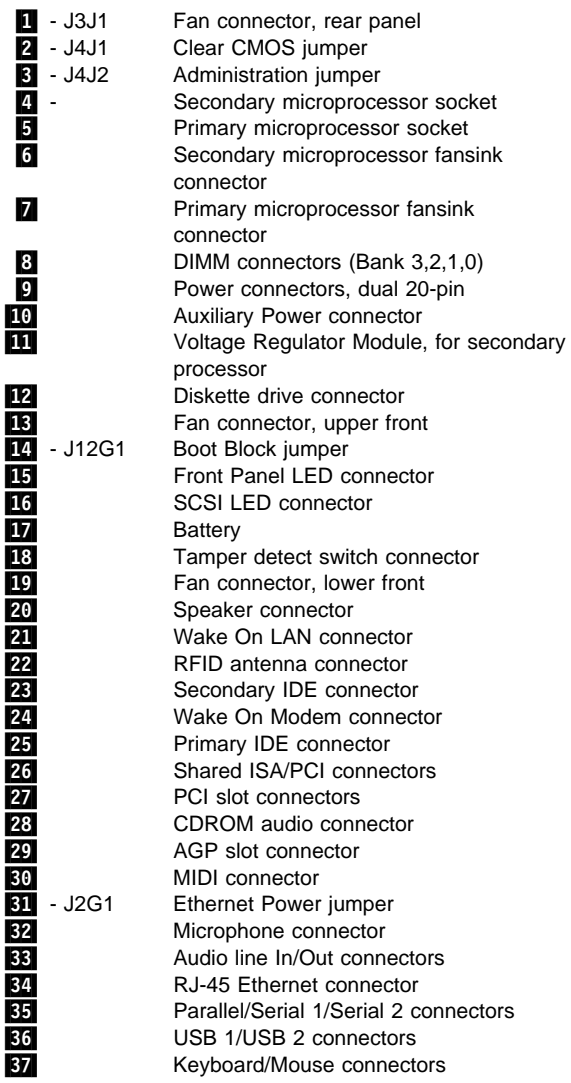
## **IntelliStation (Type 6865) - Pentium II Xeon 400 MHz Jumper Settings**

The following tables contain the jumper setting information. (D) indicates the default setting.

#### **Clear CMOS Request Jumper Setting**

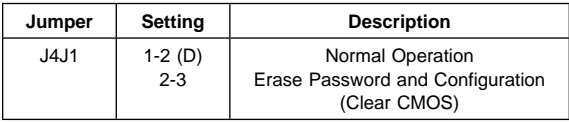

#### **Boot Block Jumper Setting**

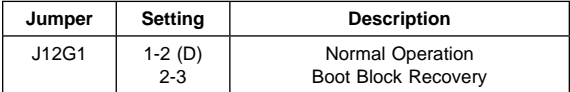

#### **Administration Jumper Setting**

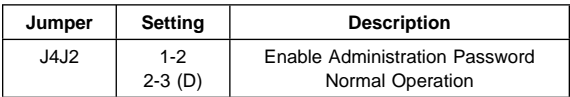

#### **Ethernet Power Jumper Setting**

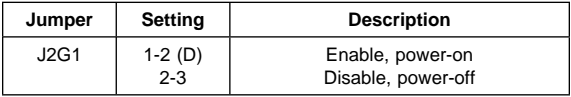

**PC 730/750 Series (Type 6875, 6876, 6885, 6886) - Pentium 75/90/100/120/133 MHz System Board**

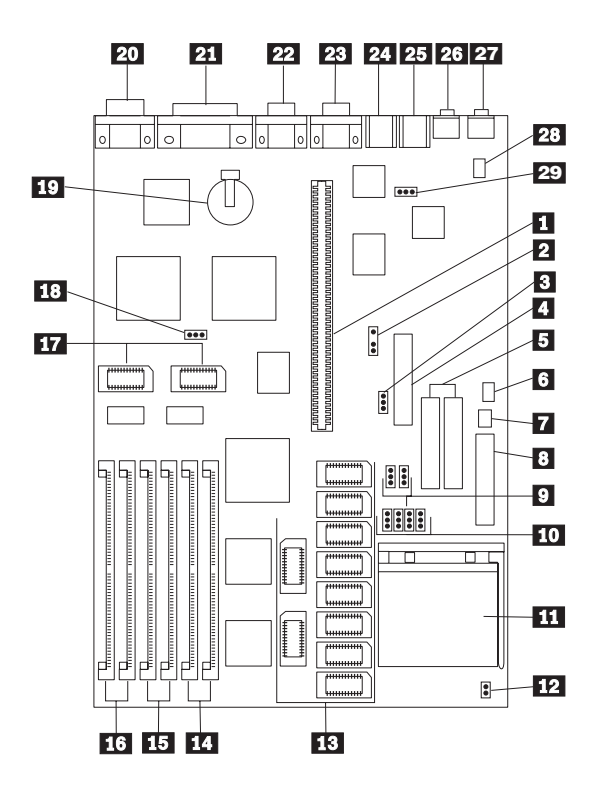

## **PC 730/750 Series (Type 6875, 6876, 6885, 6886) - Pentium 75/90/100/120/133 MHz System Board Locations**

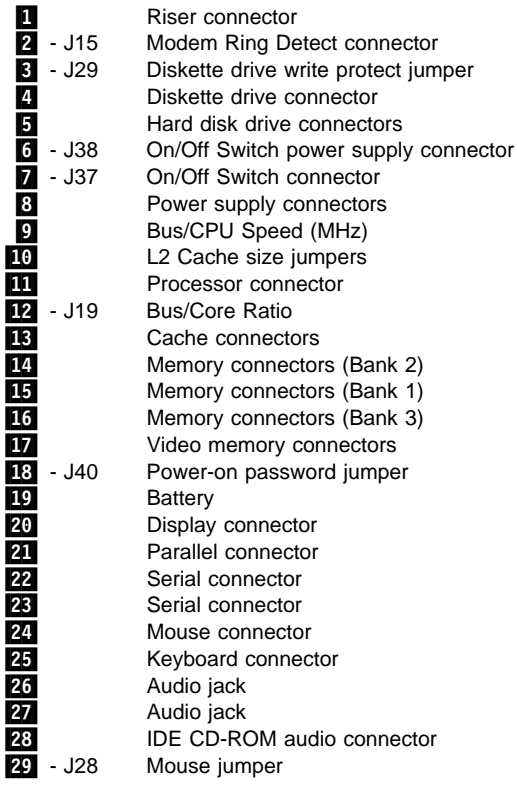

See "PC 730/750 Series (Type 6875, 6876, 6885, 6886) - Pentium 75/90/100/120/133 MHz Jumper Settings" on page 426 for jumper settings.

## **PC 730/750 Series (Type 6875, 6876, 6885, 6886) - Pentium 75/90/100/120/133 MHz Jumper Settings**

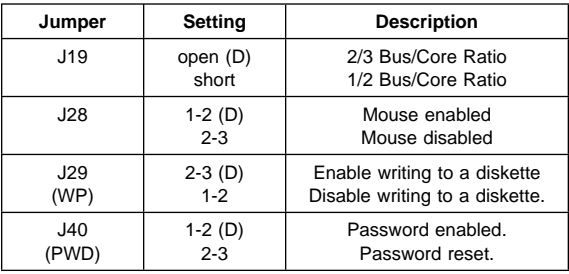

The following table contains the jumper setting information. (D) indicates the default setting.

### **Bus/CPU Speed MHz Setting**

The following table contains the Bus/CPU Speed settings.

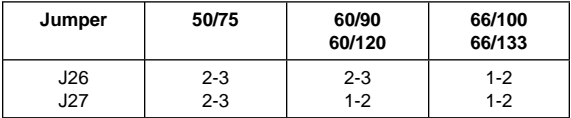

### **Cache Jumper Settings**

The following table contains the cache jumper settings.

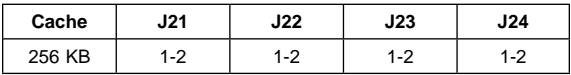

### **PC 730/750 Series (Type 6877, 6887) - Pentium 100/133/150/166 MHz System Board**

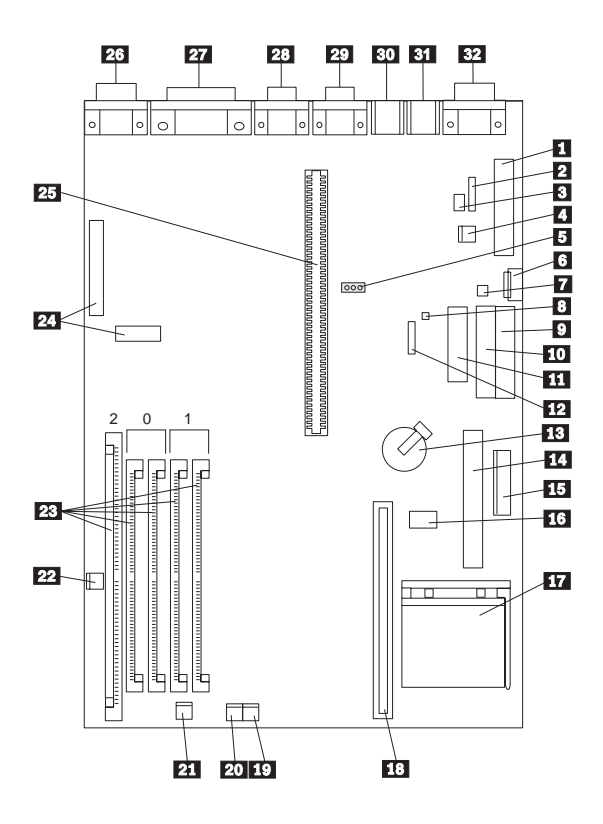

## **PC 730/750 Series (Type 6877, 6887) - Pentium 100/133/150/166 MHz System Board Locations**

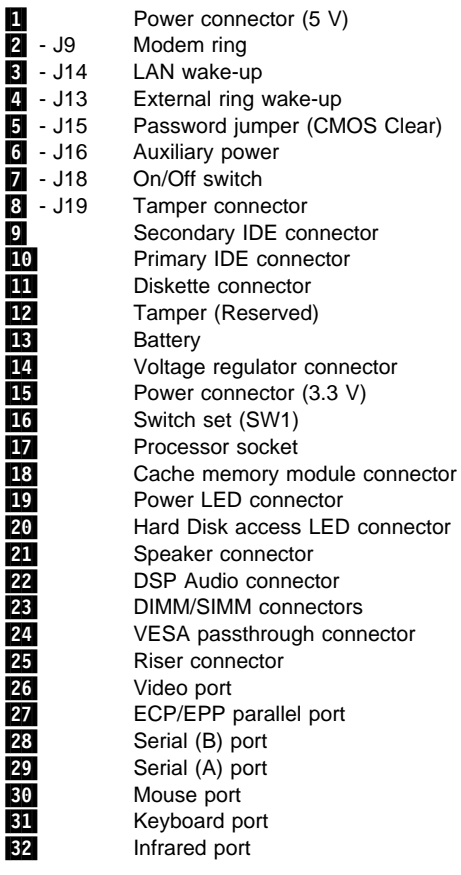

## **PC 730/750 Series (Type 6877, 6887) - Pentium 100/133/150/166 MHz Switch/Jumper Settings**

The following tables contain the switch and jumper setting information. (D) indicates the default setting.

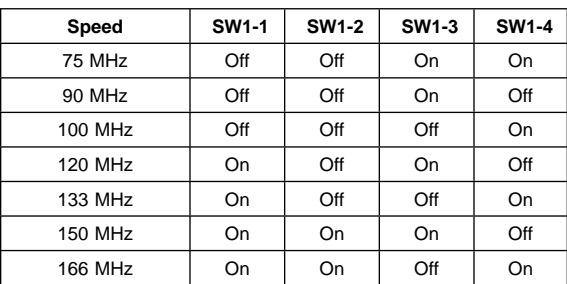

#### **Processor Speed Switch Settings (SW1 1-4)**

#### **Additional Switch Settings (SW1 5-6)**

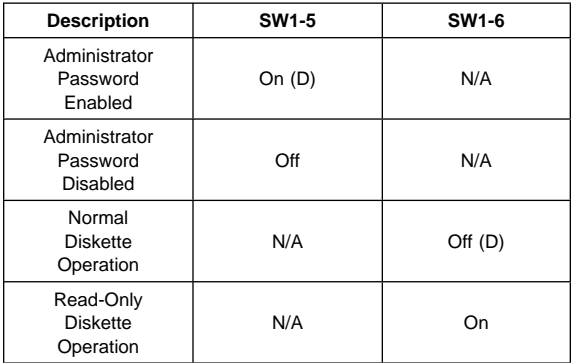

#### **Jumper Settings**

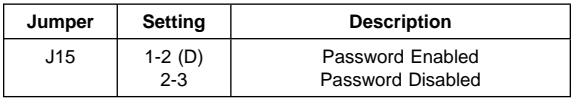

## **IntelliStation (Type 6888) - Pentium II 266/300 MHz System Board**

#### $-$  Note  $-$

This system board and jumper settings are the same as the PC 300 (Type 6588).

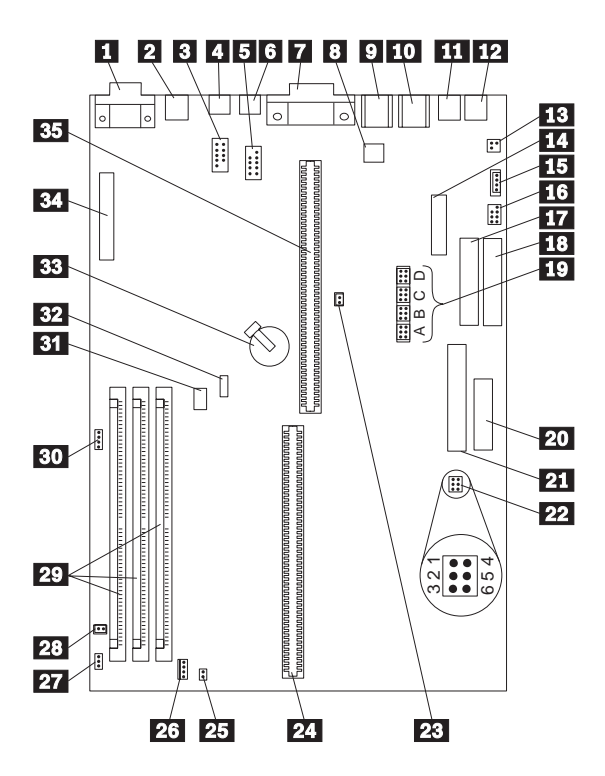

## **IntelliStation (Type 6888) - Pentium II 266/300 MHz System Board Locations**

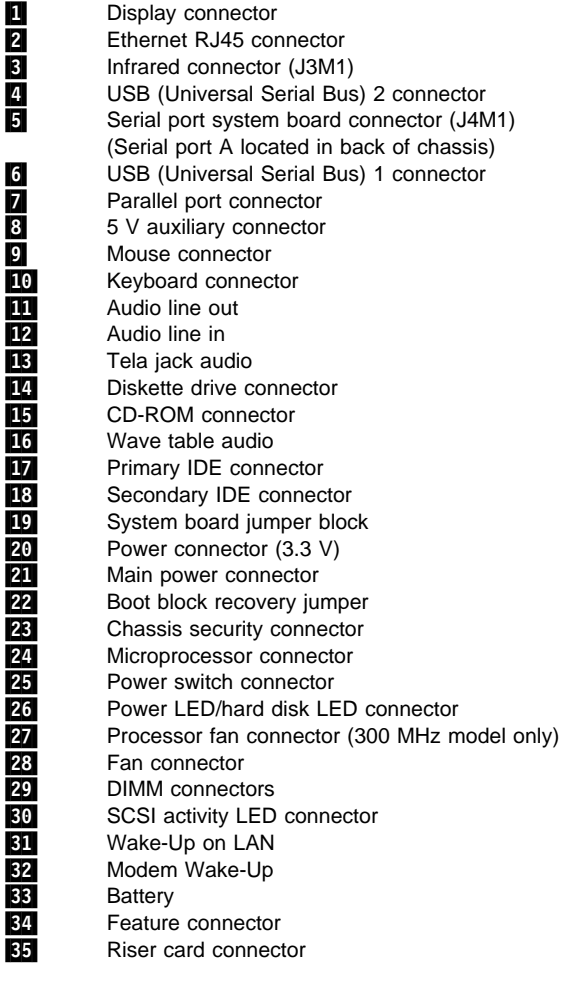

## **IntelliStation (Type 6888) - Pentium II 266/300 MHz Jumper Settings**

The following tables contain the jumper setting information. (D) indicates the default setting.

 $-$  Note  $-$ 

**System Board Jumper Block**

These jumper settings also apply to (Type 6588)

## 233 MHz 266 MHz <u>A 6 B 6 C 6 D 6</u> <u>A 6 B 6 C 6 D 6</u> 1 1 1 1 1 1 1 1 300 MHz FDD Read-Only FDD Read/Write Normal CMOS Clear CMOS Setup Normal Enabled Setup Disabled Password Normal Password Reset  $00000000000$ Reserved

#### **Boot Block Recovery Jumper**

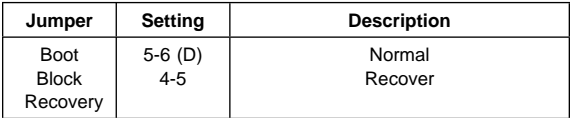

### **IntelliStation (Type 6889) - Pentium II 350/400/450 MHz System Board**

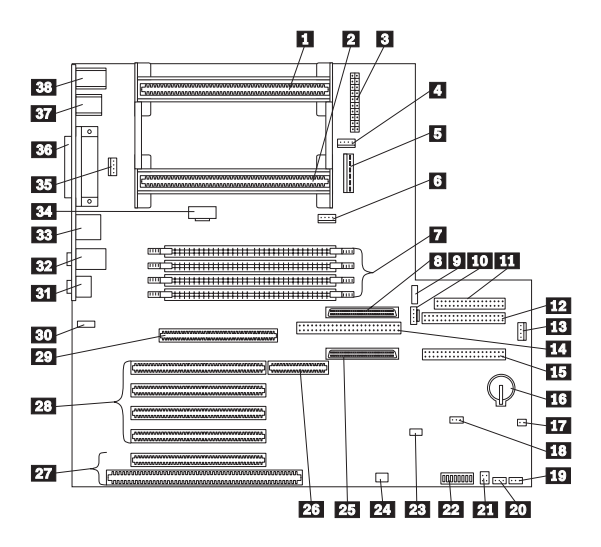

## **IntelliStation (Type 6889) - Pentium II 350/400/450 MHz System Board Locations**

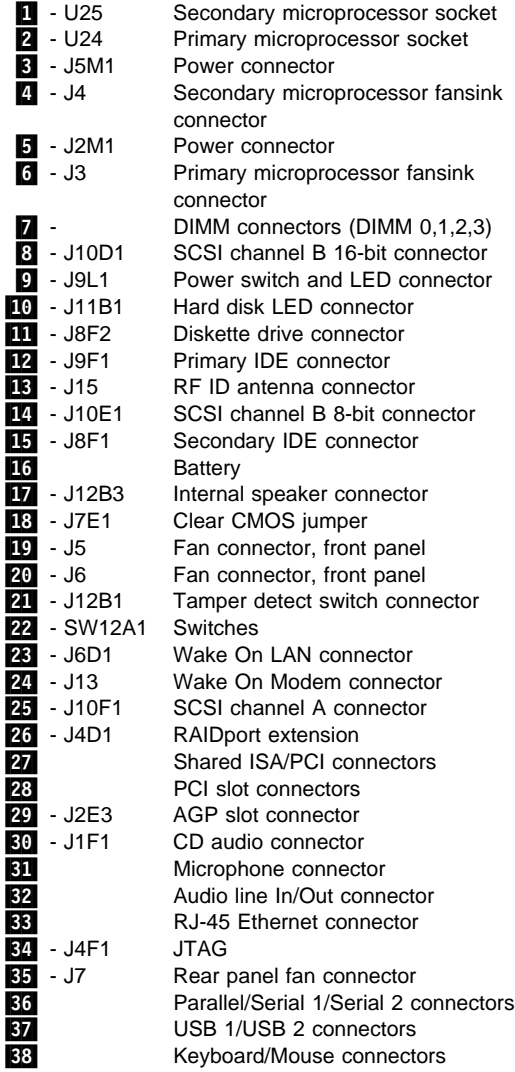

## **IntelliStation (Type 6889) - Pentium II 350/400/450 MHz Switch/Jumper Settings**

The following tables contain the switch and jumper setting information. (D) indicates the default setting.

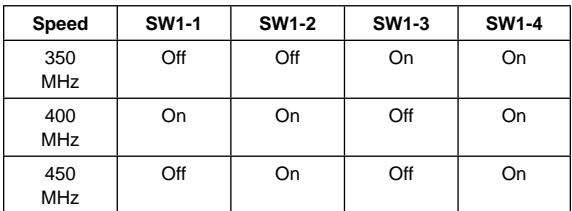

#### **Processor Speed Switch Setting (SW1 1-4)**

#### **Normal ROM Operation Switch (SW1-5)**

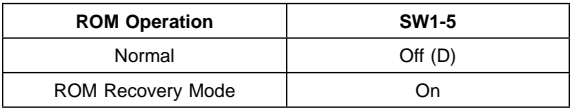

#### **Enet Normal Operation Switch (SW1-6)**

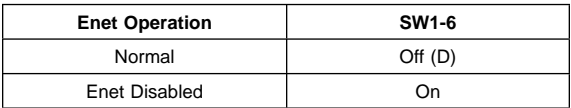

#### **Admin Password Lock Switch (SW1-7)**

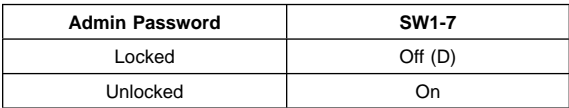

#### **Diskette Operation Switch (SW1-8)**

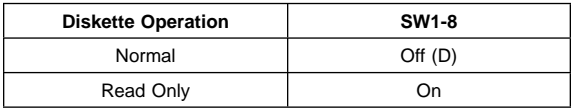

#### **Clear CMOS Request Jumper Setting**

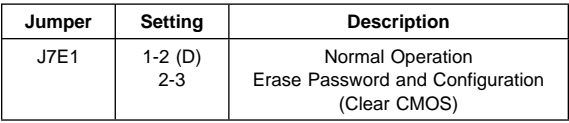

## **IntelliStation (Type 6893) - Pentium II 350/400/450 MHz System Board**

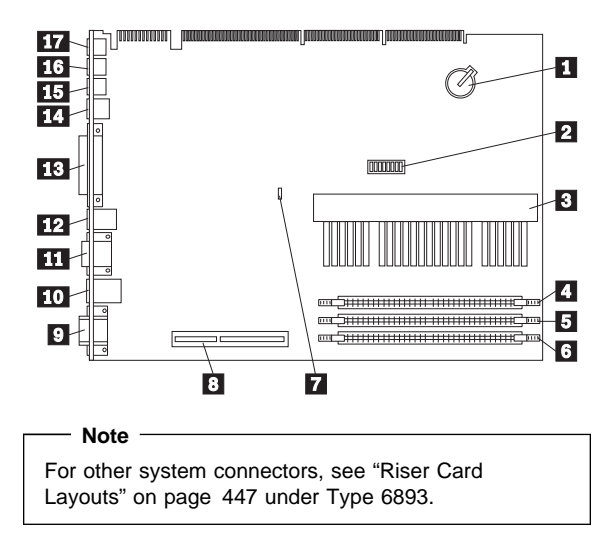

## **IntelliStation (Type 6893) - Pentium II 350/400/450 MHz System Board Locations**

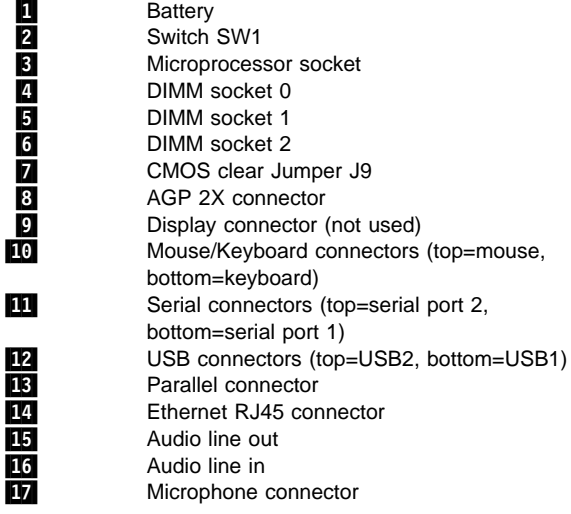

### **IntelliStation (Type 6893) - Pentium II 350/400/450 MHz Jumper/Switch Settings**

The following table contains the jumper setting information. (D) indicates the default setting.

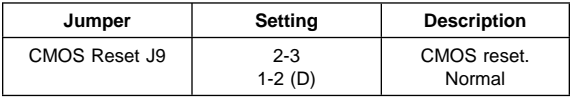

The following tables contains the switch setting information. (D) indicates the default setting.

#### **Pentium II Processor Speed Switch Setting (SW1 1-4)**

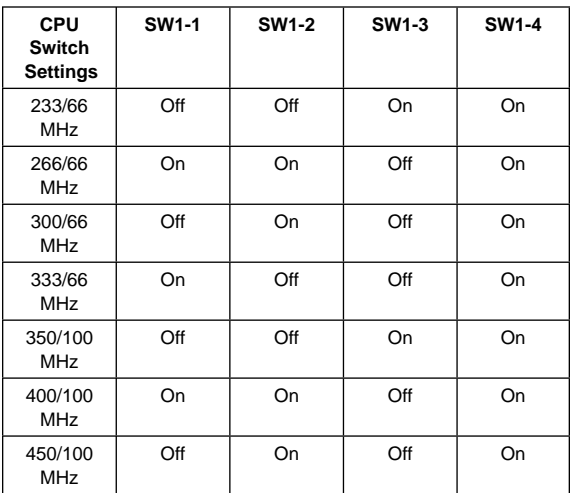

#### **ROM Operation Switch (SW1-5)**

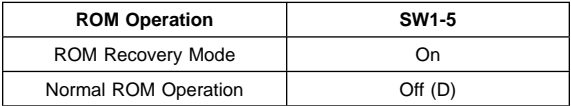

#### **Reserved Switch (SW1-6)**

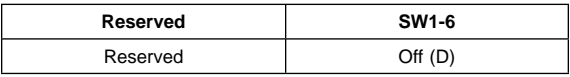

#### **Privilege Access Password (PAP) Switch (SW1-7)**

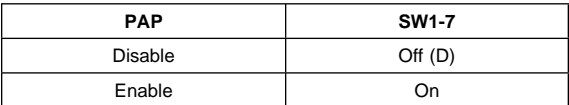

### **Diskette Write Access Switch (SW1-8)**

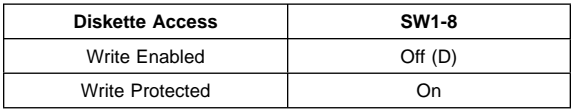

**IntelliStation (Type 6898) - Pentium II 233/266/300 MHz System Board**

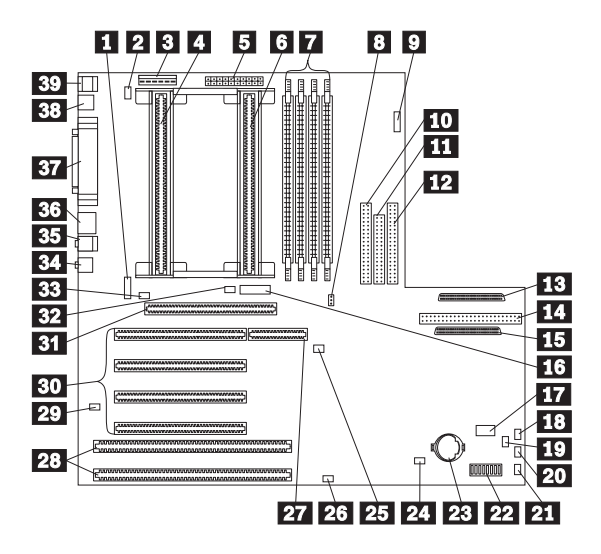

## **IntelliStation (Type 6898) - Pentium II 233/266/300 MHz System Board Locations**

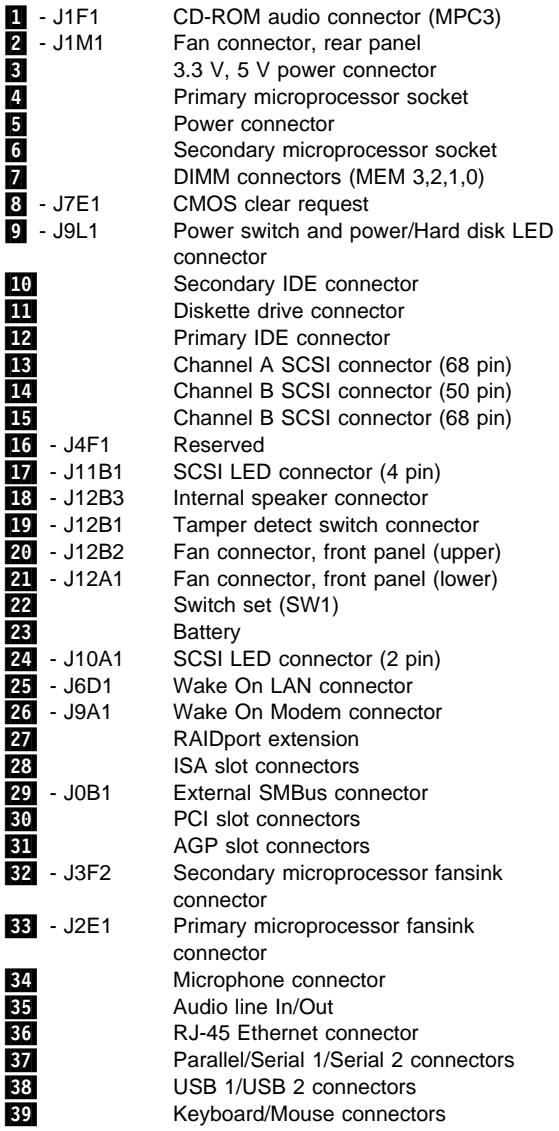

### **IntelliStation (Type 6898) - Pentium II 233/266/300 MHz Switch/Jumper Settings**

The following tables contain the switch and jumper setting information. (D) indicates the default setting.

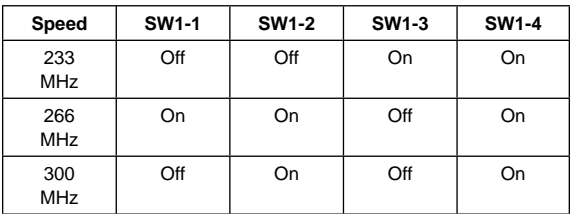

#### **Processor Speed Switch Setting (SW1 1-4)**

#### **Normal ROM Operation Switch (SW1-5)**

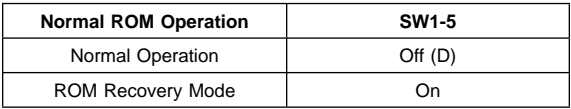

#### **Enet Normal Operation Switch (SW1-6)**

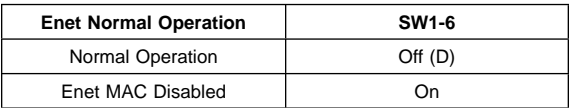

#### **Admin Password Lock Switch (SW1-7)**

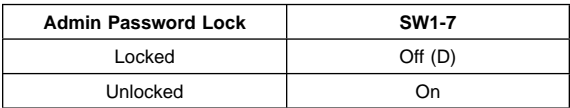

#### **Diskette Operation Switch (SW1-8)**

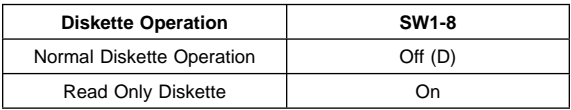

#### **Clear CMOS Request Jumper Setting**

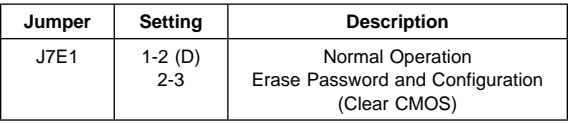

## **IntelliStation (Type 6899) - Pentium Pro 200 MHz System Board**

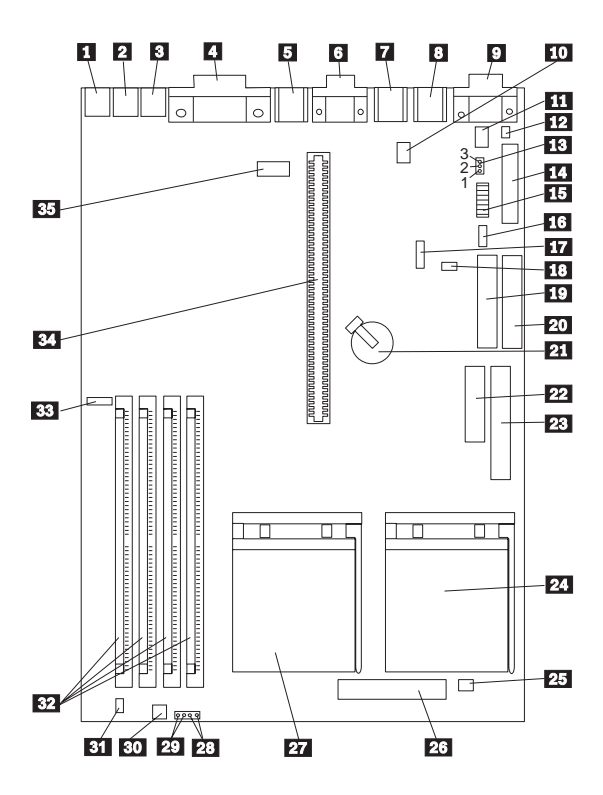

## **IntelliStation (Type 6899) - Pentium Pro 200 MHz System Board Locations**

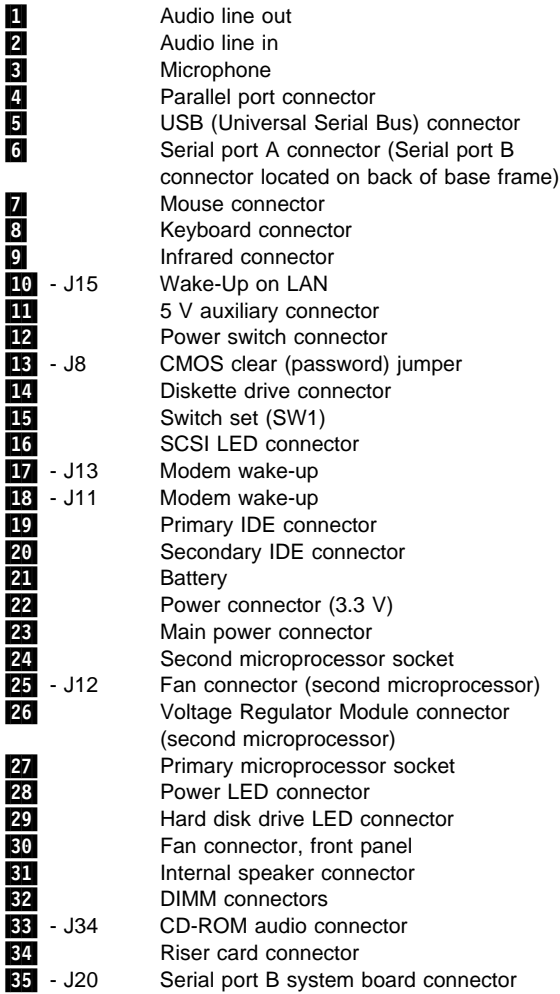

## **IntelliStation (Type 6899) - Pentium Pro 200 MHz Second Microprocessor Option**

Some models come with two microprocessors.

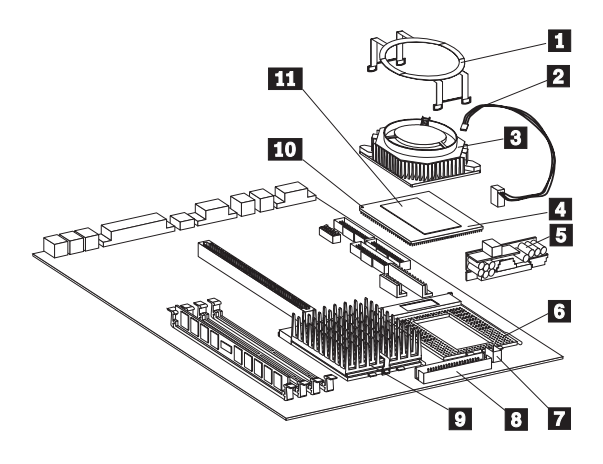

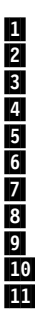

**11** Fan-sink retaining clip<br>**12** Fan-sink power cable Fan-sink power cable 8**8** Fan-sink<br>2**8** Seconda **4** Secondary microprocessor<br>**5** Voltage Regulator Module Voltage Regulator Module (VRM) 6 Secondary microprocessor socket **7** Fan-sink power cable connector 8 VRM connector **2** Primary microprocessor socket 10 Pin 1 location 11 Heat spreader

## **IntelliStation (Type 6899) - Pentium Pro 200 MHz Switch/Jumper Settings**

The following tables contain the switch and jumper setting information. (D) indicates the default setting.

#### **Processor Speed Switch Setting (SW1 1-6)**

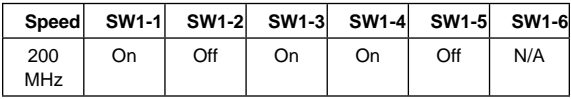

#### **Additional Switch Settings (SW1 7-8)**

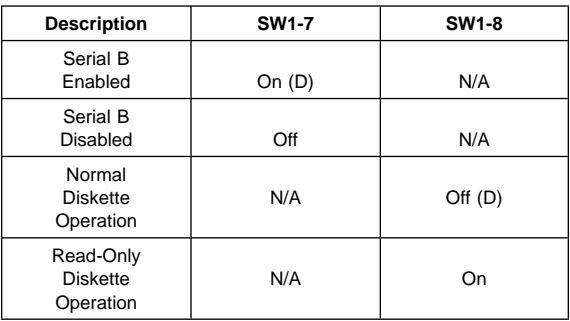

#### **Jumper Settings**

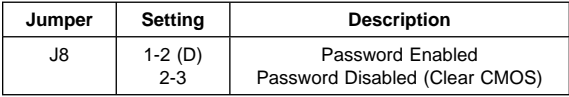

## **Riser Card Layouts**

#### **Notes**

- PCI adapters plug into the PCI riser slot with the component-side facing the system board.
- ISA adapters plug into the ISA riser slot with the component-side facing upward.

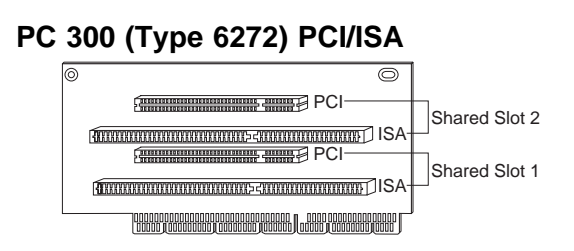

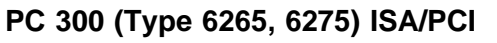

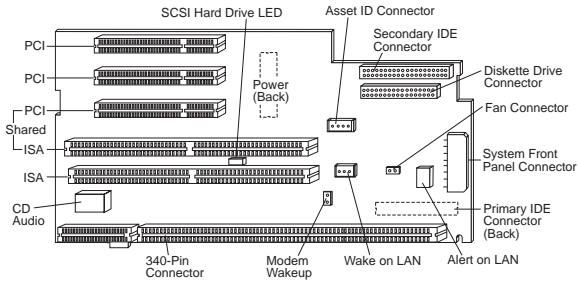

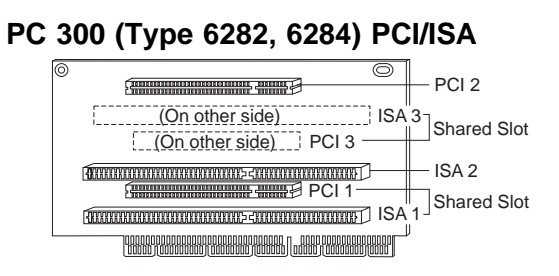

#### **PC 300 (Type 6285) ISA/PCI** Power Diskette Drive Disk Ţ ₩₿ ISA Fan A Disk ISA .<br>.<br>.<br>.<br>.<br>. Fan B ৰ্ভ্য ভ্ৰ ₩ ISA Fan 眀 PCI-Alert ⊞₽ on LAN 뜒 PC<sub>I</sub>-同 Wake on LAN 噩 **PCI** ₫ Ħ Asset ID Antenna ŀ  $CD -$ 6...A Chassis-6 Audio 國 园 Intrusion Detector Internal 340-Pin Primary LED Connector **IDE** Panel Speaker Secondary **SCSI** Modem **IDE** Hard Disk Wakeup LED

**PC 340 (Type 6560) PCI/ISA**

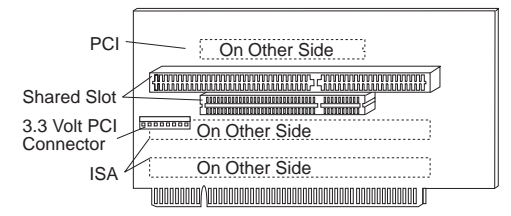

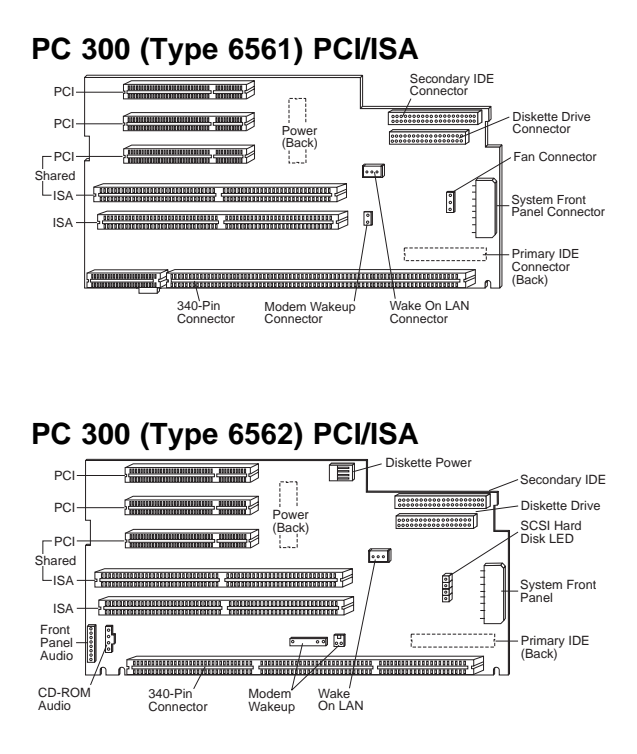

## **PC 330 (Type 6571) ISA/VESA**

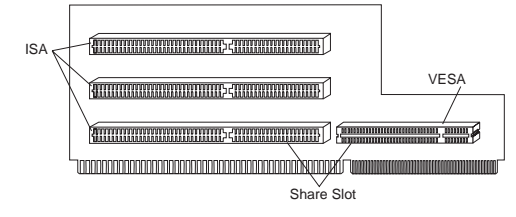

**PC 330 (Type 6573) PCI/ISA**  $\sqrt{2}$ ISA PCI j Share Slot ISA Ţ ----PCI Sh j ์ |<br>ISA | Slot 1-2 25/33 2-3 40/50 

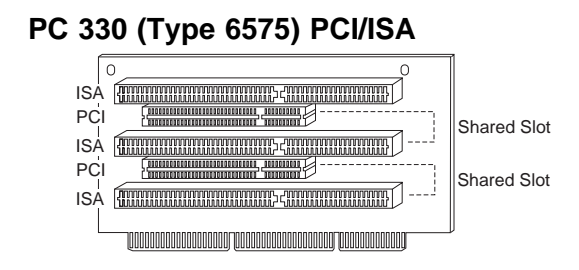

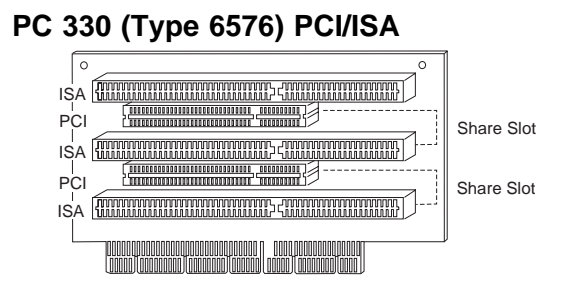

**PC 330 (Type 6577) ISA/PCI**

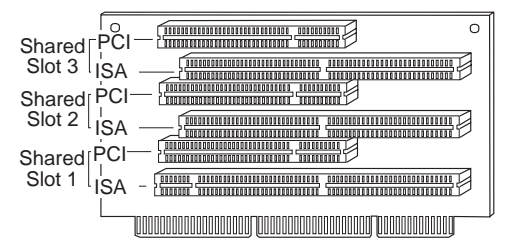

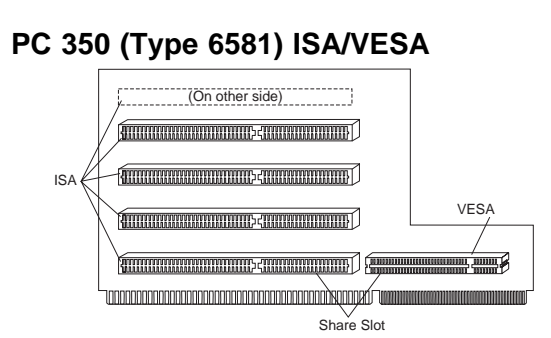

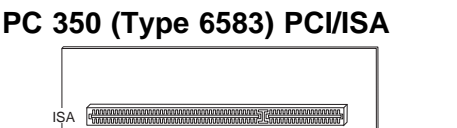

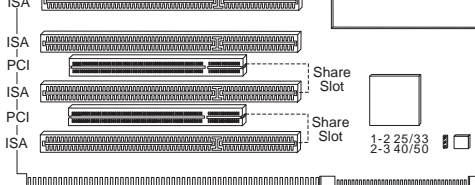

# **PC 350 (Type 6585) PCI/ISA**

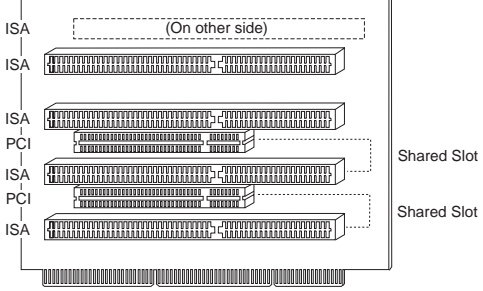

## **PC 350 (Type 6586) PCI/ISA**

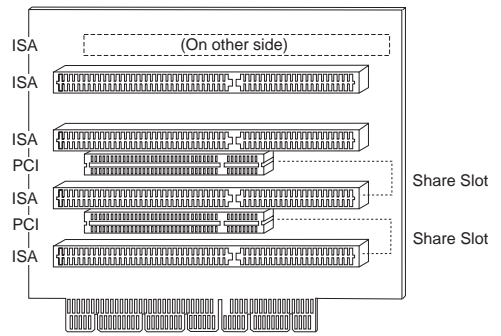

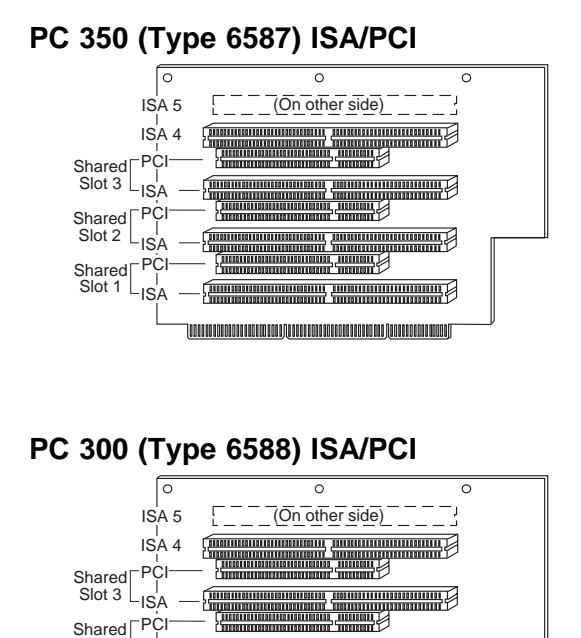

<u>ang manananananang g</u>

**William Commercial** 

<u>ia dokonana naokao nana jiji nana kona no nanaka naokaa ana jijaanna ana nadonji</u>

Slot 2

Shared<sub></sub><sup>PCI</sup> Slot 1 L<sub>ISA</sub>

ISA

Same as IntelliStation (Type 6888) riser card.

Ш Я

殟

10110300310011001

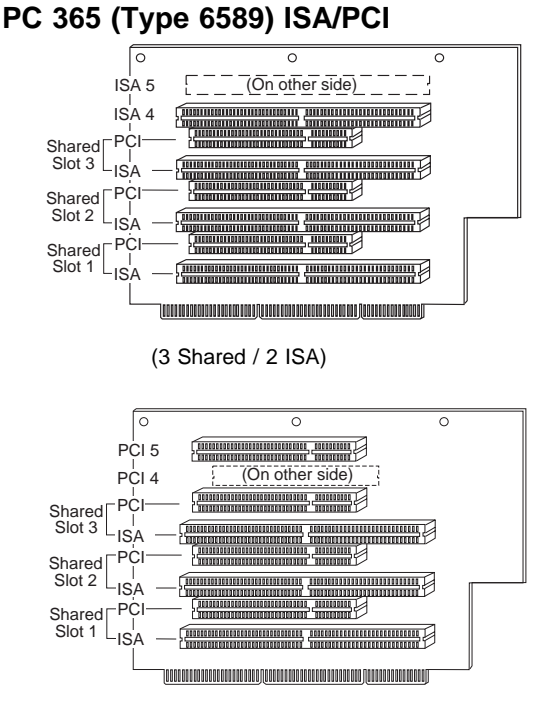

(3 Shared / 2 PCI)

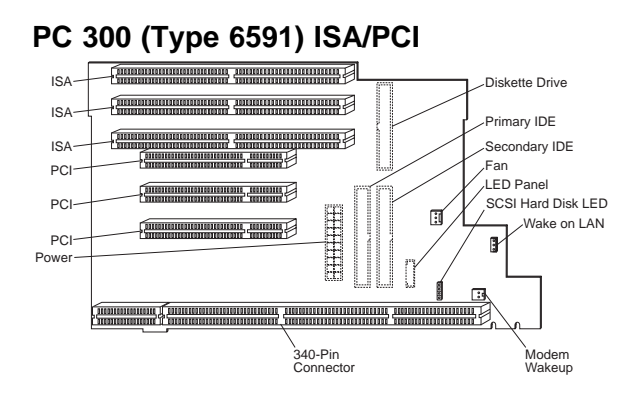

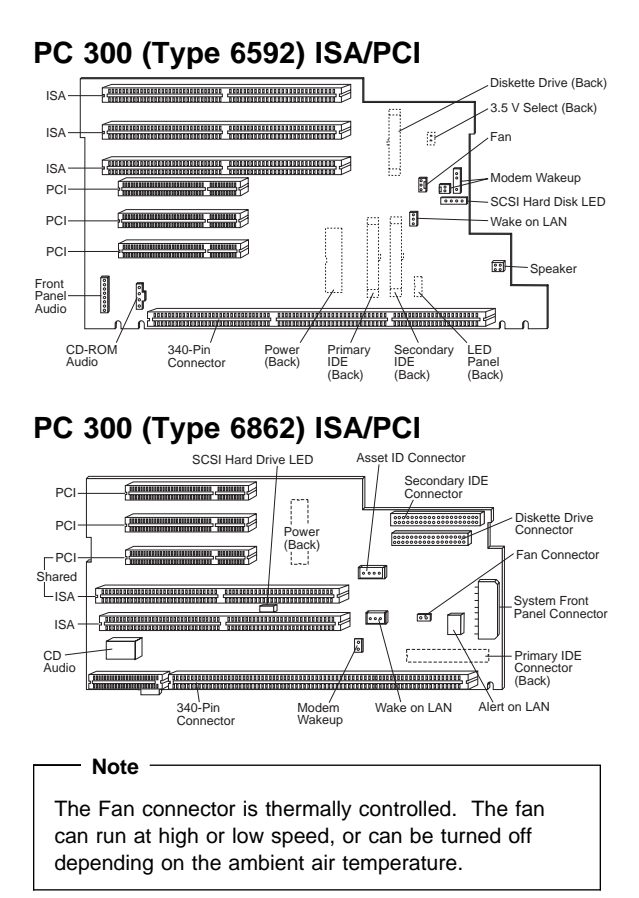

## **PC 730 (Type 6875) PCI/ISA**

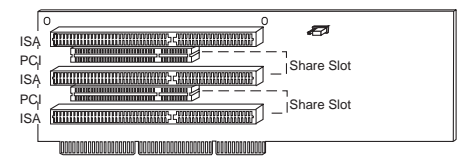

## **PC 730 (Type 6876) PCI/Micro Channel**

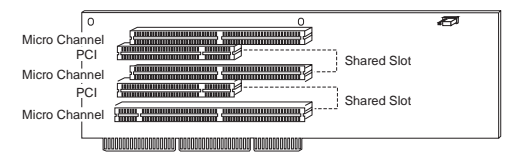

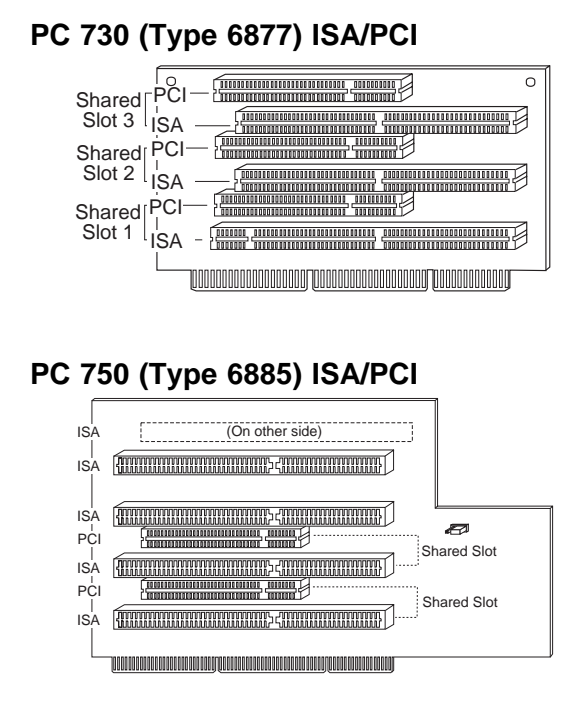

**PC 750 (Type 6886) PCI/Micro Channel**

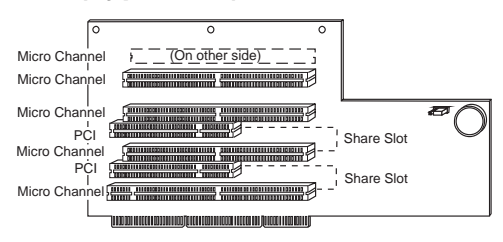

**PC 750 (Type 6887) ISA/PCI**

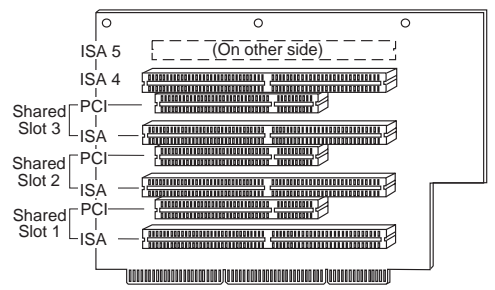

**IntelliStation (Type 6888) ISA/PCI**

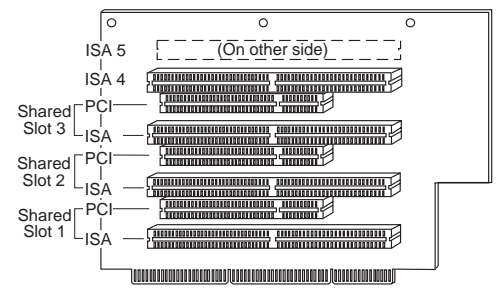

Same as PC 300 (Type 6588) riser card.

#### **PC 300 (Type 6892) ISA/PCI Diskette** Power

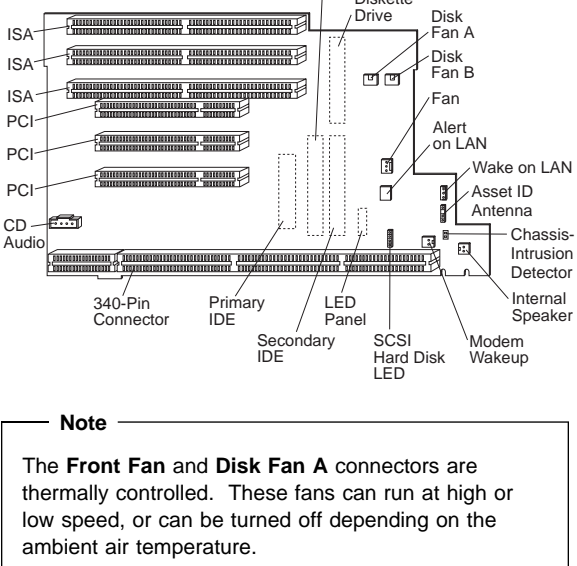

**Disk Fan B** connector is not thermally controlled. The fan connected to Disk Fan B should be running when the computer is powered on.

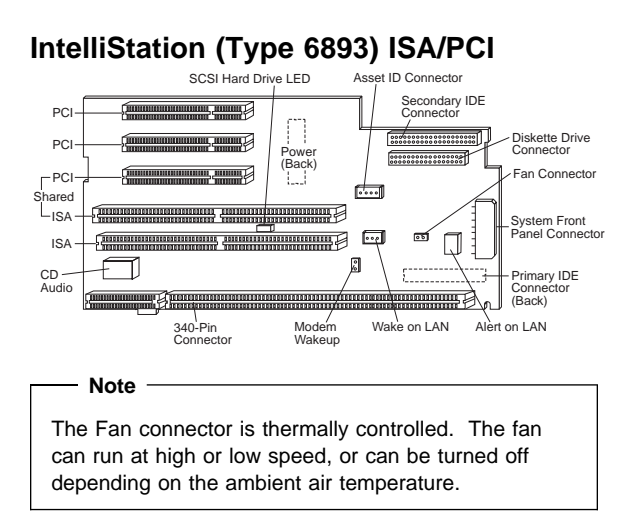

## **IntelliStation (Type 6899) ISA/PCI**

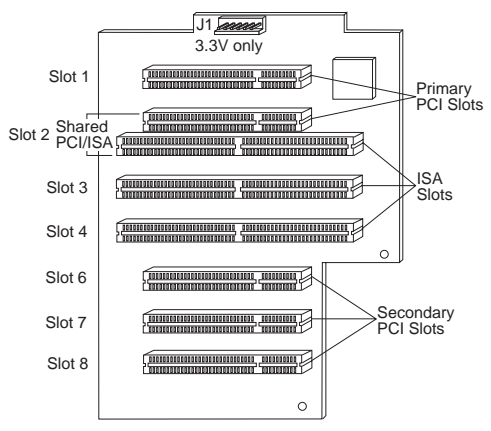

## **Type/Model Number Conversion**

This section provides an explanation of the Type and Model numbers for Type 62XX, 65XX, and 68XX computers.

#### **Note**

See "Type/Model Configuration Tables" on page 466 for these Types and Models:

- Type 6267, 6287
- Type 6272, 6282, 6284
- Type 6265, 6275
- $\cdot$  Type 6285
- Type 6560 Models 4XX, 5XX, 6XX
- Type 6561, 6591
- Type 6562
- Type 6588
- Type 6589
- Type 6592
- Type 6862
- Type 6892
- IntelliStation Type 6865, 6888, 6889, 6893, 6898, 6899

The following numbers identify the features of the computer.

The Type Number contains the following information:

- Commercial Desktop series computer identification (300 or 700)
- Number of slots and bays
- Type of system board/riser connector(s) (Series specific)

The Model Number contains the following information:

- Processor Type
- Hard disk drive size and type
- Amount of memory installed and preloaded software information, if installed

The following figure shows the position of each digit of the type number and model number, and description of each position.

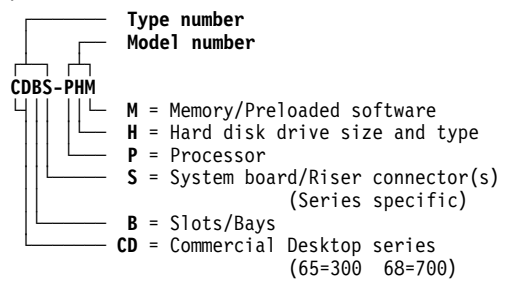
As an example, if the machine type number and model number are **6573-H3C**, each digit decodes as follows:

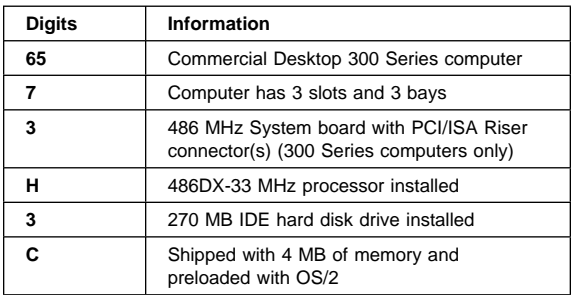

The codes for the type and model numbers, followed by descriptions for the codes are listed below.

 **Note** 

See "Type/Model Configuration Tables" on page 466 for these Types and Models:

- Type 6267, 6287
- Type 6272, 6282, 6284
- Type 6265, 6275
- Type 6285
- Type 6560 Models 4XX, 5XX, 6XX
- Type 6561, 6591
- Type 6562
- Type 6588
- Type 6589
- Type 6592
- Type 6862
- Type 6892
- IntelliStation Type 6865, 6888, 6889, 6893, 6898, 6899

#### **CD — Commercial Desktop Series Codes**

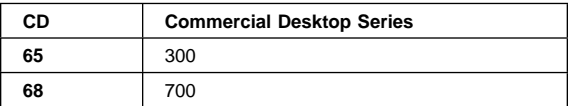

#### **B — Slots/Bay Codes**

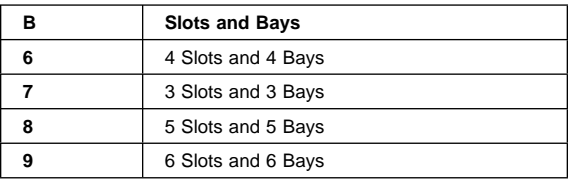

### **S — System Board/Riser Connector - 300 Series only**

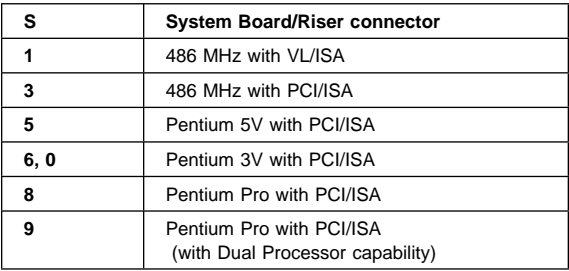

### **S — System Board/Riser Connector - 700 Series only**

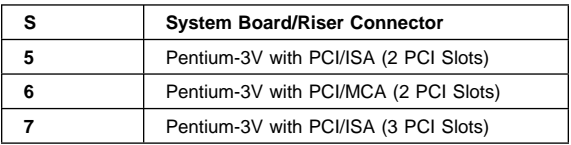

### **P — Processor, Hard Disk Drive (Type 68X7 Only)**

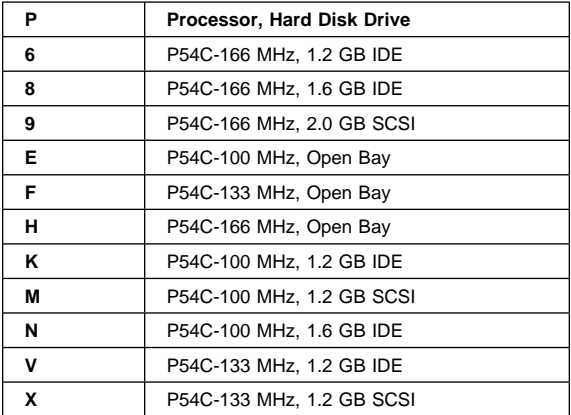

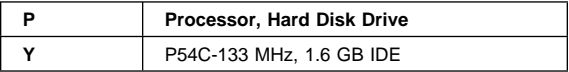

### **P — Processor (Type 6577, 6587 Only)**

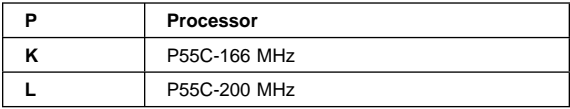

### **P — Processor (All Other Types)**

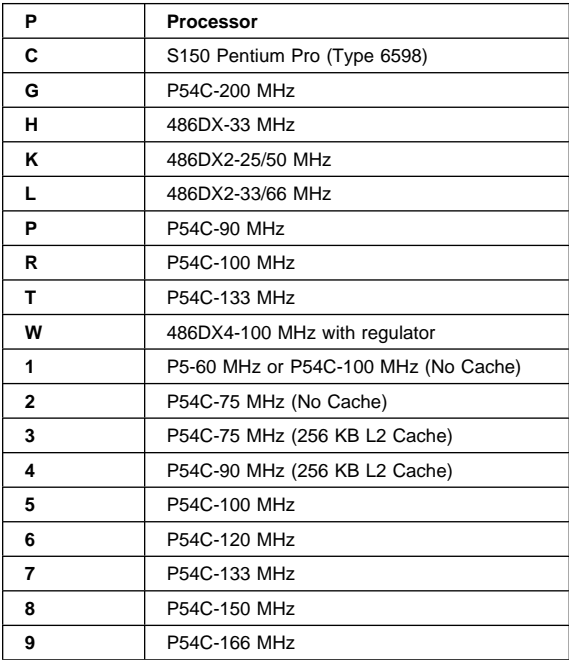

#### **H — CD-ROM, Network Adapter, DSP/Video (Type 68X7 Only)**

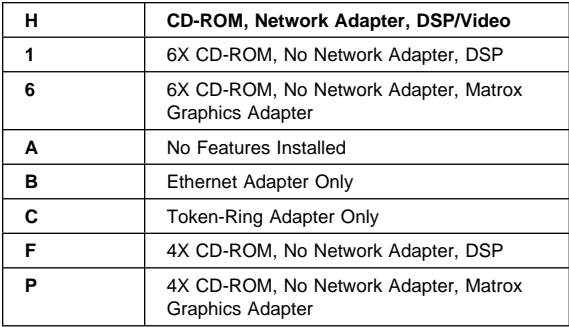

#### **H — Hard Disk Drive Size and Type (Type 6577, 6587 Only)**

If not in this list, see 'H — Hard Disk Drive Size and Type (All Other Types) in table below.

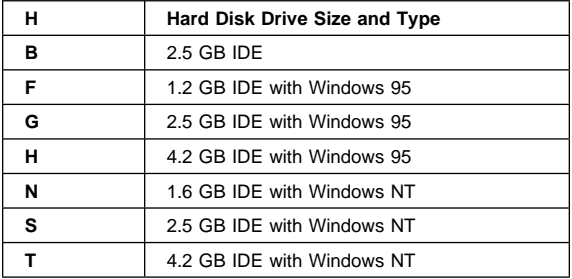

#### **H — Hard Disk Drive Size and Type (All Other Types)**

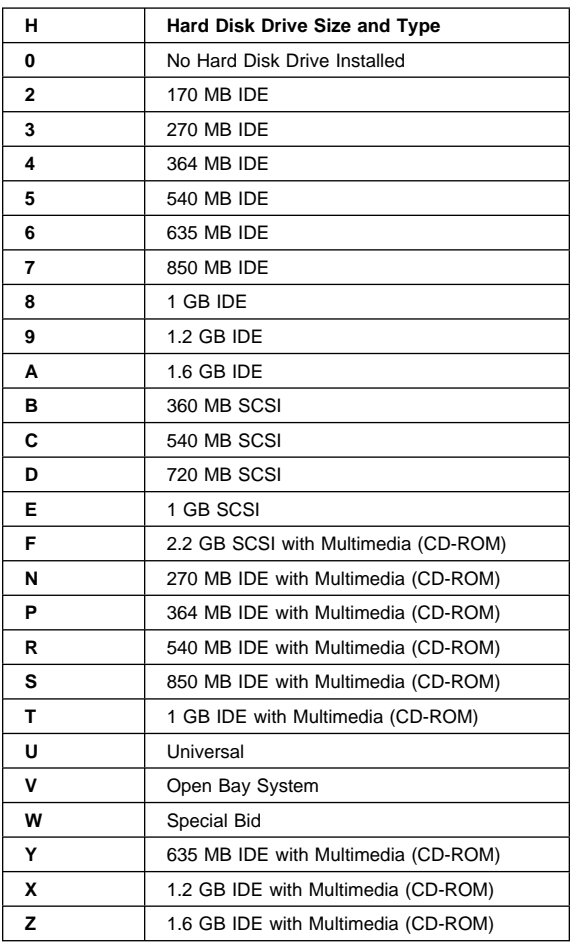

#### **M — Memory and Preloaded Software - 300 Series, All Types**

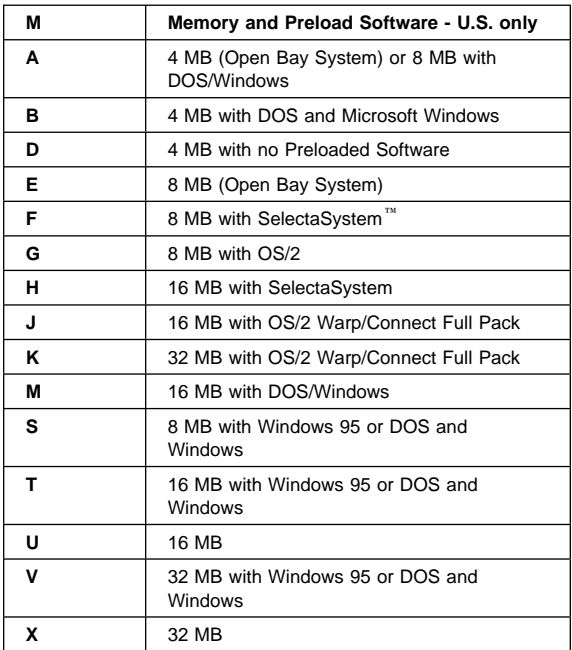

#### **M — Memory and Preloaded Software - 700 Series (Type 68X7 Only)**

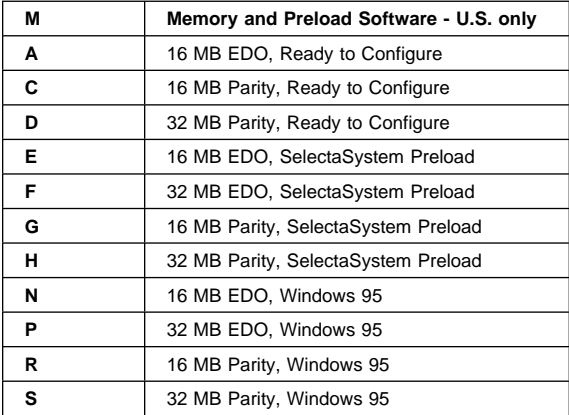

#### **M — Memory and Preloaded Software - 700 Series (All Other Types)**

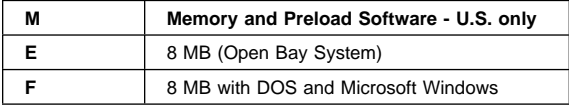

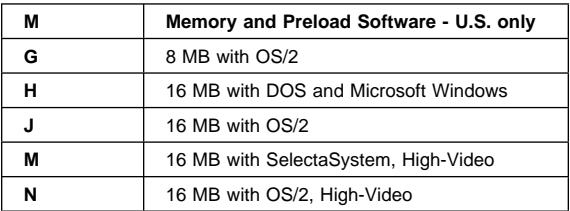

## **Country/Language Model Configuration**

Use this table to identify the country/language of the specific Models that are listed in the "Type/Model Configuration Tables" on page 466.

In most cases, country or language designation will be identified by the last digit of the model number. Some models might be listed twice, as X and (J), for Country/Language identification. (J) is for Japan only.

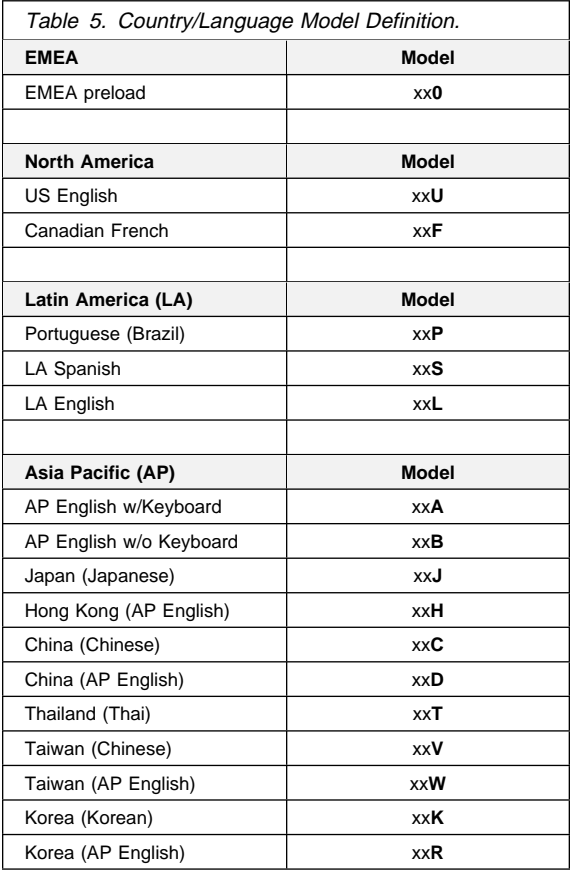

# **Type/Model Configuration Tables**

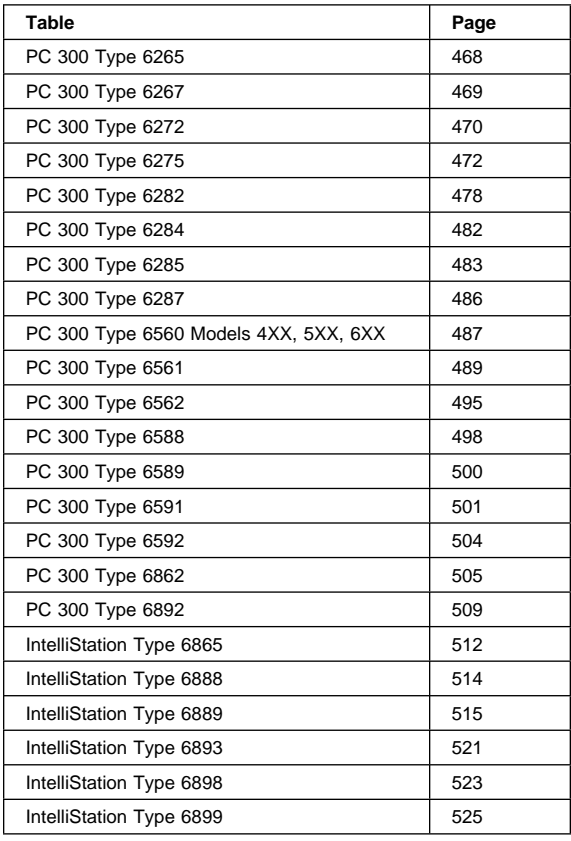

#### **Notes**

- Some open bay models are identified as AAP (Authorized Assembler Program) models. AAP models are manufactured by IBM without certain devices such as:
	- Graphics
	- Hard Disk Drive
	- CD-ROM unit
	- Memory
	- Video or other option card
	- Preload

AAP IBM Dealers and Business Partners<sup>™</sup> install certain devices (IBM options) in these open bay models.

Other then AAP IBM Dealers and Business Partners can purchase these open bay models.

The IBM HelpCenter has information, based on system serial number, for identifying installed IBM options in open bay AAP models.

 16X Max CD-ROM drive runs at a constant speed. This allows for eight-speed reading at the disk hub and sixteen-speed reading at the disk edge. For 24X Max CD-ROM drives, the disk hub and disk edge speeds are 10 and 24. For 32X Max CD-ROM drives, the disk hub and disk edge speeds are 14 and 32.

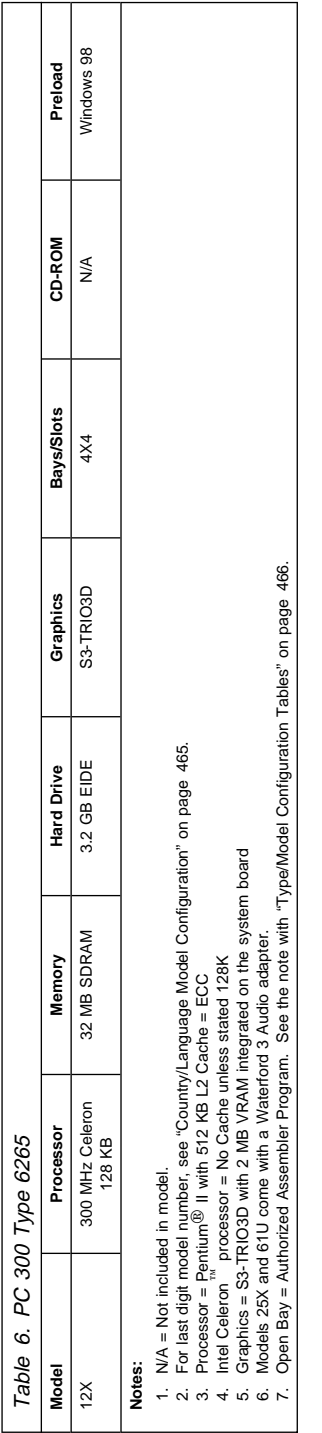

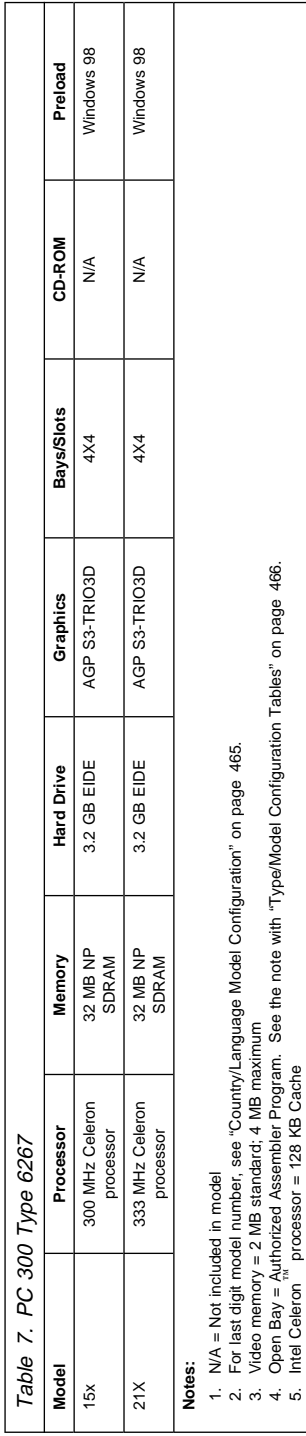

| Table 8 (Page 1 of         | 2). PC 300 Type 6272                                                                                         |                                                                                |            |                                                                                                    |                   |         |            |
|----------------------------|----------------------------------------------------------------------------------------------------|--------------------------------------------------------------------------------|------------|----------------------------------------------------------------------------------------------------|-------------------|---------|------------|
| Model                      | Processor                                                                                                    | Memory                                                                         | Hard Drive | Graphics                                                                                                    | <b>Bays/Slots</b> | CD-ROM  | Preload    |
| 10X                        | 133 MHz                                                                                                    | $8 \, \text{MB}$                                                               | 1.2 GB IDE | Cirrus 5446, 1 MB                                                                                                    | 3X2               | ≸       | Windows 95 |
| 12X                        | 166 MHz                                                                                                    | 16 MB                                                                          | 1.2 GB IDE | Cirrus 5446, 1 MB                                                                                                    | 3X2               | ≸       | Windows 95 |
| 14X                        | 166 MHz                                                                                                    | 16 MB                                                                          | 2.5 GB IDE | Cirrus 5446, 2 MB                                                                                                    | 3X2               | ≶<br>≥  | Windows 95 |
| 16X                        | 133 MHz                                                                                                    | 16 MB                                                                          | 2.5 GB IDE | Cirrus 5446, 2 MB                                                                                                    | 3X2               | ≸       | Windows 95 |
| 76X                        | 166 MHz/MMX                                                                                                  | 32 MB                                                                          | 2.5 GB IDE | Cirrus 5446, 2 MB                                                                                                    | 3X2               | ⋚       | Windows 95 |
| 77X                        | 166 MHz/MMX                                                                                                  | 32 MB                                                                          | 4.2 GB IDE | Cirrus 5446, 2 MB                                                                                                    | 3X2               | 16X Max | Windows 95 |
| 88X                        | 166 MHz/MMX                                                                                                  | 16 MB                                                                          | 2.5 GB IDE | Cirrus 5446, 2 MB                                                                                                    | 3X2               | ≶<br>≥  | Windows 95 |
| 89X                        | 200 MHz/MMX                                                                                                  | 32 MB                                                                          | 2.5 GB IDE | Cirrus 5446, 2 MB                                                                                                    | 3X2               | ⋚       | Windows 95 |
| 90X - Open Bay             | 200 MHz/MMX                                                                                                  | 32 MB                                                                          | 2.5 GB IDE | Cirrus 5446, 2 MB                                                                                                    | 3X2               | ≸       | ≸          |
| 91X                        | 233 MHz/MMX                                                                                                  | 32 MB                                                                          | 2.5 GB IDE | Cirrus 5446, 2 MB                                                                                                    | 3X2               | ≸       | Windows NT |
| G <sub>2</sub> X           | 233 MHz/MMX                                                                                                  | 32 MB                                                                          | 2.5 GB IDE | Cirrus 5446, 2 MB                                                                                                    | 3X2               | ≸       | Windows 95 |
| Notes:                     |                                                                                                    |                                                                                |            |                                                                                                    |                   |         |            |
| 2. Memory = DIMM, SDRA     |                                                                                                    | M, Non-Parity. Video memory = 1 MB soldered; 1 MB with two pluggable modules.  |            | i. NVA = Not included in model. For last digit model number, see "Country/Language Model Configuration" on page 465. |                   |         |            |
|                            | 3. Open Bay = Authorized Assembler Program. See the note with "Type/Model Contiguration Tables" on page 466. |                                                                                |            |                                                                                                    |                   |         |            |
|                            | 4. Processors have 256 KB L2 Cache. Processors are Pentium or Pentium MMX                                    |                                                                                |            | 5. Models 76X, 77X have Ethernet on the system board. Models 88X, 89X, 91X, have an Ethernet 10/100 Adapter card.    |                   |         |            |
| See "General Checkou"<br>Ġ |                                                                                                    | (Type 6272 Models 88X, 89X, 90X, 91X)" on page 5 for models 88X, 89X, 90X, 91X |            |                                                                                                    |                   |         |            |

**470** IBM PC 300/700, IntelliStation Series HMM

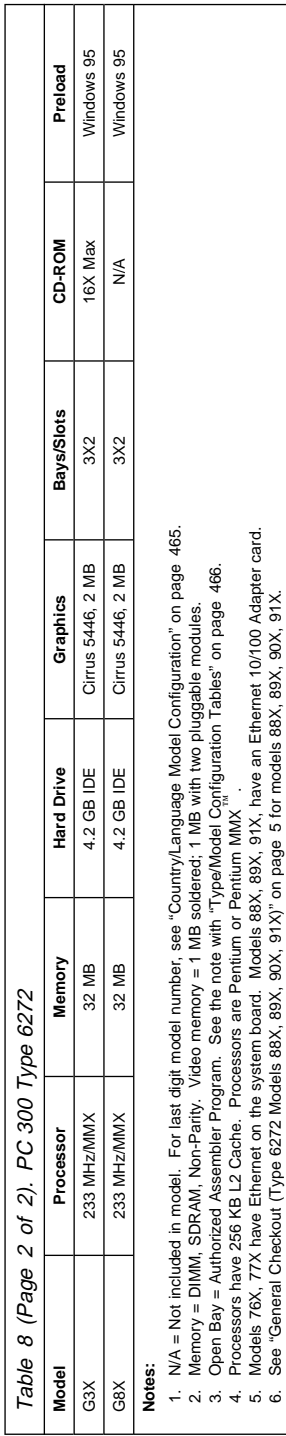

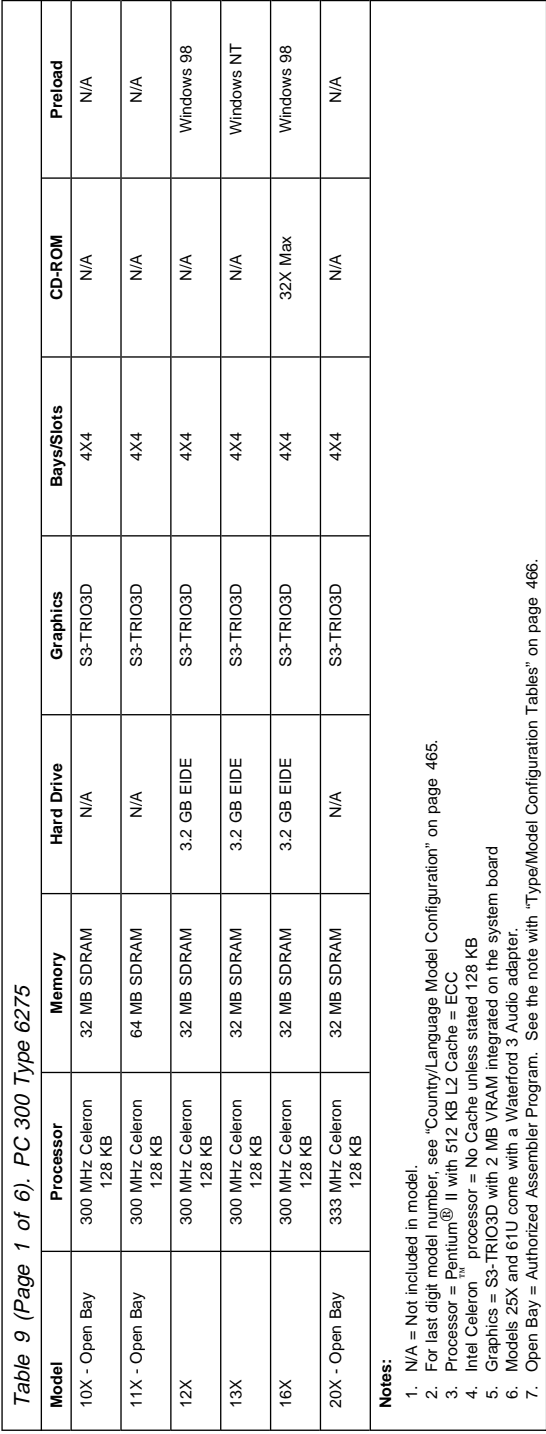

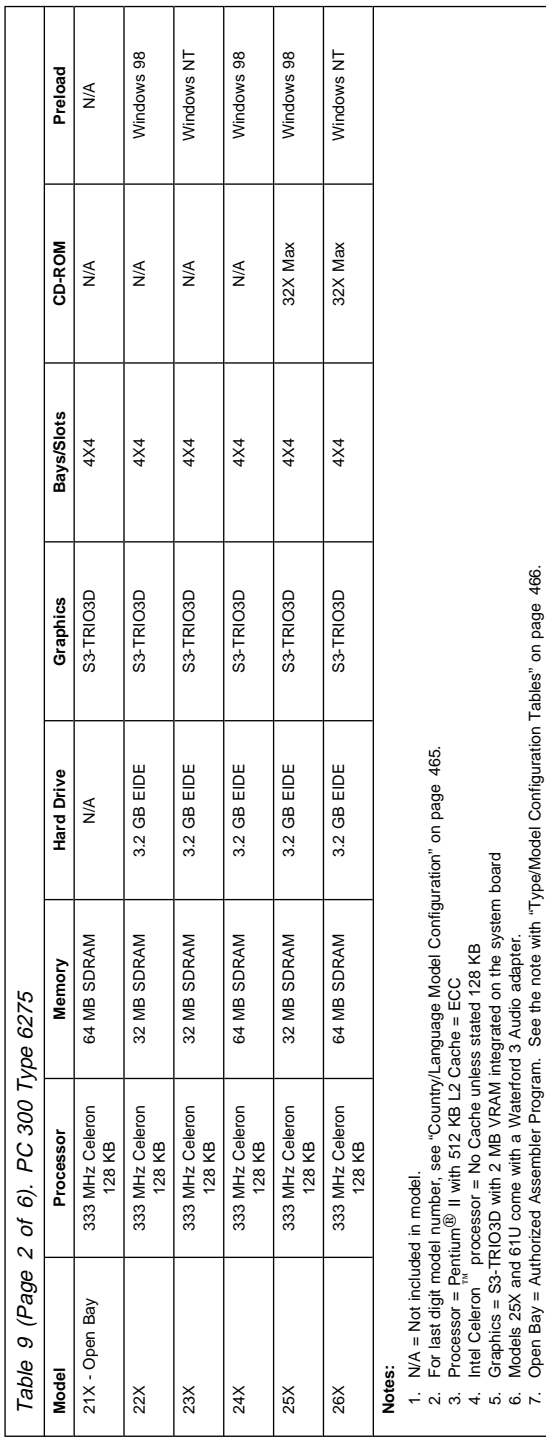

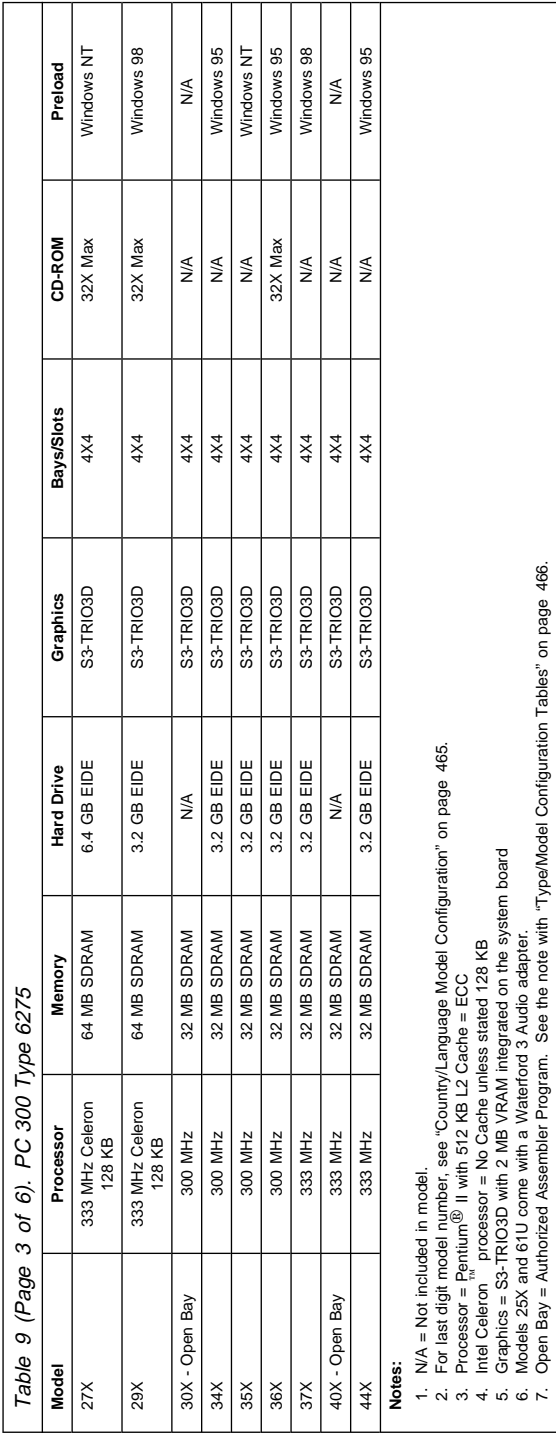

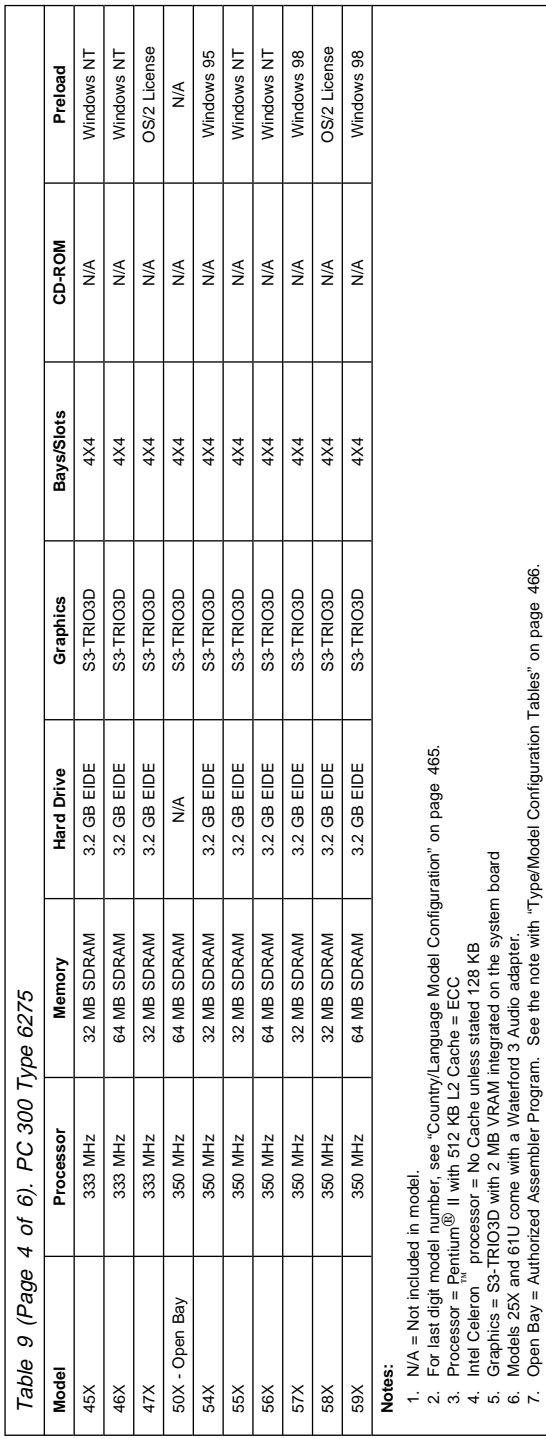

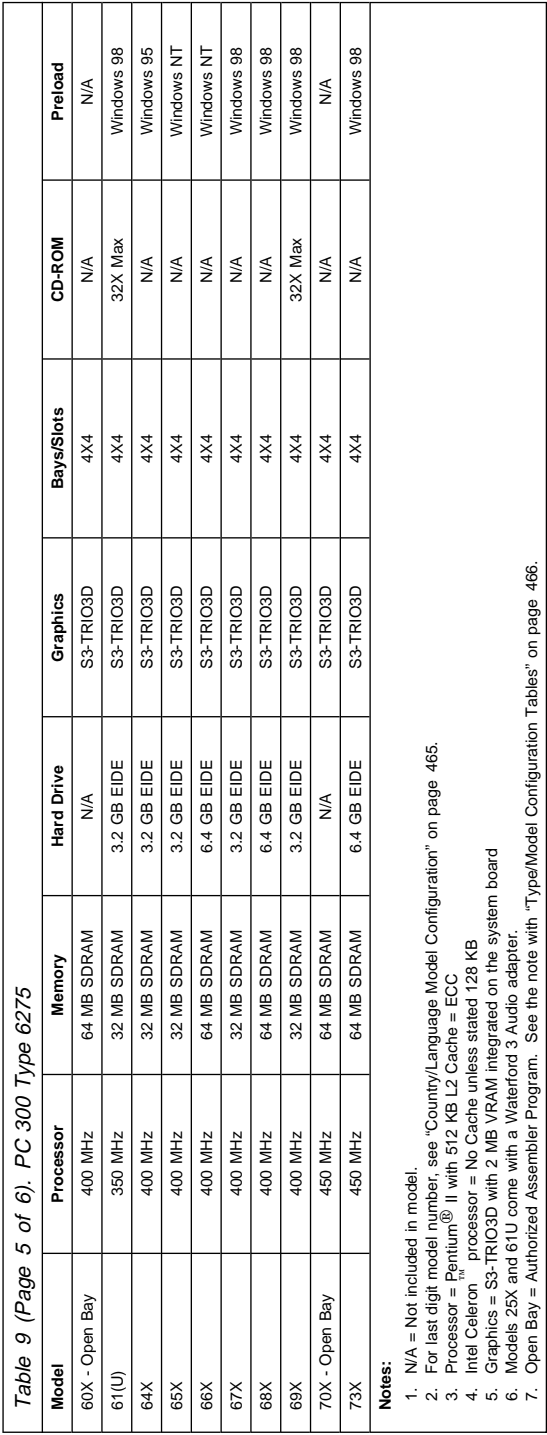

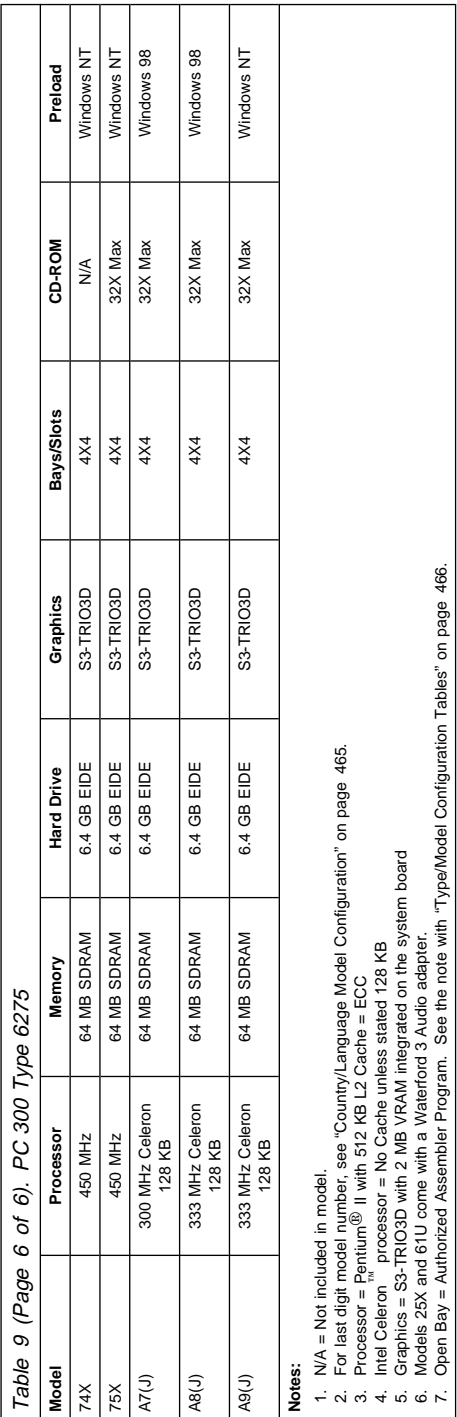

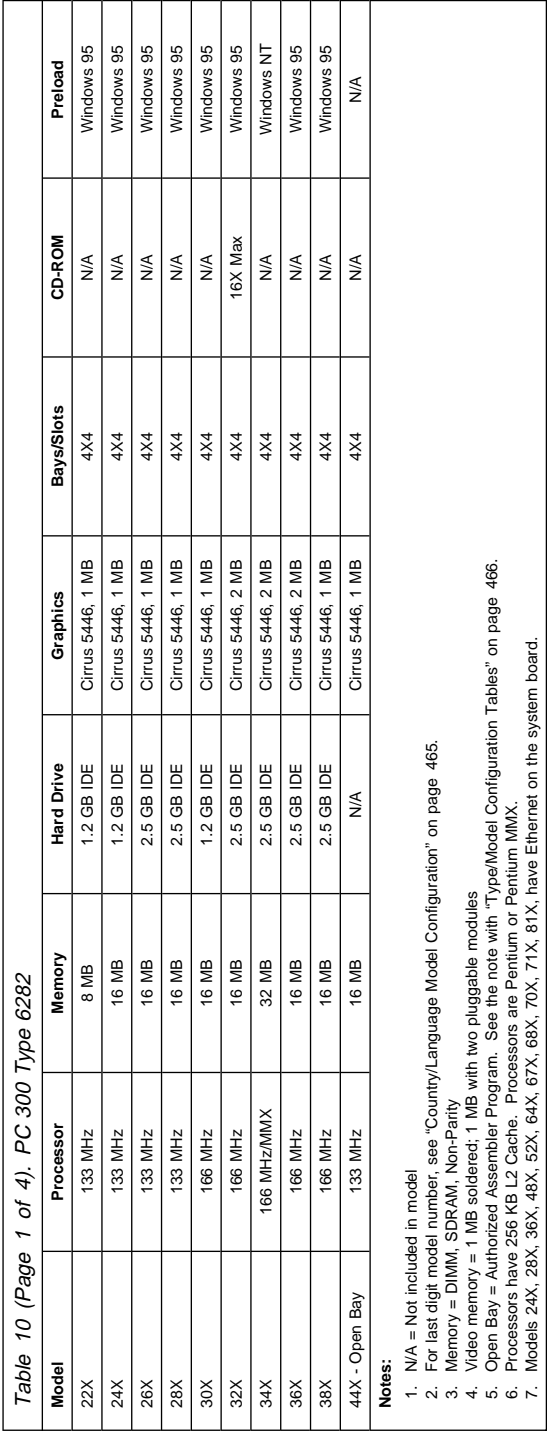

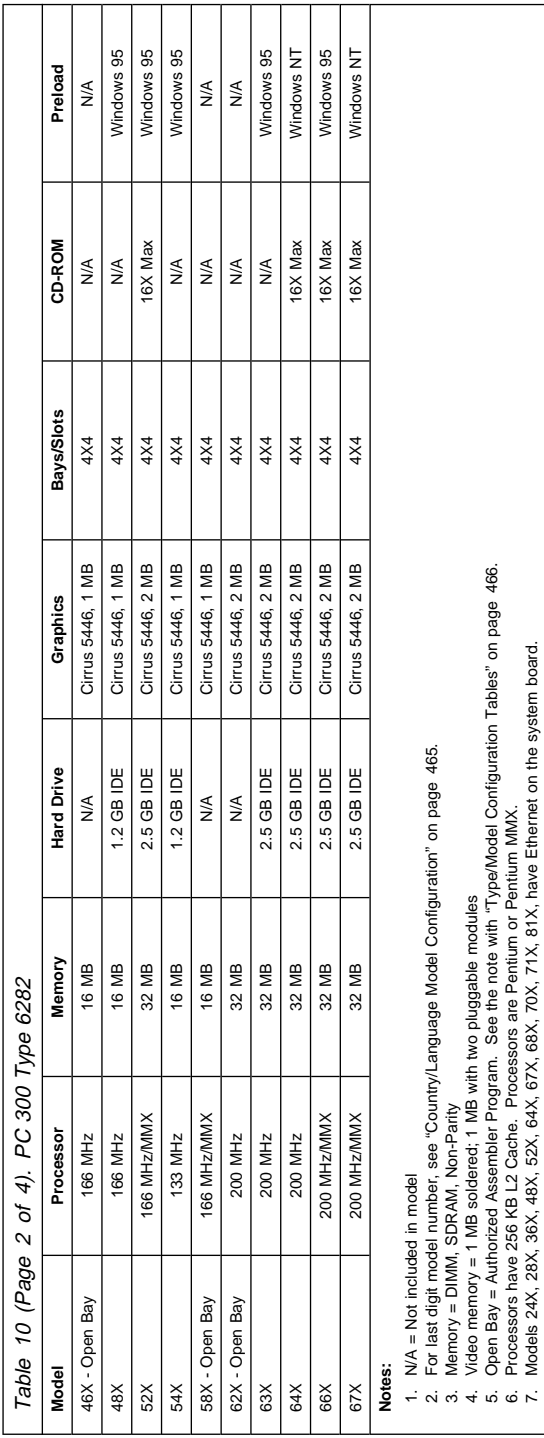

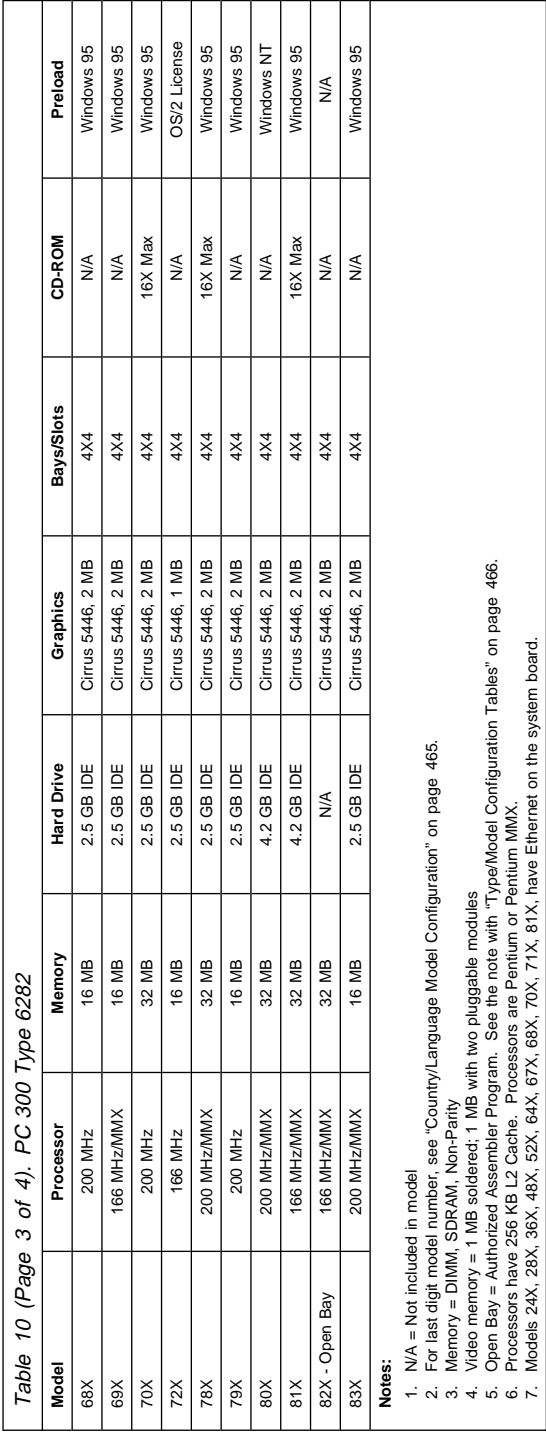

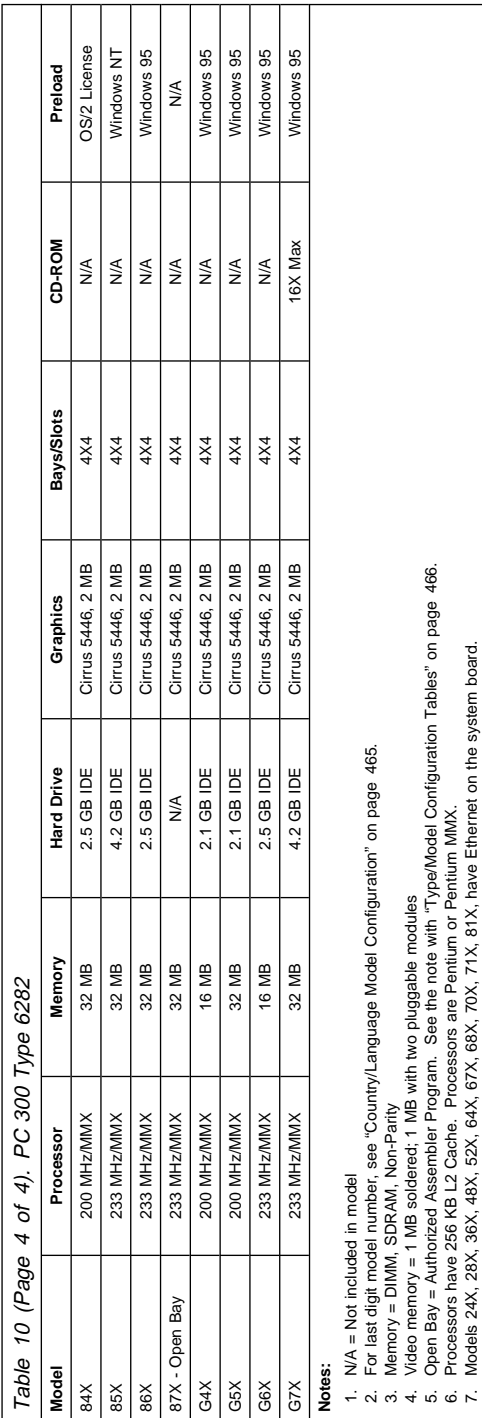

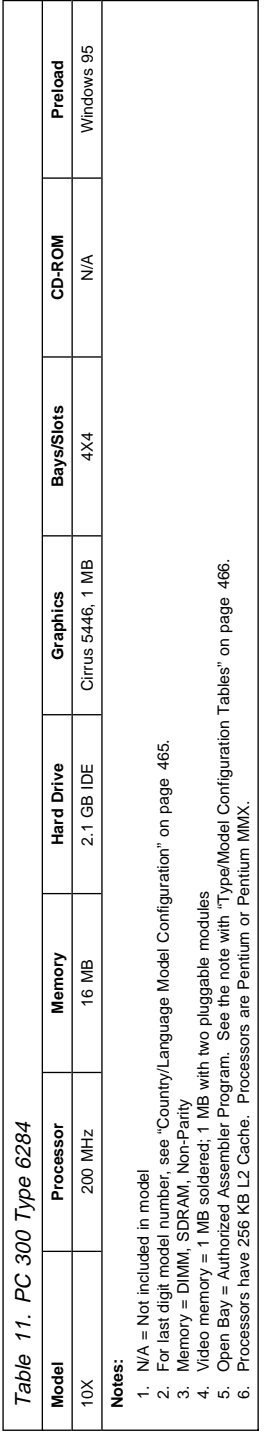

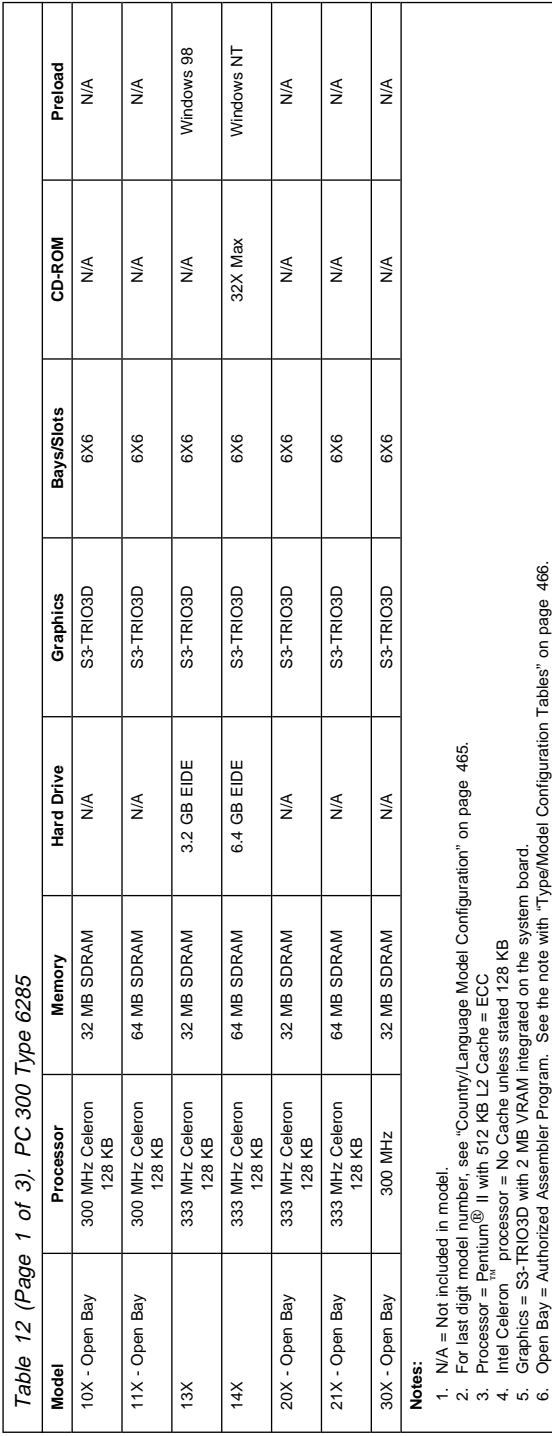

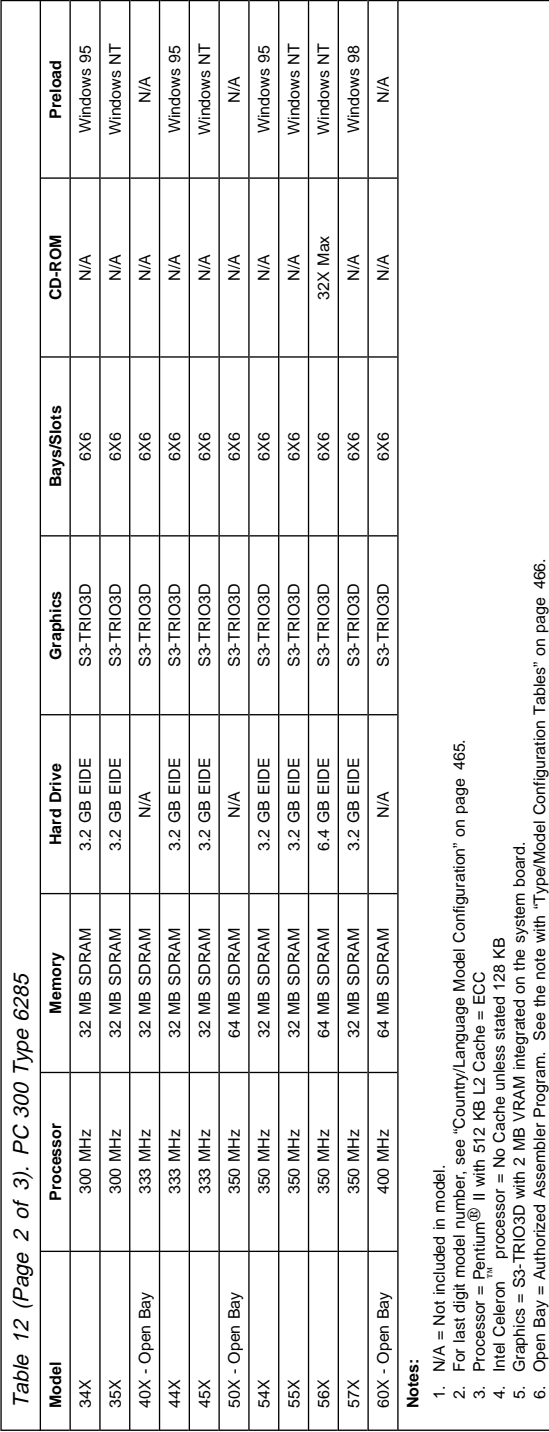

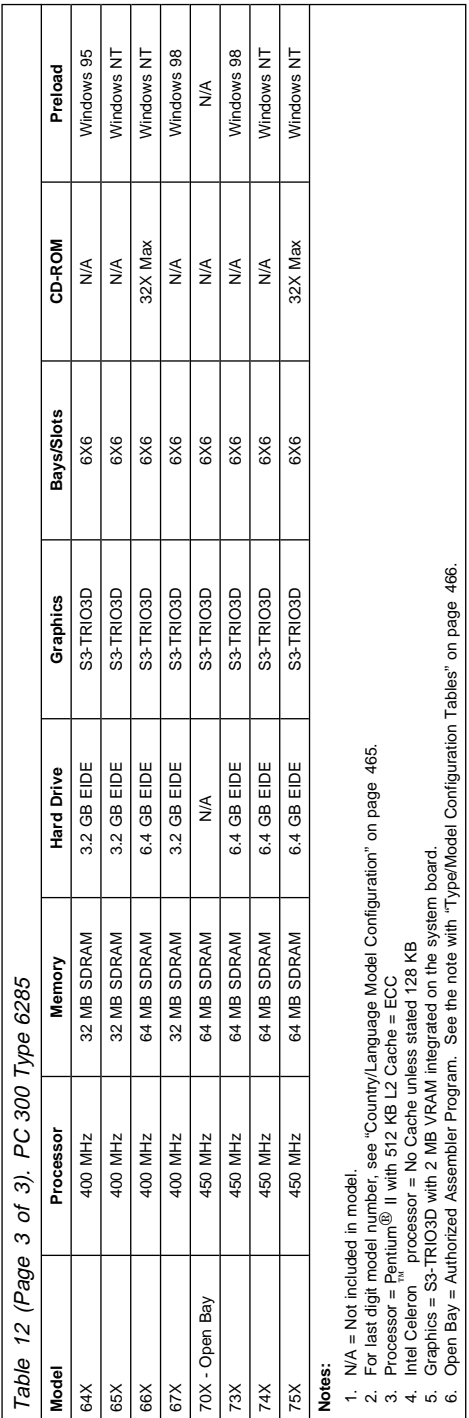

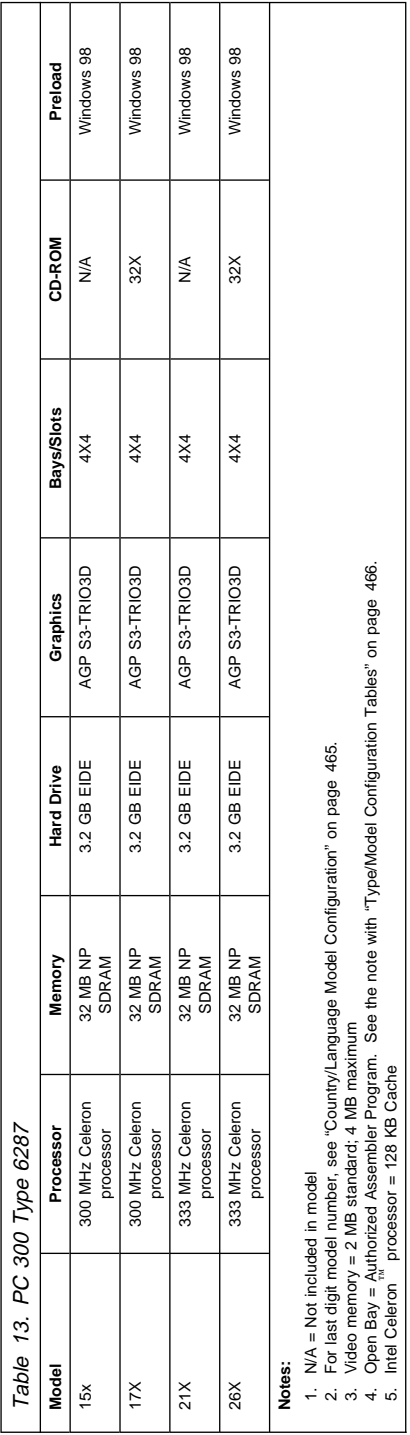

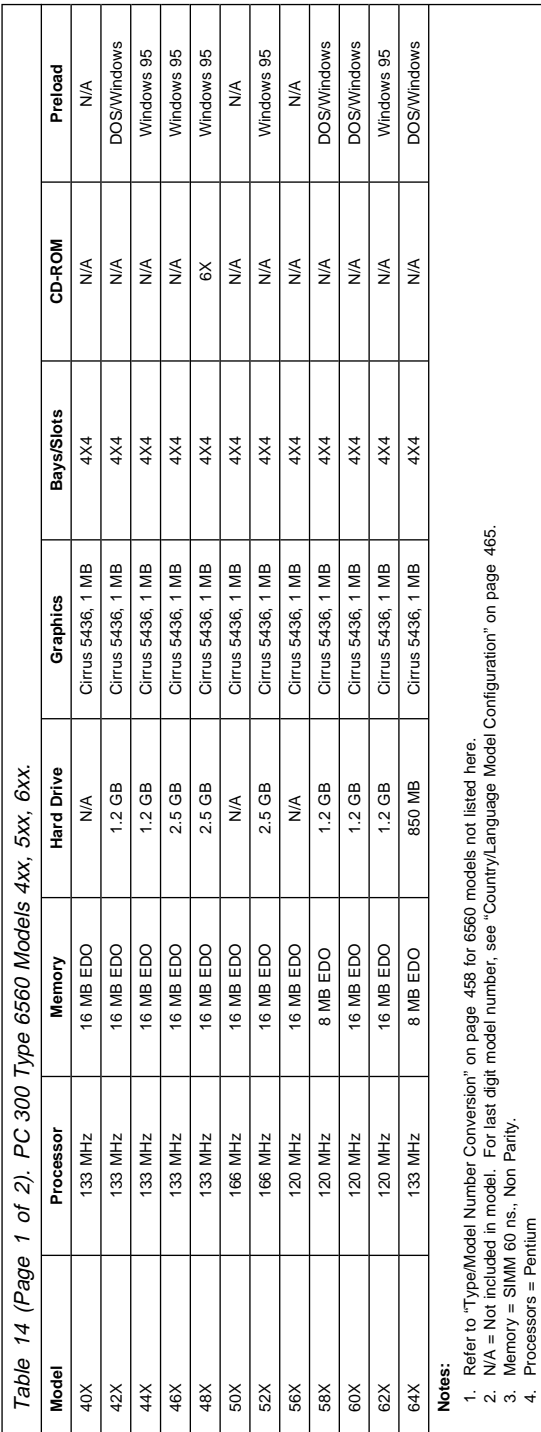

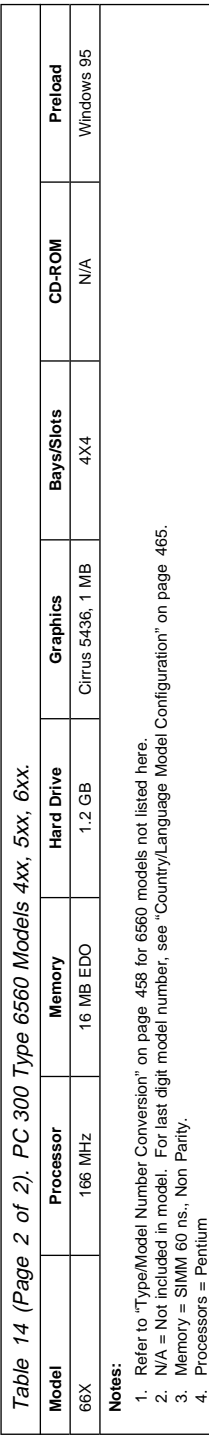

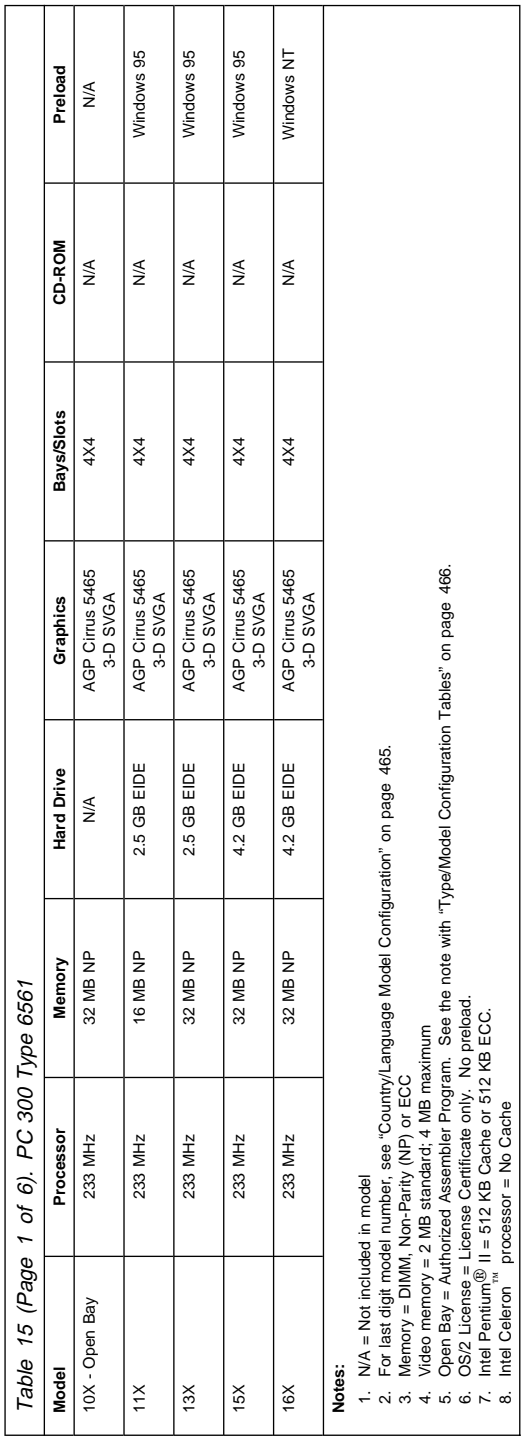

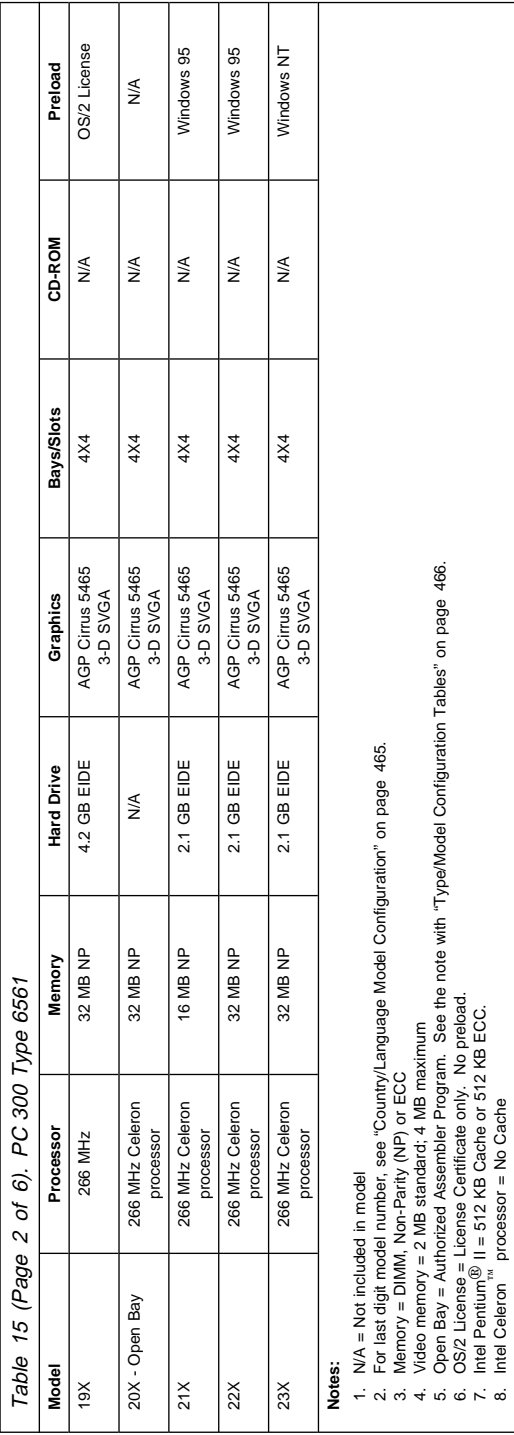

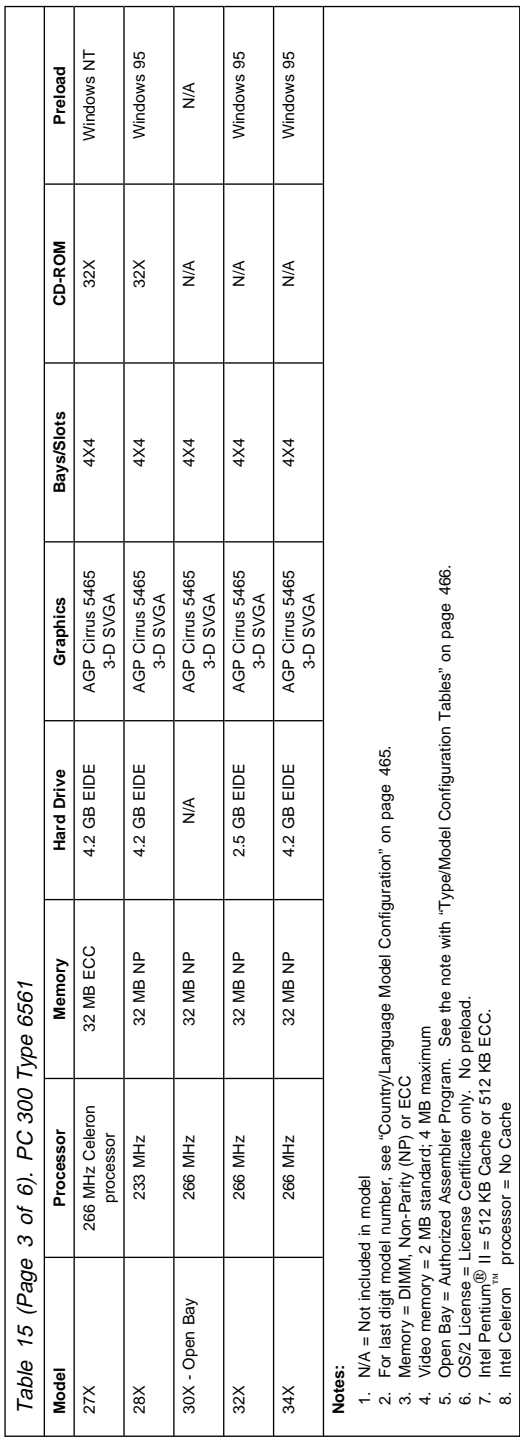

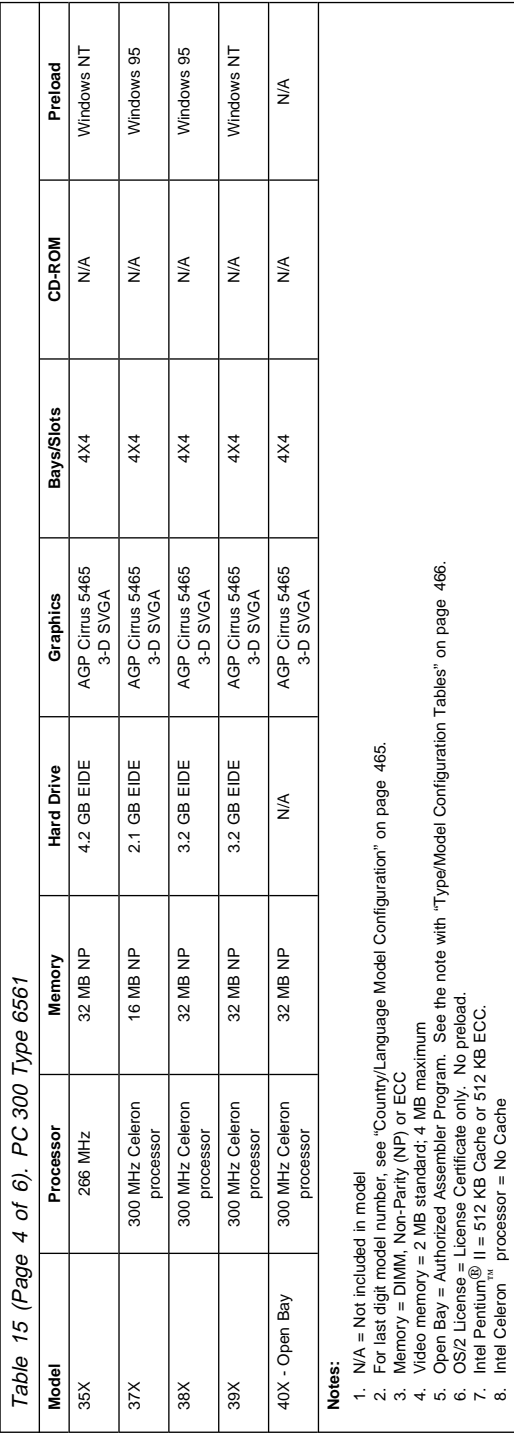

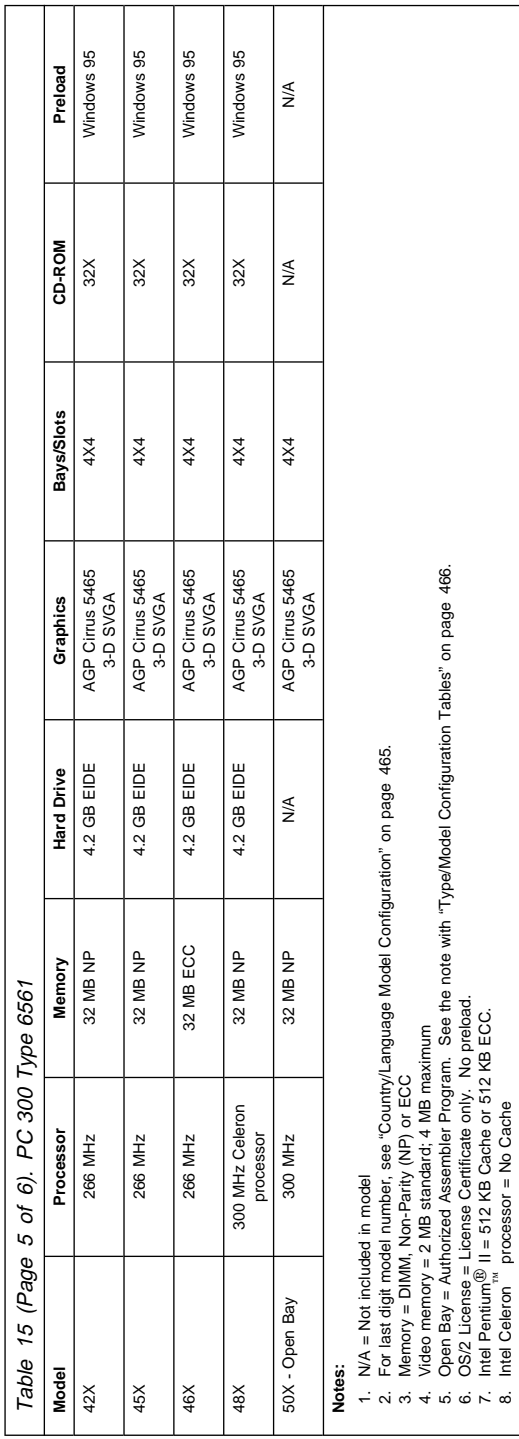

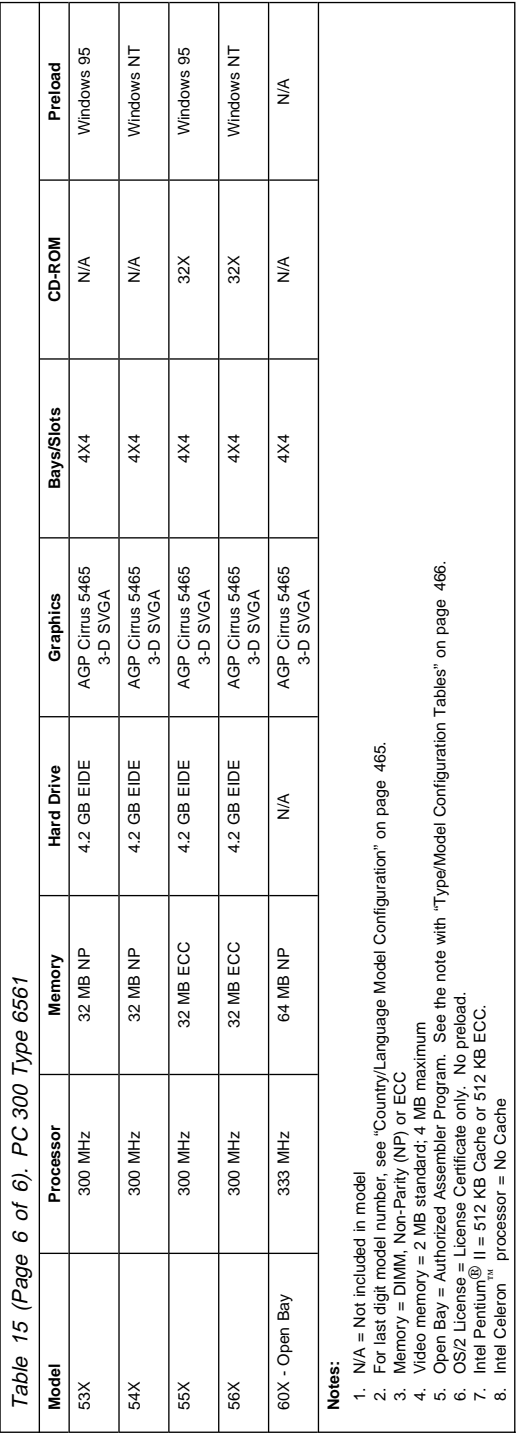
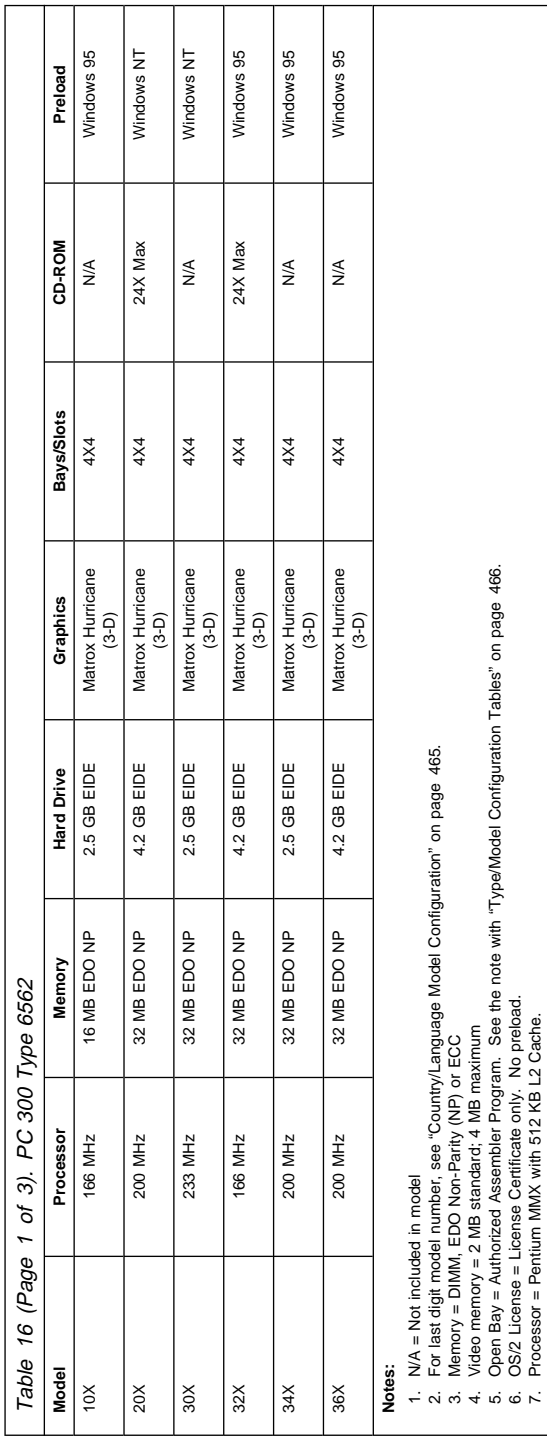

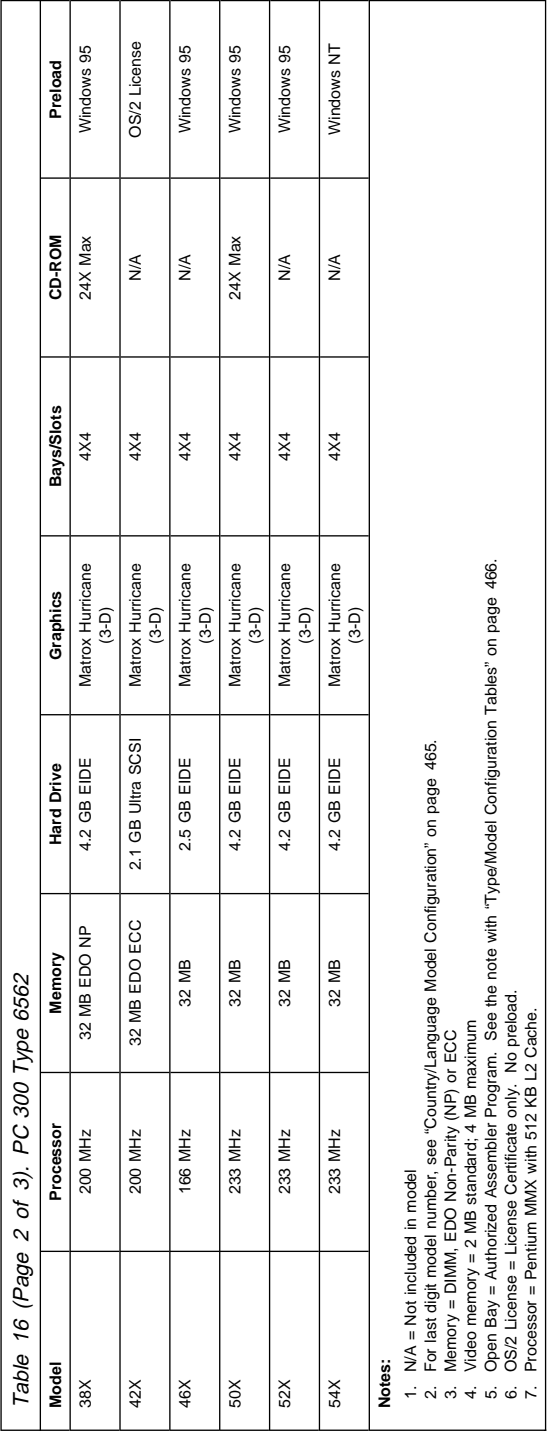

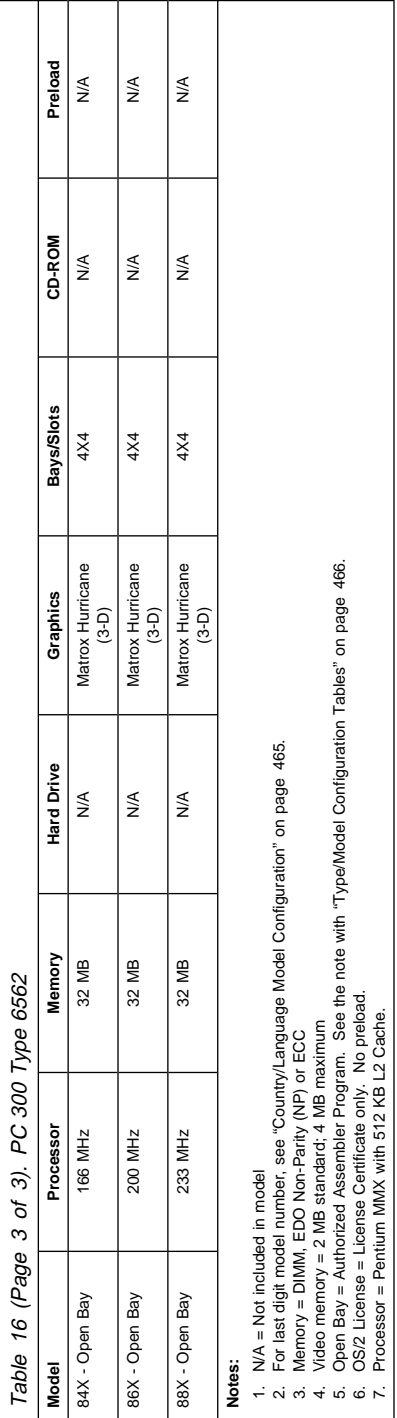

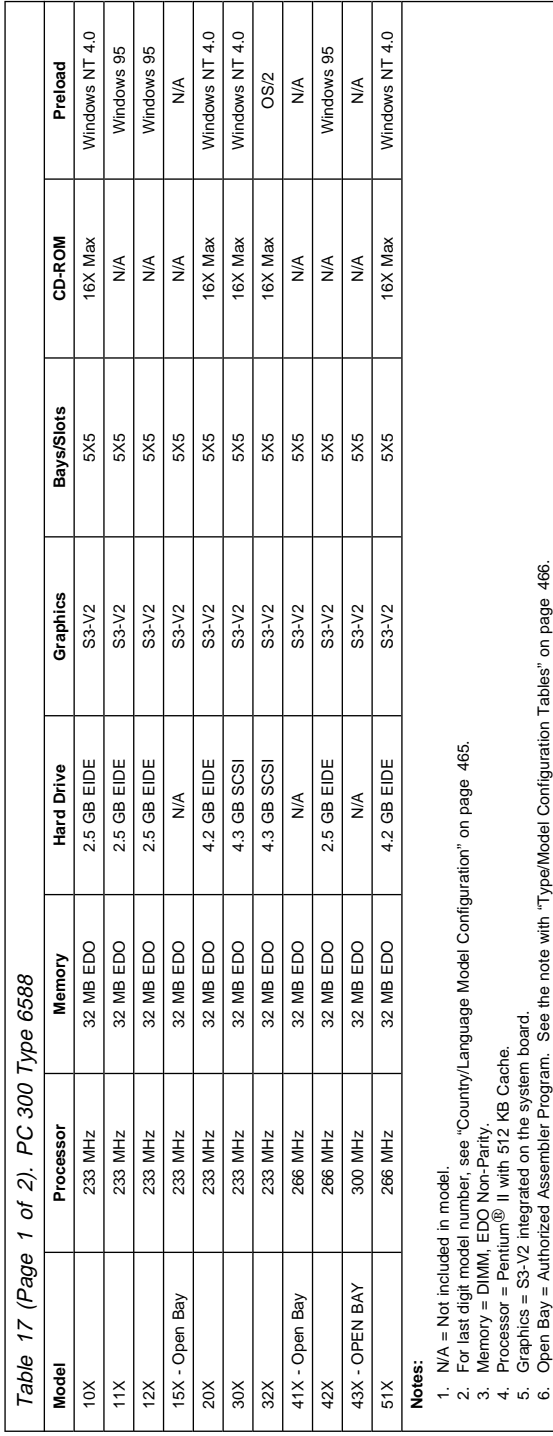

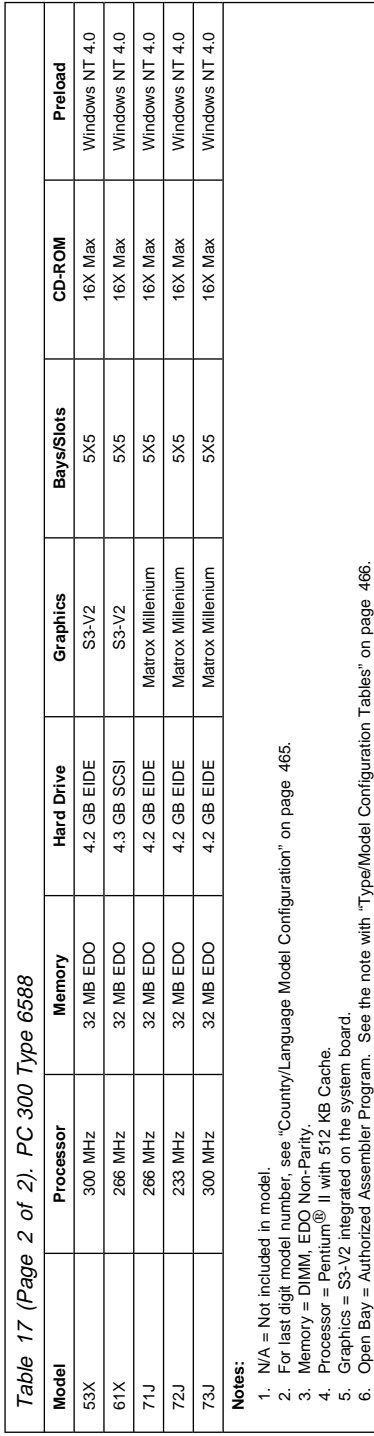

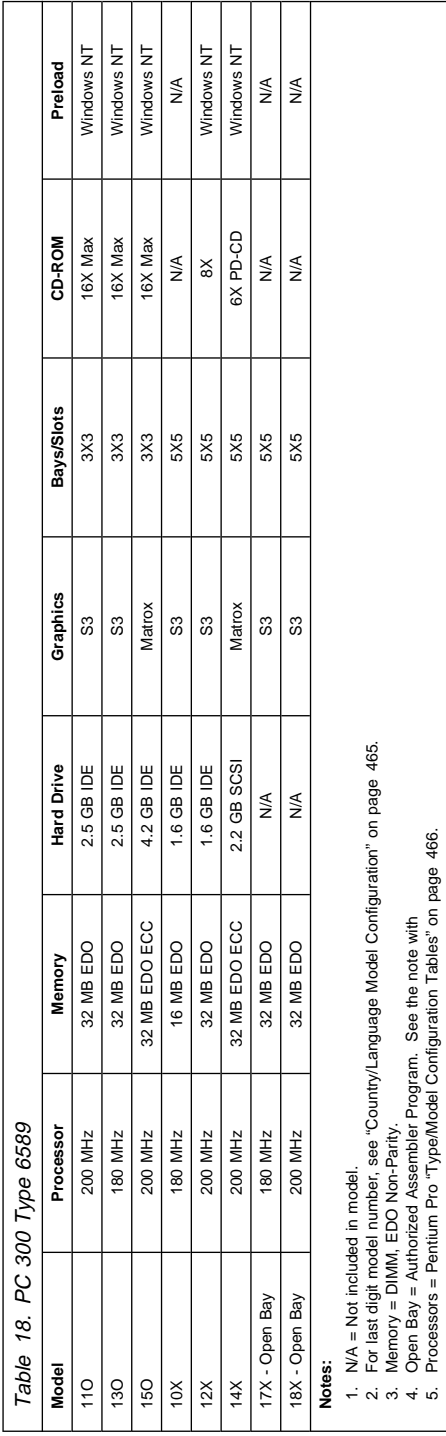

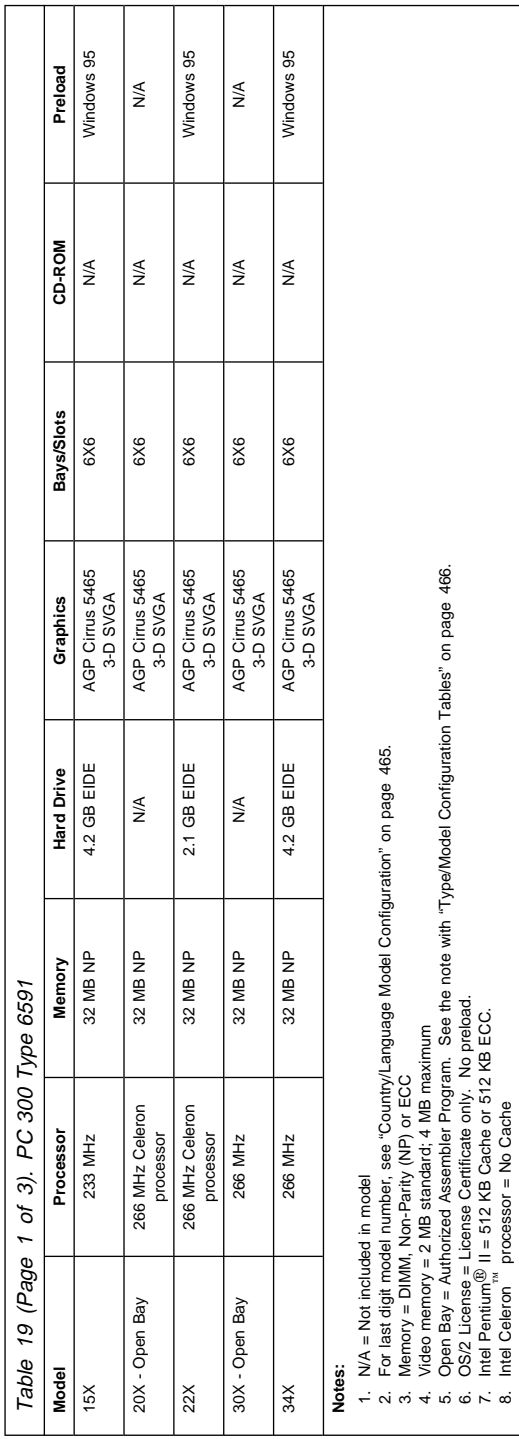

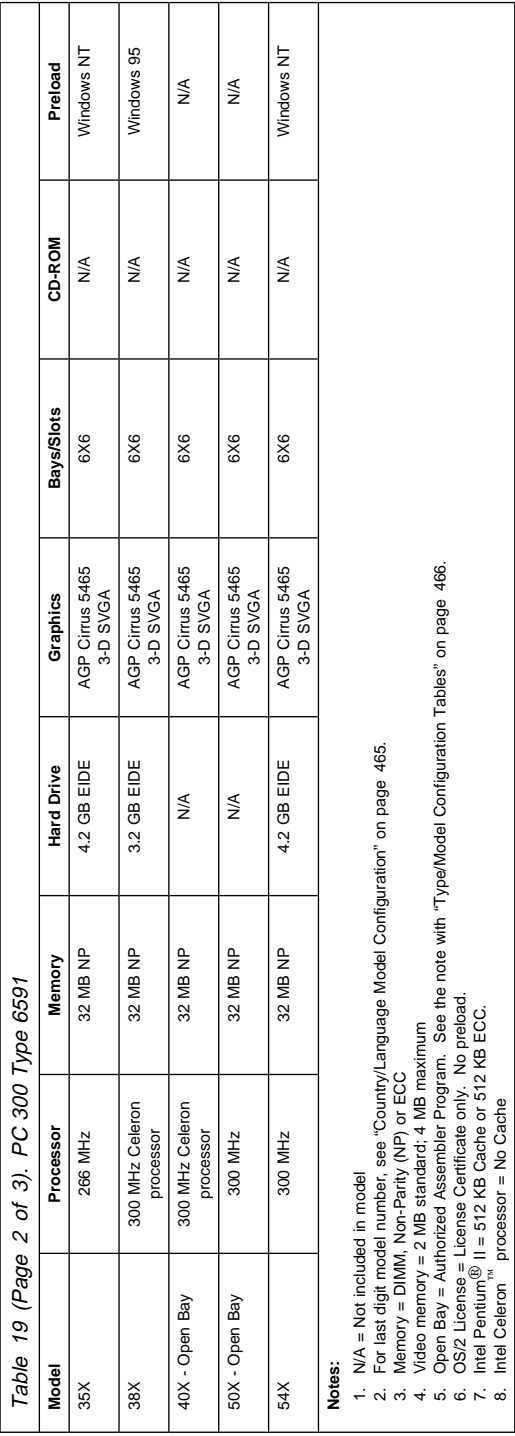

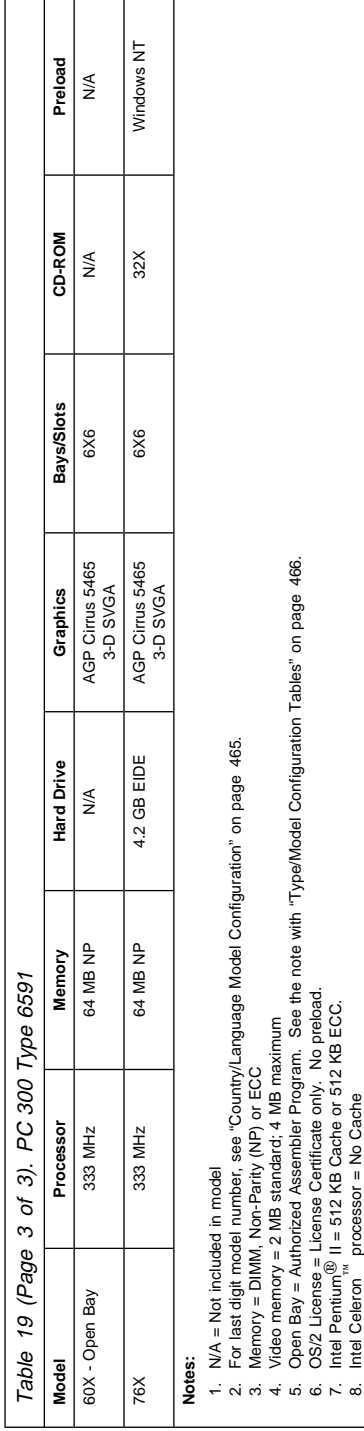

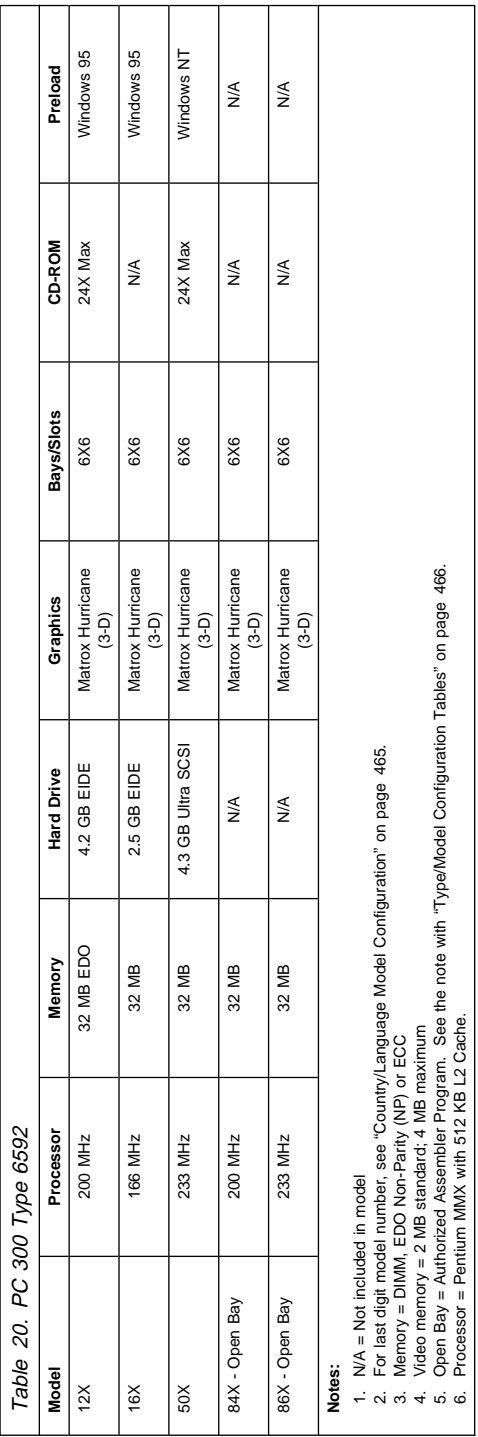

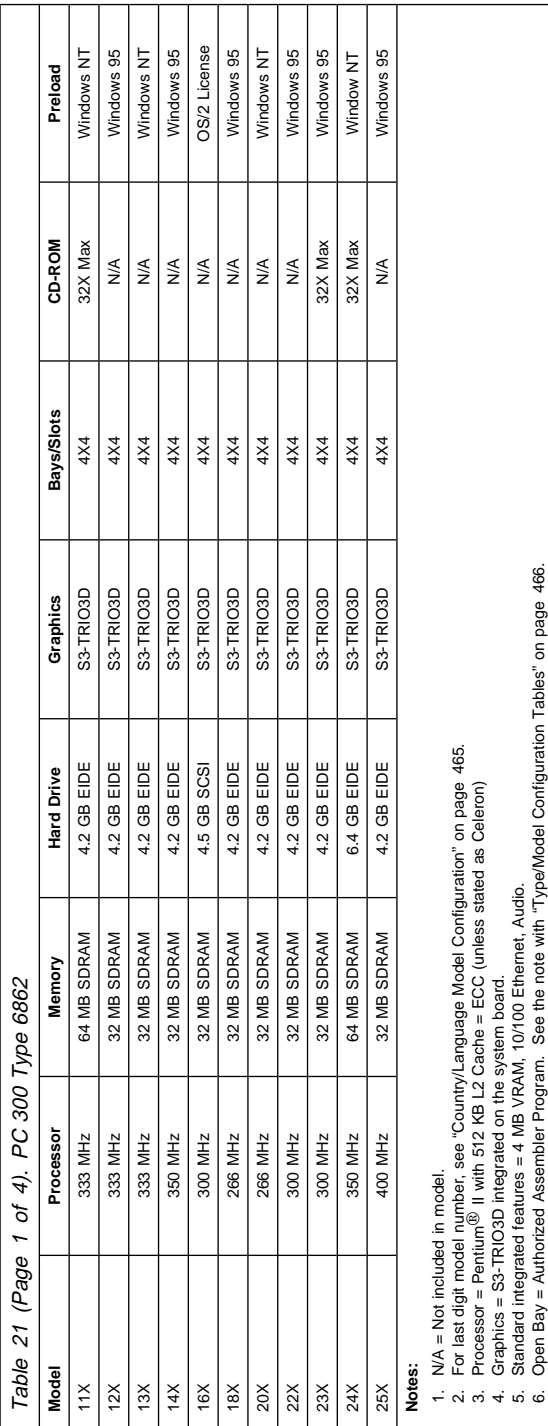

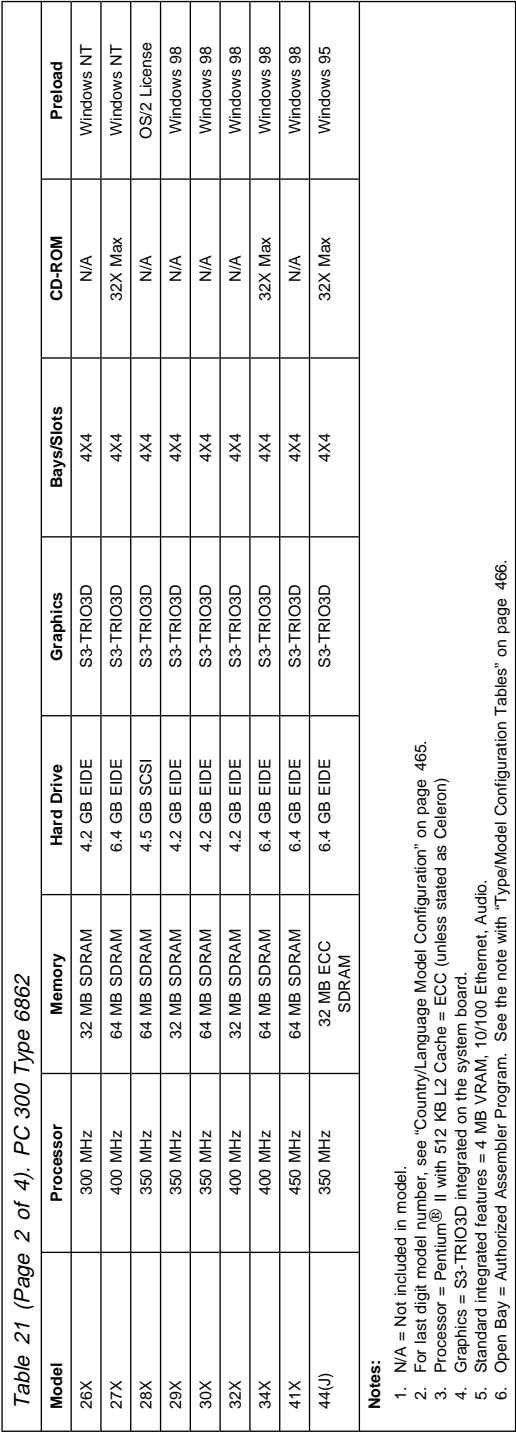

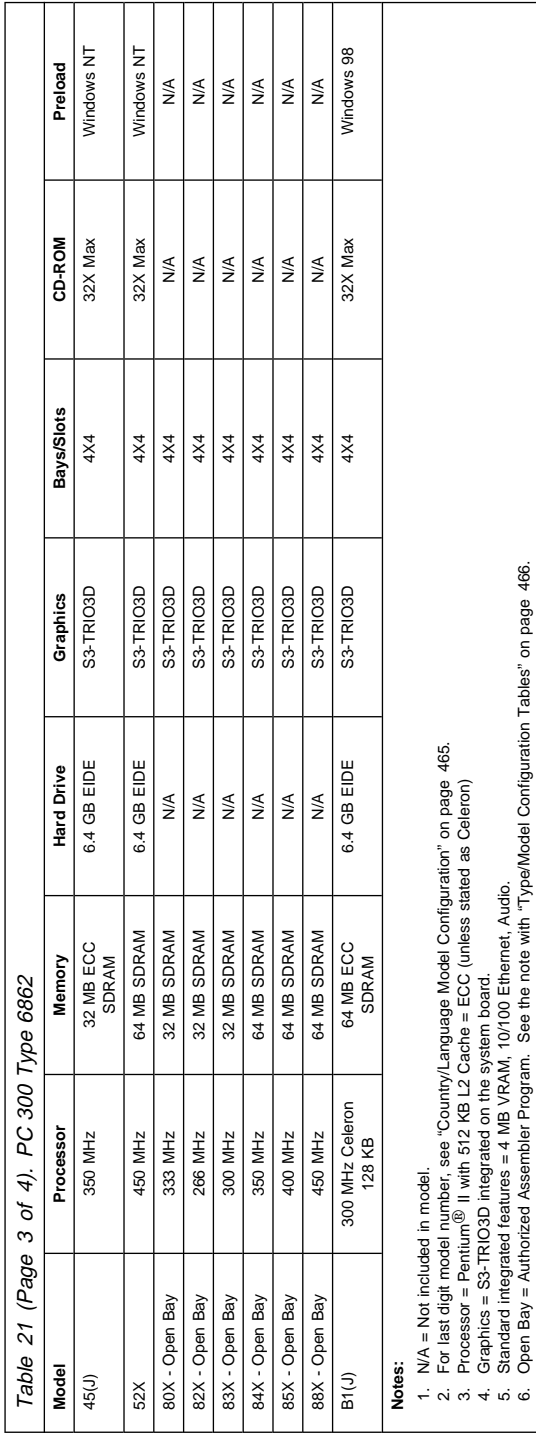

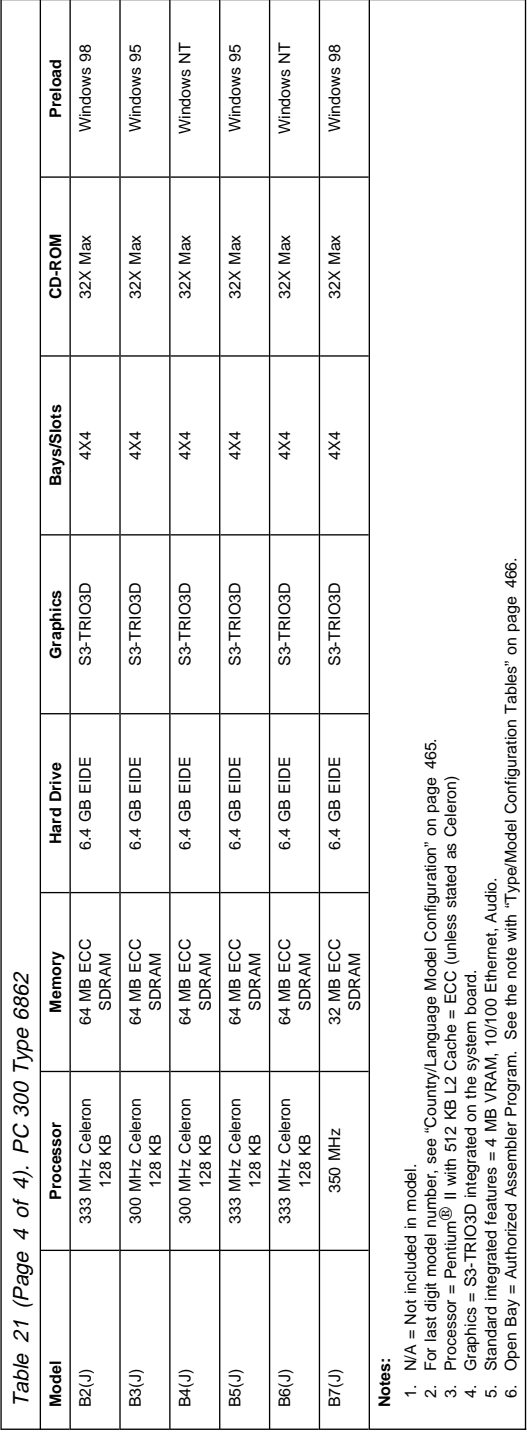

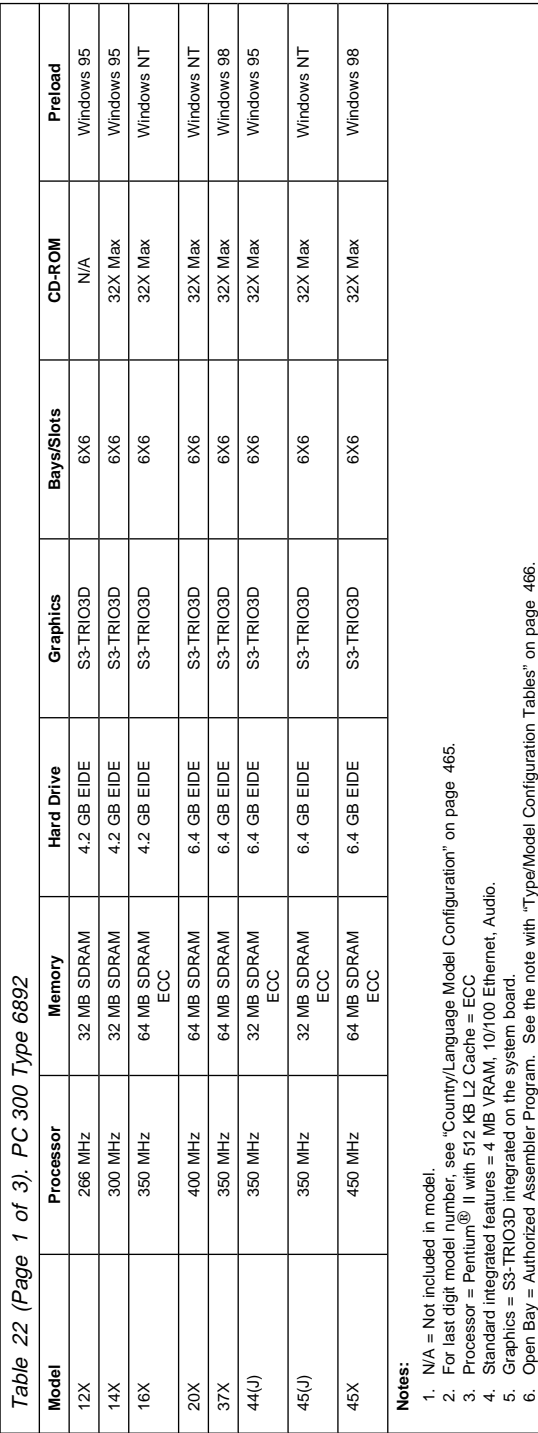

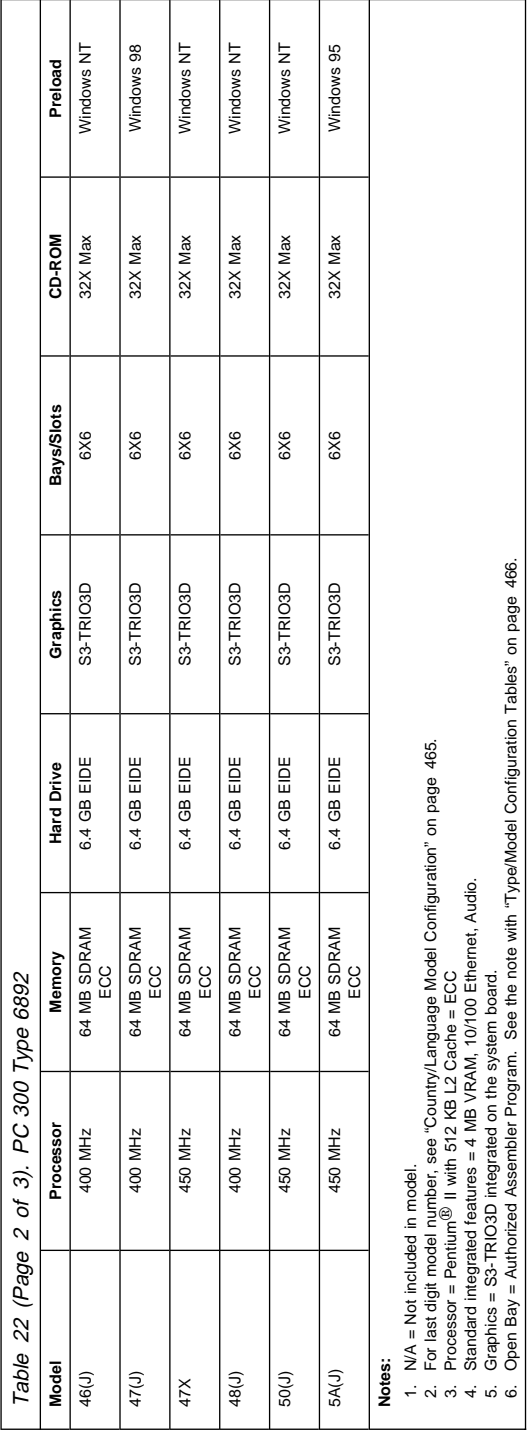

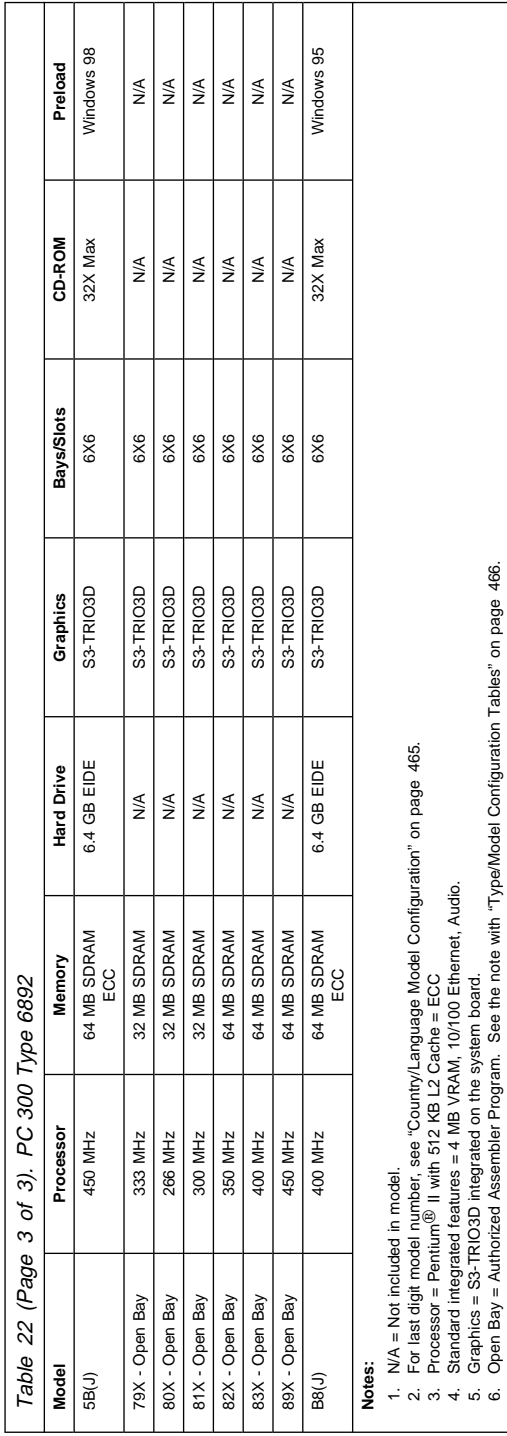

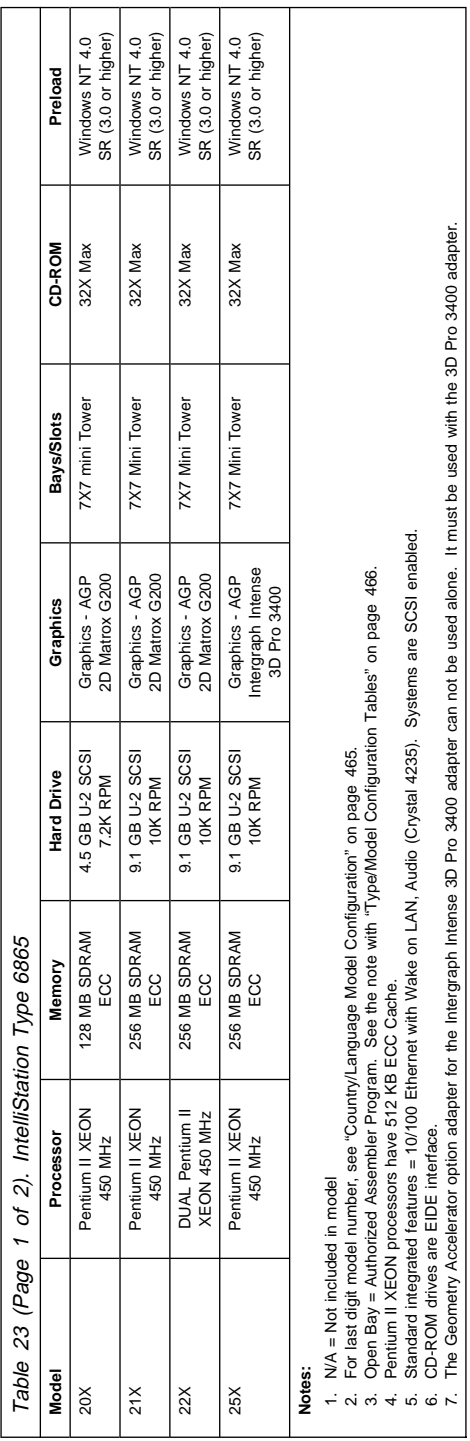

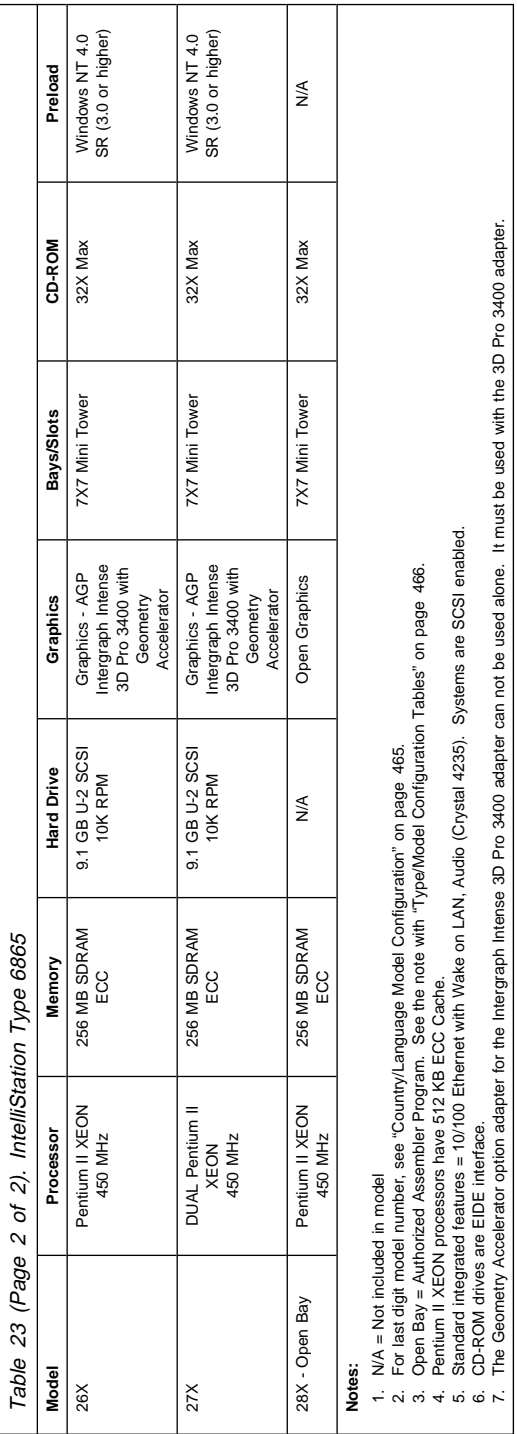

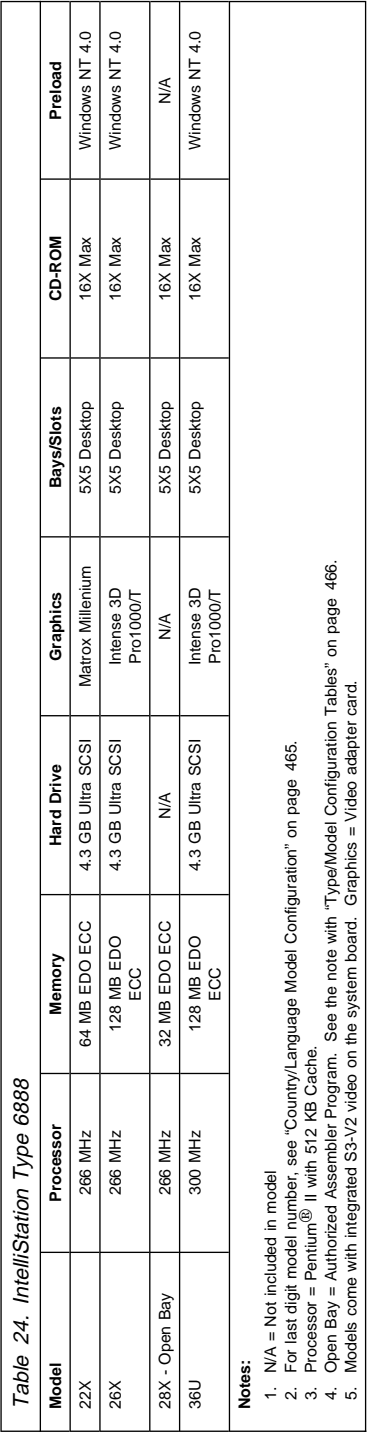

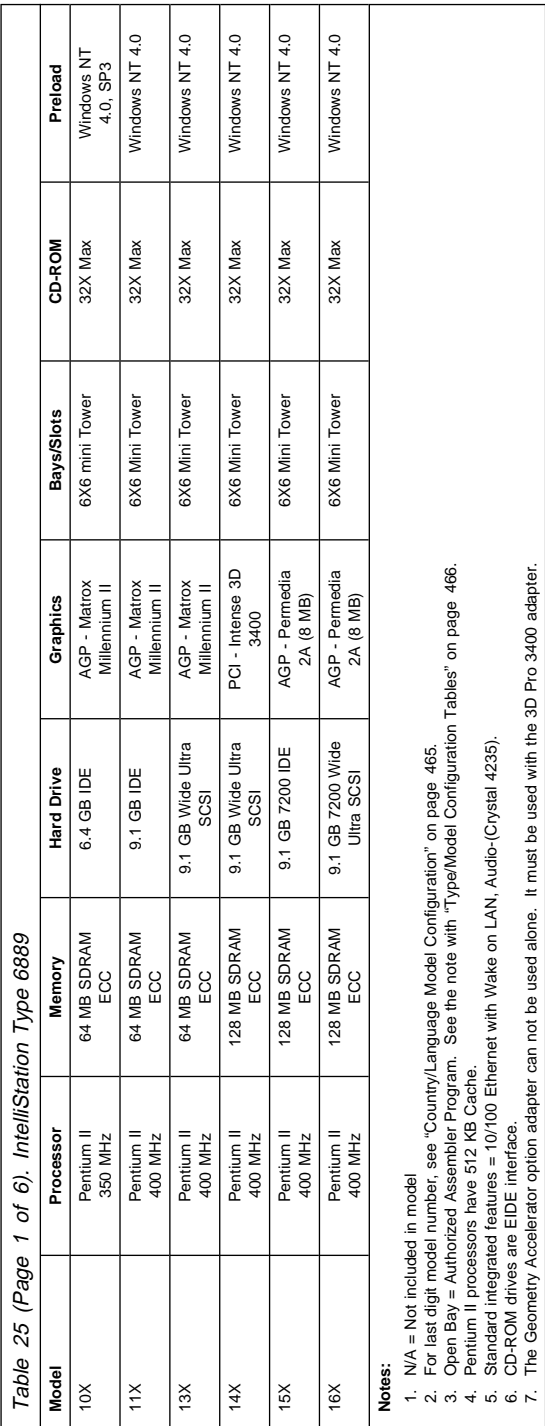

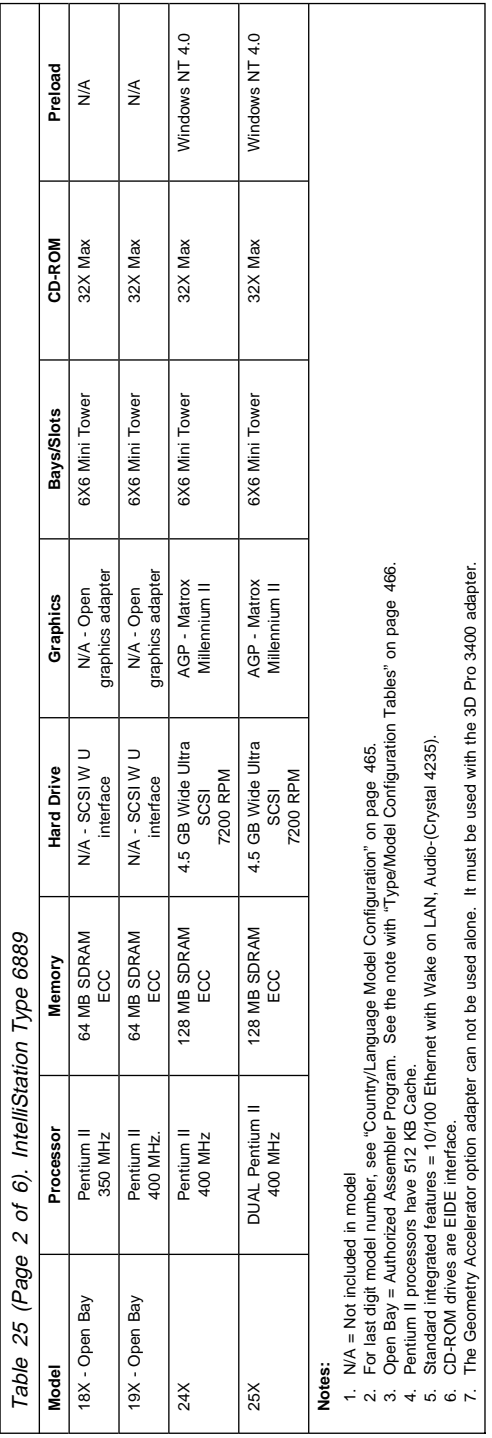

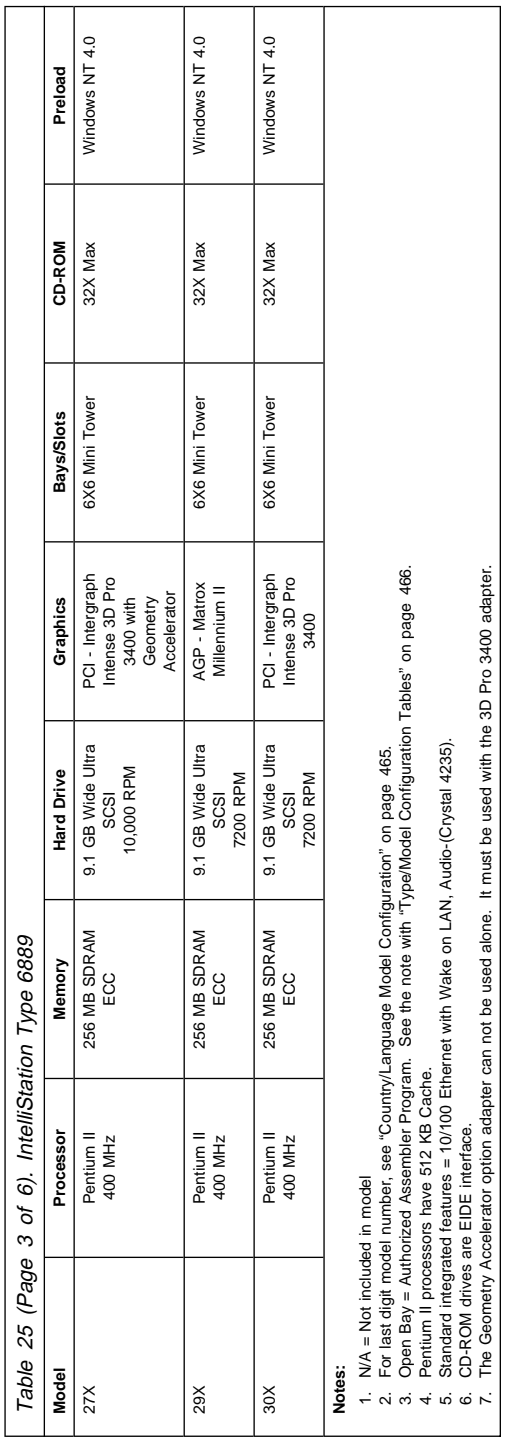

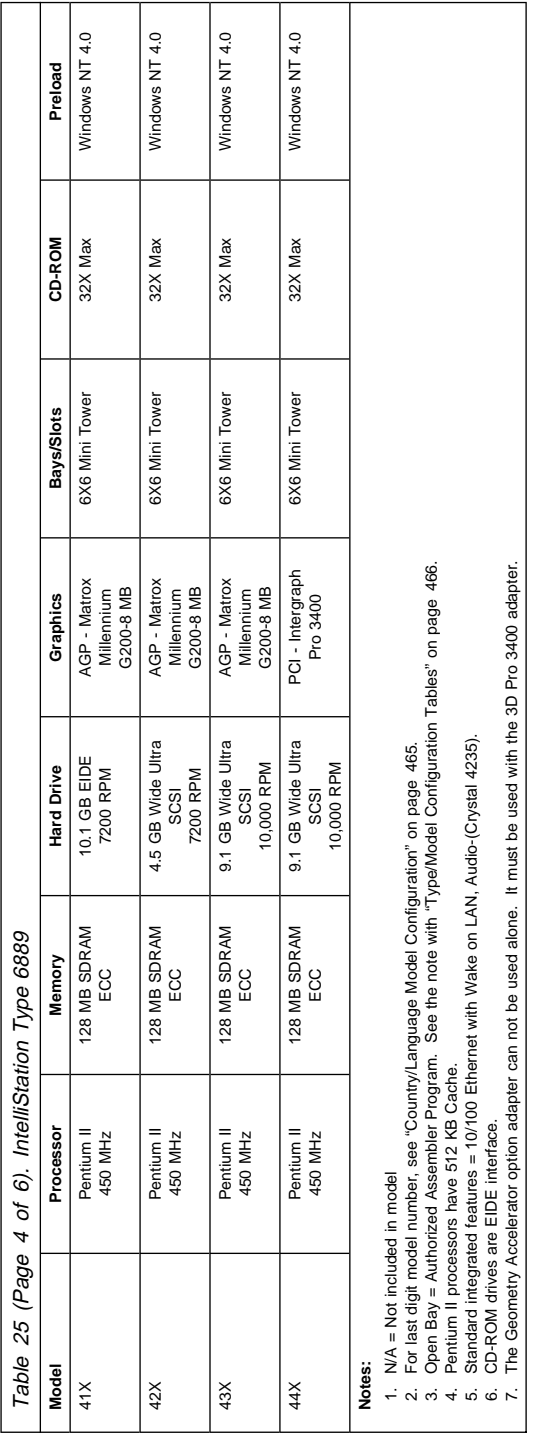

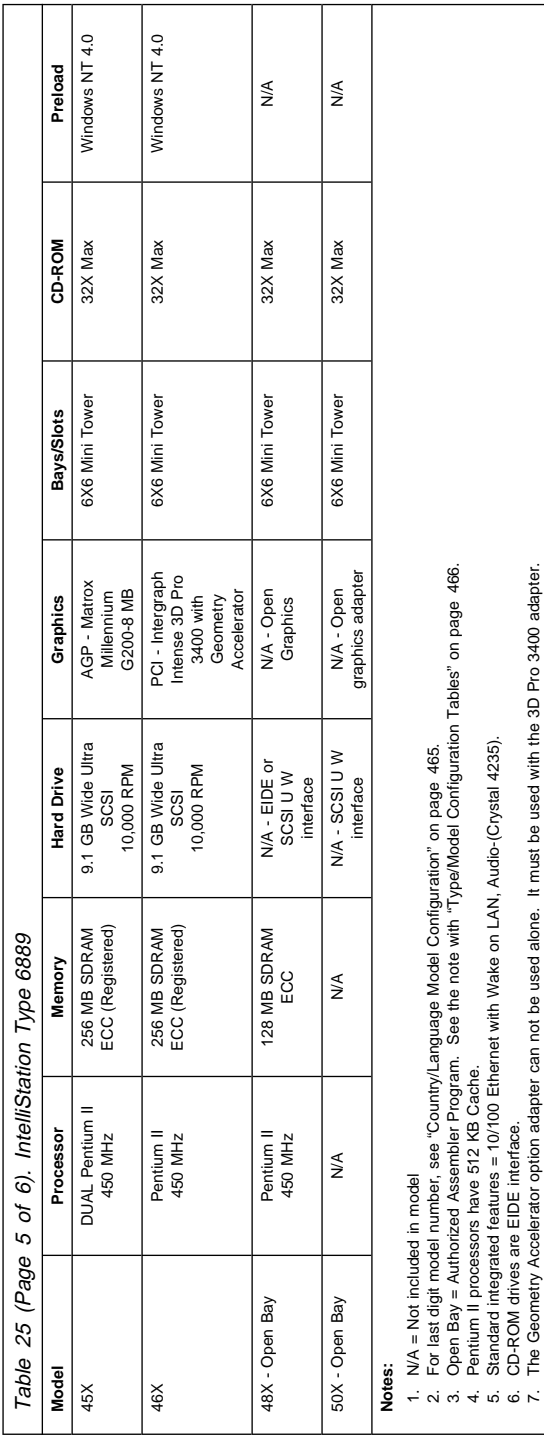

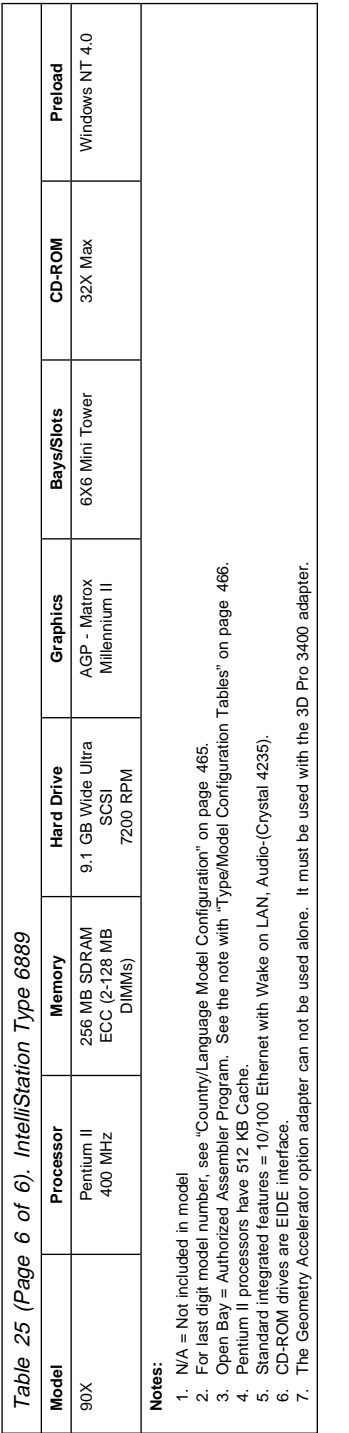

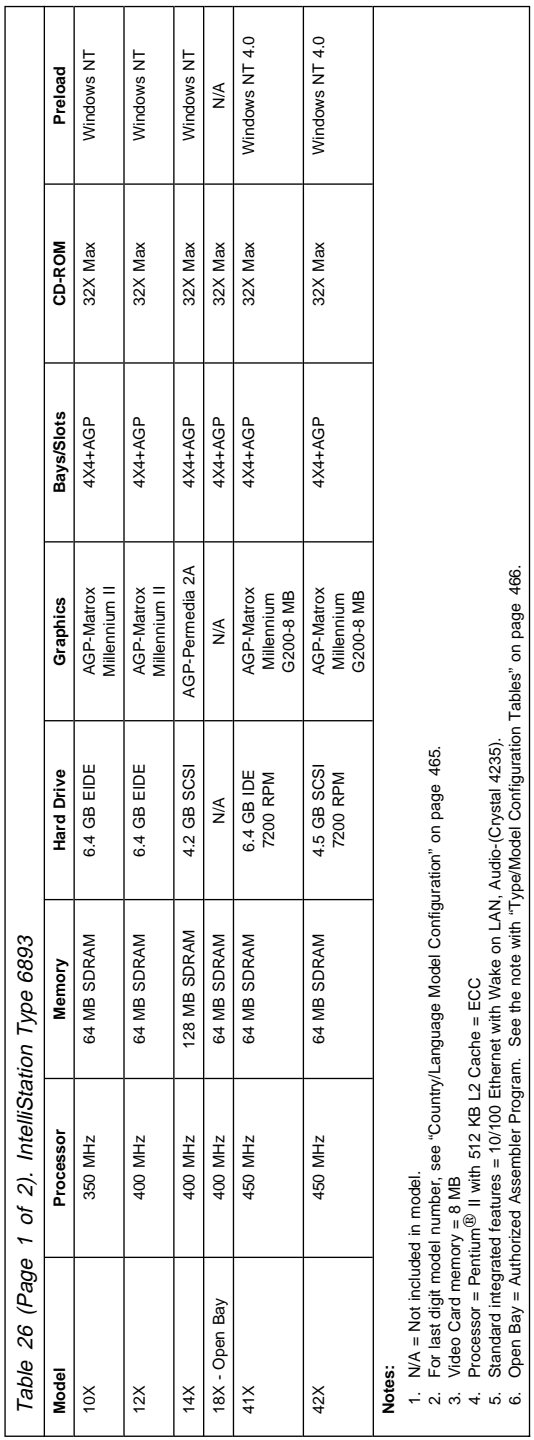

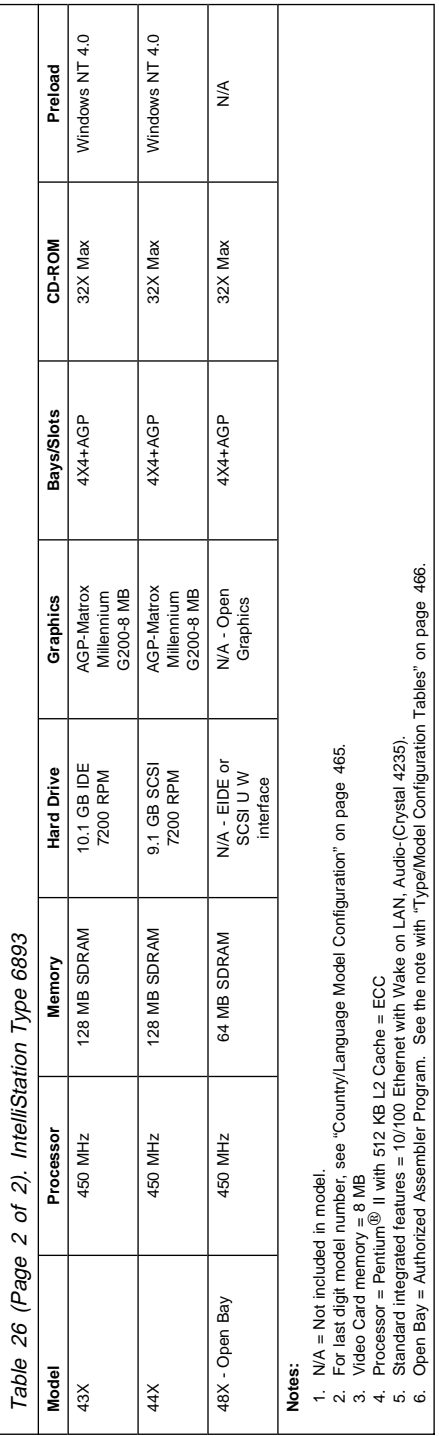

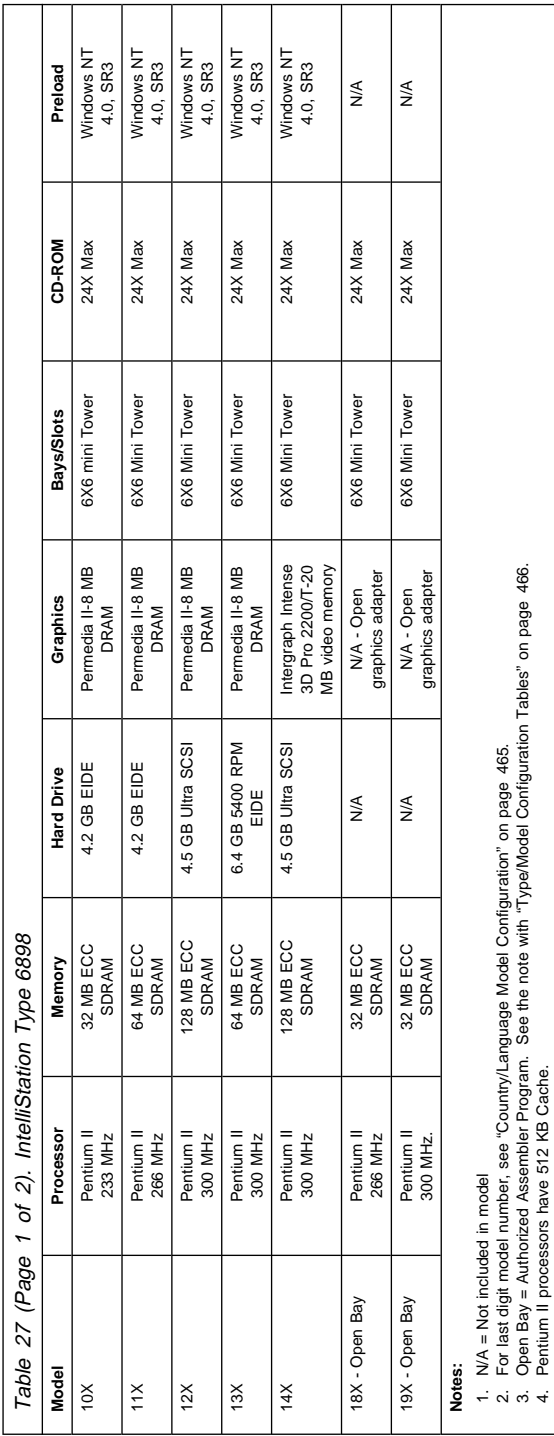

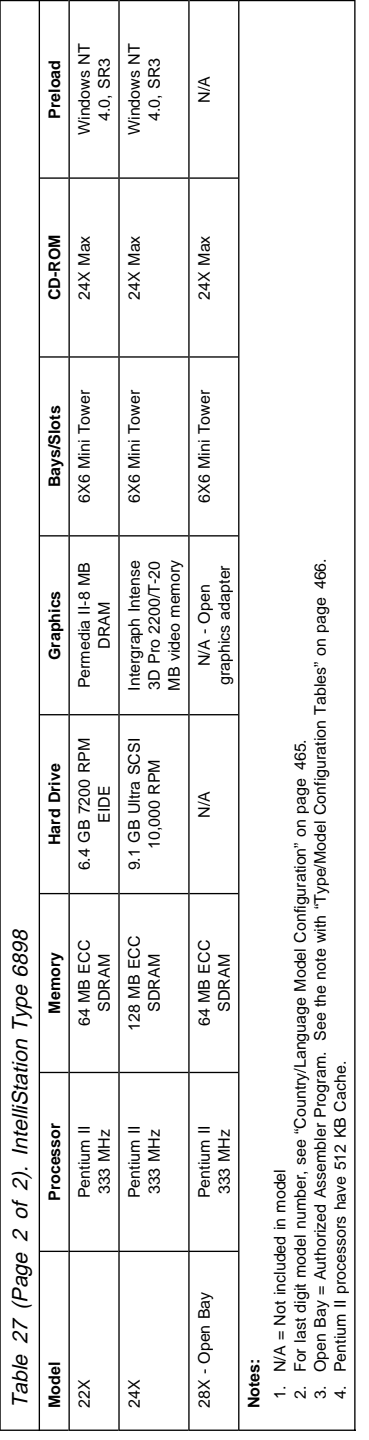

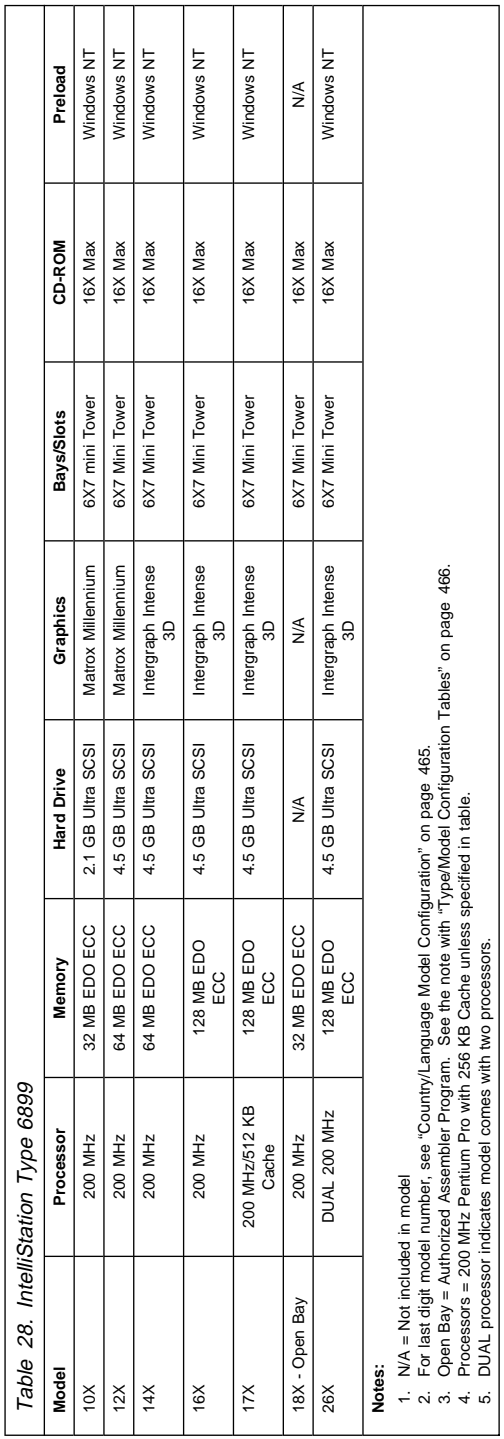

# **Miscellaneous Information**

### **Acronyms, Abbreviations and Terms**

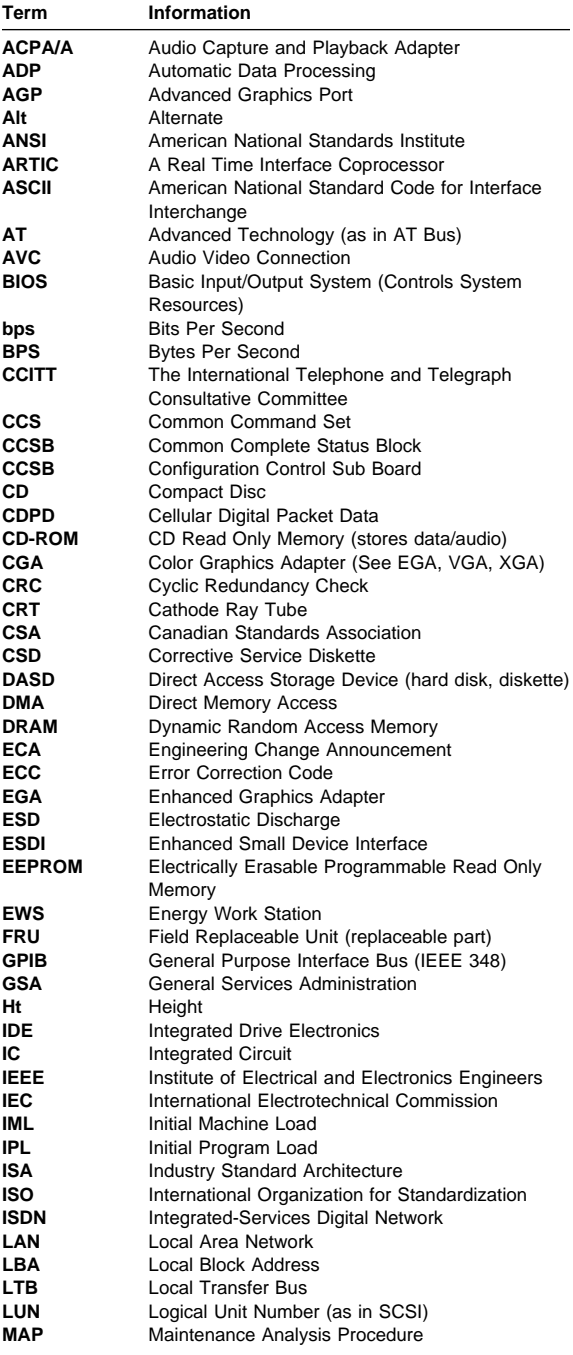

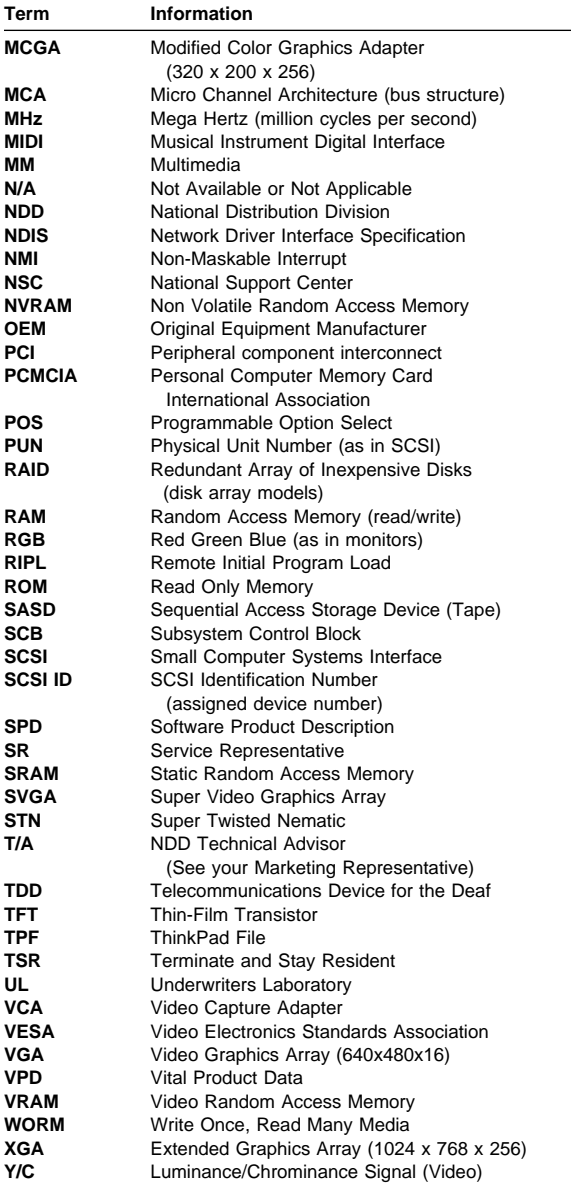

## **Send Us Your Comments!**

We want to know your opinion about this manual (part number 01K4832). Your input will help us to improve our publications.

Please photocopy this survey, complete it, and then fax it to **IBM HMM Survey** at **919-543-8167 (USA)**.

Name Phone Number 1. Do you like this manual? \_\_\_\_\_ Yes \_\_\_\_\_ No 2. What would you like to see added, changed, or deleted in this manual? 3. What is your service experience level? **\_\_\_\_\_** Less than five years \_\_\_\_\_ More than five years 4. Which computers do you service most?

**Thanks in advance for your response!**

# **Do You Need Technical References?**

We have a wide range of hardware technical references that provide in-depth information about IBM personal computer products. Our Technical Reference Library includes information about:

- Micro Channel, Setup, and Subsystem Control Block architectures
- Common interfaces (including microprocessors, system timers, parallel and serial port controllers, keyboards and keystrokes, SCSI, DMA, video, and more)
- Specific Personal System/2 systems (including system board connectors, jumpers, memory subsystems, I/O subsystems, programming interfaces and registers, and error codes)
- Basic input/output system (BIOS)
- Options and adapters

### **Note**

Technical information manuals for the latest Commercial Desktop computers are available on the World Wide Web at:

### **http://www.pc.ibm.com/us/cdt/hmm.html**

These publications can be viewed online in BookManager format, or they can be downloaded as PostScript files.

# **Problem Determination Tips**

Due to the variety of hardware and software combinations that can be encountered, use the following information to assist you in problem determination.

- Verify any recent hardware changes. See "Hardware Considerations" on page 531.
- Verify any recent software changes. See "Software Considerations" on page 532.
- Verify the BIOS is at the latest level. See "BIOS" on page 532.
- Verify the drivers are at latest levels. See "Drivers" on page 532.
- Verify the Configuration matches hardware. See "System Resource Conflicts" on page 533.
- Verify the Diagnostic diskette is at latest level. See "File Updates" on page 531.

As you go through problem determination, consider these questions:

- Do diagnostics fail?
- What, when, where, single, or multiple systems?
- Is the failure repeatable?
- Has this configuration ever worked?
- If it has been working, what changes were made prior to it failing?
- Is this the original reported failure?

 **Important** 

To eliminate confusion, systems are considered identical only if they:

- 1. Are the exact machine type and model
- 2. Have the same BIOS level
- 3. Have the same adapters/attachments in the same locations
- 4. Have the same address jumpers/terminators/cabling
- 5. Have the same software versions and levels
- 6. Have the same Reference/Diagnostics Diskette (version)
- 7. Have the same configuration options set in the system
- 8. Have the same setup for the operation system control files

Comparing the configuration and software set-up between "working and non-working" systems will often lead to problem resolution.
# **File Updates**

Use the World Wide Web (WWW) or the IBM BBS to download Diagnostic, BIOS Flash, and Device Driver files.

For PC Series 300/700 and IntelliStation systems, the WWW address is:

### **http://www.pc.ibm.com/us/files.html**

For IBM PC Servers, the WWW address is:

### **http://www.pc.ibm.com/us/servers/**

The IBM BBS can be reached at (919) 517-0001.

## **Hardware Considerations**

Use the following tools to help identify and resolve hardware-related problems:

- Power-on self-test (POST)
- POST Beep codes
- Test programs
- Error messages

POST does the following:

- Checks some basic system board operations
- Checks the memory operation
- Starts the video operation
- Verifies that the diskette drive is working
- Verifies that the hard disk drive is working

Use the test programs that come with this HMM or with the system you are servicing to test the IBM components of the system and some external devices. Also, from the DOS command or from OS/2 Utilities, use the **CHKDSK** command to check and repair hard disk data allocation errors.

Error messages generated by the software, (the operating system or application programs), generally are text messages, however, error messages can be text, numeric, or both text and numeric.

Any time there is an error message indicating a problem with the system, follow the General Checkout procedures in this HMM to resolve the problem.

Basically, there are five types of error messages:

- **POST error messages** are displayed when the POST finds problems with the hardware or detects a change in the hardware configuration.
- **POST Beep codes** are sounds emitted from the speaker if the POST finds a problem. One beep indicates the POST completed successfully. Multiple beeps indicate a problem was found.
- **Diagnostic error messages** are displayed when a test program finds a problem with a hardware component.
- **Software-generated error messages** are displayed if a problem or conflict is found by an application program, the operating system, or both. For an explanation of these messages, refer to the information supplied with the installed software package. Also, refer to "Software Considerations."
- **Multiple messages** occur when the first error causes additional errors. Follow the suggested action of the first error displayed.

## **Software Considerations**

Suspect a software failure if:

- Hardware diagnostics run error-free.
- Swapping hardware components fails to isolate the problem.

A software problem might be the result of a **mismatch between the hardware and the operating system device drivers or direct drivers.**

## **BIOS:** The BIOS acts as an **interface between the system hardware, application software, and the operating system**.

BIOS contains the instructions to operate the basic system components:

- Keyboard
- Serial and parallel ports
- Diskette drive
- Hard disk drive
- VGA display
- Clock
- Memory controller

The BIOS then starts the IPL or Boot functions.

**Drivers:** Device drivers are the **BIOS for additional hardware.** Device drivers are the communicators of the hardware assignments to the operating system, including:

- IRQ level
- DMA channel
- I/O address
- ROM or RAM

Some device drivers like HIMEM.SYS are position sensitive and must be placed before other device drivers in the CONFIG.SYS file.

All device drivers are not found in the CONFIG.SYS file. Advanced operating systems use .INI files to setup and start devices.

Device drivers can access the hardware five ways.

- **Operating system direct to hardware using a direct driver.** Direct drivers, which bypass BIOS, have the advantage of faster throughput, but the disadvantage of limited error-handling capability and reduced software and hardware compatibility and flexibility. This method is not used in the IBM PC Series systems.
- **Operating system to BIOS to hardware.** This is the recommended way. It's the most flexible because it's independent of the hardware.
- **Applications to operating system to BIOS to hardware.** This method is inflexible and operating system dependent.
- **Applications to BIOS to hardware.** This method has some flexibility but it is BIOS dependent.
- **Applications to hardware.** This method is hardware dependent and very inflexible, however, it is very fast, very efficient, and it has no overhead.

# **Adding adapters to the System**

When adapters are added to the system, an area in memory has to be allocated to run its programs. This can be done with either **hardware switches or software mapping.**

If there is a conflict in software mapping:

- The first device to attach to an IRQ, DMA, I/O Address, or RAM location will probably function. The second device will not be found.
- Standalone diagnostics might function properly because the device that was found is the only device running.

Software configuration conflicts occur when:

- Hardware is configured differently then the software using it expects it to be.
- Hardware memory address space is in conflict with memory used by the application software.

## **System Resource Conflicts**

System failures occur when there are system resource conflicts with the:

- Interrupt Request Queue (IRQ)
- Direct Memory Access (DMA)
- I/O Address
- ROM and RAM Addresses

## **IRQ:**

- Assigns a unique interrupt request line to every I/O device (line numbers range from 0 to 15).
- Interrupts the processor to force it to service the request.
- Handles interrupts on a priority basis (low numbers have the highest priority).

Queues interrupt request.

IRQ conflicts occur when there are **multiple assignments to the same interrupt level.** If there is an IRQ conflict, the system will hang. Use the systems diagnostics to check for multiple assignments to the same interrupt level before replacing any hardware component.

### **DMA:**

- **Accesses the memory by bypassing the processor**, which allows the processor more time for applications and programs.
- Accesses memory directly from the serial and parallel ports on some systems.
- **Accesses memory directly from some adapters using a DMA channel**, which allows the adapter to operate faster.
- **Provides from 4 to 15 DMA channels**, the number varies depending on the system.

If **multiple assignments of the same DMA channel** occur, the system will hang. Use the system diagnostics to check for multiple assignments to the same DMA channel before replacing any hardware components.

## **I/O Address:**

A unique I/O address is assigned to each system component.

If multiple assignments of the same I/O address occur, the system will hang. Use the **DOS MEM** command to check for multiple assignments to the **same** I/O address before replacing any hardware component.

### **ROM and RAM Addresses:**

Adapter cards with processors can contain RAM and ROM. If the adapter cards have onboard memory, the:

- ROM contains operating instructions for the adapter I/O.
- RAM is used for buffering.

### **Two adapters using the same memory area will cause a failure.** This failure might appear as a hardware failure.

The IRQ levels, DMA channels, I/O address, and ROM and RAM addresses all become potential conflicts and system problems. When conflicts arise, they might show up as system hangs, lost or missing devices, incorrect or bad data, or failing diagnostics. **Always eliminate conflicts in these areas before replacing any hardware components.**

### **U.S. Authorized Dealers or Servicers**

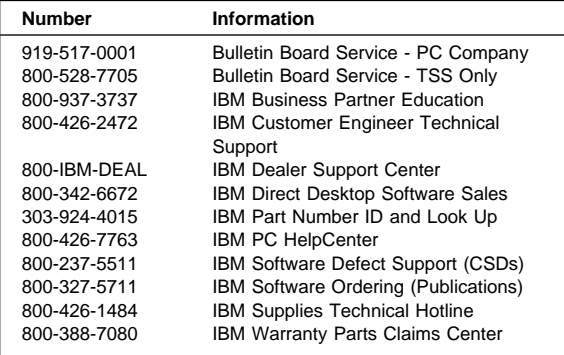

#### **U.S. Customers and Helpware Subscribers**

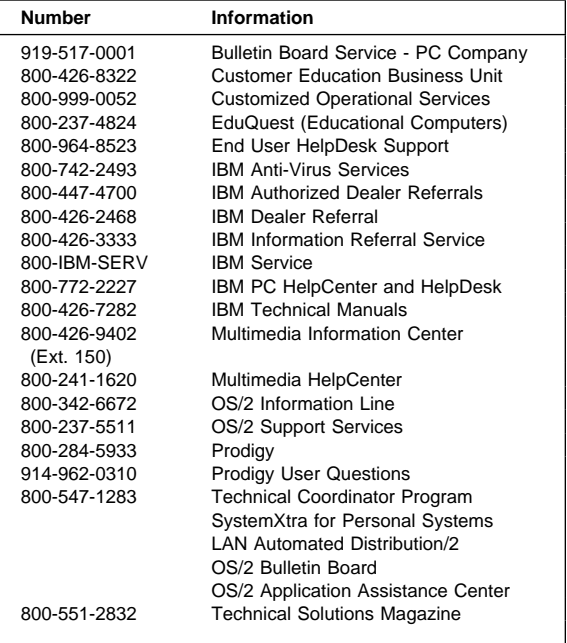

#### $-$  Note  $-$

Calls from outside the U.S. will be charged international call rates.

## **IBM Canada Customer and Servicer Support**

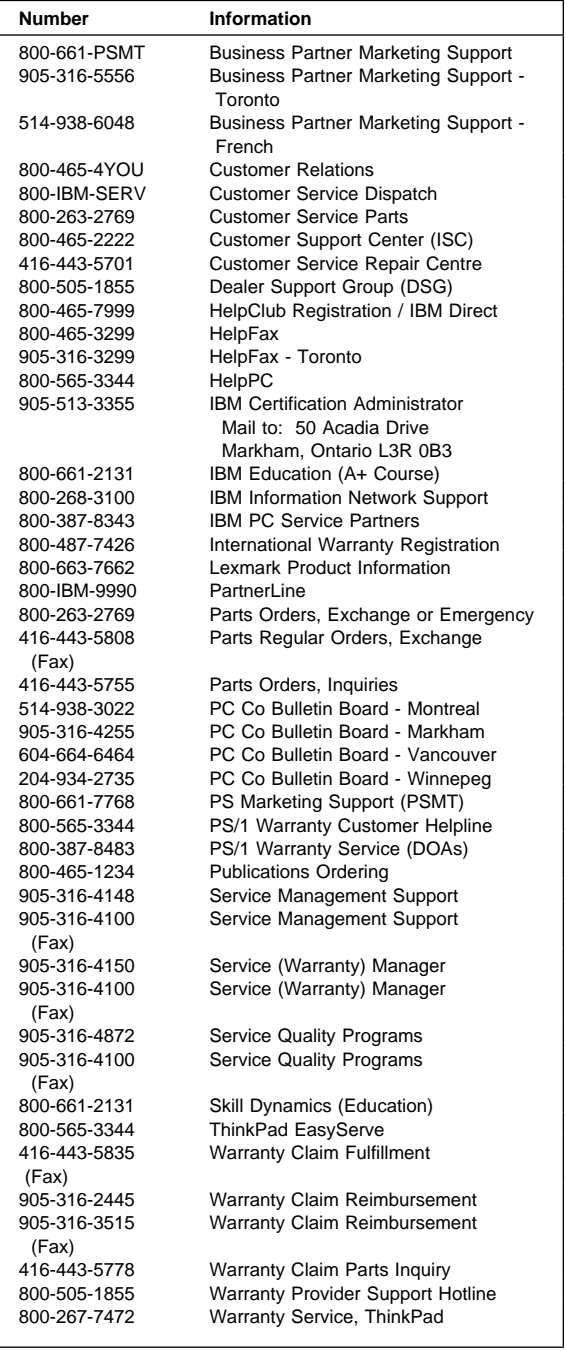

## **Notices**

References in this publication to IBM products, programs, or services do not imply that IBM intends to make these available in all countries in which IBM operates. Any reference to an IBM product, program, or service is not intended to state or imply that only that IBM product, program, or service may be used. Subject to IBM's valid intellectual property or other legally protectable rights, any functionally equivalent product, program, or service may be used instead of the IBM product, program, or service. The evaluation and verification of operation in conjunction with other products, except those expressly designated by IBM, are the responsibility of the user.

IBM may have patents or pending patent applications covering subject matter in this document. The furnishing of this document does not give you any license to these patents. You can send license inquiries, in writing, to:

IBM Director of Licensing IBM Corporation North Castle Drive Armonk, NY 10504-1785 U.S.A.

## **Trademarks**

The following terms are trademarks of the International Business Machines Corporation in the United States and/or other countries:

- Asset ID AT BookManager Business Partner EduQuest FaxConcentrator HelpCenter HelpClub HelpFax HelpWare **IBM** IntelliStation Micro Channel MetView OS/2 Portmaster PS/1 PS/2<br>PS/ValuePoint Rapid Resume SelectaSystem<br>Sill Dynamics SystemView SystemXtra PS/ValuePoint Rapid Resume SelectaSystem Skill Dynamics SystemView SystemXtra ThinkPad TrackPoint TrackToint II Wake on LAN XGA
	-
- PC 300 PC 700 PC Personal System/2

ActionMedia, Celeron, LANDesk, MMX, Pentium, ProShare, and Xeon are trademarks or registered trademarks of Intel Corporation in the U.S. and other countries.

Microsoft, Windows, Windows NT, and the Windows logo are registered trademarks of Microsoft Corporation.

Other company, product, and service names used in this publication may be trademarks or service marks of others.

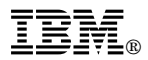

Part Number: 01K4832

Printed in U.S.A.

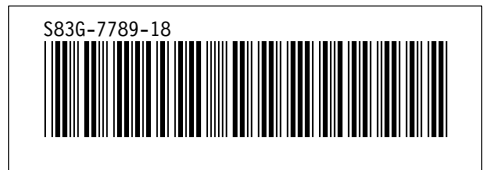